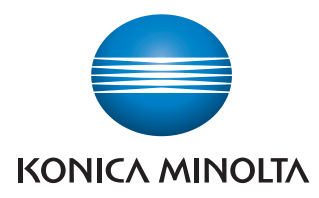

The essentials of imaging

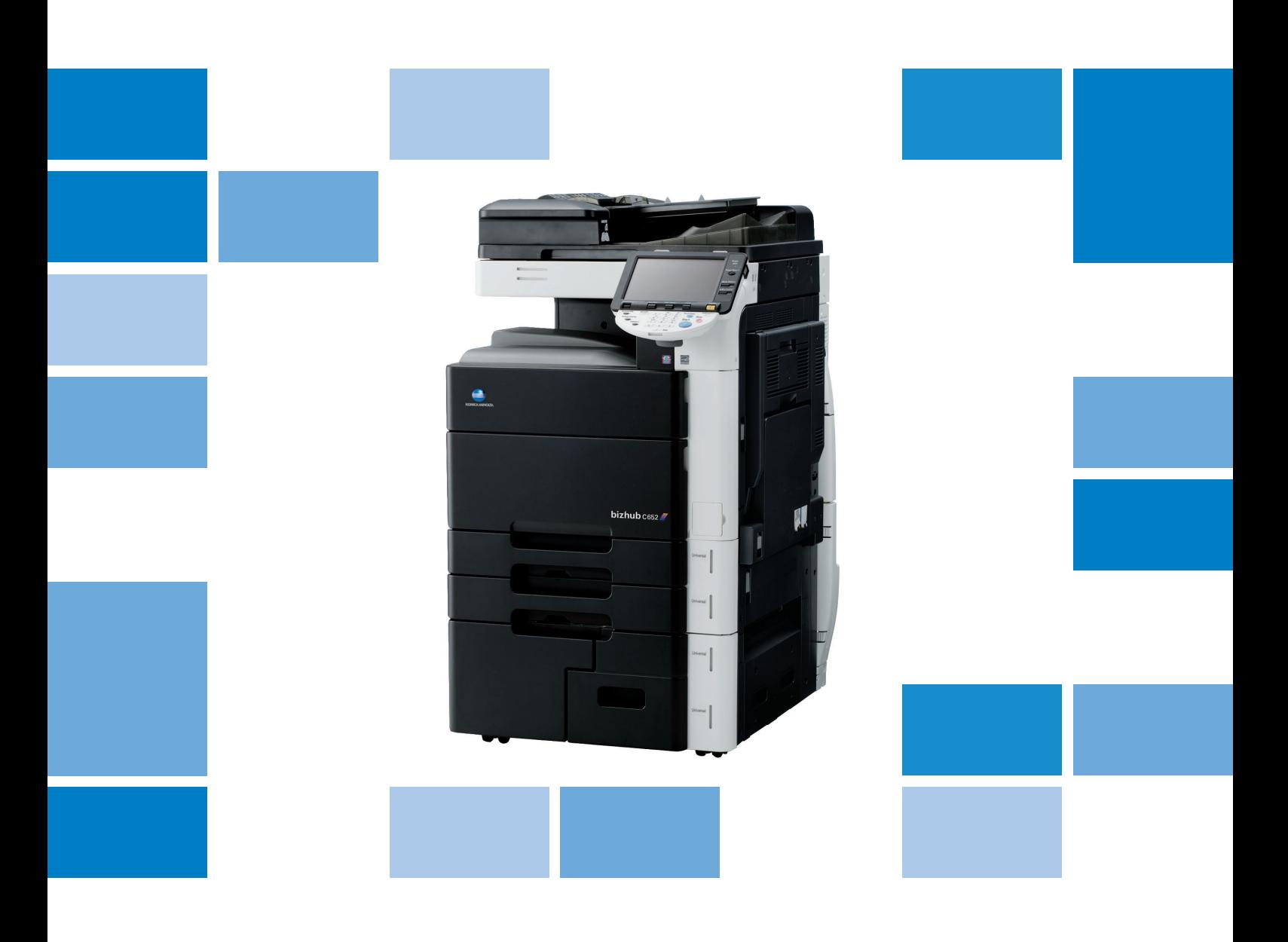

# bizhub c652/C652DS/C552/C452

Copy Operations User's Guide

# **Contents**

### 1 Introduction

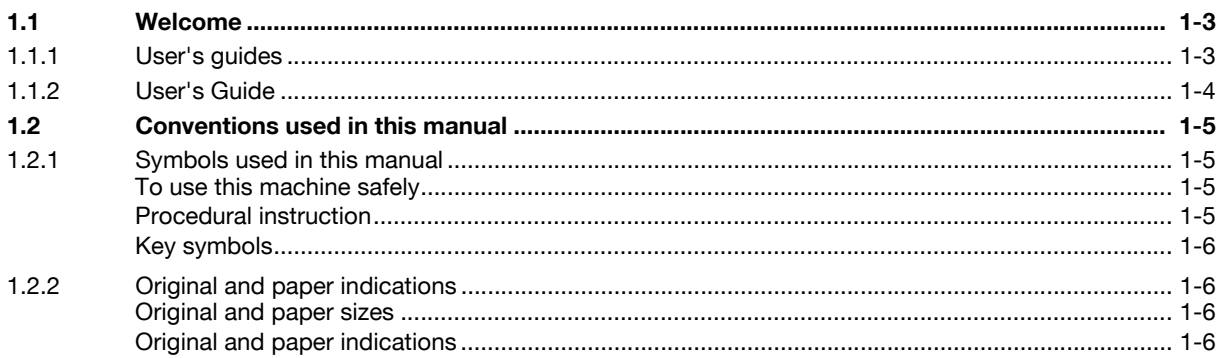

### 2 Part names and their functions

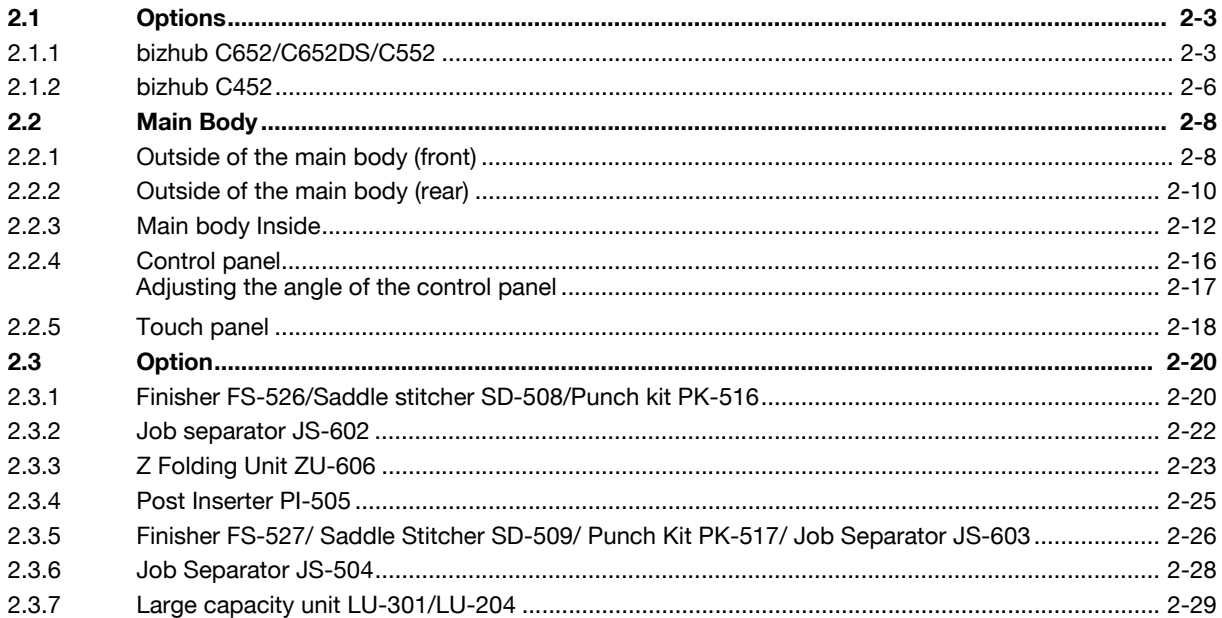

# 3 Using this machine

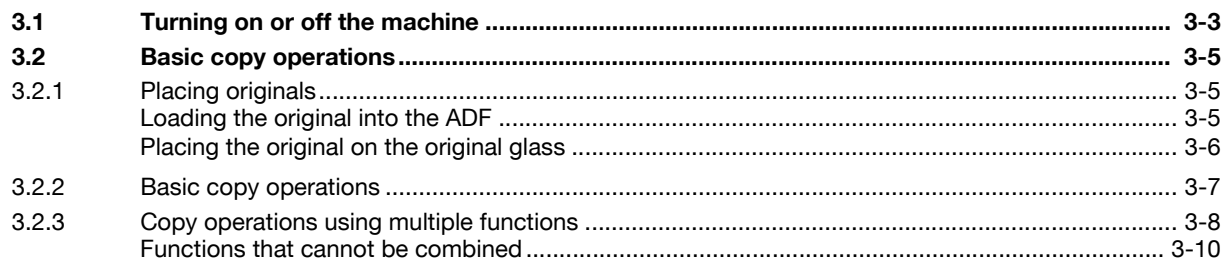

### 4 Control Panel Keys

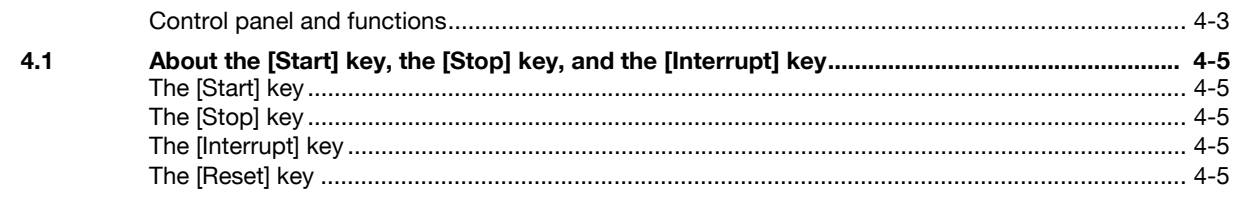

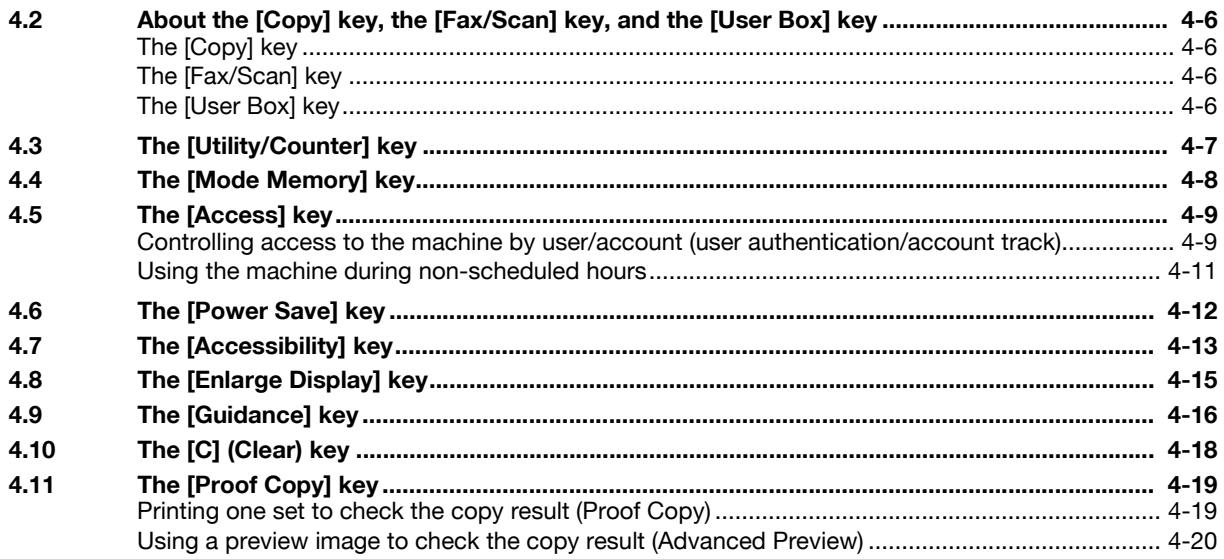

# 5 Copy Function

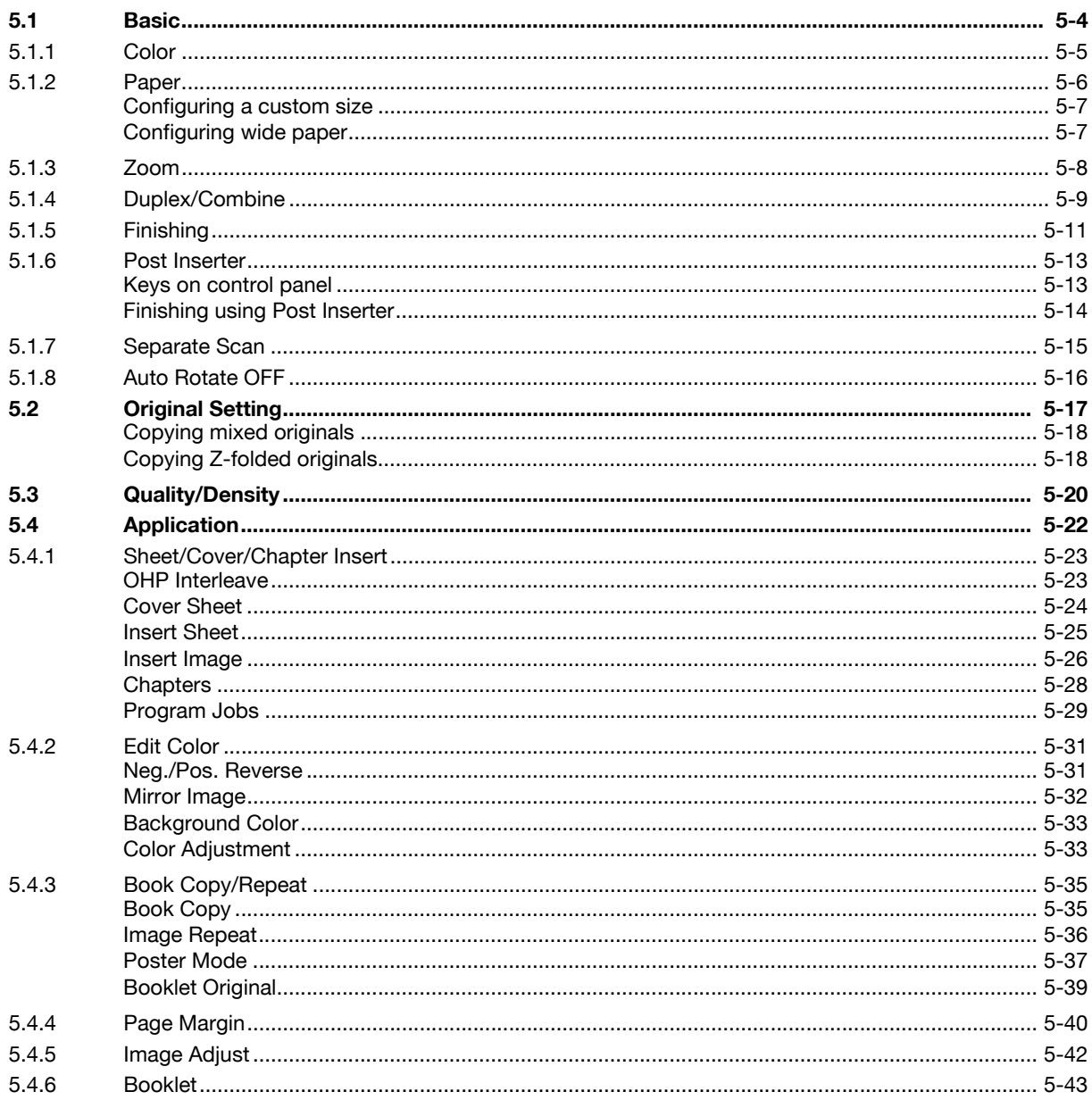

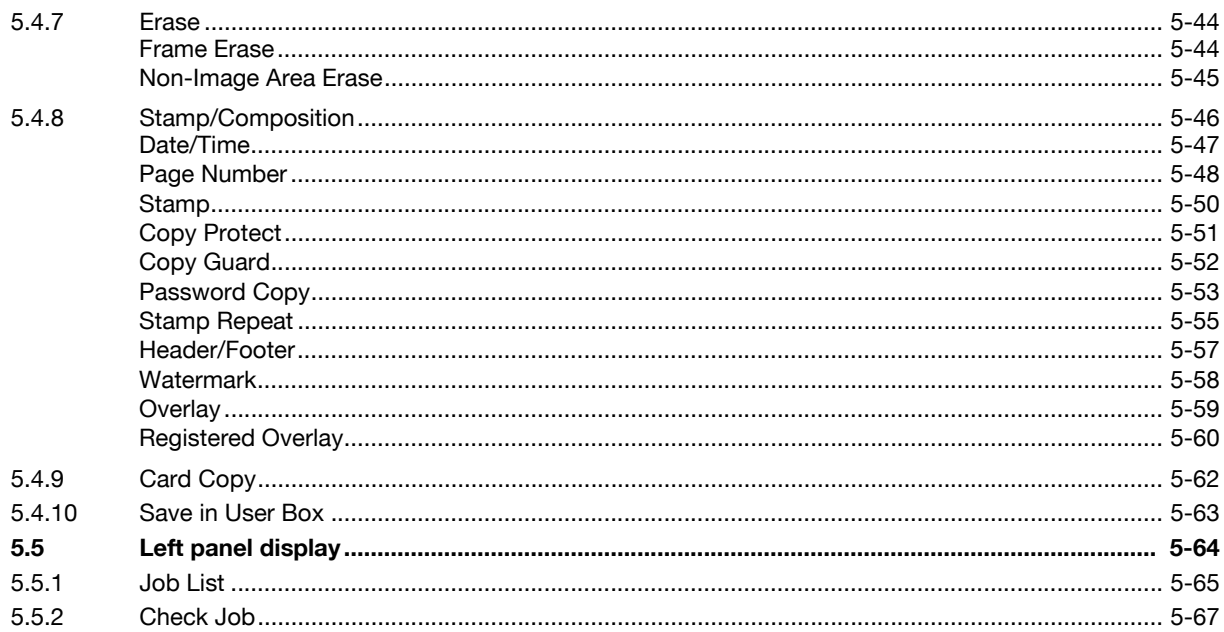

# 6 User Settings

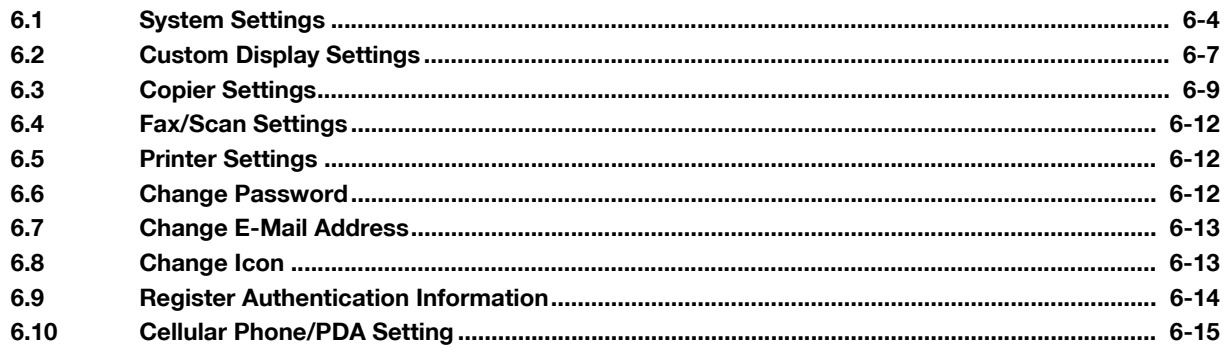

# 7 Administrator Settings

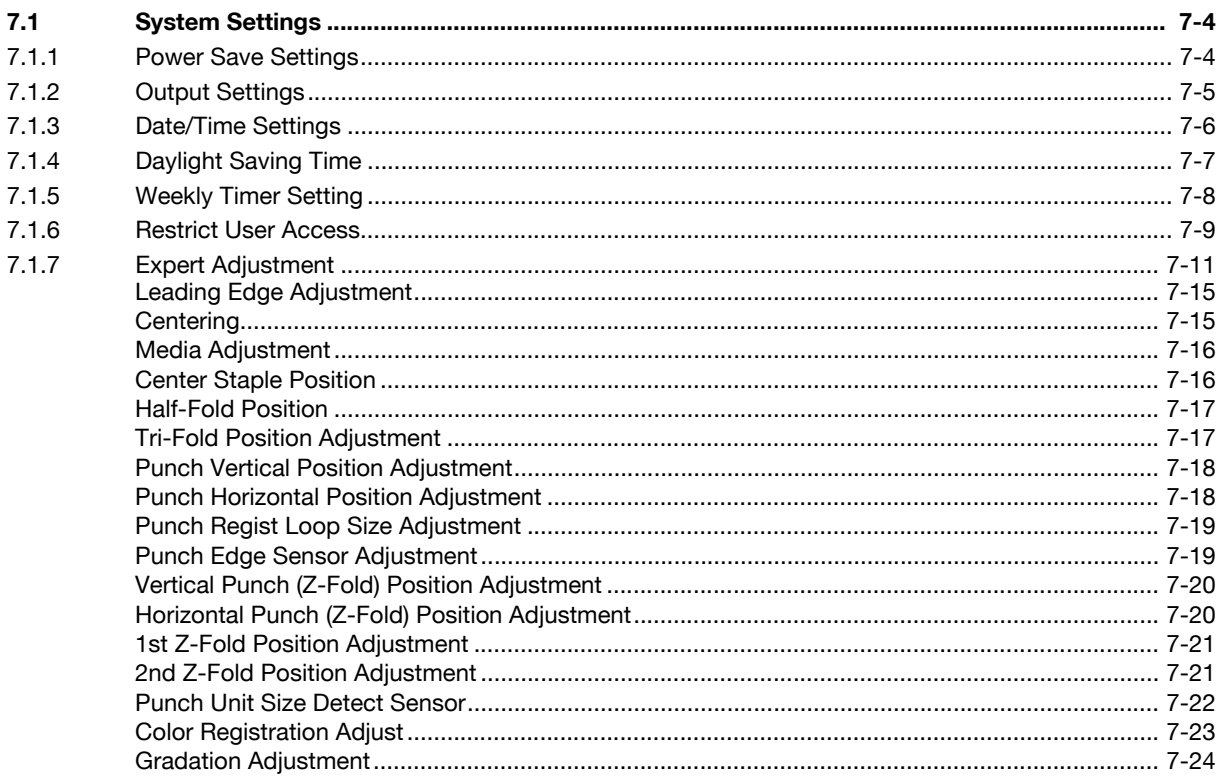

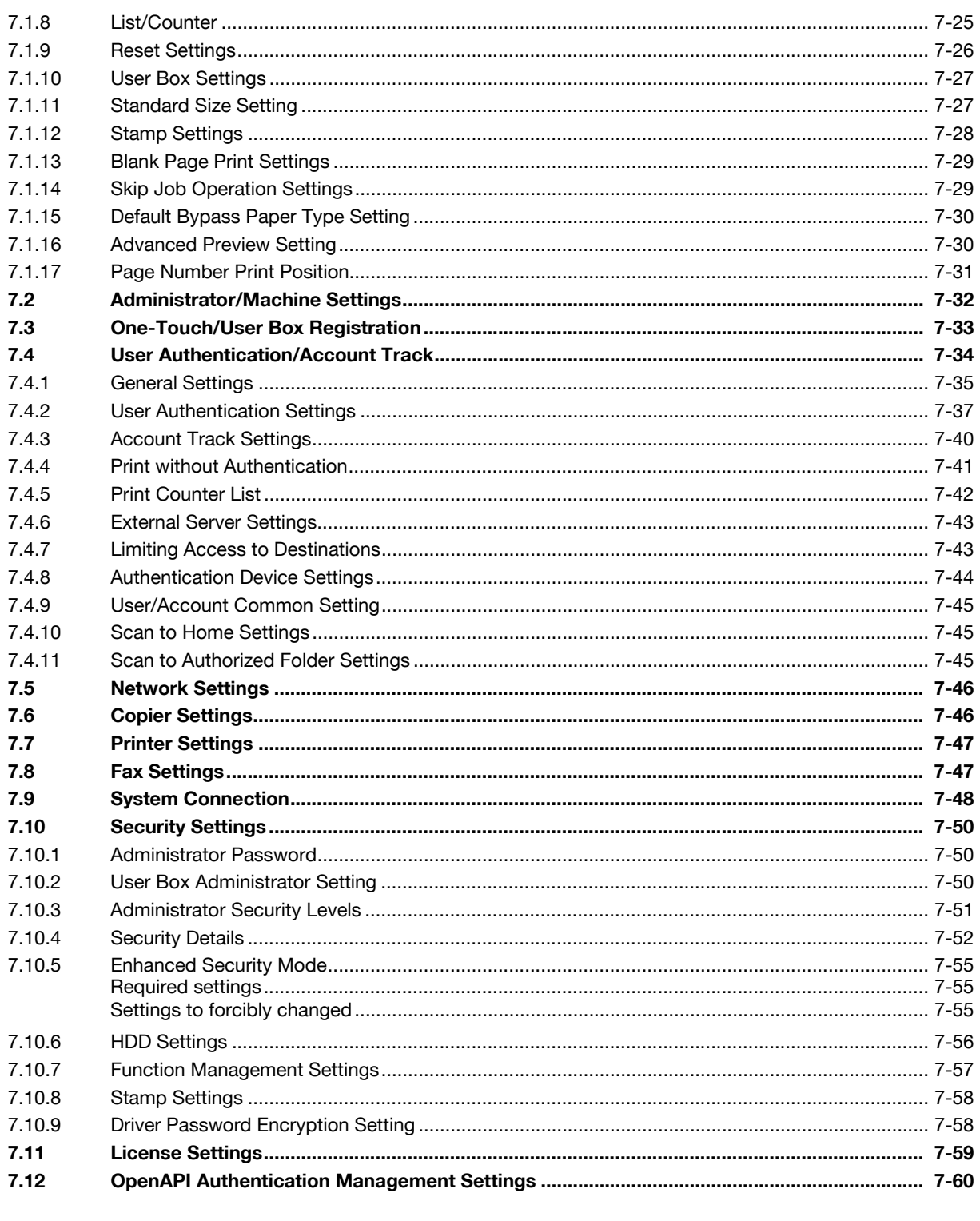

### 8 **Maintenance**

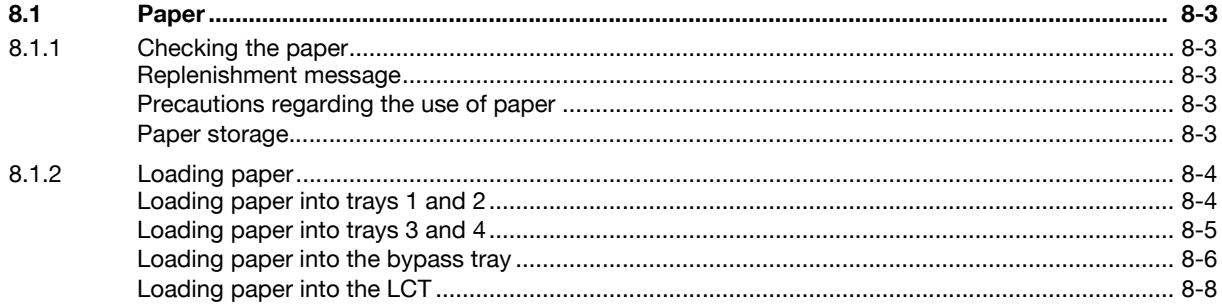

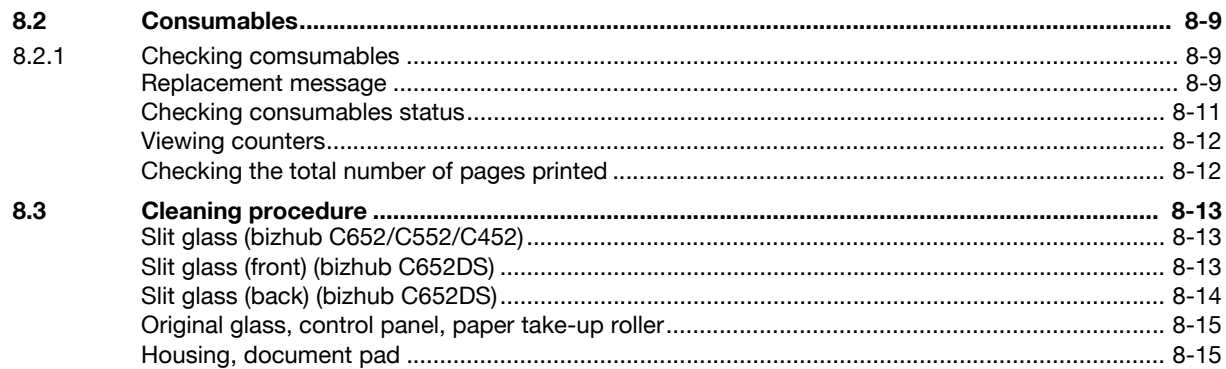

### Troubleshooting 9

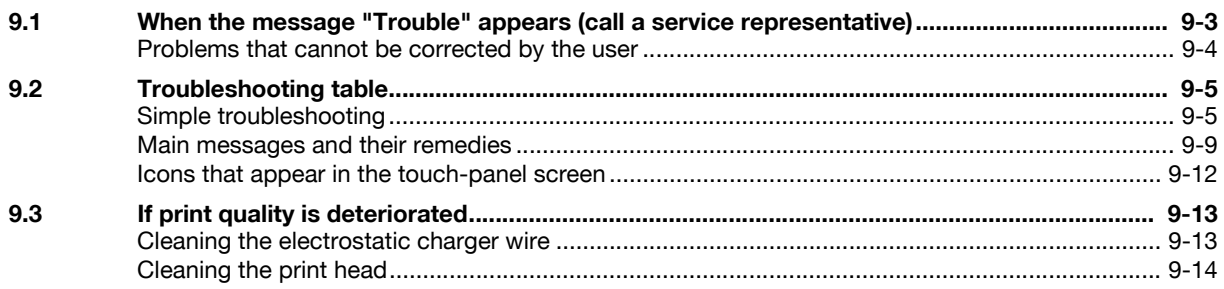

# 10 Authentication unit (biometric type)

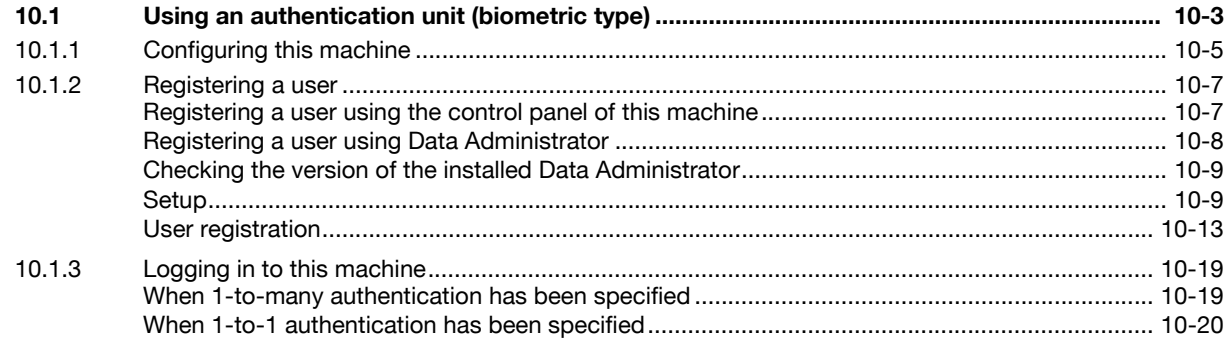

# 11 Authentication unit (IC card type)

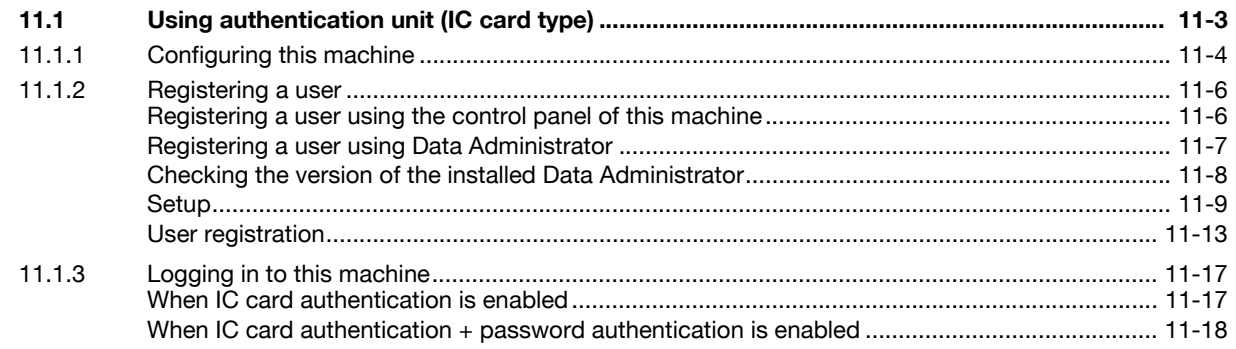

# 12 Specifications

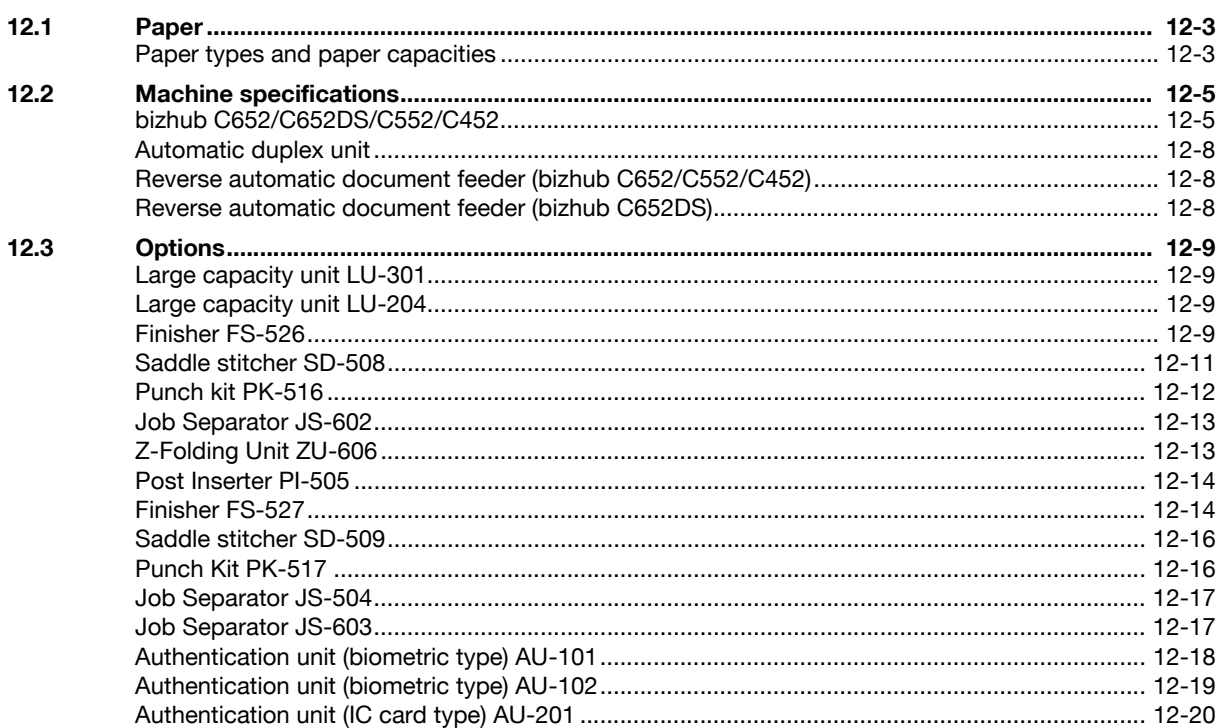

# 13 Appendix

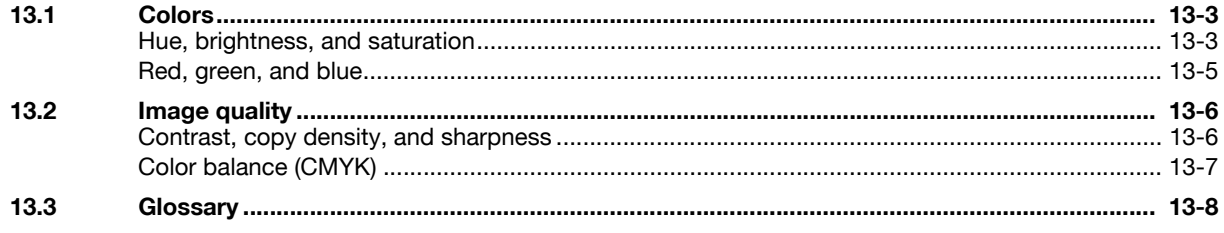

# 14 Index

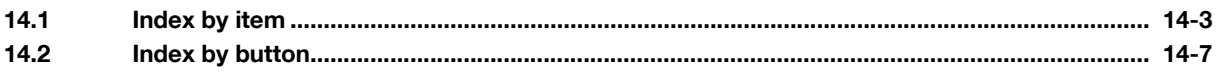

# **[Introduction](#page-10-3)**

# <span id="page-10-3"></span><span id="page-10-0"></span>**1 Introduction**

# **1.1 Welcome**

<span id="page-10-1"></span>Thank you for purchasing this machine.

This User's Guide describes the functions, operating instructions, precautions for correct operation, and simple troubleshooting guidelines of this machine. In order to obtain maximum performance from this product and use it effectively, please read this User's Guide as necessary.

### **1.1.1 User's guides**

<span id="page-10-2"></span>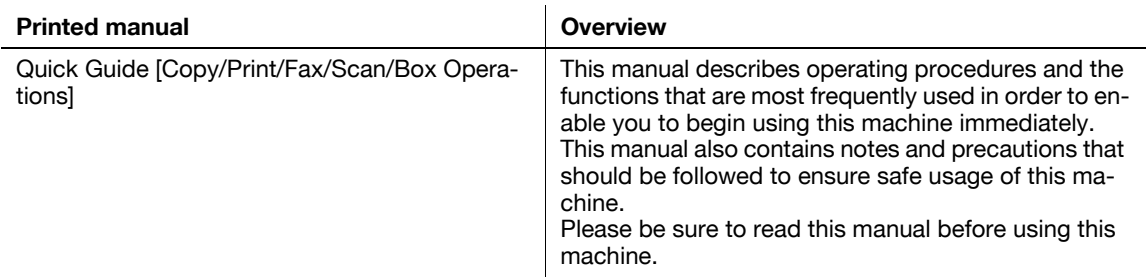

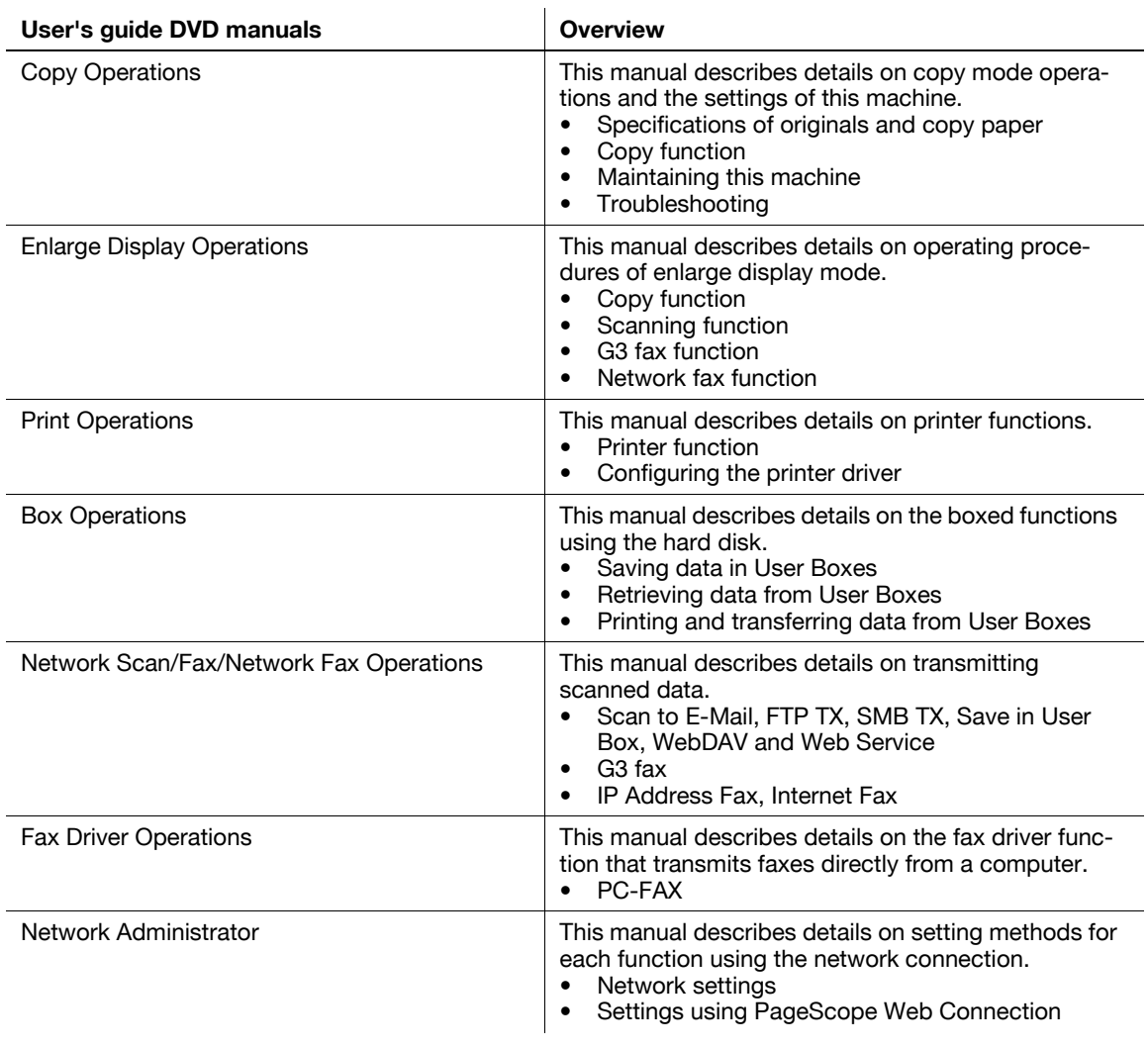

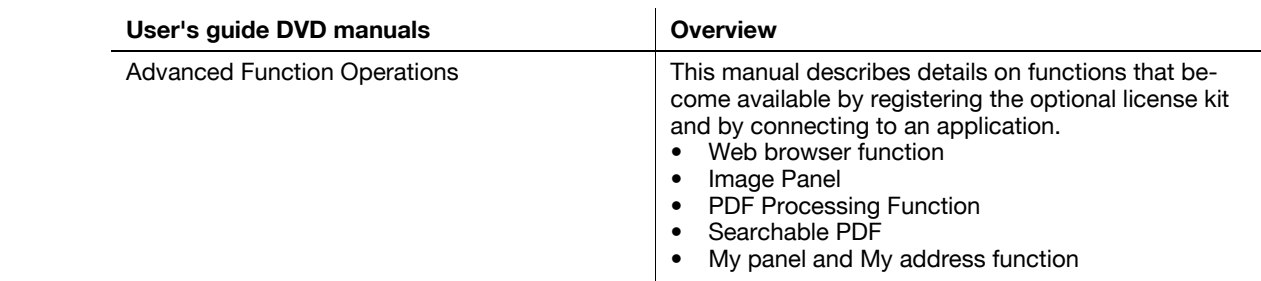

### **1.1.2 User's Guide**

<span id="page-11-0"></span>This User's Guide is intended for a wide range of users ranging from those using this machine for the first time to administrators.

It describes basic operations, functions that enable more convenient operations, maintenance procedures, simple troubleshooting operations, and various setting methods of this machine.

Note that basic technical knowledge about the product is required to enable users to perform maintenance work or troubleshooting operations. Limit your maintenance and troubleshooting operations to the areas explained in this manual.

Should you experience any problems, please contact our service representative.

# <span id="page-12-0"></span>**1.2 Conventions used in this manual**

### **1.2.1 Symbols used in this manual**

<span id="page-12-1"></span>Symbols are used in this manual to express various types of information.

The following describes each symbol related to correct and safe usage of this machine.

### <span id="page-12-2"></span>**To use this machine safely**

### 7 **WARNING**

This symbol indicates that a failure to heed the instructions may lead to death or serious injury.

### **A** CAUTION

This symbol indicates that negligence of the instructions may lead to mishandling that may cause injury or property damage.

### **NOTICE**

This symbol indicates a risk that may result in damage to this machine or originals. Follow the instructions to avoid injury or property damage.

### <span id="page-12-3"></span>**Procedural instruction**

- $\checkmark$  This check mark indicates an option that is required in order to use conditions or functions that are prerequisite for a procedure.
- **1** This format number "1" represents the first step.
- **2** This format number represents the order of serial steps.
	- $\rightarrow$  This symbol indicates a supplementary explanation of a procedural instruction.

A procedural operation is illustrated.

 $\rightarrow$  This symbol indicates transition of the control panel to access a desired menu item.

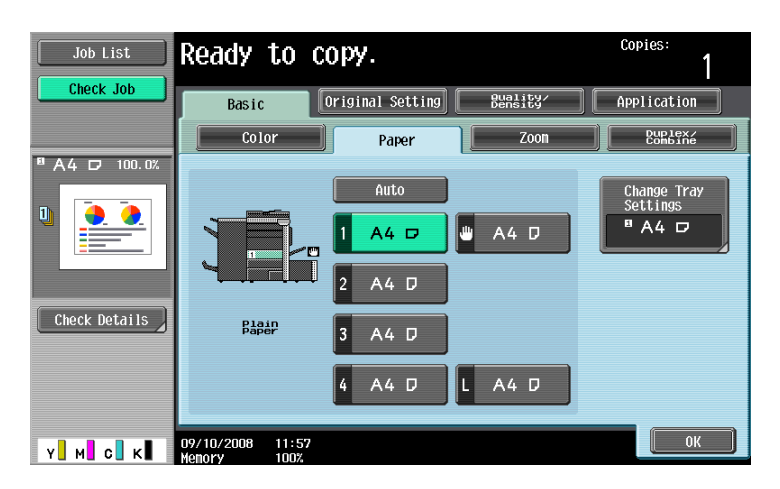

This symbol indicates a desired page.

bizhub C652/C652DS/C552/C452 1-5

### d**Reference**

This symbol indicates a reference. View the reference as required.

### <span id="page-13-0"></span>**Key symbols**

[ ]

<span id="page-13-1"></span>This symbol represents a key name on the control panel, touch panel or the computer screen, power switch, etc.

### **1.2.2 Original and paper indications**

### <span id="page-13-2"></span>**Original and paper sizes**

The following explains the indication for originals and paper described in this manual.

When indicating the original or paper size, the Y side represents the width and the X side the length.

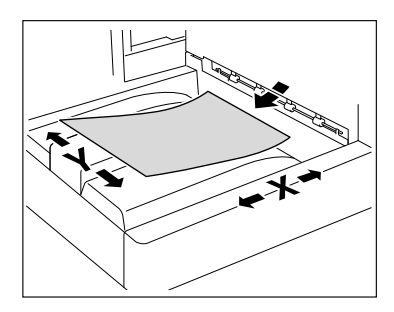

### <span id="page-13-3"></span>**Original and paper indications**

 $\Box$  indicates the paper size with the length  $(X)$  being longer than the width (Y).

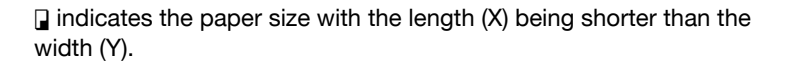

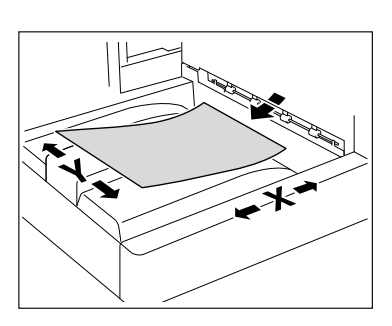

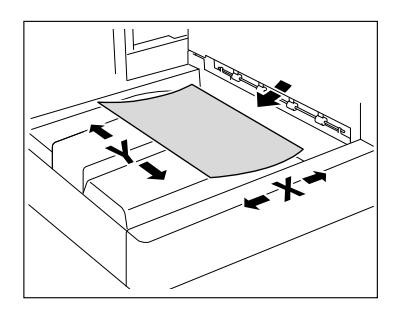

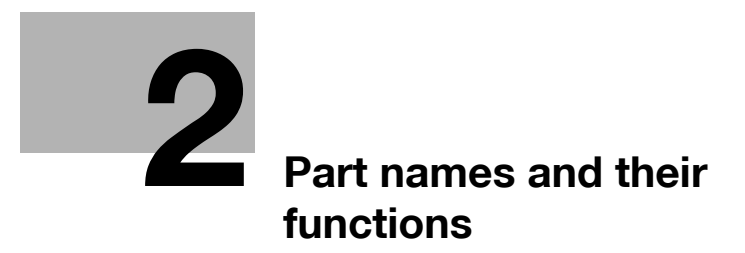

# <span id="page-16-3"></span><span id="page-16-0"></span>**2 Part names and their functions**

# <span id="page-16-1"></span>**2.1 Options**

# **2.1.1 bizhub C652/C652DS/C552**

<span id="page-16-2"></span>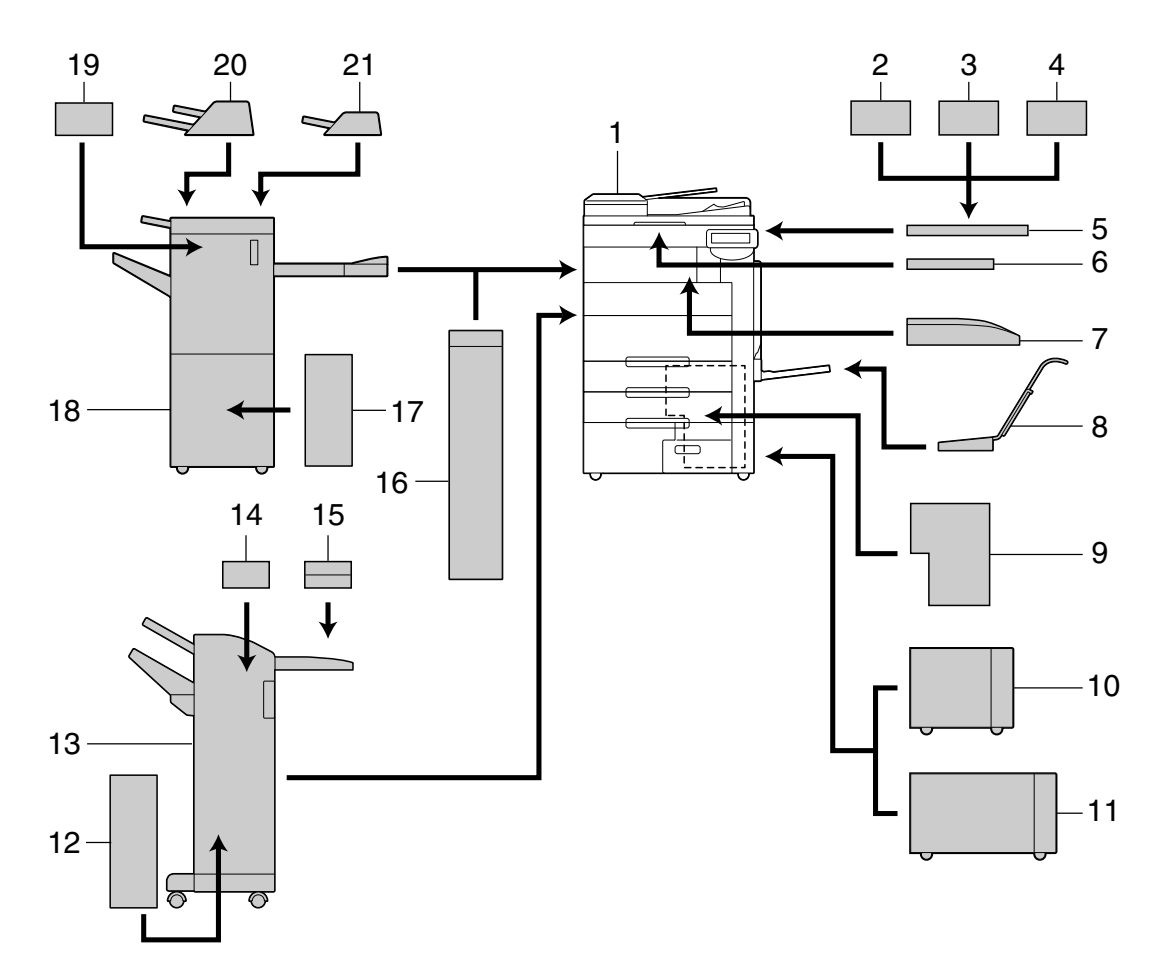

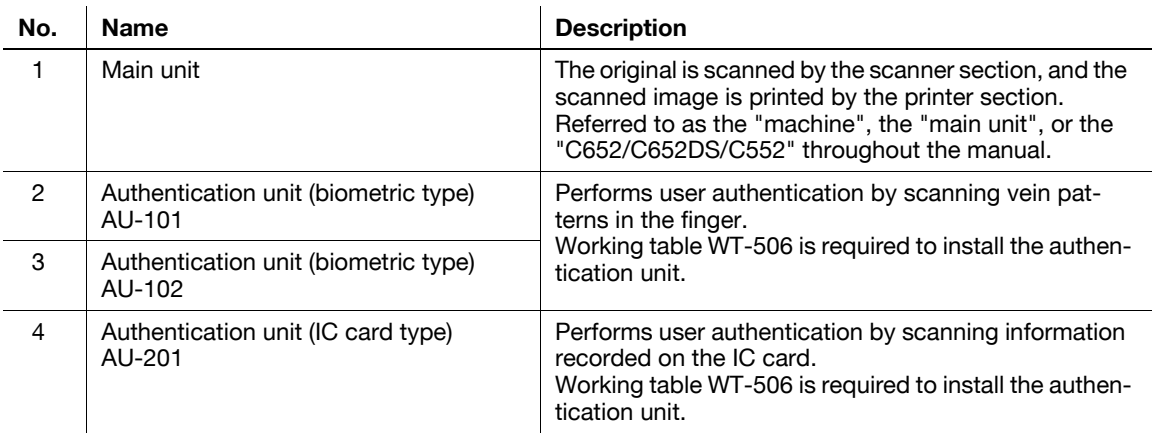

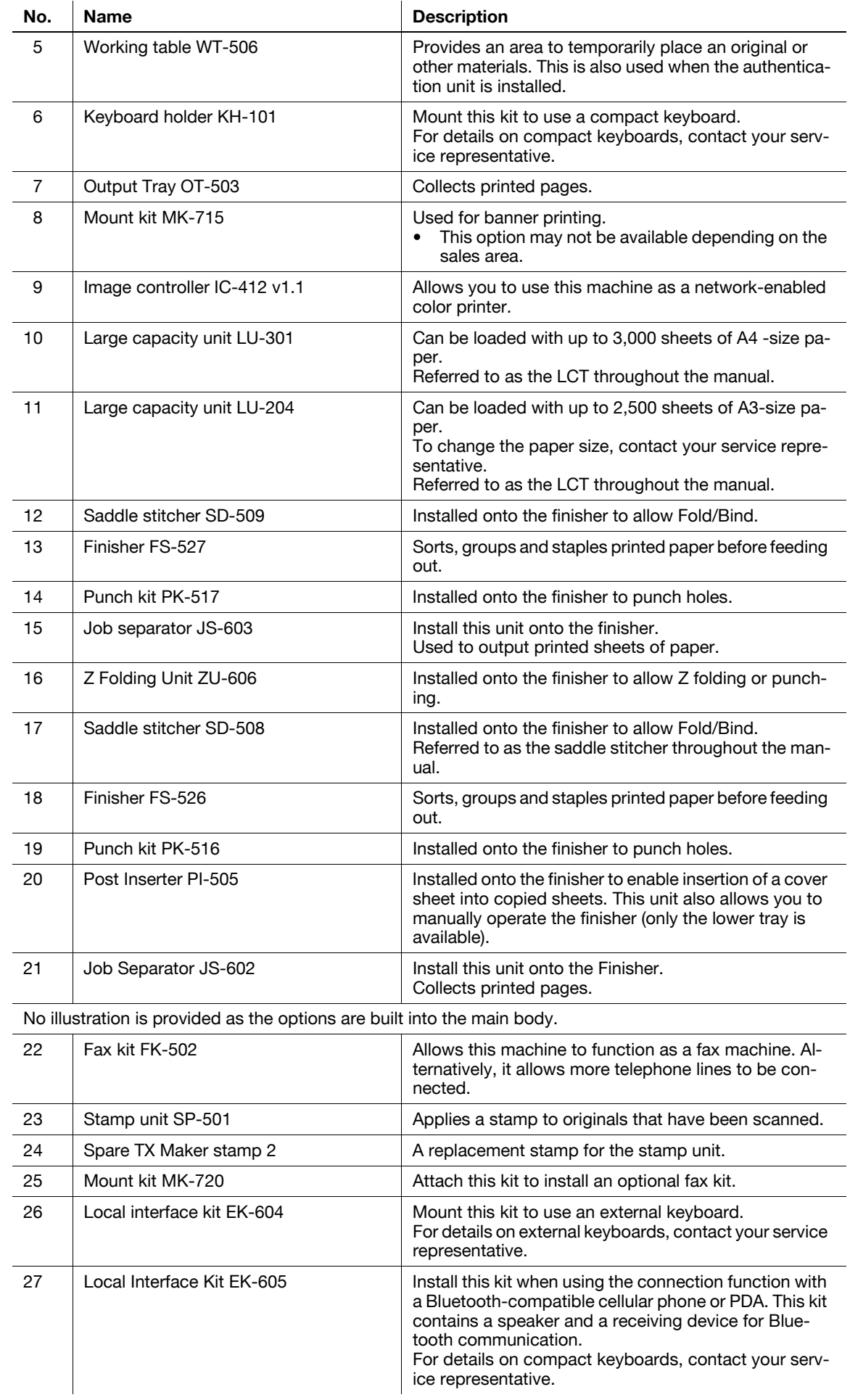

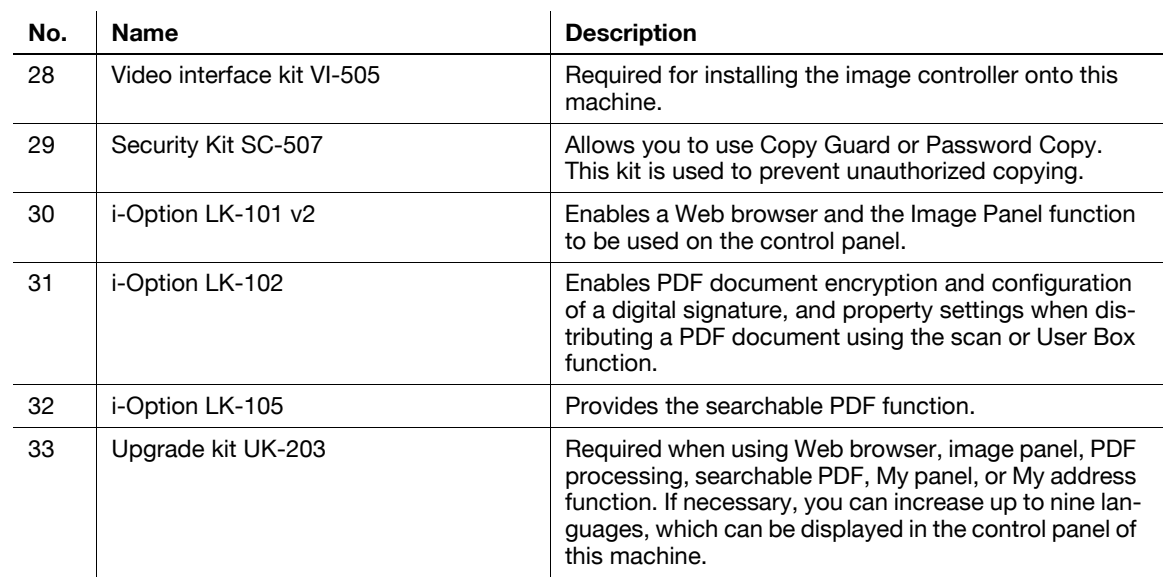

# **2.1.2 bizhub C452**

<span id="page-19-0"></span>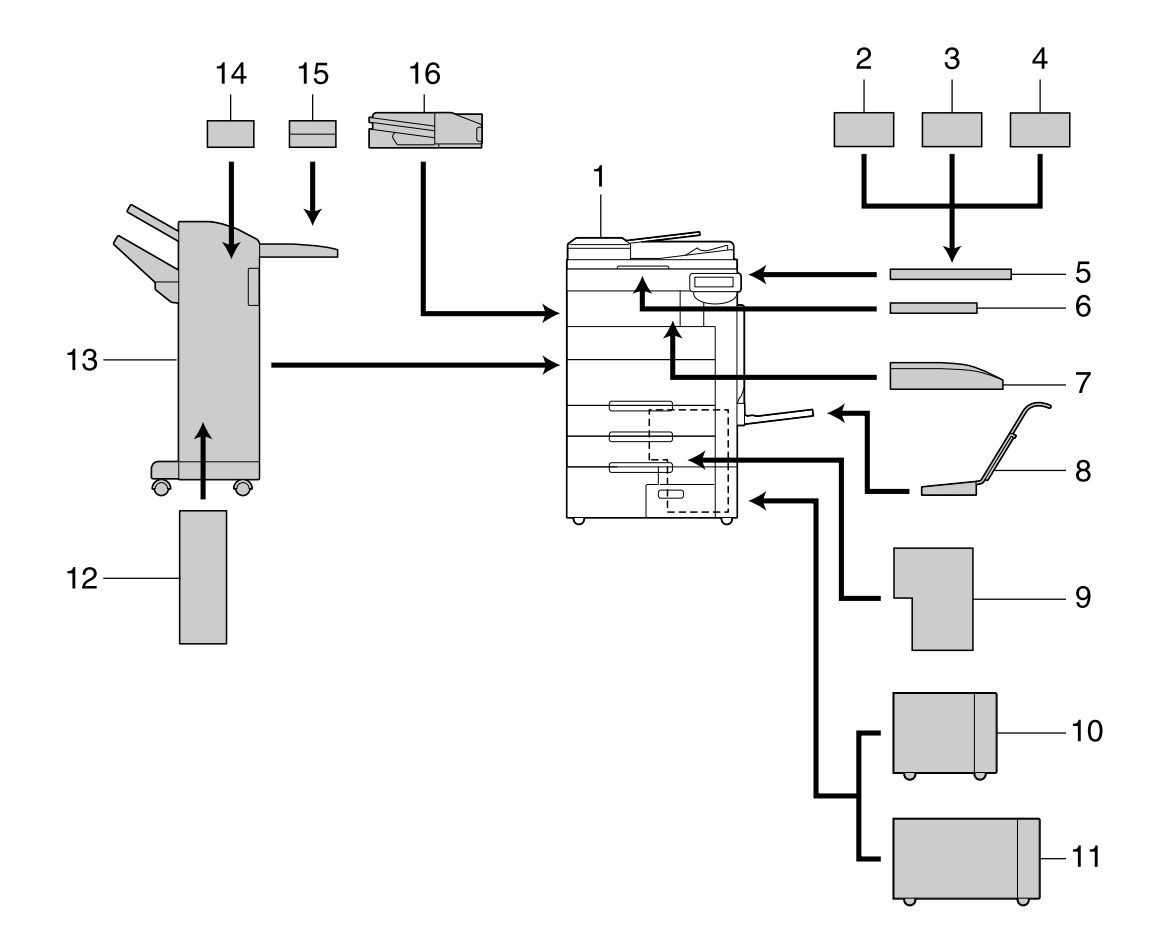

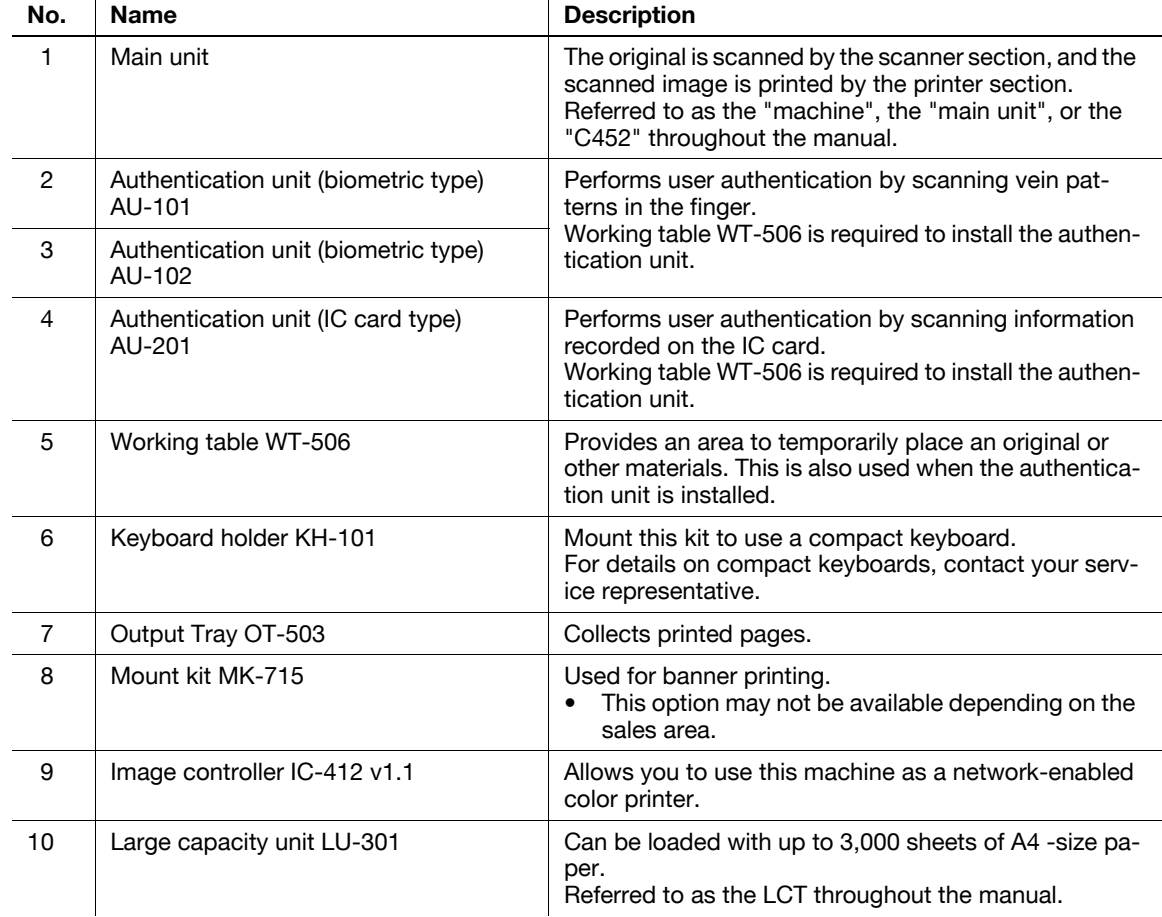

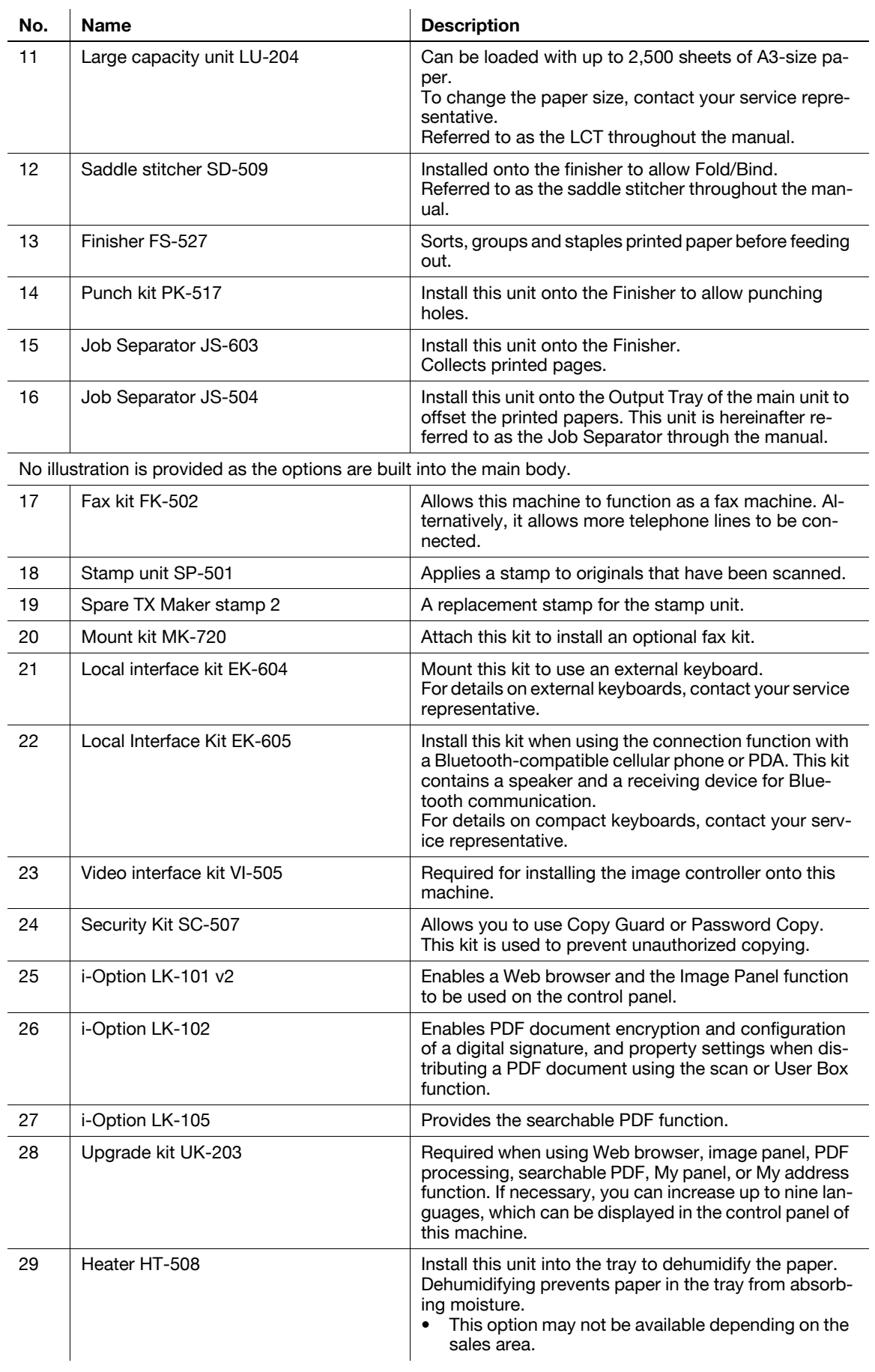

# <span id="page-21-0"></span>**2.2 Main Body**

# **2.2.1 Outside of the main body (front)**

<span id="page-21-1"></span>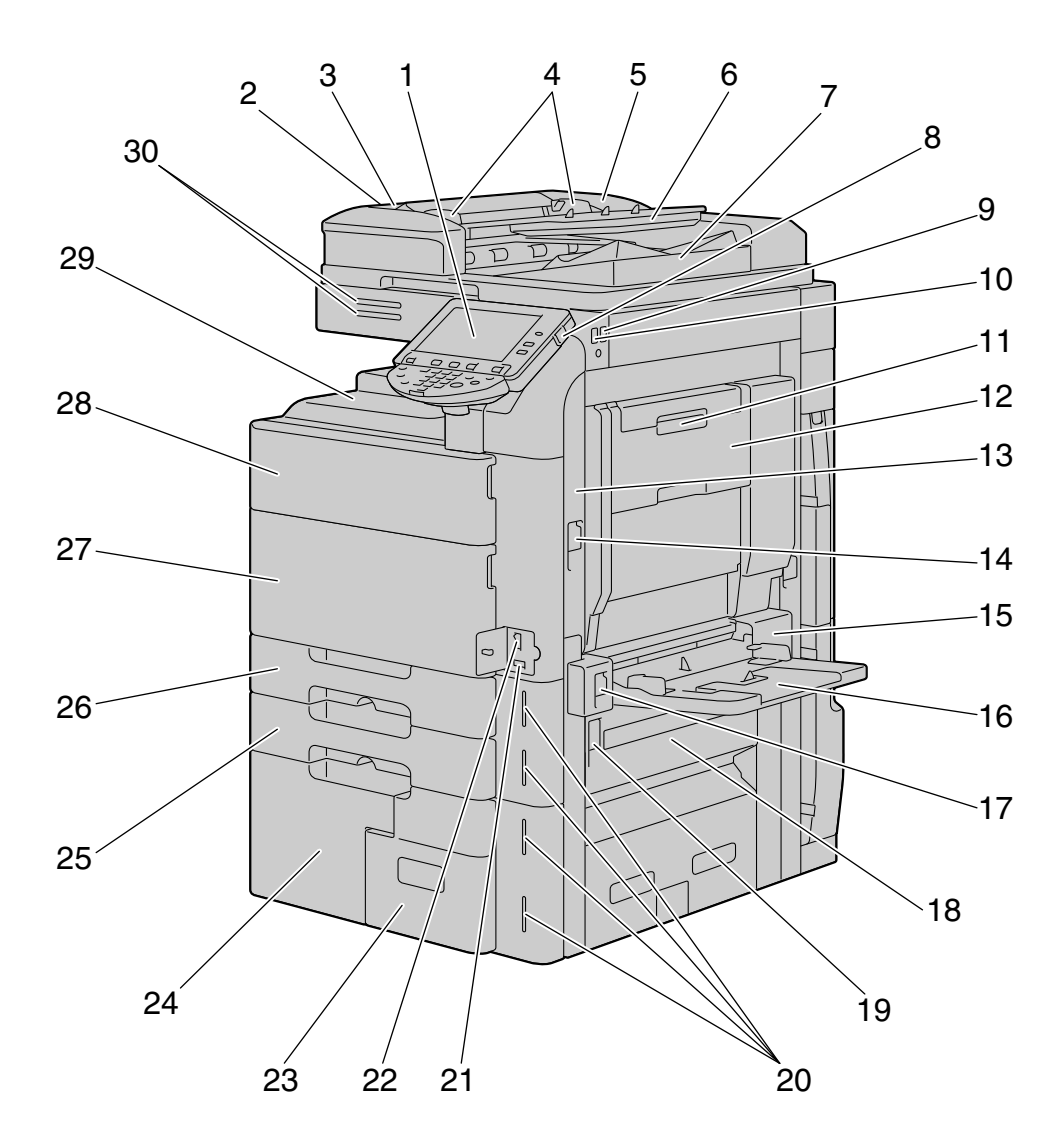

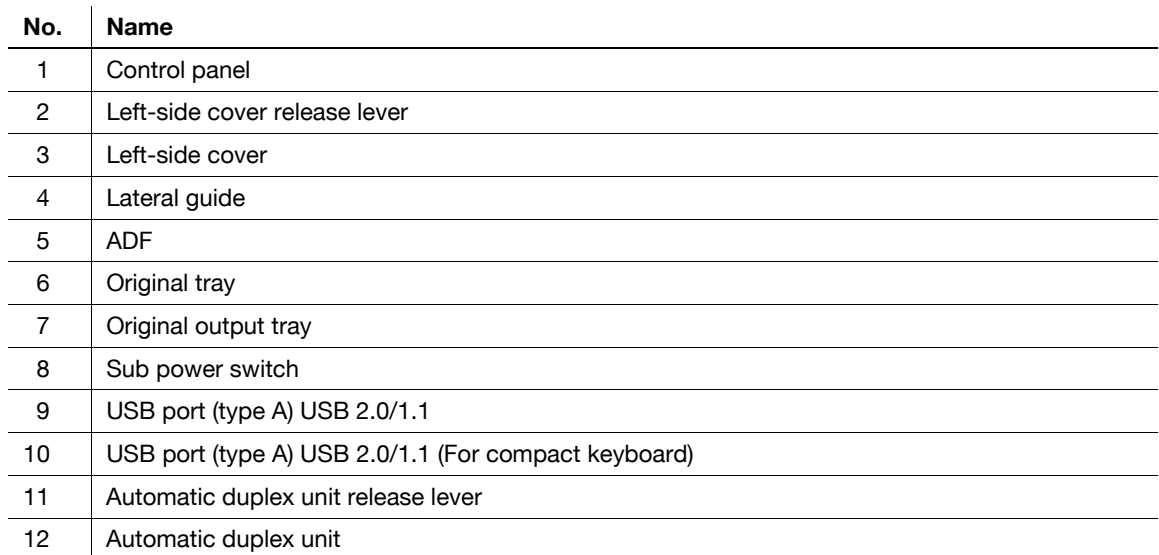

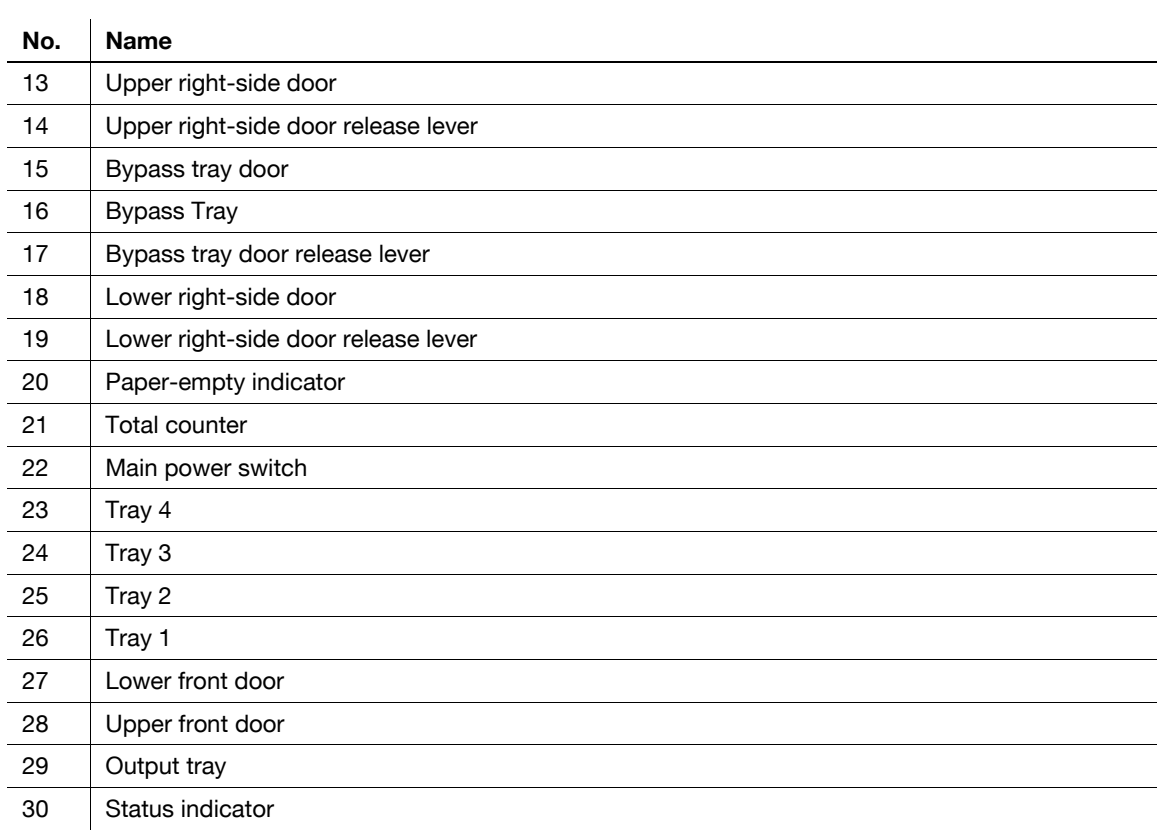

# **2.2.2 Outside of the main body (rear)**

<span id="page-23-0"></span>The illustration above shows the main unit with an optional video interface kit, fax kit, and mount kit.

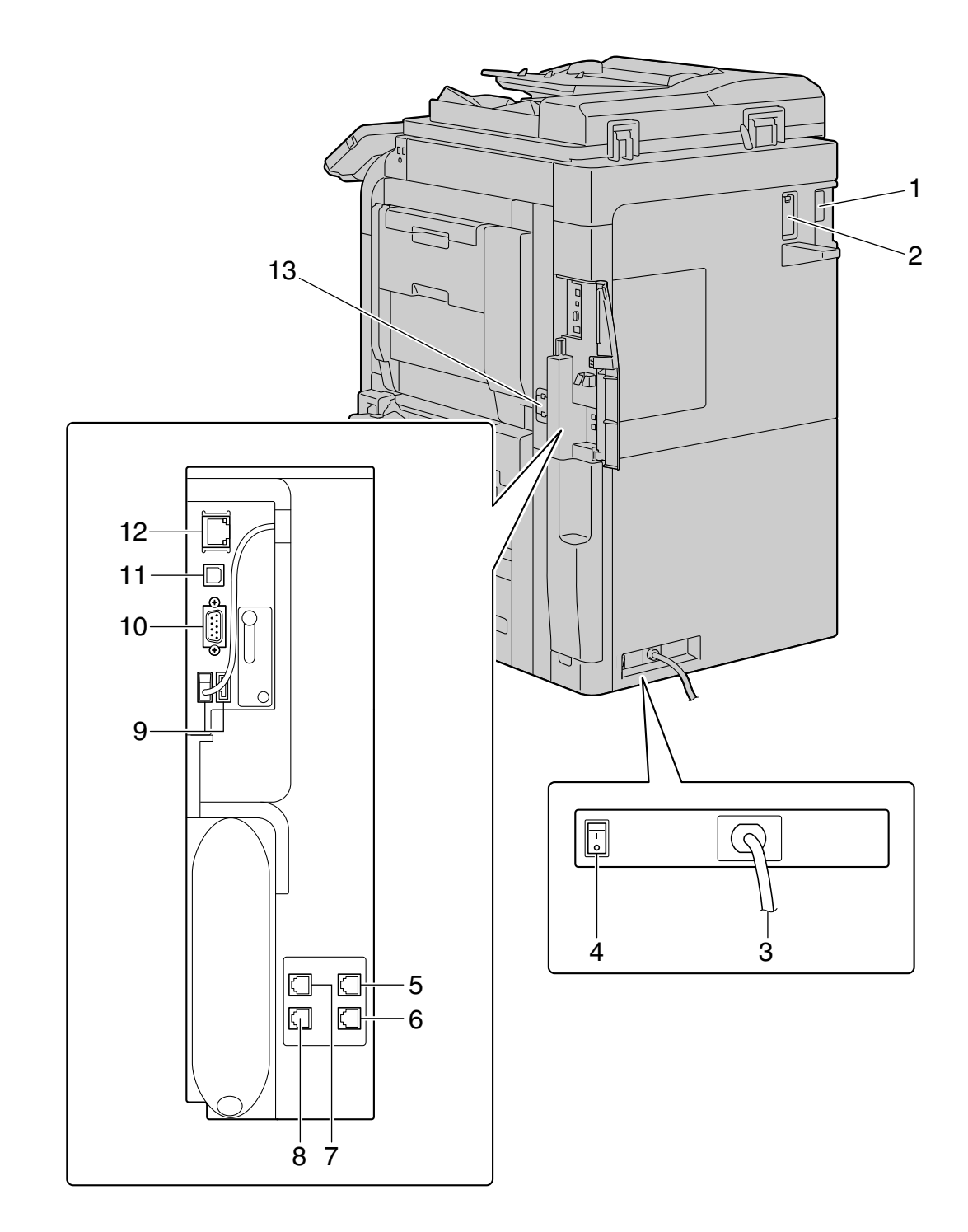

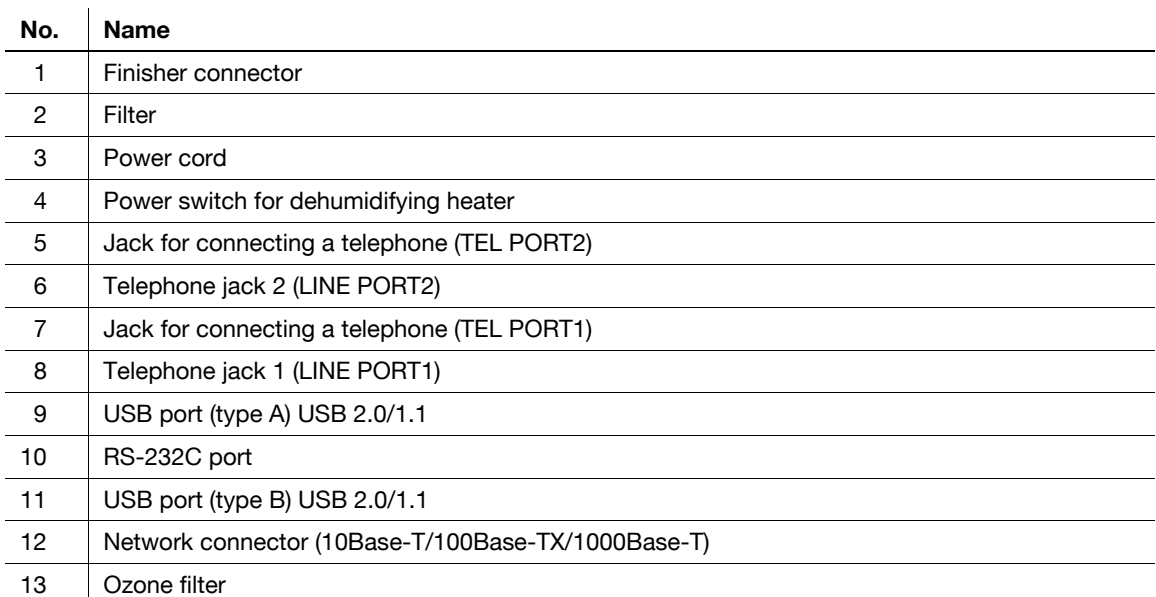

# **2.2.3 Main body Inside**

<span id="page-25-0"></span>bizhub C652/C552/C452

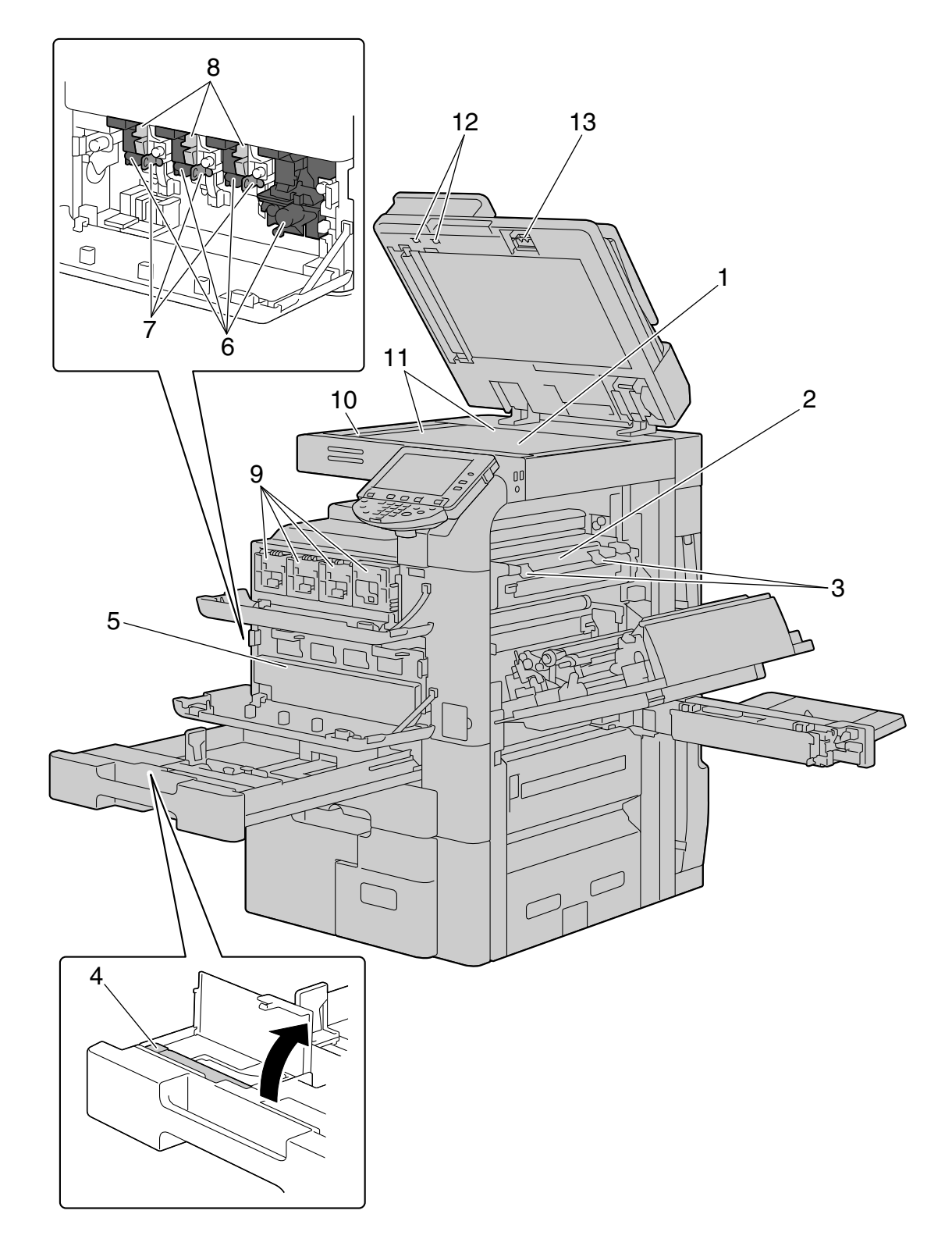

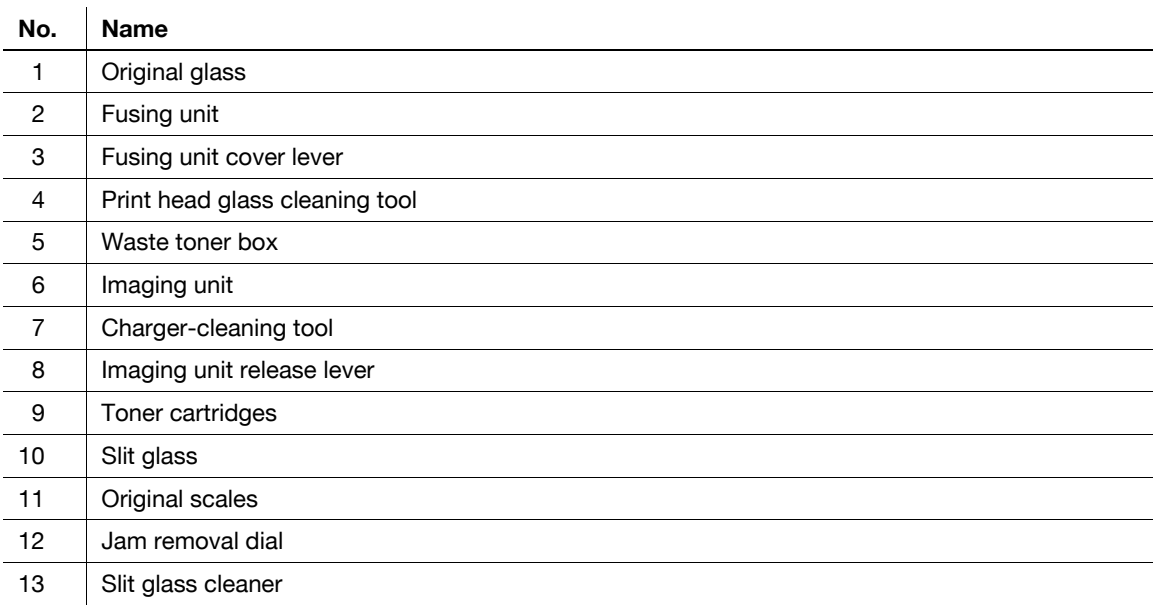

bizhub C652DS

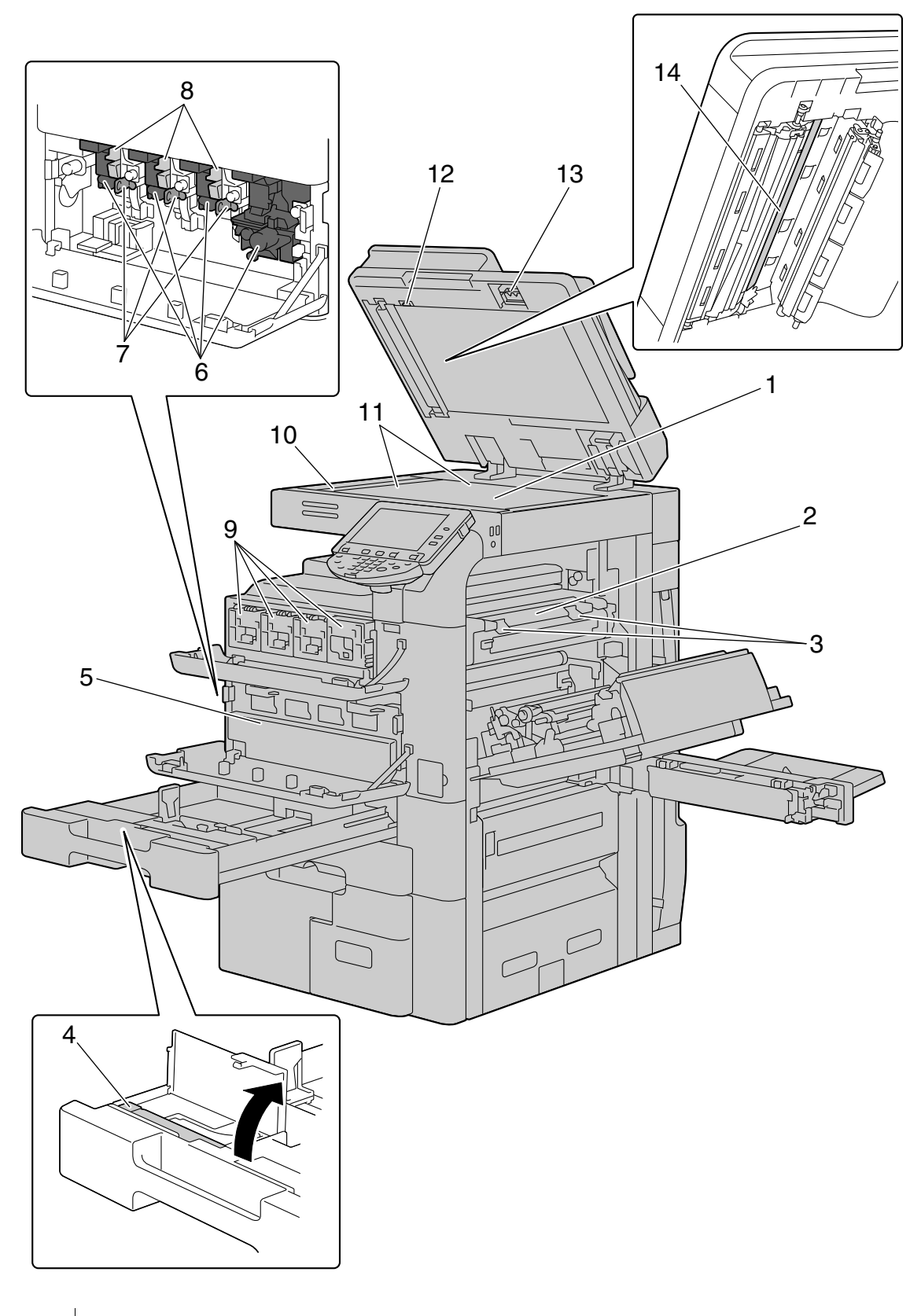

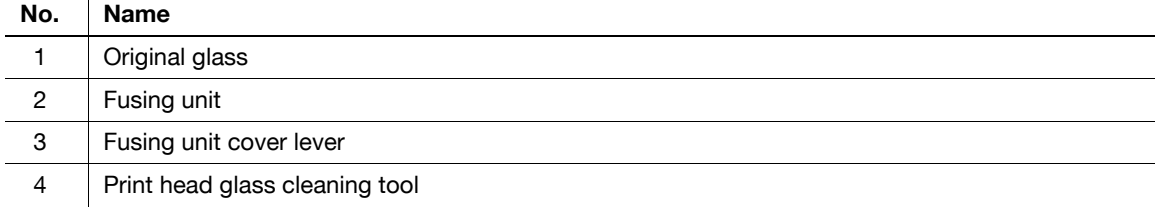

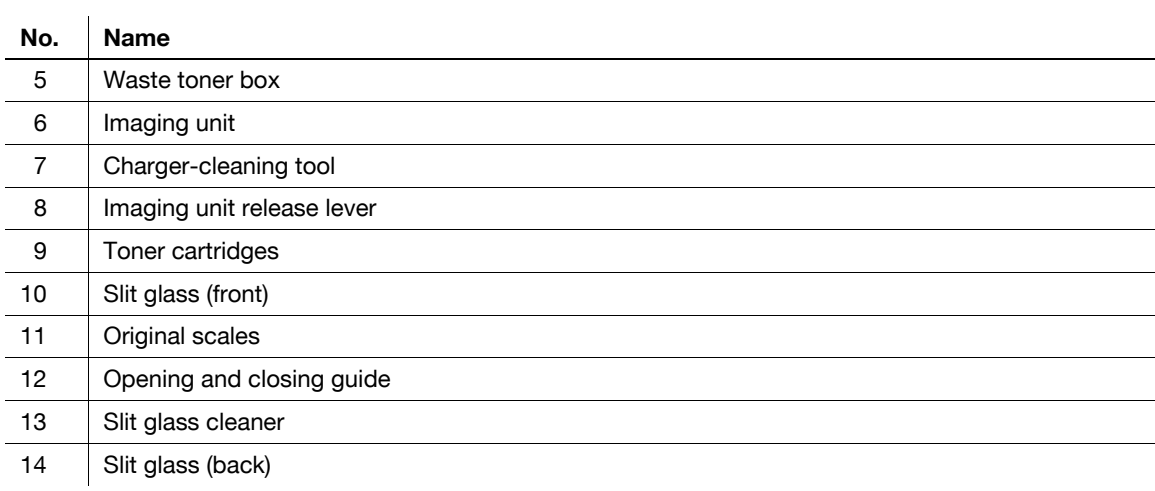

# **2.2.4 Control panel**

<span id="page-29-0"></span>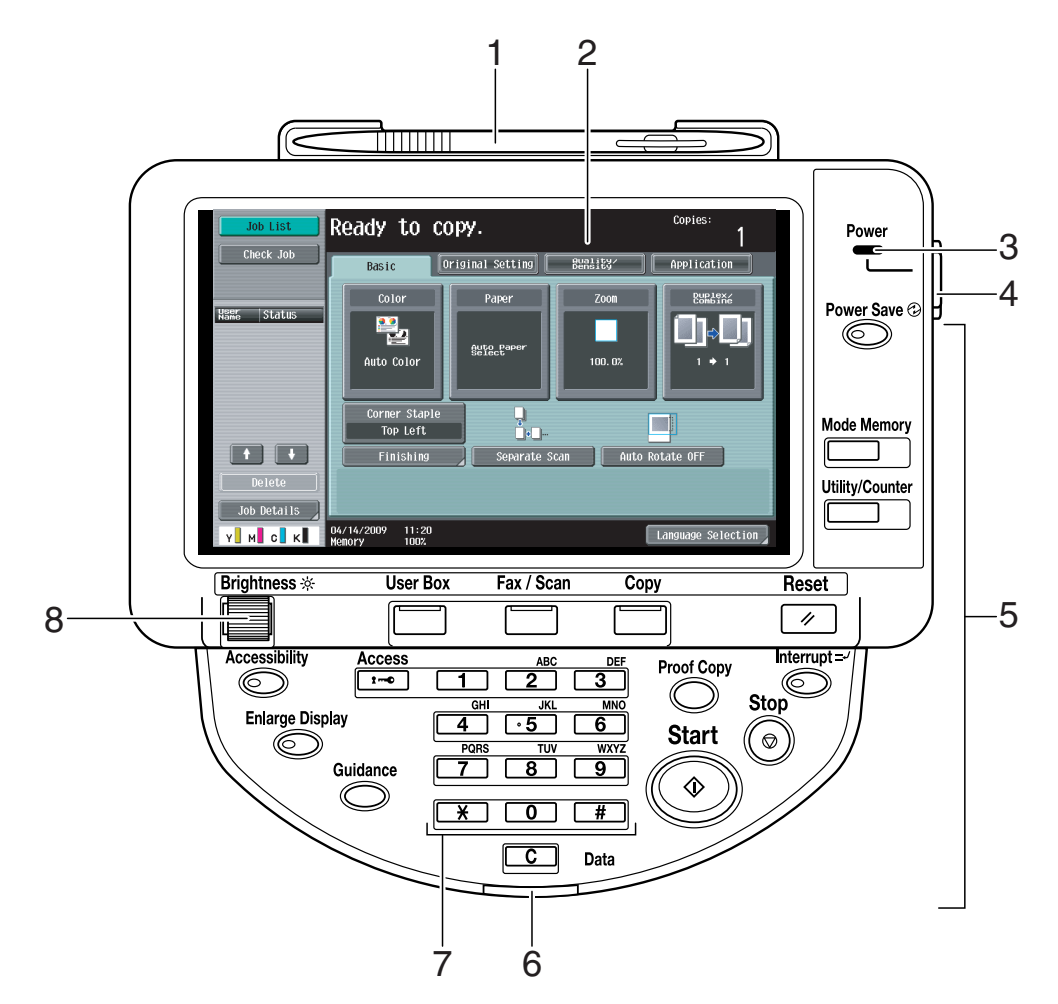

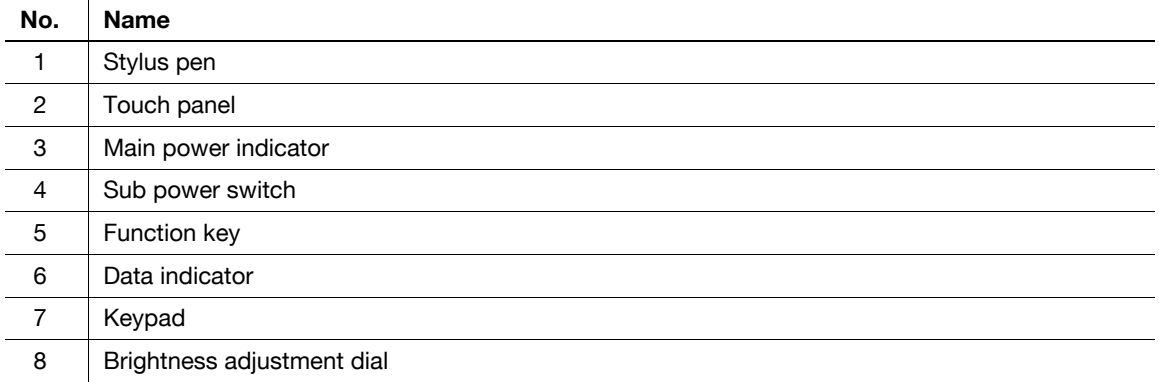

<span id="page-30-0"></span>You can adjust the angle of the control panel of this machine among three levels. You can also tilt the control panel to the left. Use the control panel at an angle convenient to use.

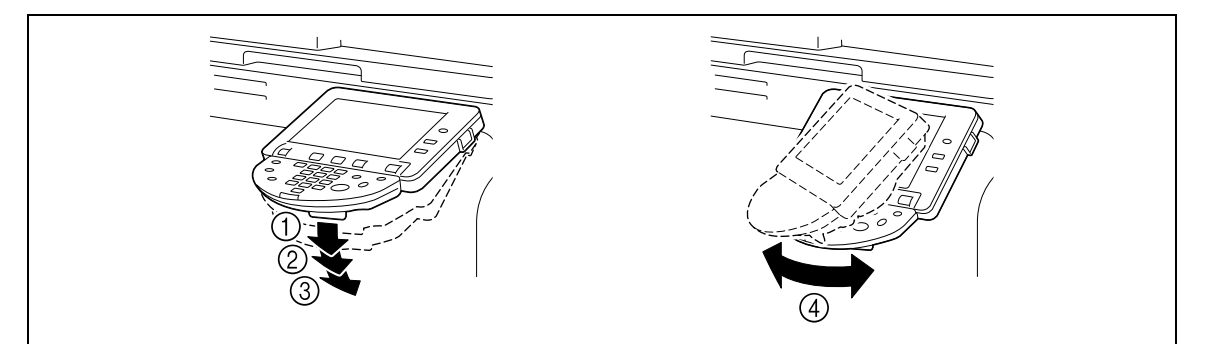

### **NOTICE**

When tilting the control panel, do not grab the touch panel.

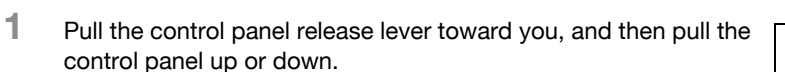

You can tilt the angle of the control panel to one of the three positions.

**2** To tilt the control panel to the left or right, hold the bottom of the control panel, and then tilt the panel to the left or right.

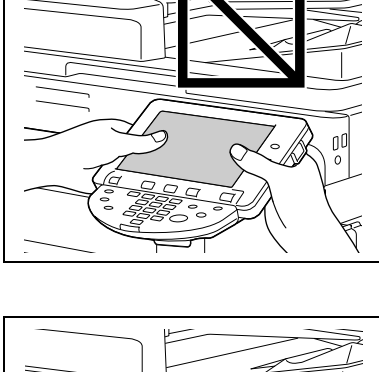

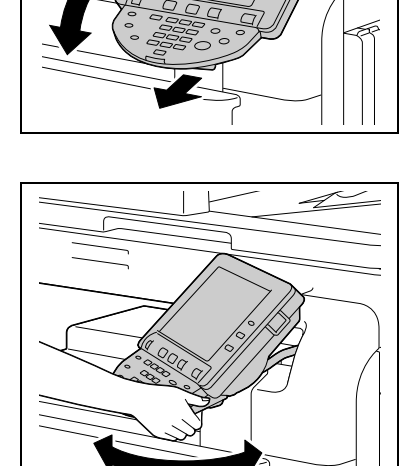

### **2.2.5 Touch panel**

<span id="page-31-0"></span>When the machine has been turned on and is ready to begin the copy operation, the basic settings screen appears. To activate a function or to select a setting, lightly press the desired button appearing in the screen.

The basic settings screen can be switched between the Basic tab and Quick Copy tab. The arrangement of the buttons and screens differ with the Basic tab and Quick Copy tab; however, the functions that can be set are the same. This manual describes procedures for configuring settings from the Basic tab. The Quick Copy tab displays the setting items of the Basic tab on one screen, which is useful for configuring multiple settings.

### **NOTICE**

Do not apply excessive pressure on the touch panel. Such impact may leave a flaw on the panel, inviting damage to the touch panel. When operating in the touch panel, never press down on the touch panel with force or with a pointed object such as a mechanical pencil.

Basic tab

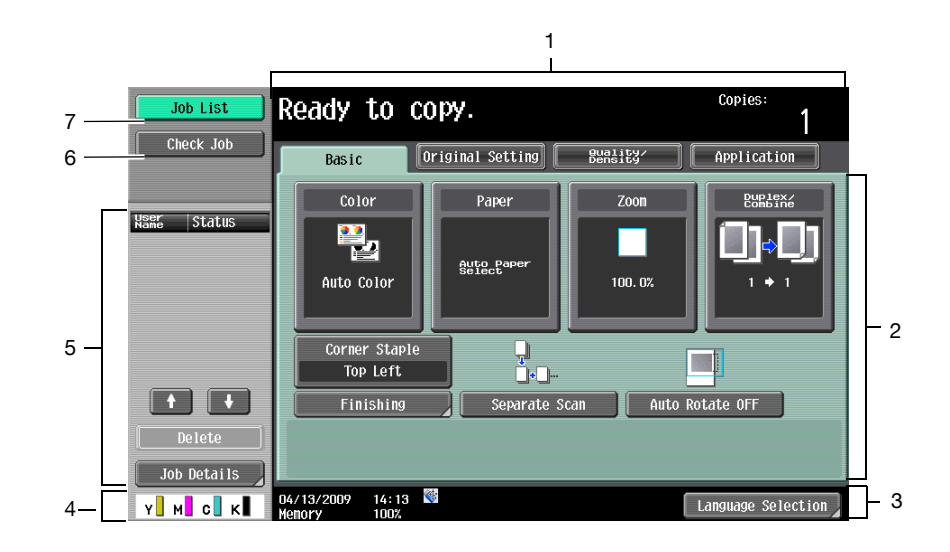

Quick Copy tab

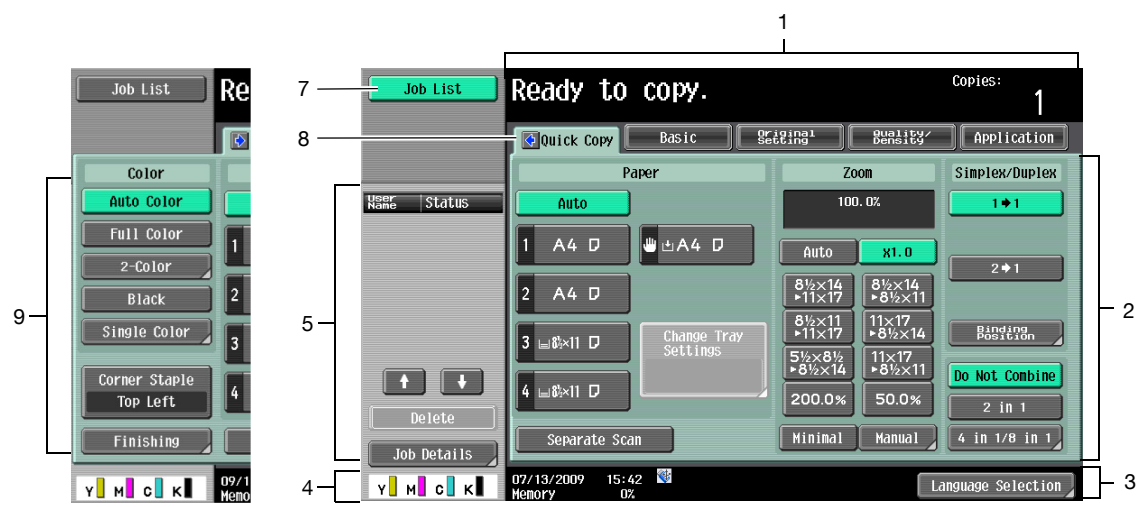

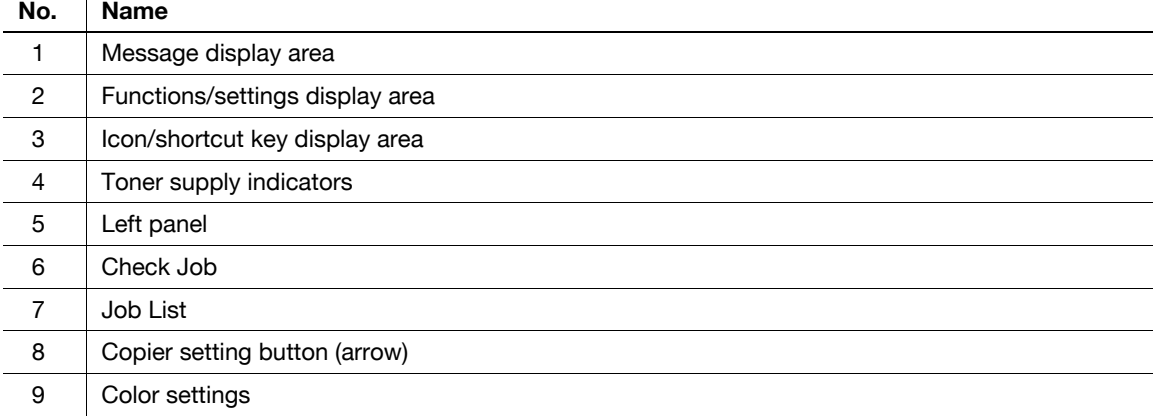

# d**Reference**

To switch the basic settings screen:

Press the [Utility/Counter] key in [User Settings] in [Custom Display Settings] in [Copier Settings] in [Default Tab].

To configure color selection settings for buttons and tabs:

Press the [Utility/Counter] key  $\rightarrow$  [User Settings]  $\rightarrow$  [Custom Display Settings]  $\rightarrow$  [Color Selection Settings] .

# <span id="page-33-0"></span>**2.3 Option**

# **2.3.1 Finisher FS-526/Saddle stitcher SD-508/Punch kit PK-516**

<span id="page-33-1"></span>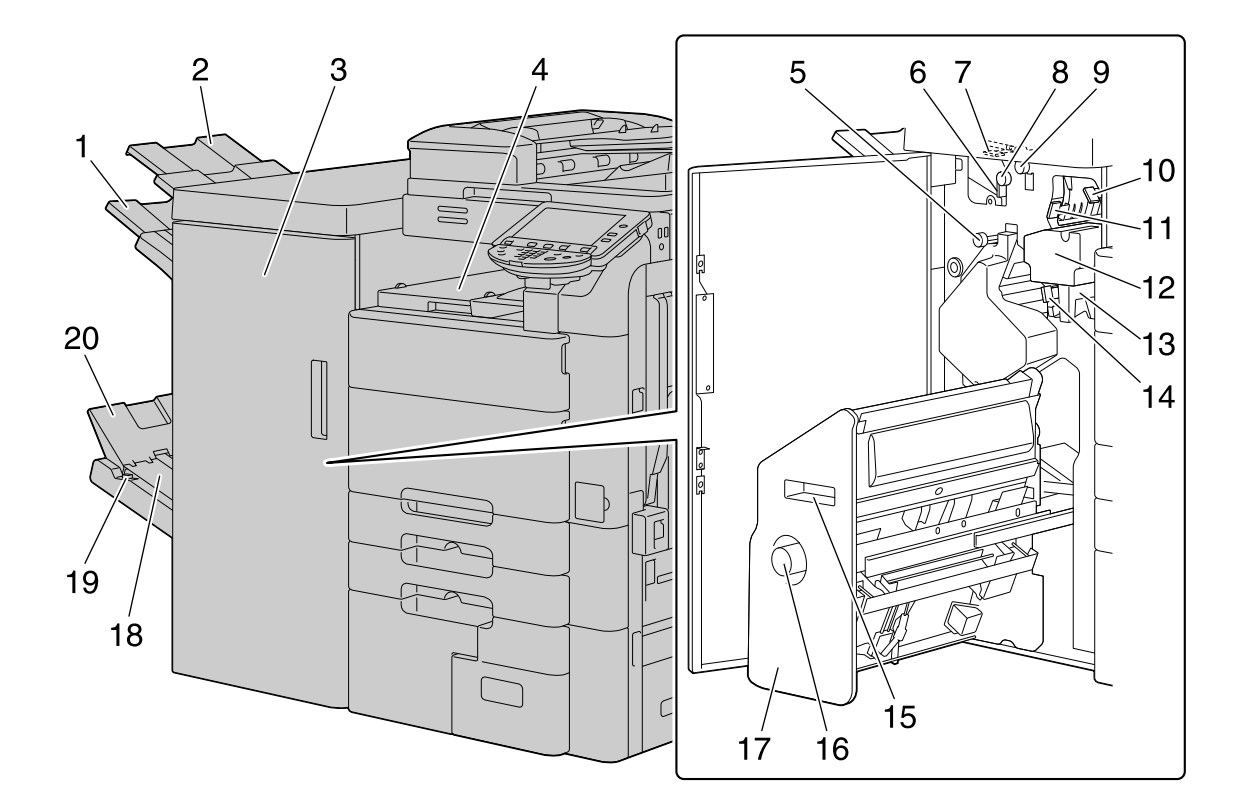

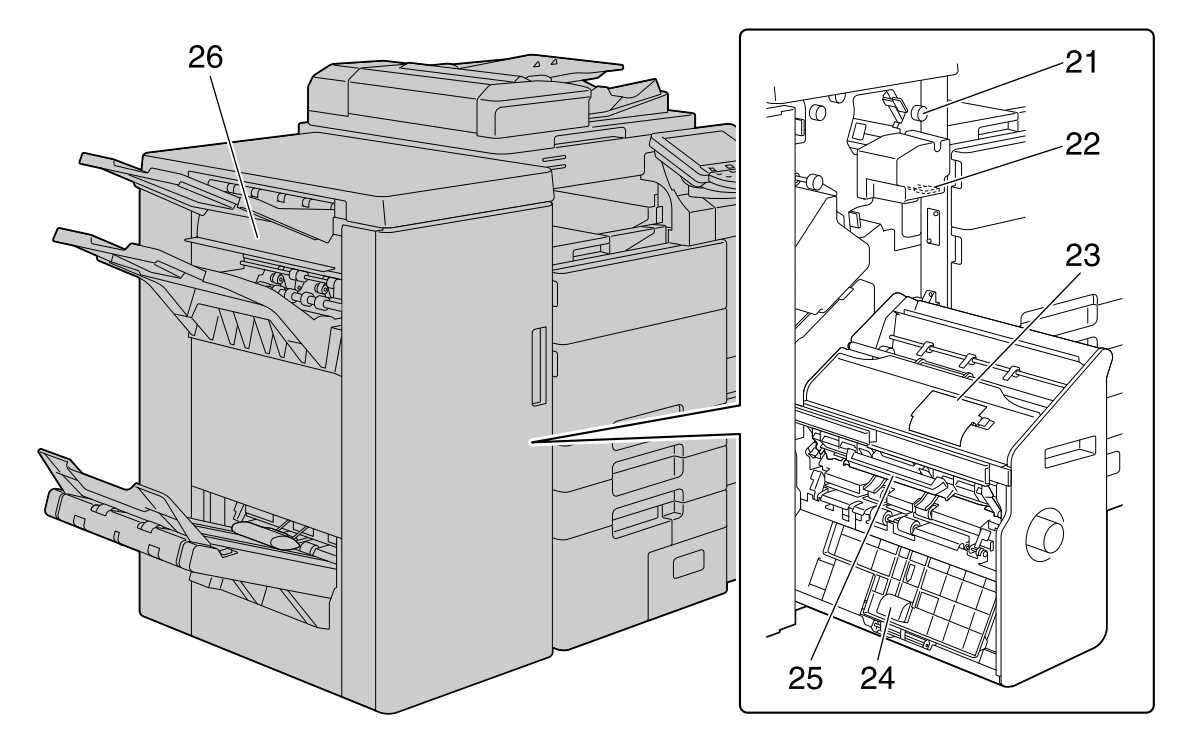

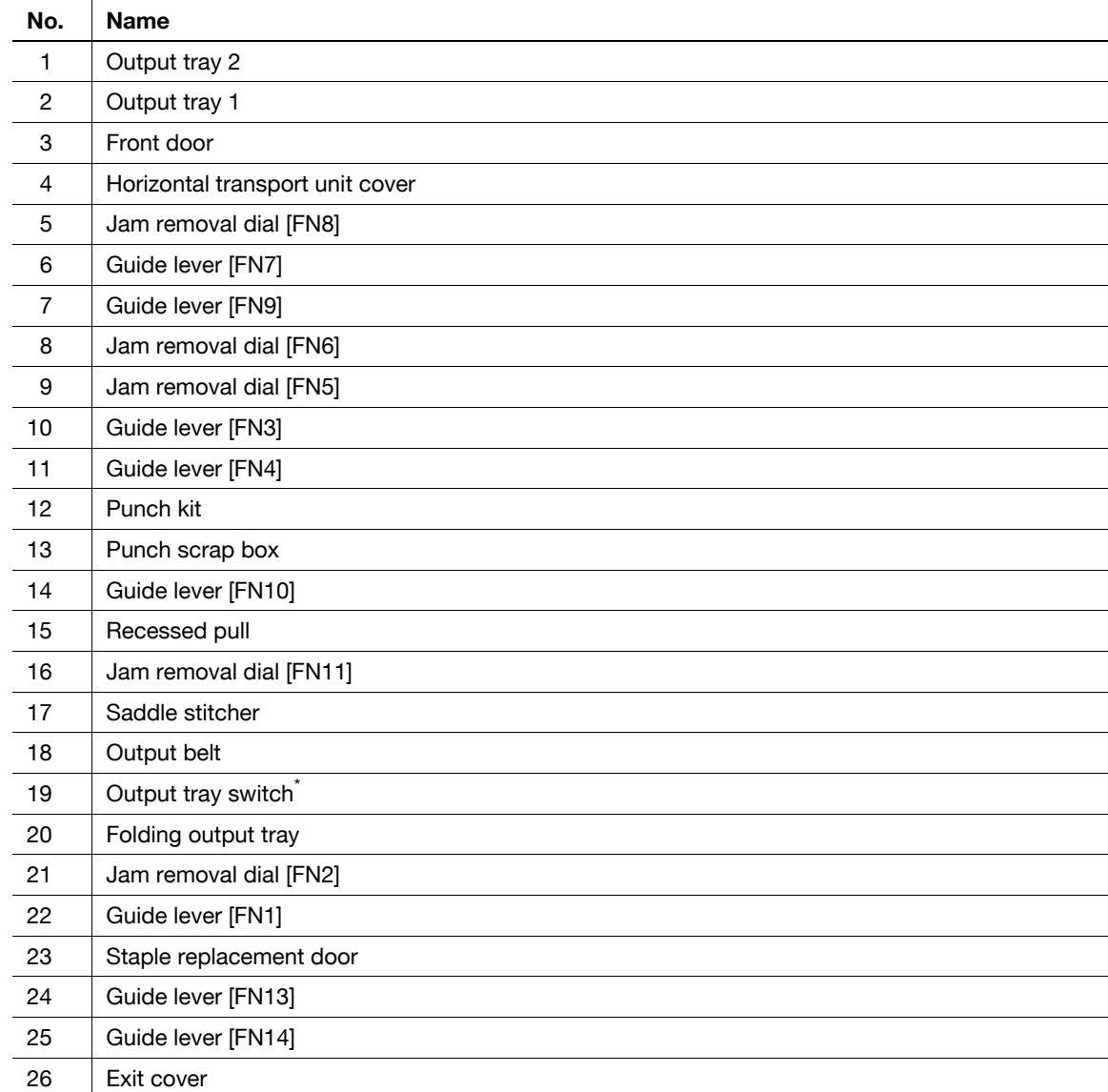

\* Press the output tray switch to move folded and center stapled paper to the end of the folding output tray.

# <span id="page-35-0"></span>**2.3.2 Job separator JS-602**

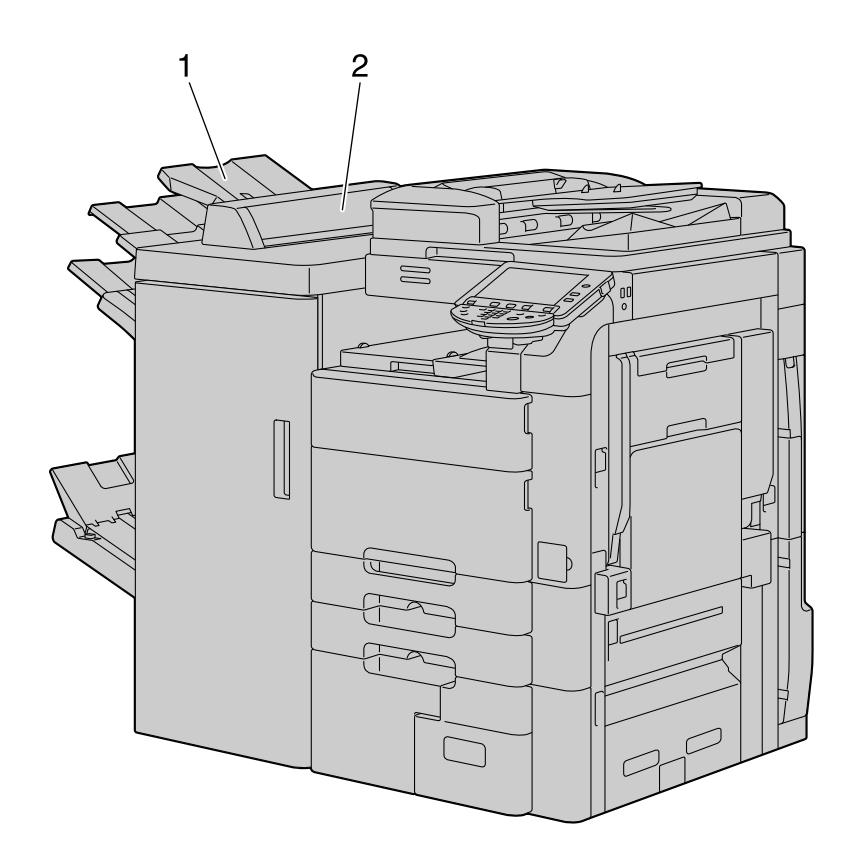

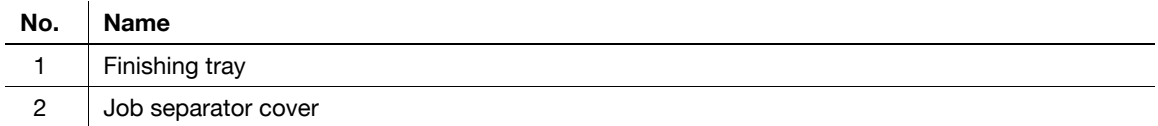
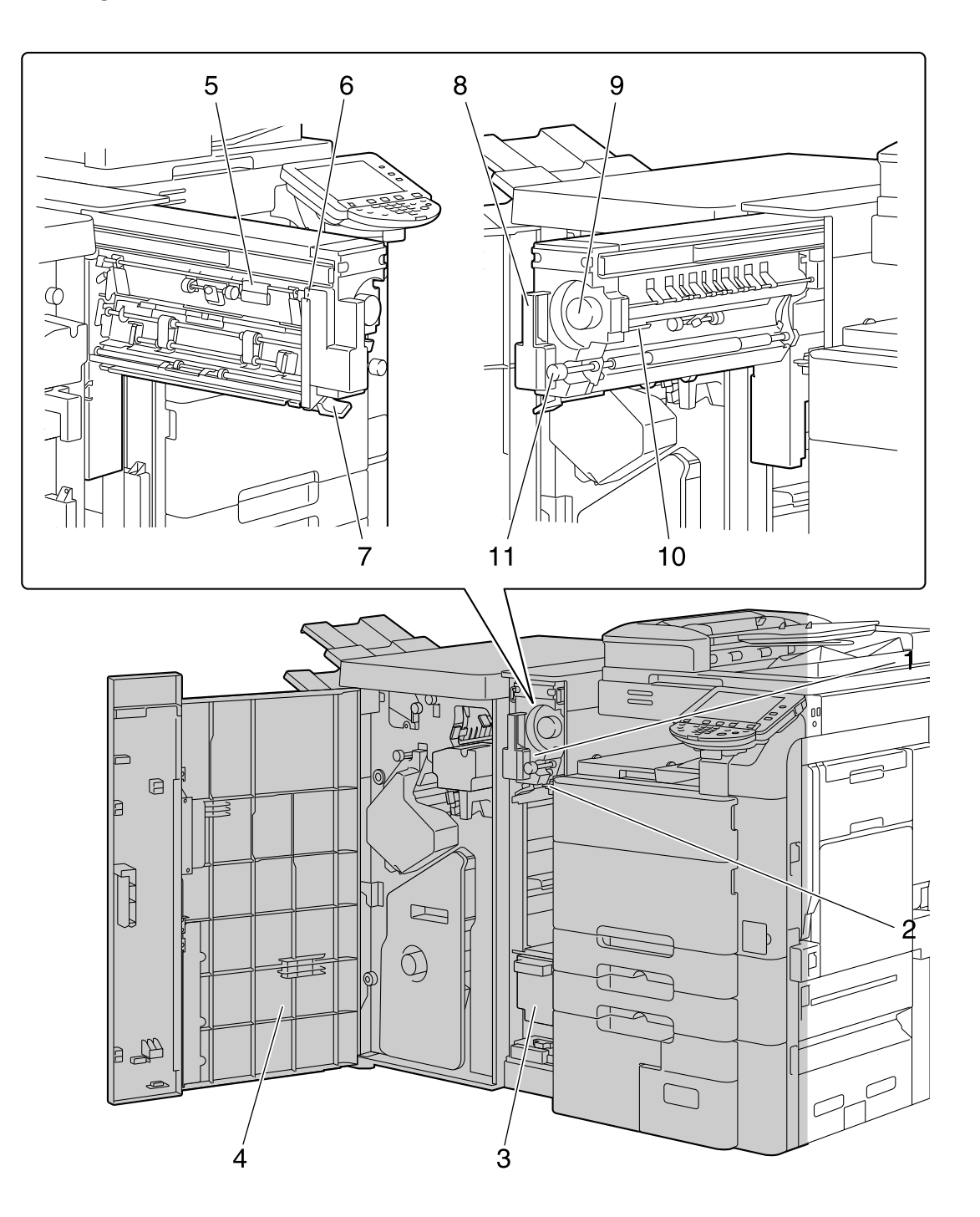

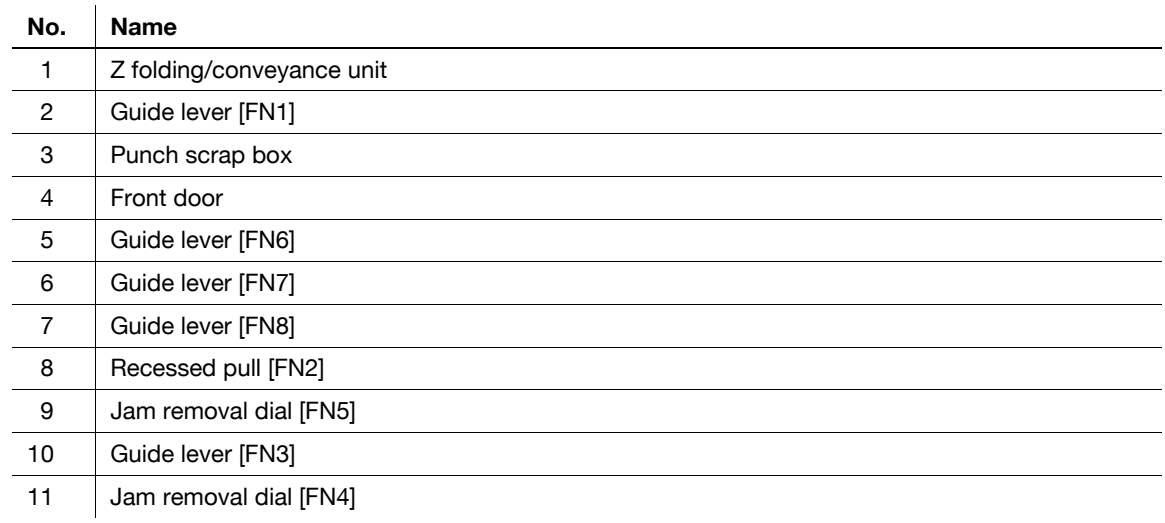

## **2.3.4 Post Inserter PI-505**

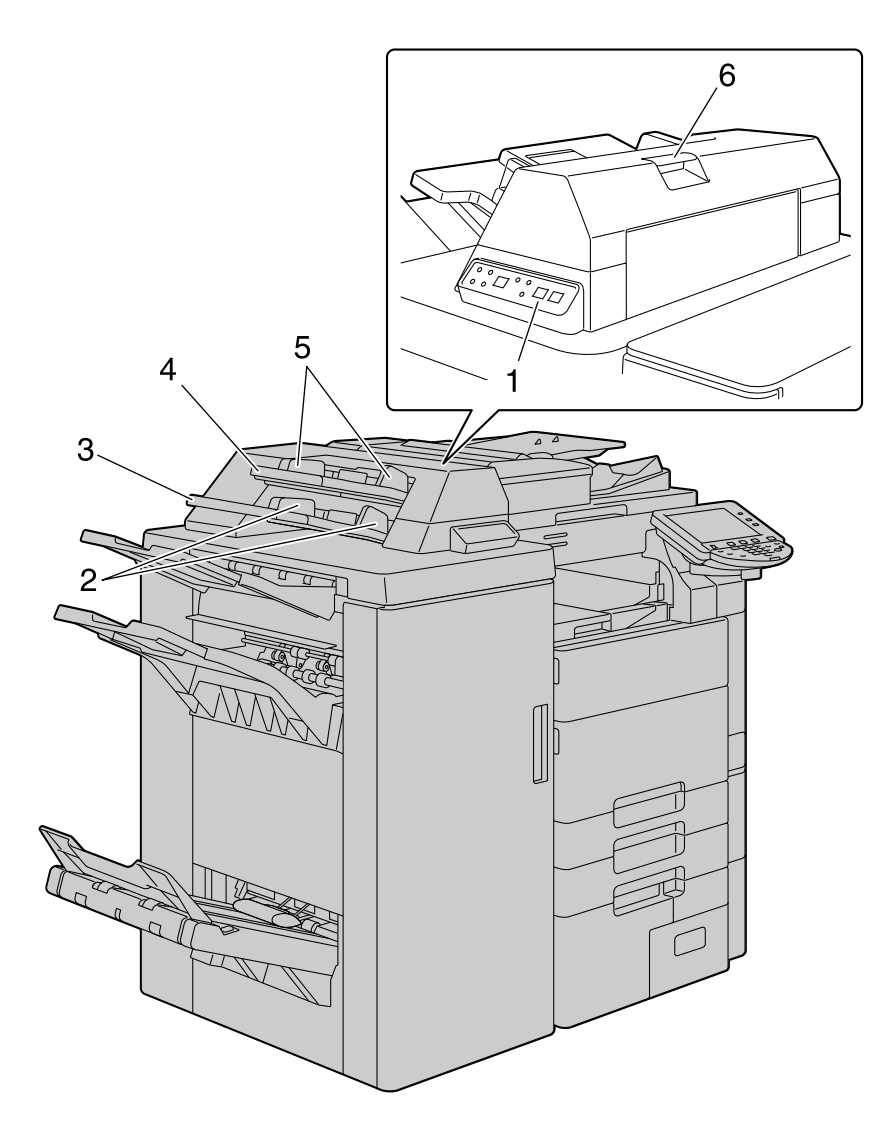

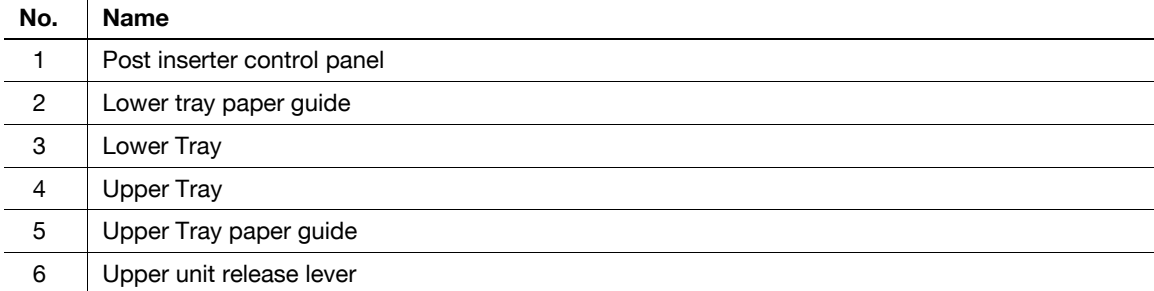

**2.3.5 Finisher FS-527/ Saddle Stitcher SD-509/ Punch Kit PK-517/ Job Separator JS-603**

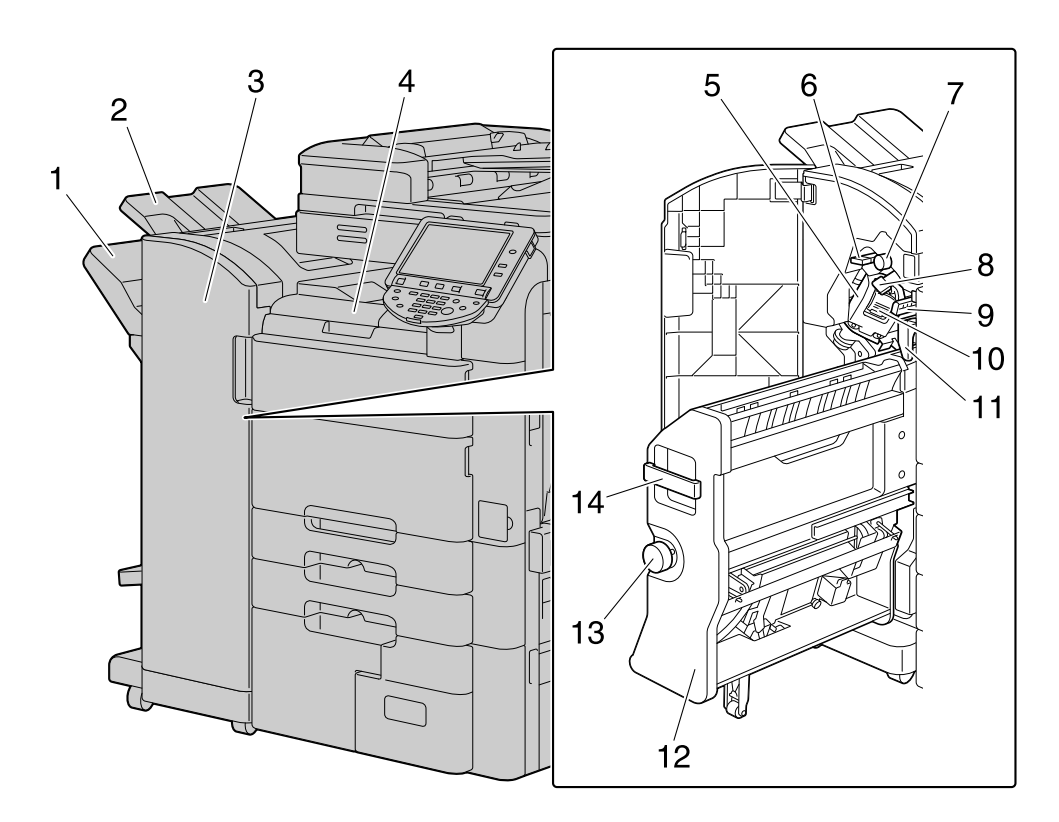

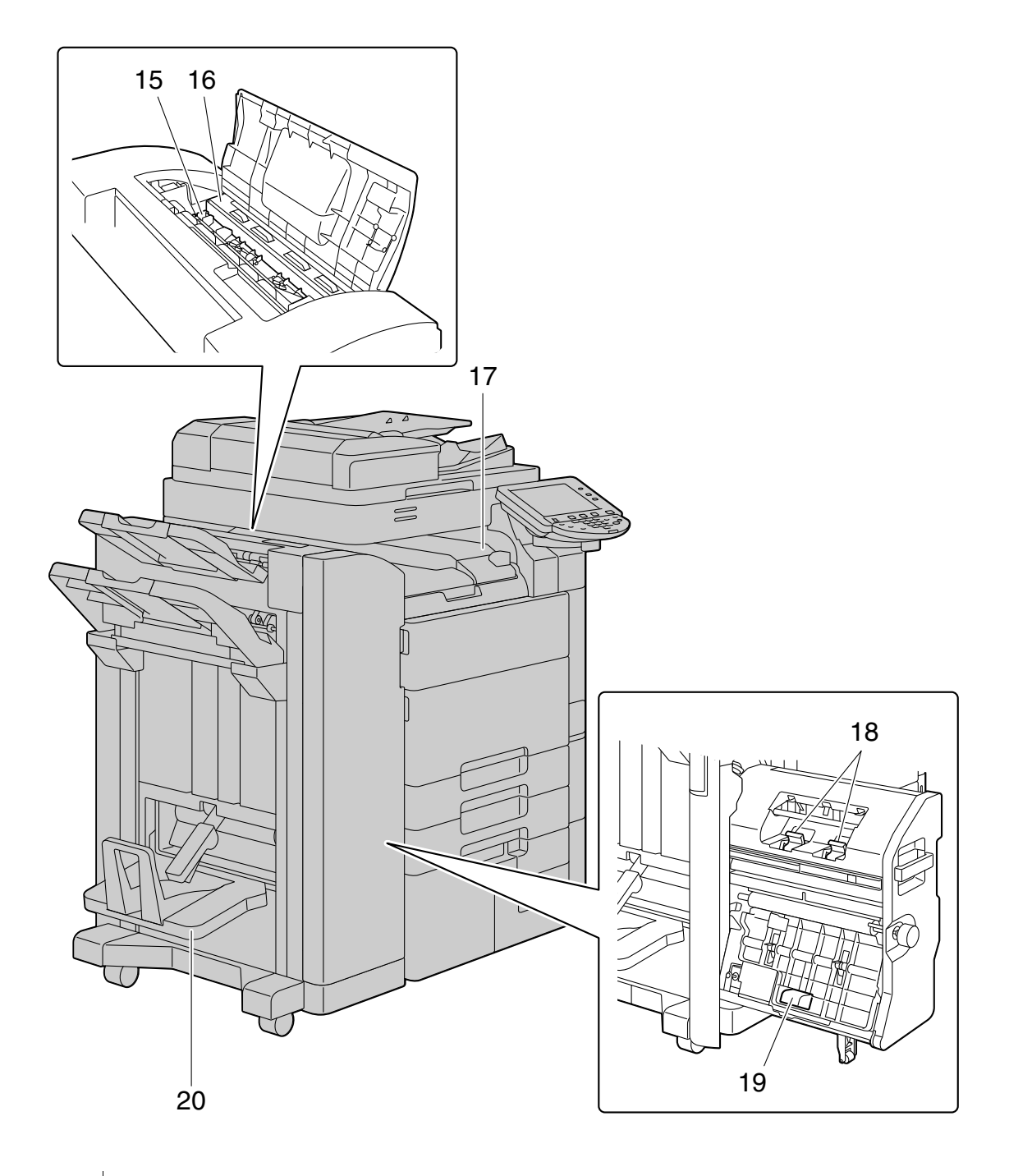

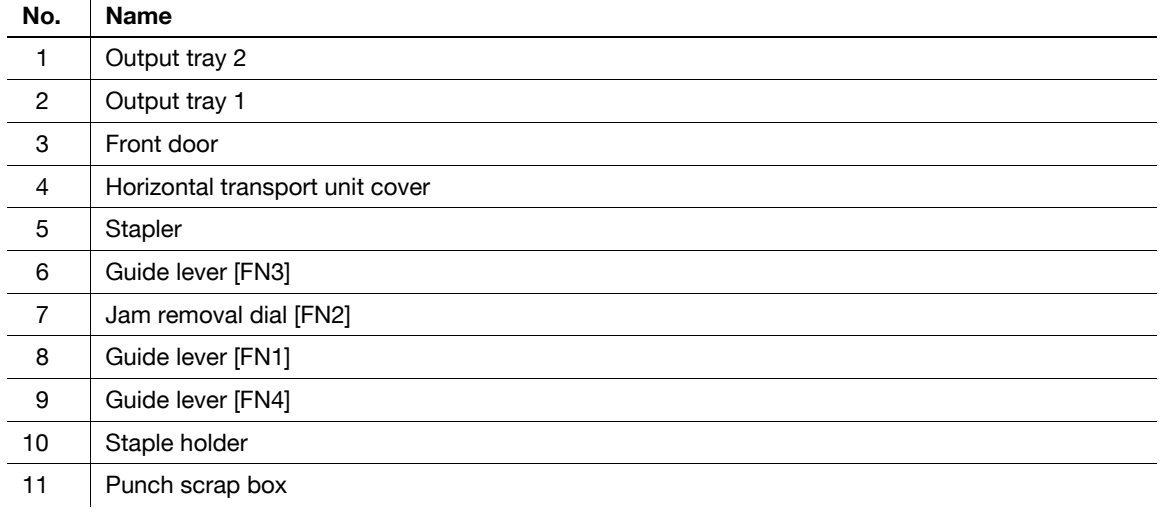

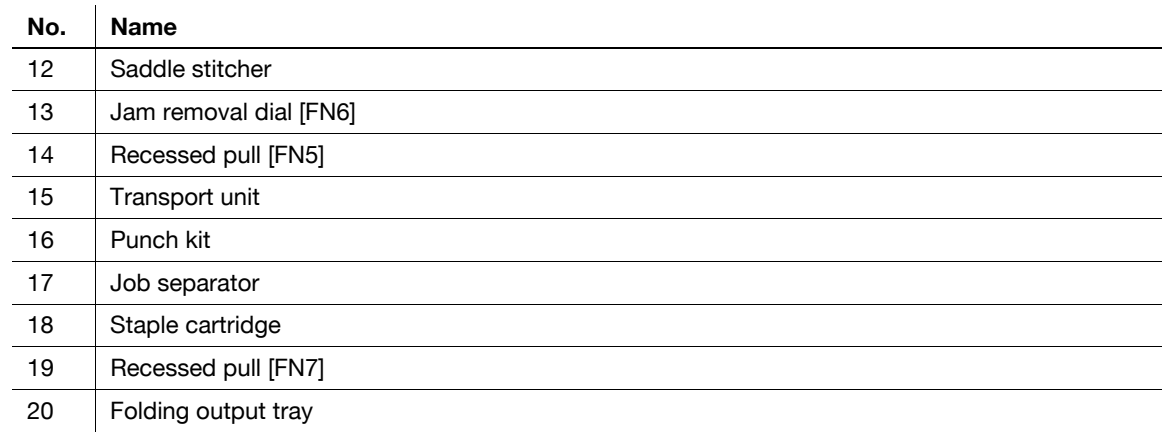

# **2.3.6 Job Separator JS-504**

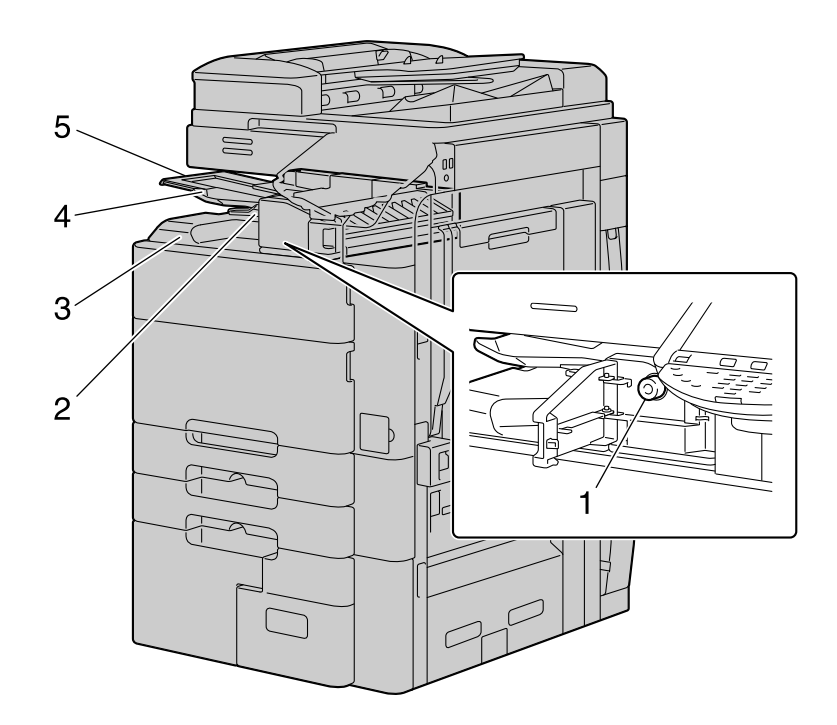

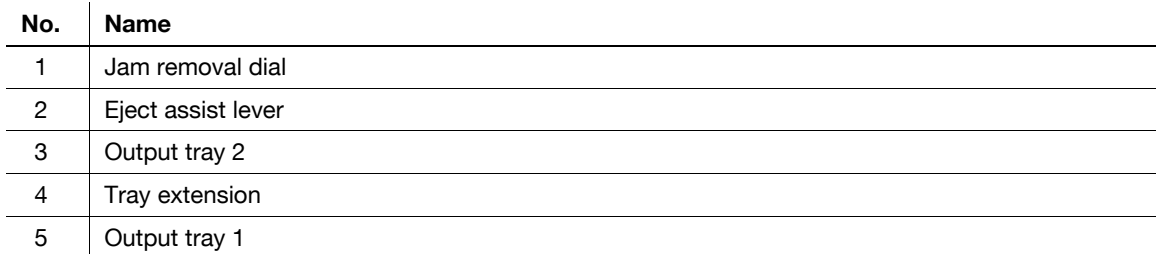

## **2.3.7 Large capacity unit LU-301/LU-204**

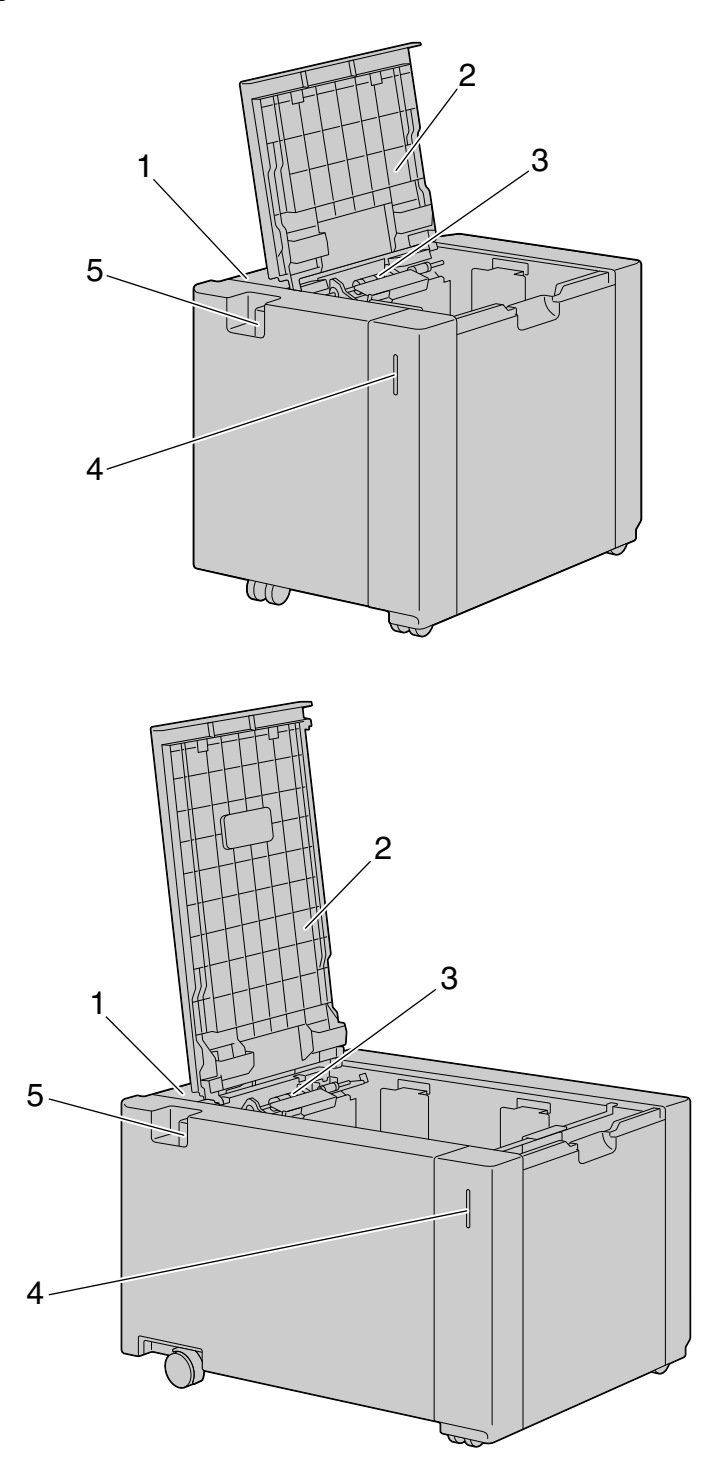

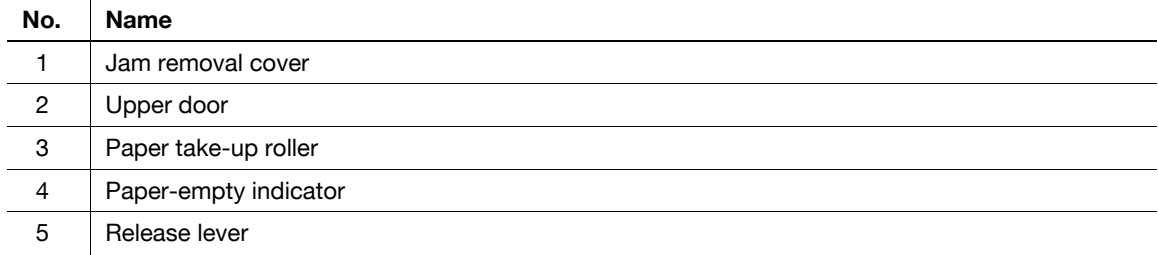

bizhub C652/C652DS/C552/C452 2-29

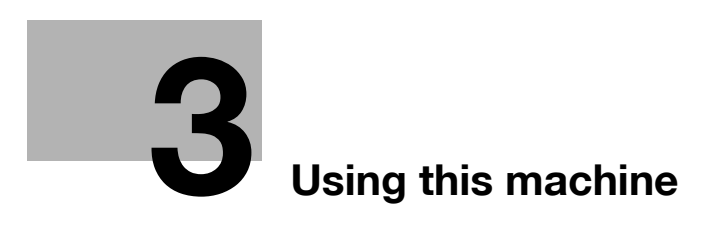

# <span id="page-46-0"></span>**3 Using this machine**

## **3.1 Turning on or off the machine**

This machine has two power controls: the [main power switch] and [sub power switch].

The [main power switch] turns on or off all functions of the machine. Normally, keep the [main power switch] on.

The [sub power switch] turns on and off machine operations, for example, for copying, printing or scanning. Turning [sub power switch] off causes the machine to enter power-saving mode.

- When the [sub power switch] is turned on, the indicator on the [Start] key lights up in orange, and a screen appears to indicate that the machine is starting up. After a few seconds, the message "Warming up. Ready to scan." appears in the touch panel, and the indicator on the [Start] key lights up in blue, indicating that a job can now be queued.
- A job can also be queued while the machine is warming up after the [sub power switch] is turned on. After the machine has finished warming up, the scanned image will be printed.
- The default settings are the settings that are selected immediately after the machine is turned on and before any settings are configured from the control panel or touch panel, and those that are selected when the [Reset] key is pressed to cancel all settings configured from the control panel or touch panel. The default settings can be changed.
- Do not turn off the [main power switch] while a queued job or stored data is waiting to be printed. The jobs yet to be printed will be deleted.
- Settings that have not been registered and jobs in the printing queue are cleared when the [main power switch] and [sub power switch] are turned off.
- To turn the [main power switch] on immediately after turning it off, wait for 10 or more seconds before turning it on again. Not doing so may result in an operation failure.
- 0 Do not turn off the [main power switch] or [sub power switch] while images are being scanned, transmitted, or received. Data being scanned or communicated will be deleted.
- Do not turn off the [main power switch] or [sub power switch] during the copying or printing process. If you turn it off, a paper jam may occur.
- 0 Do not connect or disconnect the USB cable of the compact keyboard while this machine is turned on. Do not also connect another medium to the USB port for the compact keyboard.

**1** To turn the power on, open the main power switch cover, and then press  $[ | ]$  on the [main power switch].

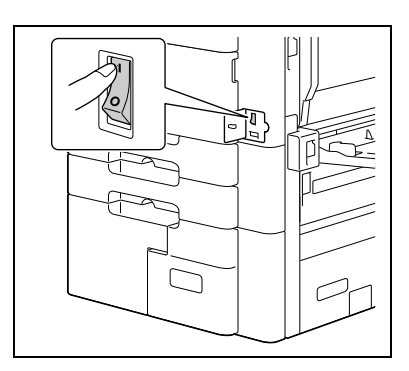

- **2** Close the main power switch cover.
- **3** Press the [sub power switch]. Check that the touch panel is turned on.

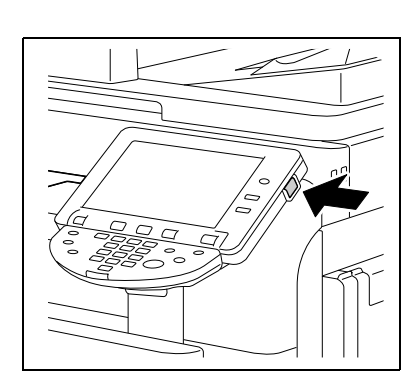

**4** To turn the power off, press the [sub power switch], then the [main power switch].

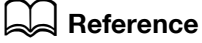

To change the default settings for Copy:

Press the [Utility/Counter] key >> [User Settings] >> [Copier Settings] >> [Default Copy Settings].

## **3.2 Basic copy operations**

The following procedures describe how to set the original and the basic copy operations.

### **3.2.1 Placing originals**

Place the original in the ADF or on the original glass. Select the optimal position for setting the original according to the type of the original to be copied.

- Using the ADF, a multi-page original can be fed and scanned automatically, one page at a time from the top. The ADF can also be used to automatically scan 2-sided originals.
- When using the original glass, place the original directly on the original glass for scanning. This method is suited for originals in the form of a book and the like that cannot be fed through the ADF.

Load the original, and configure settings for relevant functions as needed.

### **Loading the original into the ADF**

The following types of originals should not be loaded into the ADF. If loaded, paper may be jammed or the original may be damaged.

- Wrinkled, folded, curled, or torn originals
- Highly translucent or transparent originals, such as OHP transparencies or diazo photosensitive paper
- Coated originals such as carbon-backed paper
- Originals printed on paper thicker than 210  $q/m^2$
- Originals printed on paper thicker than 128  $g/m^2$  for 2-sided printing
- Originals that are bound, for example, with staples or paper clips
- Originals that are bound in a book or booklet form
- Originals with pages bound together with glue
- Originals with pages that have had cutouts removed or are cutouts
- Label sheets
- Offset printing masters
- Originals with binder holes
- Originals that have just been printed with this machine
- **1** Slide the lateral guides to fit the size of the original.

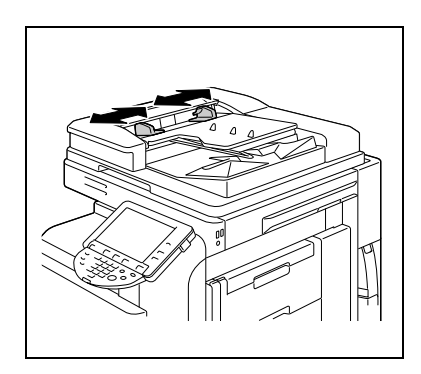

- **2** Load the original face up in the original tray and arrange according to the scanning order. Load the original pages so that the top of the original is toward the back side of the machine.
	- $\rightarrow$  Do not load more than 100 sheets or up to the point where the top of the stack is higher than the  $\nabla$  mark. Such an action may cause an original paper jam or damage to the original. It may also invite machine failure. However, an original that exceeds 100 pages can be scanned in separate batches.
	- $\rightarrow$  If the original is not loaded correctly, it may not be fed in straight, causing it to jam or become damaged.
	- $\rightarrow$  If the document is loaded in any orientation other than with the top of the document toward the back of the machine, be sure to select the document orientation.
- **3** Slide the adjustable lateral guides against the edges of the original.

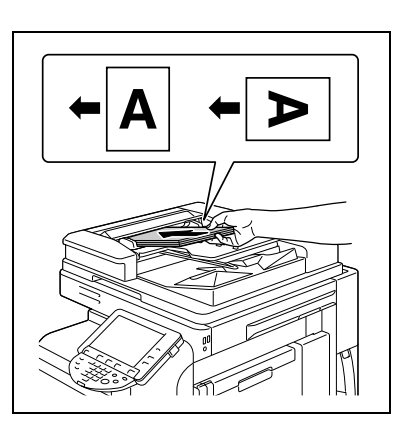

### **Placing the original on the original glass**

- When placing the original on the original glass, be sure to lift open the ADF at least 15°. If the original is placed on the original glass without the ADF being lifted at least 15°, the correct document size may not be detected.
- Do not place an original weighing more than 2kg on the original glass. Furthermore, do not use a strong force to press down on a book or any other form of original that must be spread on the original glass. Otherwise, the machine may be damaged or a failure may occur.
- For thick books or large objects, perform scanning without closing the ADF. When a document is being scanned with the ADF open, do not look directly at the original glass surface where light may be emitted through. Note, however, that the light coming through the original glass is not a laser beam, and will not expose the user to the related hazards.
- When Non-Image Area Erase is selected, you do not have to close the ADF to copy the original. Place the original anywhere on the original glass. The area surrounding the original text will be excluded from the copy. For details, refer to [page 5-45.](#page-120-0)
- **1** Lift open the ADF.
- **2** Place the original face down on the original glass.
	- $\rightarrow$  Load the original by placing it so that its top side faces the back side of the machine.
- **3** Align the original with the **the mark in the back-left corner of the** original scales.
	- $\rightarrow$  For transparent or translucent originals, place a blank sheet of paper of the same size as the original over the original.

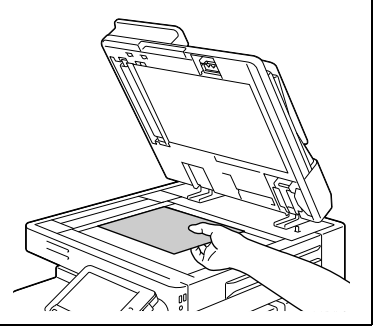

- $\rightarrow$  For bound originals spread over two facing pages, such as a book or a magazine, position the top of the original toward the back of this machine and align the original with the  $\triangleq$  mark in the back-left corner of the original scales.
- $\rightarrow$  When Non-Image Area Erase is selected, the original can be placed anywhere on the original glass.
- **4** Close the ADF.

### **3.2.2 Basic copy operations**

The following procedure describes the basic copy operations.

- **1** Arrange originals in the order you want them to be scanned and load them face up in the ADF.
	- $\rightarrow$  The original should be placed face down on the original glass.

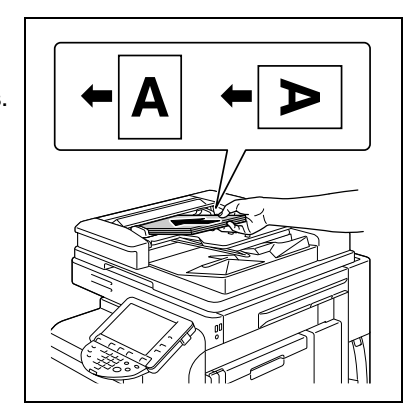

- **2** Using the keypad, enter a value for the number of copies you desire.
	- $\rightarrow$  If you have entered incorrect number of copies, press the [C] (clear) key on the keypad, and then reenter the correct number.
- **3** Press the [Start] key.

The original is scanned and copied.

- $\rightarrow$  To interrupt the copy operation being performed, press the [Stop] key.
- $\rightarrow$  A "Ready to accept another job" message that appears during the current printing job indicates that the next original can be scanned.
- $\rightarrow$  If an original with copy guard patterns embedded is scanned, the copy operation is stopped and the job is discarded.
- $\rightarrow$  If an original with a password embedded by the password copy function is scanned, the copy operation starts after you enter the password.
- $\rightarrow$  If multiple originals with different passwords are scanned at the same time, you will need to enter a password for each original.

## **3.2.3 Copy operations using multiple functions**

This section describes copy operations using combination of functions.

- **1** Load the original.
- **2** Press [Original Setting].
	- $\rightarrow$  For details on original setting, refer to [page 5-17.](#page-92-0)

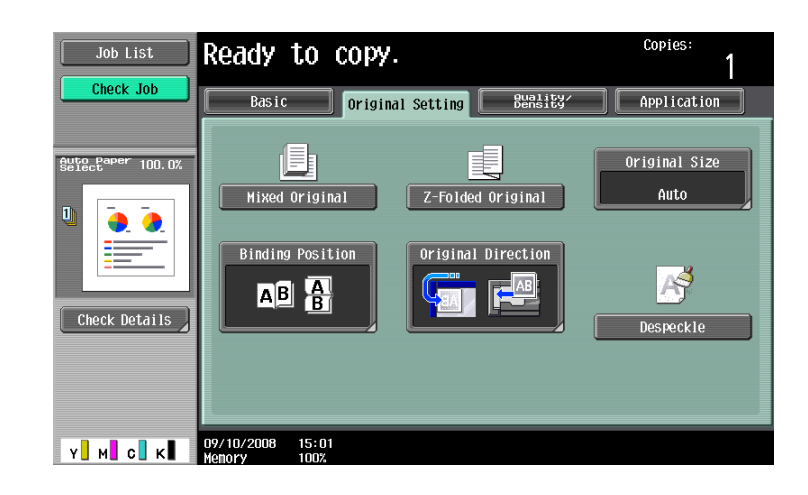

- **3** Press [Basic]  $\rightarrow$  [Duplex/Combine].
	- $\rightarrow$  For details on the Duplex/Combine settings, refer to [page 5-9](#page-84-0).

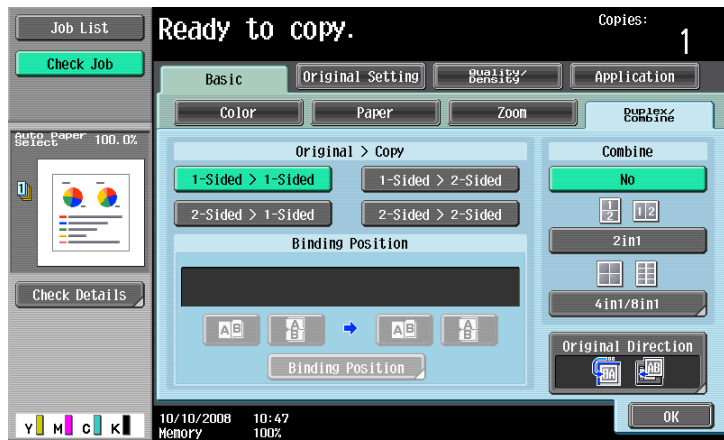

- **4** Press [Basic] and then configure settings for respective functions.
	- $\rightarrow$  For details on color setting, refer to [page 5-5.](#page-80-0)
	- $\rightarrow$  For details on paper size setting, refer to [page 5-6](#page-81-0).
	- $\rightarrow$  For details on magnification setting, refer to [page 5-8.](#page-83-0)
	- $\rightarrow$  For details on image quality of originals, refer to [page 5-20](#page-95-0).
	- $\rightarrow$  For details on copy density setting, refer to [page 5-20](#page-95-0).
	- $\rightarrow$  For details on the setting not to rotate images, refer to [page 5-16.](#page-91-0)

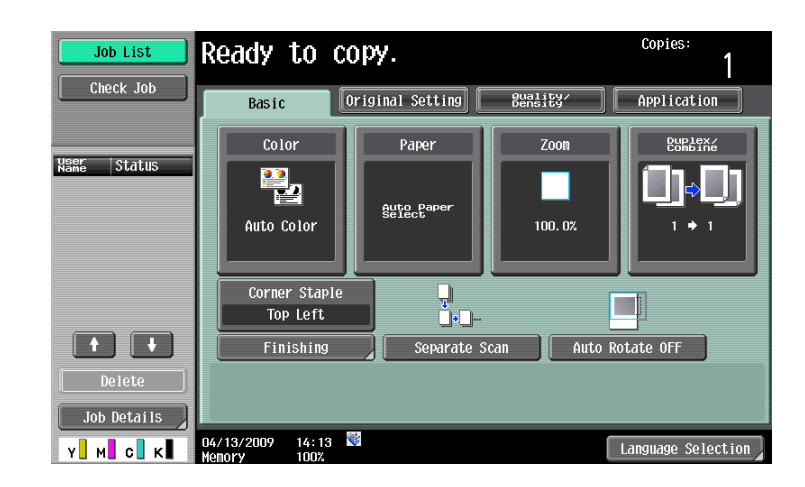

- **5** Press [Application] and then configure settings for respective functions.
	- $\rightarrow$  For setting for the application functions, refer to [page 5-22](#page-97-0).

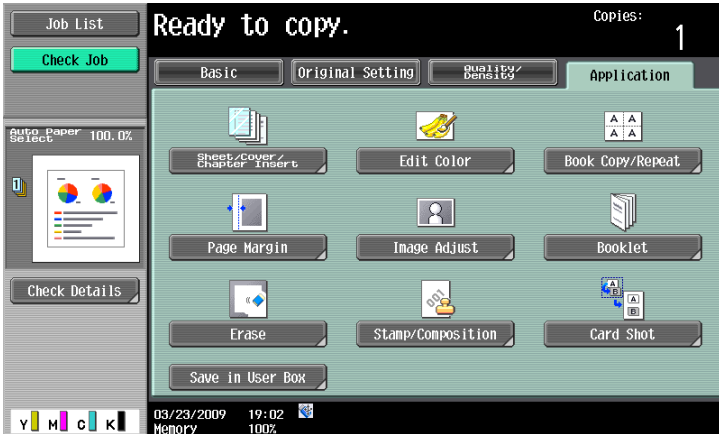

- **6** Press [Basic] **Example** [Finishing].
	- $\rightarrow$  For details on copy finishing and folding/binding, refer to page [page 5-11.](#page-86-0)

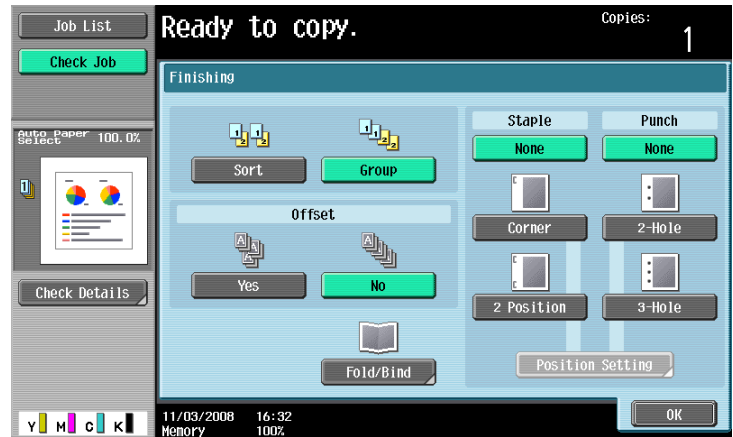

- **7** Press [Check Job] ► [Check Details].
	- $\rightarrow$  For details on checking job settings, refer to [page 5-67.](#page-142-0)

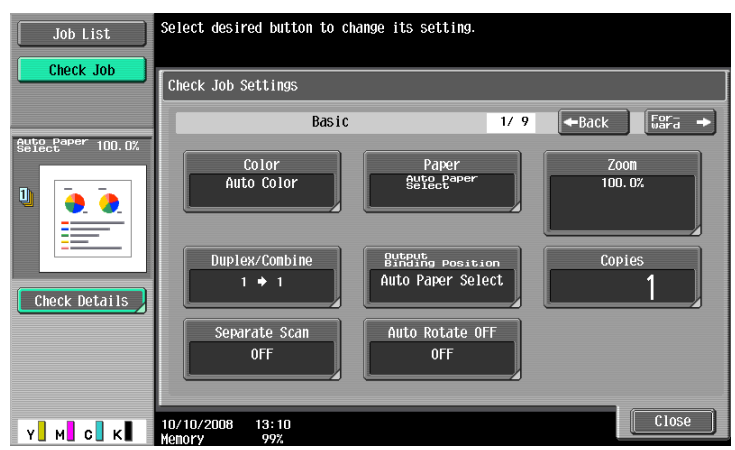

- **8** Using the keypad, enter a value for the number of copies you desire.
	- $\rightarrow$  If you have entered incorrect number of copies, press the [C] (clear) key on the keypad, and then reenter the correct number.
- **9** Press the [Start] key.

The original is scanned and copied.

- $\rightarrow$  To interrupt the copy operation being performed, press the [Stop] key.
- $\rightarrow$  A "Ready to accept another job" message that appears during the current printing job indicates that the next original can be scanned.

#### **Functions that cannot be combined**

Some settings cannot be combined with each other. If they are combined improperly, the settings will be given priorities in either of the two ways described below.

- The setting configured last is given priority. (The setting specified first is canceled.)
- The setting configured first is given priority. (A warning message appears.)

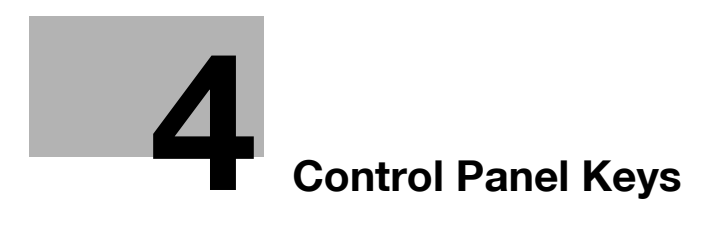

# <span id="page-56-0"></span>**4 Control Panel Keys**

This section describes the functions of the keys on the operation panel.

### **Control panel and functions**

Press the keys on the operation panel to use the Copy, Fax/Scan, User Box or other functions.

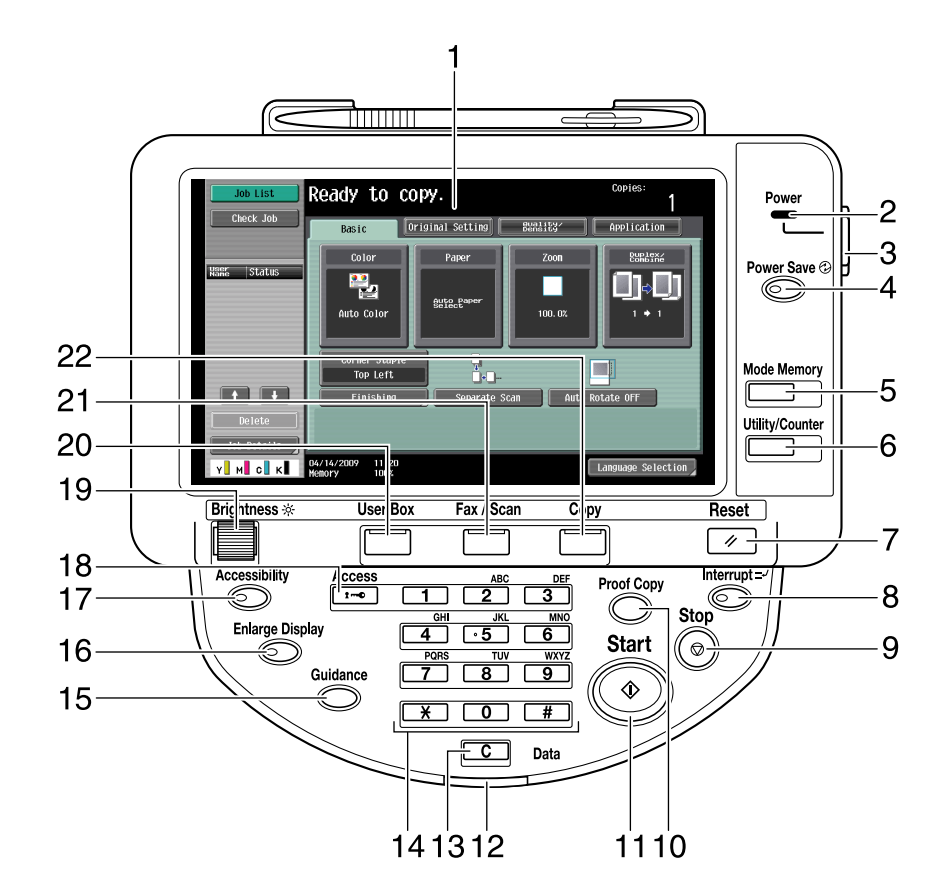

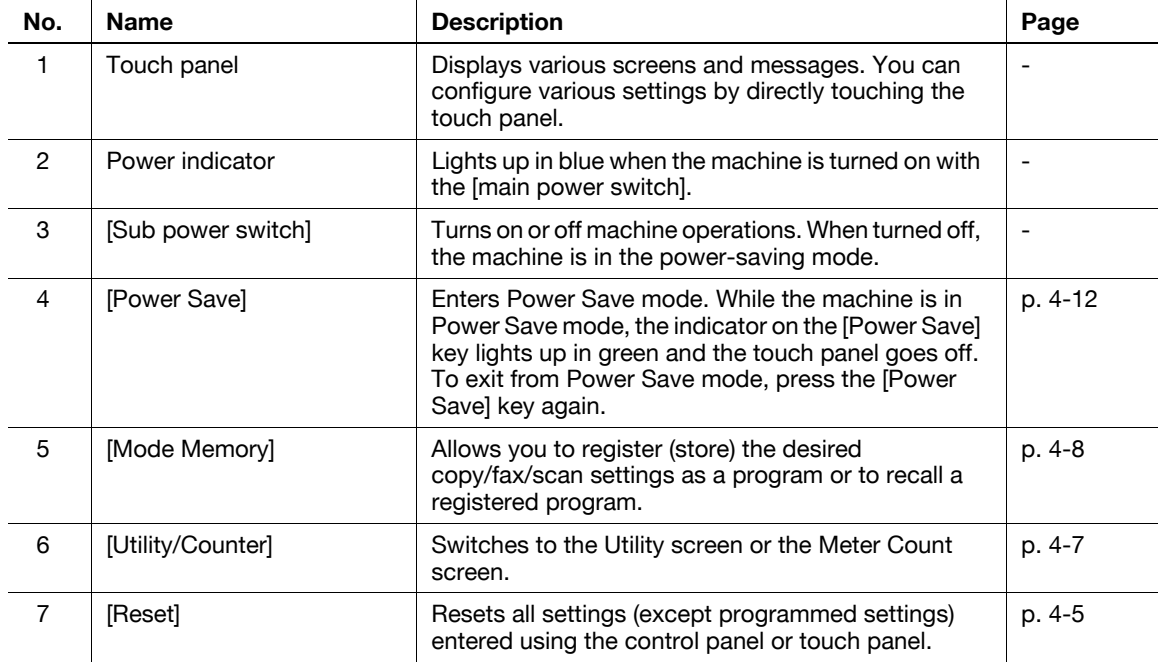

**4**

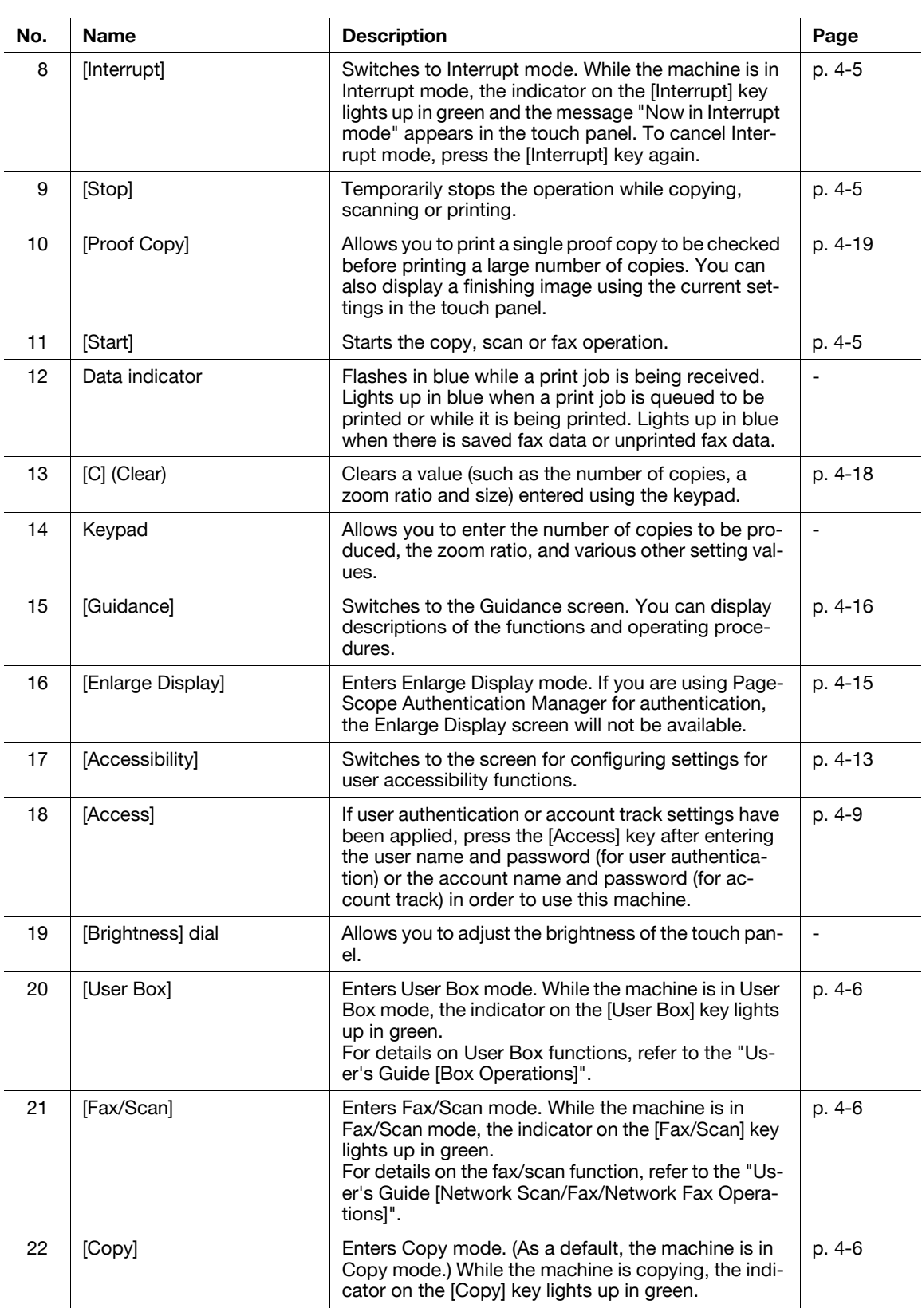

**4**

## <span id="page-58-3"></span>**4.1 About the [Start] key, the [Stop] key, and the [Interrupt] key**

### **The [Start] key**

 $\Rightarrow$  Start the copy, scan or fax operation.

Press this key again to restart a suspended job.

 $\rightarrow$  When this machine is ready to begin the operation, the indicator on the [Start] key lights up in blue. If the indicator on the [Start] key lights up in orange, the copy operation cannot begin. (Check that no warning or message is displayed in the touch panel.)

## <span id="page-58-2"></span>**The [Stop] key**

- Press the [Stop] key while copying to temporarily stop the scanning or printing operation.
	- $\rightarrow$  To resume a temporarily stopped job, press the [Start] key.
	- $\rightarrow$  To delete a temporarily stopped job, select a job in the suspended job list in the screen, and press the [Delete] key.

## <span id="page-58-1"></span>**The [Interrupt] key**

Press this key to start a new copy job with different copy settings by suspending the current job in process. This is convenient when you need to make copies urgently.

- The IInterrupt] key cannot be operated while an original is being scanned.
- $\checkmark$  Pressing the [Interrupt] key restores the default settings.
- **1** Load the original.
- **2** Press the [Interrupt] key.

The indicator on the Interrupt key lights up in green and printing of the current job is suspended.

- **3** Configure the copy settings.
- **4** Press the [Start] key.
- **5** After the interrupting job has finished printing, press the [Interrupt] key.

The Interrupt indicator goes off and the interrupting copy settings are canceled. The copy settings return to those specified before the interrupting copying job.

### <span id="page-58-0"></span>**The [Reset] key**

Resets all settings (except programmed settings) entered using the control panel or touch panel.

 $\rightarrow$  Press the [Reset] key.

The basic settings screen appears.

## **4.2 About the [Copy] key, the [Fax/Scan] key, and the [User Box] key**

This machine operates in Copy, Fax/Scan and User Box modes, from which the user can select a desired function. The indicator on the selected key lights up in green.

## <span id="page-59-2"></span>**The [Copy] key**

 $\rightarrow$  Enters Copy mode.

The basic settings screen appears.

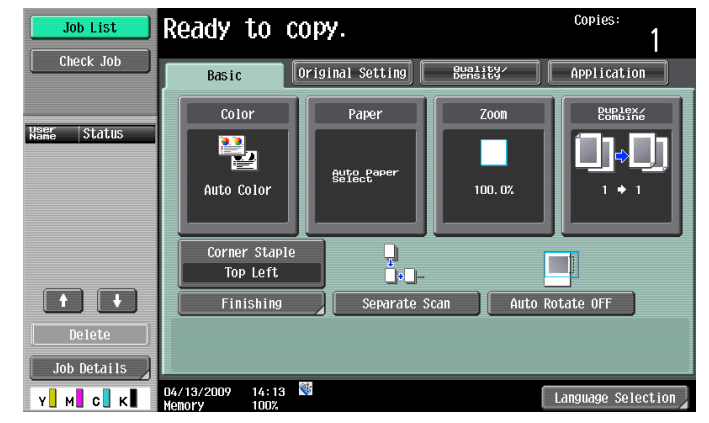

## <span id="page-59-1"></span>**The [Fax/Scan] key**

 $\rightarrow$  Press this key to enter Fax/Scan mode.

For details on the fax/scan function, refer to the "User's Guide [Network Scan/Fax/Network Fax Operations]".

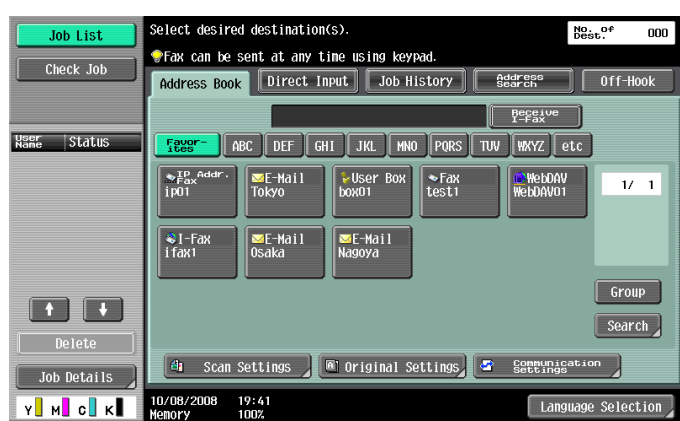

## <span id="page-59-0"></span>**The [User Box] key**

 $\rightarrow$  Enters User Box mode.

For details on User Box functions, refer to the "User's Guide [Box Operations]".

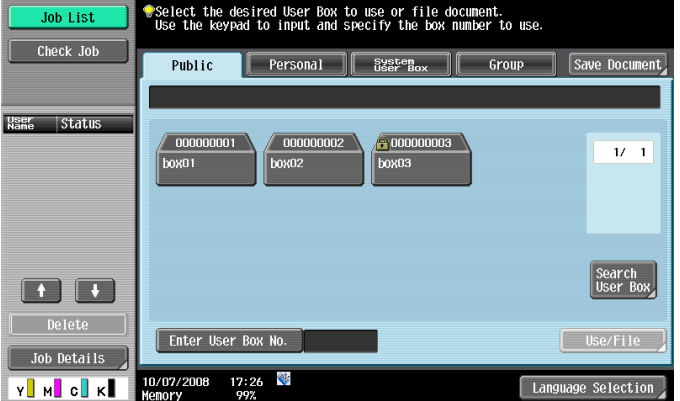

## <span id="page-60-0"></span>**4.3 The [Utility/Counter] key**

Press the [Utility/Counter] key to display the Utility screen. You can configure the machine settings and check its use status in the Utility menu screen.

 $\rightarrow$  Press the [Utility/Counter] key.

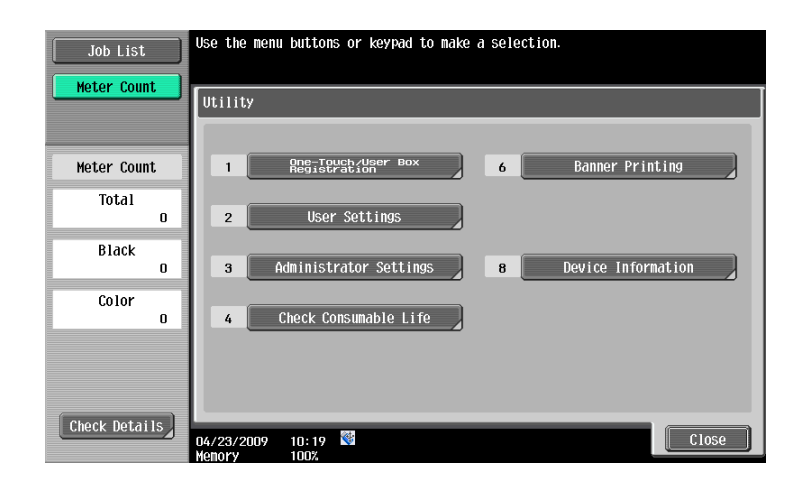

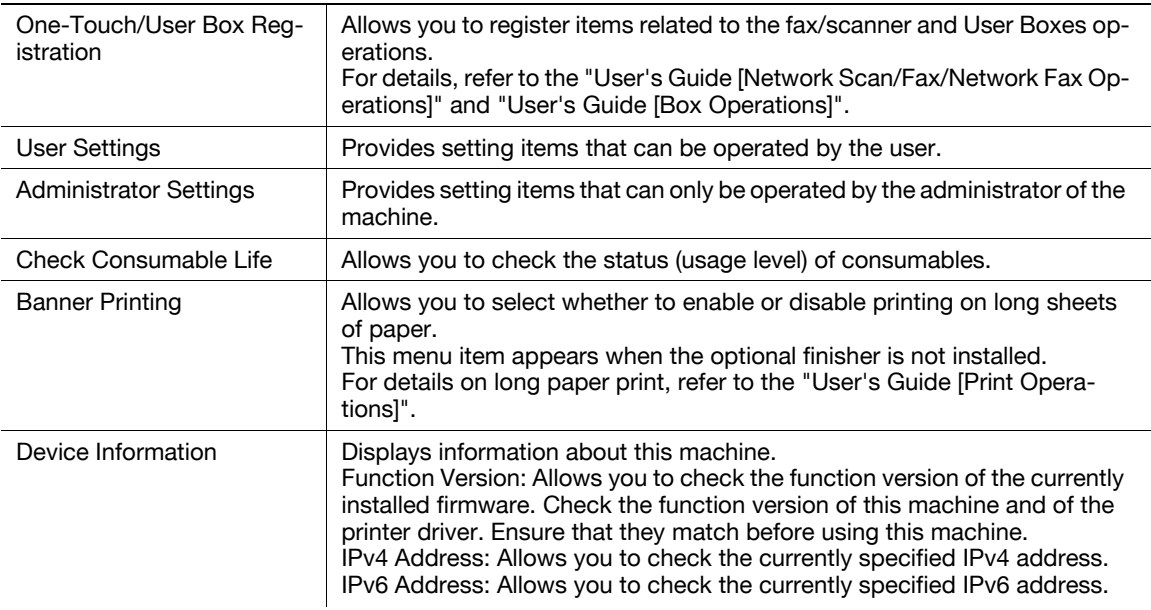

## <span id="page-61-0"></span>**4.4 The [Mode Memory] key**

Combine frequently used copy settings into programs and register them with this machine. These programs can easily be recalled as programs.

- $\checkmark$  Up to 30 programs can be registered.
- $\checkmark$  To register a program, configure the copy settings to be registered before pressing the [Mode Memory] key.
- $\rightarrow$  Press the [Mode Memory] key.

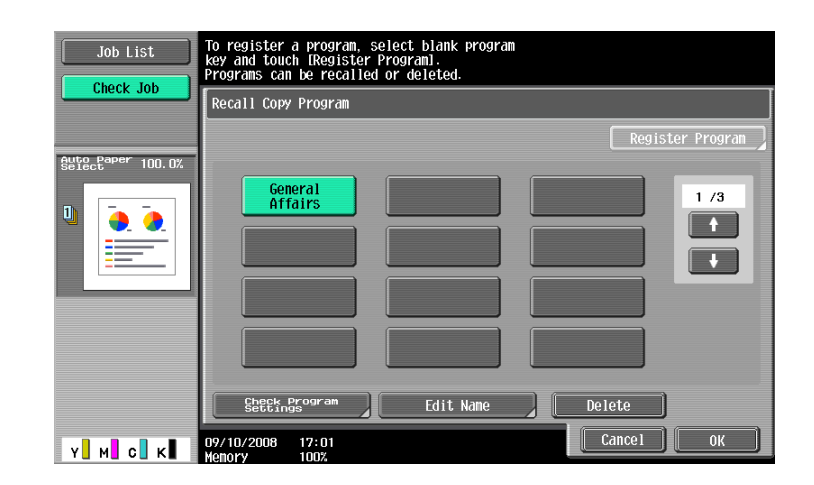

#### **Settings**

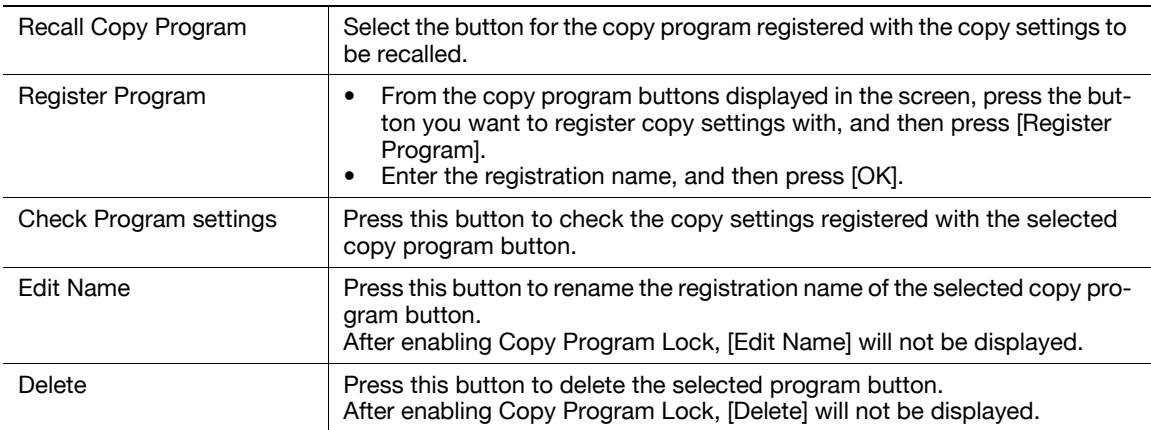

#### d**Reference**

To prohibit modification and deletion of copy programs:

Press the [Utility/Counter] key >> [Administrator Settings] >> [System Settings] >> [Restrict User Access] >> [Copy Program Lock Settings].

To delete a copy program:

Press the [Utility/Counter] key >> [Administrator Settings] >> [System Settings] >> [Restrict User Access] >> [Delete Saved Copy Program].

## <span id="page-62-0"></span>**4.5 The [Access] key**

If the administrator has configured user authentication settings/account track settings, only the users who have been registered or the users whose accounts have been registered can use this machine.

If the administrator has configured a usage schedule, a user can use the machine by entering a password for non-business hours.

### **Controlling access to the machine by user/account (user authentication/account track)**

- $V$  With the user authentication/account track functions enabled, only the users who enter passwords for users or for accounts can use this machine.
- Thus, the number of copies among others can be managed by user/account.
- 0 Contact the administrator for information on the user name, account name, password and server name.
- The login page that appears may vary depending on the user authentication/account track settings.
- The user authentication settings can be used together with the account track settings. If the User Authentication/Account Track is set to [Do Not Synchronize], complete user authentication, and then log in by using the Account Track screen.
- If MFP authentication or external server authentication has been set, a total of 1,000 users and accounts can be registered.
- After copying is completed, press the [Access] key to log out from the machine.
- 0 To get permission to use the machine, you can use an authentication unit (biometrics type/IC card type) for authentication.
- The account, which sets the use of this machine to suspend in Account Track Settings, cannot log in to this machine. The users, who belong to the suspended account, cannot also log in to this machine.
- If authentication is performed with PageScope Authentication Manager, check with your server administrator for information on the login procedure.
- $\rightarrow$  Press the [Access] key.

Screen for user authentication

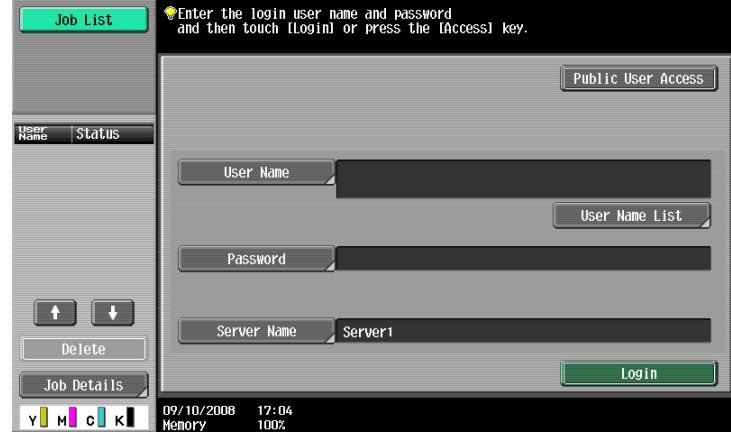

#### Screen for account track

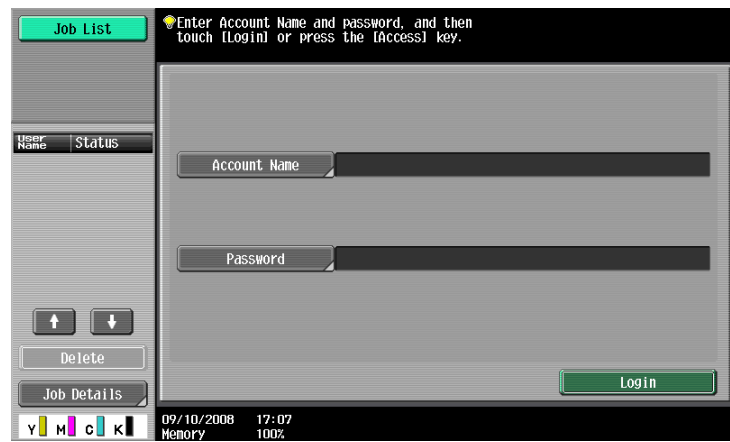

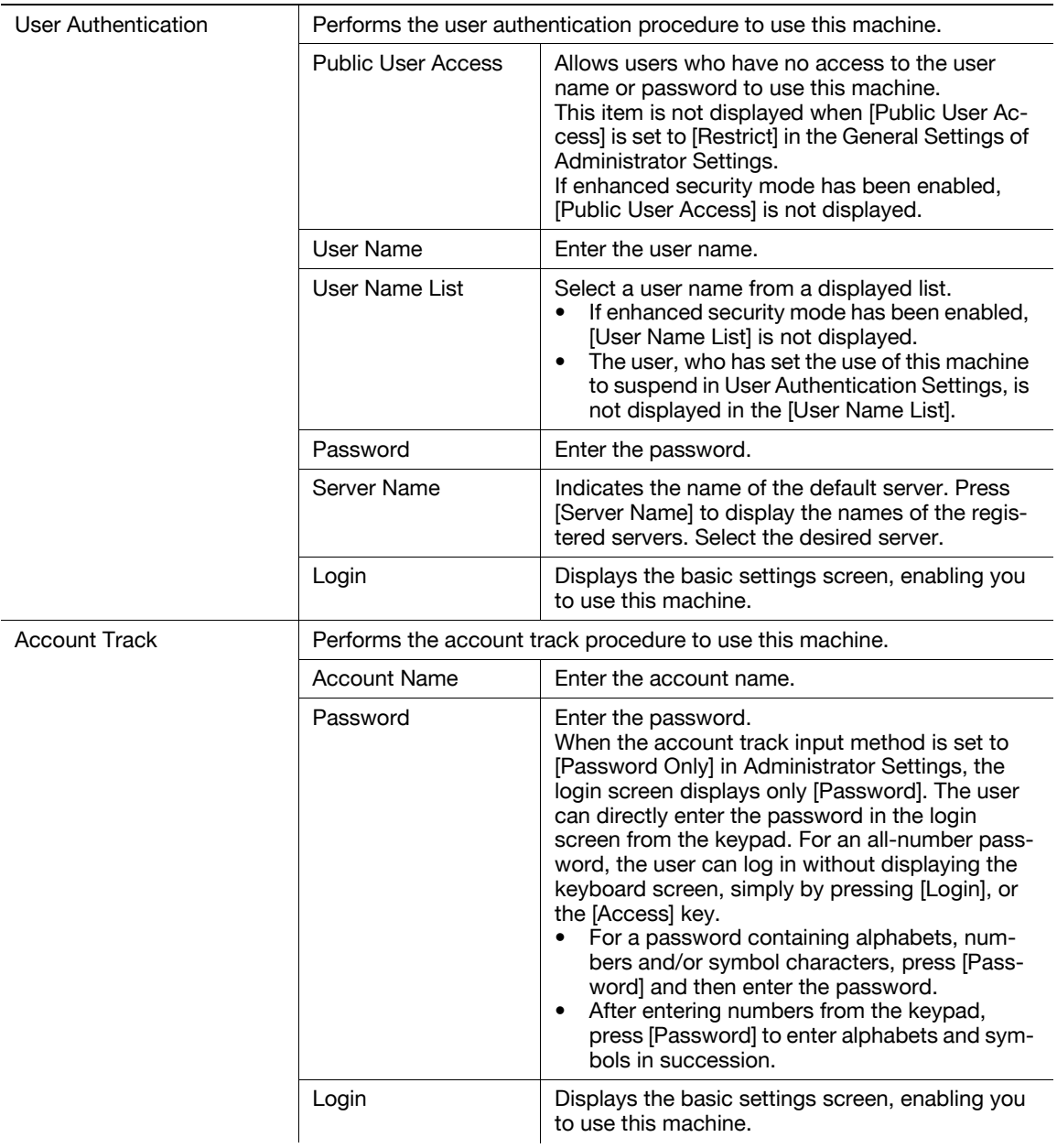

### d**Reference**

To configure user authentication/account track:

Press the [Utility/Counter] key >> [Administrator Settings] >> [User Authentication/Account Track].

### **Using the machine during non-scheduled hours**

The machine can be set to automatically enter Sleep mode according to a usage schedule determined by the administrator so the use of the machine can be limited. This is referred to as Weekly Timer. Follow the procedure described below to use the machine while the Weekly Timer is being used.

- $\checkmark$  From the [Password for Non-Business Hours] screen (displayed from Administrator Settings mode), the machine can be set so that the screen for entering the password for non-business hours is not displayed.
- **1** Press the [Power Save] key.
- **2** Enter the password for non-business hours.
- **3** Press [OK].
- **4** Using the keypad, enter the length of time to elapse before the machine enters Sleep mode again.

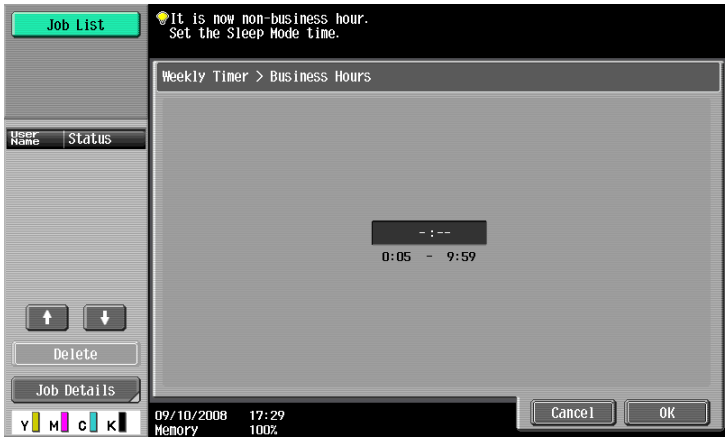

### **5** Press [OK].

The basic settings screen appears.

### d**Reference**

To configure Weekly Timer:

Press the [Utility/Counter] key >> [Administrator Settings] >> [System Settings] >> [Weekly Timer Settings].

## <span id="page-65-0"></span>**4.6 The [Power Save] key**

If no operation is performed for a specified length of time, the touch panel goes off and the machine automatically enters a mode where it conserves energy. This is referred to as Low Power or Sleep mode.

The following describes the procedure for returning from Low Power or Sleep mode.

- $\checkmark$  Although the machine conserves more energy in Sleep mode than in Low Power mode, the warm-up process for returning to ready-for-copy state from Sleep mode is more time-consuming.
- As the factory default, Low Power mode is set to restart after 15 minutes and Sleep mode after 30 minutes. In other words, the machine enters Low Power mode if no operation is performed for 15 minutes. Likewise, it enters Sleep mode after 30 minutes has elapsed.
- The machine can receive jobs even while it is in Low Power mode.
- $\rightarrow$  Press the [Power Save] key.

The machine returns from Low Power mode when any other key on the control panel or the touch panel surface is pressed.

## d**Reference**

To enable Low Power mode:

Press the [Utility/Counter] key  $\blacktriangleright$  [Administrator Settings]  $\blacktriangleright$  [System Settings]  $\blacktriangleright$  [Power Save Settings].

## <span id="page-66-0"></span>**4.7 The [Accessibility] key**

This section describes the procedures for configuring settings for the control panel and adjusting the touch panel.

- $\checkmark$  To return to the basic settings screen from the Accessibility Setting screen, press the [Accessibility] key, the [Reset] key or [Close].
- $\checkmark$  In the Enlarge Display screen, [Default Enlarge Display Settings] appears, enabling you to configure default settings for use in the Enlarge Display mode using the copy or fax/scan functions.
- $\rightarrow$  Press the [Accessibility] key.

Page 1/2

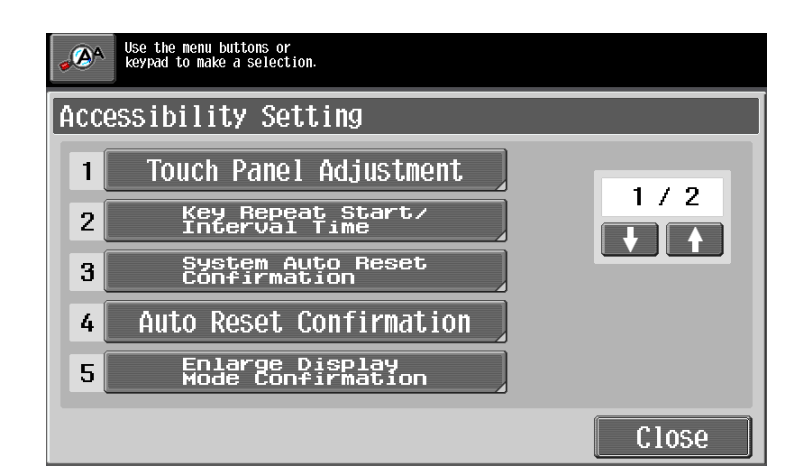

#### Page 2/2

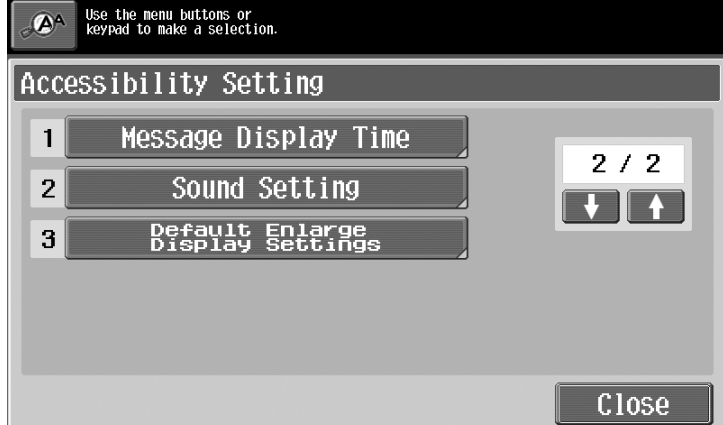

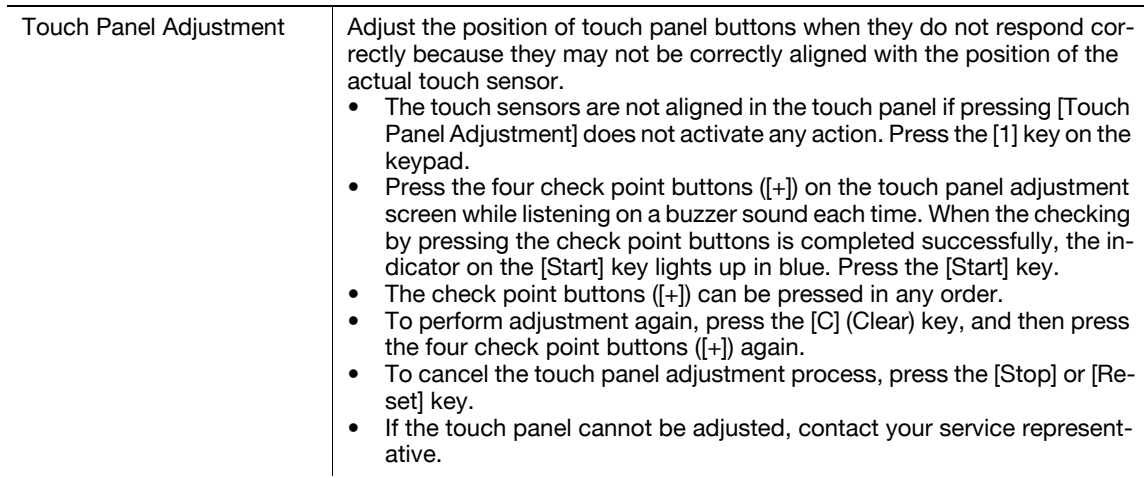

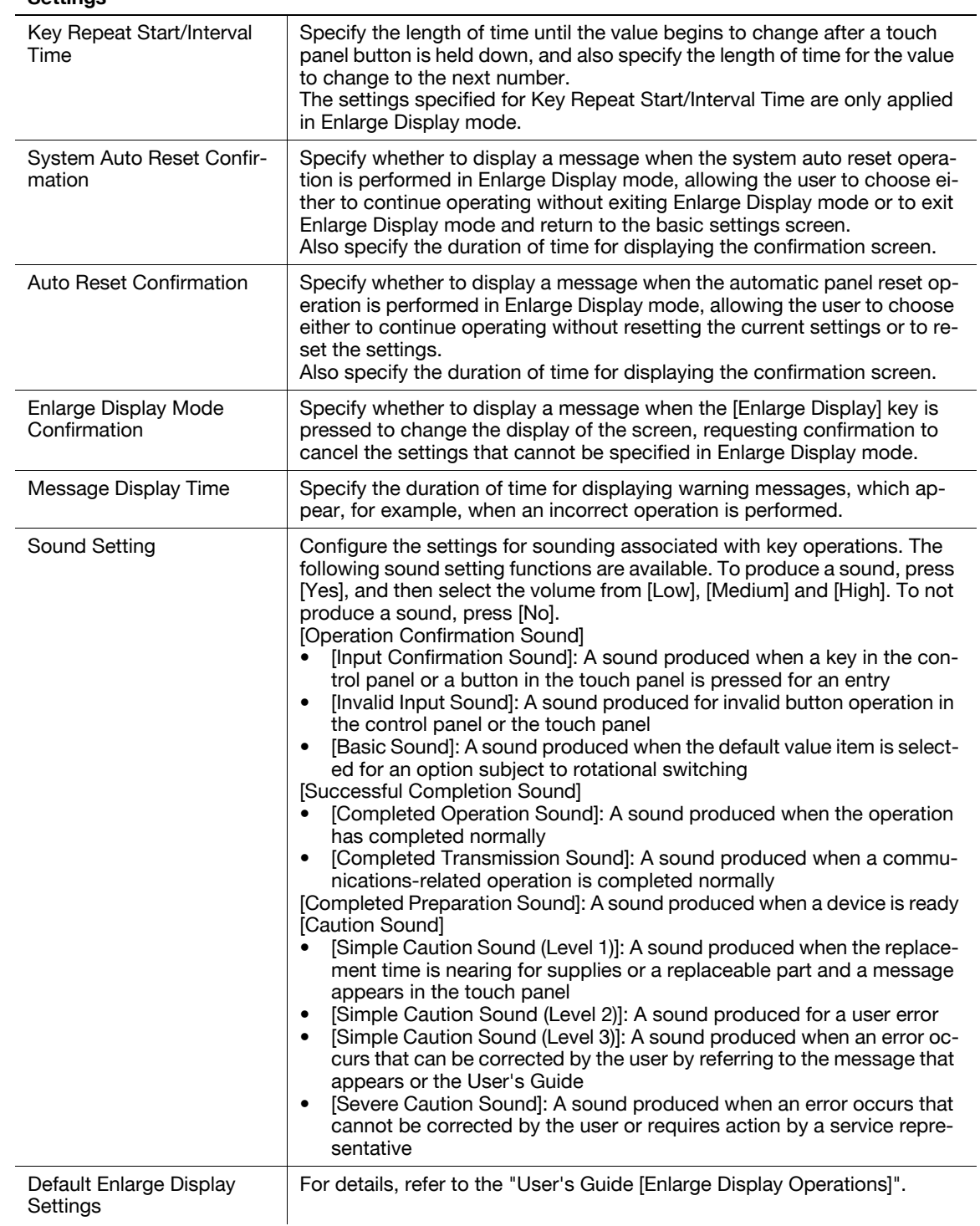

## <span id="page-68-0"></span>**4.8 The [Enlarge Display] key**

Press this key to enter Enlarge Display mode and enable machine operation using a screen with a layout with larger-size characters.

For details on the Enlarge Display screen, refer to the "User's Guide [Enlarge Display Operations]".

- $\checkmark$  Press the [Enlarge Display] key to return to normal display.
- $\checkmark$  If PageScope Authentication Manager is used for authentication, the login screen cannot be switched to the enlarged display mode.
- $\rightarrow$  Press the [Enlarge Display] key.

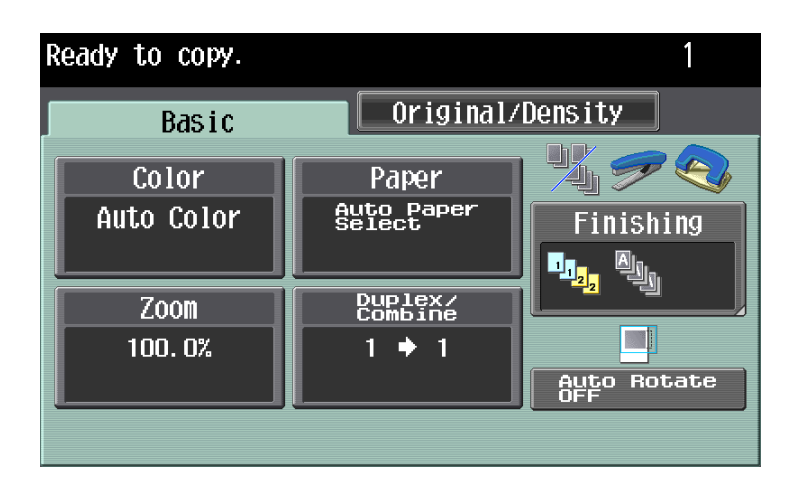

## <span id="page-69-0"></span>**4.9 The [Guidance] key**

Press this key to view and check descriptions of various functions and operating procedures. When the [Guidance] key is pressed, the Guidance screen for the displayed screen appears.

- $\checkmark$  From the Help main menu screen, you can find the target Guidance screen based on the function or purpose.
- Refer to the left panel of the Guidance screen to check the position of the displayed Guidance screen in the menu structure.
- Press [Close] in the Guidance screen to move up one level in the menu structure. Press [Exit] to exit Guidance mode and return to the screen that was displayed before the [Guidance] key was pressed. Press [To Menu] to display the Help main menu.
- In the Main Menu and Guidance Menu screens, select items by pressing the button or by pressing the key in the keypad.
- The Guidance screens cannot be displayed when the following operations are being performed: Scanning, printing a proof copy, preview of a finished copy, operating in Enlarge Display mode, or operating in Accessibility mode
- While the Guidance screen is displayed, the following keys on the operation panel are disabled: [Start], [C], [Interrupt], [Proof Copy], [Access], [Mode Memory], and [Enlarge Display]
- $\rightarrow$  Press the [Guidance] key.

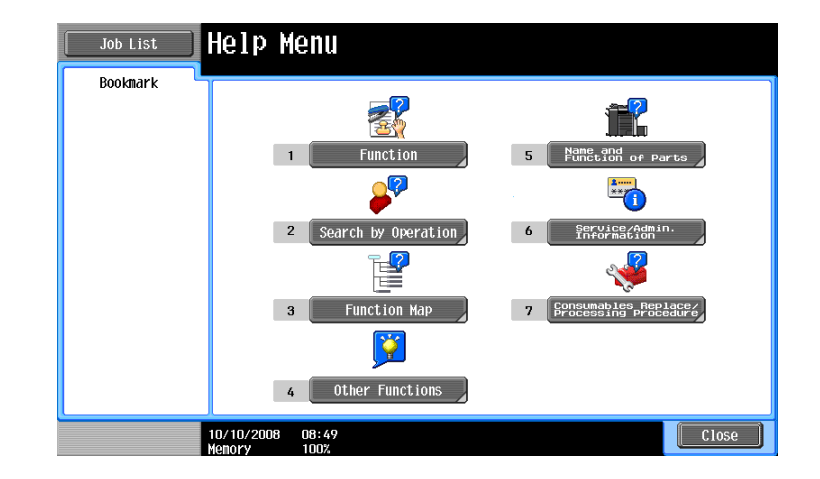

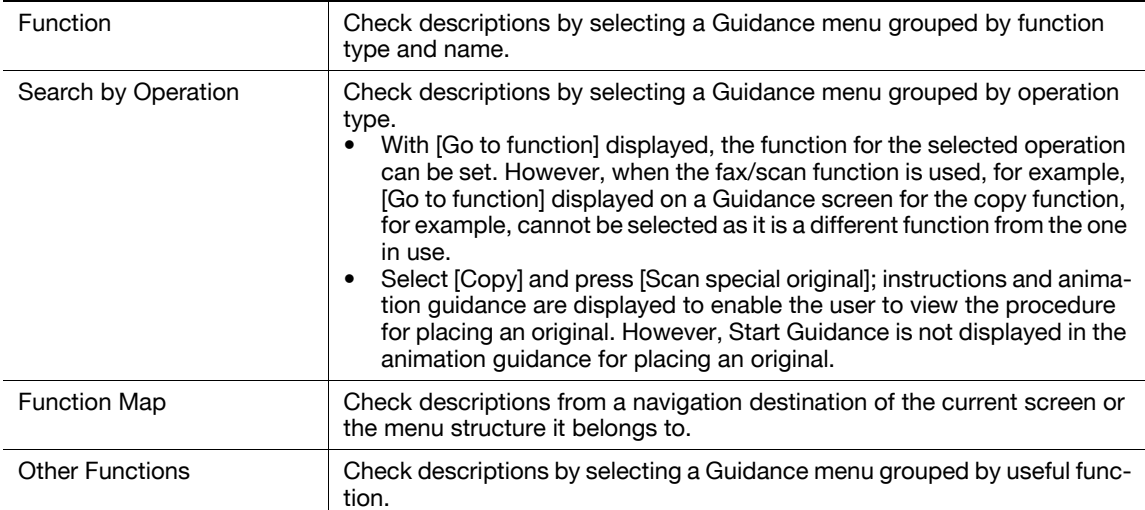

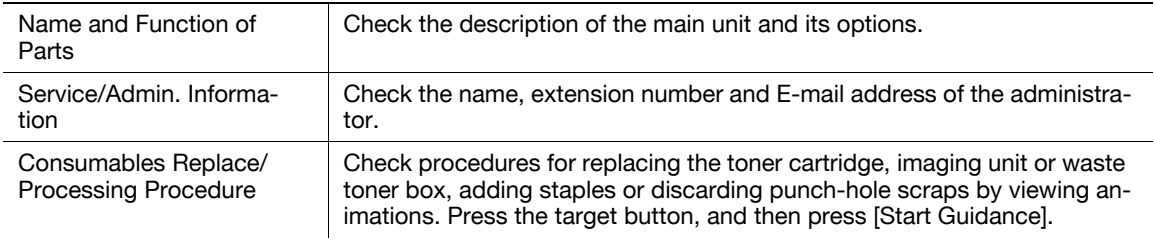

# <span id="page-71-0"></span>**4.10 The [C] (Clear) key**

Clears a value (such as the number of copies, a zoom ratio and size) entered using the keypad.

 $\rightarrow$  Press the [C] key.

The value is deleted. Enter the correct value.
# **4.11 The [Proof Copy] key**

#### **Printing one set to check the copy result (Proof Copy)**

Print a single proof copy for checking before printing a large number of copies. This prevents copy errors from occurring.

- $\checkmark$  When printing a proof copy, specify multiple copies.
- **1** Load the original.
- 2 Select the desired copy settings.
- **3** Press the [Proof Copy] key.
- **4** Press [Print] and then select the original direction.
- **5** Press the [Start] key.

This prints one copy when the original has been loaded in the ADF.

- **6** When it has been loaded on the original glass, press the [Finish], then the [Start] key. A single proof copy is printed.
- **7** Check the proof copy.
	- $\rightarrow$  If the proof copy is found all right, go to Step 10. To change the copy settings, go to Step 8.
- **8** Press [Change Setting] in the proof copy screen.

After changing the copy settings in the Change Settings screen, press [OK]

- $\rightarrow$  "Number of Sets" in the proof copy screen indicates "the number of sets printed in the proof copy mode/the number of sets specified to be printed", and "Total # of Pages Printed" indicates "the number of sheets printed in the proof copy mode/the total number of sheets to be printed".
- $\rightarrow$  To stop copying while the screen for changing the settings is displayed, select the proof copy job to be stopped from the list of jobs in the left panel, and then press [Delete].
- $\rightarrow$  If no operation is performed for the specified length of time while this screen is displayed, the copy job for which proof copy has been completed is registered as a stored job and the basic settings screen appears again.

Stored job registration is performed when the System Auto Reset function is activated or one minute after (if System Auto Reset is set to "OFF").

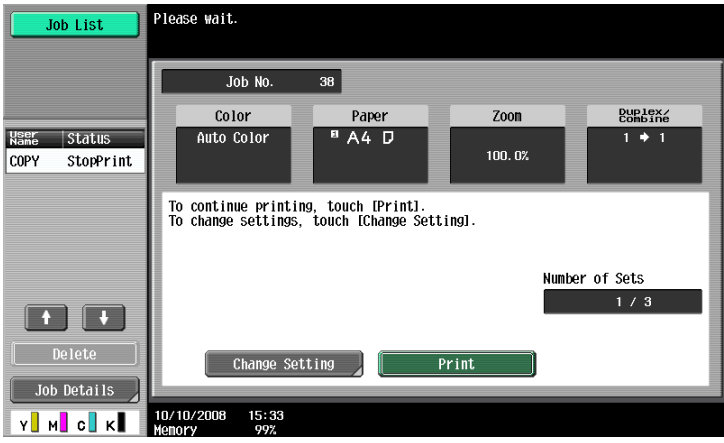

- **9** Press the [Proof Copy] key to repeat proof copy.
- **10** Press [Print].

The number of copies yet to be printed is registered as a copy job.

### **Using a preview image to check the copy result (Advanced Preview)**

Check the finishing image of a copy in the touch panel before printing. This prevents copy errors from occurring.

- $\checkmark$  When you scan the original using the Program Jobs function, scan all originals, press [Finish], and then preview the finishing state.
- When you attempt to scan the original with an insert page specified, the machine scans the original first, and then the insert original. When this process is complete, you can preview the finishing state.
- To use the Book Copy or Booklet function, no preview is available. Check the finishing state after printing.
- The Punch settings are available only if the Punch Kit PK-516 or Z Folding Unit is installed on the Finisher FS-526 or the Punch Kit PK-517 is installed on the Finisher FS-527.
- Fold and Center Staple & Fold is available only if the Saddle Stitcher is installed on the optional Finisher.
- The Z-fold settings are available only if the Z Folding Unit is installed on the optional Finisher FS-526.
- **1** Load the original.
- 2 Select the desired copy settings.
- **3** Press the [Proof Copy] key.
- **4** Press [Preview on Screen] for the proof copy method and then select the original direction.
- **5** Press the [Start] key.

The Preview (View Status) screen appears.

- **6** Check the preview image.
	- $\rightarrow$  To change the settings, press [View Pages]. Go to Step 7.
	- $\rightarrow$  To start printing, press the [Start] key.
	- $\rightarrow$  To scan another original, press [Finish], load the original, and then press the [Start] key.
- **7** Change the settings, and then press [View Status].

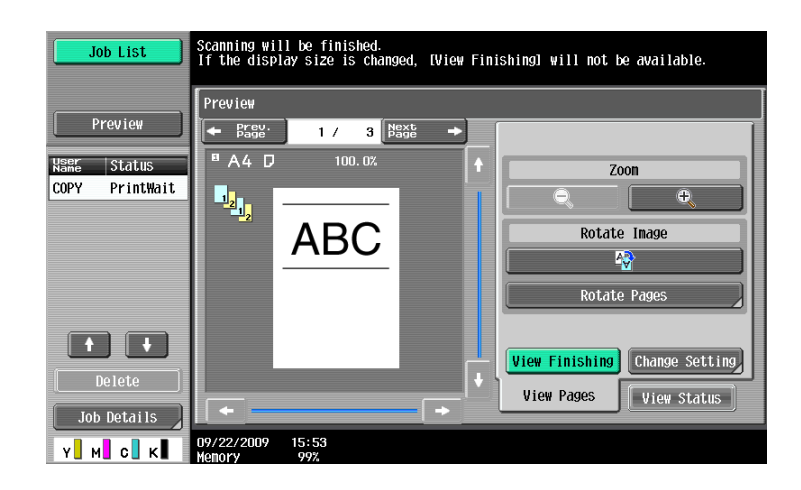

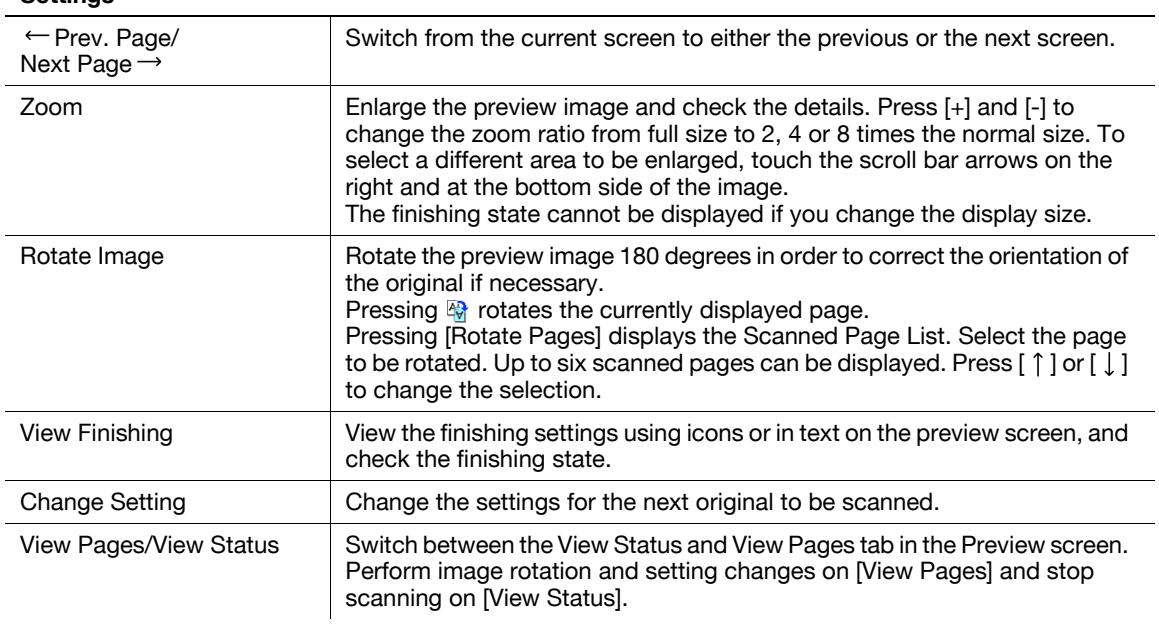

#### **Settings**

**8** Press the [Start] key.

Select this menu to start printing.

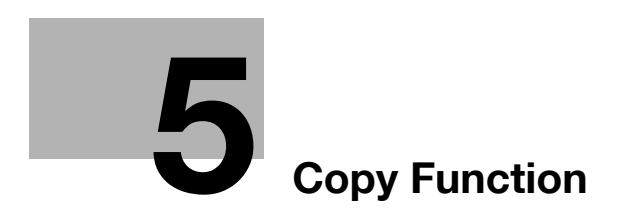

# <span id="page-78-0"></span>**5 Copy Function**

You can configure the settings for multiple copy features by pressing buttons on the operation or touch panel. This chapter describes the functions that can be configured by pressing the buttons in the touch panel.

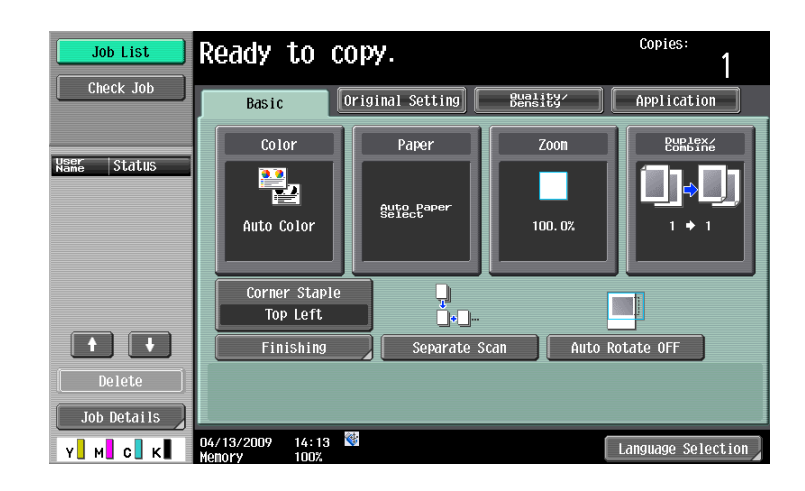

#### **Item**

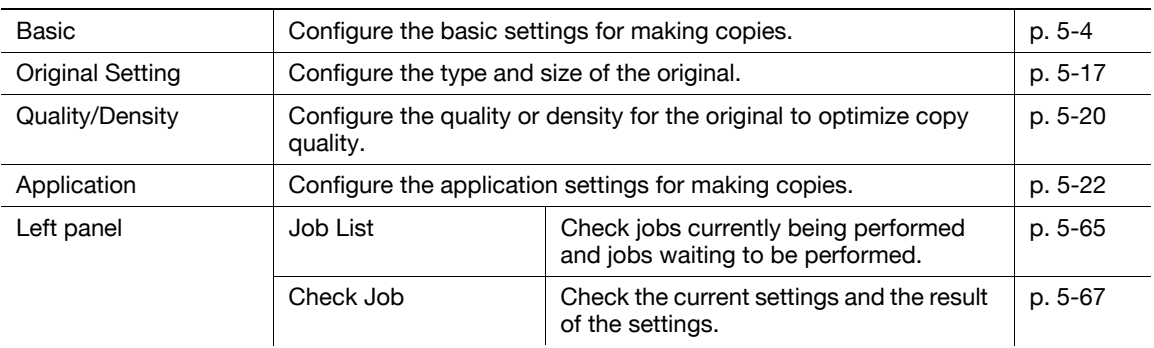

# <span id="page-79-0"></span>**5.1 Basic**

Configure the basic settings for making copies.

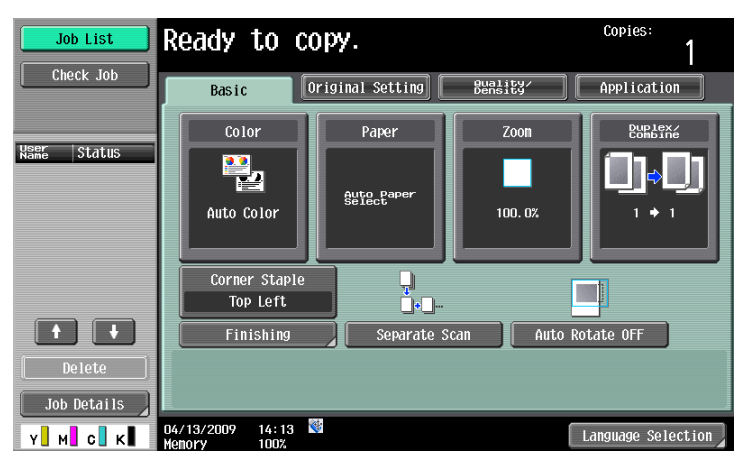

#### **Item**

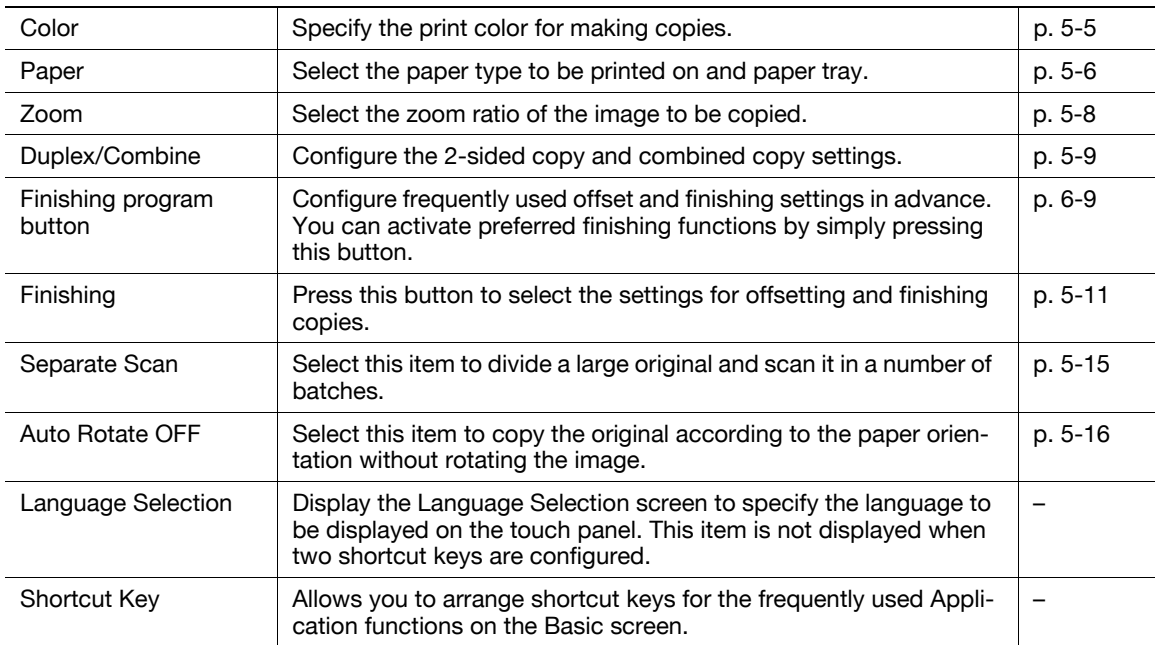

### <span id="page-80-0"></span>**5.1.1 Color**

Select the print color for making copies.

For the print color, you can select one from [Auto Color], [Full Color], [2 Color], [Black] and [Single Color].

 $\rightarrow$  Press [Basic]  $\rightarrow$  [Color].

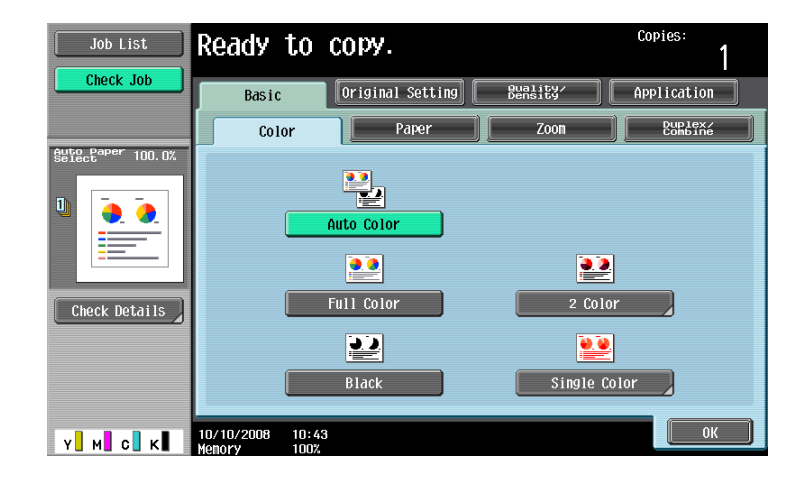

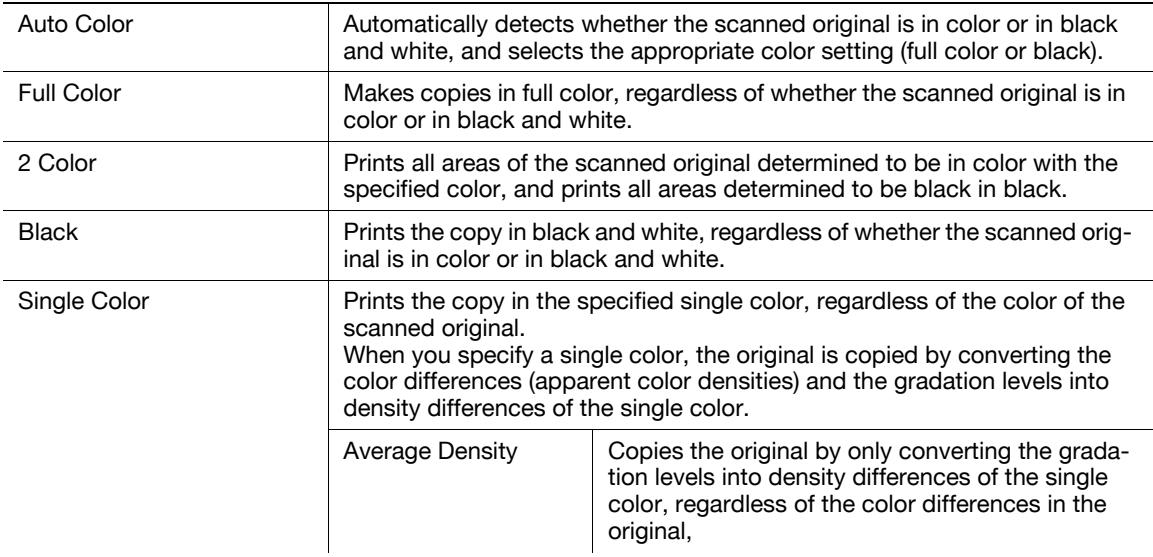

### <span id="page-81-0"></span>**5.1.2 Paper**

Select the paper type and size to be printed, or to change the paper size and paper type settings specified for each paper tray.

The paper size can be selected automatically according to the original size or it can be specified manually.

- $\checkmark$  If you select [Transparency], specify [Black] for [Color] in advance.
- The auto zoom setting and the auto paper setting cannot be selected at the same time.
- $\checkmark$  If a setting for special paper is selected for a paper tray, that tray is not selected automatically with the Auto Paper setting. (However, a paper tray set to Single Side Only is given priority to be selected with 1-sided printing.) When setting special paper in the paper tray, be sure to set the paper type. For details on special paper, refer to [page 12-3](#page-292-0).
- $\rightarrow$  Press [Basic]  $\rightarrow$  [Paper].

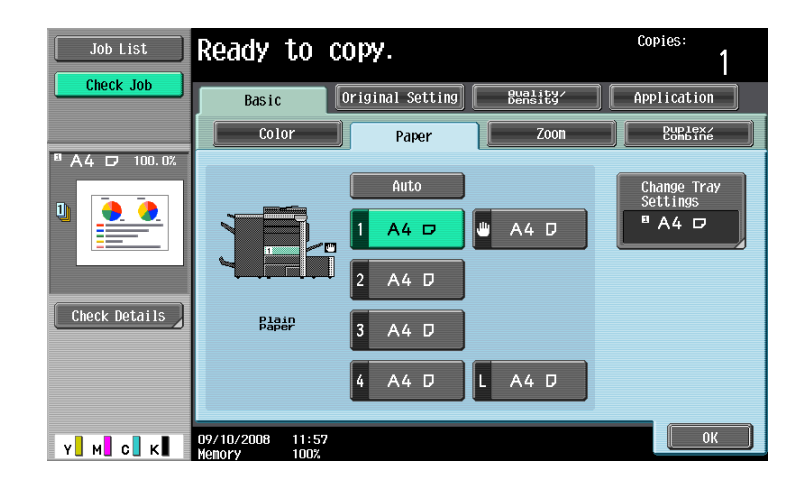

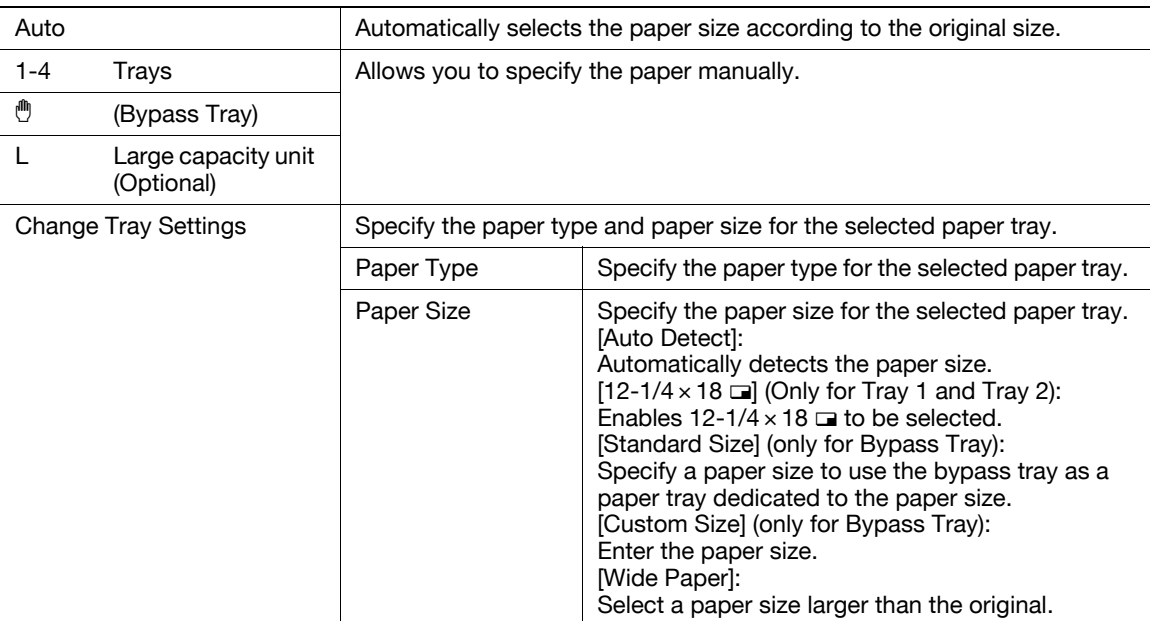

#### **Configuring a custom size**

 $\rightarrow$  [Basic]  $\rightarrow$  [Paper]  $\rightarrow$  [Bypass Tray]  $\rightarrow$  [Change Tray Settings]  $\rightarrow$  [Custom Size].

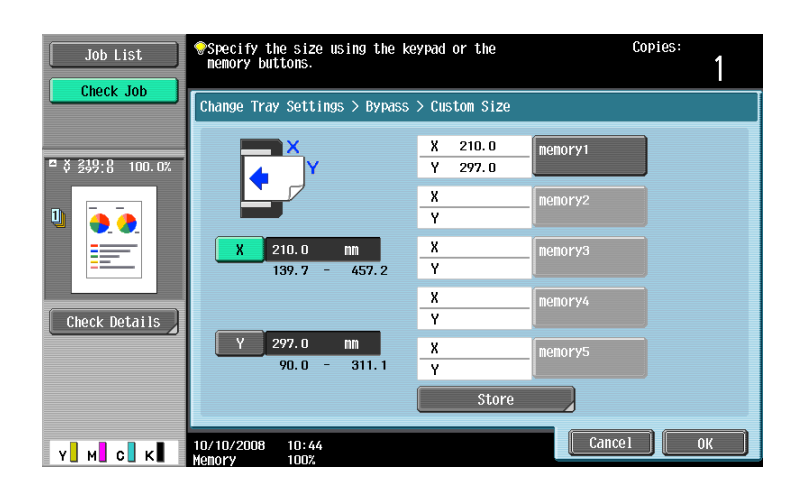

#### **Settings**

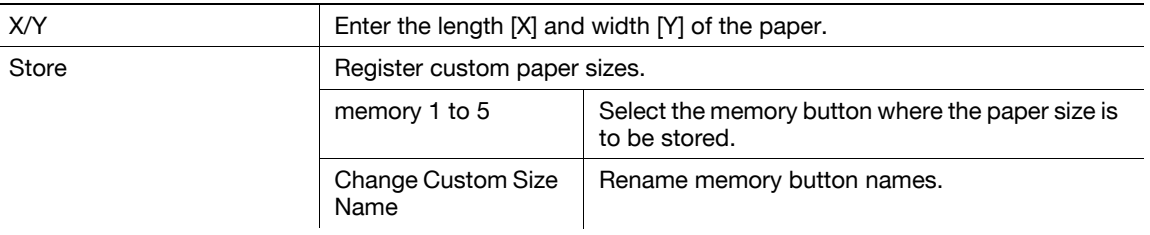

### **Configuring wide paper**

 $\rightarrow$  [Basic]  $\rightarrow$  [Paper]  $\rightarrow$  [Bypass Tray]  $\rightarrow$  [Change Tray Settings]  $\rightarrow$  [Wide Paper].

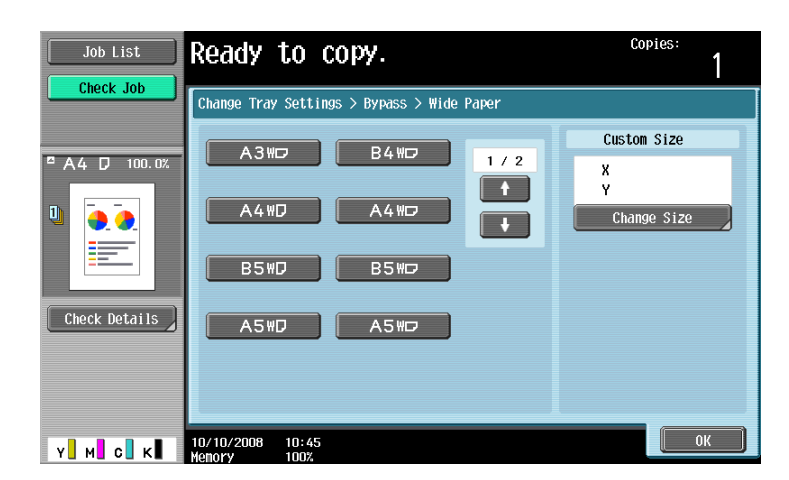

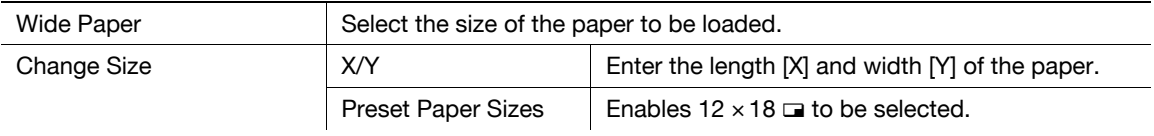

### <span id="page-83-0"></span>**5.1.3 Zoom**

The original image size in the original can be enlarged or reduced.

- $\checkmark$  The auto zoom setting and the auto paper setting cannot be selected at the same time.
- $V$  If the auto zoom setting is selected and an enlargement is to be copied on paper larger than the original, load the original with the same orientation as the paper.
- $\rightarrow$  Press [Basic]  $\rightarrow$  [Zoom].

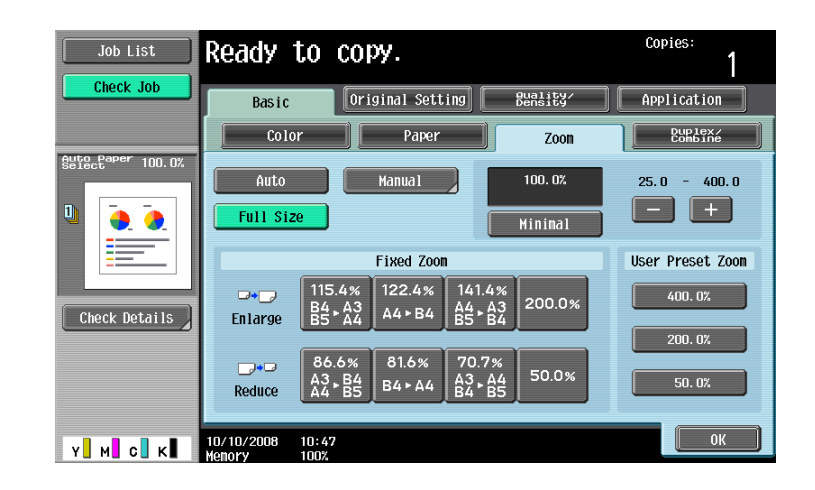

#### **Settings**

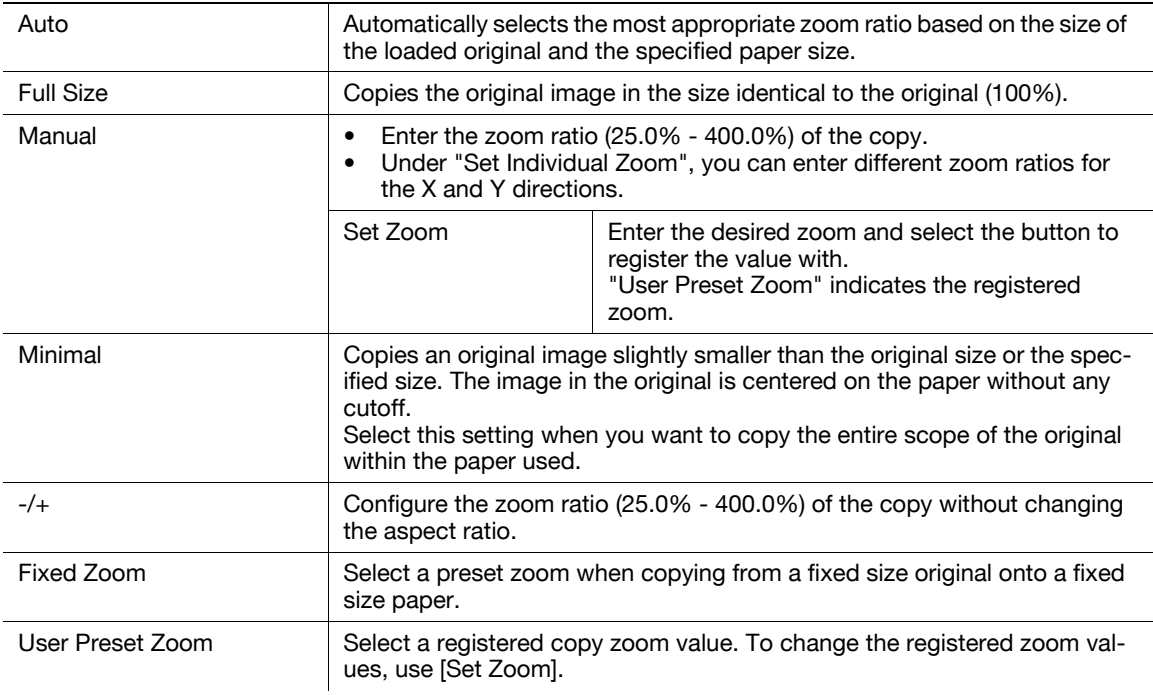

### d**Reference**

To set image rotation:

Press the [Utility/Counter] key >> [User Settings] >> [Copier Settings] >> [Enlargement Rotation].

### <span id="page-84-0"></span>**5.1.4 Duplex/Combine**

Configure whether to scan one side or both sides of the originals and whether to print on one side or both sides of the paper. Multiple (2, 4 or 8) pages of original images can be reduced in size and printed on a single page.

Using the Duplex/Combine function, you can save paper sheets for copying.

 $\rightarrow$  Press [Basic]  $\rightarrow$  [Duplex/Combine].

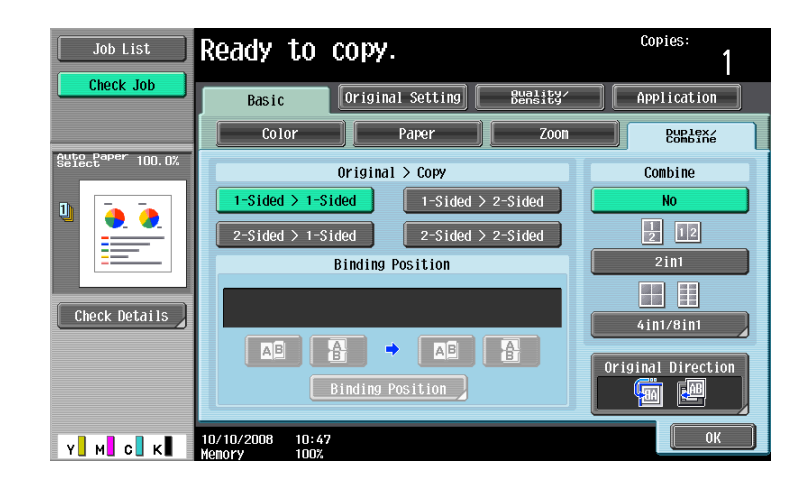

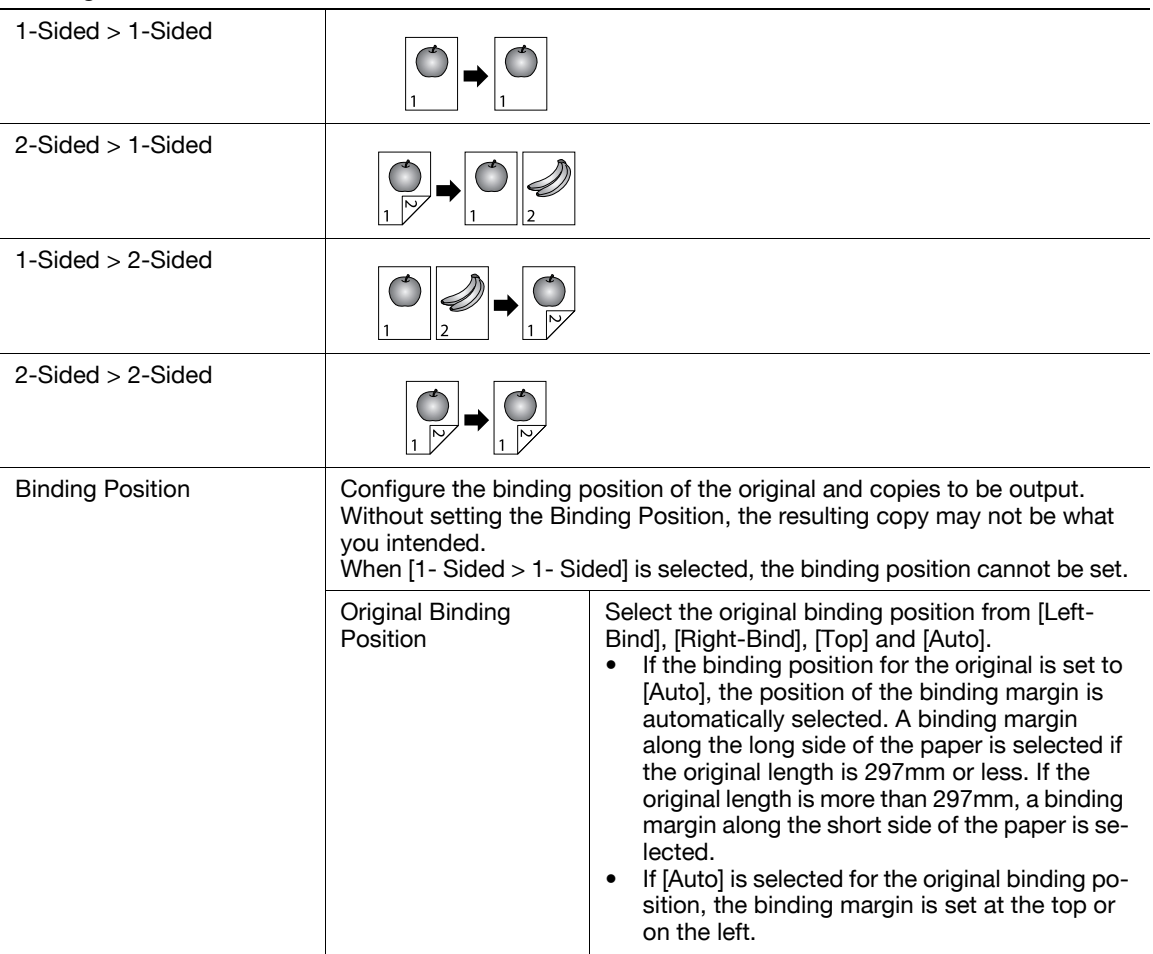

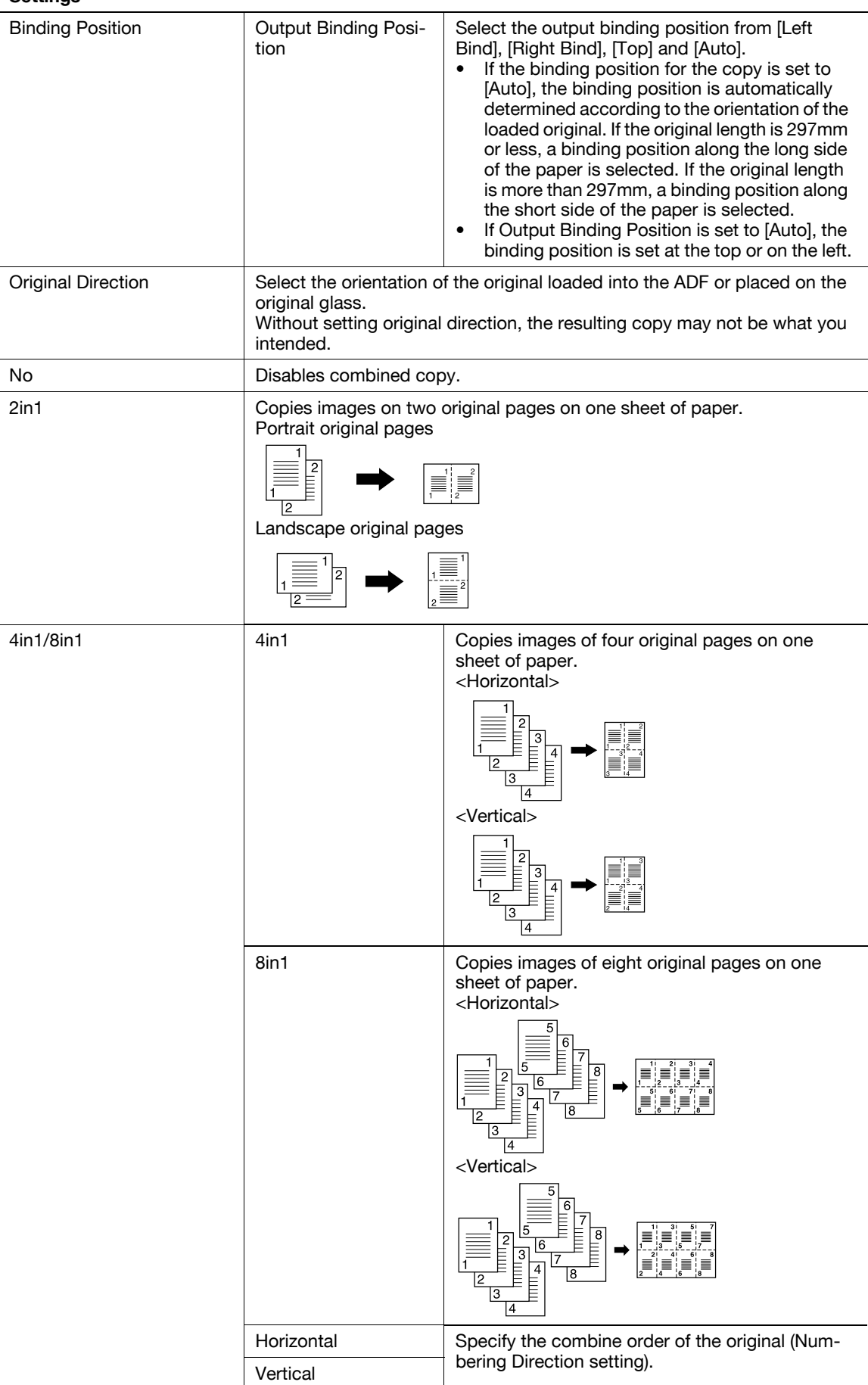

### <span id="page-86-0"></span>**5.1.5 Finishing**

Various settings can be selected for sorting and finishing copies fed into the copy output tray.

- $\checkmark$  The Staple settings are available only if the optional finisher is installed.
- $\checkmark$  The Punch settings are available only if the Punch Kit PK-516 or Z Folding Unit is installed on the Finisher FS-526 or the Punch Kit PK-517 is installed on the Finisher FS-527.
- $\checkmark$  The Fold/Bind is available only if the Saddle Stitcher is installed on the optional Finisher.
- $V$  The Z-fold settings are available only if the Z Folding Unit is installed on the optional Finisher FS-526.
- "Staple" cannot be used together with "Offset".
- $\checkmark$  The Half-Fold, Center Staple & Fold or Tri-Fold function cannot be used together with any of "Offset", "Staple" or "Punch".
- $\rightarrow$  Press [Basic]  $\rightarrow$  [Finishing].

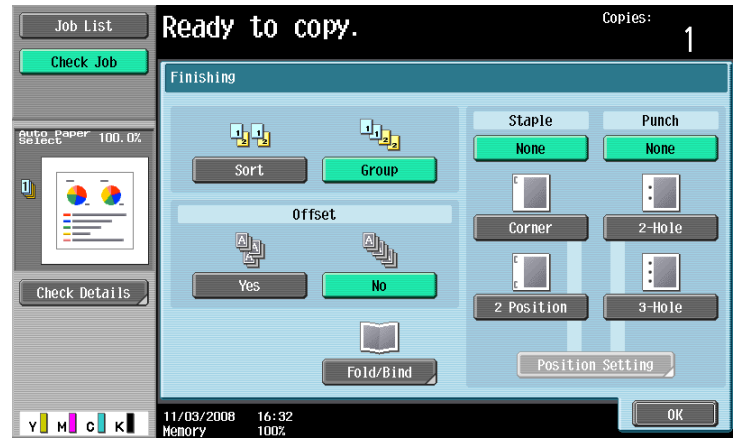

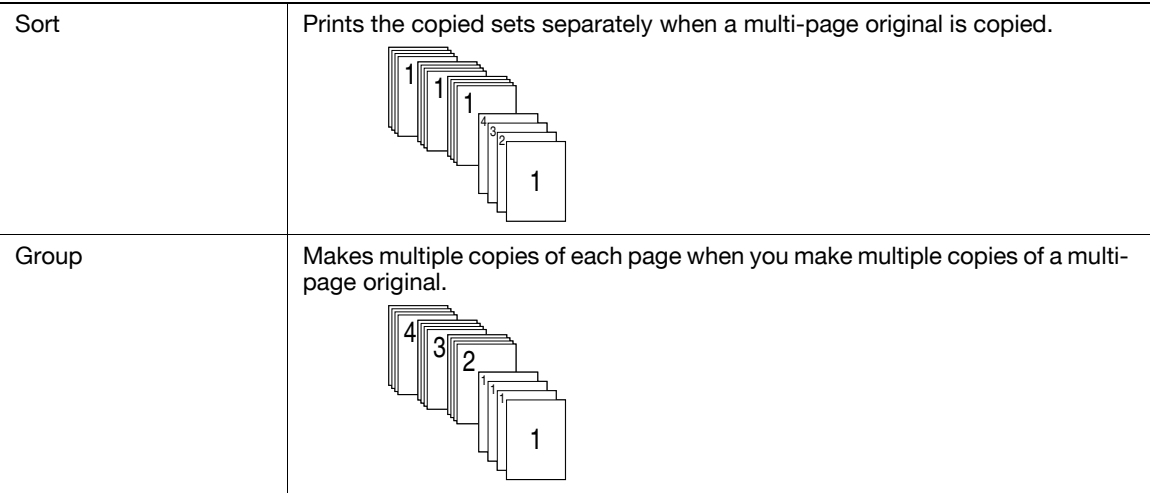

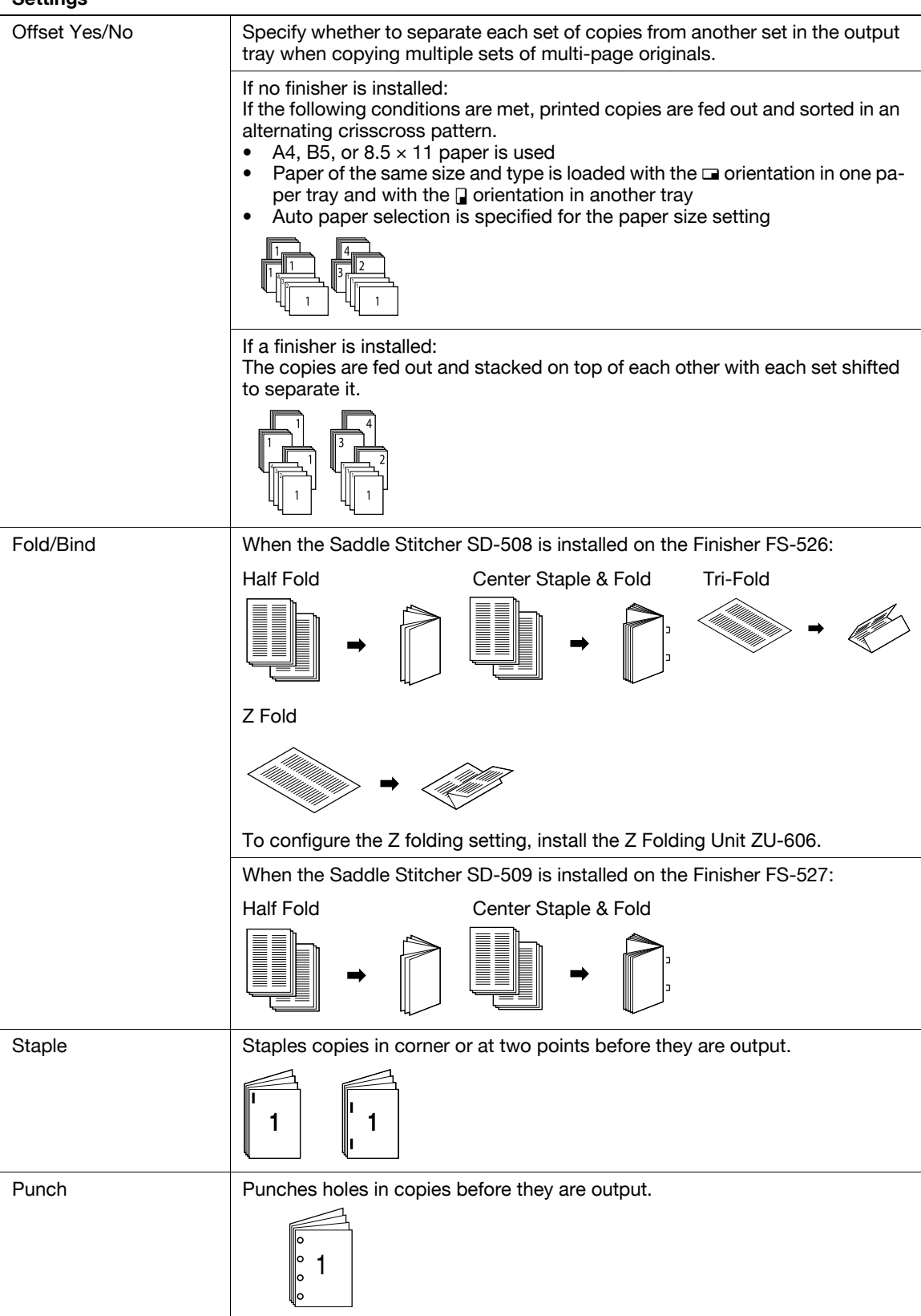

#### Position Setting **Configure desired staple or hole-punch positions.** Select Auto, and the machine automatically judges the staple or punch positions for the paper relative to the original direction loaded. • A staple or hole-punch position is set along the long side of the paper if the original length is 297mm or less. • Staple or hole-punch positions are set along the short side of the paper if the original length is more than 297mm. • Staple or punching positions are set on the upper or left-side end. • Be sure to load the original so that its top side is placed in the back. **Settings**

• If desired, press [Original Direction], and then select the original direction.

#### **5.1.6 Post Inserter**

When the Post Inserter PI-505 is installed on the Finisher FS-526, you can manually operate the Finisher FS-526 using the post inserter control panel.

#### **Reference**

 $\mathbf{r}$ 

- Only the lower tray can be used as the output tray. The upper tray is not available.

#### **Keys on control panel**

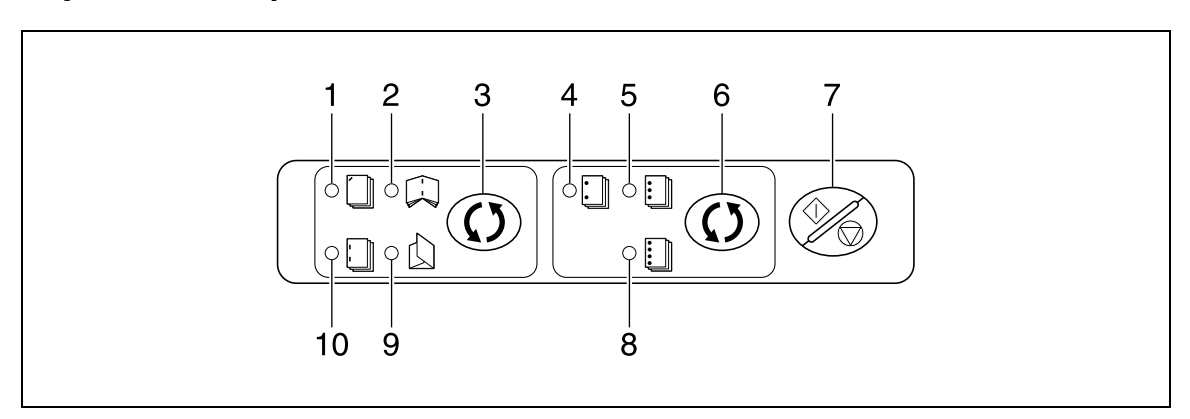

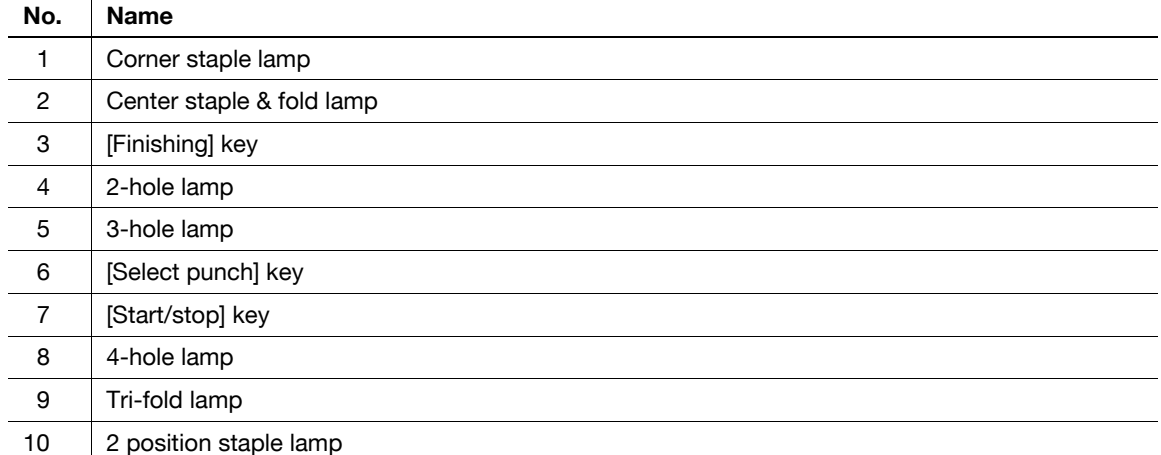

### **Finishing using Post Inserter**

**1** Place paper in the lower tray of the Post Inserter, and align the lateral guide to the paper size.

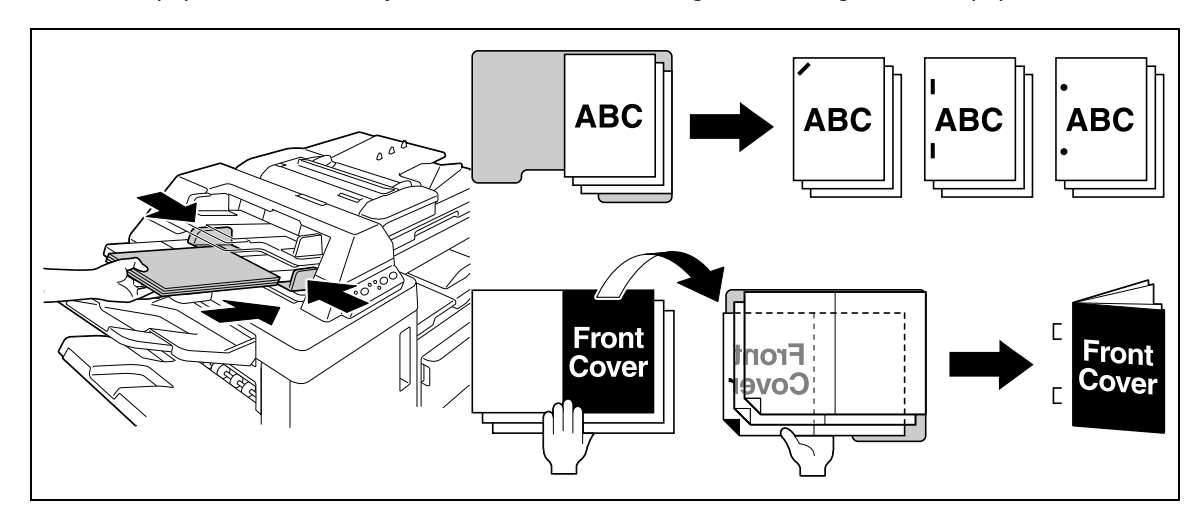

- $\rightarrow$  Set the paper by placing it so that its top side faces the back of the machine.
- $\rightarrow$  To use the corner staple or 2-staple option, load the paper face up.
- $\rightarrow$  To perform Punch, load the paper face up.
- $\rightarrow$  To perform Bind, load the front side of the bound paper face down.
- $\rightarrow$  To perform Tri-Fold, load the outside of the tri-folded paper face down.
- **2** Punch settings are available together with the corner staple or 2-staple option.
	- $\rightarrow$  To configure Finishing settings, press [Finishing] key to turn the LED on. To configure punch settings, press [Select punch] key to turn the LED on.
	- → Press [Finishing] key and [Select punch] key, and select the desired finishing.
- **3** Press the [Start/stop] key.
	- $\rightarrow$  If [Start/stop] key is pressed during operation, the operation will be stopped.

### <span id="page-90-0"></span>**5.1.7 Separate Scan**

When the original contains pages exceeding the capacity of the ADF, you can divide the original into several batches to handle each lot as a single copy job. You can also use the copy function by switching between the ADF and the original glass for scanning the originals.

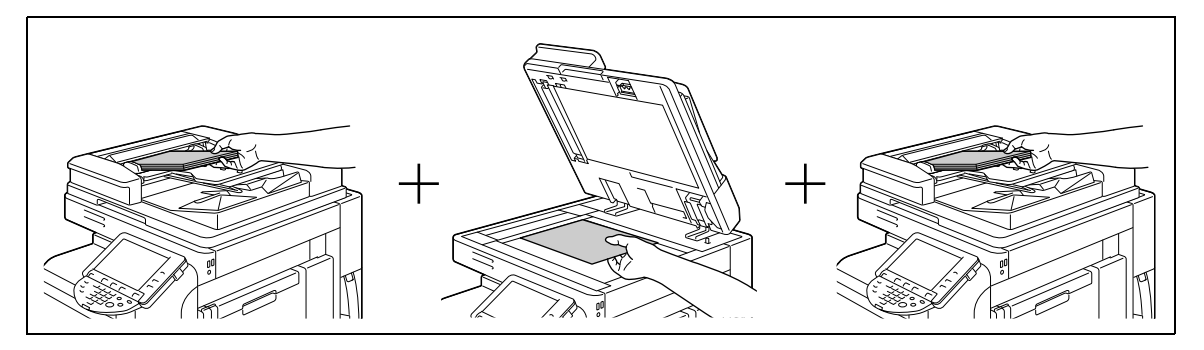

- Do not load original sheets beyond the upper limit for the ADF. It would cause jamming and/or spoiling of the original or failure of the machine.
- When making 2-sided or combined copies using the original glass, the machine can scan a number of original pages without enabling Separate Scan.
- **1** Load the original.
- **2** In the Basic tab, press [Separate Scan].
- **3** Press the [Start] key.

The original is scanned.

- **4** Load the next batch of the original, and then press the [Start] key.
	- $\rightarrow$  To change the scanning settings, press [Change Setting].

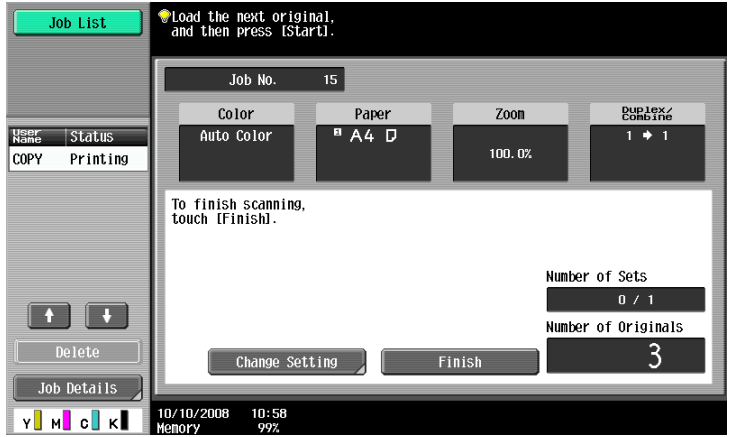

- **5** Repeat Step 4 until all pages of the original are scanned.
- **6** After all original pages have been scanned, press [Finish].
- **7** Press the [Start] key.

### d**Reference**

To set the Separate Scan output method:

Press the [Utility/Counter] key if [User Settings] is [Copier Settings]  $\triangleright$  [Separate Scan Output Method].

## <span id="page-91-0"></span>**5.1.8 Auto Rotate OFF**

Select this setting to copy the original according to the paper orientation without rotating the image.

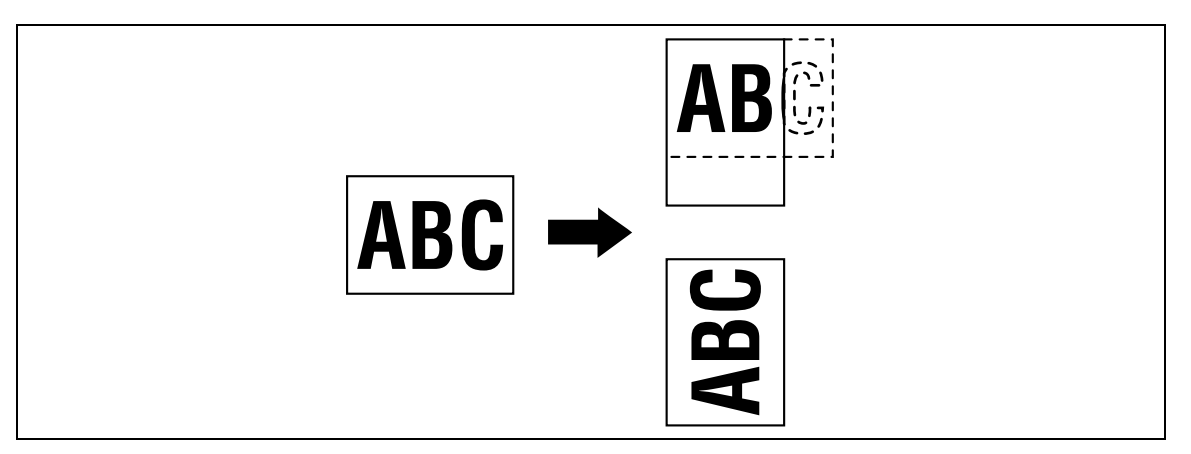

- $\checkmark$  For some paper sizes or zoom values, part of the image may be cut off.
- $\rightarrow$  Press [Basic]  $\rightarrow$  [Auto Rotate OFF].

# <span id="page-92-0"></span>**5.2 Original Setting**

Configure the original status or original direction for outputting desired copies.

 $\rightarrow$  Press [Original Setting].

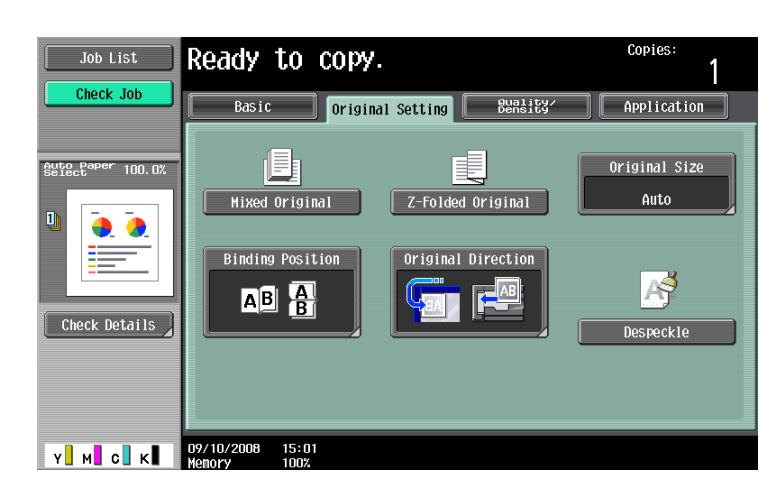

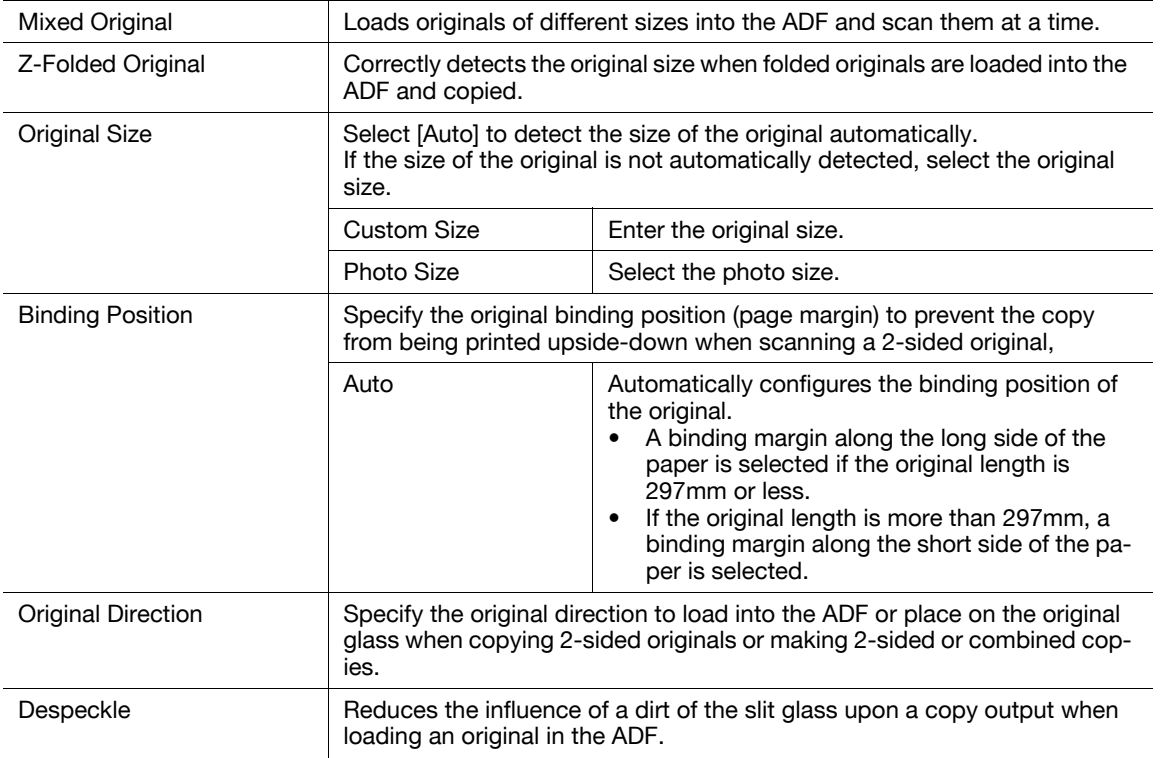

### **Copying mixed originals**

Loads originals of different sizes into the ADF and scan them at a time.

To copy onto paper of the same size as the original, select [Full Size] in the Zoom tab and select [Auto] on the Paper tab. To copy all original pages on paper of the same size, select [Auto] in the Zoom tab and select the desired paper size on the Paper tab.

When [1-Sided > 2-Sided] is selected together with Auto Paper, the back side becomes blank if its paper size is different from that of the front side. For example, if a single-sided original is copied in the order of 11  $\times$  17 (A3) and 8-1/2  $\times$  11 (A4), it results in copying of the front side (11  $\times$  17 (A3)) / back side (blank) and of the front side  $(8-1/2 \times 11 \text{ (A4)})$  / back side (blank).

#### **NOTICE**

Load all of the original pages into the ADF so that the top of the pages is toward the back or the left side of the machine.

- **1** Slide the adjustable lateral guides of the ADF to fit the size of the largest original page.
- **2** Arrange originals in the order you want them to be scanned and load them face up in the ADF.
- **3** In the basic settings screen, press [Original Setting].
- **4** Press [Mixed Original].
	- $\rightarrow$  To cancel the setting, press [Mixed Original] again to deselect it.

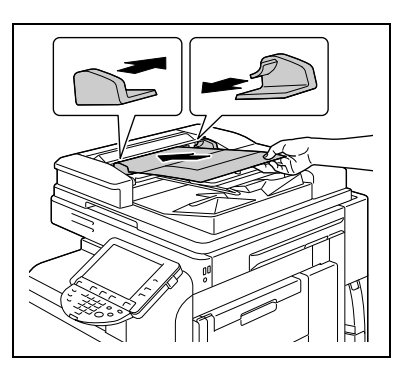

The following chart shows the possible combinations of standard-sized paper that can be used for the Mixed Original setting.

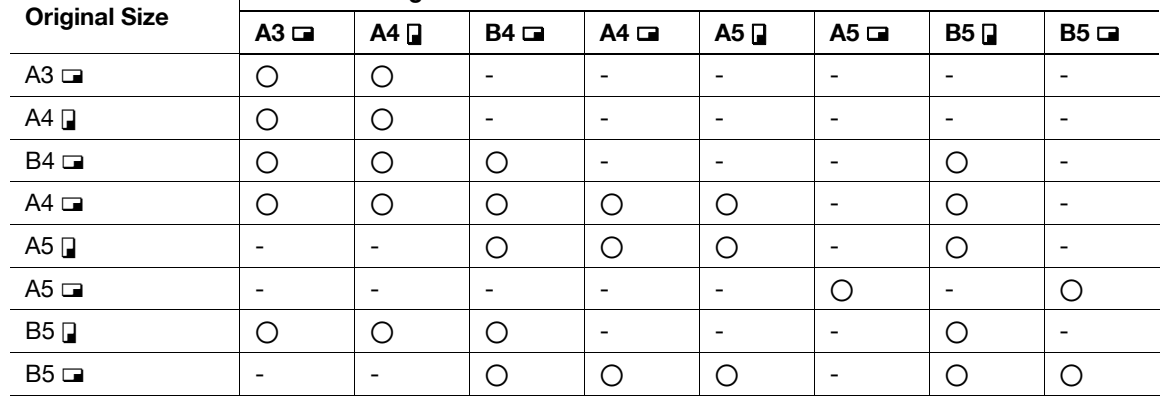

#### **Maximum Original Width**

 $\bigcap$  Possible to combine

Not possible to combine

### **Copying Z-folded originals**

Correctly detects the original size when folded originals are loaded into the ADF and copied.

The length of the first page of the original is detected, and the subsequent pages are scanned as pages of the same size.

#### **NOTICE**

Unfold folded originals before loading them into the ADF. If the original is copied without being unfolded, a paper jam may occur.

- **1** Load the original into the ADF.
- **2** In the basic settings screen, press [Original Setting].
- **3** Press [Z-Folded Original].
	- $\rightarrow$  To cancel the setting, press [Z-Folded Original] again to deselect it.

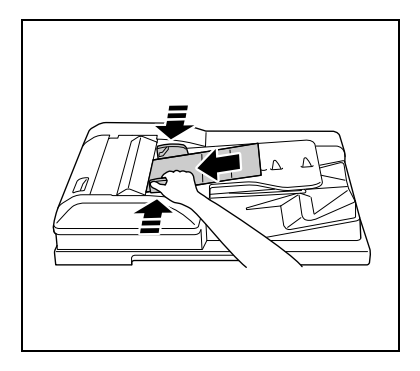

# <span id="page-95-0"></span>**5.3 Quality/Density**

Select the setting for the image type of the original to better adjust the copy quality/density.

 $\rightarrow$  Press [Quality/Density].

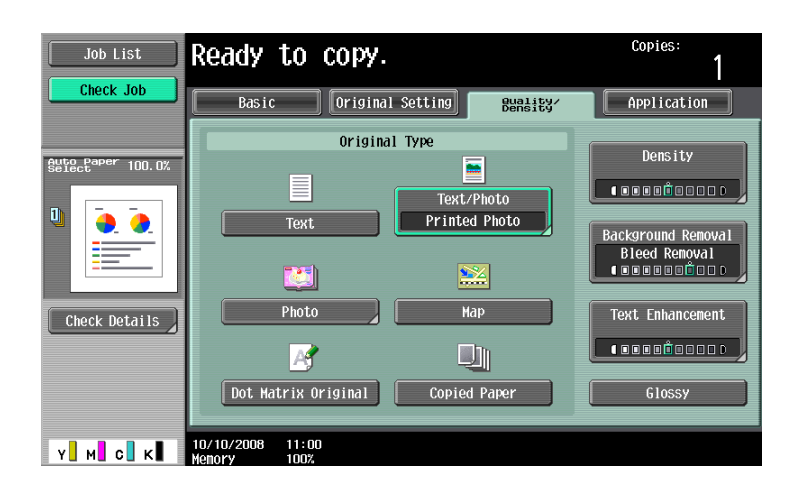

#### **Settings**

Original Type

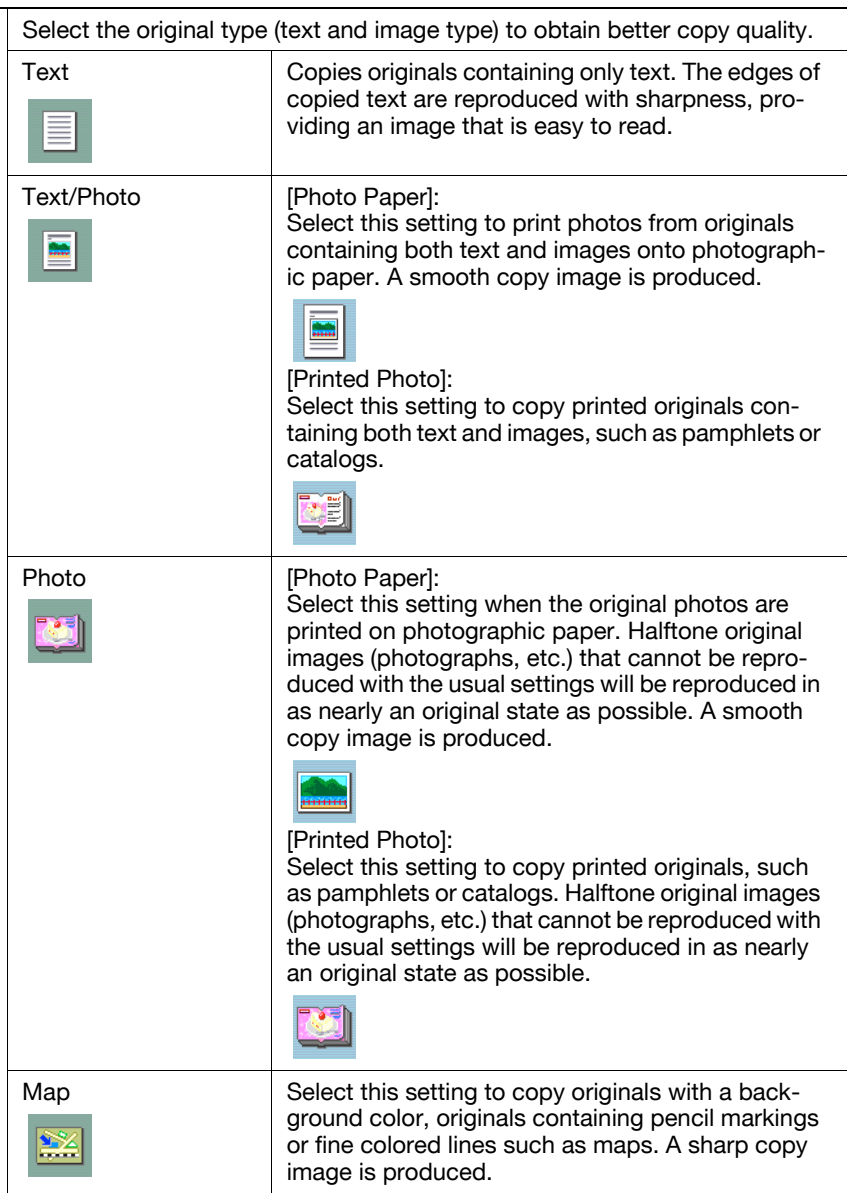

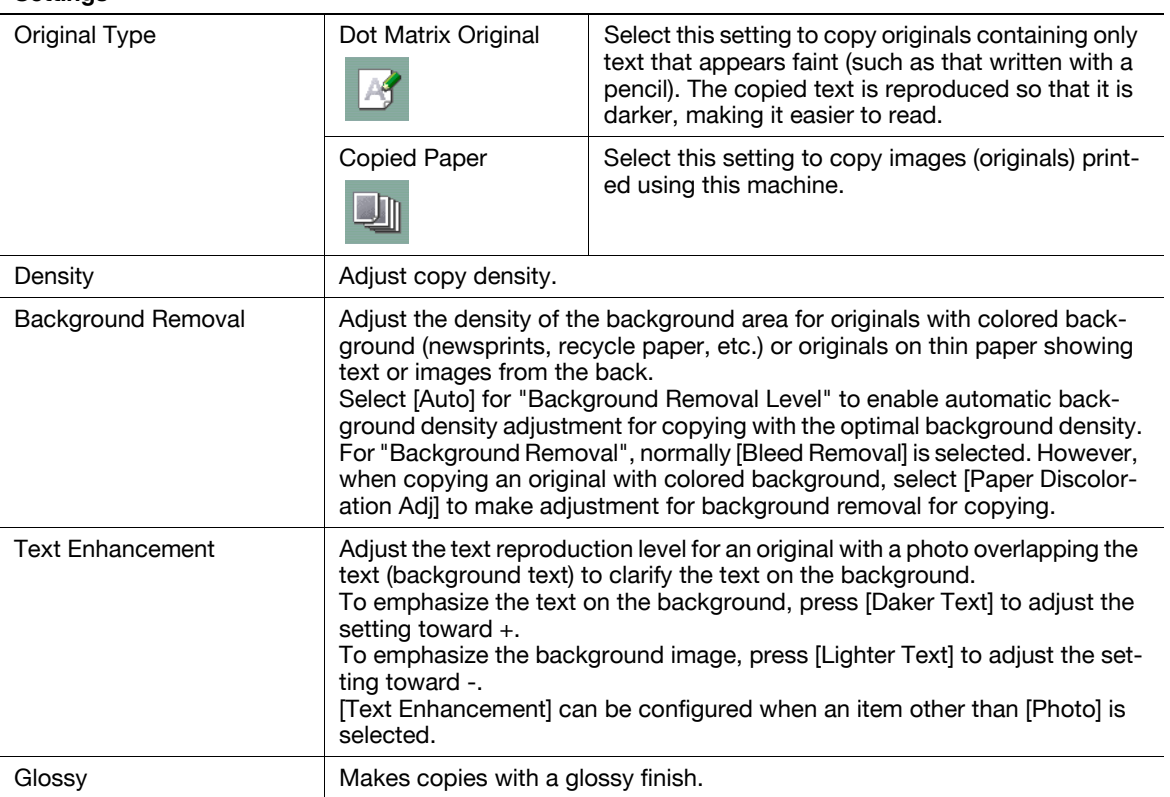

# <span id="page-97-0"></span>**5.4 Application**

Configure the application settings for making copies.

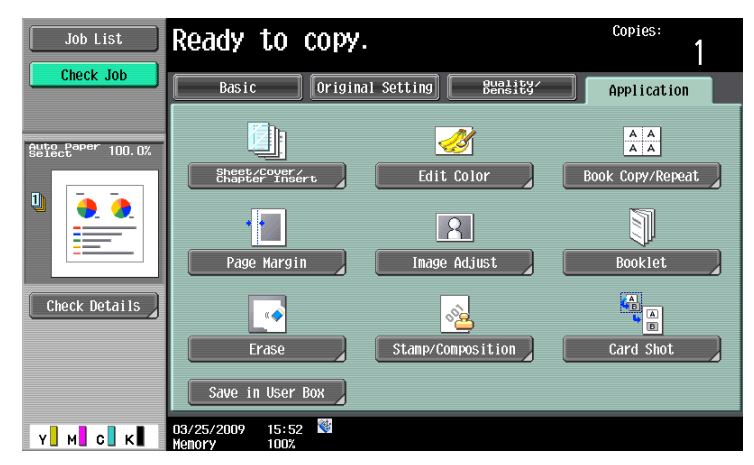

#### **Item**

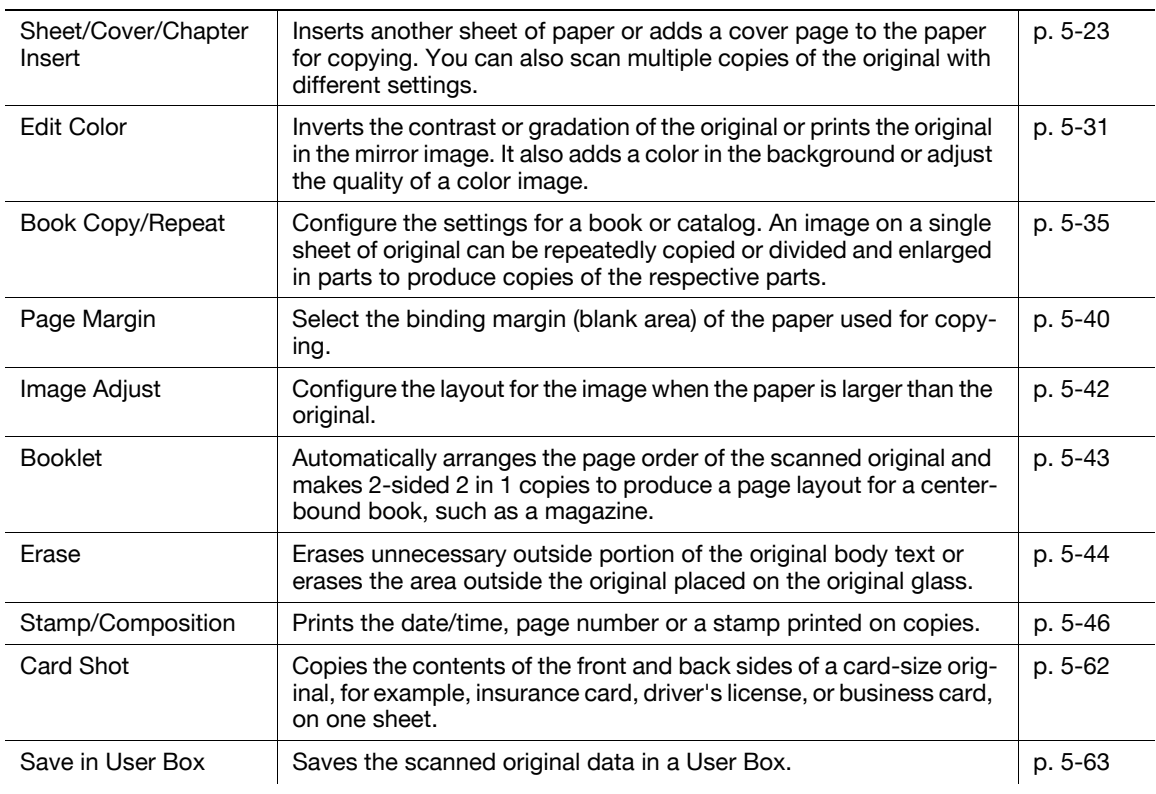

### <span id="page-98-0"></span>**5.4.1 Sheet/Cover/Chapter Insert**

#### **OHP Interleave**

Prevent copies printed onto OHP transparencies from sticking together because of the heat produced during copying by having paper (interleaves) inserted between the transparencies.

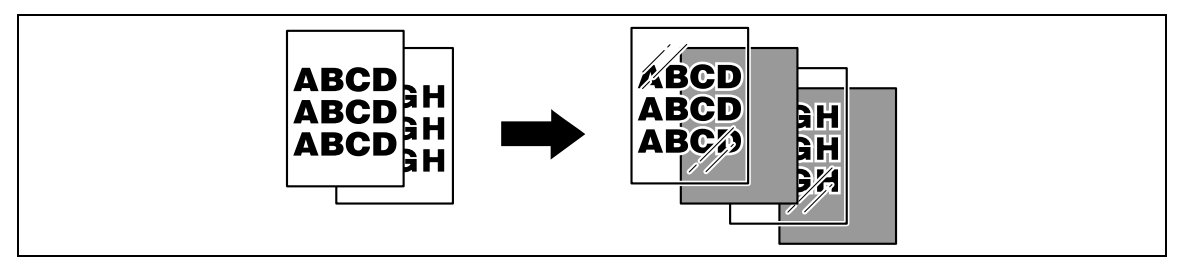

- $\checkmark$  Printing on OHP transparencies is possible only in black.
- $\checkmark$  Use interleaf paper with the same size as the OHP transparencies.
- The number of copies is fixed to one. You cannot change.
- $\checkmark$  The finishing function cannot be changed.
- Load transparencies into the bypass tray.
- Do not use a transparency that has been through the machine even once. It may lead to reduced print quality, a paper jam or a damage to the machine. (Even if a transparency has been discharged without printing, it cannot be reused.)
- **1** Load the original.
- **2** Press [Basic] ► [Color] ► [Black].
- **3** Load transparencies into the bypass tray. Load the interleave paper into the desired paper tray.
- **4** Set the paper type of the bypass tray to [Transparency] and press [OK].
- **5** Press [Application] ► [Sheet/Cover/Chapter Insert] ► [OHP Interleave].

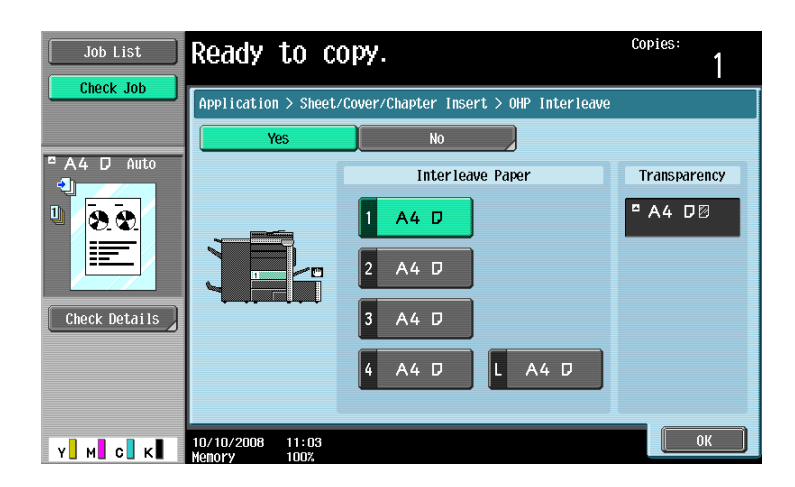

#### **Settings**

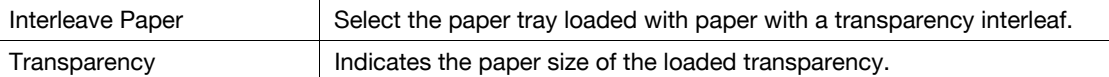

#### d**Reference**

Setting Black for Color Settings:

Press [Basic]  $\rightarrow$  [Color]  $\rightarrow$  [Black].

### **Cover Sheet**

Copies the front and back cover sheets onto separate paper when copying an original with a front/back cover sheet. When the original to copy does not have a front and back cover, you can insert blank sheets of paper as the front and back covers.

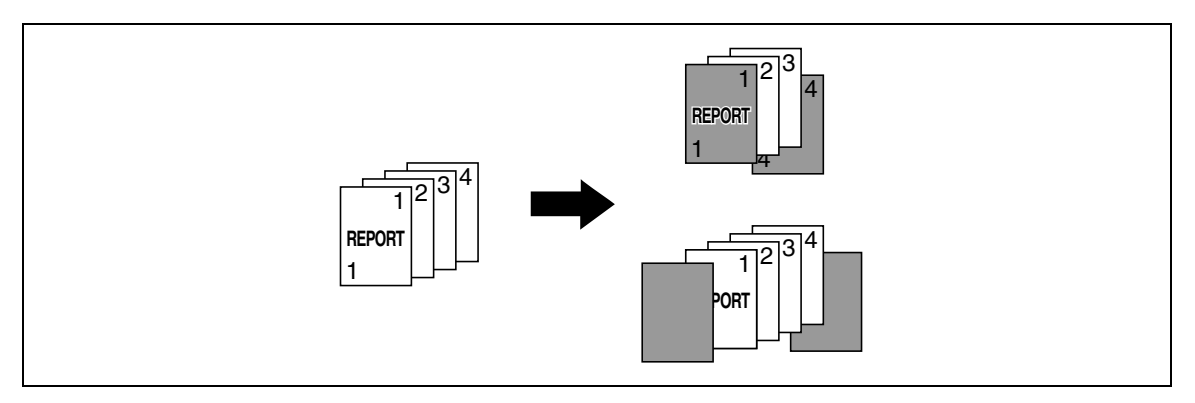

- $\checkmark$  Use paper of the same size for the body text and cover sheets, and ensure the same orientation of paper for both purposes.
- → Press [Application] >> [Sheet/Cover/Chapter Insert] >> [Cover Sheet].

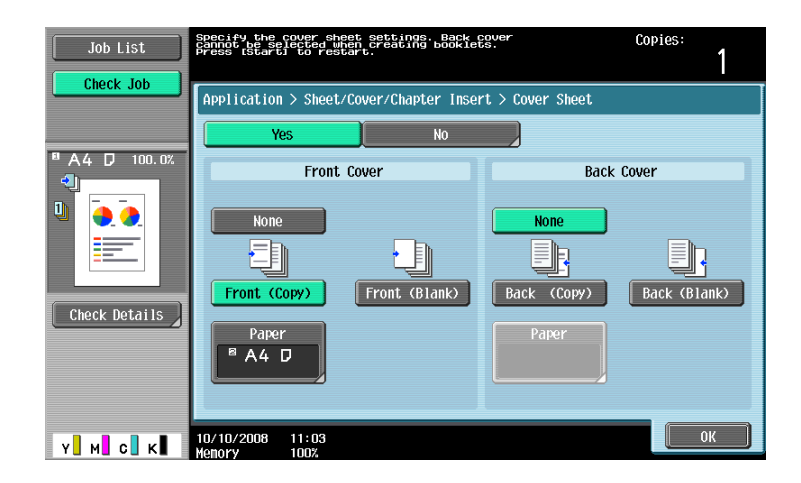

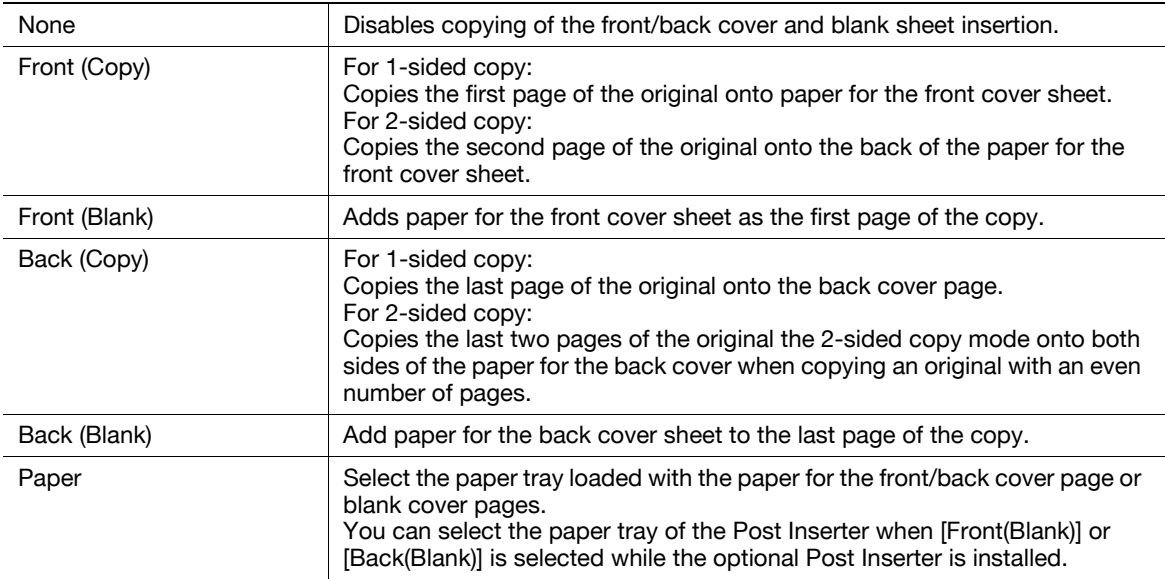

### d**Reference**

To configure the 2-sided copy mode:

Press [Basic] >> [Duplex/Combine].

### **Insert Sheet**

A different sheet of paper (such as colored paper) can be inserted as specified pages in the copies. You can select from two options: [Copy] and [Blank] to enable or disable copying to the inserted sheet.

- $\checkmark$  You can specify up to 30 positions for insert sheets.
- $\checkmark$  Use paper of the same size for the sheets to be inserted and for the original copies, and ensure the same orientation of paper for both.
- → Press [Application] ► [Sheet/Cover/Chapter Insert] ► [Insert Sheet].

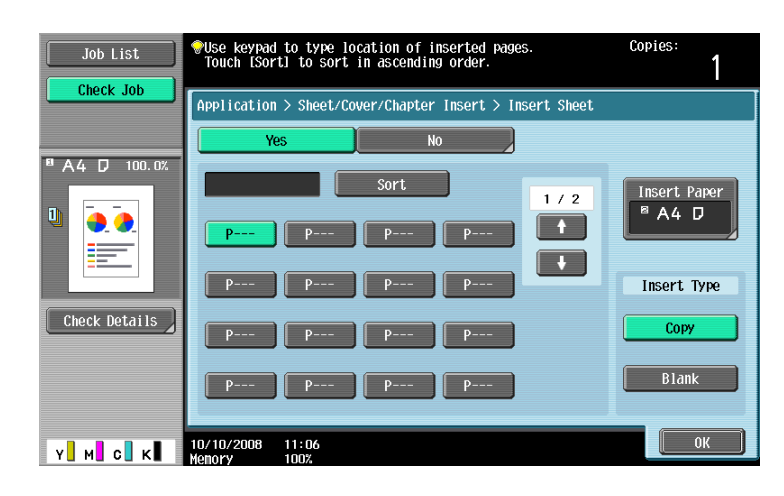

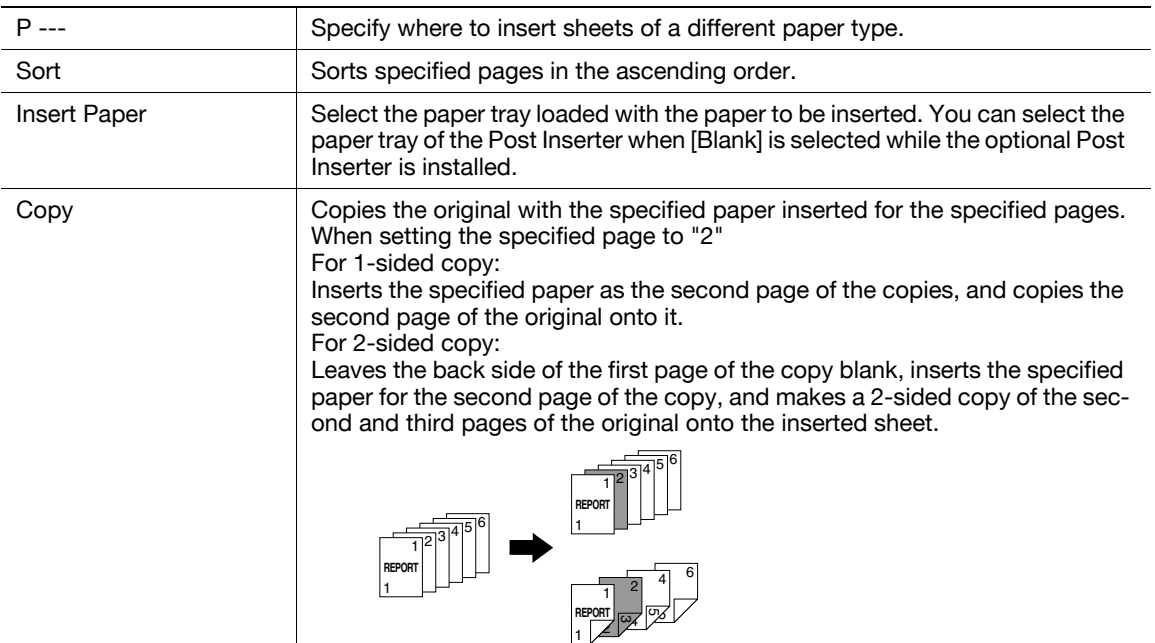

#### **Settings**

Blank Select this option to insert the specified paper sheet after the page you have specified. When setting the specified page to "3" For 1-sided copy: Inserts the specified paper as the fourth page of the copy. For 2-sided copy: Leaves the back side of the second page of the copy blank, and inserts the specified paper for the third page of the copy. 5 4

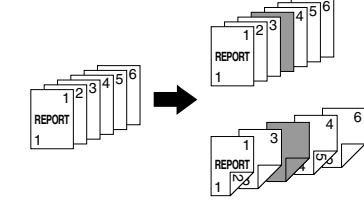

### d**Reference**

To configure the 2-sided copy mode:

Press [Basic] >> [Duplex/Combine].

### **Insert Image**

A multi-page original scanned on the original glass can be inserted at the pre-set location in an original first scanned with the ADF.

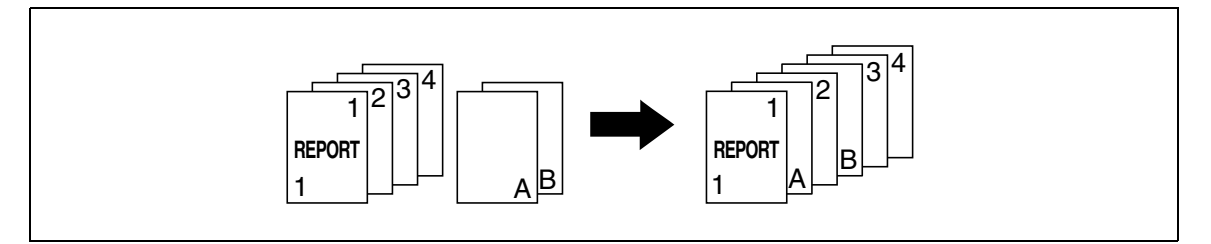

- $\checkmark$  With the Insert Image function, the inserted original is added after the specified page.
- You can specify up to 30 positions for the original to be inserted.
- If the document scanned on the original glass has more pages than the number of pages specified in the Insert Image screen, the remaining pages of the inserted original are printed at the end of the original.
- The original on the original glass is scanned with the same settings as for the original scanned in the ADF.
- If the original scanned on the original glass has fewer pages than the number of pages specified in the Insert Image screen, the missing insertion pages will not be printed.
- If the same page number is specified twice, two insertion original pages are added at the specified location.
- If the specified page number is greater than the total number of pages in the main original, the corresponding insertion original page is added at the end of the copy.
- **1** Load the original into the ADF.
- **2** Press [Application] ► [Sheet/Cover/Chapter Insert] ► [Insert Image].

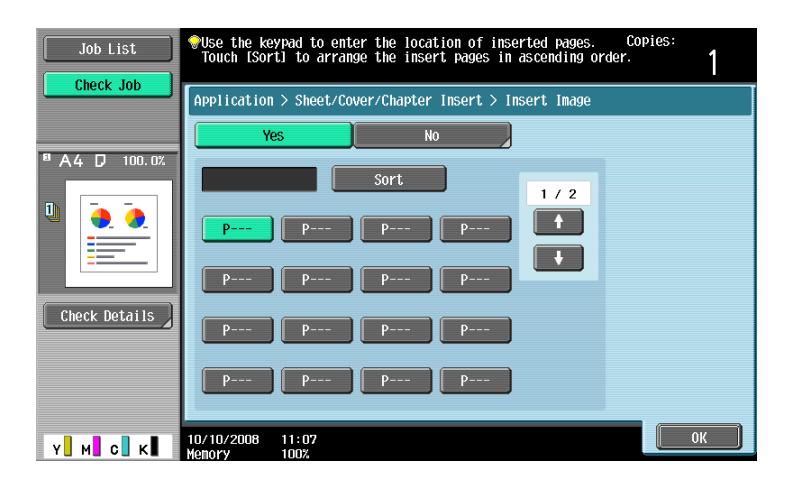

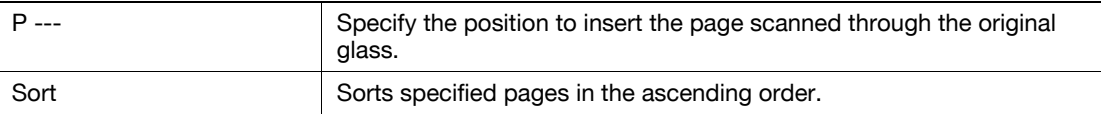

- **3** Press the [Start] key.
- **4** Place the original to be inserted on the original glass.
- **5** Press the [Start] key.
	- $\rightarrow$  To insert a multi-page original, repeat steps 4 and 5 until all pages of the insertion original are scanned in the order that they are to be inserted.

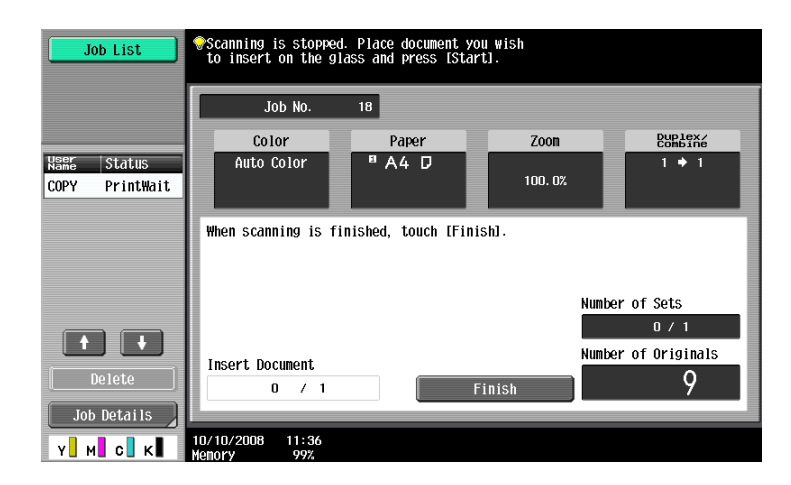

- **6** Press [Finish].
- **7** Press the [Start] key. Copying begins.

#### **Chapters**

When making 2-sided copies, the pages specified as the first page of a chapter can be printed on the front side of the paper. If the document was arranged so that the specified page would be printed on the back side of a page, the page is left blank and the specified page is printed on the front side of the next page.

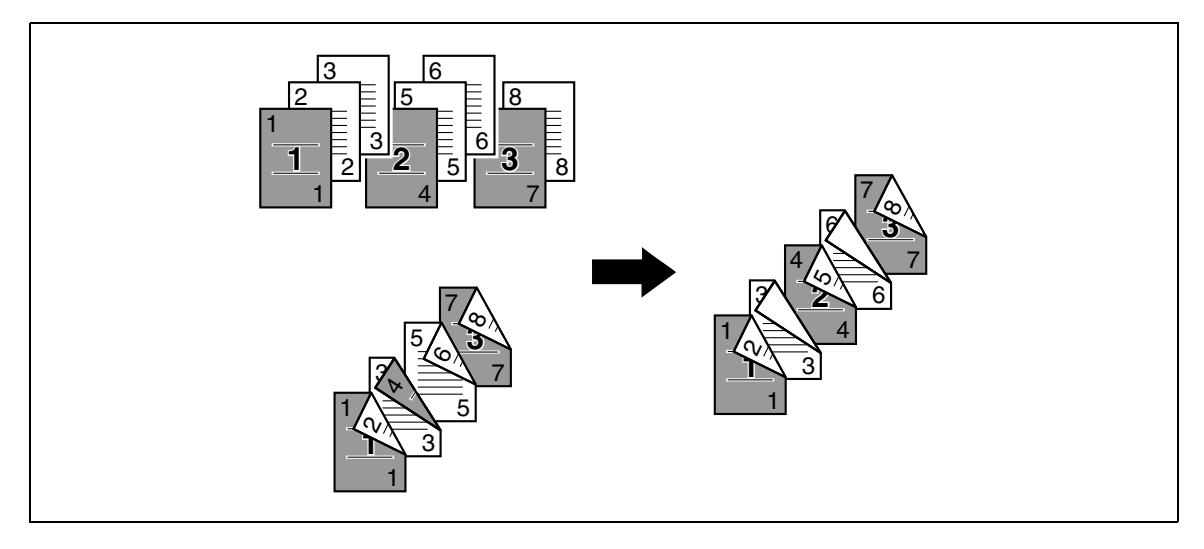

- $\checkmark$  You can set up to 30 positions for the first page of chapters.
- Enable the Chapters function to set [1-Sided > 2-Sided]. For a 2-sided original, select [2-Sided > 2-Sided].
- Make sure that the paper loaded for the first page of the chapter and for text copies have the same size and orientation.
- → Press [Application] ► [Sheet/Cover/Chapter Insert] ► [Chapters].

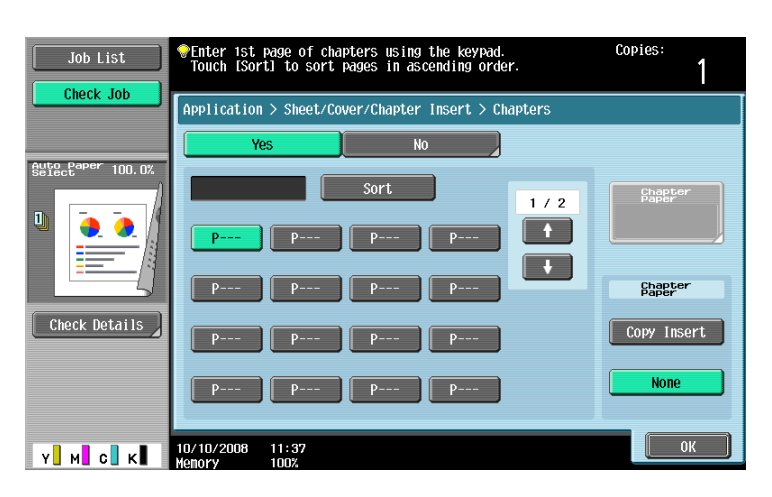

#### **Settings**

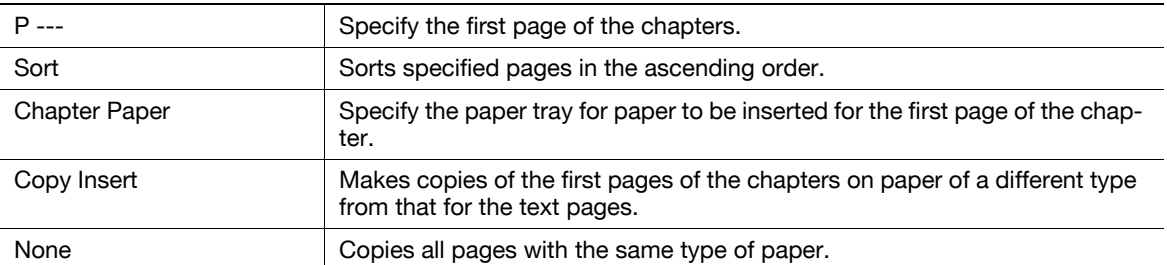

#### d**Reference**

To configure the 2-sided copy mode:

Press [Basic] >> [Duplex/Combine].

### **Program Jobs**

When the originals to be copied include different types of materials such as a 1-sided original for full size copying and a 2-sided original for enlarged copying among other things, you can use this setting for scanning various originals with different settings and then copy them all in a single copying job.

Different Zoom or Paper settings can be specified for a part of the original or Finishing settings or a numbering function can be set after the entire original is scanned, and then all copies can be printed together.

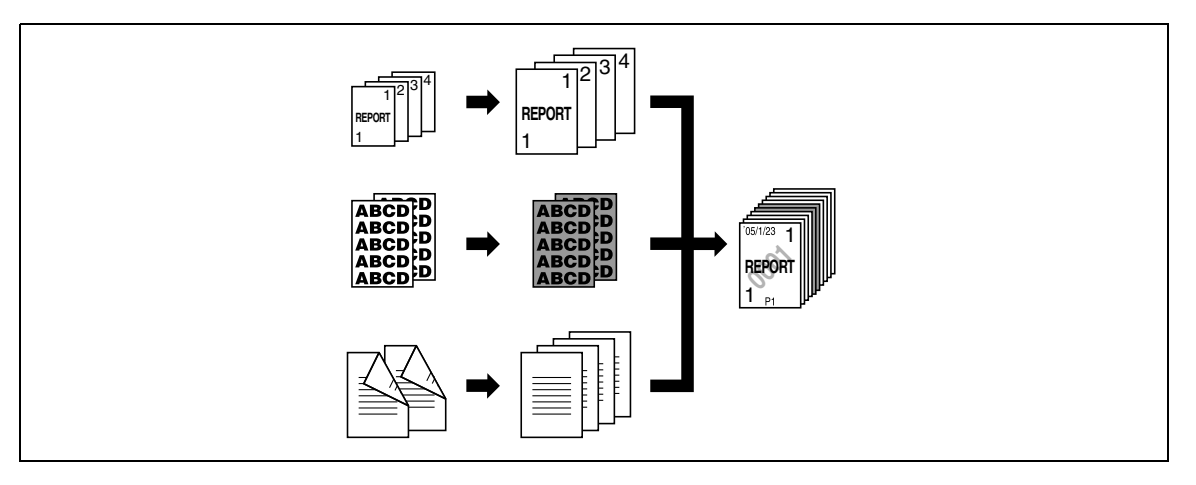

- $\nu$  Up to 100 types of originals can be scanned.
- When configuring a program job, the [Group] setting cannot be selected in the Finishing screen. Instead, select [Sort].
- **1** Press [Application] ► [Sheet/Cover/Chapter Insert] ► [Program Jobs].
- **2** Select the desired copy settings, and then press the [Start] key.
- **3** Press [Fix].
	- → Press [Retry] to delete the scanned job. Press [Change Setting] to configure the copy settings.
	- $\rightarrow$  When the original has been loaded on the original glass, press [Finish].

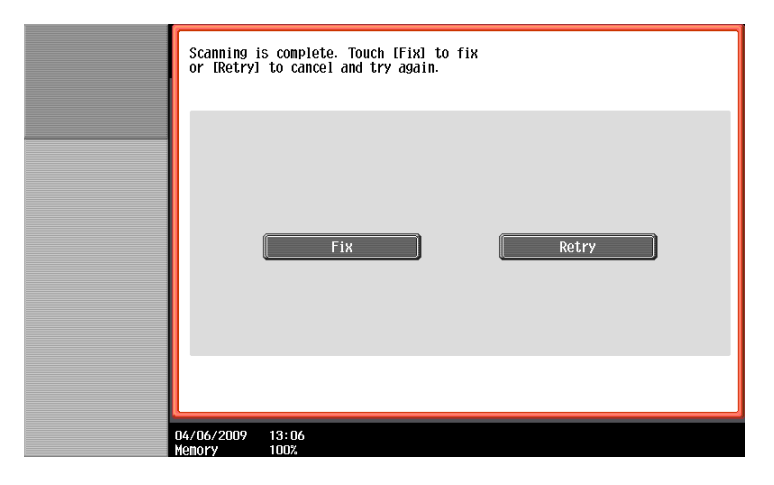

**4** Load the next original and press [Change Setting].

- Select the desired copy settings, and then press the [Start] key.
	- $\rightarrow$  Repeat Steps 3 to 5 until all originals have been scanned.

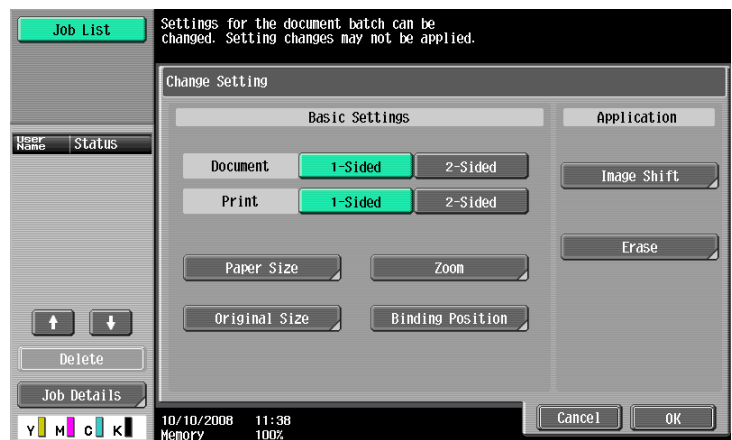

- After all original pages have been scanned, press [Finish].
- Press [Yes].

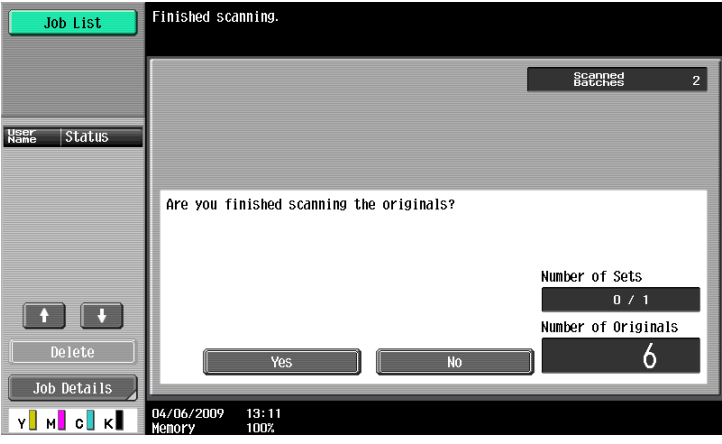

Specify finish settings as needed.

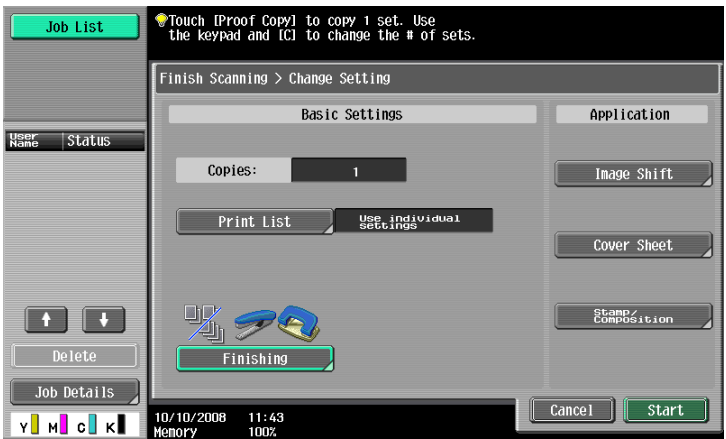

Press [Start] or the [Start] key.

### <span id="page-106-0"></span>**5.4.2 Edit Color**

### **Neg./Pos. Reverse**

Use this function to enable the original to be copied with the density and gradations of the image inversed. The images in the original are copied and output reversed like negative film of photographs.

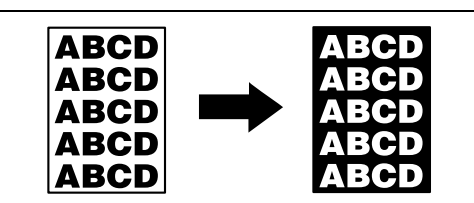

- $\checkmark$  If a single color is selected, the images are reversed relative to the selected color.
- $\checkmark$  If a background color is selected, colors are reversed relative to the selected base color and the color of the images.
- **Press [Application]**  $\rightarrow$  **[Edit Color]**  $\rightarrow$  **[Neg./Pos. Reverse].** 
	- $\rightarrow$  To cancel the Neg./Pos. Reverse function, press [Neg./Pos. Reverse] again.

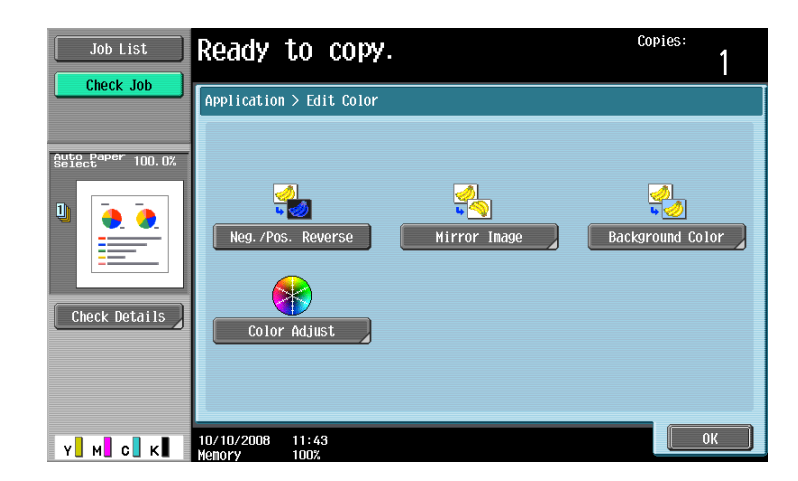

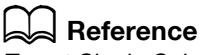

To set Single Color:

Press [Basic]  $\rightarrow$  [Color]  $\rightarrow$  [Single Color].

To Set Background Color:

Press [Application]  $\blacktriangleright$  [Edit Color]  $\blacktriangleright$  [Background Color].

### **Mirror Image**

Copy originals as mirror images.

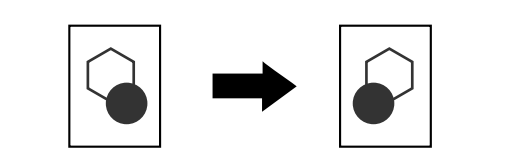

 $\rightarrow$  Press [Application]  $\rightarrow$  [Edit Color]  $\rightarrow$  [Mirror Image].

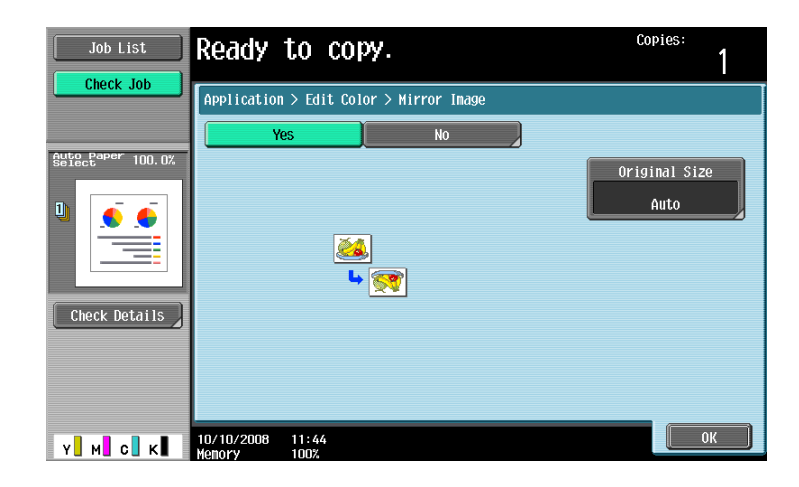

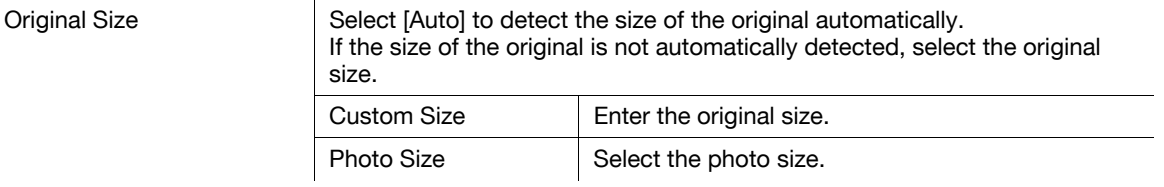
## **Background Color**

Color the blank area of the original with a specified background color.

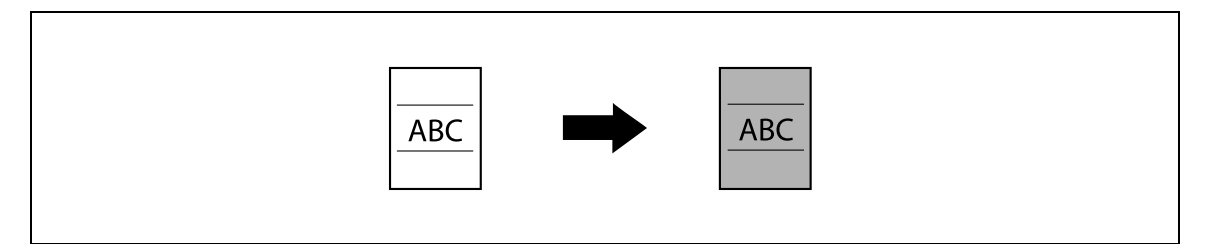

**Press [Application]**  $\rightarrow$  **[Edit Color]**  $\rightarrow$  **[Background Color].** 

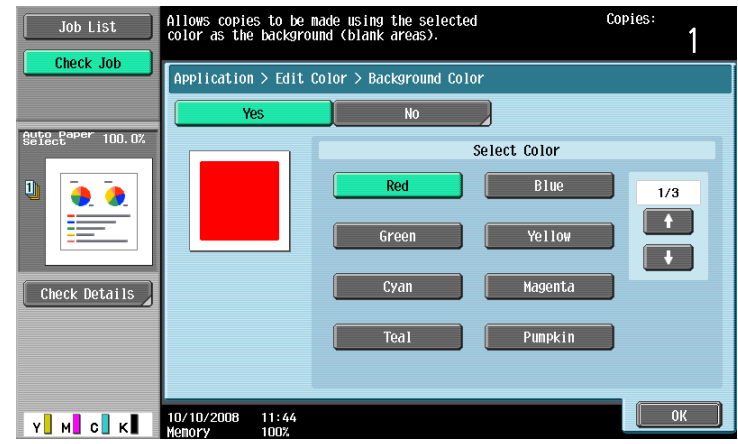

#### **Settings**

Select Color Select a background color.

## **Color Adjustment**

Adjust the image quality to fit an image based on the color-copied original.

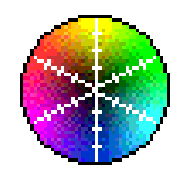

**1** Press [Application] ► [Edit Color] ► [Color Adjust].

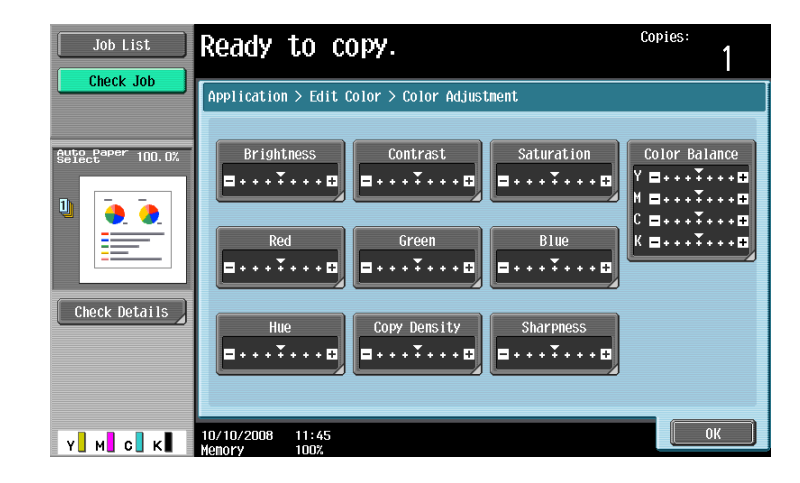

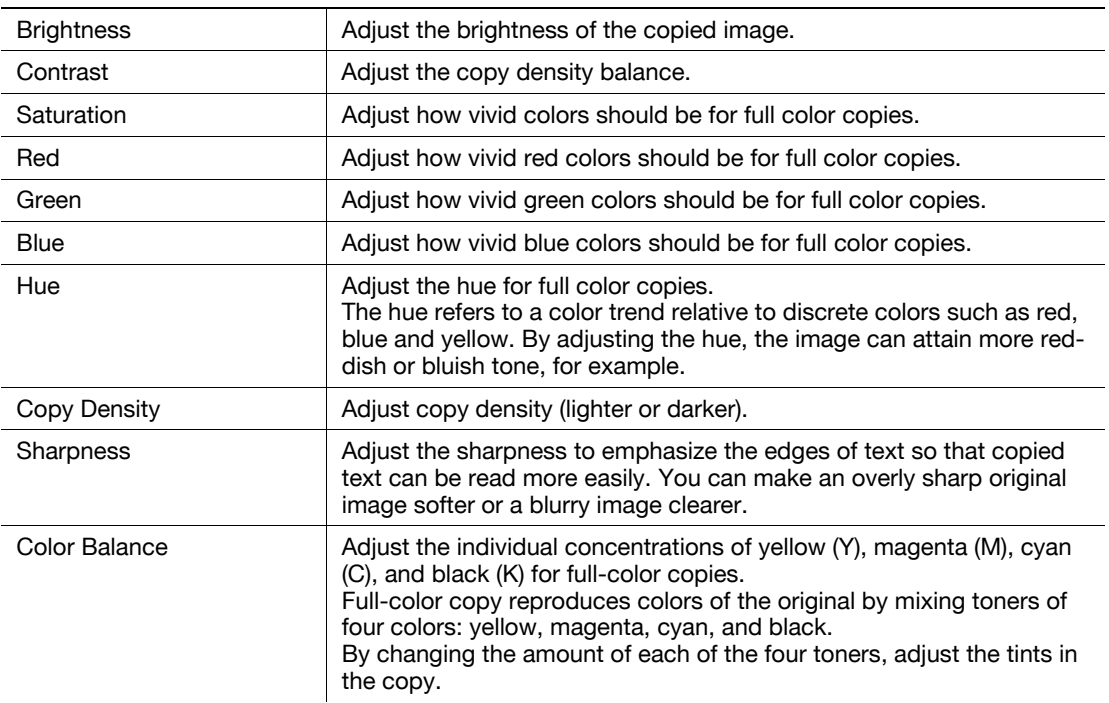

## **2** Configure respective functions.

→ Press [Sample Copy] to see how it will appear with the currently specified color quality adjustment settings.

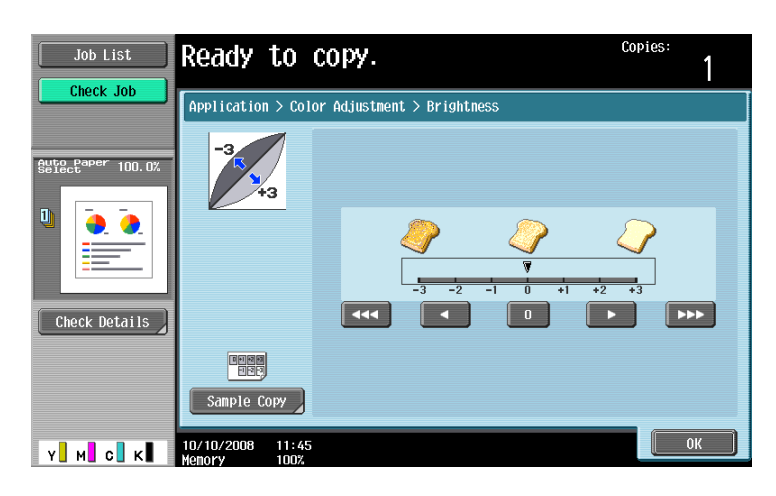

## **5.4.3 Book Copy/Repeat**

### **Book Copy**

Divides or does not divide page spreads (such as a book or catalog) into left and right pages to copy data.

This function enables copying with the ADF open by placing the original on the Original Glass. If necessary, you can place an original image at the center of the paper to copy.

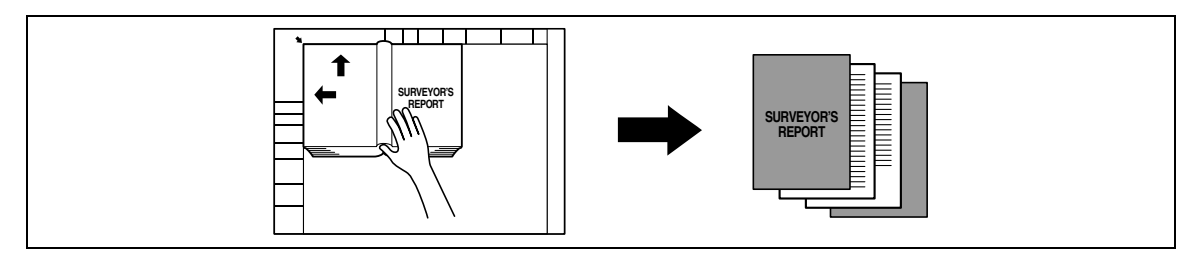

- $\mathcal V$  Place the original on the original glass.
- If [Book Copy] is selected, [Image Adjust] is set to [Centering] and [Erase] is set to [Non-Image Area Erase] automatically. For details on [Centering], refer to [page 5-42.](#page-117-0) For details on [Non-Image Area Erase], refer to [page 5-44.](#page-119-0) The automatically set [Centering] or [Non-Image Area Erase] can be cancelled.
- When [Book Spread] or [Separation] is selected, pressing the [Start] key starts printing.
- When [Front and Back Cover] is selected, the scanning operation starts with the front cover followed by scanning of the back cover, and ends with scanning of all two-page spreads of the body text in the order of the page numbers.
- When [Front Cover] is selected, all two-page spreads are scanned in order after the front cover.
- When [Front and Back Cover] or [Front Cover] is selected, wait until all pages in the original are scanned and then press [Finish] and then the [Start] key to start printing.
- → Press [Application] ► [Book Copy/Repeat] ► [Book Copy].

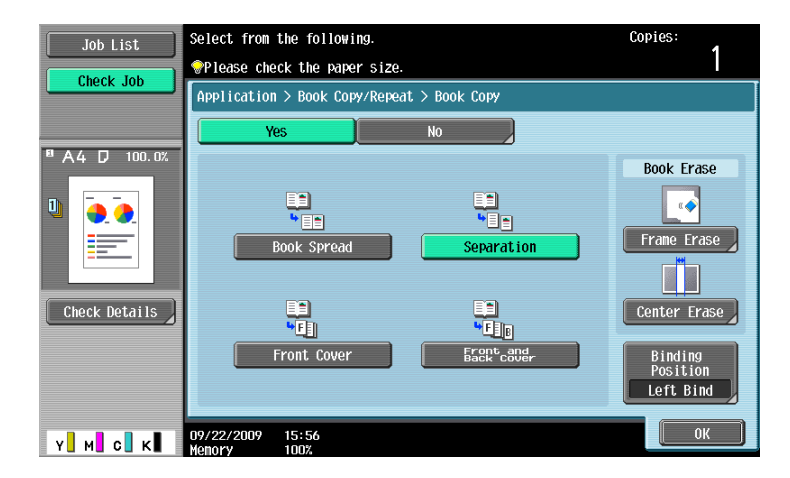

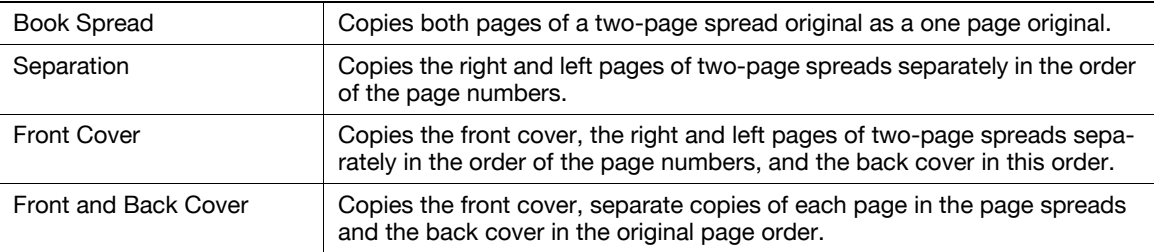

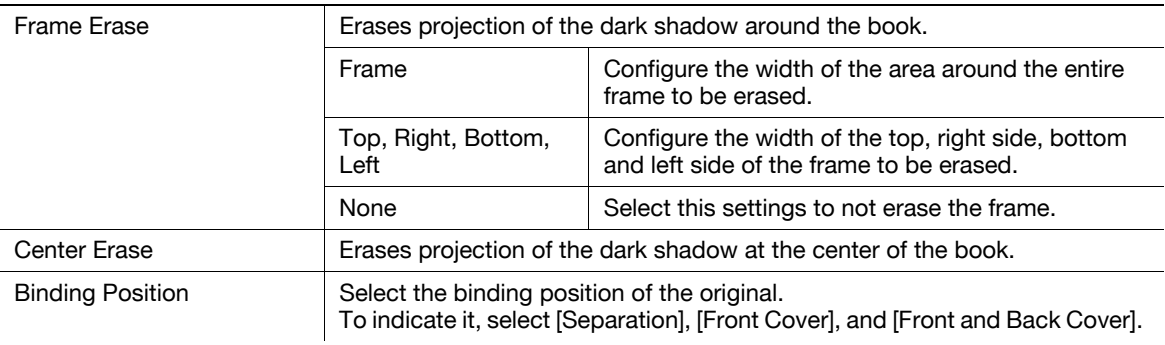

### **Image Repeat**

An original image can be repeatedly printed on a single sheet of paper. Specify the original and paper sizes or the zoom to automatically calculate the number of images to be copied accordingly. Alternatively, specify the desired number of repetitions.

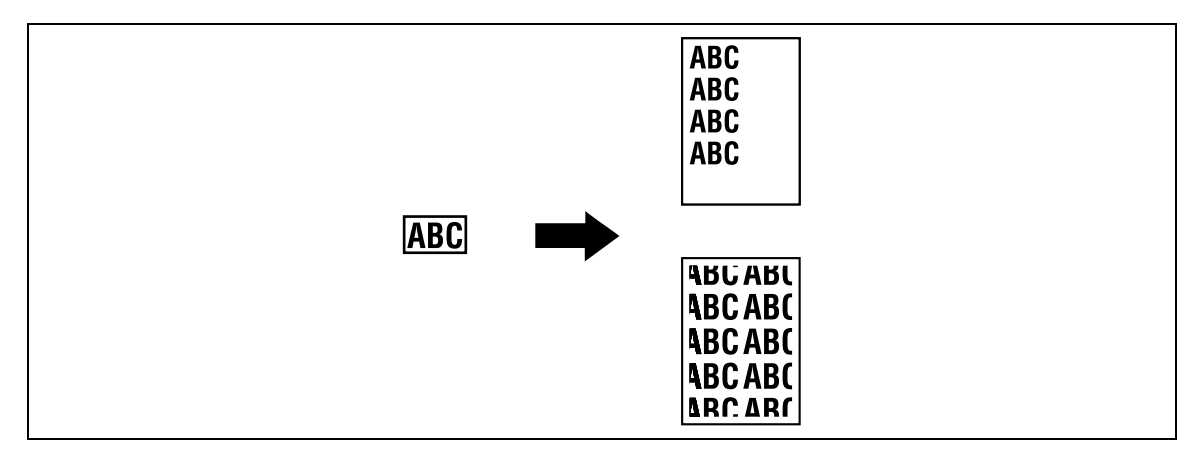

→ Press [Application] ► [Book Copy/Repeat] ► [Image Repeat].

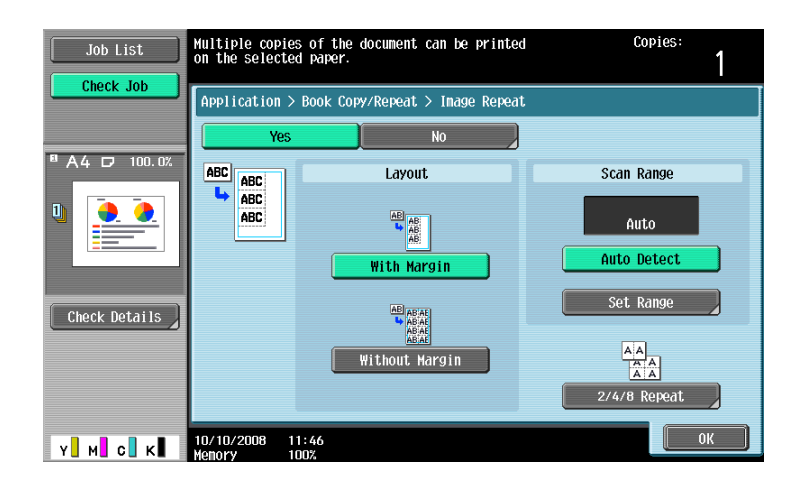

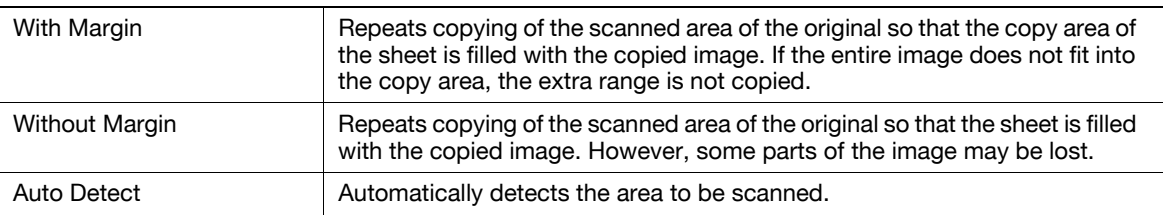

 $\overline{a}$ 

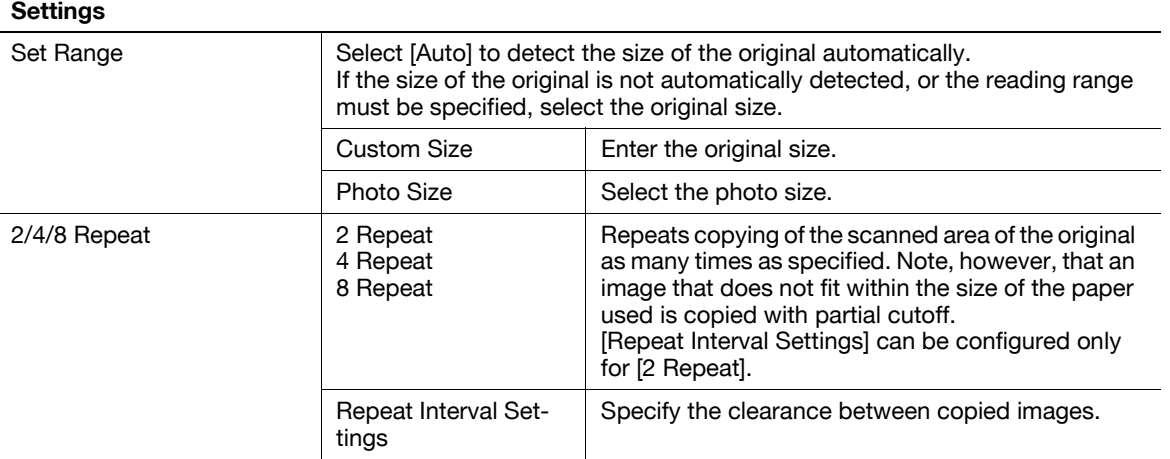

### **Poster Mode**

This function enables enlarged copy of the original image to a size exceeding the paper size that can be loaded in the machine, such as the A0 or B0 size. Specify the original size and the output size (enlarged copy size) to output enlarged copies of divided sections of the original onto separate sheets of paper respectively. Create an enlarged copy of the specified finished size by joining those copies of sections.

To create an A0-size poster, create copies of sections on eight A3-size sheets and join them together.

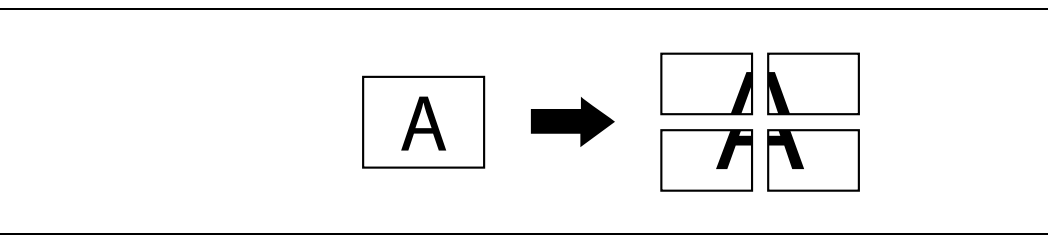

- $\mathcal V$  Place the original on the original glass.
- In Poster Mode, the number of copies is set to 1.
- → Press [Application] ► [Book Copy/Repeat] ► [Poster Mode].

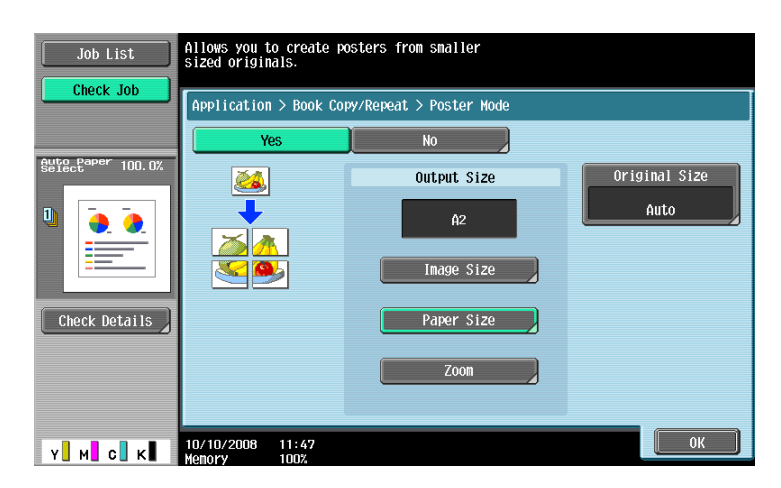

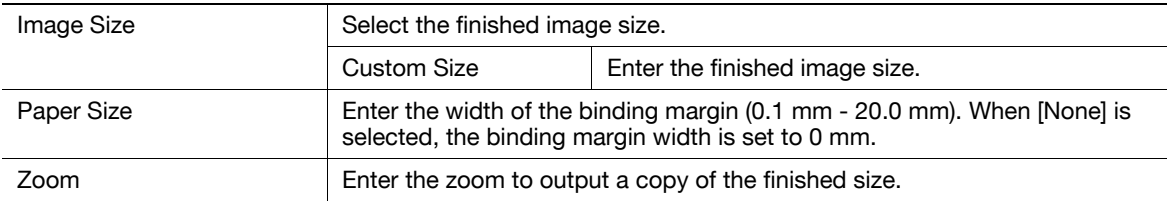

Original Size

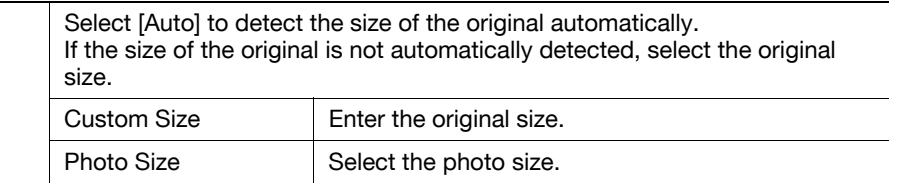

## **Booklet Original**

A catalog with its staples removed can be copied and bound with staples at the center to create copies of the original catalog.

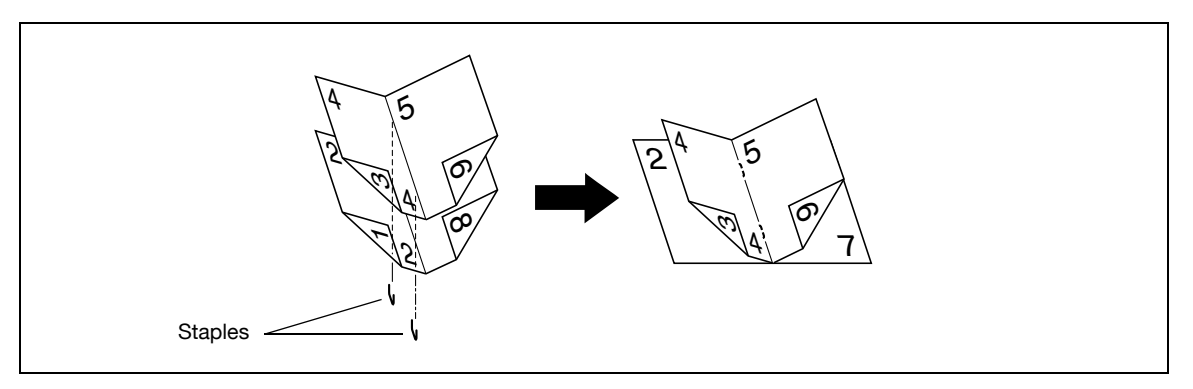

 $\checkmark$  This function is available if a saddle stitcher is installed in the optional finisher.

## **NOTICE**

Load a catalog with the staples removed.

- Load the original.
	- $\rightarrow$  To use the original glass, position the pages in order, starting with the side that includes the first page, then the side that includes the second page, then the side that includes the third page.

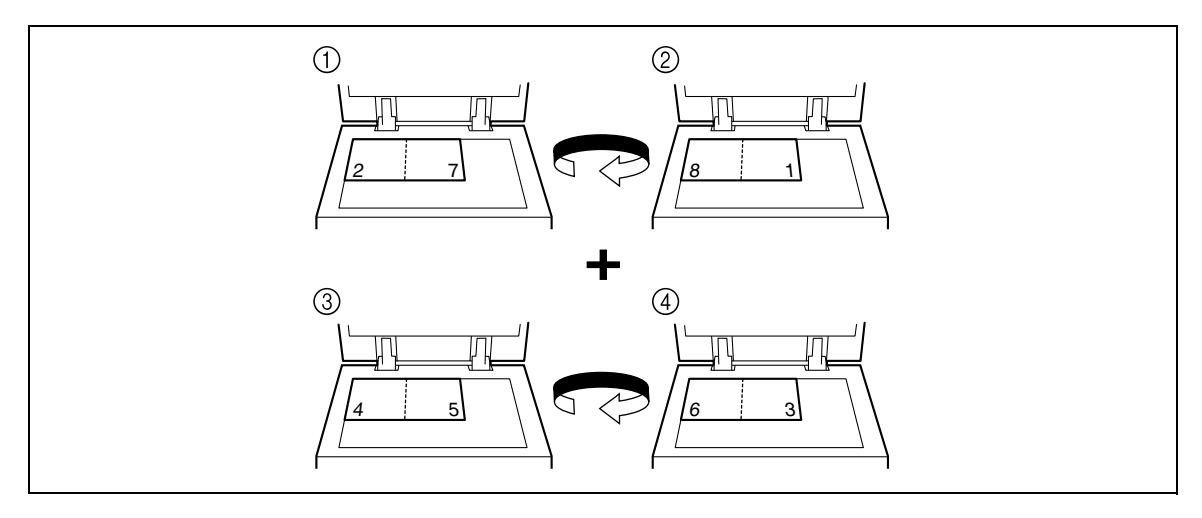

 $\rightarrow$  To use the ADF, load the pages with the side that includes the first page on top.

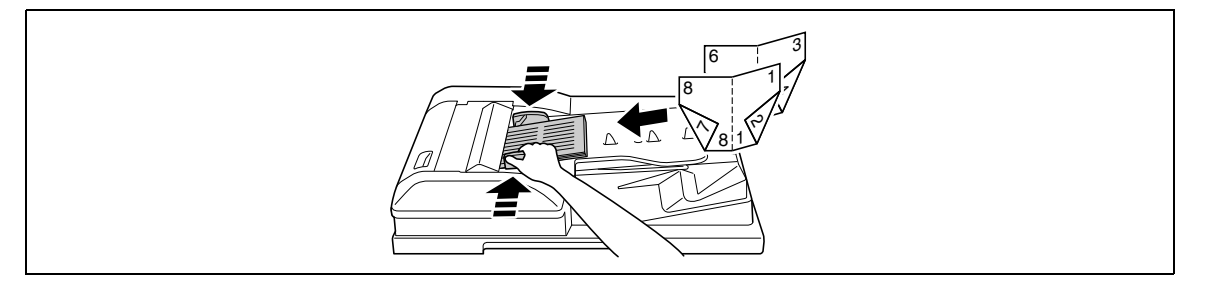

- Press [Application] ► [Book Copy/Repeat] ► [Booklet Original].
- Press the [Start] key.
- After all original pages have been scanned, press [Finish] and the [Start] key.

## **5.4.4 Page Margin**

Copies can be printed with a binding margin so that the pages can easily be filed. When scanning a 2-sided original, you can specify the paper binding position (binding margin for the paper) to prevent the copy from being printed upside-down.

Left

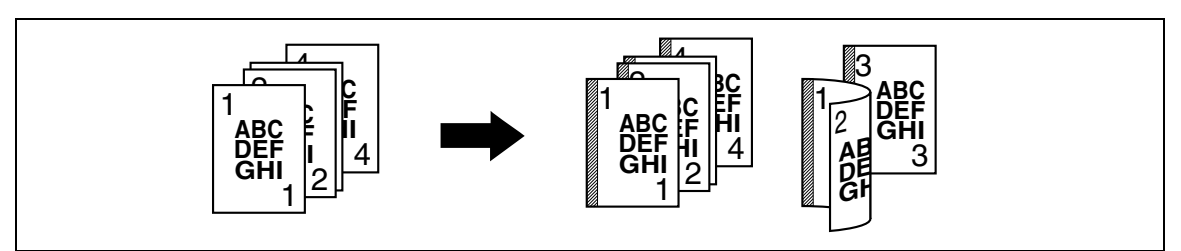

Top

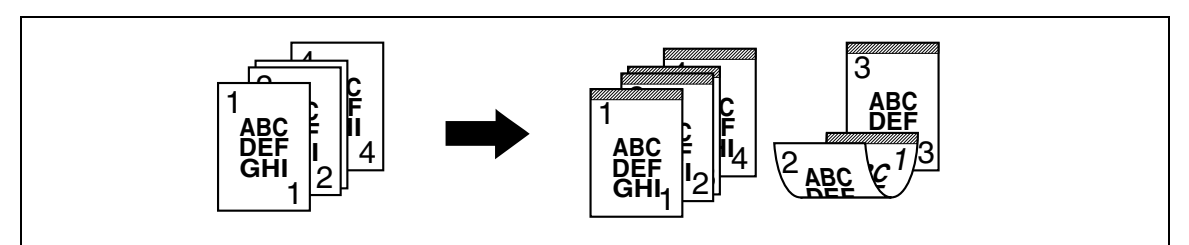

Right

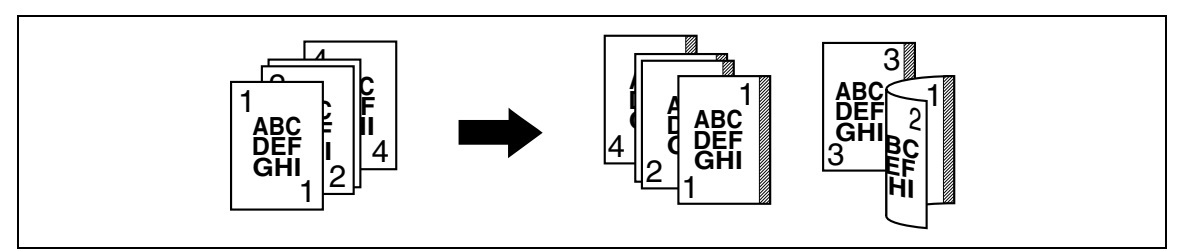

- $\checkmark$  You can specify the binding position without creating a binding margin.
- For 2-sided copy, you need to set the paper binding position and the original direction. Otherwise, the original image may be copied up-side-down.
- If the positions of the staples or punched holes are different from the binding position, the positions of the staples or punched holes are given priority.
- If part of the image is lost when copied with the specified binding margin settings, reduce the zoom and perform copying.
- $\rightarrow$  Press [Application]  $\rightarrow$  [Page Margin].

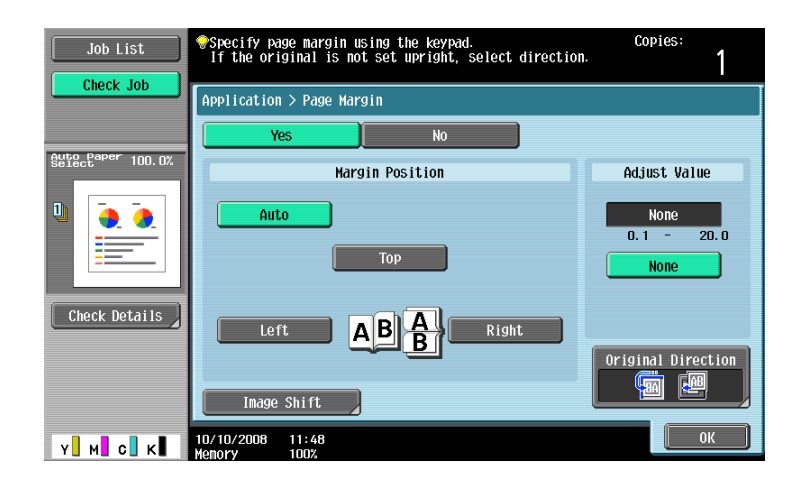

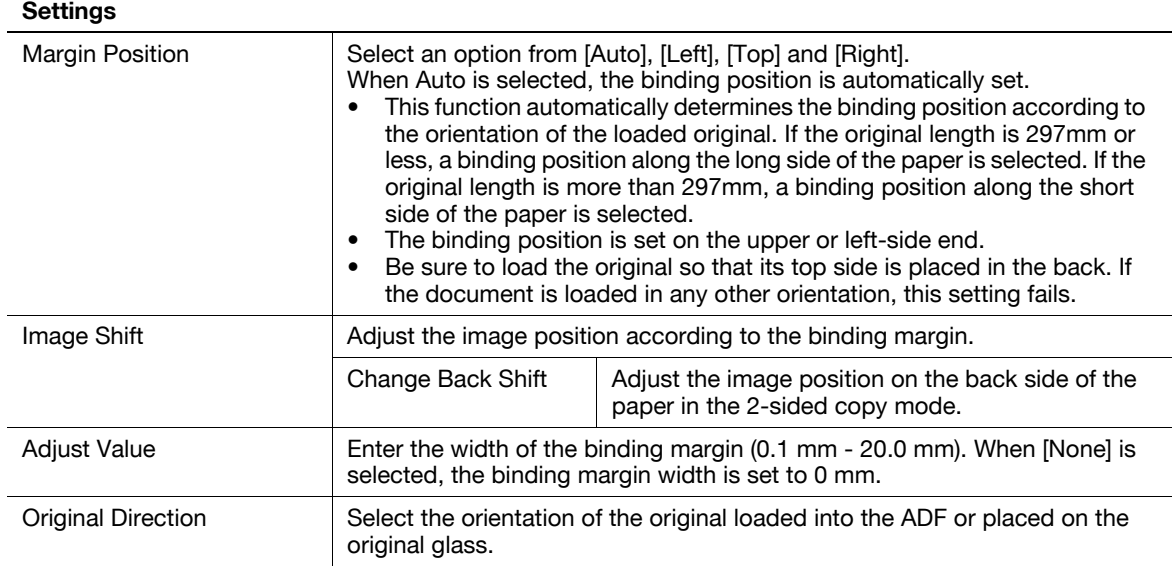

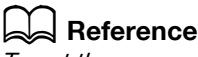

To set the zoom:

Press [Basic] → [Zoom].

## <span id="page-117-0"></span>**5.4.5 Image Adjust**

If the paper is larger than the original, you can enlarge the original and copy it into the center of the paper. Full Size

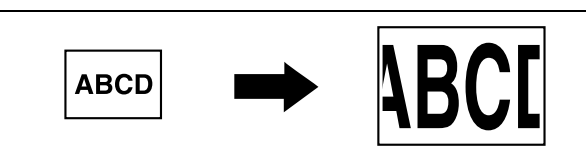

### Center Zoom

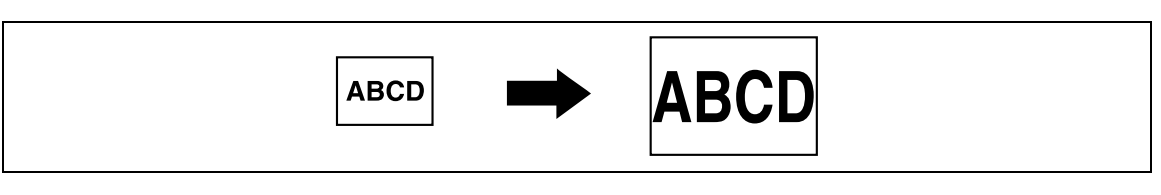

#### **Centering**

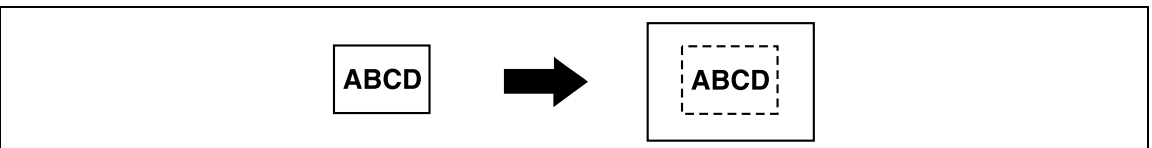

### $\rightarrow$  Press [Application]  $\rightarrow$  [Image Adjust].

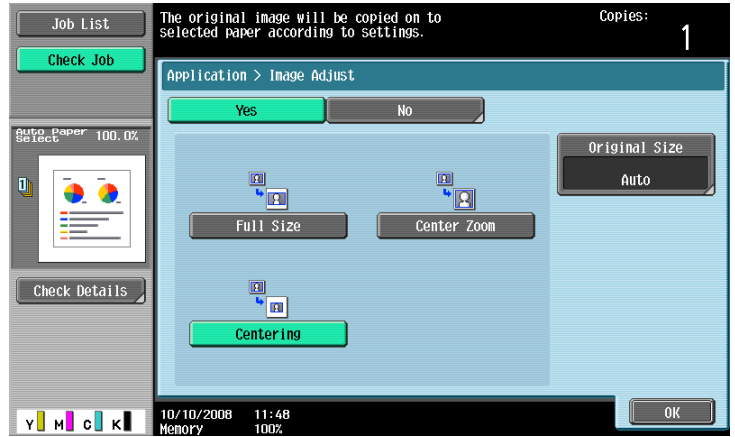

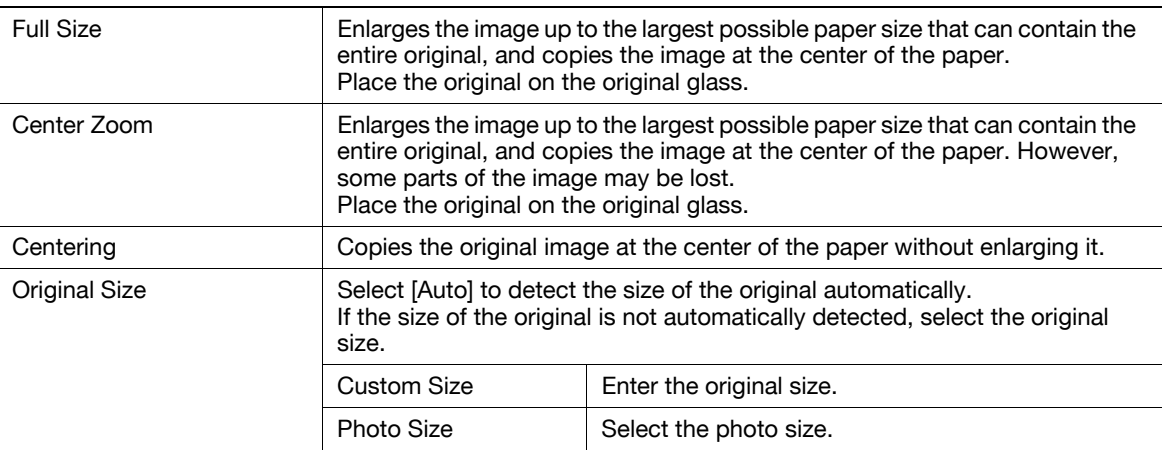

### **5.4.6 Booklet**

The page order of the scanned original is automatically arranged to produce 2-sided 2 in 1 copies in a page layout for center binding, such as for a magazine.

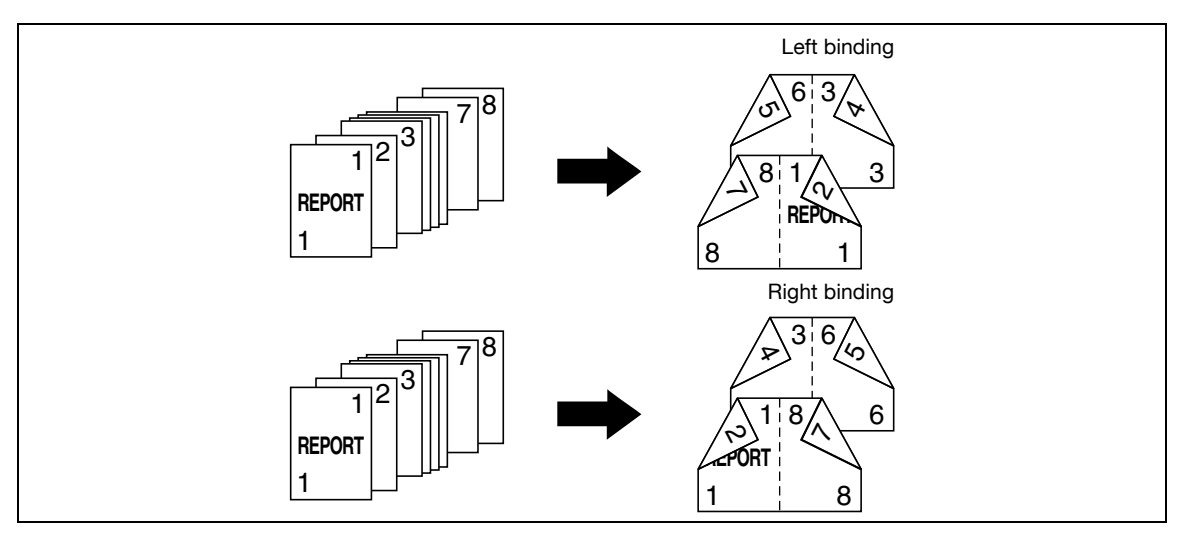

- $\checkmark$  Center Staple & Fold or Half-Fold is available if the Saddle Stitcher is installed in the optional Finisher.
- 0 Generally, a multiple of 4 pages is required with a 1-sided original, and a multiple of 2 pages is required with a 2-sided original. If there are not enough pages, blank pages are automatically added at the end.
- If a booklet is selected with the Auto Paper Select enabled, the zoom is automatically set at 64.7% (70,7%).
- $\rightarrow$  Press [Application]  $\rightarrow$  [Booklet].

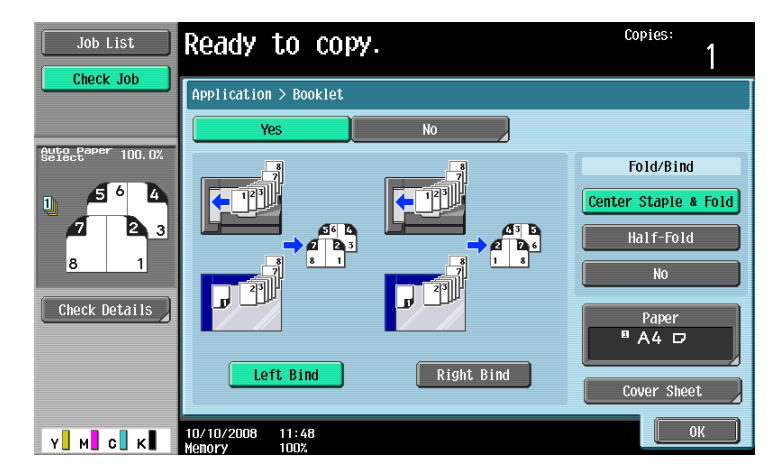

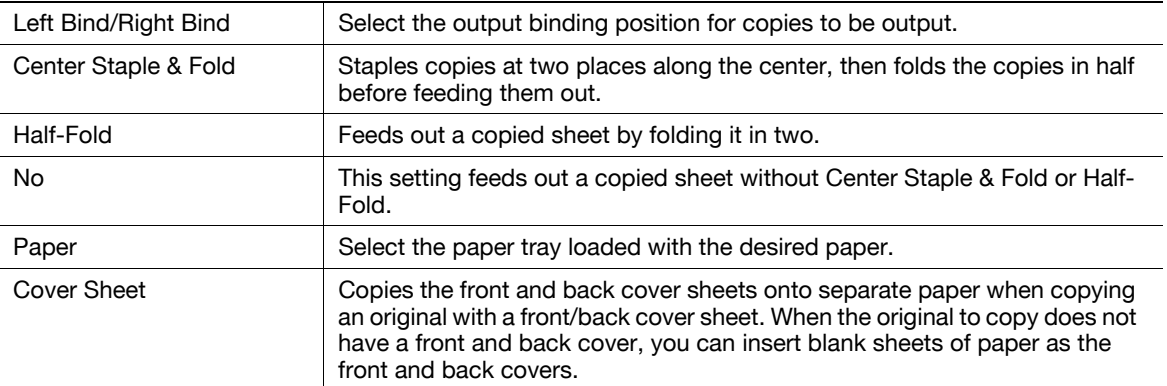

## d**Reference**

To set to an appropriate zoom:

Press the [Utility/Counter] key >> [User Settings] >> [Copier Settings] >> [Auto Zoom for Combine/Booklet].

## <span id="page-119-0"></span>**5.4.7 Erase**

### **Frame Erase**

Copies can be produced by erasing shadows of punched holes, unnecessary areas around the original text, such as the transmission information on received faxes and the shadows of punched holes. All four sides around the original can be erased in the same width or in a different width for each side.

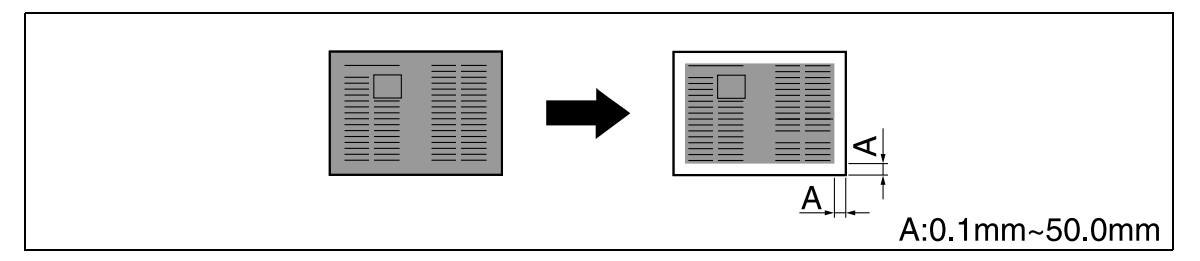

 $\rightarrow$  Press [Application]  $\rightarrow$  [Erase]  $\rightarrow$  [Frame Erase].

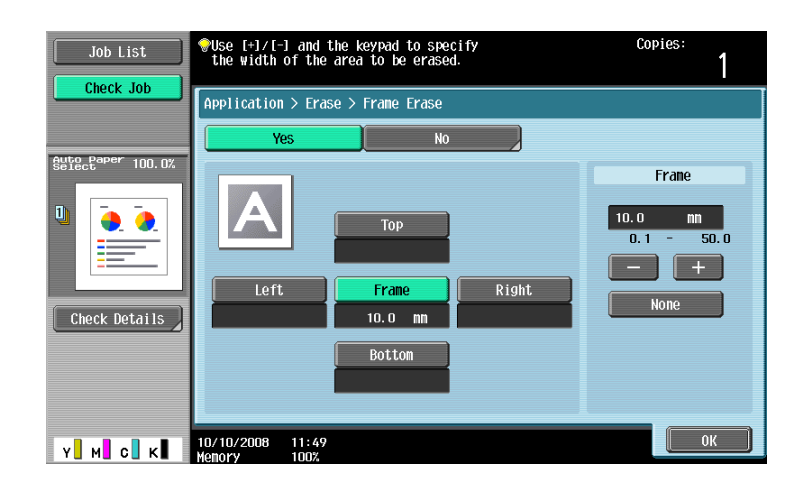

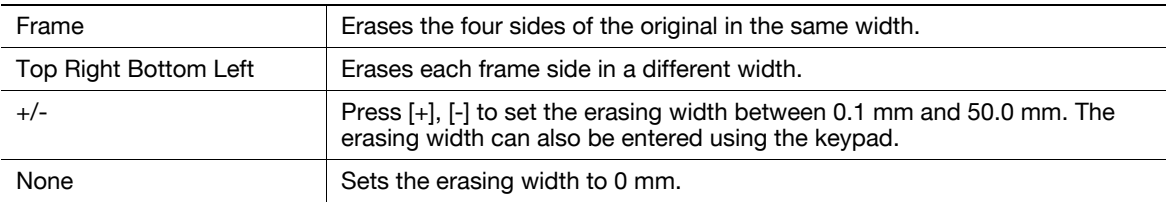

### **Non-Image Area Erase**

This function enables copying with the ADF open while having an original that cannot be loaded in the ADF placed at a desired position on the original glass.

The original is automatically detected and the area outside the original text is erased.

Erase methods include "Bevel" and "Rectangular". "Bevel" is used when the background of the original is thin and "Rectangular" is used when it is dark.

You can place the original on any position without opening or closing the ADF so that you can make copies promptly. In addition, toner consumption will be reduced as the area outside the original text is erased.

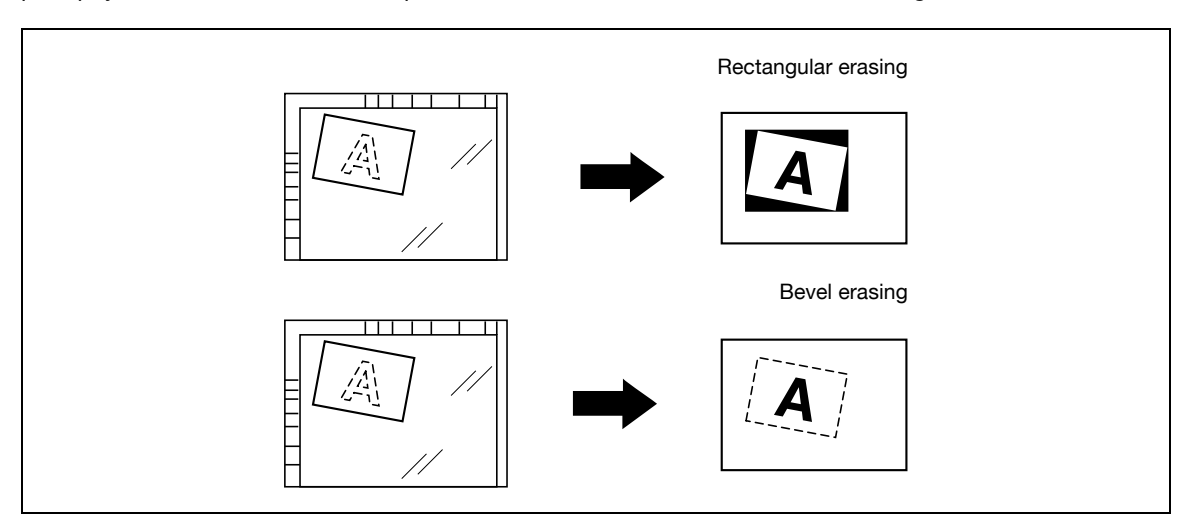

- $\checkmark$  If erasing is not performed as desired, set "Erase Operation" under "Erase Adjustment" in Administrator Settings.
- The size of the original automatically detected is 10 mm  $\times$  10 mm or larger. If the detection fails, a blank sheet of paper is output.
- You cannot make copies with the ADF closed.
- $\checkmark$  The original image may be defected at its top or end.
- **Press [Application]**  $\rightarrow$  **[Erase]**  $\rightarrow$  **[Non-Image Area Erase].**

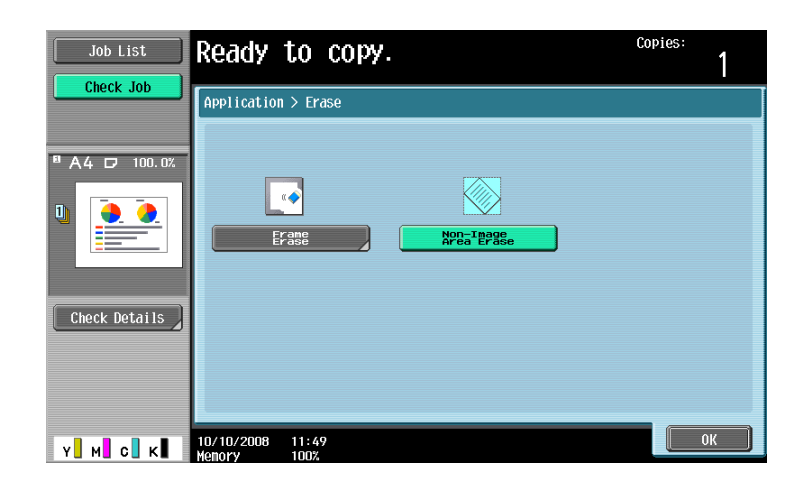

## d**Reference**

To set Erase Operation:

Press the [Utility/Counter] key >> [Administrator Settings] >> [System Settings] >> [Expert Adjustment] >> [Erase Adjustment].

# **5.4.8 Stamp/Composition**

Add date and time, page number, stamp, image, or header or footer to make copies.

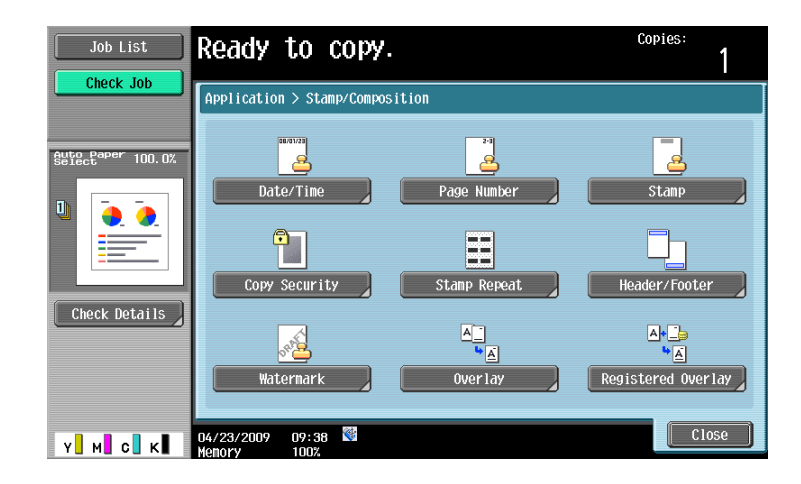

### **Item**

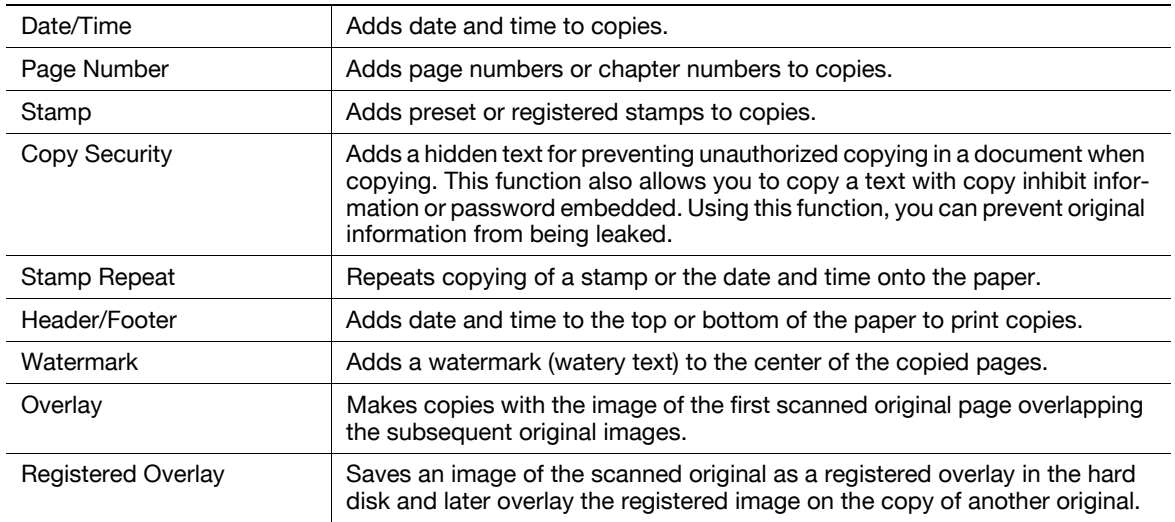

## **Date/Time**

You can select the print position and notation format to print the date and time. Specify whether to print on all pages or only on the first page.

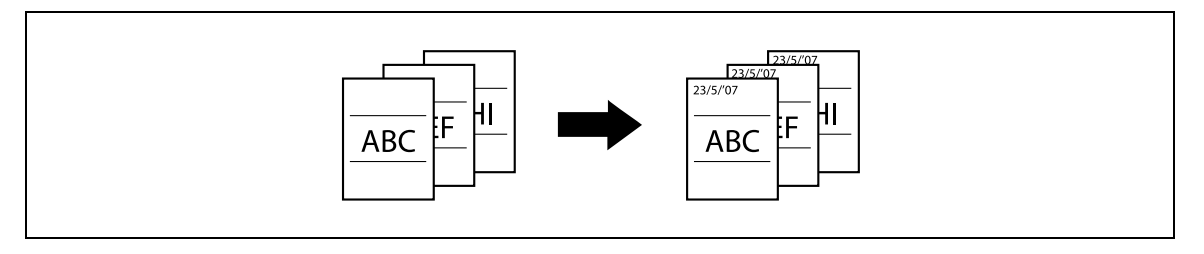

- $V$  The date/time stamp cannot be printed on blank pages inserted using the Cover Sheet, Insert Sheet and Chapters functions. Change the setting for printing on blank pages in Administrator Settings to enable blank page printing.
- $\checkmark$  The date/time as of scanning the original is stamped on the paper.
- $\rightarrow$  Press [Application]  $\rightarrow$  [Stamp/Composition]  $\rightarrow$  [Date/Time].

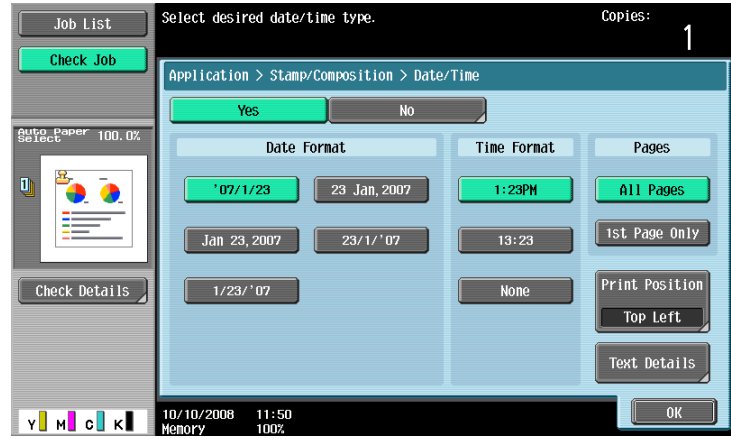

#### **Settings**

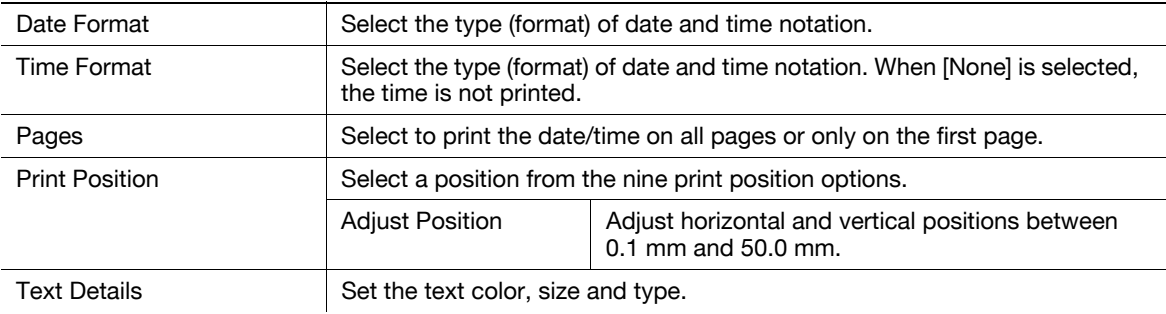

### d**Reference**

To enable printing on blank pages:

Press the [Utility/Counter] key >> [Administrator Settings] >> [System Settings] >> [Blank Page Print Settings].

## **Page Number**

You can select the print position and notation format to print page numbers and chapter numbers. Page and chapter numbers are printed on all pages.

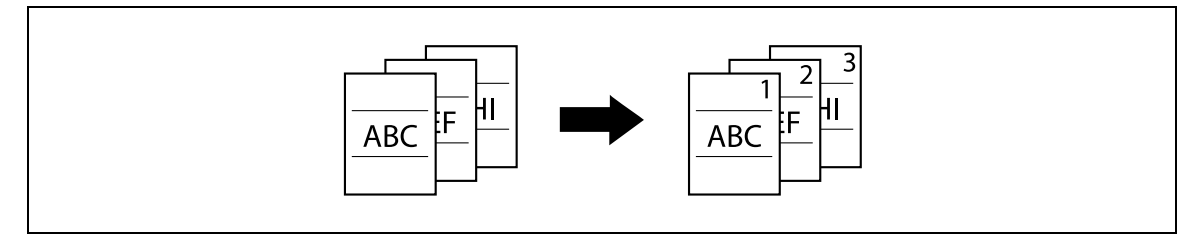

- $\mathcal V$  Page numbers cannot be printed on blank pages inserted using the Cover Sheet, Insert Sheet and Chapters functions. Change the setting for printing on blank pages in Administrator Settings to enable blank page printing.
- $\rightarrow$  Press [Application]  $\rightarrow$  [Stamp/Composition]  $\rightarrow$  [Page Number].

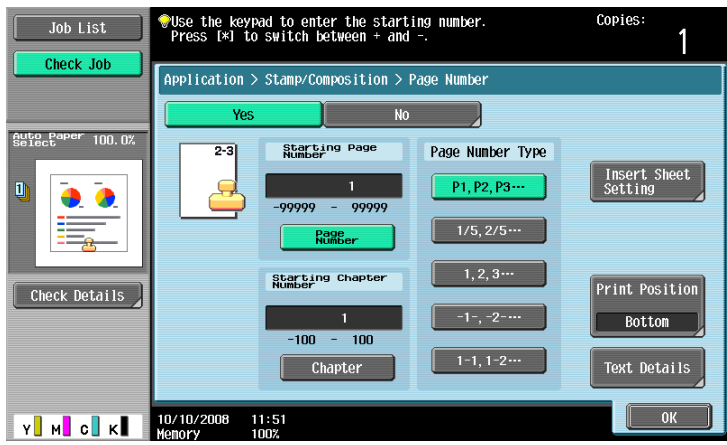

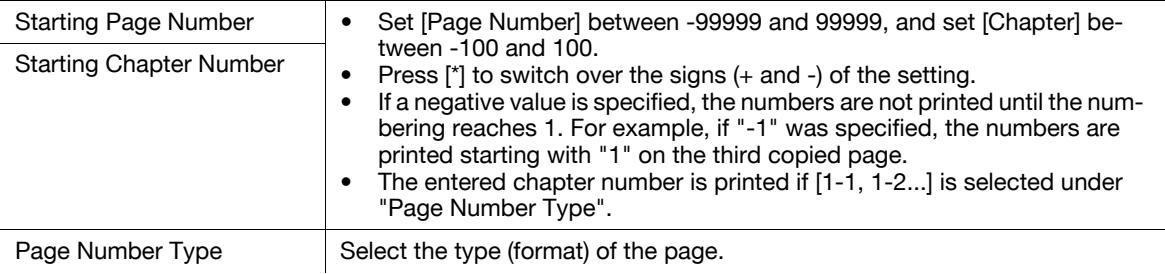

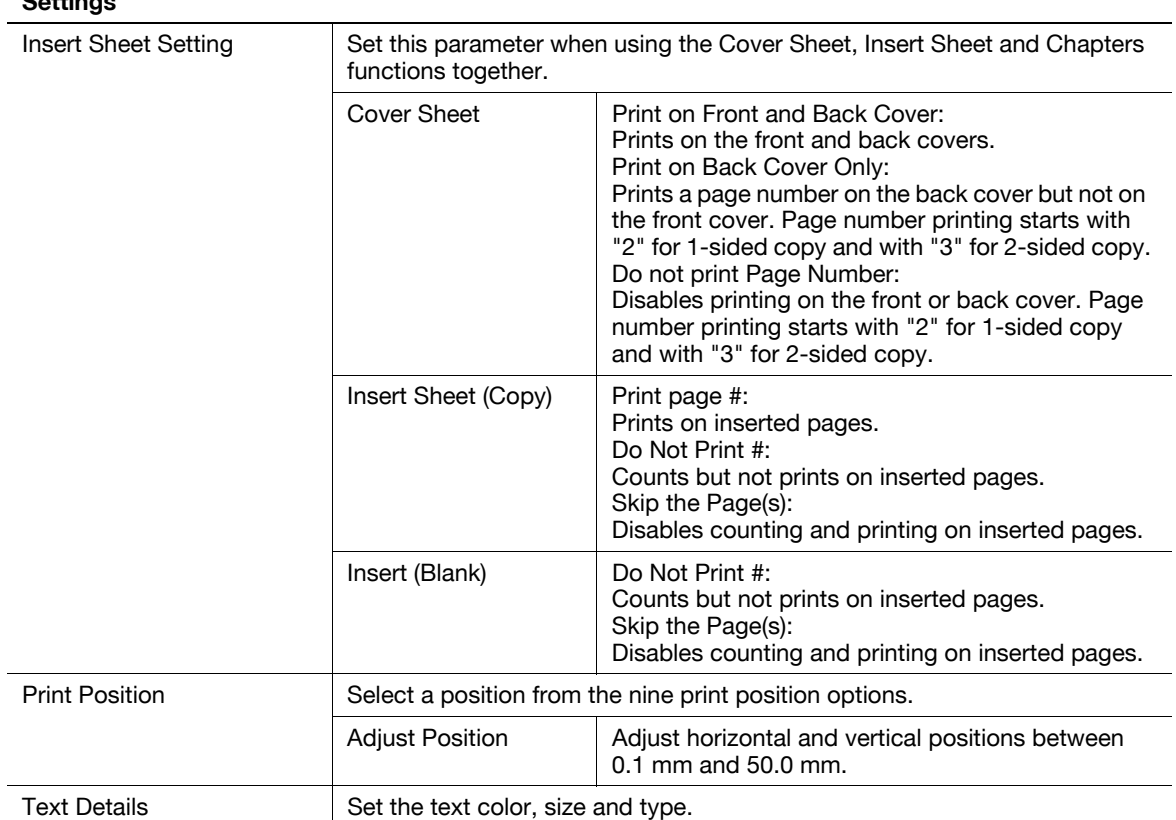

## d**Reference**

To configure the settings for the Cover Sheet, Insert Sheet and Chapters functions:

Press [Application] >> [Sheet/Cover/Chapter Insert].

To configure the settings for the Chapters function:

Press [Application]  $\blacktriangleright$  [Sheet/Cover/Chapter Insert]  $\blacktriangleright$  [Chapters].

To enable printing on blank pages:

Press the [Utility/Counter] key >> [Administrator Settings] >> [System Settings] »> [Blank Page Print Settings].

### **Stamp**

You can select the print position and notation format to print the stamp. Select printing on all pages or only on the first page.

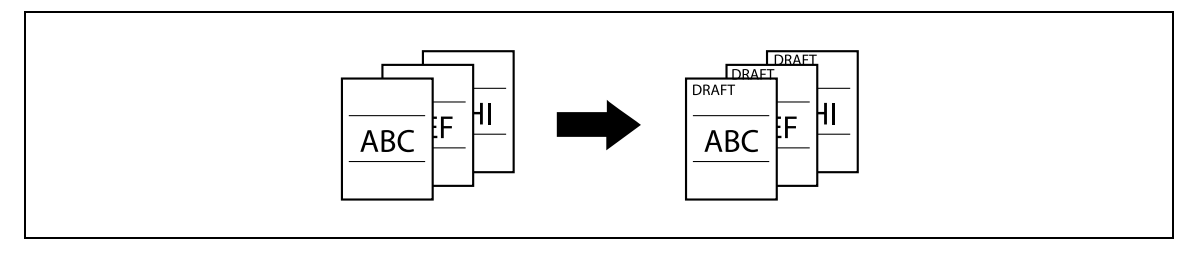

- A stamp refers to text with printing contents fixed and preset. You can also select a stamp registered with the Copy Protection Utility.
- Stamps cannot be printed on blank pages inserted using the Cover Sheet, Insert Sheet and Chapters functions. Change the setting for printing on blank pages in Administrator Settings to enable blank page printing.
- $\rightarrow$  Press [Application]  $\rightarrow$  [Stamp/Composition]  $\rightarrow$  [Stamp].

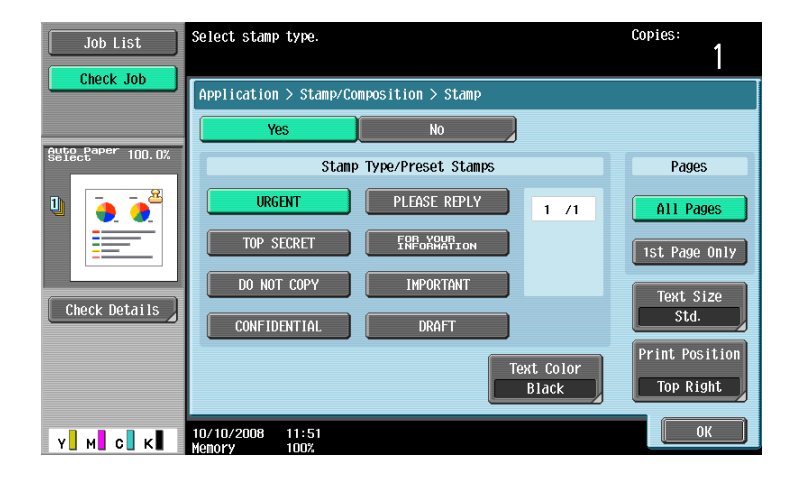

#### **Settings**

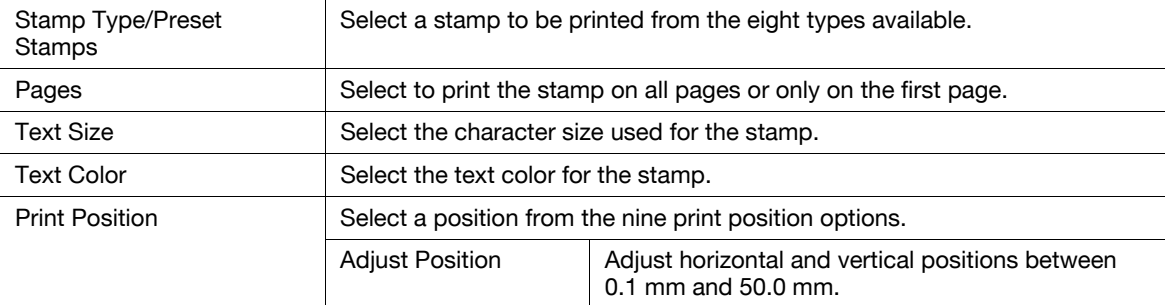

### d**Reference**

To enable printing on blank pages:

Press the [Utility/Counter] key  $\rightarrow$  [Administrator Settings]  $\rightarrow$  [System Settings]  $\rightarrow$  [Blank Page Print Settings].

## **Copy Protect**

This function allows you to print a hidden text for preventing unauthorized copying, for example, a preset stamp such as Private or date, in the background without particular distinction. If you copy a document with Copy Protect printed, a text is highlighted on the entire sheet of paper to be printed, enabling you to know that the copy is not authorized.

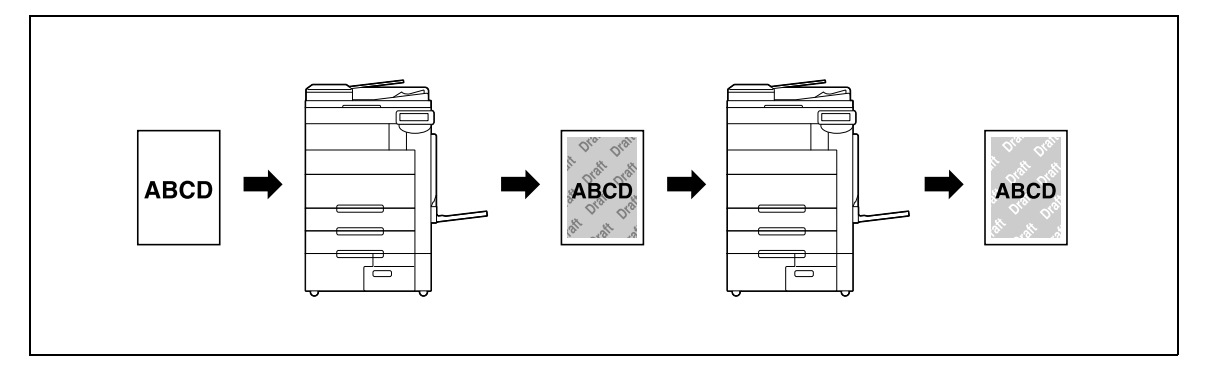

- $\checkmark$  The copy protection text is printed on all pages. The page to start with cannot be specified.
- $\checkmark$  The selected copy protection text formats appear in the order they are placed, and can be used in combination for up to eight text lines.
- Use the PageScope Web Connection or Copy Protection Utility to register a registered stamp.
- Multiple registered stamps or preset stamps cannot be selected.
- → Press [Application] ► [Stamp/Composition] ► [Copy Security] ► [Copy Protect].

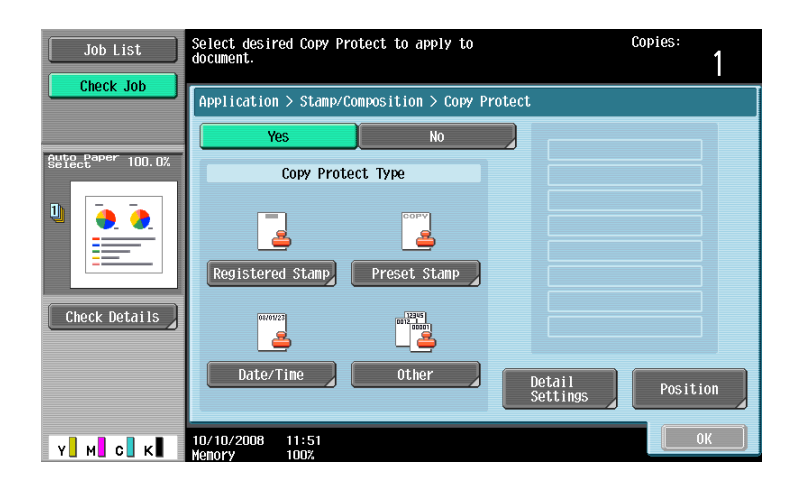

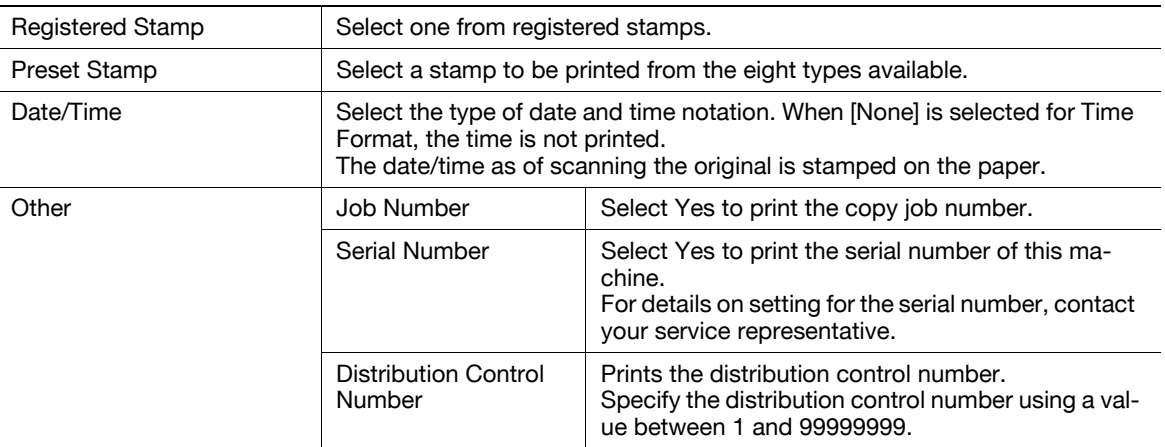

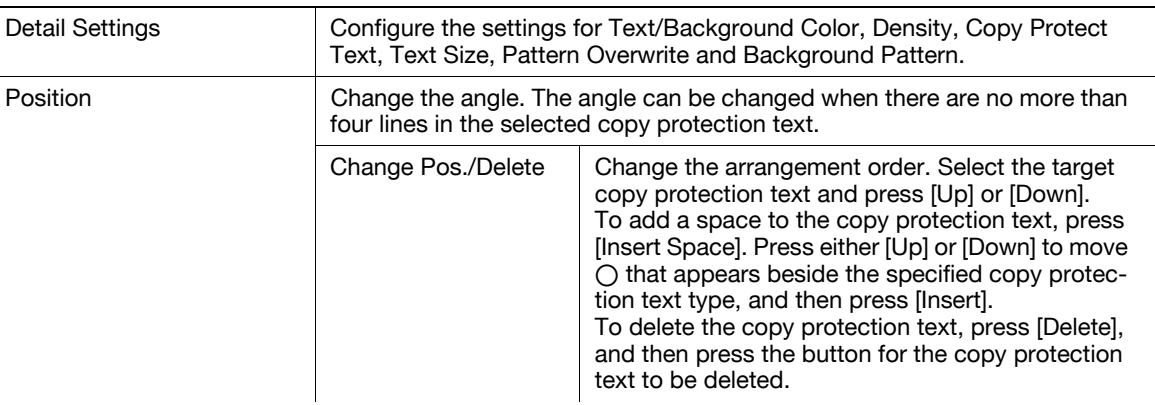

## d**Reference**

To delete a registered stamp:

Press the [Utility/Counter] key >> [Administrator Settings] >> [Security Settings] >> [Stamp Settings] >> [Delete Registered Stamp].

## **Copy Guard**

This function prints a document, embedding a Copy Guard pattern in a copy protect text, for example, a preset stamp such as Private or date.

If an attempt is made to copy copy-guarded sheets, the machine that supports this function scans a Copy Guard pattern, stops copying, and discards the currently running job.

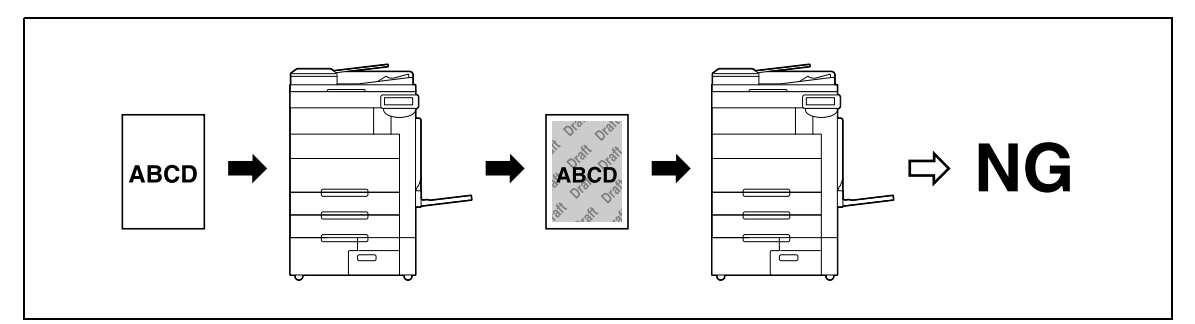

- $\checkmark$  For a text, specify the pre-registered preset stamps.
- The Copy Guard text is printed on all pages. The page to start with cannot be specified.
- The selected Copy Guards appear in the order they are placed, and can be used in combination for up to six text lines.
- You can select the preset stamp, date/time, and the other items together.
- Multiple preset stamps cannot be selected.
- A Copy Guard cannot be printed on a colored paper, envelope, or transparency film.

→ Press [Application] ► [Stamp/Composition] ► [Copy Security] ► [Copy Guard].

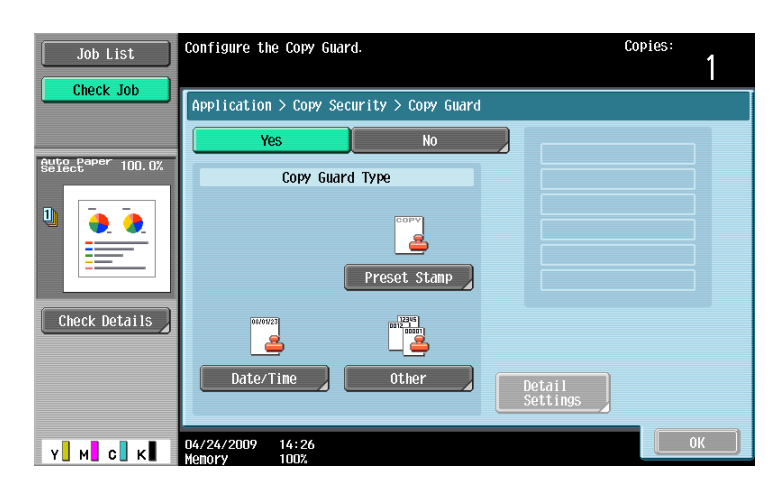

#### **Settings**

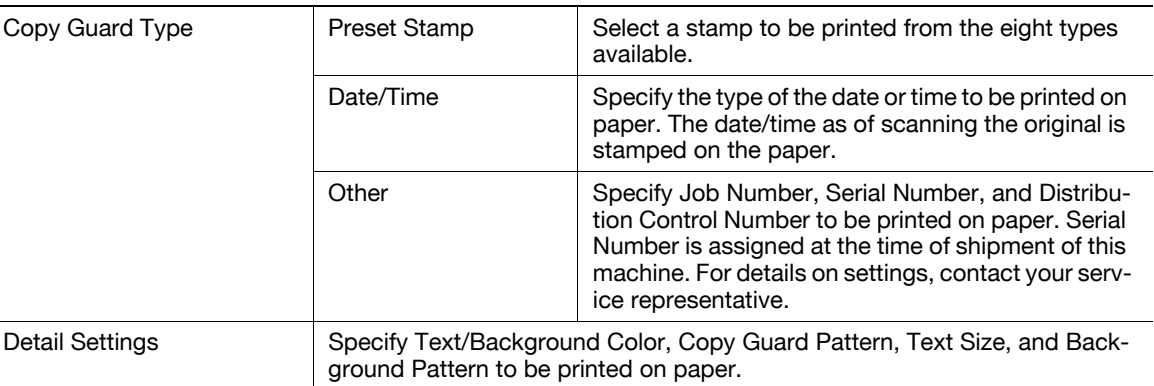

### d**Reference**

To specify and detect a Copy Guard:

Select [Utility/Counter]  $\rightarrow$  [Administrator Settings]  $\rightarrow$  [Security Settings]  $\rightarrow$  [Security Details]  $\rightarrow$  [Copy Guard].

### **Password Copy**

This function prints a document, embedding a copy protect text, for example, a preset stamp such as Private or date, and a password for Password Copy.

If an attempt is made to copy password-copied sheets, the machine that supports this function scans a Password Copy pattern and prompts you to enter the password. When the correct password is entered, copying will start.

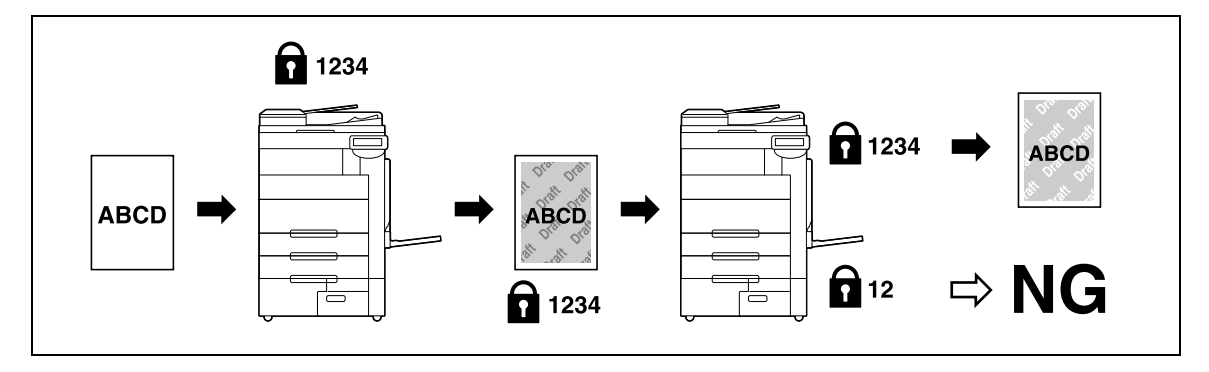

- $\checkmark$  For a text, specify the pre-registered preset stamps.
- $\triangledown$  A Password Copy is printed on all pages. The page to start with cannot be specified.
- $\checkmark$  The selected Password Copy texts appear in the order they are placed, and can be used in combination for up to six text lines.
- $\checkmark$  You can select the preset stamp, date/time, and the other items together.
- $\mathcal V$  Multiple preset stamps cannot be selected.
- A Password Copy cannot be printed on a colored paper, envelope, or transparency film.
- $\checkmark$  If you fail to enter a password three times, the currently processed copy job will be erased.
- $\checkmark$  If a password is detected on copies with Zoom, 2 Color, Grayscale, Color Adjust, Colored Paper, Envelope, or Transparency specified, the currently processed copy job will be erased.
- If multiple originals with different passwords are scanned, you will need to enter a password for each original.
- → Press [Application] ► [Stamp/Composition] ► [Copy Security] ► [Stamp Repeat].

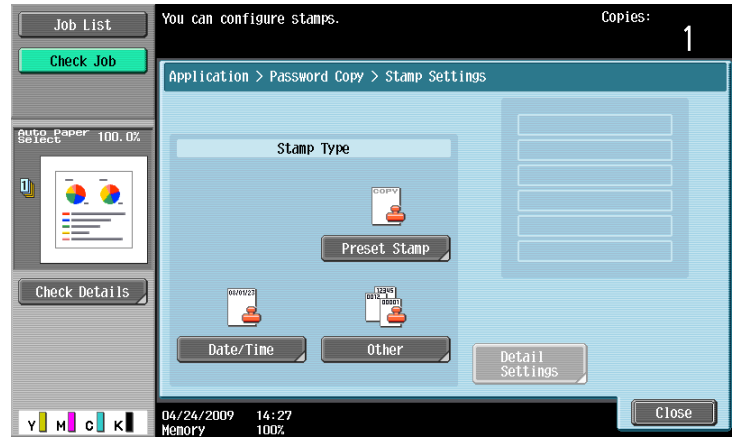

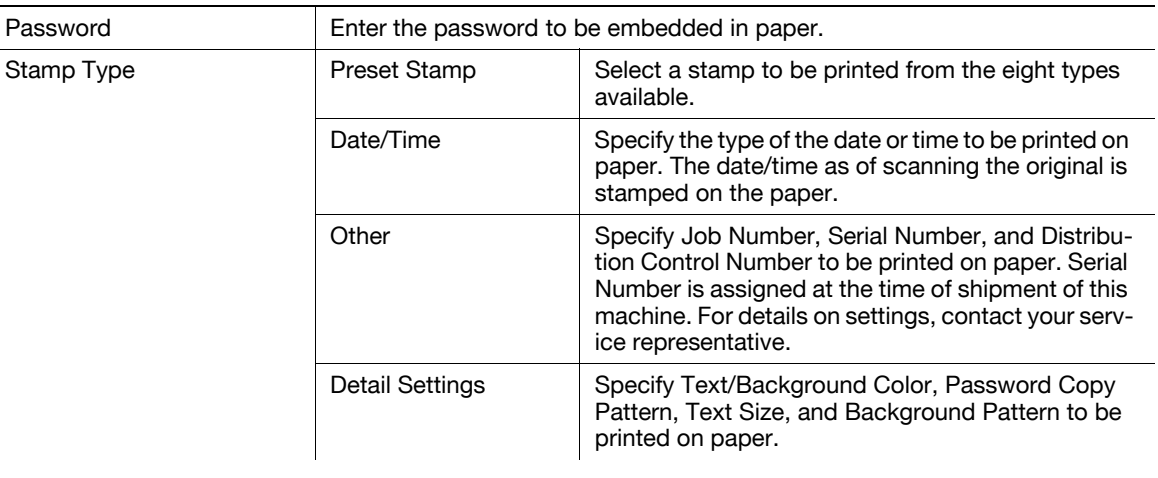

### d**Reference**

To specify and detect a Password Copy:

Select [Utility/Counter]  $\leftrightarrow$  [Administrator Settings]  $\leftrightarrow$  [Security Settings]  $\leftrightarrow$  [Security Details]  $\leftrightarrow$  [Password Copy].

You can print a stamp, the date and time, or other specified items on all pages of the copy.

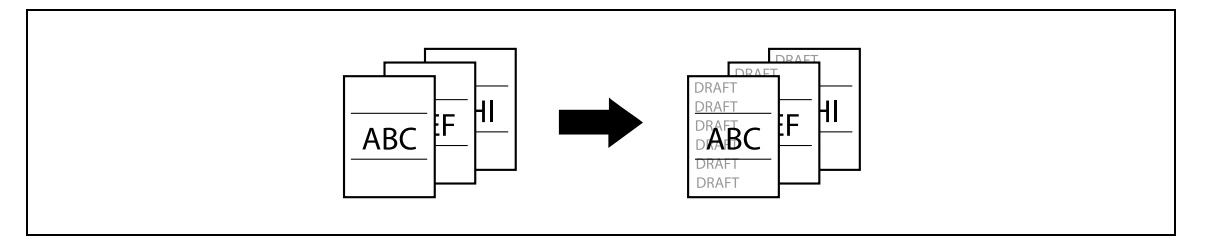

- $\checkmark$  The printing contents of the Stamp Repeat function are printed on all pages.
- $\checkmark$  The selected Stamp appear in the order they are placed, and can be used in combination for up to eight text lines.
- Use the PageScope Web Connection or Copy Protection Utility to register a registered stamp.
- $\boldsymbol{\checkmark}$  Multiple registered stamps or preset stamps cannot be selected.
- → Press [Application] >> [Stamp/Composition] >> [Stamp Repeat].

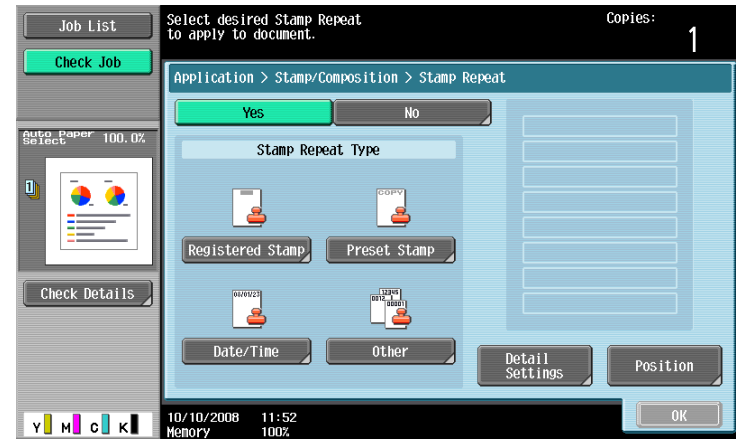

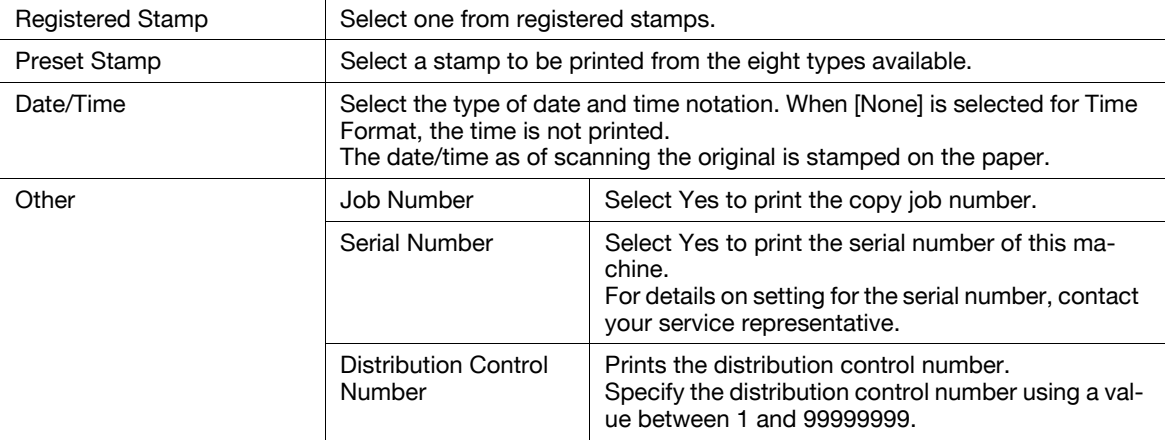

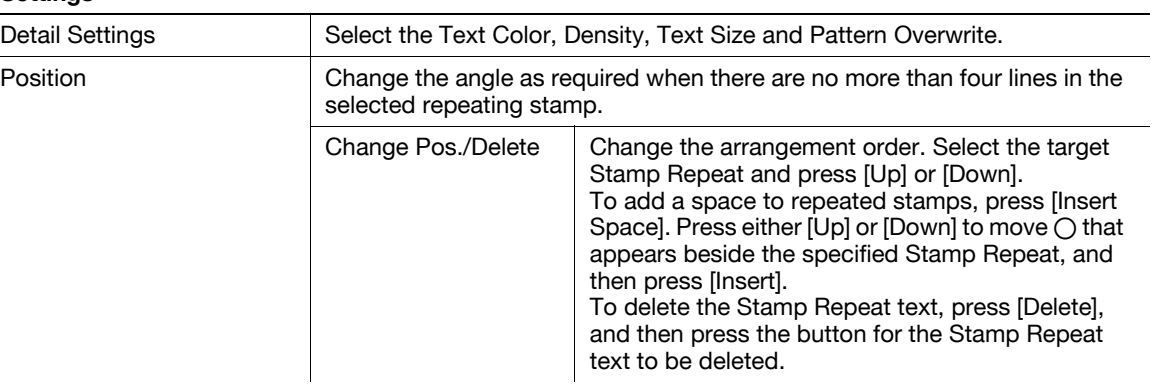

d**Reference**

To delete a registered stamp:

Press the [Utility/Counter] key ► [Administrator Settings] ► [Security Settings] ► [Stamp Settings] ► [Delete Registered Stamp].

## **Header/Footer**

This setting enables printing the date/time and text at the top or the bottom of the paper. The date/time or a distribution number can be printed on each page. The header and footer can contain predetermined contents, but you can also temporarily change the contents.

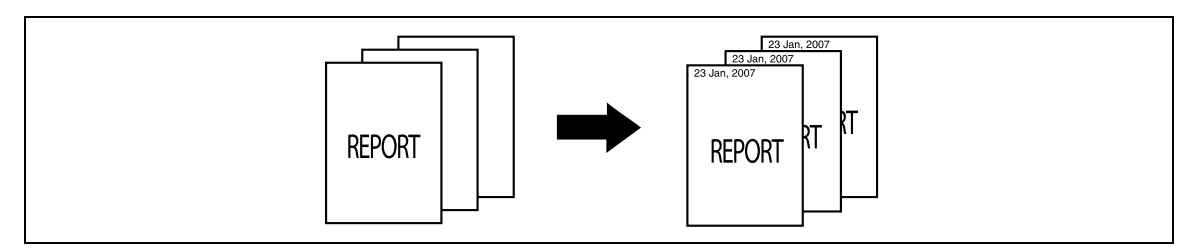

- In order to use the Header/Footer function, a header/footer must be registered in advance in Administrator Settings. If no header/footer is registered in Administrator Settings, the [Header/Footer] menu does not appear.
- **Press [Application]**  $\rightarrow$  **[Stamp/Composition]**  $\rightarrow$  **[Header/Footer].**

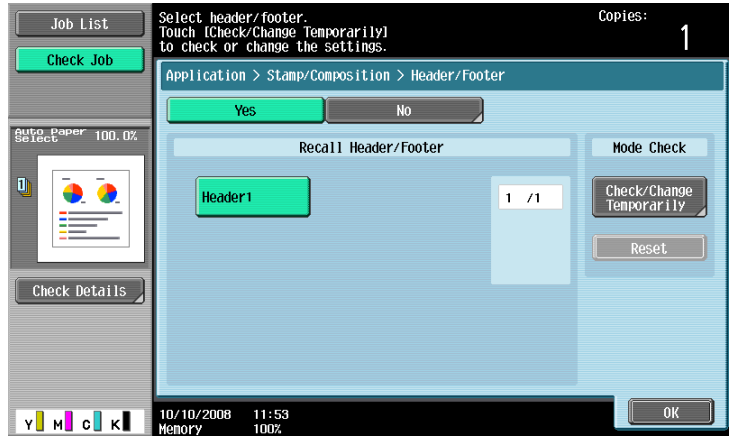

#### **Settings**

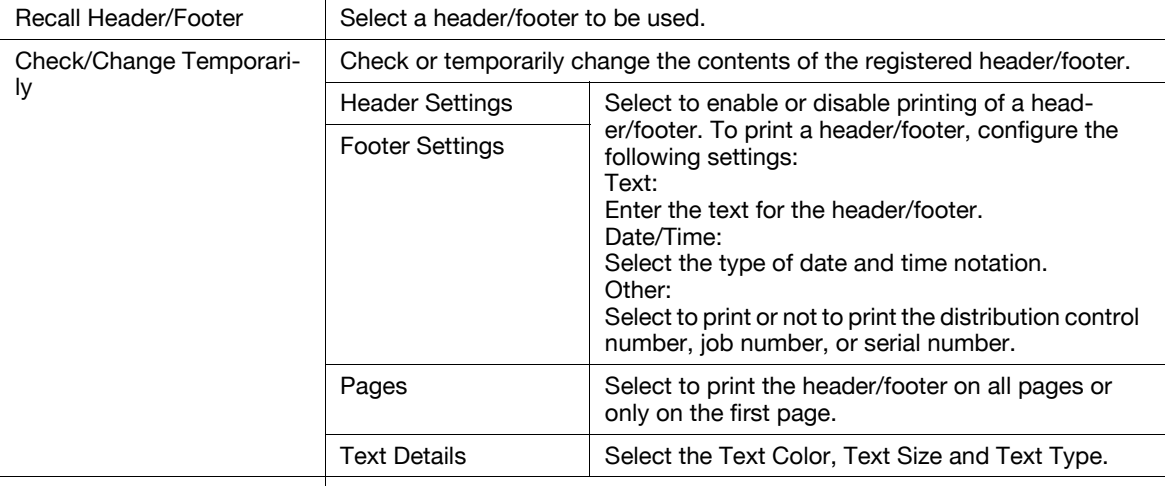

Reset Reset Reset the settings to the initial contents.

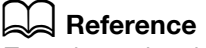

To register a header/footer:

Press the [Utility/Counter] key >> [Administrator Settings] >> [System Settings] >> [Stamp Settings] >> [Header/Footer Settings].

### **Watermark**

You can print a watermark (light text) at the center of the paper. Select fixed preset text to be printed such as "Invalid Copy" and "Private".

Copying with a watermark enables explicit indication of the use of the copied paper. It also helps prevent unauthorized copy from the copied paper.

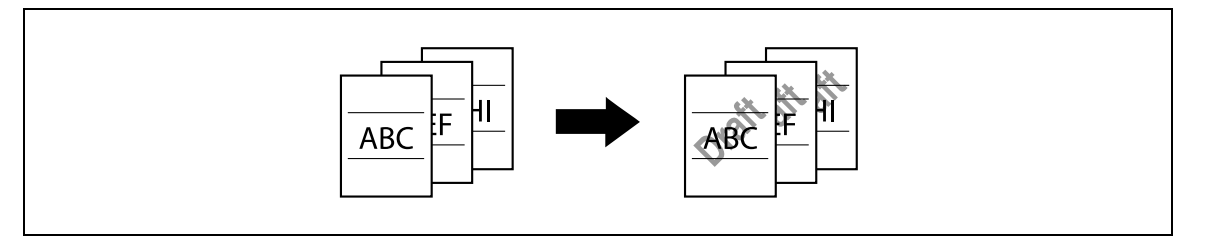

- $\checkmark$  The watermark is printed on all pages at an angle of 45 degrees. It is printed once per page.
- In case other settings affect the watermark printing to cause partial loss, the Watermark function is canceled upon copying.

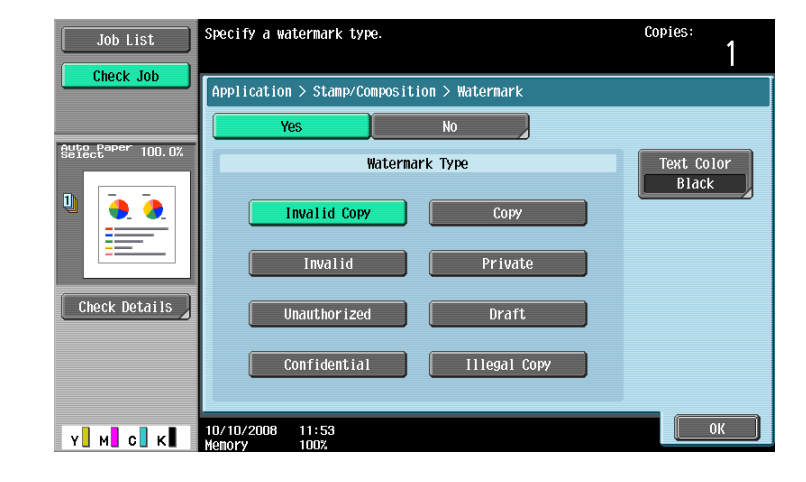

Press [Application]  $\rightarrow$  [Stamp/Composition]  $\rightarrow$  [Watermark].

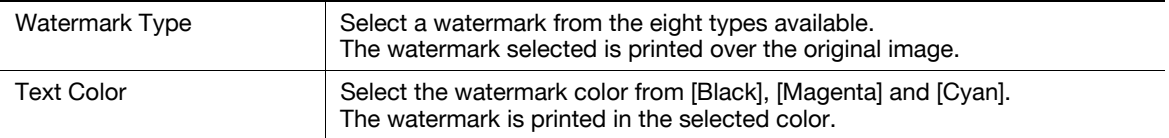

## **Overlay**

Makes copies with the image of the first scanned original page overlapping the subsequent original images. For example, if you set Overlay to copy three original pages, two pages are output, including "a merged image of the first and second pages" and "a merged images of the first and the third pages".

The Overlay function is useful for overlay of text, pictures or figures not prepared in other Stamp/Composition functions on the original.

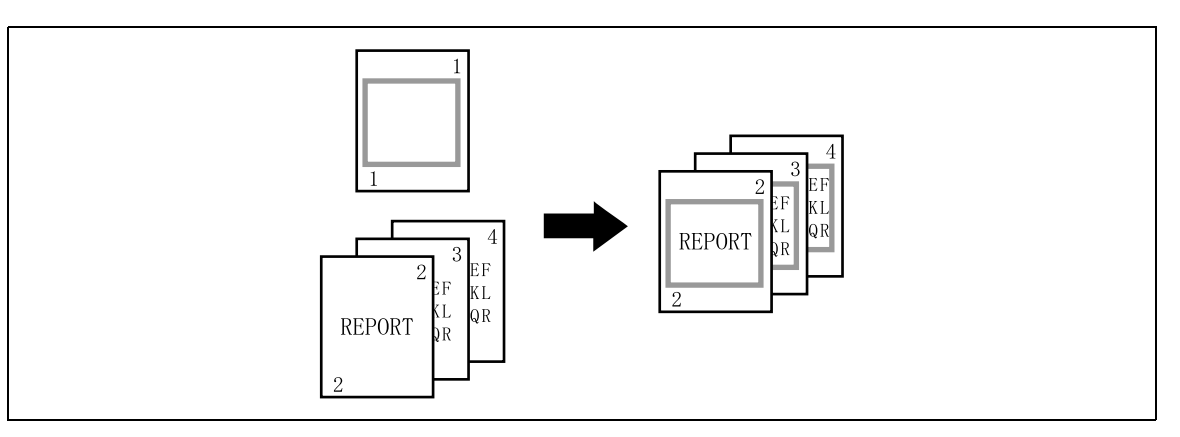

 $\rightarrow$  Press [Application]  $\rightarrow$  [Stamp/Composition]  $\rightarrow$  [Overlay].

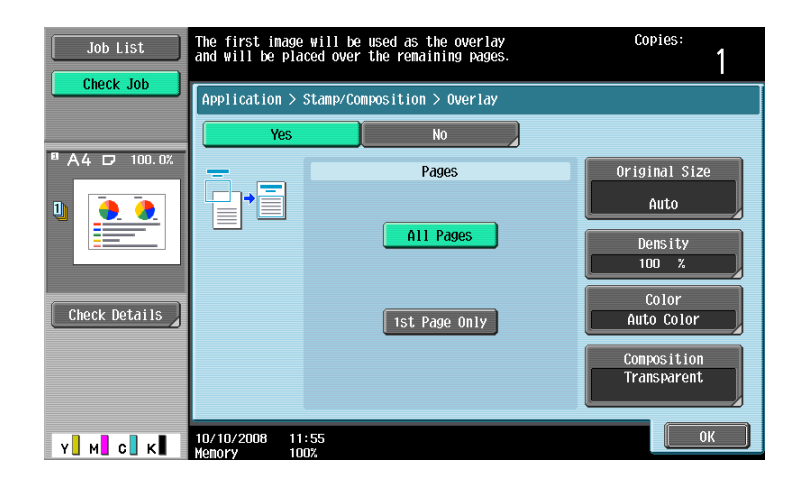

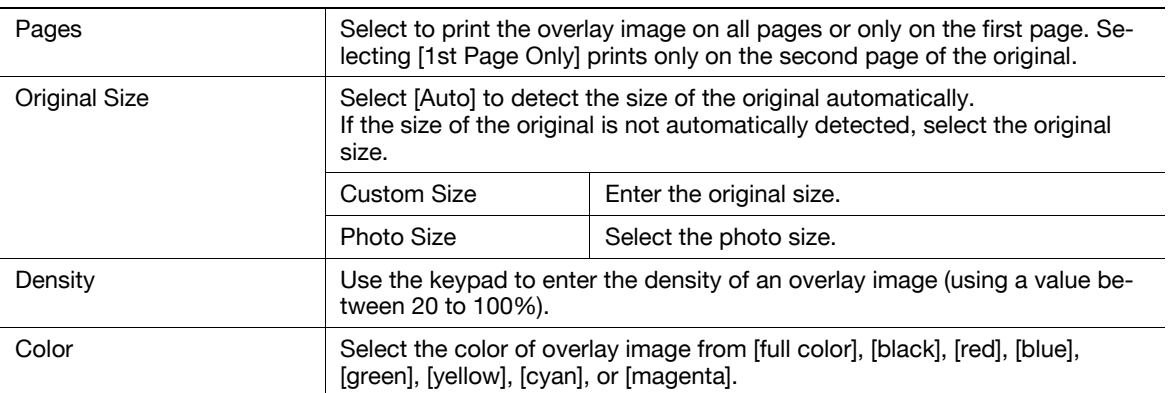

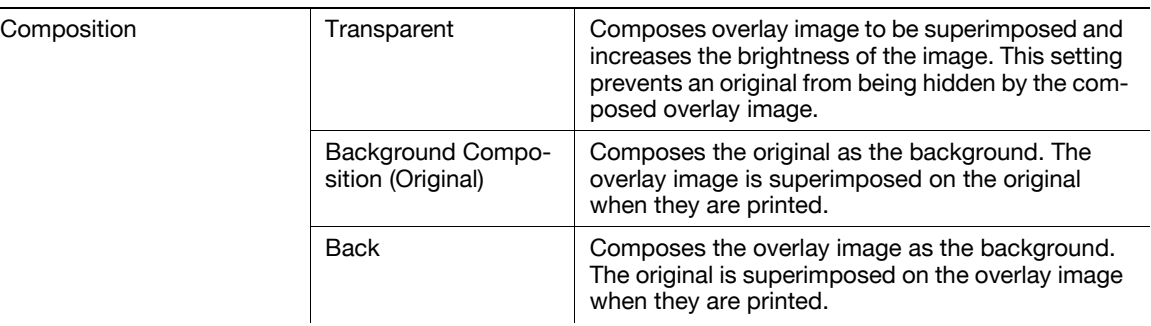

### **Registered Overlay**

This function enables storing of an image from the scanned original as a registered overlay on the hard disk for later use in copying another original. It is useful to register frequently used overlay images.

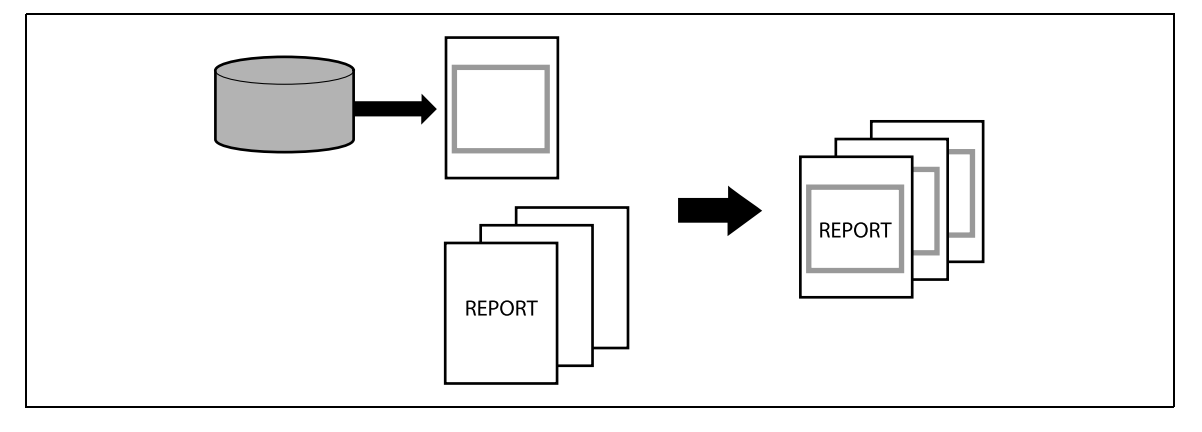

→ Press [Application] ► [Stamp/Composition] ► [Registered Overlay].

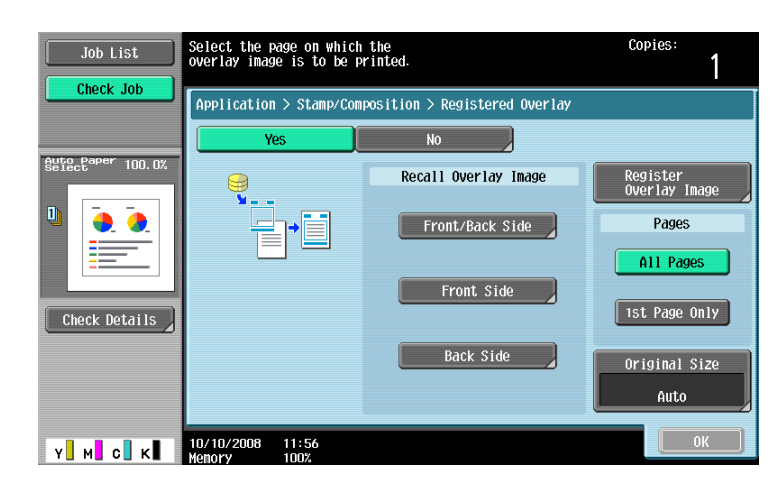

#### **Settings**

Recall Overlay Image Specify whether to print a registered overlay image on the front or back side. Press an item to select an overlay image and configures its setting. • You cannot select an overlay image when no overlay has been registered. Thumbnail View Display Name In the screen view, you can check overlay images. In the Display Name mode, you can check overlay images using their file names. Select the desired overlay image.

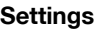

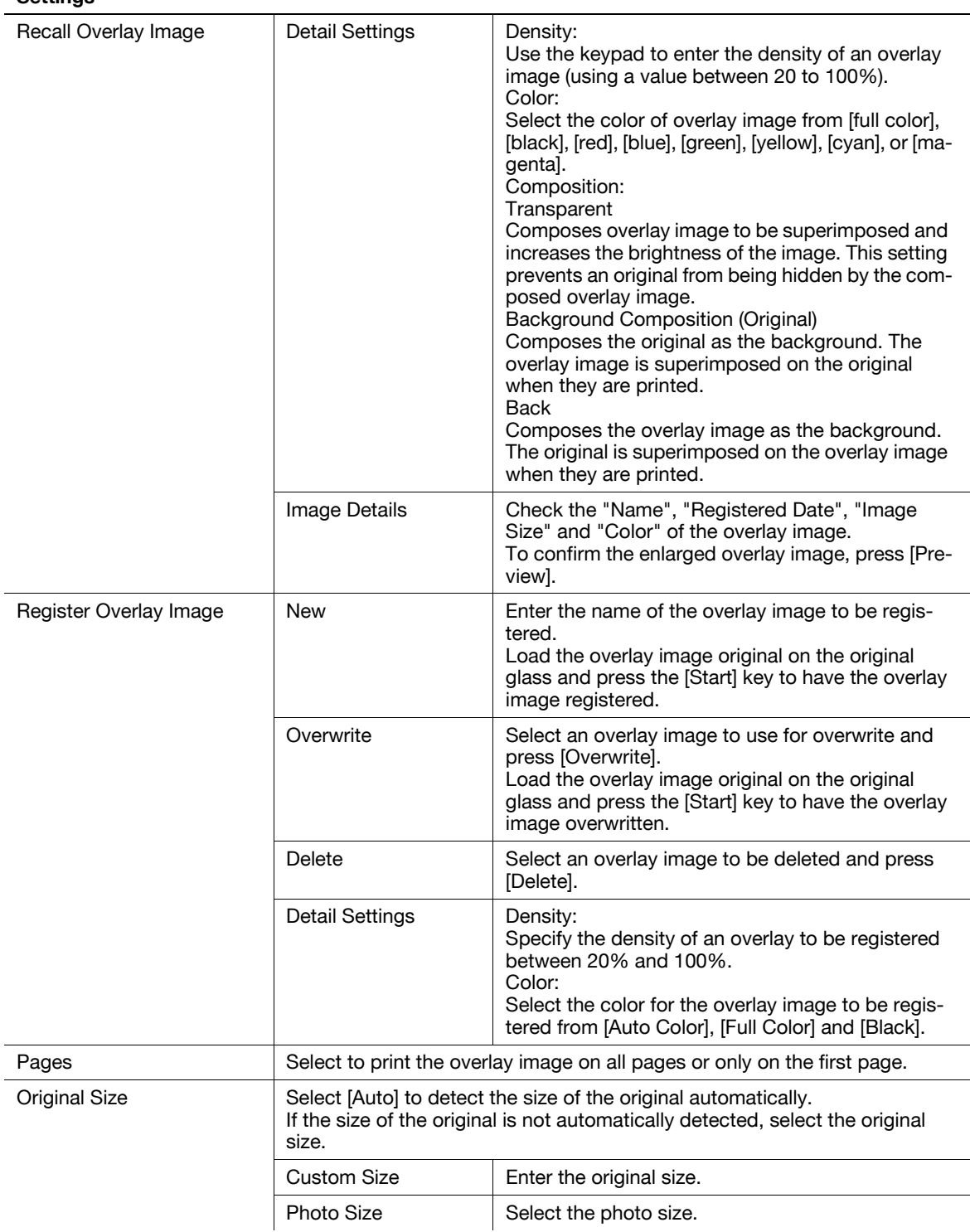

# d**Reference**

To prohibit changing the overlay registration:

Press the [Utility/Counter] key >> [Administrator Settings] >> [System Settings] >> [Restrict User Access] >> [Restrict Access to Job Settings] >> [Change Registered Overly].

## **5.4.9 Card Copy**

Separately scans the contents of the front and back sides of a card, for example, insurance card, driver's license, or business card, and copies them together on one sheet. You can copy a card with the full size or enlarge an image to fit paper. Using the card copy function, you can save the number of sheets to be used.

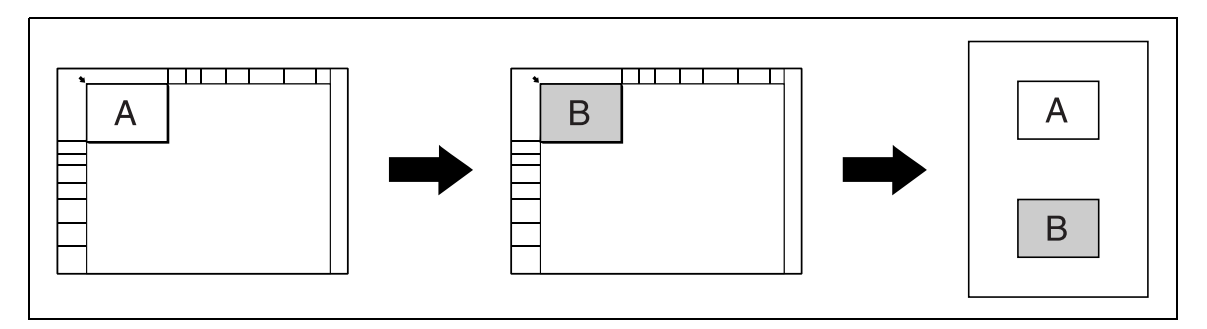

- $\mathcal V$  A card must be placed in the erect mode on the original glass.
- The card copy function and the auto paper function cannot be selected at the same time.
- For some zoom values, part of the image may be cut off.
- $\rightarrow$  Select [Application]  $\rightarrow$  [Card Copy].

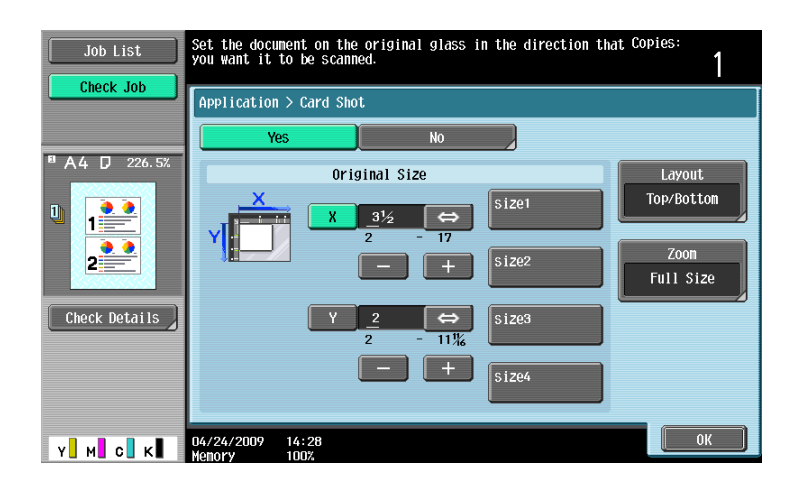

#### **Settings**

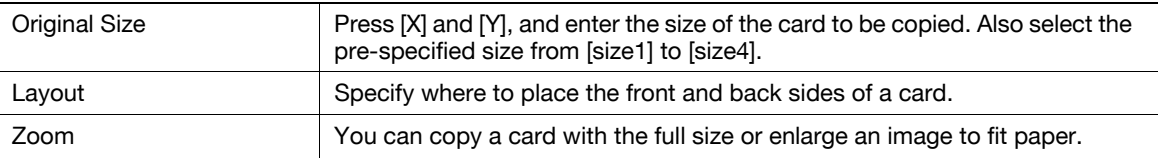

## d**Reference**

To specify the default of Card Copy:

Select [Utility/Counter]  $\rightarrow$  [Administrator Settings]  $\rightarrow$  [Copier Settings]  $\rightarrow$  [Card Copy].

## **5.4.10 Save in User Box**

This function enables saving of data from the scanned originals on the hard disk (in the User Box) built in the machine. Documents saved in User Boxes can be printed when necessary.

For details on using documents saved in User Boxes, refer to the "User's Guide [Box Operations]".

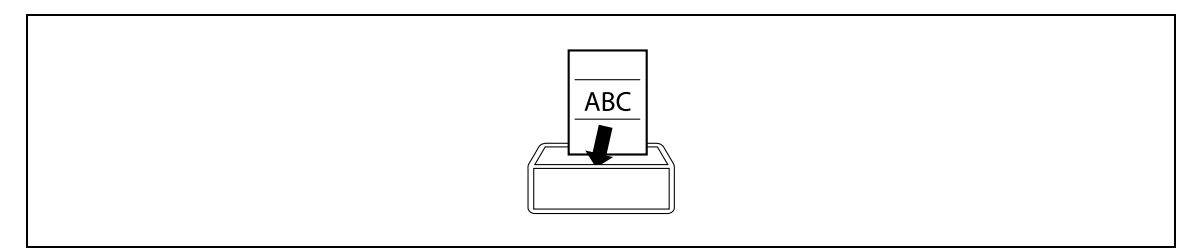

 $\rightarrow$  Press [Application]  $\rightarrow$  [Save in User Box].

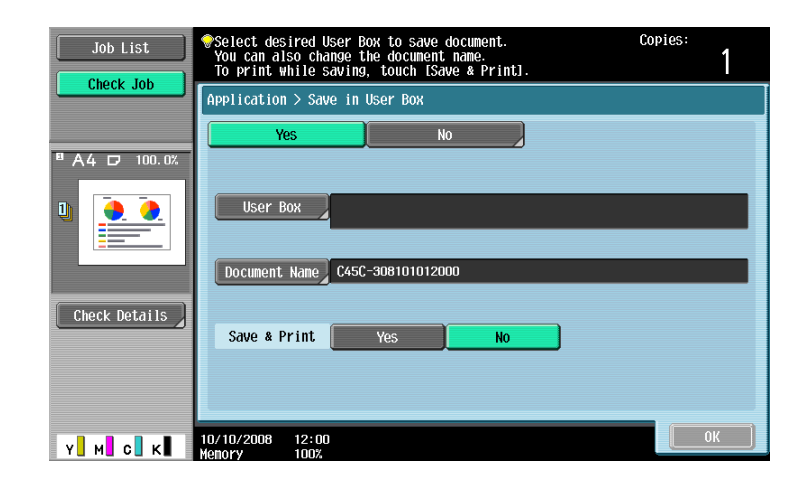

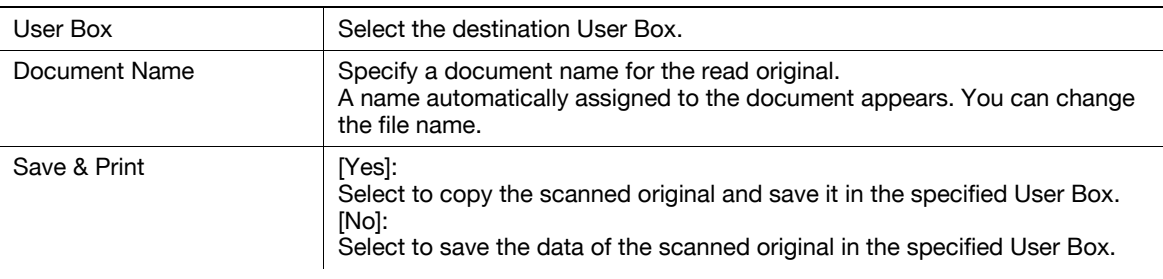

# **5.5 Left panel display**

In the left panel of the basic settings screen, you can view the job list and the job status information. You can also view the result of the settings being configured.

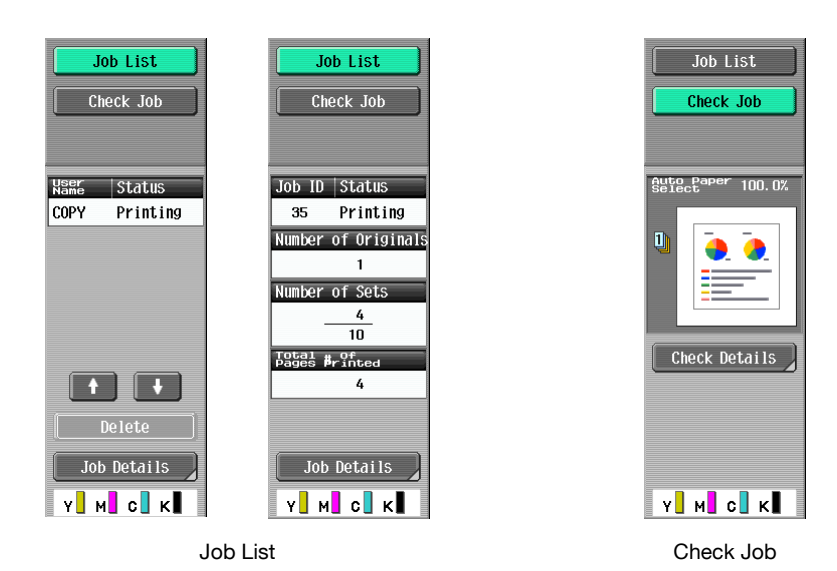

**Settings**

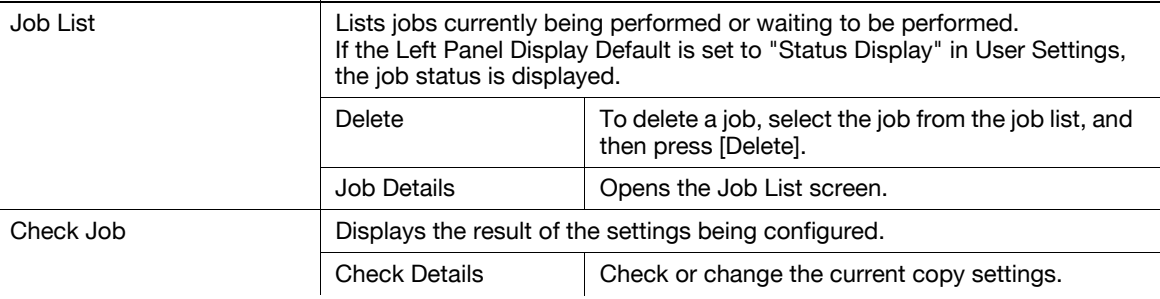

### d**Reference**

To configure settings displayed as the default in the left panel:

Press the [Utility/Counter] key >> [User Settings] >> [Custom Display Settings] >> [Left Panel Display Default].

To prohibit other users from deleting jobs or to give permission to do so:

Press the [Utility/Counter] key ► [Administrator Settings] ► [System Settings] نوم [Ress the [Utility/Counter] key [Restrict Access to Job Settings] >> [Delete Other User Jobs].

To prohibit or permit change if the print priority of jobs:

Press the [Utility/Counter] key >> [Administrator Settings] >> [System Settings] >> [Restrict User Access] >> [Restrict Access to Job Settings] >> [Changing Job Priority].

To hide the file name and destination in the job log:

Press the [Utility/Counter] key >> [Administrator Settings] >> [Security Settings]  $\rightarrow$  [Security Details]  $\rightarrow$  [Hide Personal Information].

To delete all job logs:

Press the [Utility/Counter] key >> [Administrator Settings] >> [Security Settings] >> [Security Details] >> [Initialize] >> [Job History].

## **5.5.1 Job List**

From the Job List screen, lists of jobs being performed by this machine and the jobs that have been performed in addition to the job details can be viewed, and the job settings can be changed.

- $\checkmark$  If user authentication settings have been applied and the machine is set so that jobs cannot be deleted by other users, the job is not deleted.
- $\checkmark$  If an Administrator Settings parameter was set so that the output priority of jobs cannot be changed, [Increase Priority] does not appear and the output priority of the jobs cannot be specified.
- When there is a job being printed, another job can be registered. Up to 251 jobs can be registered in total.
- $V$  If the authentication method is changed in Administrator Settings and all management data is cleared, the jobs in the [Job History] are deleted.
	- Allows you to check jobs currently running or those in queue. ob List  $Send$ Receive  $\overline{\text{Save}}$ Print Current Jobs  $\frac{J_0 b}{H_1 s}$ tory No. User Status Document Name stored | Org. | Cop- $\sqrt{\phantom{a}}$ Delete 27 COPY Printing 13:08  $1 \quad 2$ Increase<br>Priority  $\overline{1}$   $\overline{0}$ **28 COPY** PrintWait  $13.08$  $\left[\begin{array}{cc} \text{Re}\, \text{leage} \\ \text{He}\, \text{Id} \end{array}\right]$  $\sqrt{\frac{\text{Check}}{\text{Table Set}}}}$  $\blacksquare$  $\begin{bmatrix}$  Detail Job Details  $\boxed{\phantom{1} \text{close}}$ 10/10/2008 13:09
- $\rightarrow$  Press [Job List]  $\rightarrow$  [Job Details]  $\rightarrow$  [Print].

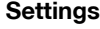

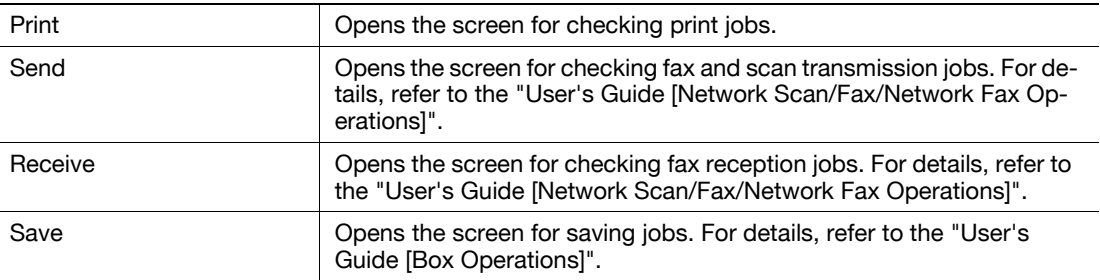

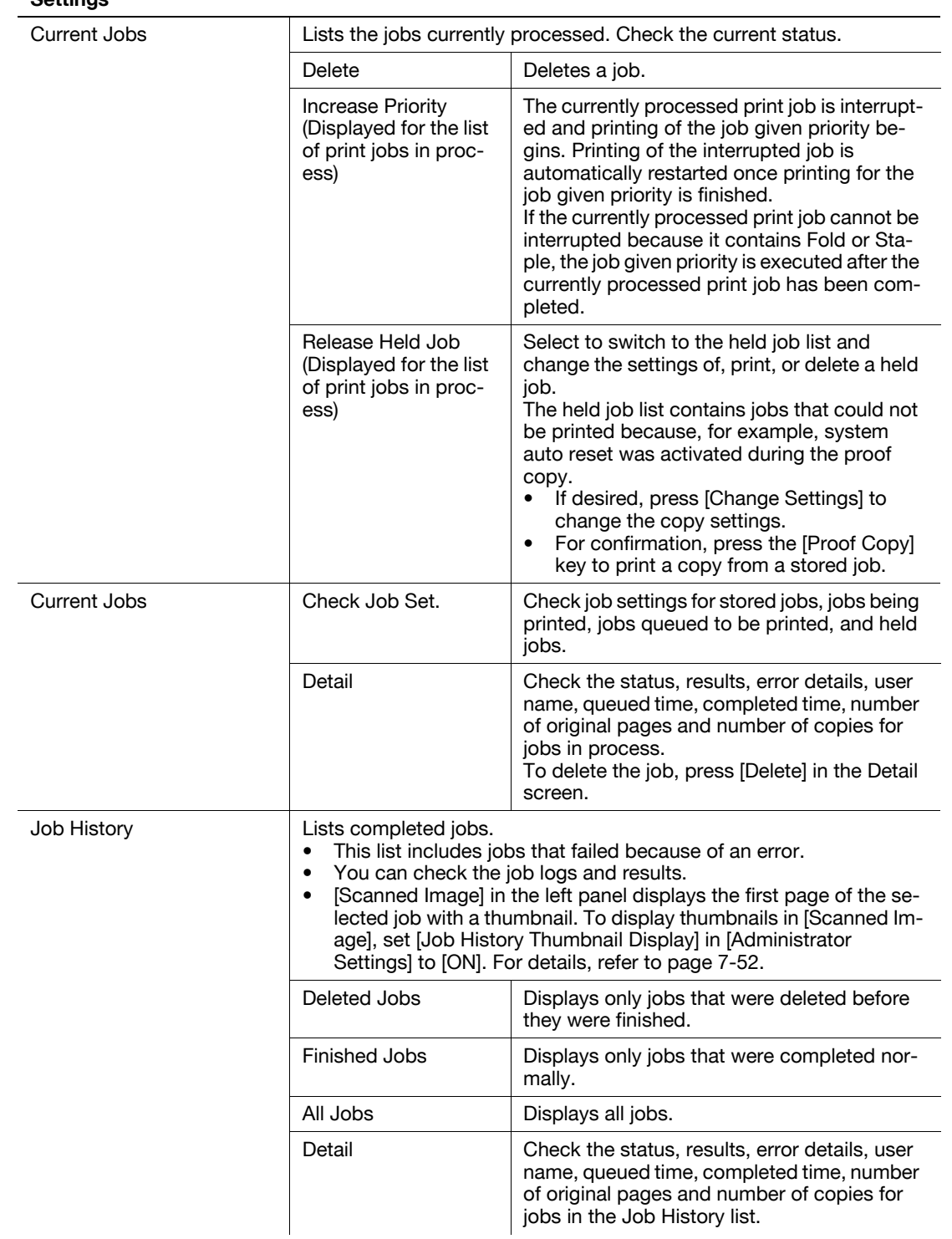

## **5.5.2 Check Job**

From the Check Job Settings screens, the current copy settings can be checked and changed if desired.

**1** Press [Check Job] ► [Check Details].

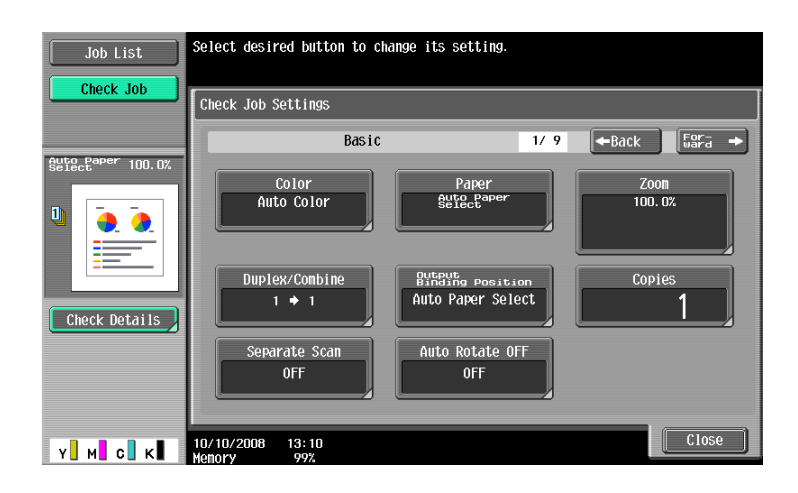

- **2** Check the copy settings. To change the copy settings, press the relevant button.
- **3** After checking the settings, press [Close].
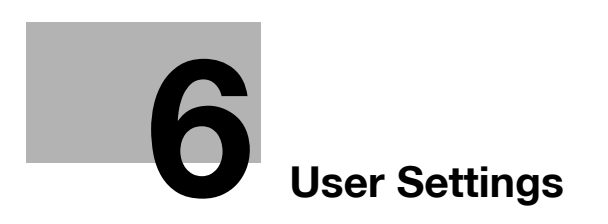

# <span id="page-146-0"></span>**6 User Settings**

User Settings are for setting items that a user can adjust as appropriate.

The contents of these setting items depend upon how the Administrator settings are configured. User Settings cannot be initialized all at once. To initialize all settings, either manually reset them one by one or contact your service representative.

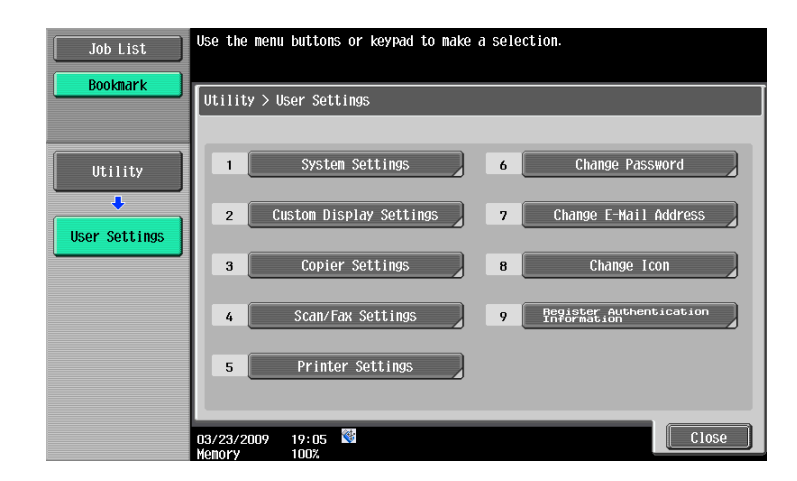

#### **Settings**

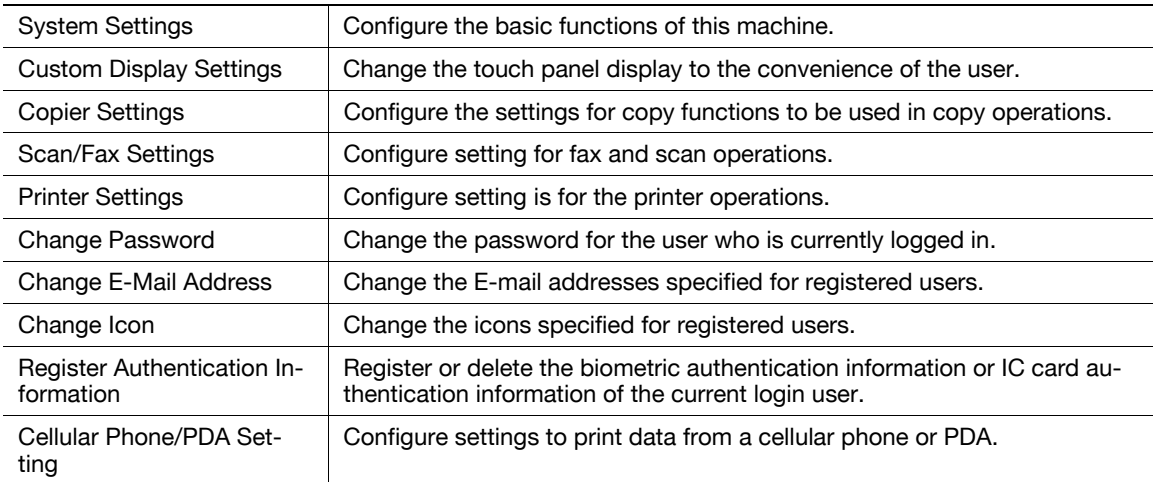

**6**

# **6.1 System Settings**

Configure the basic functions of this machine.

→ Press the [Utility/Counter] key ► [User Settings] ► [System Settings].

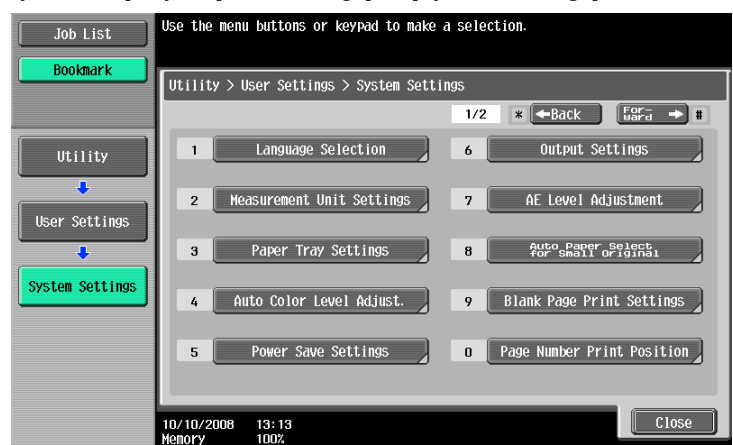

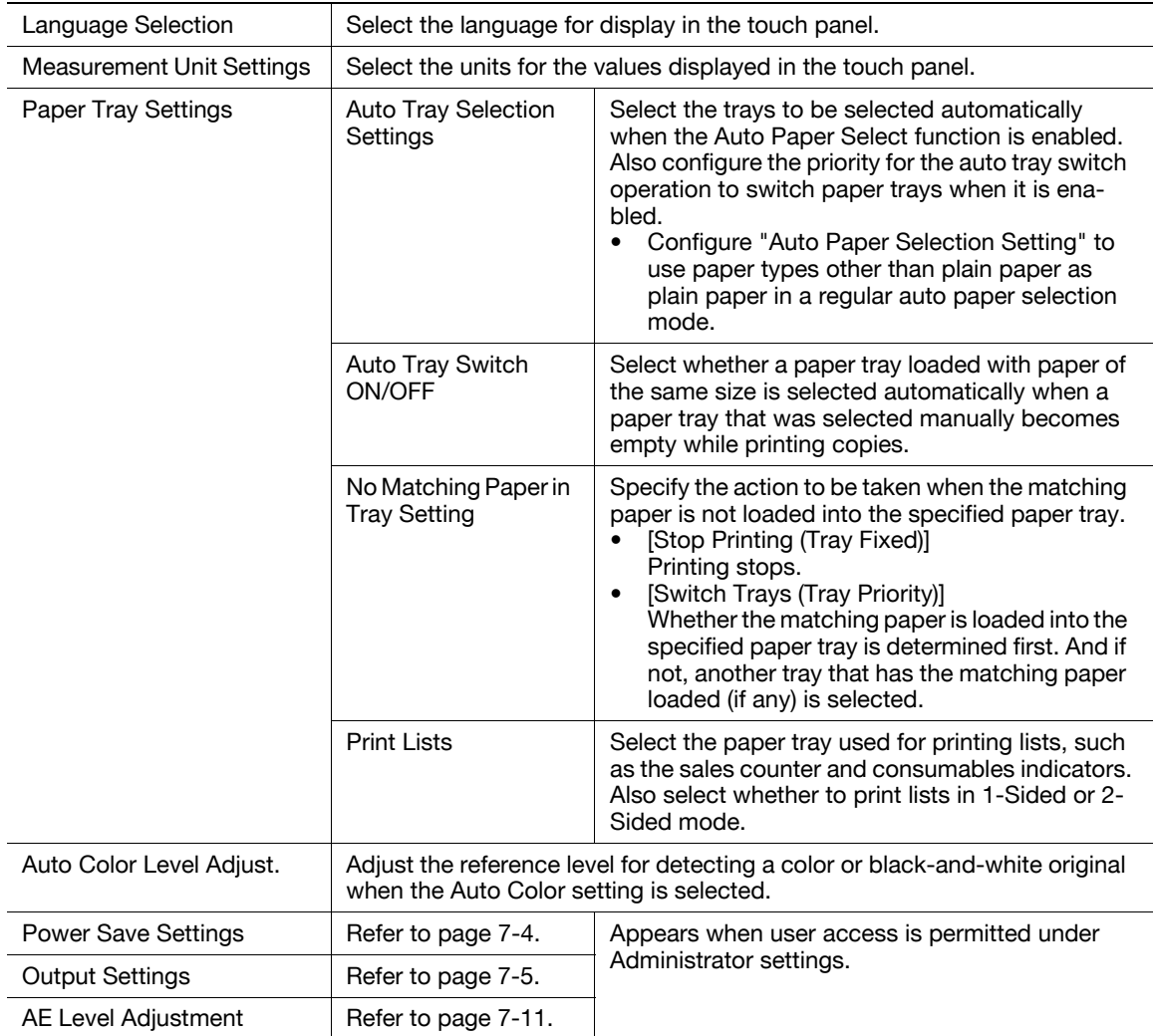

#### **Settings**

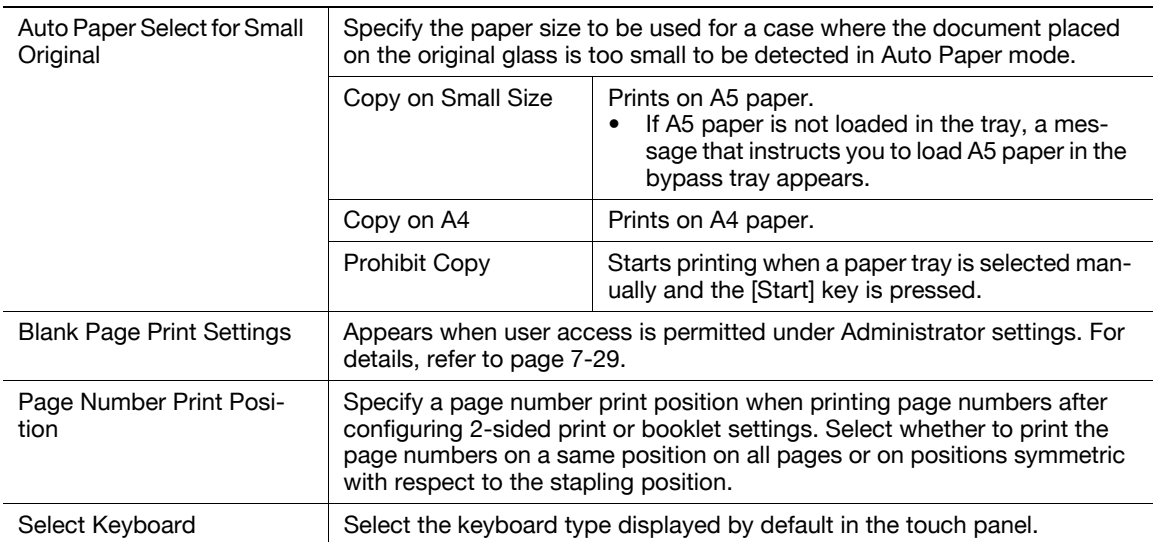

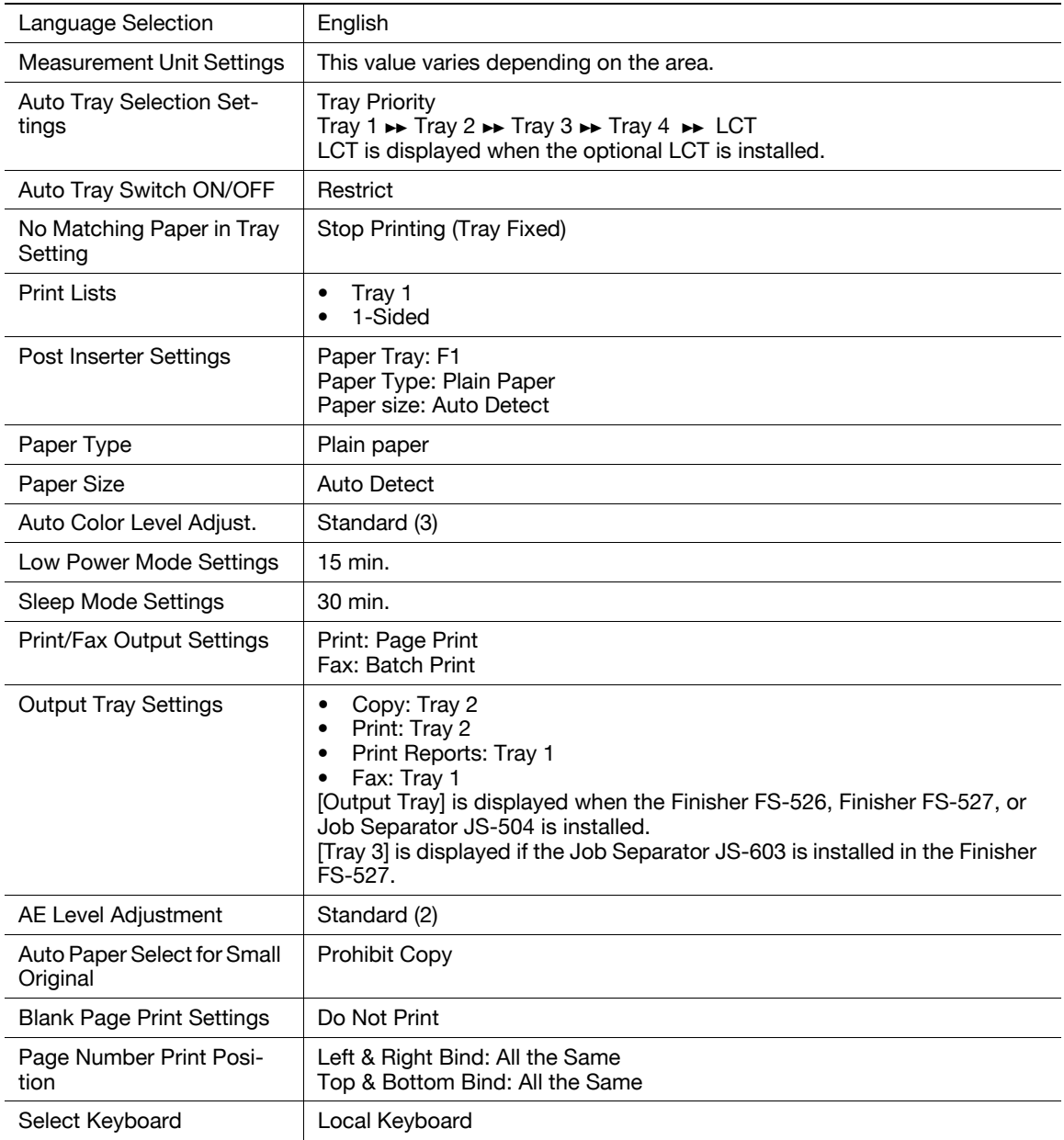

# d**Reference**

To enable Auto Paper: Press [Basic]  $\rightarrow$  [Paper]  $\rightarrow$  [Auto Paper]. To enable Auto Color: Press [Basic]  $\rightarrow$  [Color]  $\rightarrow$  [Auto Color]. To configure Background Removal to Auto: Press [Quality/Density]  $\rightarrow$  [Background Removal]  $\rightarrow$  [Auto]. Change the touch panel display to the convenience of the user.

→ Press the [Utility/Counter] key ► [User Settings] ► [Custom Display Settings].

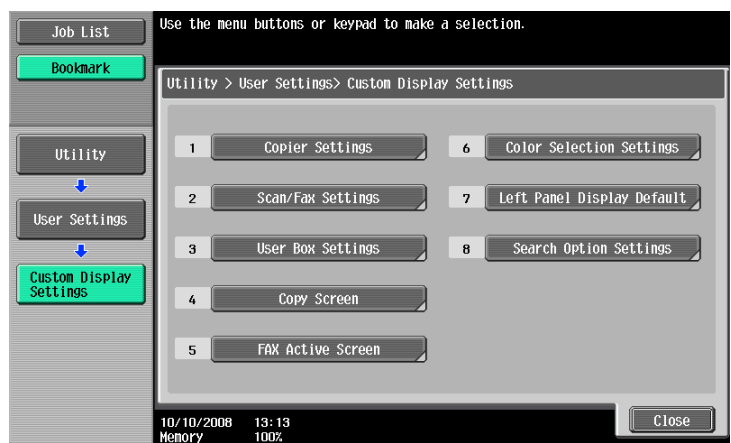

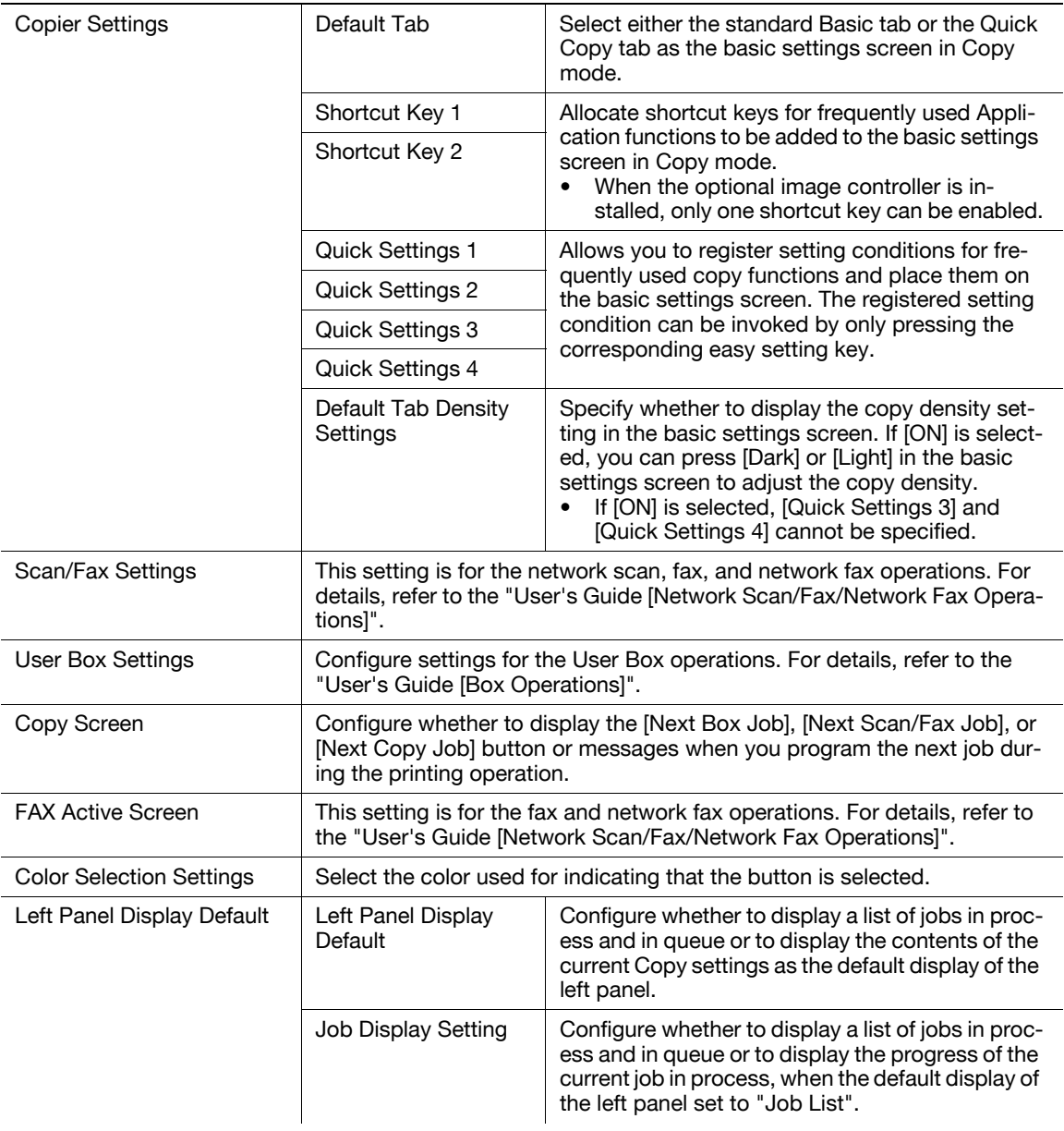

## **Settings**

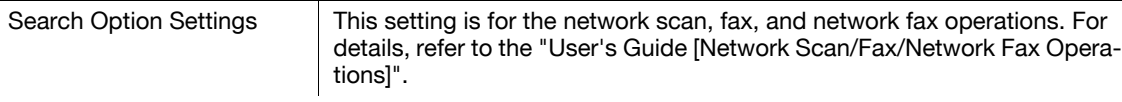

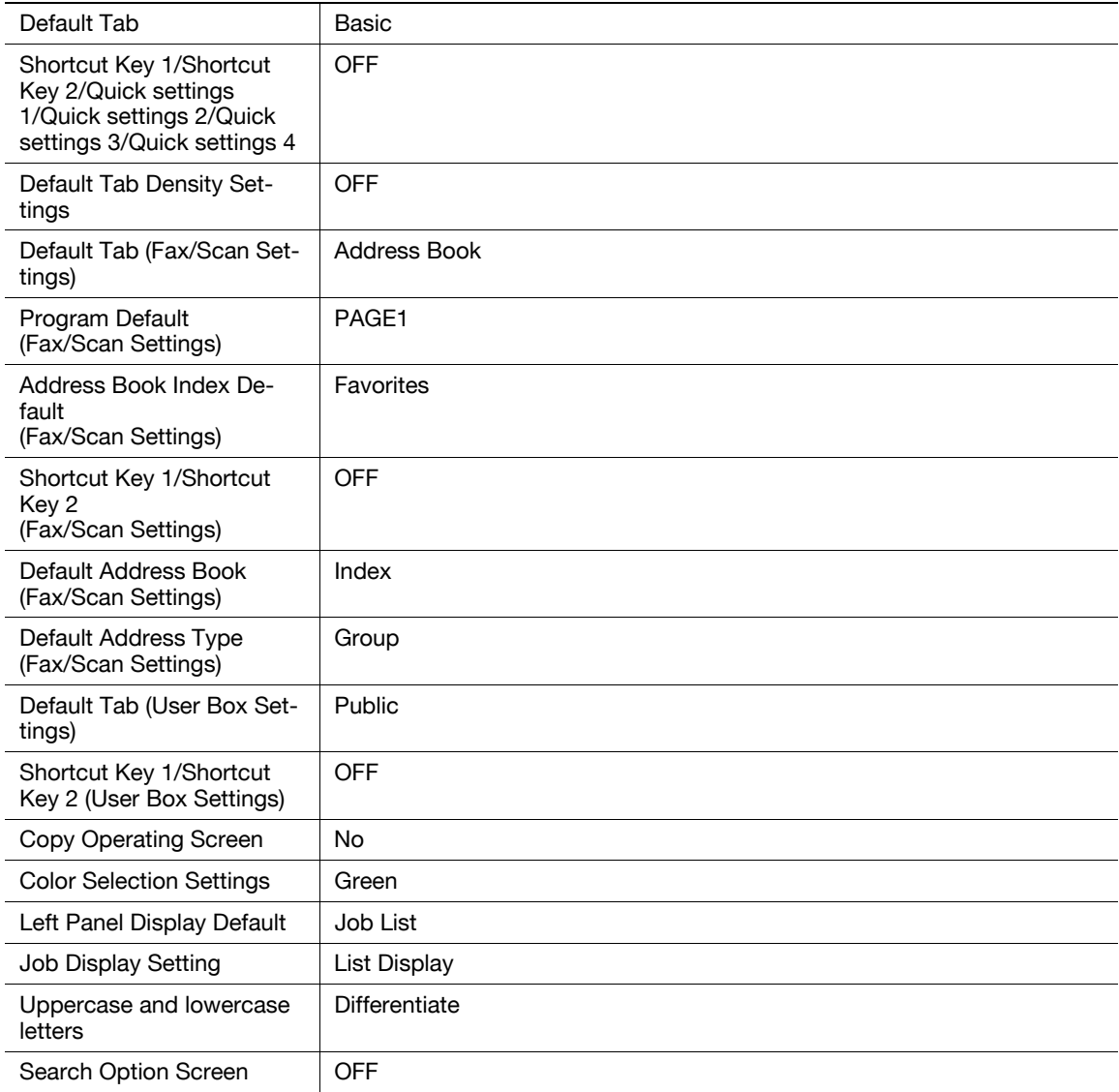

# **6.3 Copier Settings**

Configure the settings used by the copy functions.

→ Press the [Utility/Counter] key ► [User Settings] ► [Copier Settings].

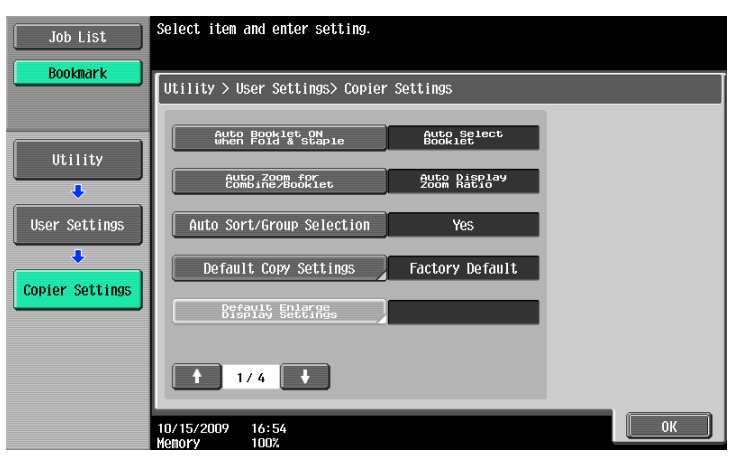

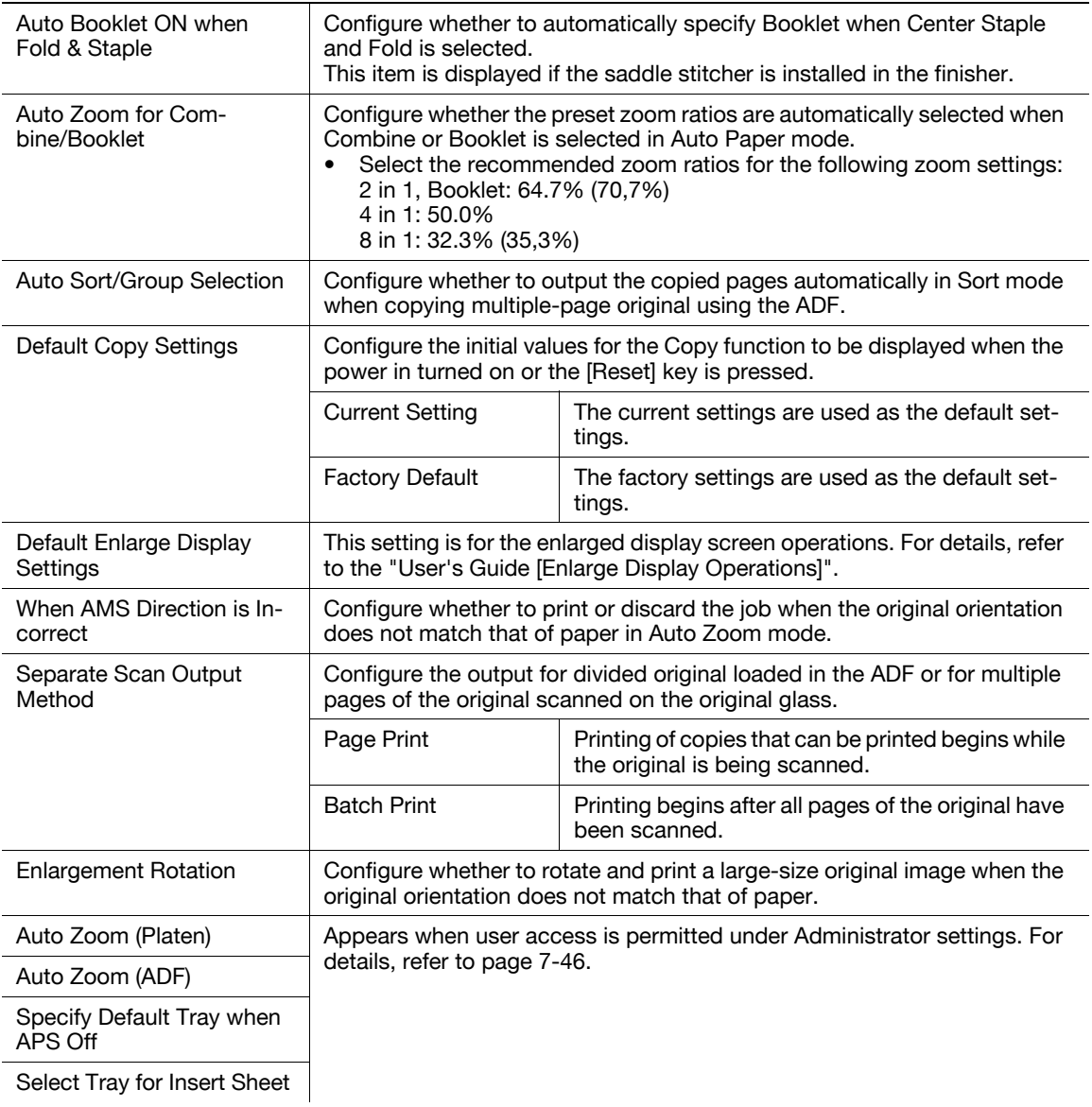

## **Settings**

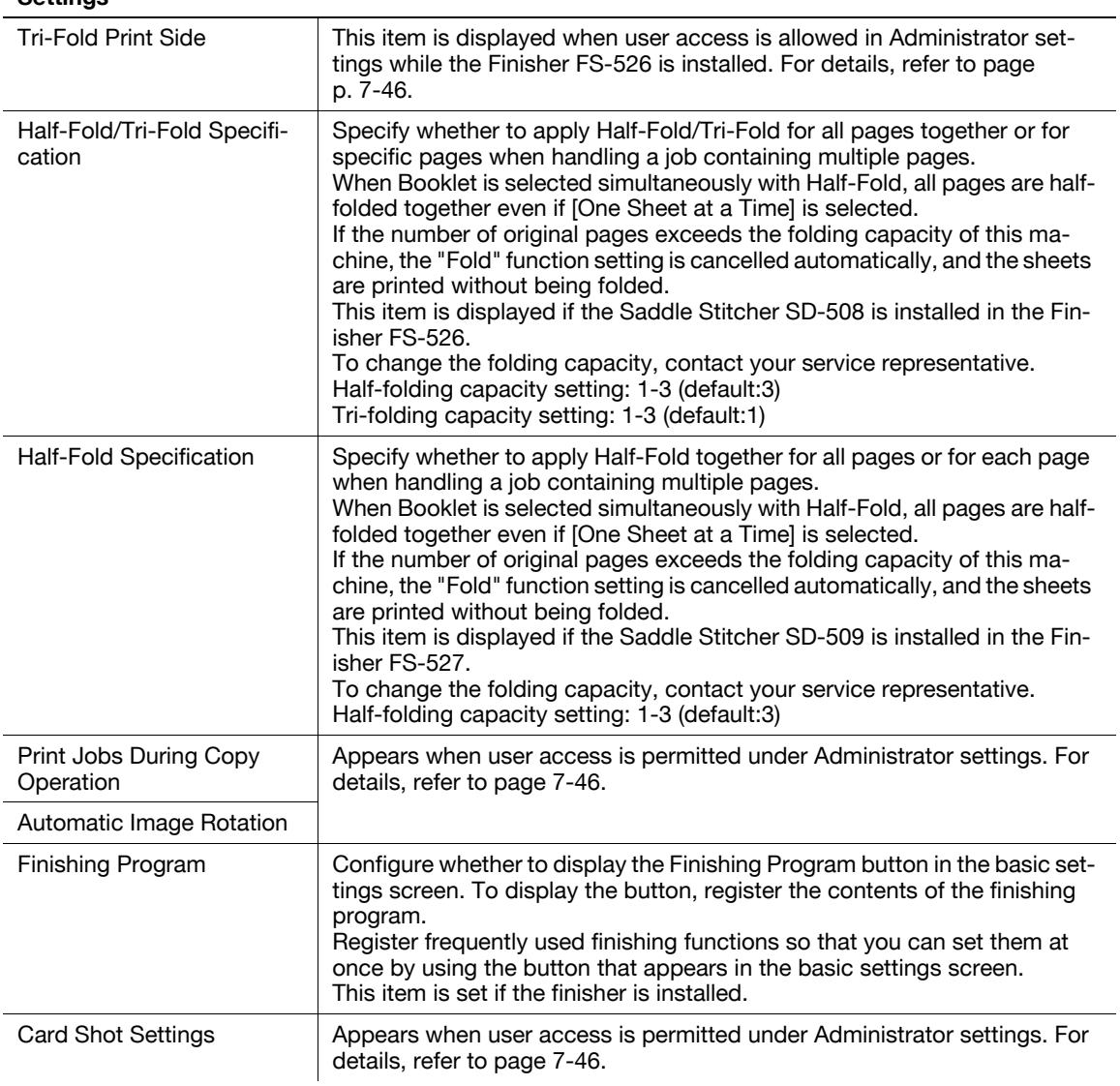

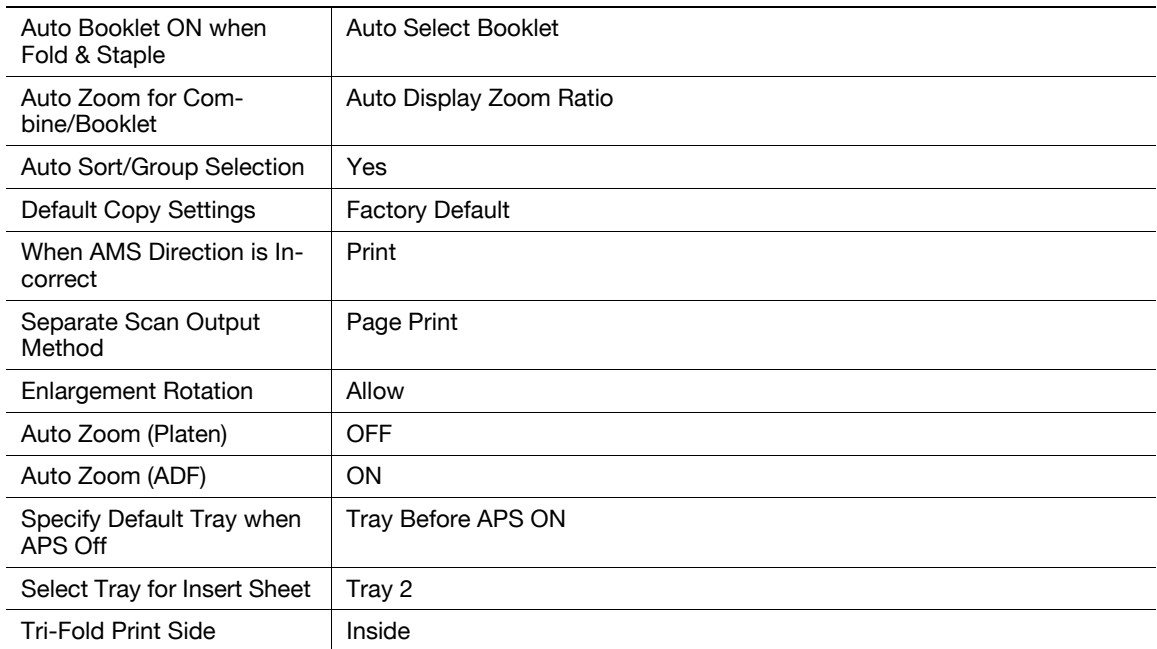

#### **Factory default**

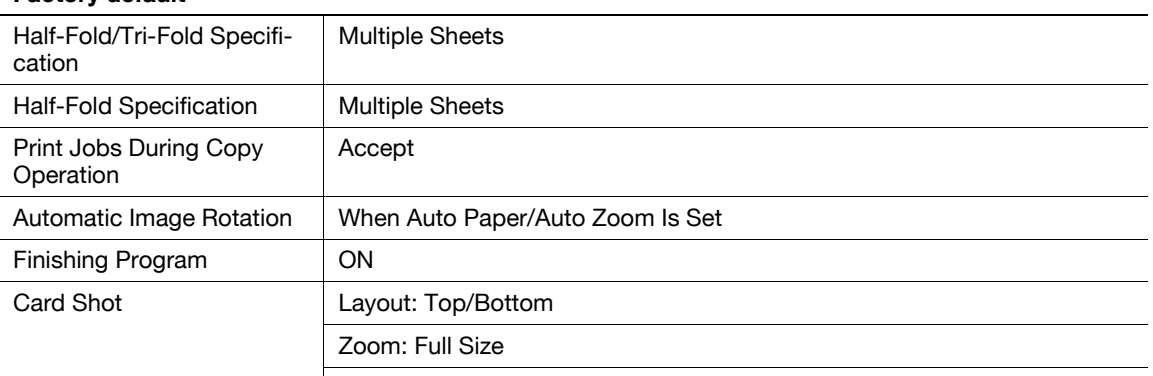

Store Original Size: X: 89.0 mm Y: 51.0 mm

# **6.4 Fax/Scan Settings**

This setting is for the network scan, fax, and network fax operations. For details, refer to the "User's Guide [Network Scan/Fax/Network Fax Operations]".

# **6.5 Printer Settings**

This setting is for the printer operations. For details, refer to the "User's Guide [Print Operations]".

# **6.6 Change Password**

Change the password for the user who is currently logged in.

- $\mathcal V$  A public user cannot use this function.
- **1** Press the [Utility/Counter] key ► [User Settings] ► [Change Password].

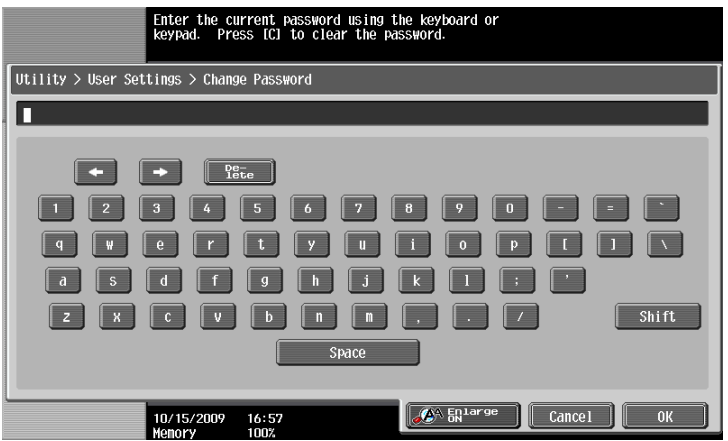

- **2** Enter the previous password, and then press [OK].
- **3** Enter a new password.
- **4** Press [Password Confirmation], and then enter the new password again.
- **5** Press [OK].

The new password is registered.

Change the E-mail addresses specified as registered user information.

- $\checkmark$  When logged in as a registered user, you can change the E-mail address.
- $\checkmark$  Appears when user access is permitted under Administrator settings. For details, refer to [page 7-51.](#page-210-0)
- **1** Press the [Utility/Counter] key ► [User Settings] ► [Change E-Mail Address].

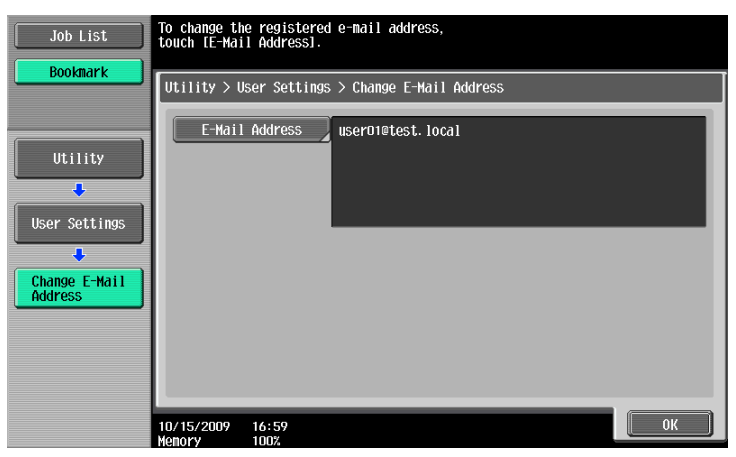

- **2** Press [E-mail Address].
- **3** Change the E-mail address.
- **4** Press [OK].

## **6.8 Change Icon**

Change the icon specified as registered user information.

- $V$  When logged in as a registered user, you can change the E-mail address.
- **1** Press the [Utility/Counter] key ► [User Settings] ► [Change Icon].

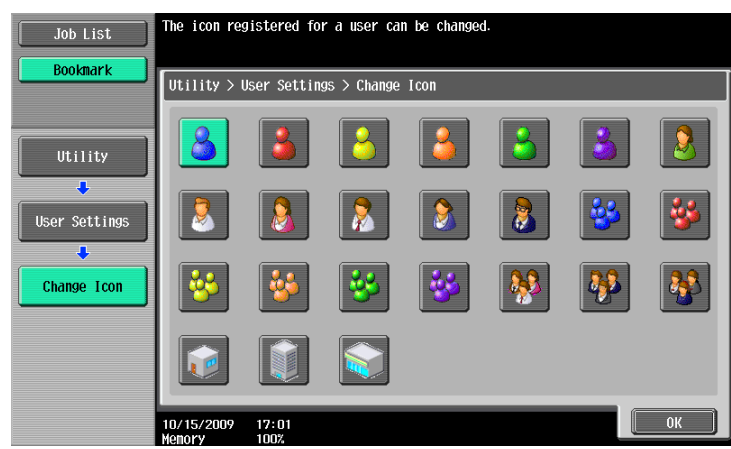

**2** Select the icon and press [OK].

# **6.9 Register Authentication Information**

Register or delete the biometric authentication information or IC card authentication information about the registered users.

You can register or delete authentication information when performing the following operations.

- $\checkmark$  Select [Utility/Counter]  $\leftrightarrow$  [Administrator Settings]  $\leftrightarrow$  [System Settings]  $\leftrightarrow$  [Restrict User Access]  $\leftrightarrow$ [Restrict Access to Job Settings]  $\blacktriangleright$  [Biometric/IC Card Info. Registration]  $\blacktriangleright$  [Allow].
- Gelect [Utility/Counter] ► [Administrator Settings] ► [User Authentication/Account Track] ► [User Authentication Settings]  $\rightarrow$  [User Registration]  $\rightarrow$  [Function Permission]  $\rightarrow$  [Biometric/IC Card Info. Registration]  $\rightarrow$  [Allow].
- $\checkmark$  Log in as a registered user.
- **1** Select [Utility/Counter] ► [User Settings] ► [Register Authentication Settings].
- **2** Press [Edit].

To delete authentication information, press [Delete]. For biometric authentication

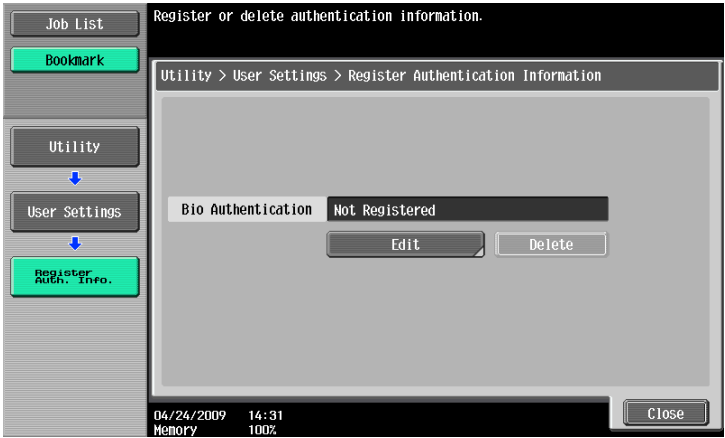

For IC card authentication

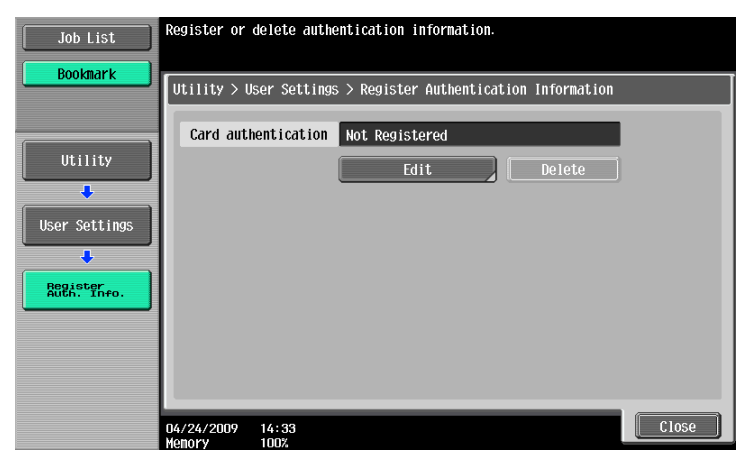

**3** Register authentication information.

For biometric authentication, place your finger on the Authentication Unit to scan the finger vein pattern.

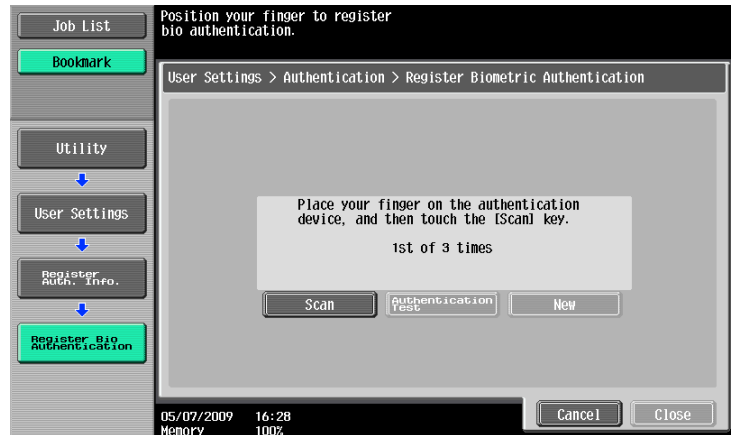

Scan the finger vein pattern three times; reset the same finger each time and then press [Scan] for each scanning.

After scanning the finger vein patterns, place the same finger on the authentication unit, and press [Authentication Test].

If your finger vein patterns have been authenticated in the authentication test, press [Register]. If authentication has failed, retry scanning the finger.

For IC card authentication, place your IC card on the Authentication Unit, and press [OK].

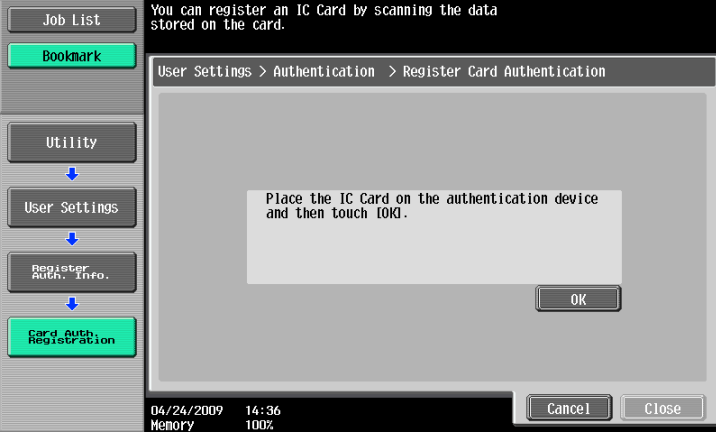

**4** Press [Close].

# **6.10 Cellular Phone/PDA Setting**

Configure settings to print data in a cellular phone or PDA through this machine. For details, refer to the "User's Guide Box Operations" and "User's Guide Print Operations".

bizhub C652/C652DS/C552/C452 6-15

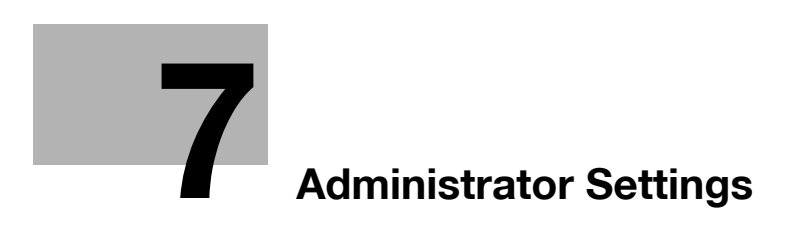

# <span id="page-162-0"></span>**7 Administrator Settings**

Administrator Settings are used only by the administrator to adjust the settings. Logging on to Administrator Settings requires the administrator password.

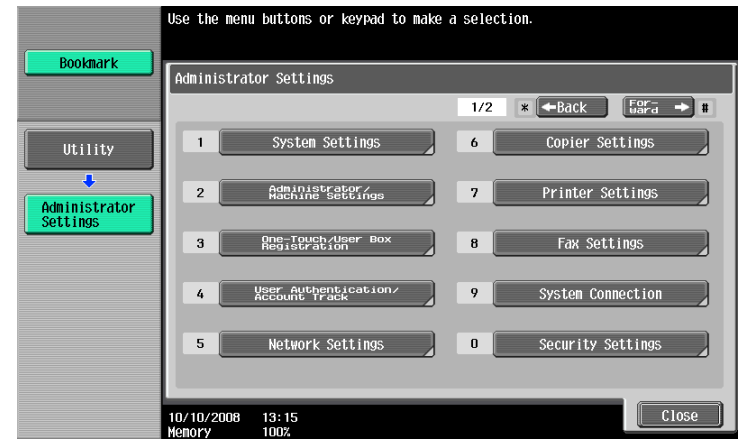

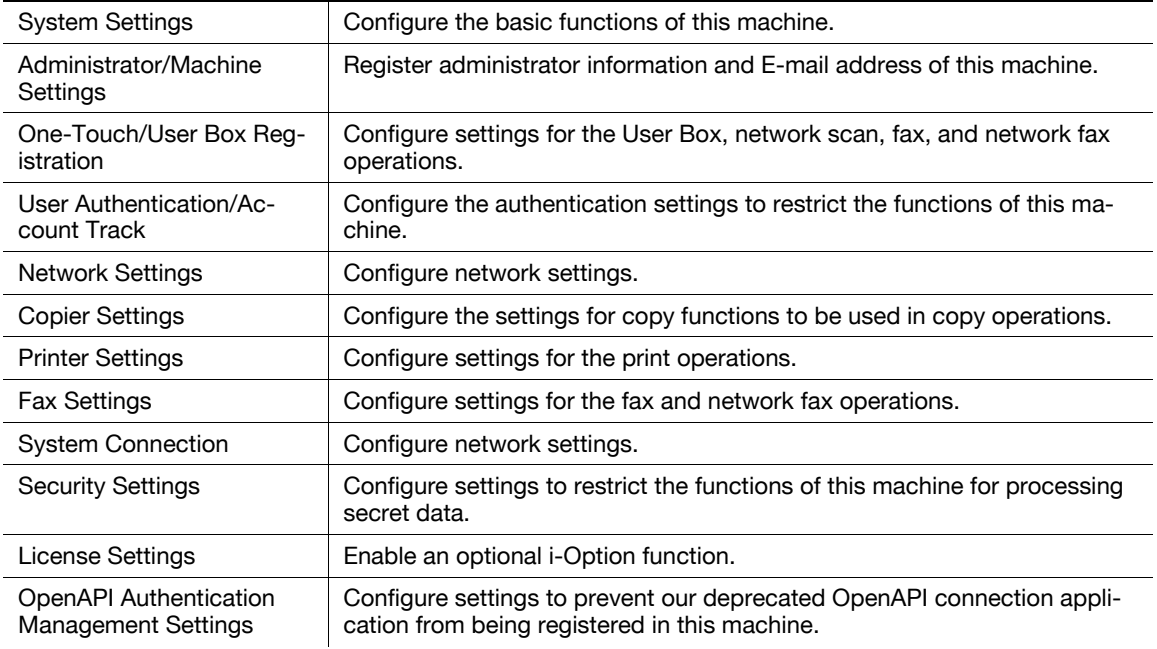

# **7.1 System Settings**

<span id="page-163-0"></span>Configure the basic functions of this machine.

## **7.1.1 Power Save Settings**

Configure the settings for the power-saving mode.

→ Press the [Utility/Counter] key > [Administrator Settings] > [System Settings] > [Power Save Settings].

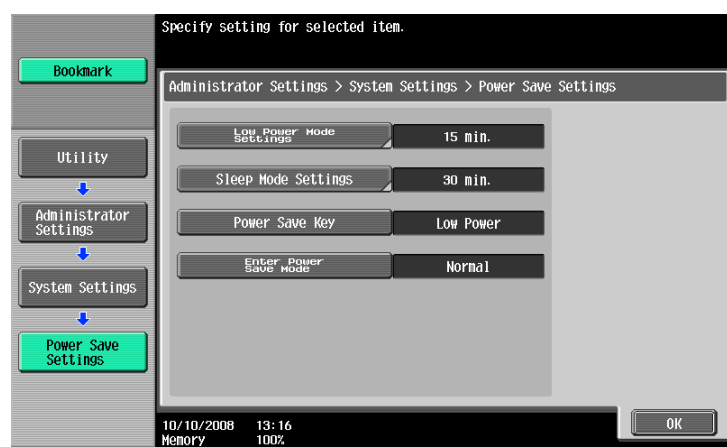

#### **Settings**

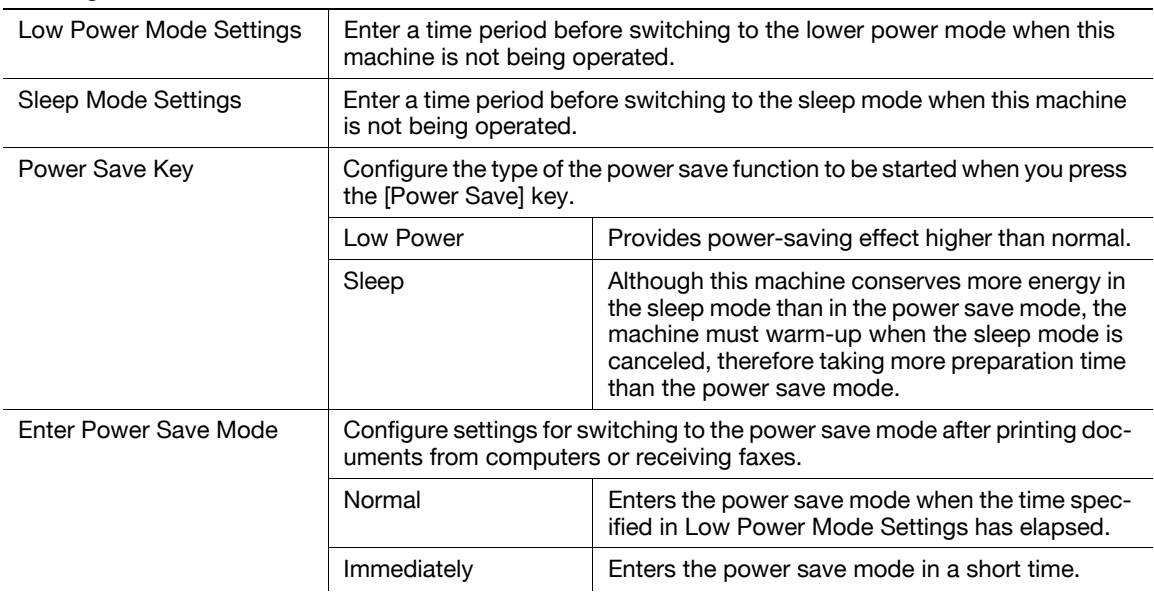

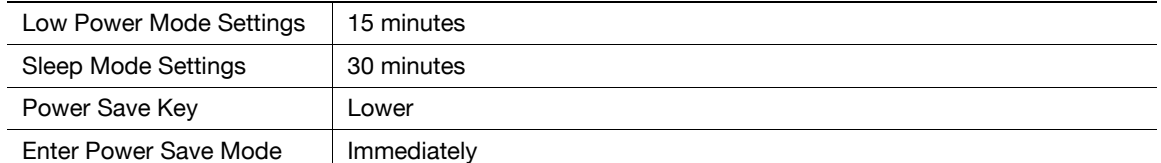

## **7.1.2 Output Settings**

<span id="page-164-0"></span>Configure the settings for the output functions.

→ Press the [Utility/Counter] key ► [Administrator Settings] ► [System Settings] ► [Output Settings].

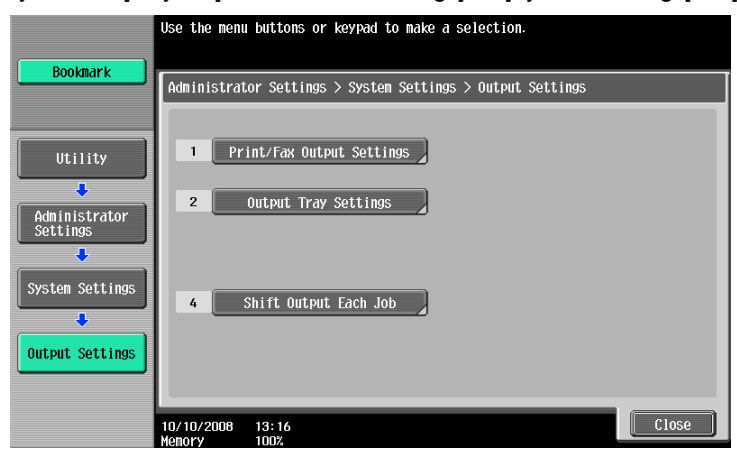

#### **Settings**

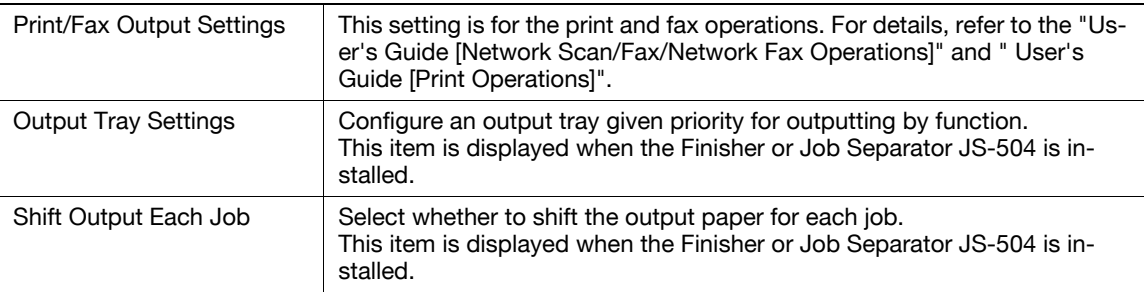

#### **Factory default**

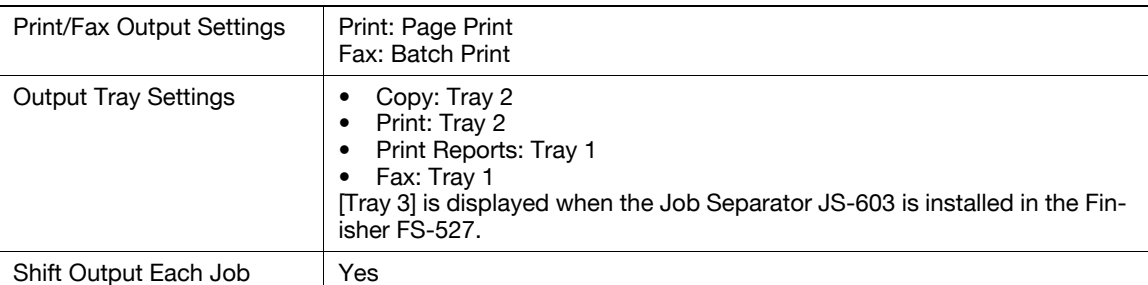

bizhub C652/C652DS/C552/C452 7-5

## **7.1.3 Date/Time Settings**

Configure the current date and time and the time zone.

→ Press the [Utility/Counter] key ► [Administrator Settings] ► [System Settings] ► [Date/Time Settings].

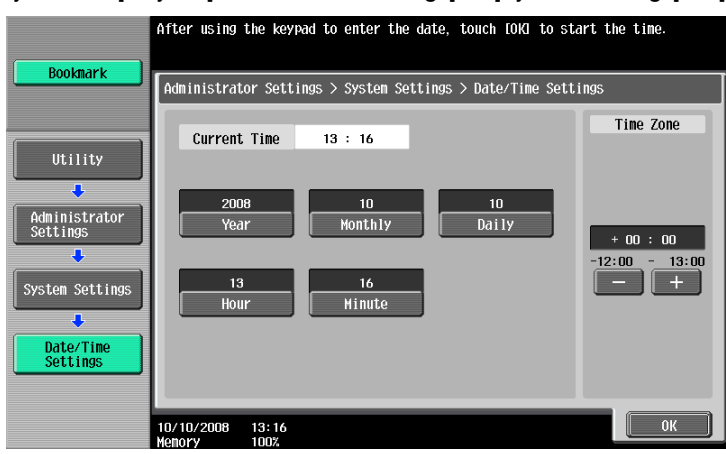

#### **Settings**

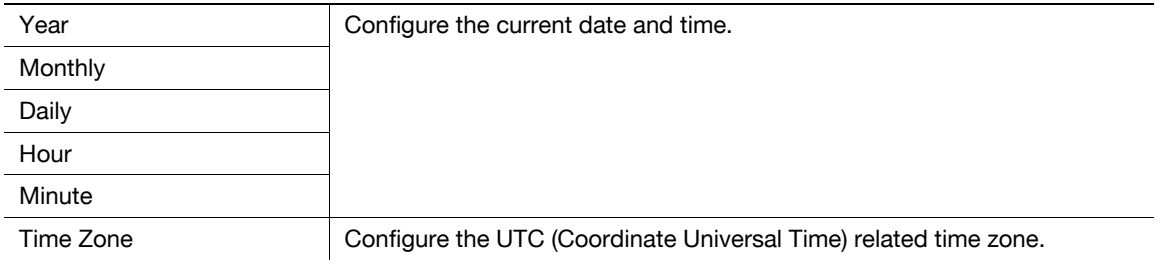

#### **Factory default**

 $Time\ Zone$   $+00:00$ 

# d**Reference**

To cancel the current settings:

Press the [C] key.

## **7.1.4 Daylight Saving Time**

Configure daylight saving time settings.

- $\checkmark$  This function is available when this machine is connected to the network where UTC (Coordinate Universal Time) is specified. For details, refer to the "User's Guide [Network Administrator]".
- → Press the [Utility/Counter] key ► [Administrator Settings] ► [System Settings] ► [Daylight Saving Time].

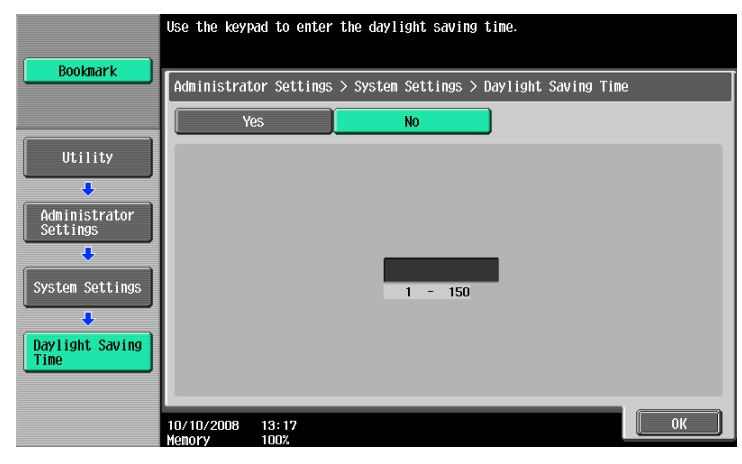

#### **Settings**

Configure whether to use daylight saving time and the time difference from UTC (Coordinate Universal Time).

#### **Factory default**

Daylight Saving Time | No

## **7.1.5 Weekly Timer Setting**

Configure the weekly timer in order to allow you to turn on and off this machine at the specified date and time.

- $\mathcal V$  An exact date/time setting must be performed in advance.
- → Press the [Utility/Counter] key → [Administrator Settings] → [System Settings] → [Weekly Timer Settings].

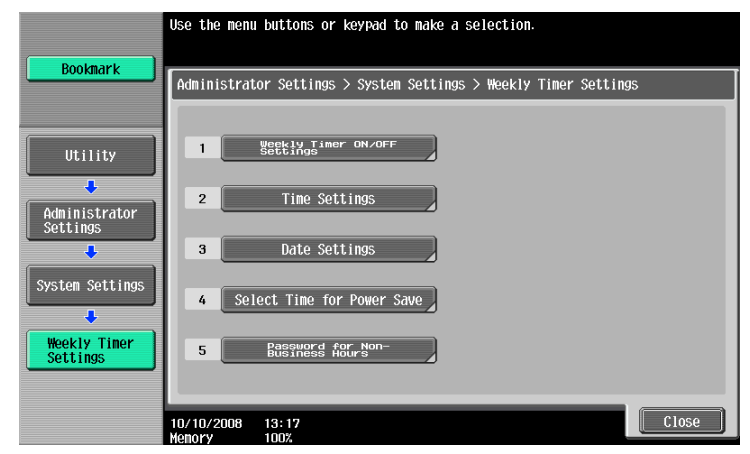

#### **Settings**

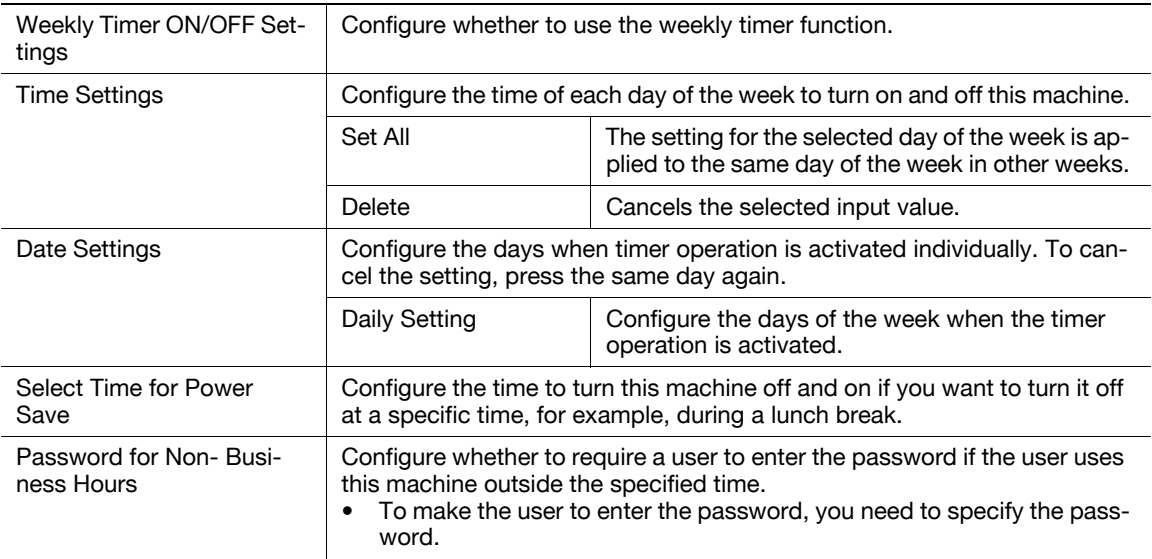

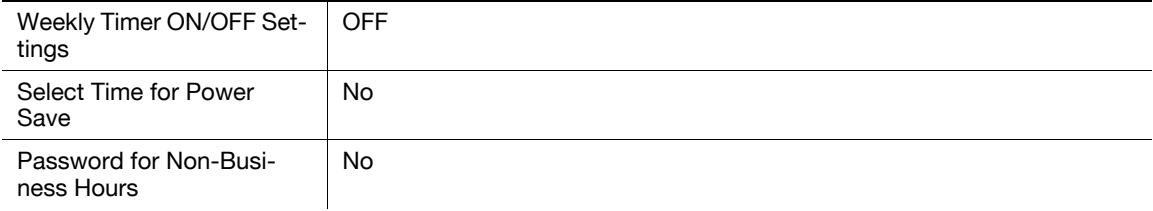

Restrict the machine operation, or change or delete the copy programs by the user.

→ Press the [Utility/Counter] key ► [Administrator Settings] ► [System Settings] ► [Restrict User Access].

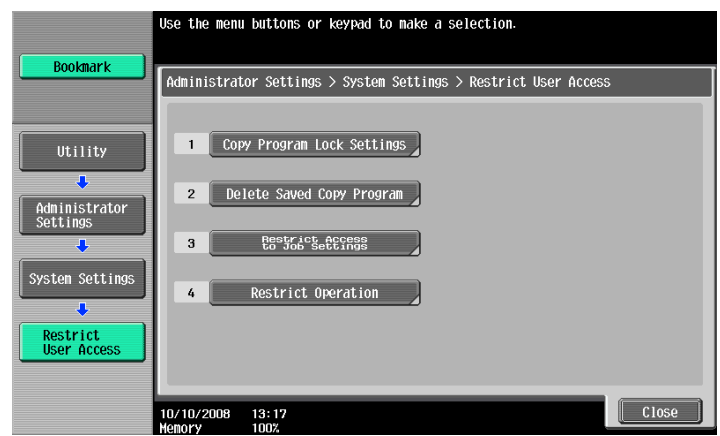

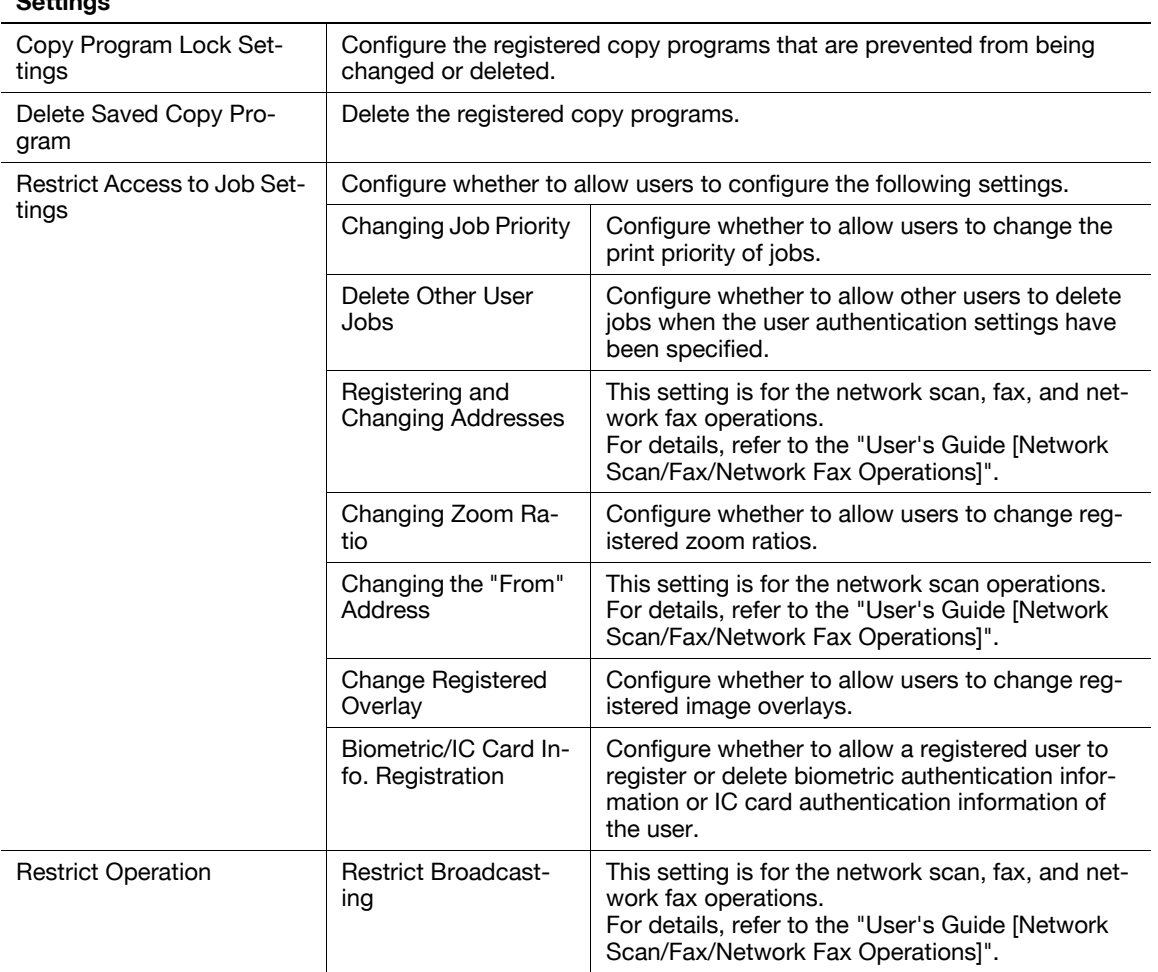

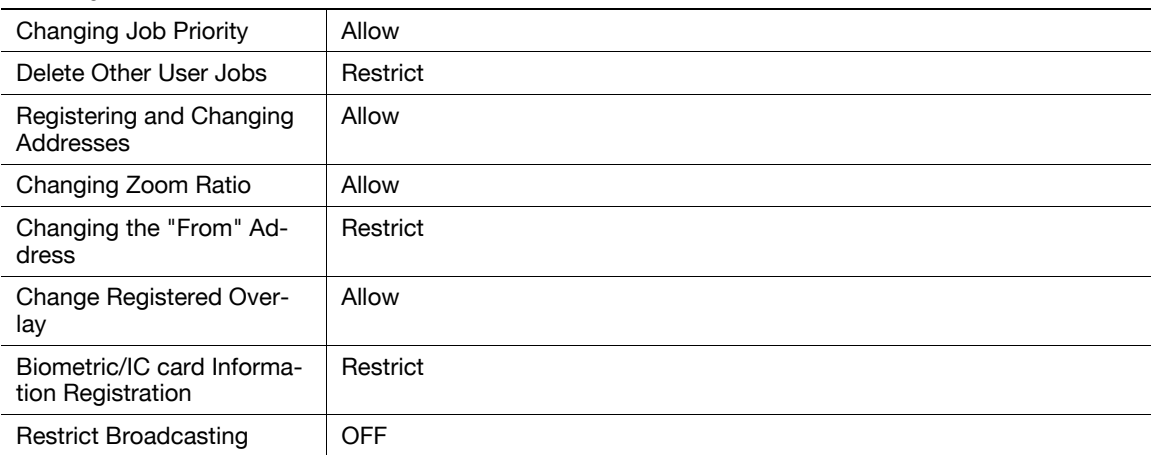

## **7.1.7 Expert Adjustment**

<span id="page-170-0"></span>Make adjustments so that output quality is increased.

→ Press the [Utility/Counter] key ► [Administrator Settings] ► [System Settings] ► [Expert Adjustment].

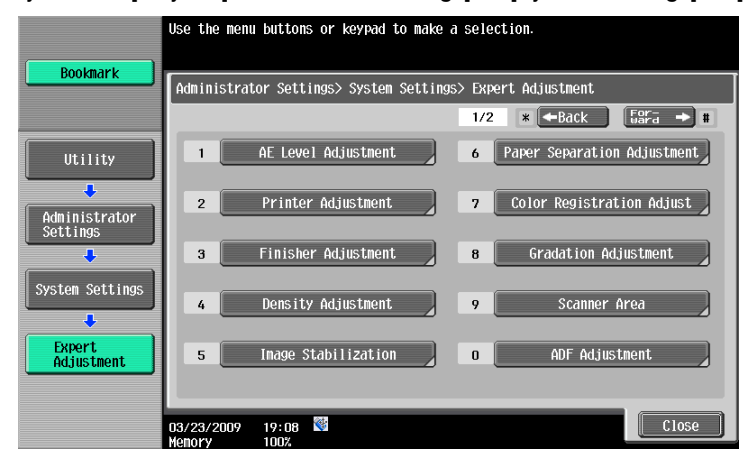

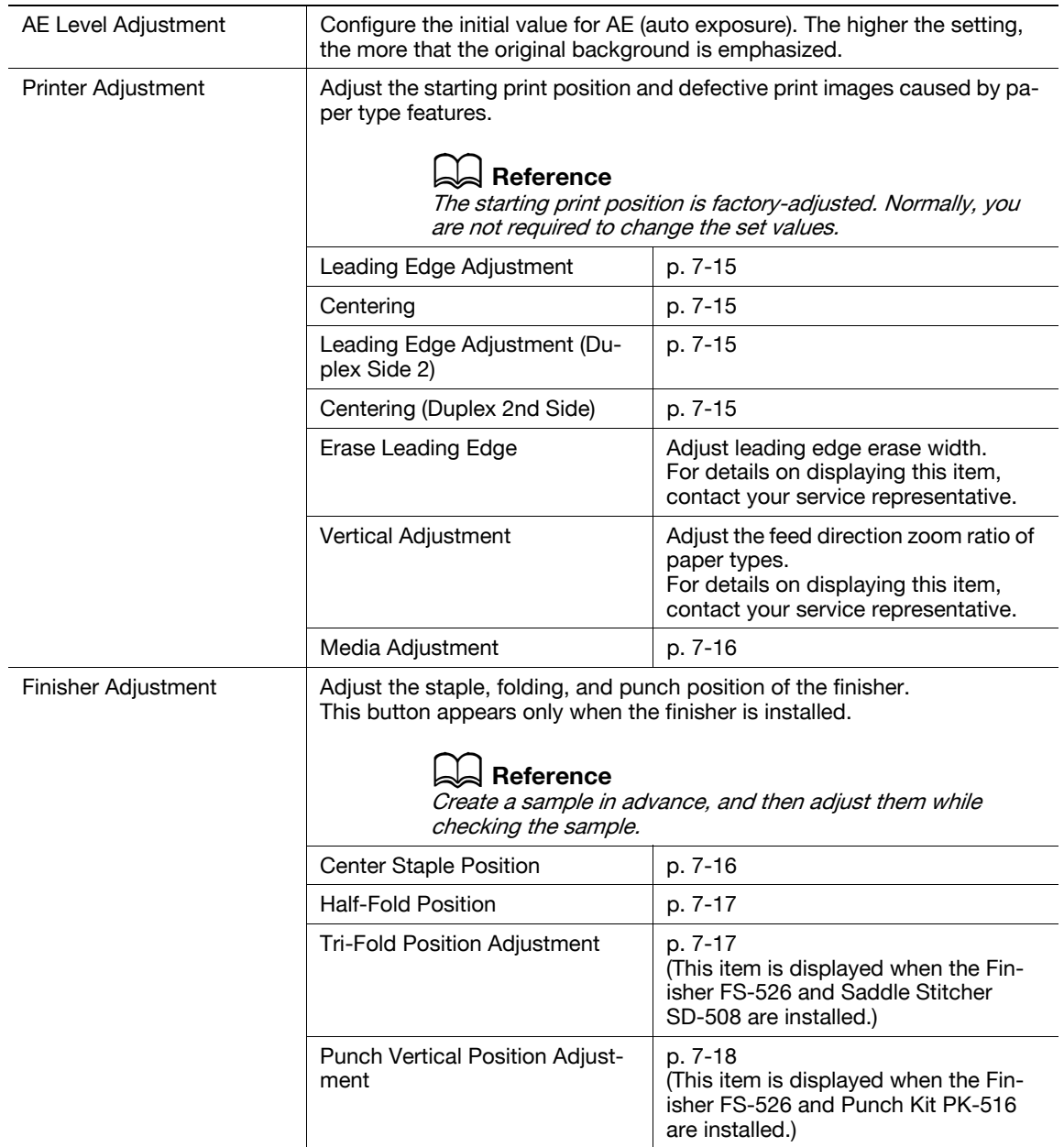

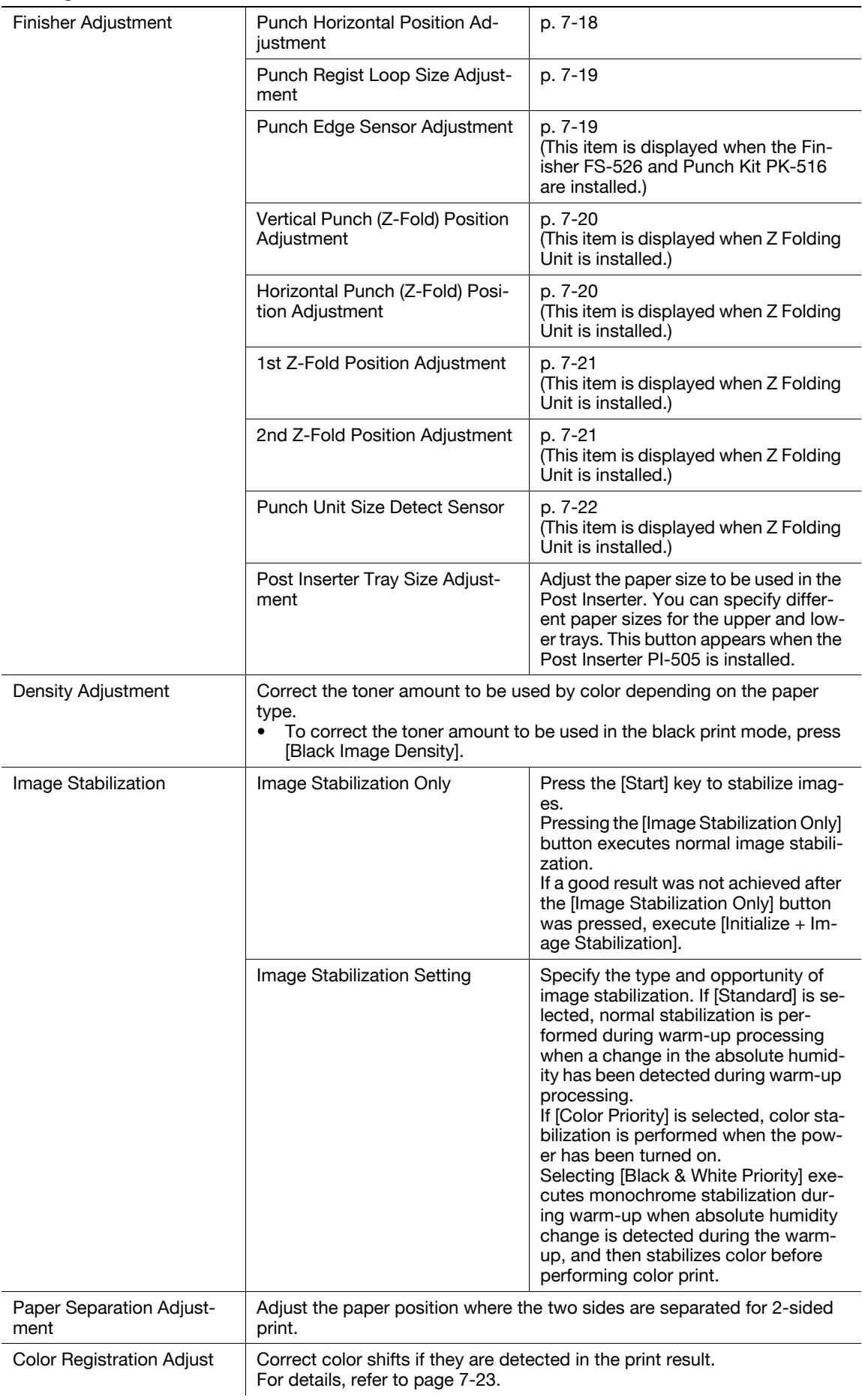

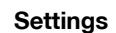

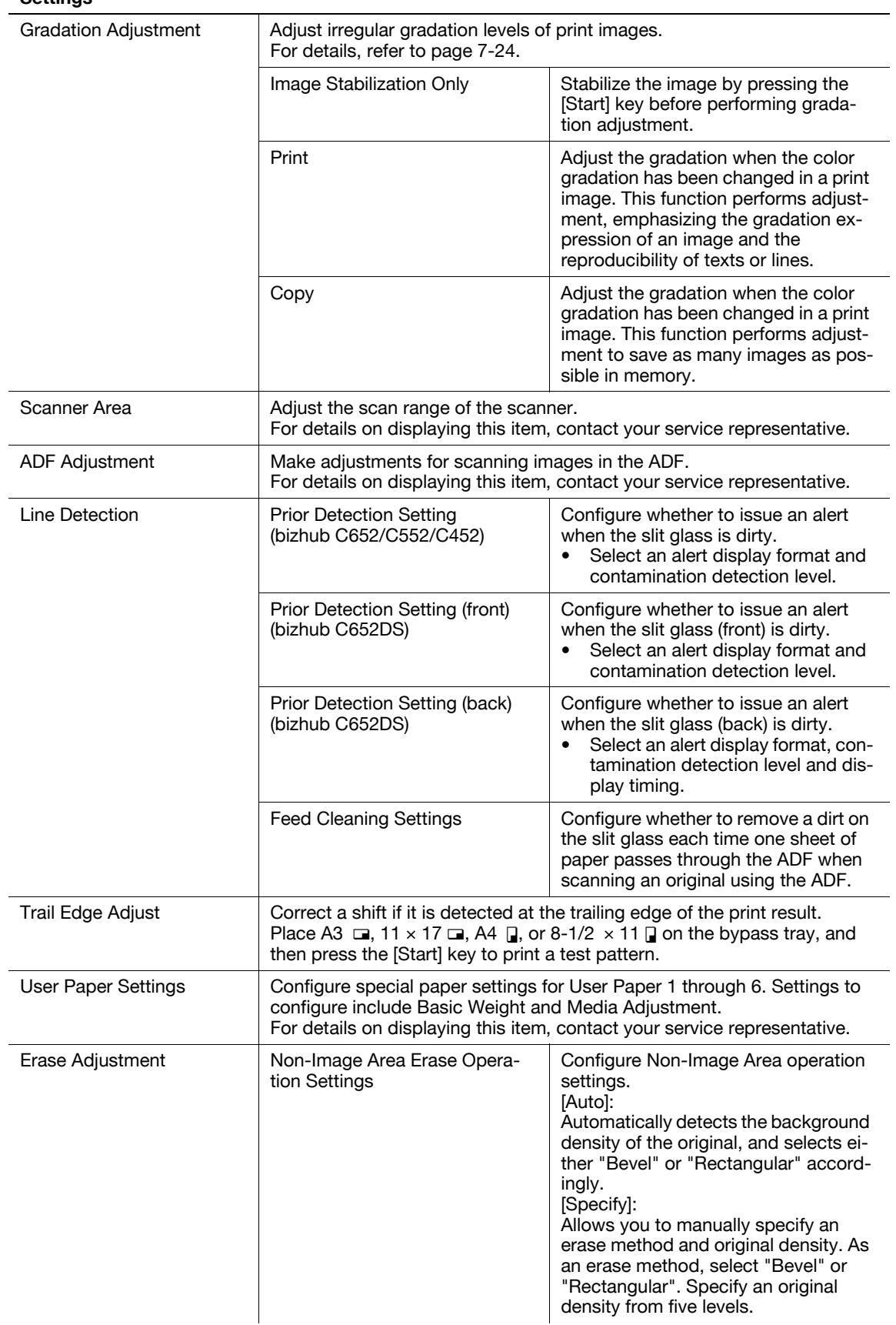

#### **System Settings 7 Factory default** AE Level Adjustment Standard (2) Leading Edge Adjustment | 0.0 mm Centering 0.0 mm Leading Edge Adjustment (Duplex Side 2) 0.0 mm Centering (Duplex 2nd Side) 0.0 mm Media Adjustment | Auto Center Staple Position | 0.0 mm Half-Fold Position | 0.0 mm Tri-Fold Position Adjustment 0.0 mm Punch Vertical Position Adjustment 0.0 mm Punch Horizontal Position **Adjustment** 0.0 mm Punch Regist Loop Size Adjustment For Finisher FS-526 Finisher: 0.0 mm Finisher (for Z folding): 0.0 mm Post inserter feeder (Upper tray): 0.0 mm Post inserter feeder (Lower tray): 0.0 mm For Finisher FS-527: 0 Vertical Punch (Z-Fold) Position Adjustment 0.0 mm Horizontal Punch (Z-Fold) Position Adjustment 0.0 mm 1st Z-Fold Position Adjustment 0.0 mm 2nd Z-Fold Position Adjustment 0.0 mm Post Inserter Tray Size Adjustment Auto Detect Density Adjustment 0 Image Stabilization Only | Image Stabilization Only Image Stabilization Setting | Standard Paper Separation Adjustment 0.0 mm Color Registration Adjust | 0 dot Prior Detection Setting | Yes Warning Display: TYPE1 Detection Level: Std. Prior Detection Setting (front) Yes Warning Display: TYPE1 **Detection Setting Detection Level: Std.** Prior Detection Setting (back) Feed Cleaning Settings | Remove Auto

Non-Image Area Erase Operation Settings

## <span id="page-174-0"></span>**Leading Edge Adjustment**

Adjust the starting print position at the leading edge of each type of paper (with respect to the paper feed direction).

- **1** Press the [Utility/Counter] key ► [Administrator Settings] ► [System Settings] ► [Expert Adjustment] **EXECUTE:** Printer Adjustment]  $\rightarrow$  [Leading Edge Adjustment].
	- $\rightarrow$  To adjust the starting print position at the leading edge of the second side for 2-sided printing (with respect to the paper feed direction), press [Leading Edge Adjustment (Duplex Side 2)].
- **2** Select a paper type to be adjusted.
- **3** Load the paper into the bypass tray.
- **4** Press the [Start] key.

A test pattern is printed.

- **5** Check that the distance from the starting print position of the test pattern to the edge of the paper (a) is 4.2 mm.
	- $\rightarrow$  Press [+] or [-] to adjust the width. Press the [Start] key to print a test pattern.
- **6** Press [OK].

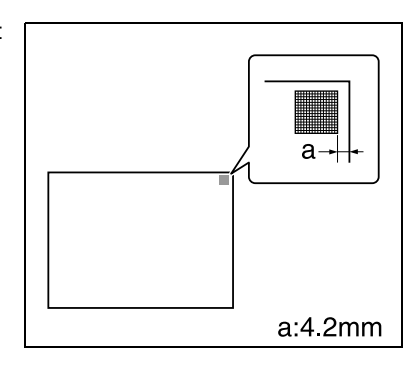

## <span id="page-174-1"></span>**Centering**

Adjust the starting print position at the left edge of each paper tray (with respect to the paper feed direction).

- $\checkmark$  Only A4  $\Box$  paper can be used to adjust the bypass tray.
- **1** Press the [Utility/Counter] key ► [Administrator Settings] ► [System Settings] ► [Expert Adjustment] **EXECUTE:** Frinter Adjustment]  $\rightarrow$  [Centering].
	- $\rightarrow$  To adjust the starting print position at the left edge of the second side for 2-sided printing (with respect to the paper feed direction), press [Centering (Duplex 2nd Side)].
- **2** Select a paper tray to be adjusted.
- **3** Press the [Start] kay.

A test pattern is printed.

- **4** Check that the distance from the starting print position of the test pattern to the left edge of the paper (b) is 3.0 mm (+/-0.5 mm).
	- $\rightarrow$  Press [+] or [-] to adjust the width. Press the [Start] key to print a test pattern.
- **5** Press [OK].

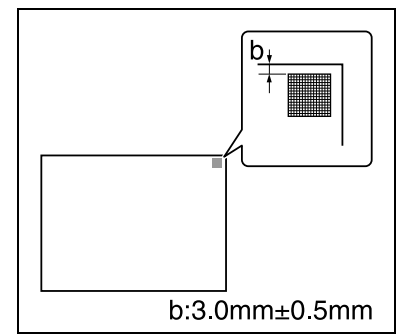

## <span id="page-175-0"></span>**Media Adjustment**

Adjust defective print images caused by paper type features.

- **1** Press the [Utility/Counter] key ► [Administrator Settings] ► [System Settings] ► [Expert Adjustment] ► [Printer Adjustment] ► [Media Adjustment].
- **2** Select a paper type to be adjusted.
	- $\rightarrow$  If defective images exist on the back side of 2-sided copy paper, select [2nd Side].
- **3** Press [+] or [-] to specify an adjusted value.
	- $\rightarrow$  If missing parts or white spots exist in print images, press [-]. If the surface of the print image is rough, press [+].
- **4** Press [OK] ► [Close].
- **5** Copy, and then check the print image.

## <span id="page-175-1"></span>**Center Staple Position**

Adjust the stapling position for each paper size when printing with the center staple function.

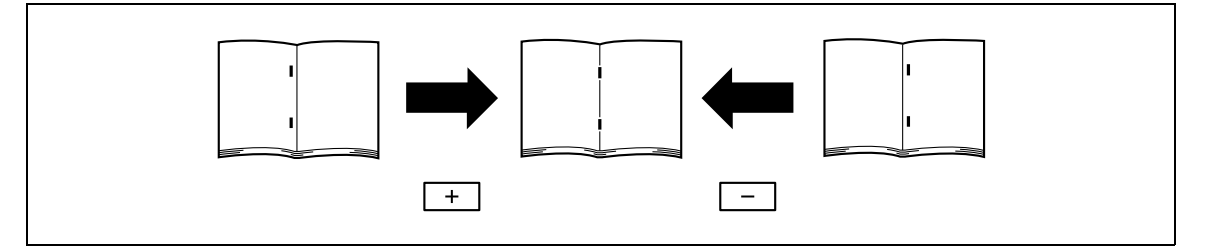

- Adjust the half-fold position before adjusting the center stapling position.
- Before making any adjustments, create a sample using the center staple function. Adjust the center staple position while checking the created sample.
- It can be adjusted only when the saddle sticher is installed.
- When stapling in parallel with the left edge of paper, contact your service representative.
- **1** Press the [Utility/Counter] key ► [Administrator Settings] ► [System Settings] ► [Expert Adjustment]  $\rightarrow$  [Finisher Adjustment]  $\rightarrow$  [Center Staple Position].
- **2** Select the size of paper of which the center staple position is adjusted.
- **3** Press [+] or [-] to adjust the staple position while checking the sample.
- **4** Press [OK].
- **5** Create a sample, and check the print result.

## d**Reference**

To adjust the half-fold position:

Press the [Utility/Counter] key >> [Administrator Settings] >> [System Settings] >> [Expert Adjustment] >> [Finisher Adjustment] >> [Half-Fold Position].

## <span id="page-176-0"></span>**Half-Fold Position**

Adjust the center staple & fold and half-fold positions.

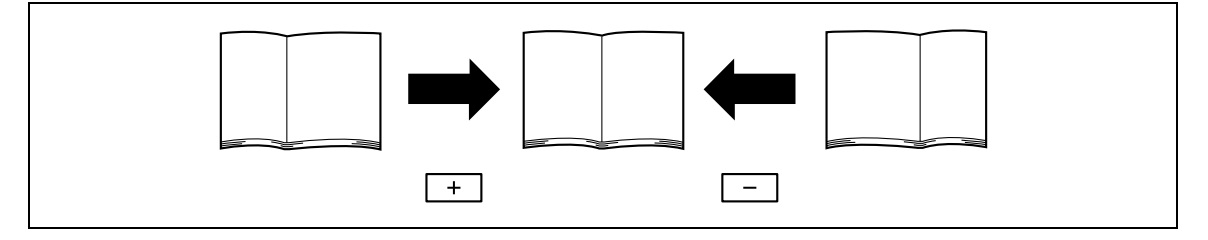

- $\checkmark$  Before making any adjustments, create a sample using the half-fold function. Adjust the half-fold position while checking the created sample.
- It can be adjusted only when the saddle sticher is installed.
- When adjusting the half-fold position in parallel with the left edge of paper, contact your service representative.
- **1** Press the [Utility/Counter] key ► [Administrator Settings] ► [System Settings] ► [Expert Adjustment] **EXECUTE:** Finisher Adjustment]  $\rightarrow$  [Half-Fold Position].
- **2** Select the size of paper of which half-fold position is adjusted.
- **3** Press [+] or [-] to adjust the punched hole position while checking the sample.
- **4** Press [OK].
- **5** Create a sample, and check the print result.

## <span id="page-176-1"></span>**Tri-Fold Position Adjustment**

Adjust the folding position for each paper size when printing with the tri-fold function. The folding width depends on the paper size, which cannot be changed.

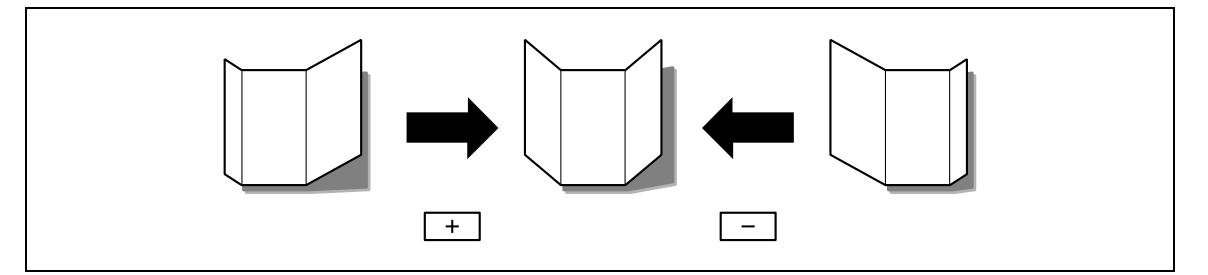

- $\checkmark$  Before making any adjustments, create a sample using the tri-fold function. Adjust the tri-fold position while checking the created sample.
- $\checkmark$  It can be adjusted when the Finisher FS-526 and Saddle Stitcher SD-508 are installed.
- **1** Press the [Utility/Counter] key ► [Administrator Settings] ► [System Settings] ► [Expert Adjustment] **Example 2** [Finisher Adjustment]  $\rightarrow$  [Tri-Fold Position Adjustment].
- **2** Select the size of paper of which tri-fold position is adjusted.
- **3** Press [+] or [-] to adjust the tri-fold position while checking the sample.
- **4** Press [OK].
- **5** Create a sample, and check the print result.

# <span id="page-177-0"></span>**Punch Vertical Position Adjustment**

Adjust the vertical position of the punched holes for each paper size.

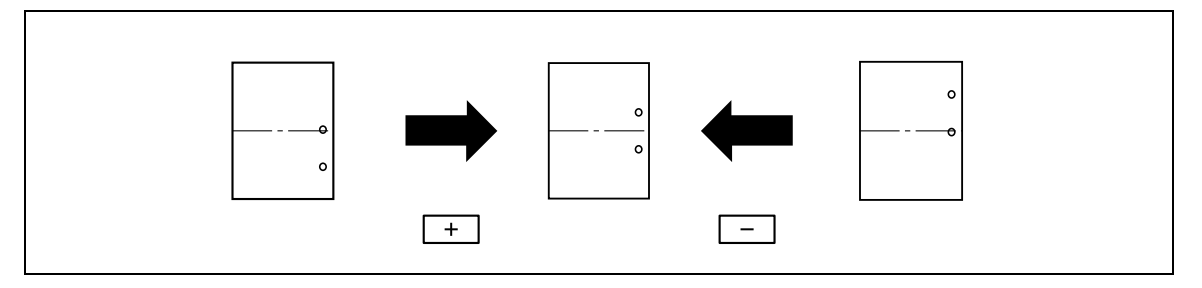

- $\checkmark$  Before making any adjustments, create a sample using the punch settings. Adjust the punched hole position while checking the created sample.
- This adjustment is available if the Finisher FS-526 and Punch Kit PK-516 are installed.
- **1** Press the [Utility/Counter] key ► [Administrator Settings] ► [System Settings] ► [Expert Adjustment] D→ [Finisher Adjustment] → [Punch Vertical Position Adjustment].
- **2** Select the paper size to adjust the vertical punch position.
- **3** Press [+] or [-] to adjust the punched hole position while checking the sample.
- **4** Press [OK].
- **5** Create a sample, and check the print result.

## <span id="page-177-1"></span>**Punch Horizontal Position Adjustment**

Adjust the horizontal position of the punched holes. Adjust the horizontal position of the punched holes as appropriate for each installed option or paper type.

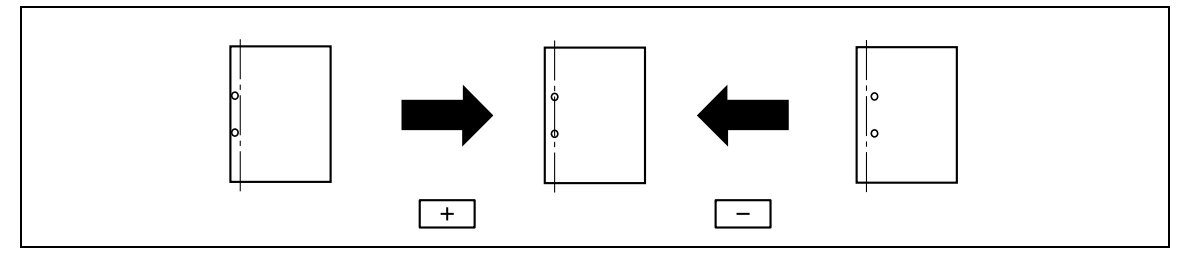

- Before making any adjustments, create a sample using the punch settings. Adjust the punched hole position while checking the created sample.
- The horizontal position of the punched holes can be adjusted as appropriate for each installed option if the finisher FS-526, punch kit PK-516, and post inserter are installed.
- This adjustment is available for each paper type if the Finisher FS-527 and Punch Kit PK-517 are installed.
- **1** Press the [Utility/Counter] key ► [Administrator Settings] ► [System Settings] ► [Expert Adjustment] **Example 2** [Finisher Adjustment] **Example 2** [Punch Horizontal Position Adjustment].
	- $\rightarrow$  Select an option to adjust the horizontal position of the punched holes if the post inserter is installed.
	- $\rightarrow$  First, select the paper type if the finisher FS-527 and punch kit PK-517 are installed.
- **2** Press [+] or [-] to adjust the punched hole position while checking the sample.
- **3** Press [OK].
- **4** Create a sample, and check the print result.

## <span id="page-178-0"></span>**Punch Regist Loop Size Adjustment**

Correct the orientation of the paper and adjust the punched hole position to be parallel with the left edge of the paper. The punched hole array is corrected by adjusting the resistance applied to the paper for each paper type.

- $\checkmark$  This adjustment is available if the punch kit is installed.
- **1** Press the [Utility/Counter] key ► [Administrator Settings] ► [System Settings] ► [Expert Adjustment] **Example 2** [Finisher Adjustment]  $\rightarrow$  [Punch Regist Loop Size Adjustment].

First select the option to adjust the inclination of punch holes when the Finisher FS-526 and Post Inserter PI-505 or Z Folding Unit ZU-606 are installed.

- **2** Select a paper type for which the punch hole angle is adjusted.
- **3** Press [+] or [-] to adjust the punched hole position.
- **4** Press [OK].
- **5** Create a sample, and check the print result.

## <span id="page-178-1"></span>**Punch Edge Sensor Adjustment**

If the punch position is displaced depending on the paper tray, the punch kit is automatically adjusted.

- $\triangledown$  This adjustment is available if the Finisher FS-526 and the Punch Kit PK-516 are installed.
- **1** Press the [Utility/Counter] key ► [Administrator Settings] ► [System Settings] ► [Expert Adjustment] **EXECUTE:** Finisher Adjustment]  $\rightarrow$  [Punch Edge Sensor Adjustment].
- **2** Press the [Start] key.

The punch edge sensor is automatically adjusted. The adjusted result appears.

# <span id="page-179-0"></span>**Vertical Punch (Z-Fold) Position Adjustment**

Adjust the vertical position of the punched holes for each paper size.

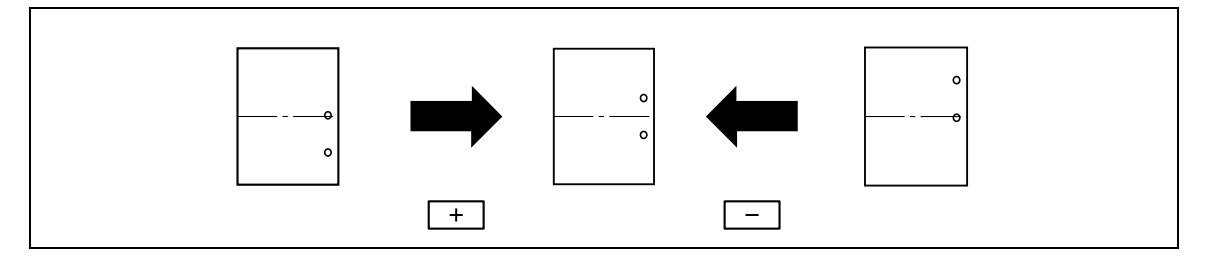

- $\checkmark$  Before making any adjustments, create a sample using the punch settings. Adjust the center staple position while checking the created sample.
- This adjustment is available if the Z Folding Unit is installed.
- 1 Select [Utility/Counter]  $\rightarrow$  [Administrator Settings]  $\rightarrow$  [System Settings]  $\rightarrow$  [Expert Adjustment]  $\rightarrow$ [Finisher Adjustment] >> [Vertical Punch (Z-Fold) Position Adjustment].
- **2** Select the size of paper of which the vertical punched hole position is adjusted.
- **3** Press [+] or [-] to adjust the punched hole position while checking the sample.
- **4** Press [OK].
- **5** Create a sample, and check the print result.

## <span id="page-179-1"></span>**Horizontal Punch (Z-Fold) Position Adjustment**

Adjust the horizontal position of the punched holes for each paper size.

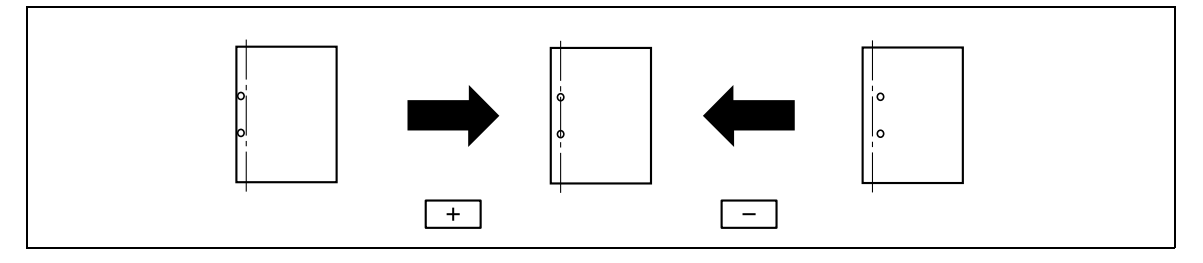

- $\checkmark$  Before making any adjustments, create a sample using the punch settings. Adjust the center staple position while checking the created sample.
- This adjustment is available if the Z Folding Unit is installed.
- 1 Select [Utility/Counter] → [Administrator Settings] → [System Settings] → [Expert Adjustment] → [Finisher Adjustment] >> [Horizontal Punch (Z-Fold) Position Adjustment].
- **2** Press [+] or [-] to adjust the punched hole position while checking the sample.
- **3** Press [OK].
- **4** Create a sample, and check the print result.
Adjust the first paper folding position for each paper size when using the Z-fold function.

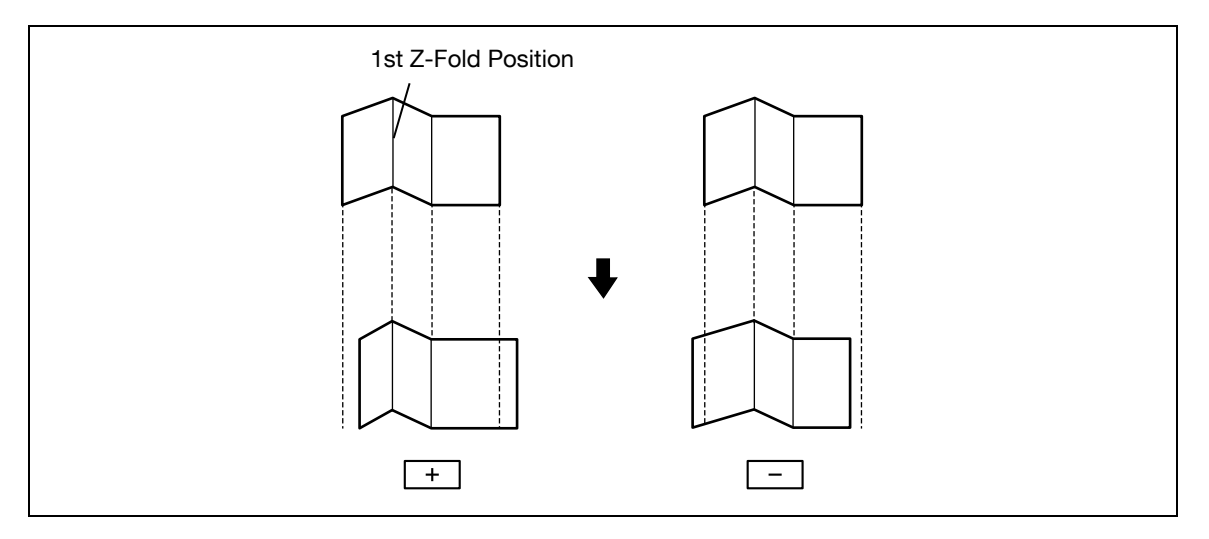

- $\checkmark$  Before making any adjustments, create a sample using the Z-fold function. Adjust the center staple position while checking the created sample.
- This adjustment is available if the Z Folding Unit is installed.
- <sup>1</sup> Select [Utility/Counter] ► [Administrator Settings] ► [System Settings] ► [Expert Adjustment] ► [Finisher Adjustment] ► [1st Z-Fold Position Adjustment].
- **2** While checking the sample, press [+] or [-] to adjust the first folding position.
- **3** Press [OK].
- **4** Create a sample, and check the print result.

### **2nd Z-Fold Position Adjustment**

Adjust the second paper folding position for each paper size when using the Z-fold function.

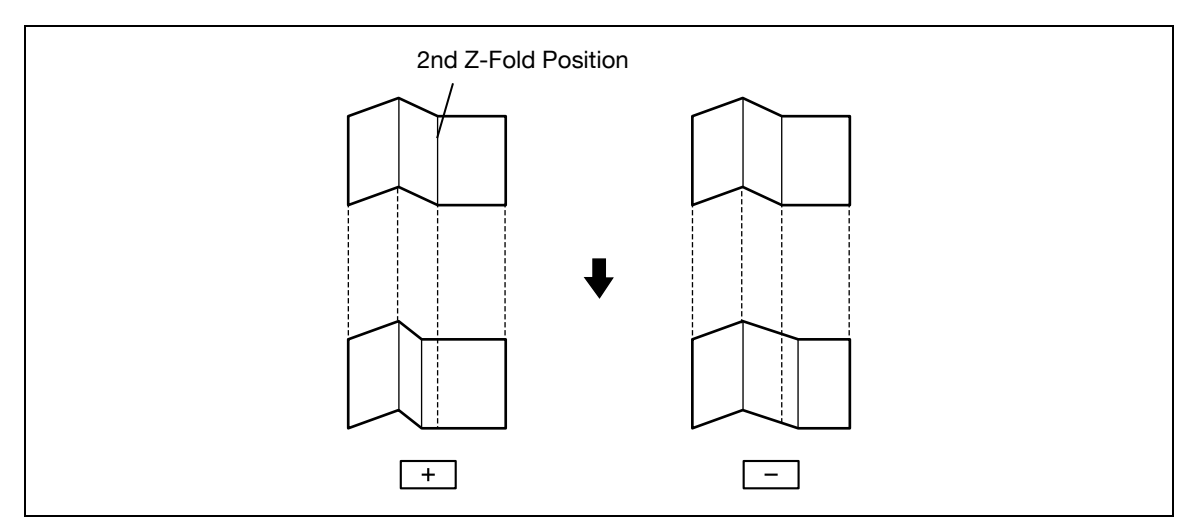

- $\checkmark$  Before making any adjustments, create a sample using the Z-fold function. Adjust the center staple position while checking the created sample.
- This adjustment is available if the Z Folding Unit is installed.

- 1 Select [Utility/Counter]  $\rightarrow$  [Administrator Settings]  $\rightarrow$  [System Settings]  $\rightarrow$  [Expert Adjustment]  $\rightarrow$ [Finisher Adjustment] > [2nd Z-Fold Position Adjustment].
- **2** While checking the sample, press [+] or [-] to adjust the first folding position.
	- $\rightarrow$  The distance between the left end of paper and the second Z-fold position must be 2 mm or more.

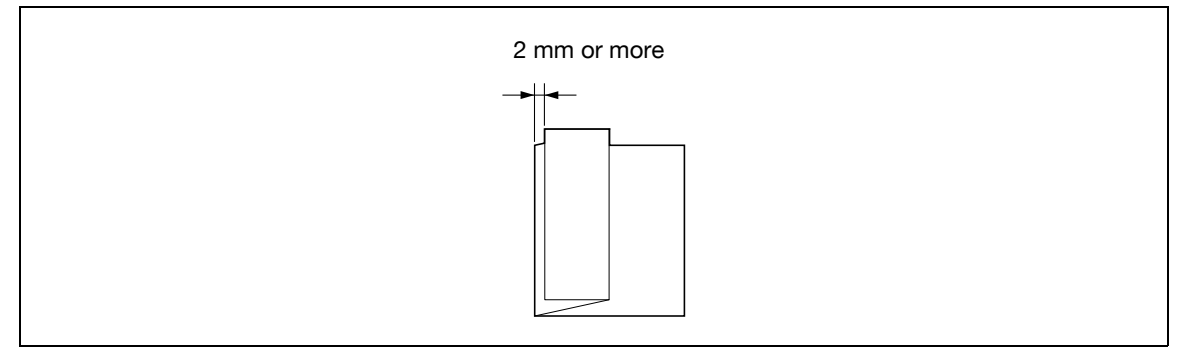

- **3** Press [OK].
- **4** Create a sample, and check the print result.

### **Punch Unit Size Detect Sensor**

If the punch position is displaced depending on the paper tray, the punch unit is automatically adjusted.

- $\checkmark$  This adjustment is available if the Z Folding Unit or Punch Kit PK-516 is installed.
- <sup>1</sup> Select [Utility/Counter] → [Administrator Settings] → [System Settings] → [Expert Adjustment] → [Finisher Adjustment]  $\blacktriangleright$  [Punch Unit Size Detect Sensor].
- **2** Press [Start].
	- $\rightarrow$  The punch unit edge sensor is automatically adjusted.
	- $\rightarrow$  The adjusted result appears.

If color shifts are detected in the print result, adjust the each color print position for each paper type.

- $\checkmark$  The procedure for adjusting the color registration is the same for yellow, magenta and cyan.
- **1** Press the [Utility/Counter] key ► [Administrator Settings] ► [System Settings] ► [Expert Adjustment] **EXECOLOR Registration Adjust**].
- **2** Select a color to be corrected.
- **3** Select a paper type for which color registration is adjusted.
- **4** Load the paper into the bypass tray.

 $\rightarrow$  The loadable paper size is A3 $\square$ , 11  $\times$  17 $\square$ , A4 $\square$ , or 8-1/2  $\times$  11 $\square$ .

**5** Press the [Start] key.

A test pattern is printed.

**6** Check that the black line aligns with the color line to be adjusted at the X and Y positions of the test pattern.

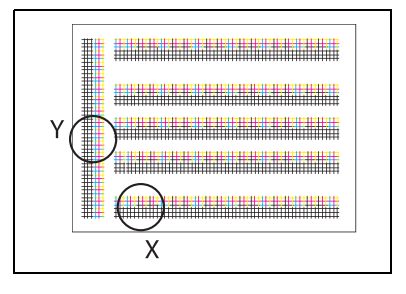

 $\rightarrow$  Press [+] or [-] to adjust the color line to be corrected while checking the sample.

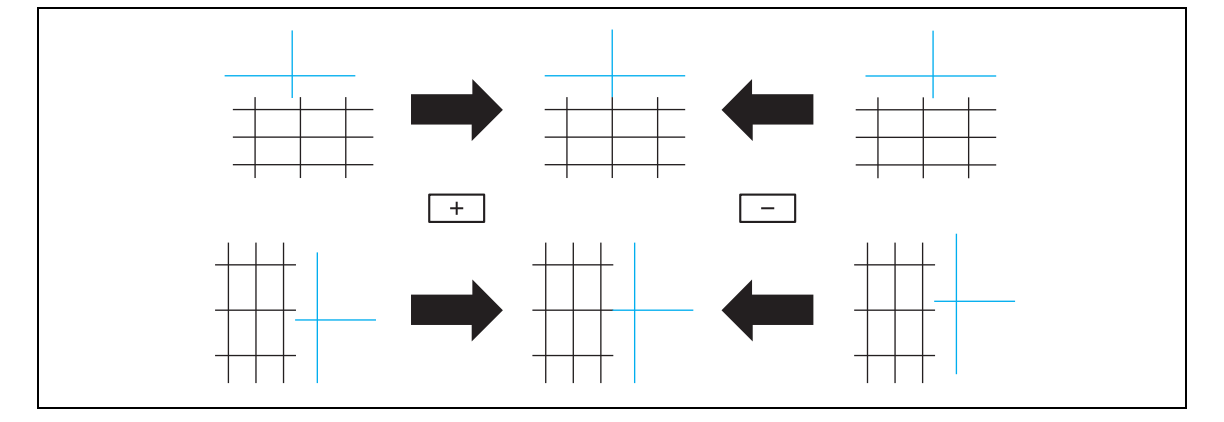

The color registration is adjusted.

- **7** Press the [Start] key to print a test pattern, and then check the print result.
- **8** Press [OK].

### **Gradation Adjustment**

Adjust irregular gradation levels of print images.

- $\boldsymbol{\checkmark}$  Adjust each correction item three times.
- **1** Turn off the main power switch of this machine.
- **2** Wait at least 10 seconds, and then turn it on again.
- **3** Press the [Utility/Counter] key  $\rightarrow$  [Administrator Settings]  $\rightarrow$  [System Settings]  $\rightarrow$  [Expert Adjustment] **EXECUTE:** [Gradation Adjustment].

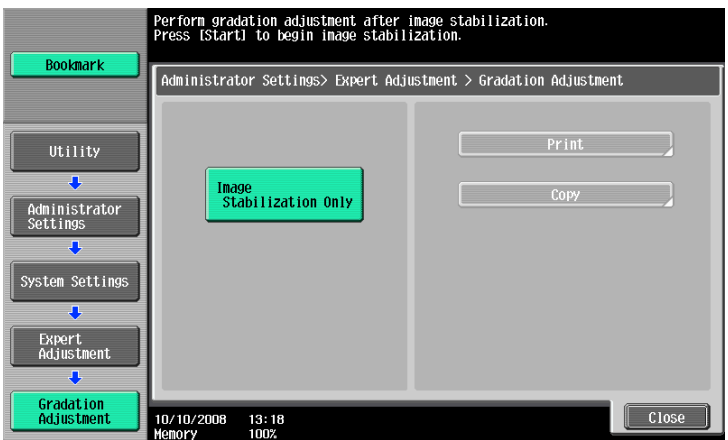

**4** Press the [Start] key.

The image stabilization operation starts. The correction items on the right of the touch panel become enabled.

- **5** Select an item to be corrected.
- **6** Select paper used to output a test pattern.
	- $\rightarrow$  As a paper size, select A3  $\Box$ , 11 x 17  $\Box$ , A4  $\Box$ , or 8-1/2 x 11  $\Box$ . By default, A3  $\Box$  is selected.
	- $\rightarrow$  Paper in the bypass tray cannot be selected.
- **7** Press the [Start] key.

A test pattern is printed.

- $\rightarrow$  Selecting A3  $\equiv$  or 11 x 17  $\equiv$  outputs one sheets, and selecting A4  $\equiv$  or 8-1/2 x 11  $\equiv$  outputs two sheets.
- **8** Place the printed test pattern on the original glass in orientation displayed in the touch panel.
	- $\rightarrow$  For the test patterns of A4 a or 8-1/2 x 11 a, place the output two sheets side by side.
- **9** Place 10 or more sheets of blank paper on top of the test pattern to prevent it from becoming transparent.
- **10** Close the ADF.
- **11** Press the [Start] key.

The test pattern is scanned. The gradation level is automatically adjusted.

**12** Repeat steps 5 through 11 two more times.

### **7.1.8 List/Counter**

Configure the job settings list print settings and paper count settings for this machine.

→ Press the [Utility/Counter] key ► [Administrator Settings] ► [System Settings] ► [List/Counter].

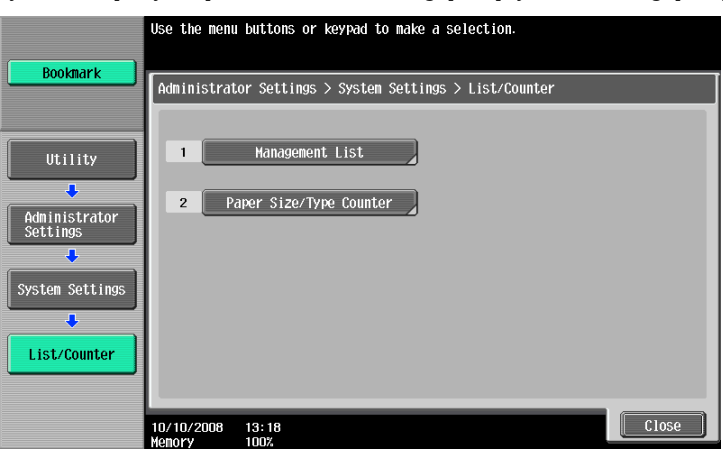

#### **Settings**

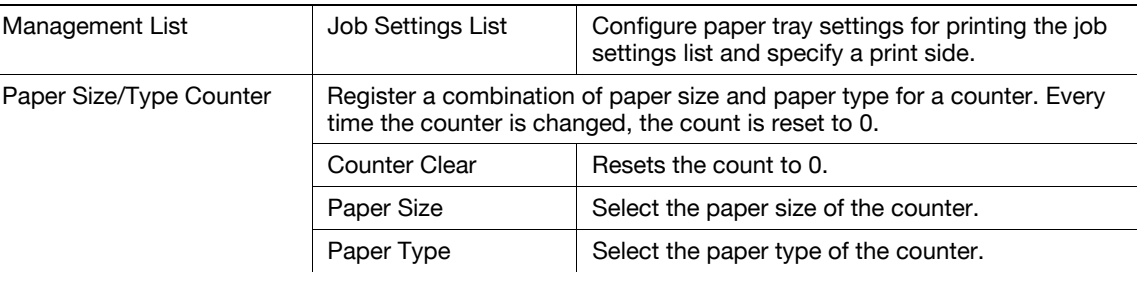

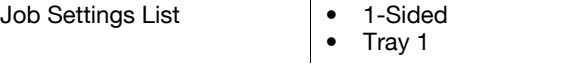

# **7.1.9 Reset Settings**

Configure auto reset settings.

- $\checkmark$  All settings performed in the following tabs during operation using the copy function are automatically reset to the initial settings after the specified time has elapsed. Basic tab, Original Setting tab, Quality/Density tab, Application tab
- $\checkmark$  Even if [OFF] is selected for System Auto Reset Time, the system auto reset function operates when this machine is not used for one minute during user authentication/account track operations.
- → Press the [Utility/Counter] key ► [Administrator Settings] ► [System Settings] ► [Reset Settings].

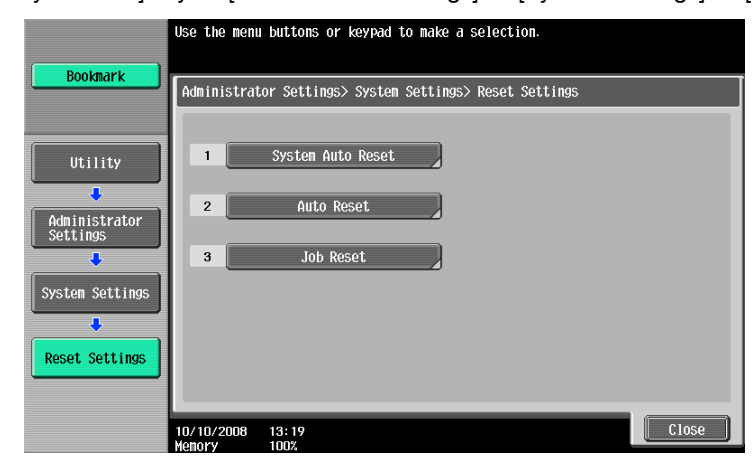

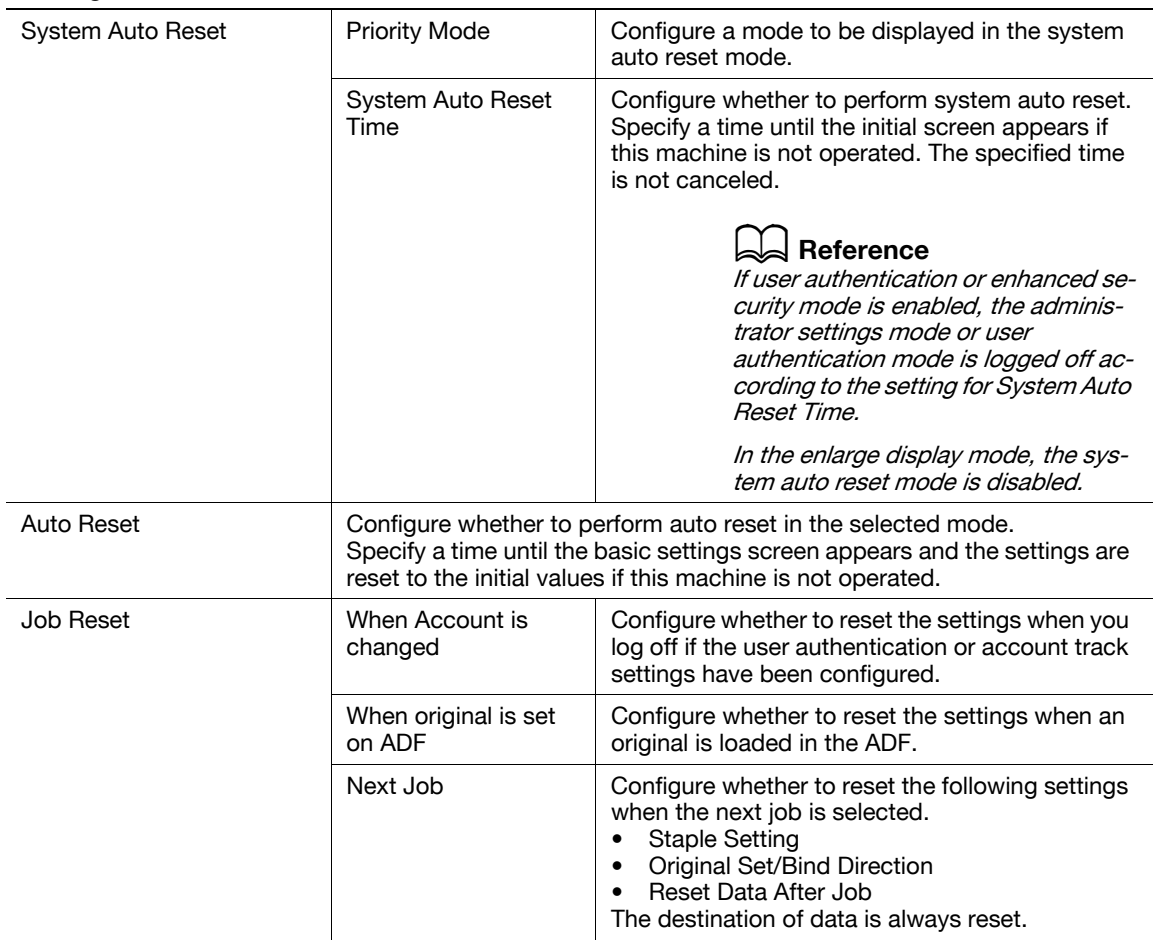

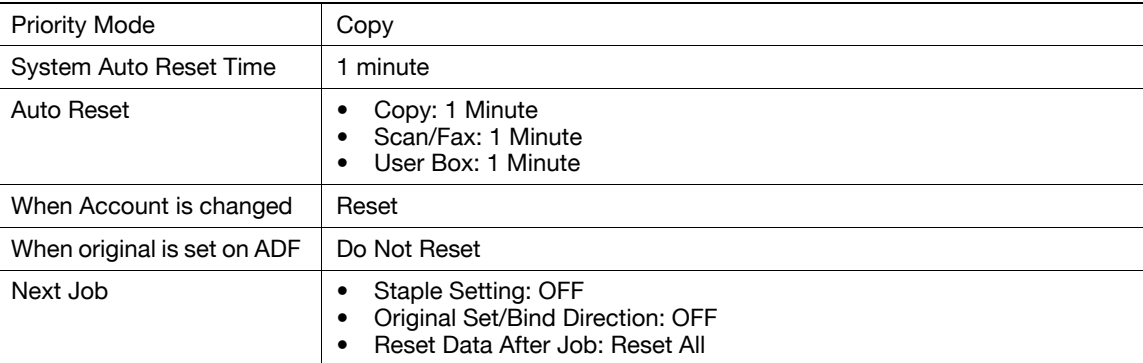

#### **Factory default**

### d**Reference**

To configure user authentication/account track:

Press the [Utility/Counter] key  $\blacktriangleright$  [Administrator Settings]  $\blacktriangleright$  [User Authentication/Account Track]  $\blacktriangleright$  [General Settings].

### **7.1.10 User Box Settings**

This setting is for the User Box functions. For details, refer to the "User's Guide [Box Operations]".

### **7.1.11 Standard Size Setting**

Configure settings relating to the capability for detecting original size and the foolscap paper sizes. For details on displaying this item, contact your service representative.

→ Press the [Utility/Counter] key ► [Administrator Settings] ► [System Settings] ► [Standard Size Setting].

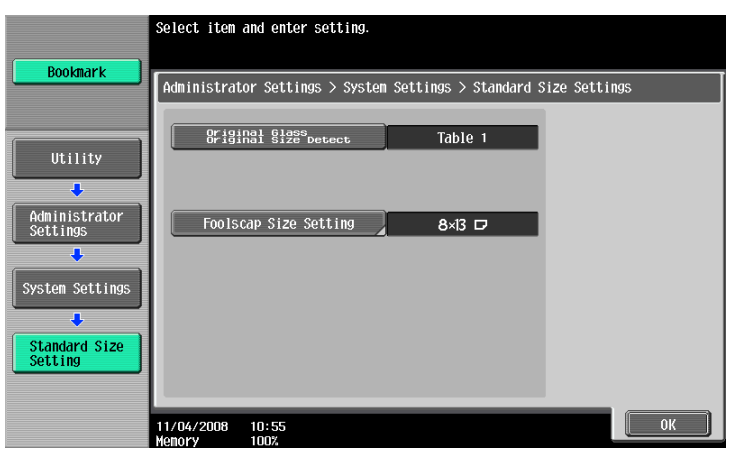

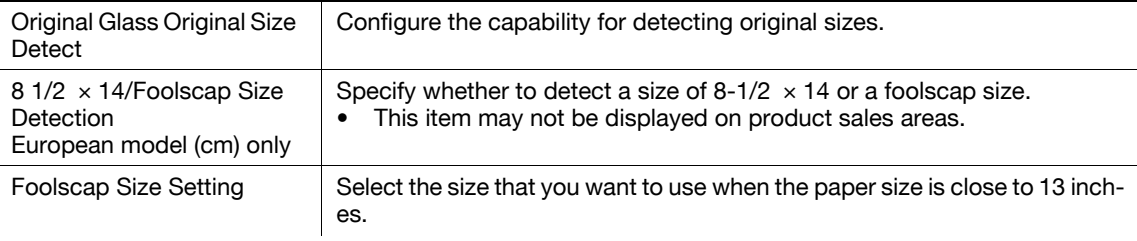

### **Factory default**

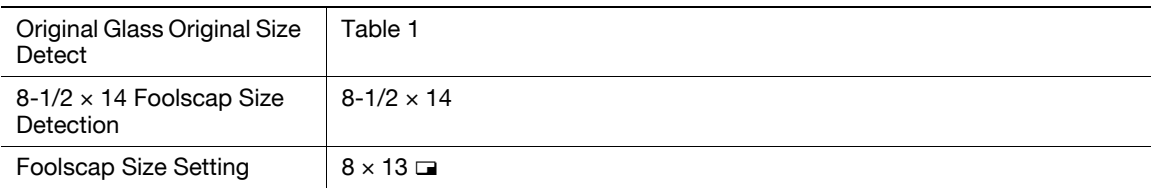

# **7.1.12 Stamp Settings**

Configure header and footer settings to be printed.

→ Press the [Utility/Counter] key ► [Administrator Settings] ► [System Settings] ► [Stamp Settings].

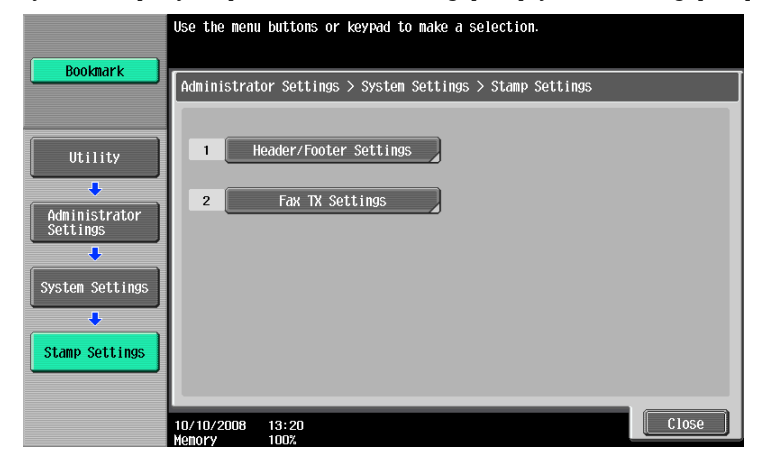

### **Settings**

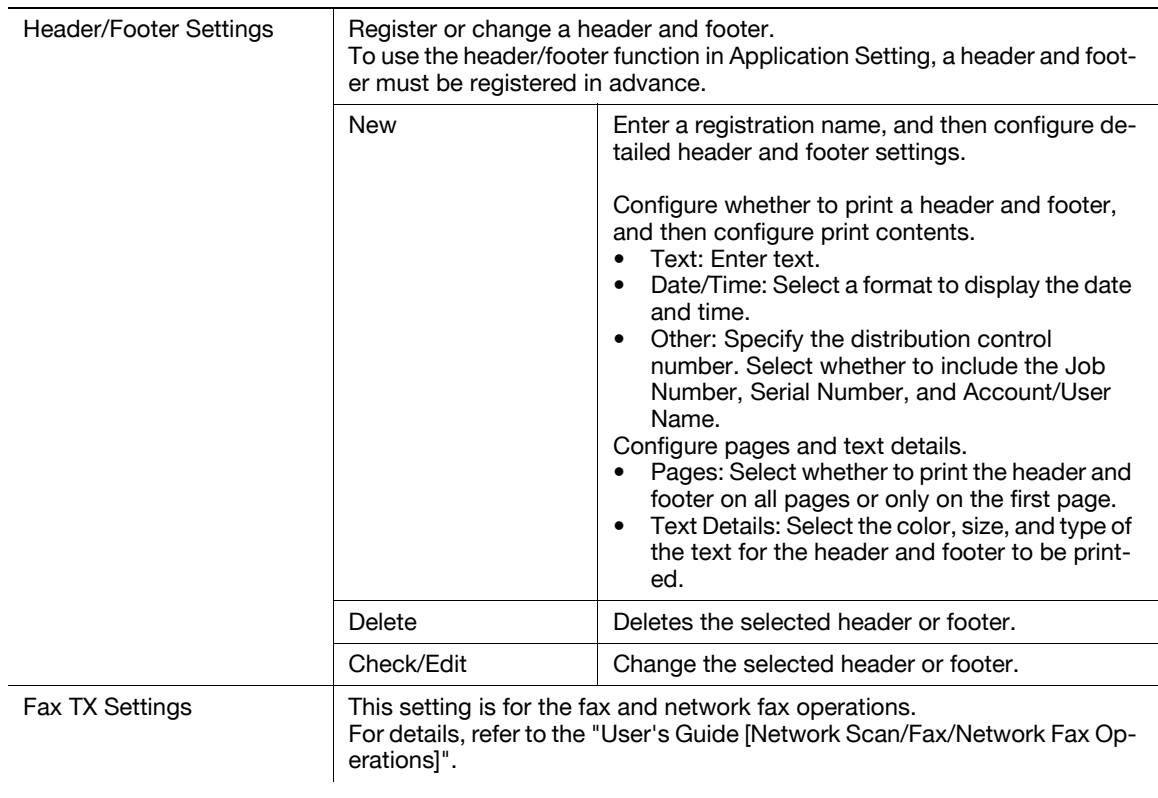

### **Factory default**

FAX TX Settings | Cancel

Configure whether to print stamps or overlay on blank pages.

→ Press the [Utility/Counter] key ► [Administrator Settings] ► [System Settings] ► [Blank Page Print Settings].

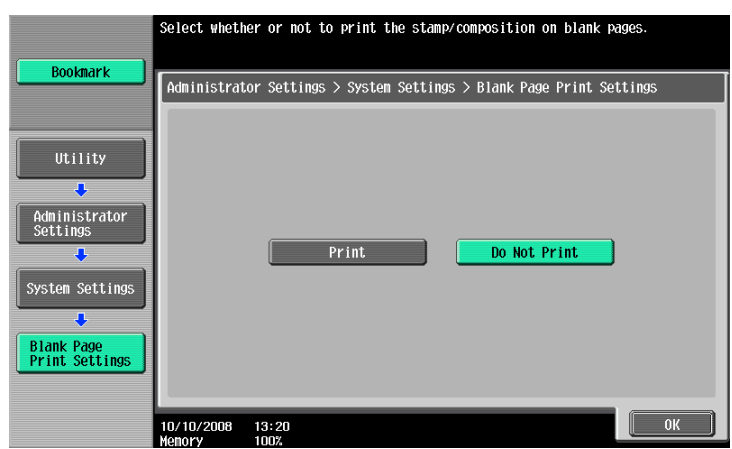

### **Settings**

Configure whether to print stamp/composition on blank pages.

#### **Factory default**

Blank Page Print Settings | Do Not Print

### **7.1.14 Skip Job Operation Settings**

Configure whether to start processing for the next job when the current job stops due to running out of paper in the paper tray. Selecting "Yes" provides no print queue time due to job stopping.

→ Press the [Utility/Counter] key ► [Administrator Settings] ► [System Settings] ► [Skip Job Operation Settings].

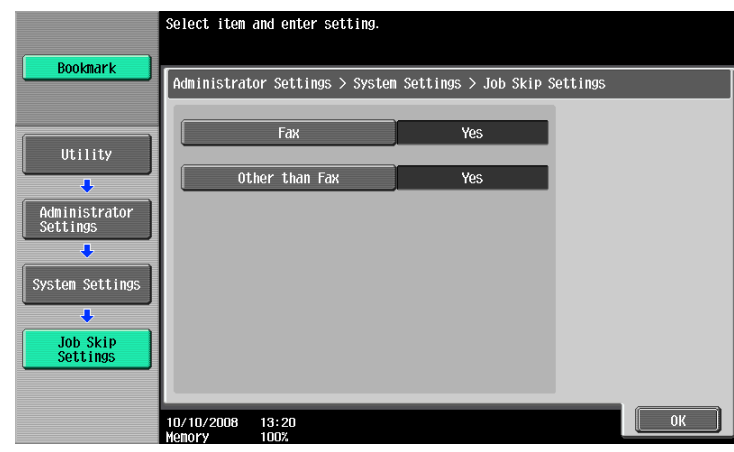

#### **Settings**

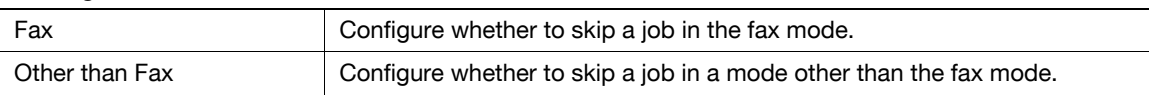

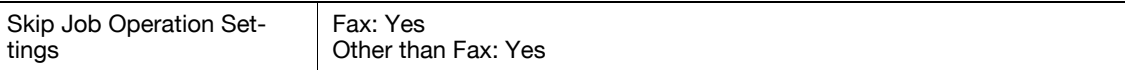

# **7.1.15 Default Bypass Paper Type Setting**

Configure the initial settings for the paper type to be used for the bypass tray. The initial setting for the paper type is applied after the job finishes or the tray runs out of paper.

→ Press the [Utility/Counter] key ► [Administrator Settings] ► [System Settings] ► [Default Bypass Paper Type Setting].

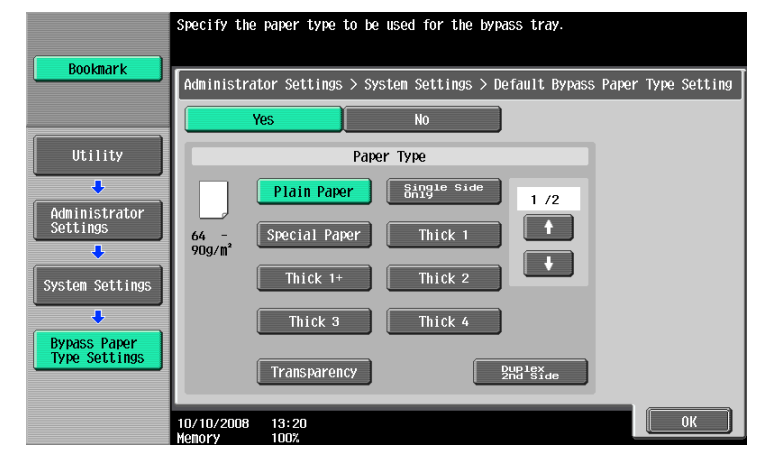

#### **Settings**

Configure whether to specify the initial setting for paper type for the bypass tray. When you specified this, select a paper type.

### **Factory default**

Default Bypass Paper Type Setting

Yes Paper Type: Plain Paper

# **7.1.16 Advanced Preview Setting**

Configure settings to fax or scan a document. For details, refer to the "User's Guide [Network Scan/Fax/Network Fax Operations]".

## **7.1.17 Page Number Print Position**

Specify a page number print position when printing page numbers after configuring 2-sided print or booklet settings. Select whether to print the page numbers on a same position on all pages or on positions symmetric with respect to the stapling position.

→ Press the [Utility/Counter] key ► [Administrator Settings] ► [System Settings] ► [Page Number Print Position].

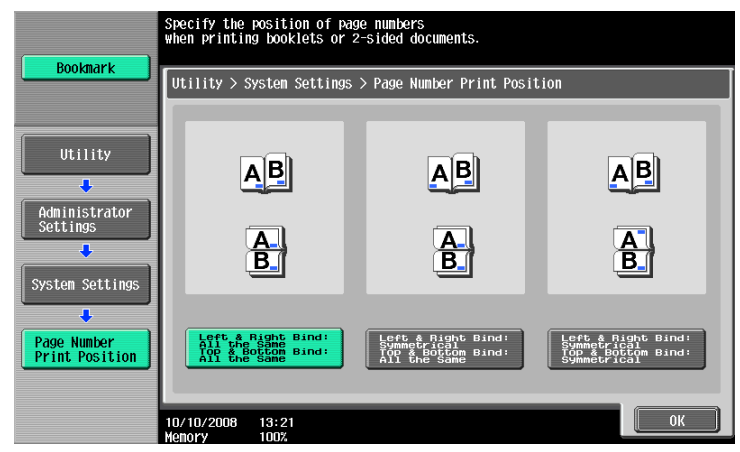

### **Settings**

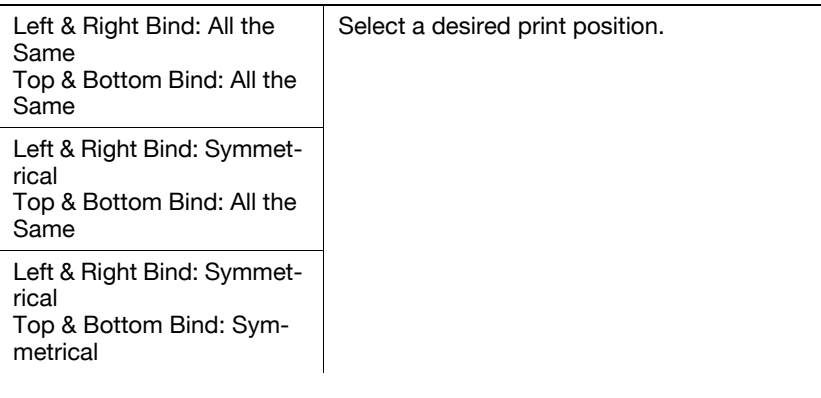

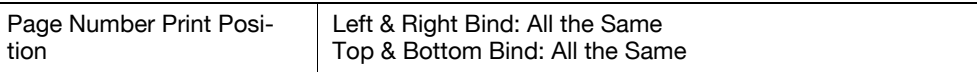

# **7.2 Administrator/Machine Settings**

Register administrator information and E-mail address of this machine.

- $\checkmark$  The device name entered under the Input Machine Address may not be supported by your operating system.
- → Press the [Utility/Counter] key > [Administrator Settings] > [Administrator/Machine Setting].

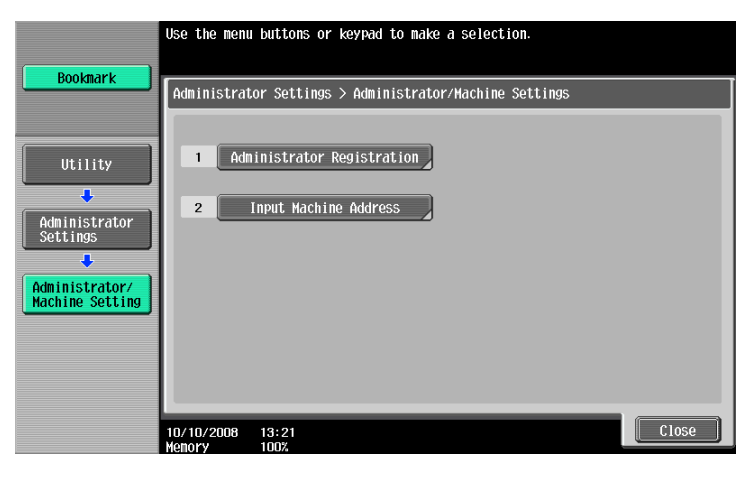

#### **Settings**

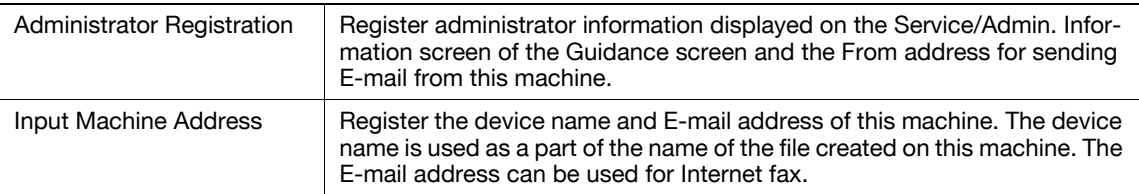

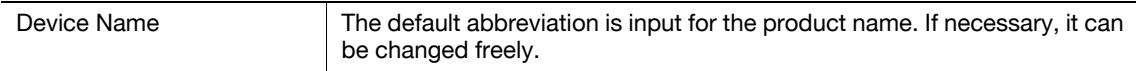

# **7.3 One-Touch/User Box Registration**

This setting is for the User Box, network scan, fax, and network fax operations. For details, refer to the "User's Guide [Network Scan/Fax/Network Fax Operations]" and "User's Guide [Box Operations]".

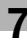

# **7.4 User Authentication/Account Track**

Configure the authentication settings to control the use of this machine.

Type and functions of authentication

- User Authentication Appropriate for controlling users. To allow unregistered users to use this machine, public user settings are required.
- Restricts accessible functions.
- Counts the number of outputting and scanning by user.
- Limits on using color or black printing and on the number of copies that can be set by user.
- Operates a Personal User Box for each user and group box.
- Controls the access allowed level of the destination.
- Prohibits jobs of other users from being deleted.
- **•** Account Track Appropriate for controlling groups or multiple users.
- Counts the number of outputting and scanning by account.
- Limits on using color or black printing and on the number of copies that can be set by account.
- Operates the group box.

#### Reference

- Either user authentication or account track settings can be configured, or user authentication can be synchronized with account track. Settings can be configured for the both and used without being synchronized.
- A total of 1,000 users and accounts can be registered.
- To register more than 1,000, use PageScope Authentication Manager. You can register up to 30,000 users and accounts.

### **7.4.1 General Settings**

Configure the settings for enabling the authentication functions.

- $\checkmark$  Before registering a user, select an authentication method. If all management data is cleared after the authentication method was selected, the histories of the registered users, print, send, receive, and save jobs are deleted.
- → Press the [Utility/Counter] key ► [Administrator Settings] ► [User Authentication/Account Track] ► [General Settings].

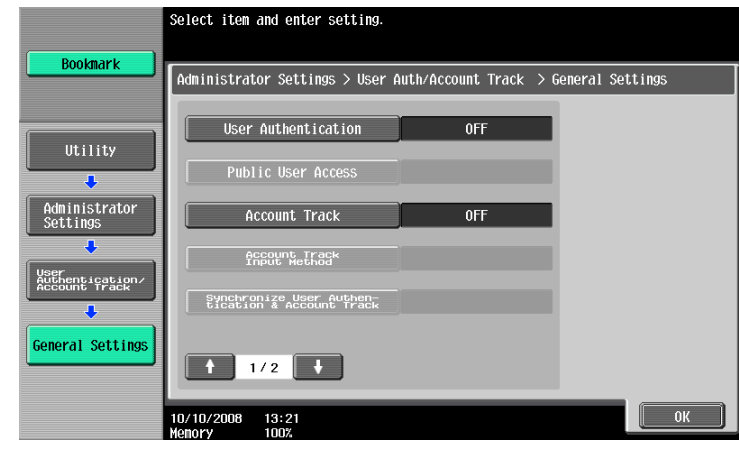

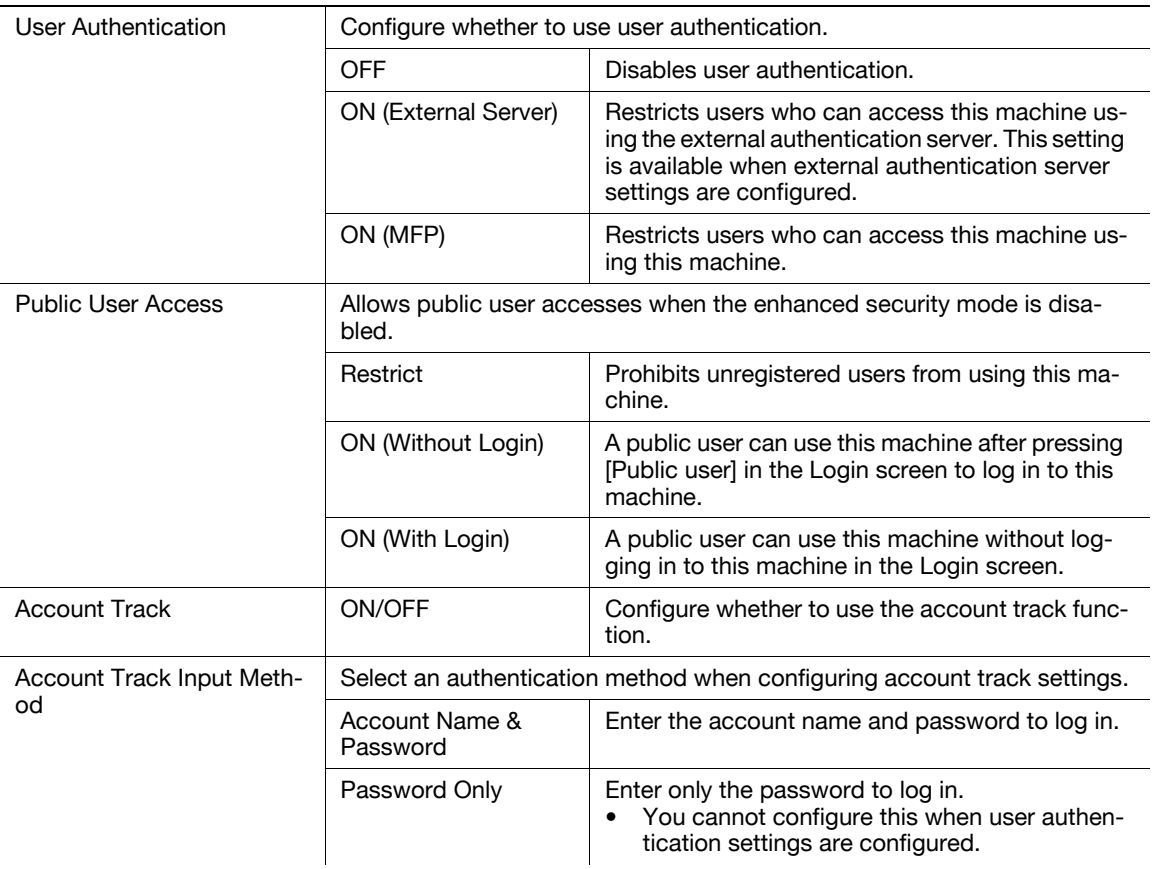

#### Synchronize User Authentication & Account Track Configure the authentication operation settings when both user authentication and account track settings are configured. Configure whether to automatically select the account assigned to the user during logging in. Synchronize | Allows the user to log in to one account assigned to the user. The user who succeeded in user authentication can log in without account track authentication. d**Reference** This function is appropriate for managing each user by account. Do Not Synchronize | Allows the user to log in to some accounts. The user who succeeded in user authentication performs account track authentication to log in. When # of Jobs Reach Maximum Configure the action of this machine that is taken when the output count of the job reaches the limit specified for the user or account. Skip Job Stops the running job, and then automatically starts the next job. Stop Job Stops all jobs. Number of User Counters Assigned Configure how many of a total of 1,000 users and account registrations should be allowed for user registration at maximum. The remaining registration number is for accounts. When user authentication and account track settings are configured, the number of counters assigned for users can be specified. Ticket Hold Time Setting **Enter a time to hold the Kerberos authentication tickets. The external serv**er authentication settings are configured, and applied when Active Directory is selected as the authentication server type. **Settings**

#### **Factory default**

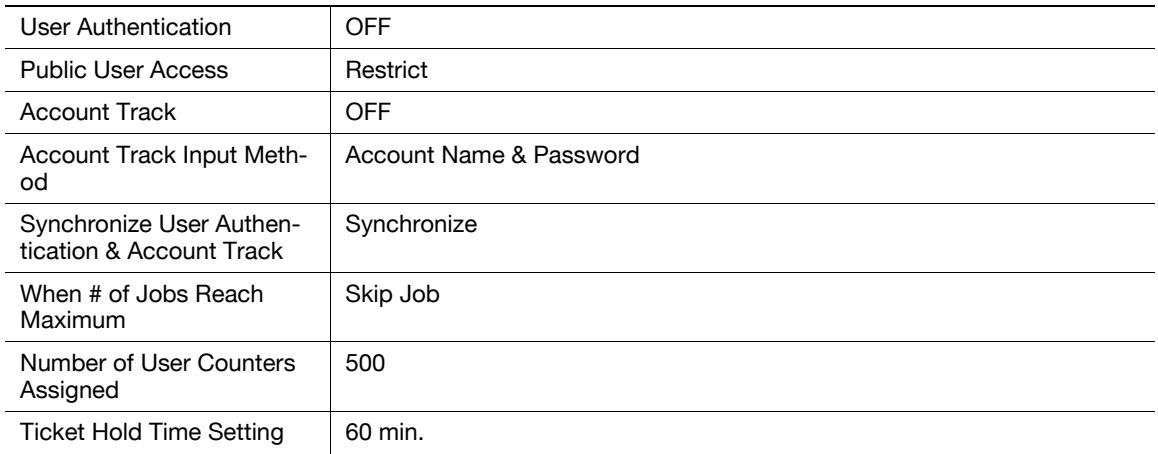

### d**Reference**

To configure external server settings:

Press the [Utility/Counter] key  $\blacktriangleright$  [Administrator Settings]  $\blacktriangleright$  [User Authentication/Account Track]  $\blacktriangleright$  [External Server Settings].

For details on enhanced security settings, contact your service representative.

## <span id="page-196-0"></span>**7.4.2 User Authentication Settings**

Configure the user and user counter management settings.

- $V$  When only user authentication settings are configured, User Authentication Setting are enabled.
- $\checkmark$  If only user authentication settings are configured, up to 1,000 users can be registered. If user authentication and account track settings are configured, up to 500 users can be registered as initial settings.
- → Press the [Utility/Counter] key ► [Administrator Settings] ► [User Authentication/Account Track] ► [User Authentication Settings].

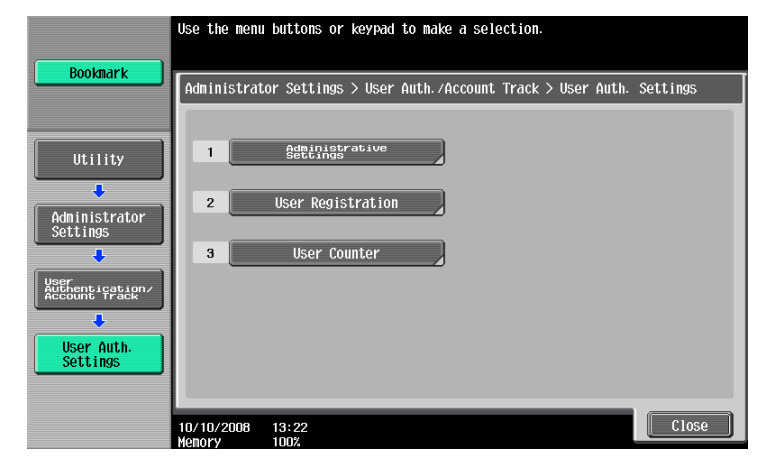

#### **Settings**

Administrative Settings

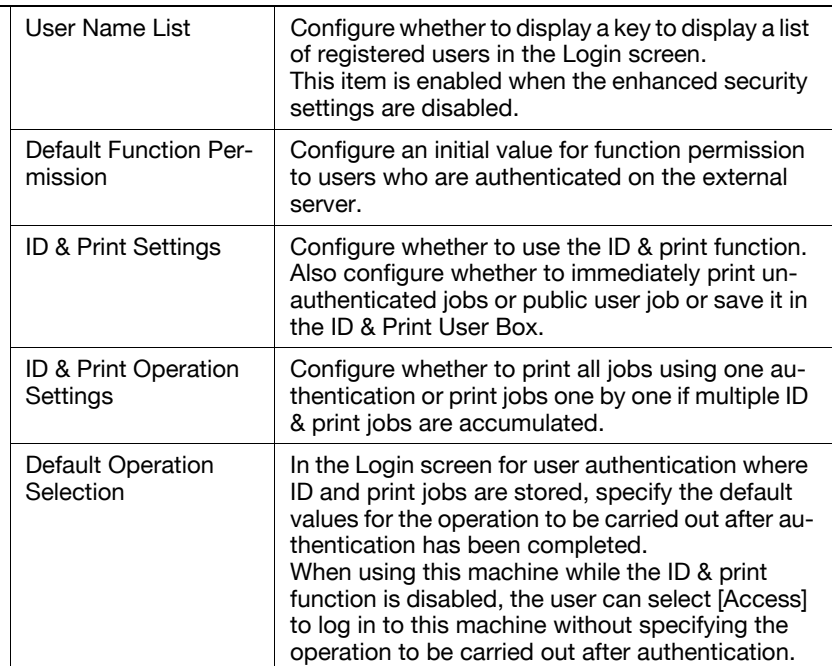

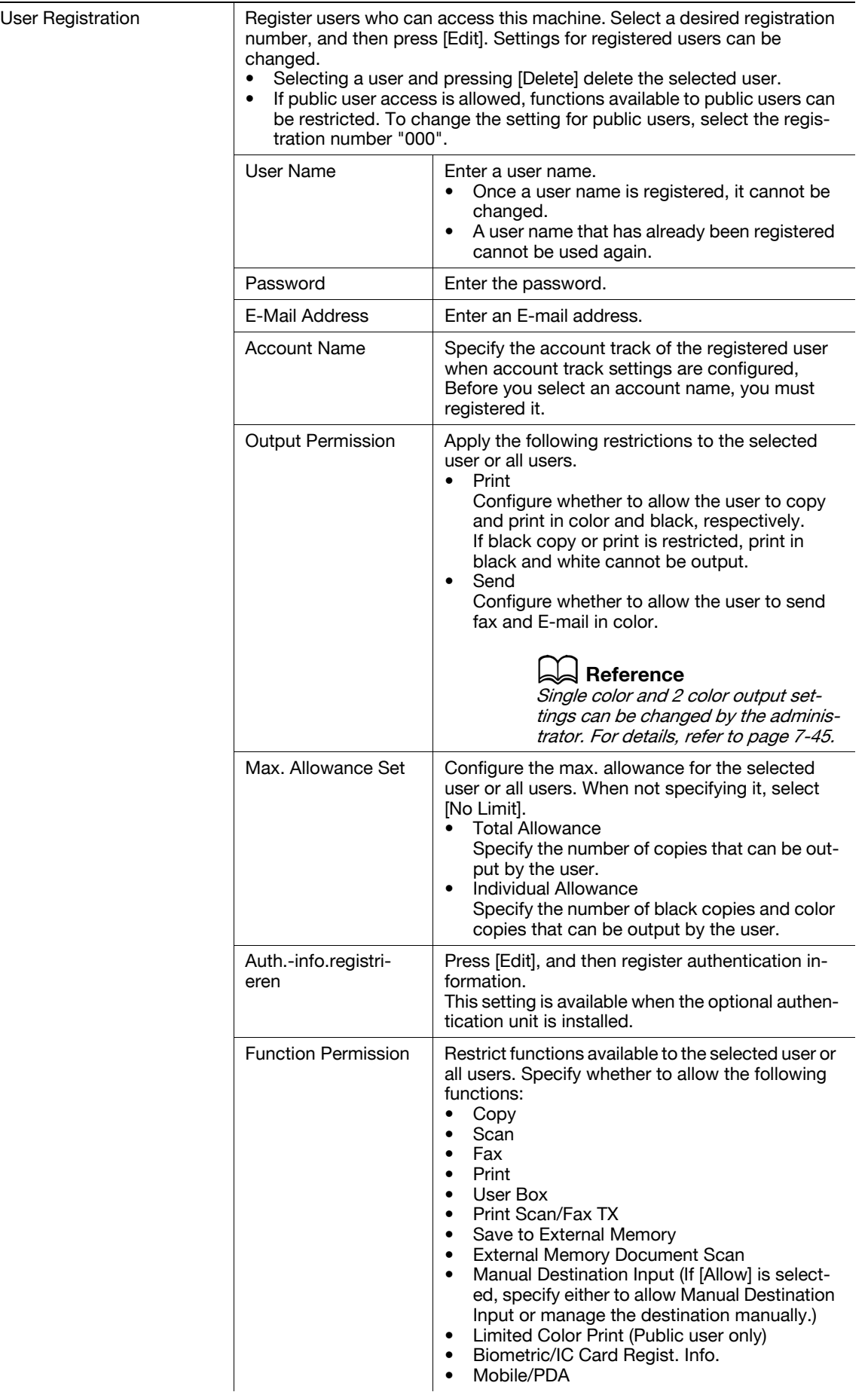

#### **Settings**

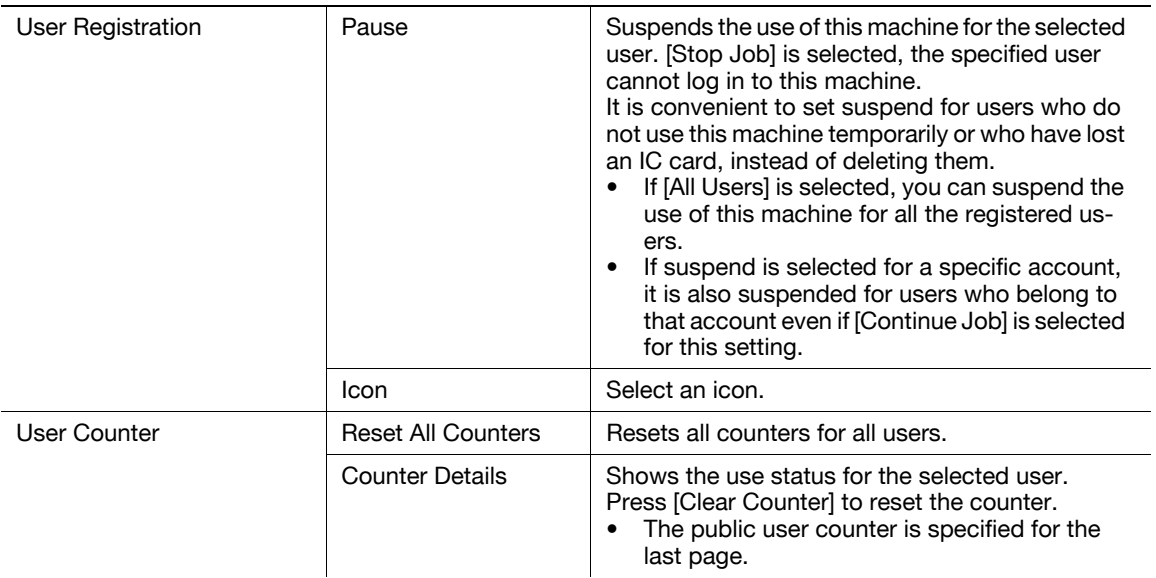

#### **Factory default**

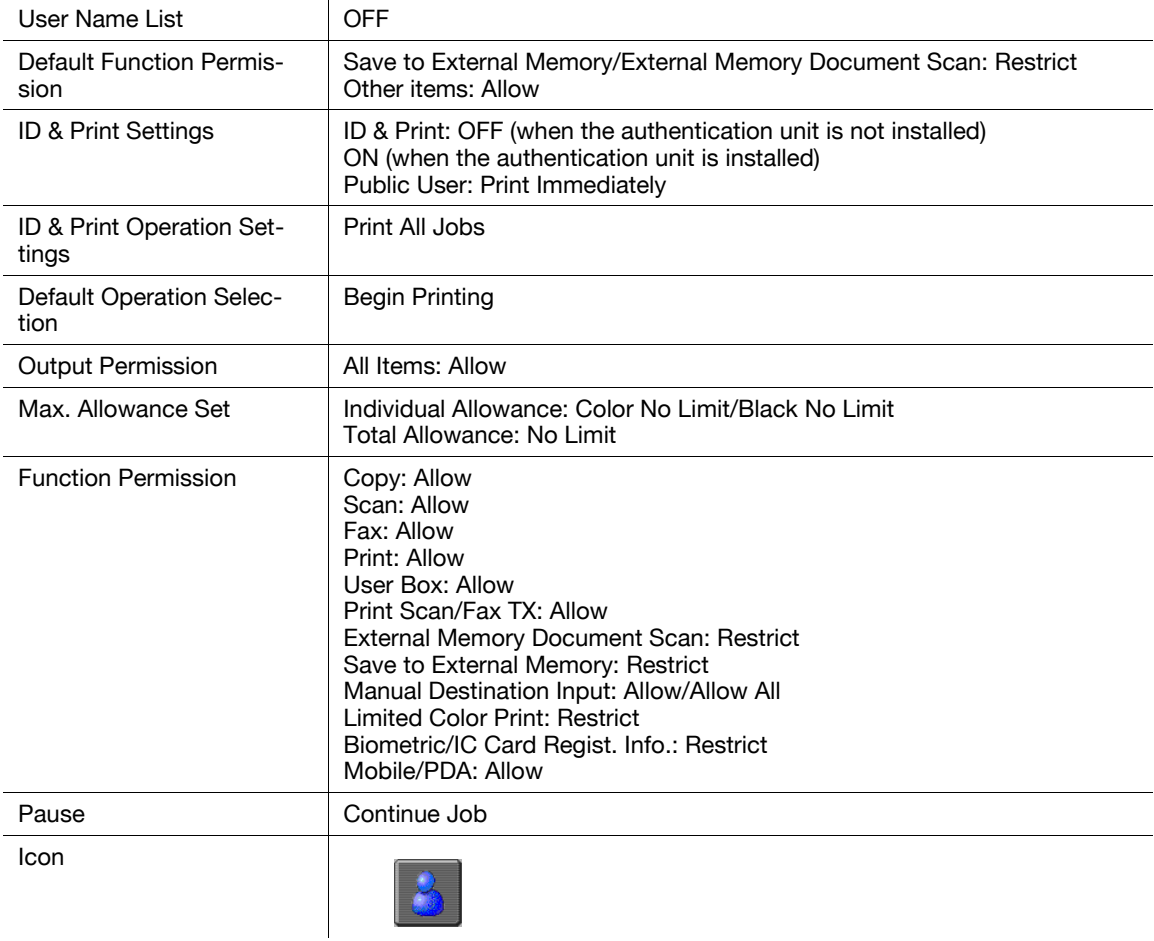

# d**Reference**

To specify the maximum number of registrations for the user:

Press the [Utility/Counter] key  $\rightarrow$  [Administrator Settings]  $\rightarrow$  [User Authentication/Account Track]  $\rightarrow$  [General Settings]  $\rightarrow$  [Number of User Counters Assigned].

# <span id="page-199-0"></span>**7.4.3 Account Track Settings**

Configure the account and account counter management settings.

- $V$  When only account track settings are configured, Account Track Settings is enabled.
- $\checkmark$  If only account track settings are configured, up to 1,000 accounts can be registered. If user authentication and account track settings are configured, up to 500 accounts can be registered as initial settings.
- → Press the [Utility/Counter] key ► [Administrator Settings] ► [User Authentication/Account Track] ► [Account Track Settings].

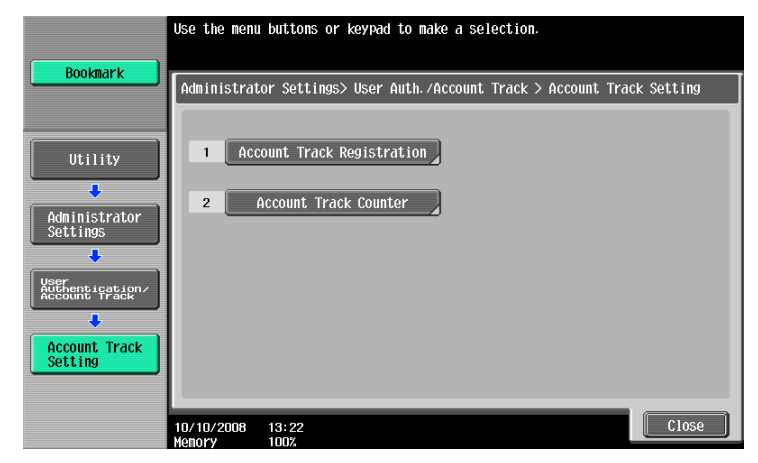

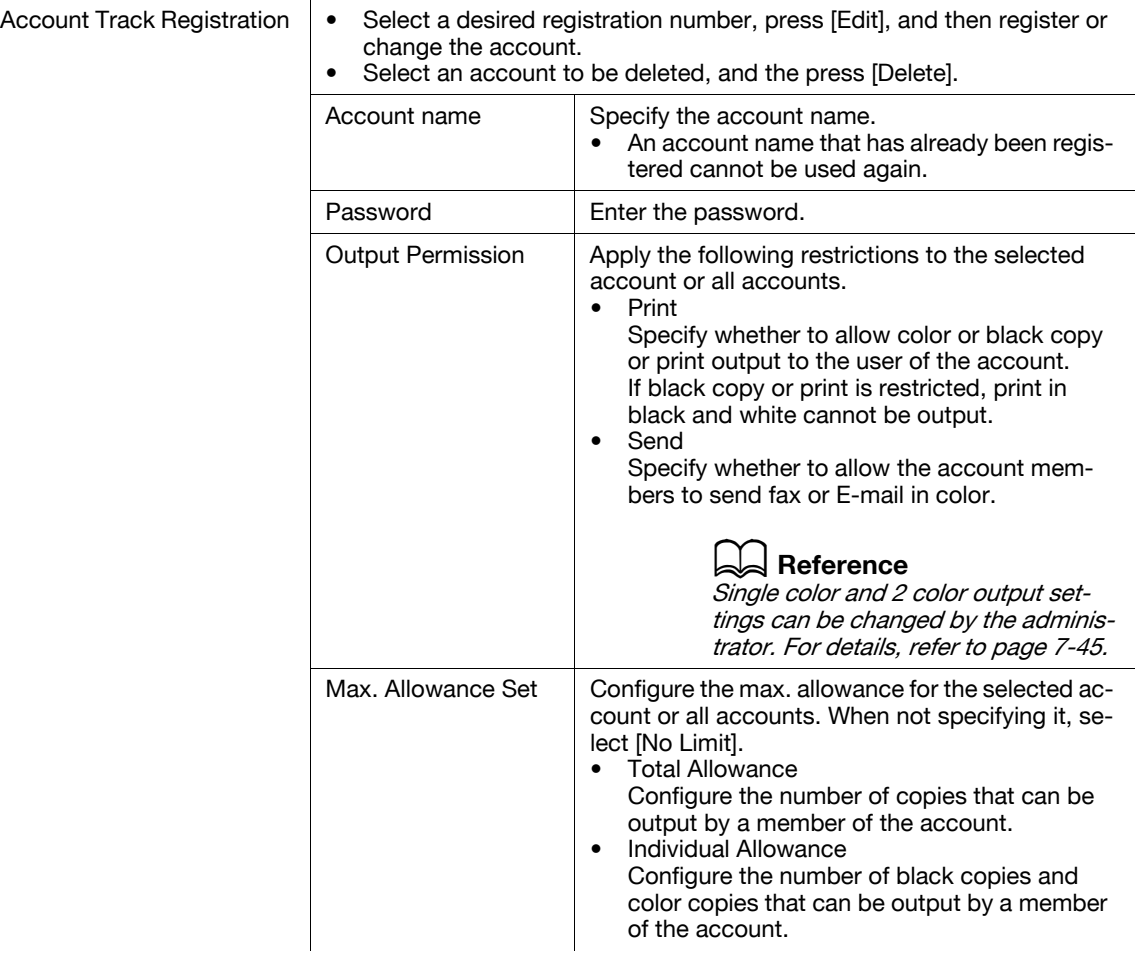

#### **Settings**

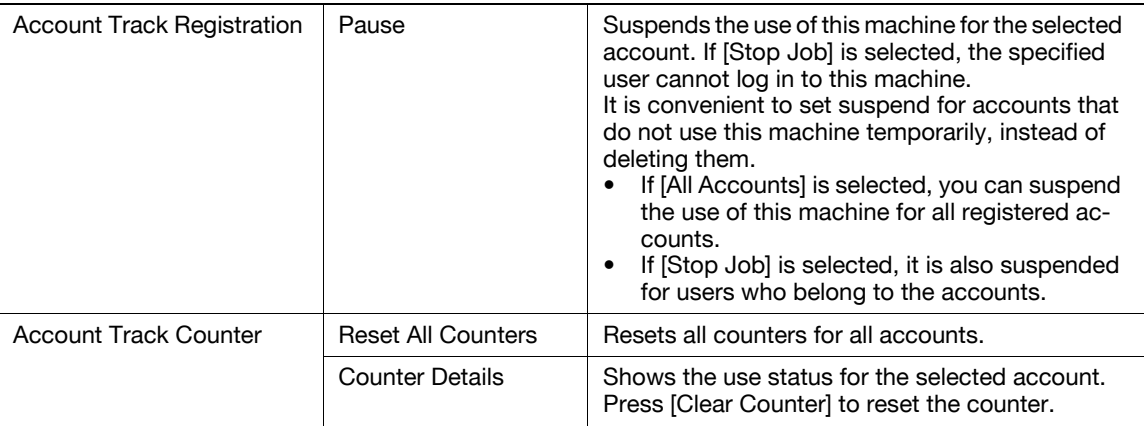

#### **Factory default**

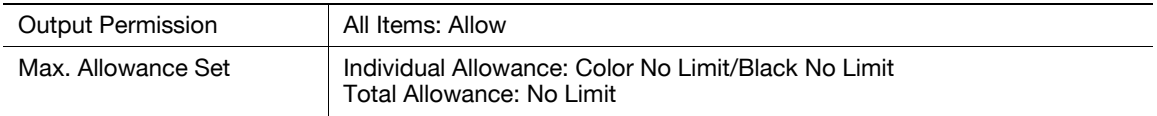

### d**Reference**

To specify the maximum number of registrations for the account:

Press the [Utility/Counter] key  $\rightarrow$  [Administrator Settings]  $\rightarrow$  [User Authentication/Account Track]  $\rightarrow$  [General Settings]  $\rightarrow$  [Number of User Counters Assigned].

# **7.4.4 Print without Authentication**

This setting is for the print operations. For details, refer to the "User's Guide [Print Operations]".

### **7.4.5 Print Counter List**

Select the paper tray and print format to be used for printing the counter list.

- $\checkmark$  This function is enabled when user authentication or account track settings are configured.
- → Press the [Utility/Counter] key ► [Administrator Settings] ► [User Authentication/Account Track] ► [Print Counter List].

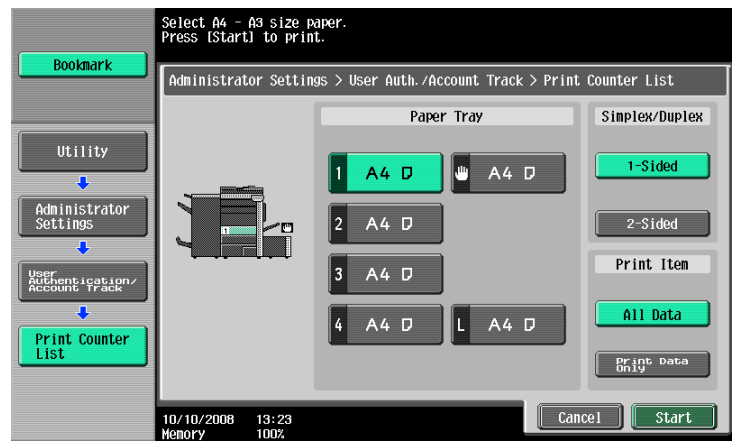

### **Settings**

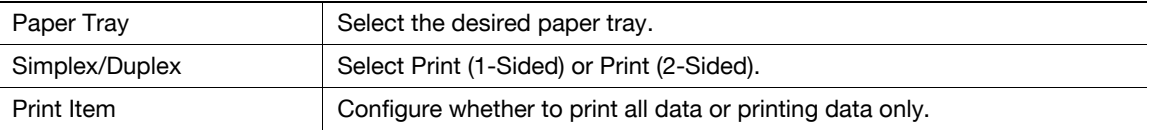

- Print Counter List **•** Paper Tray: Tray 1
	- Simplex/Duplex: 1-Sided<br>• Print Item: All Data Print Item: All Data

## **7.4.6 External Server Settings**

Configure the external server that performs user authentication.

→ Press the [Utility/Counter] key ► [Administrator Settings] ► [User Authentication/Account Track] ► [External Server Settings].

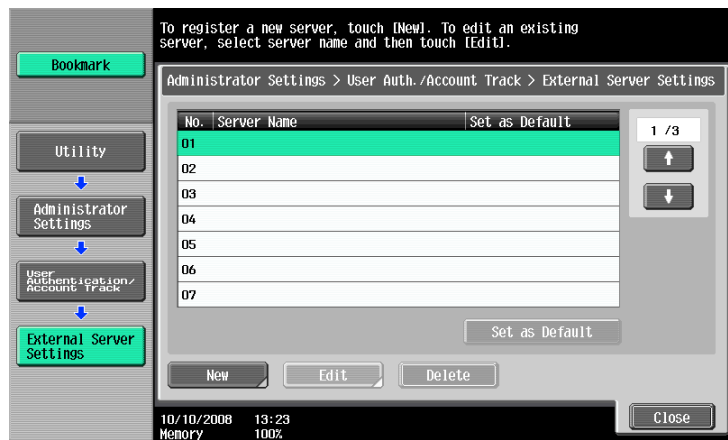

#### **Settings**

Select a number for the desired external server. You can also change the settings for the registered servers.

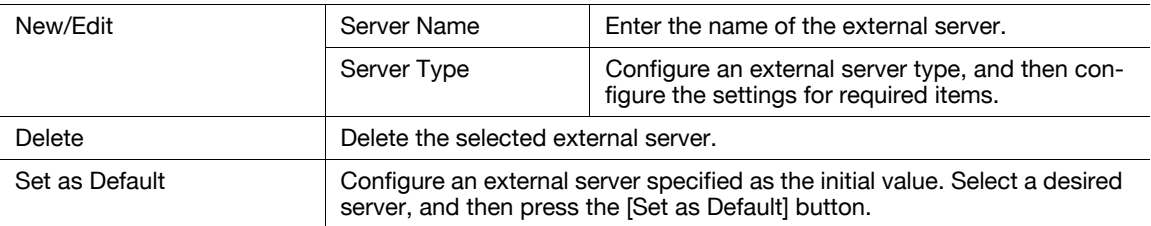

### d**Reference**

For details on configuring external server settings, refer to the "User's Guide [Network Administrator]".

# **7.4.7 Limiting Access to Destinations**

This setting is for the network scan, fax, and network fax operations. For details, refer to the "User's Guide [Network Scan/Fax/Network Fax Operations]", "User's Guide [Network Administrator]".

### **7.4.8 Authentication Device Settings**

Configure the authentication operations when the optional authentication unit is installed.

- $\checkmark$  This setting is available when the optional authentication unit is installed.
- → Press the [Utility/Counter] key ► [Administrator Settings] ► [User Authentication/Account Track] ► [Authentication Device Settings].

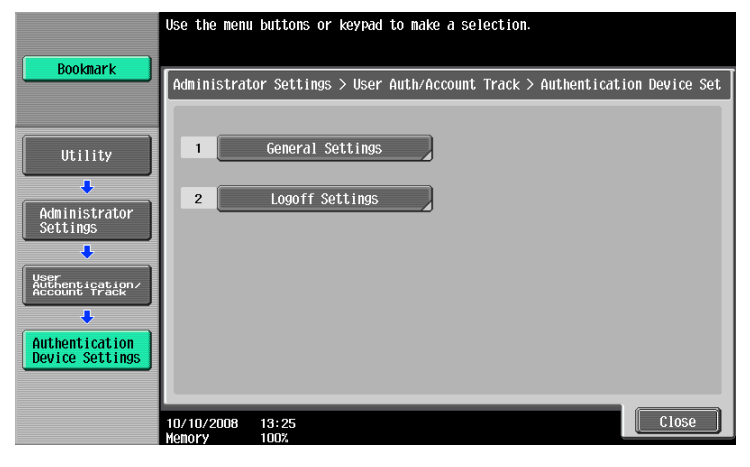

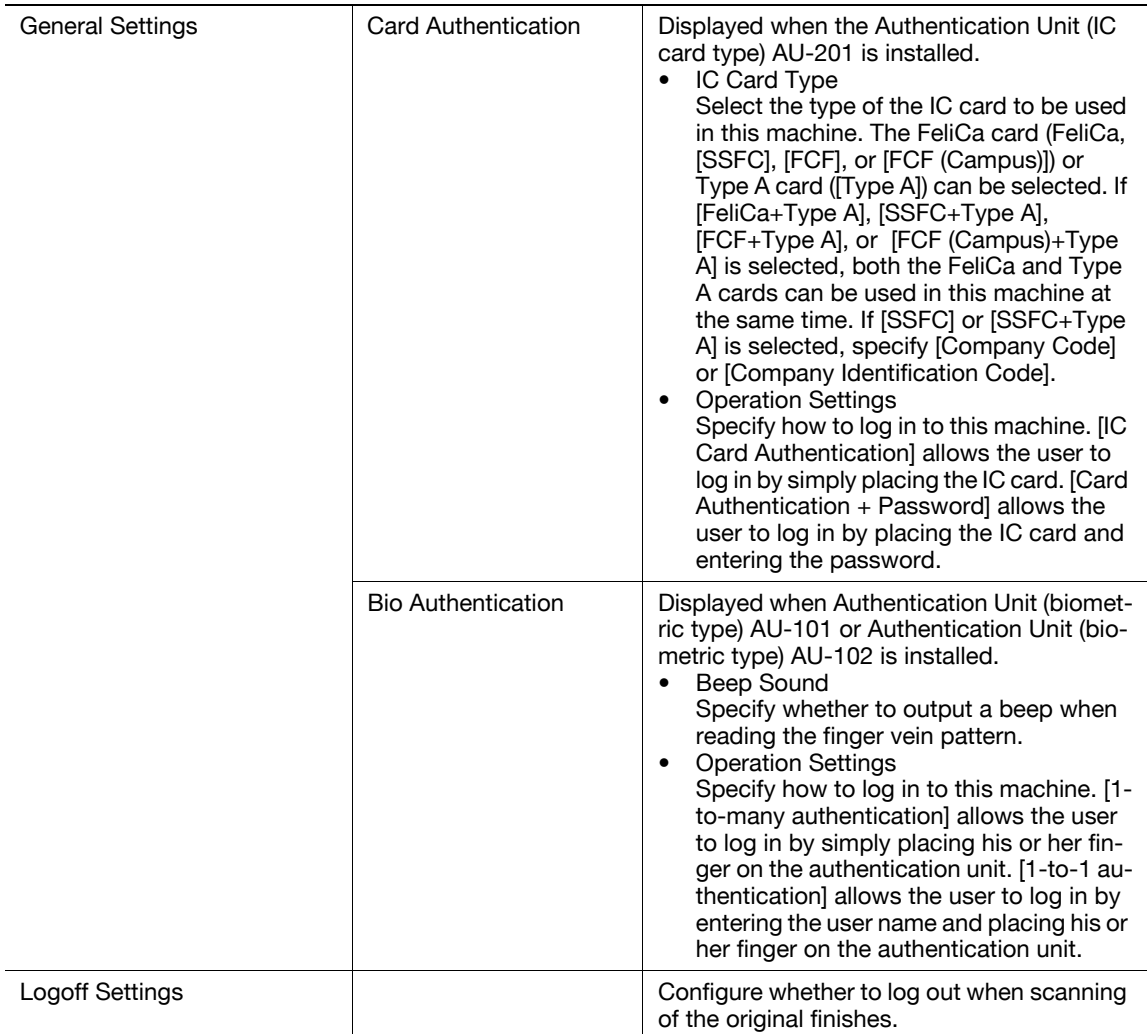

## <span id="page-204-0"></span>**7.4.9 User/Account Common Setting**

Configure the settings for the logout confirmation screen and settings for single color and 2 color output management if authentication settings have been configured.

- $\checkmark$  This function is enabled if authentication function settings have been configured.
- → Press the [Utility/Counter] key ► [Administrator Settings] ► [User Authentication/Account Track] ► [User/Account Common Setting].

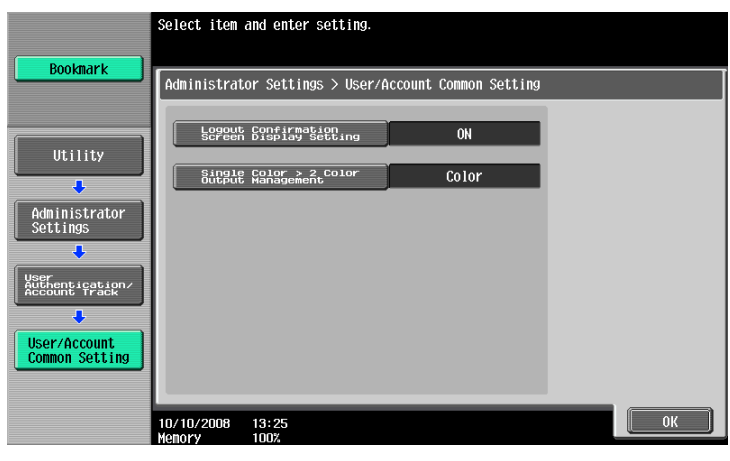

#### **Settings**

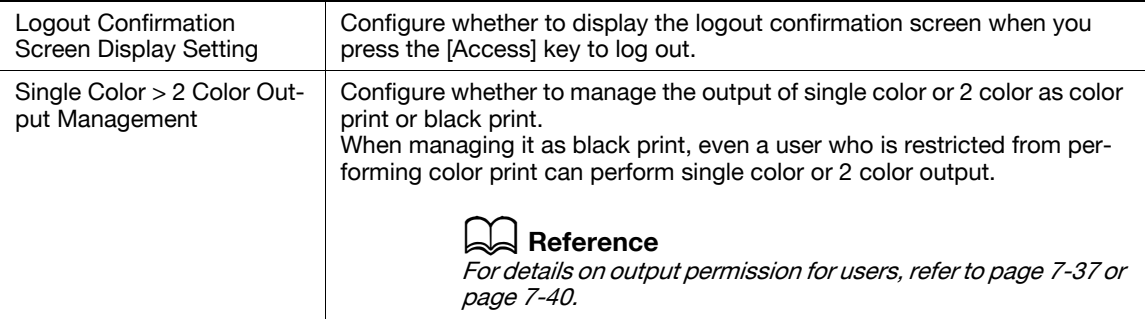

#### **Factory default**

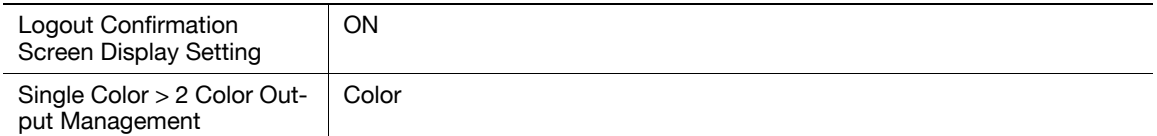

### **7.4.10 Scan to Home Settings**

This setting is for the network scan operations. For details, refer to the "User's Guide [Network Scan/Fax/Network Fax Operations]" and "User's Guide [Network Administrator]".

### **7.4.11 Scan to Authorized Folder Settings**

This setting is for the network scan, fax, and network fax operations. For details, refer to the "User's Guide [Network Scan/Fax/Network Fax Operations]" and "User's Guide [Network Administrator]".

# **7.5 Network Settings**

This setting is for the network operations. For details, refer to the "User's Guide [Network Administrator]".

# **7.6 Copier Settings**

Configure the settings used by the copy functions.

→ Press the [Utility/Counter] key ► [Administrator Settings] ► [Copier Settings].

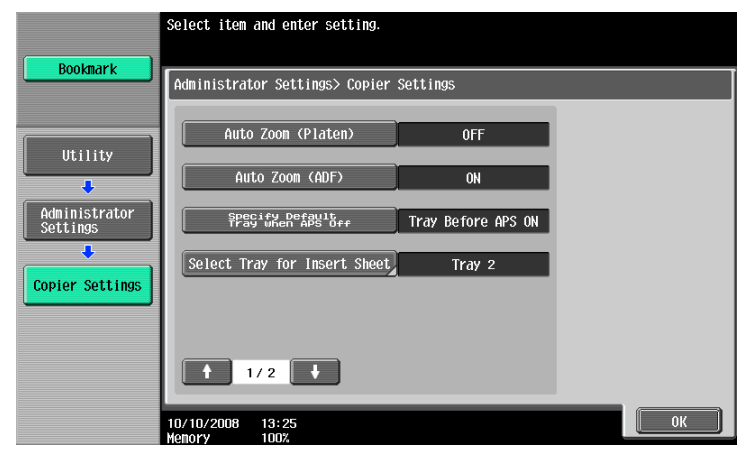

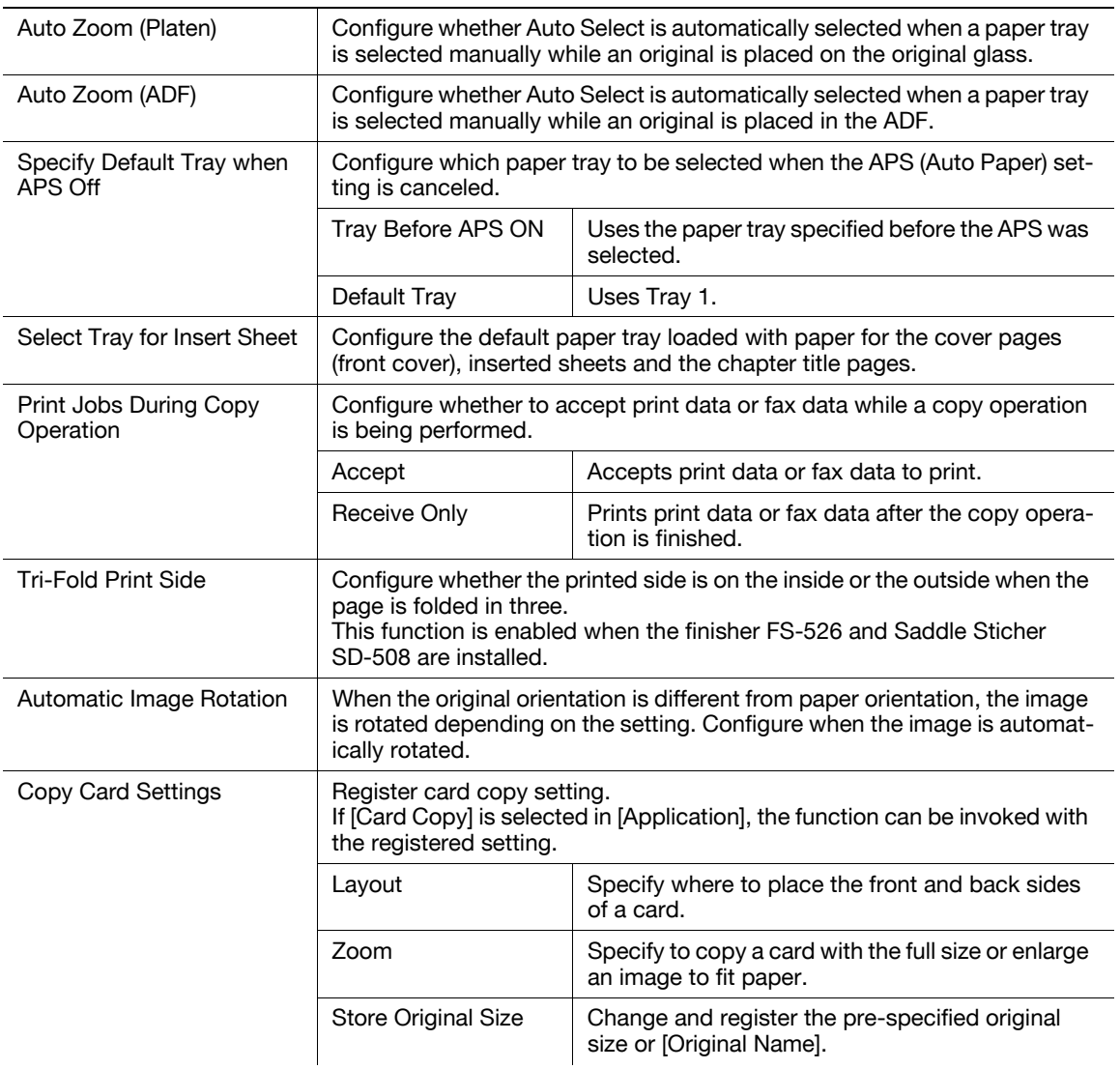

### **Factory default**

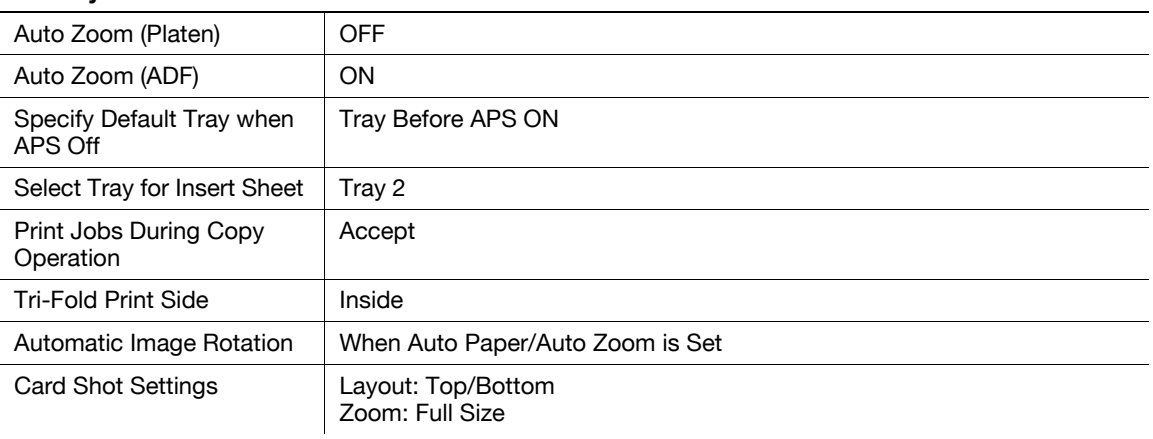

# **7.7 Printer Settings**

This setting is for the print operations. For details, refer to the "User's Guide [Print Operations]".

# **7.8 Fax Settings**

This setting is for the fax and network fax operations. For details, refer to the "User's Guide [Network Scan/Fax/Network Fax Operations]".

# **7.9 System Connection**

Configure settings for software, cellular phone, or PDA that can be accessed with this machine.

 $\rightarrow$  [Utility/Counter]  $\rightarrow$  [Administrator Settings]  $\rightarrow$  [System Connection]

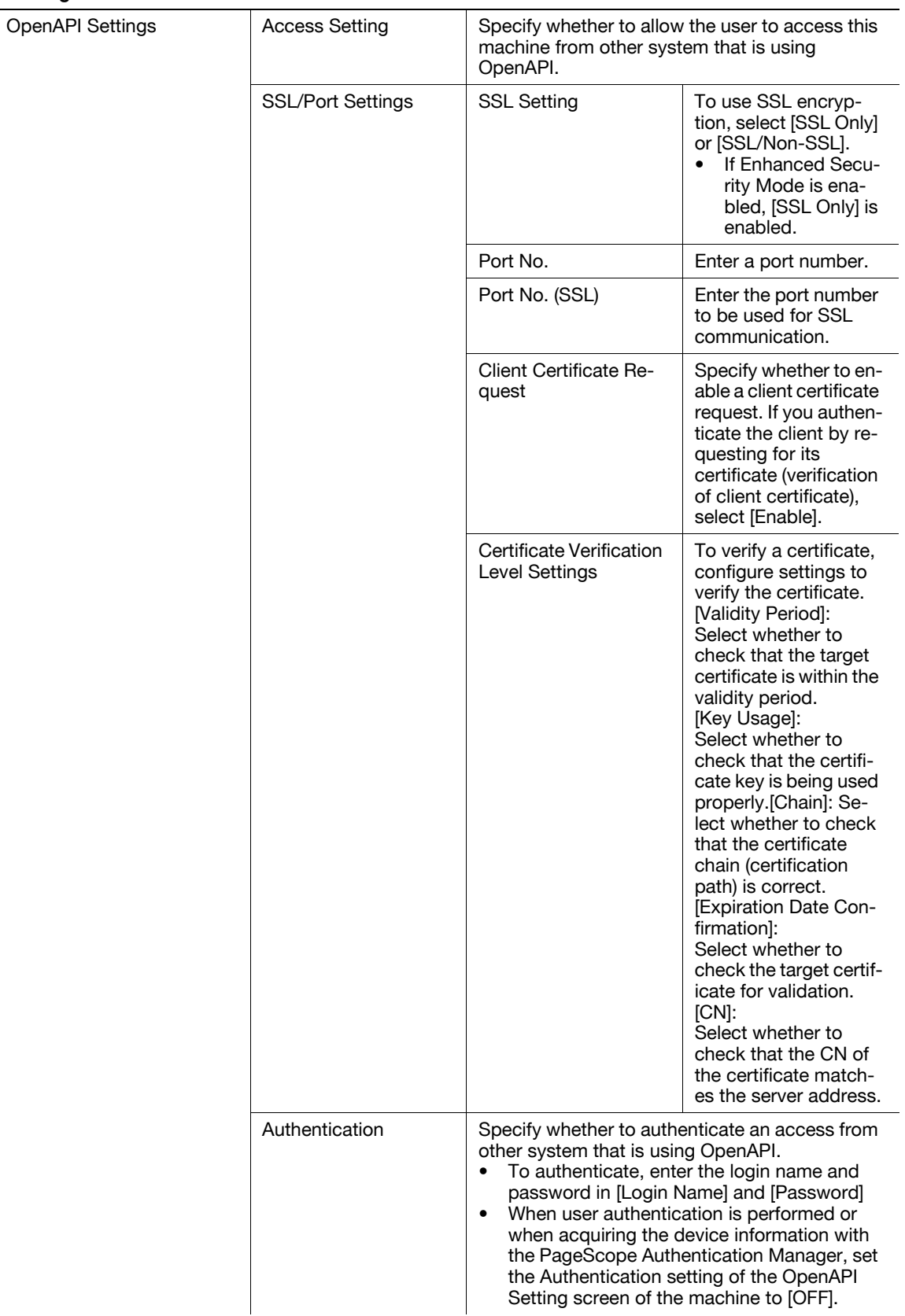

#### **Settings**

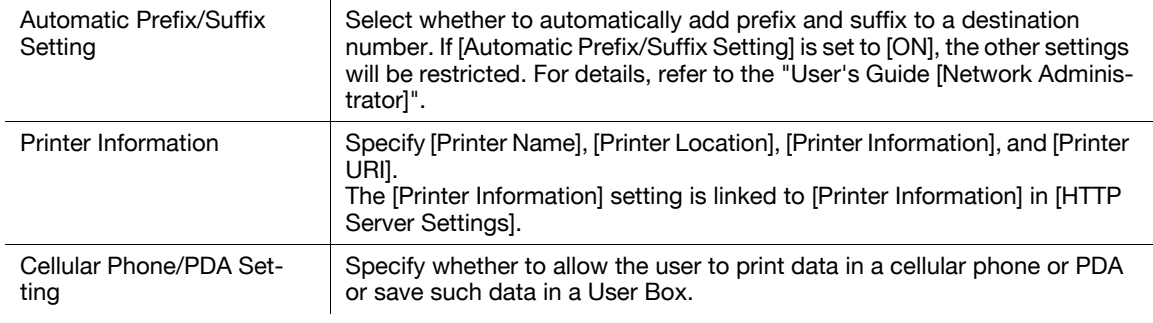

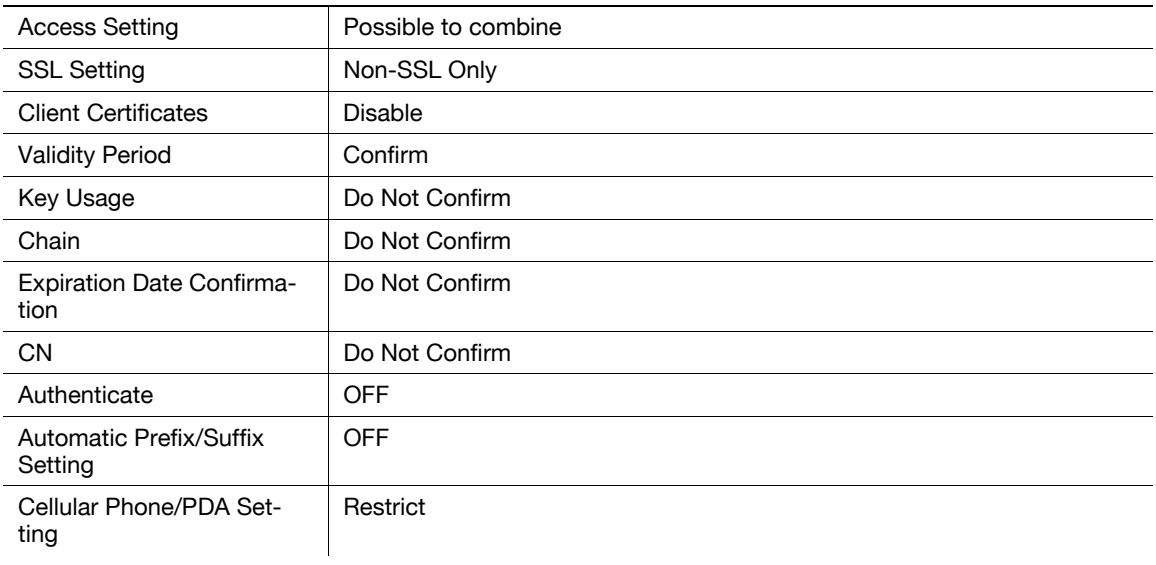

# **7.10 Security Settings**

Configure the settings for the restricting the functions of this machine for processing secret data.

### **7.10.1 Administrator Password**

Change the administrator password.

- $\checkmark$  The administrator password can be entered using 0 through 8 digits.
- $\checkmark$  If password rules are specified, an 8-digit password must be entered.
- $\checkmark$  If you enter an incorrect administrator password a configured number of times, you are prohibited from using this machine. In this case, contact your service representative.
- **1** Press the [Utility/Counter] key ► [Administrator Settings] ► [Security Settings] ► [Administrator] Password].

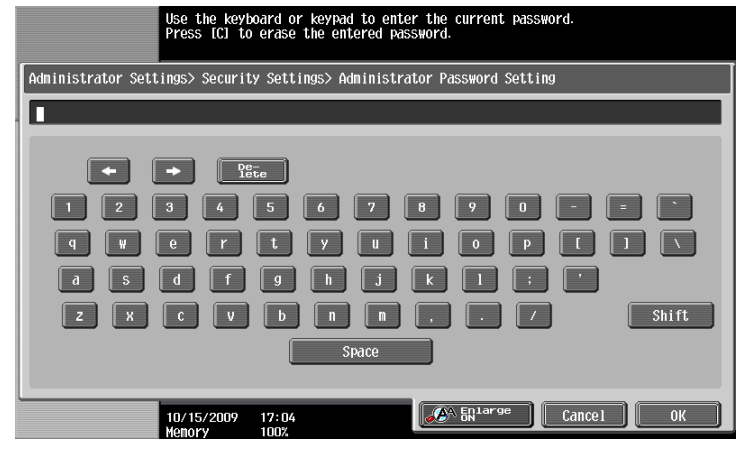

### **Factory default**

Administrator Password | 12345678

- **2** Enter the administrator password, and then press [OK].
- **3** Enter a new administrator password.
- **4** Press [Password Confirmation], enter the administrator password again, and then press [OK].
- **5** Press [OK].

The password is changed.

### d**Reference**

To configure password rule settings:

Press the [Utility/Counter] key >> [Administrator Settings] >> [Security Settings] >> [Security Details] >> [Password Rules].

### **7.10.2 User Box Administrator Setting**

Configure settings for the User Box operations. For details, refer to the "User's Guide [Box Operations]".

## **7.10.3 Administrator Security Levels**

Configure settings so that the user can change some of the settings accessible only to the administrator. Settings allowed to the user appear in User Settings.

→ Press the [Utility/Counter] key ► [Administrator Settings] ► [Security Settings] ► [Administrator Security Levels].

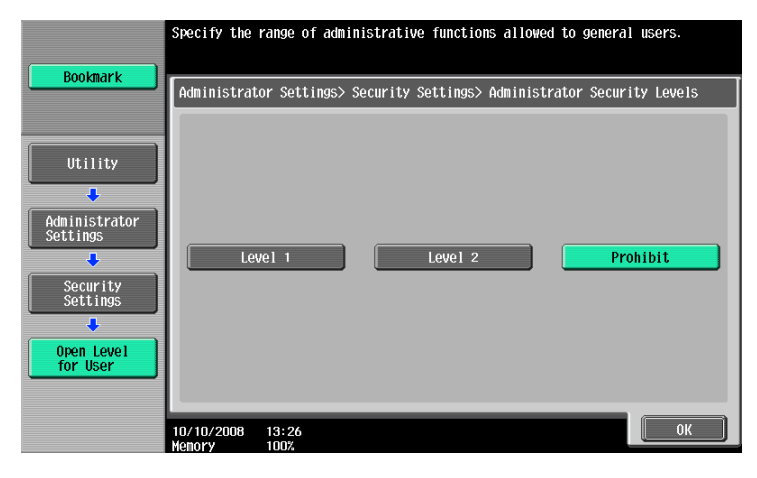

### **Settings**

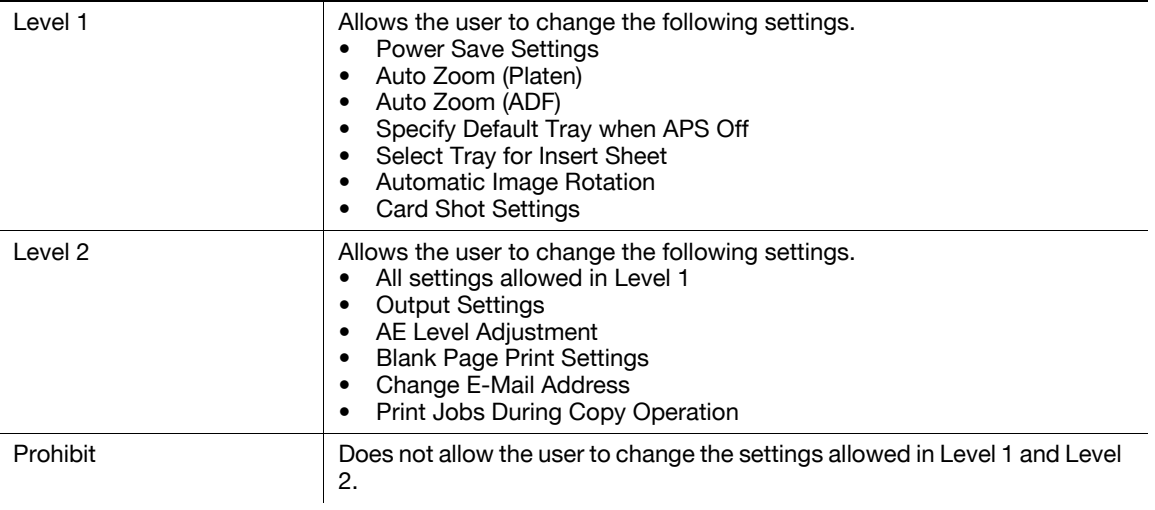

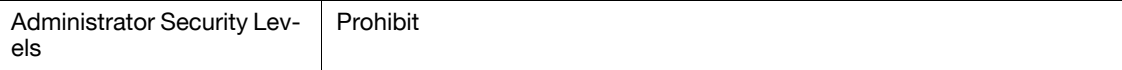

## <span id="page-211-0"></span>**7.10.4 Security Details**

Configure security detail settings to restrict the functions of this machine. You can restrict the functions to enhance security.

→ Press the [Utility/Counter] key >> [Administrator Settings] >> [Security Settings] >> [Security Details].

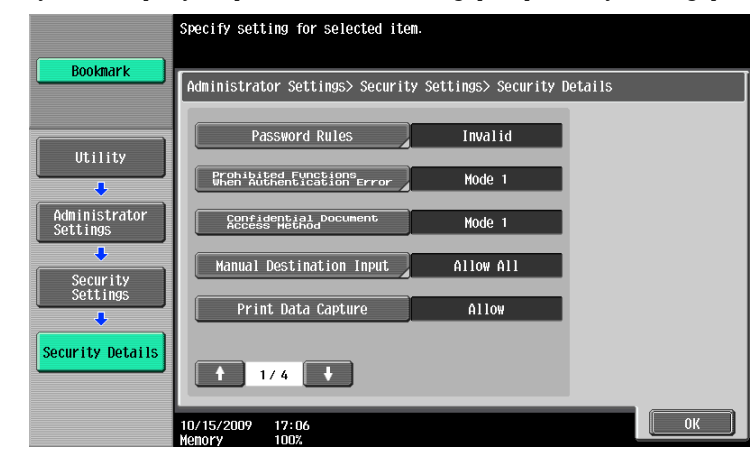

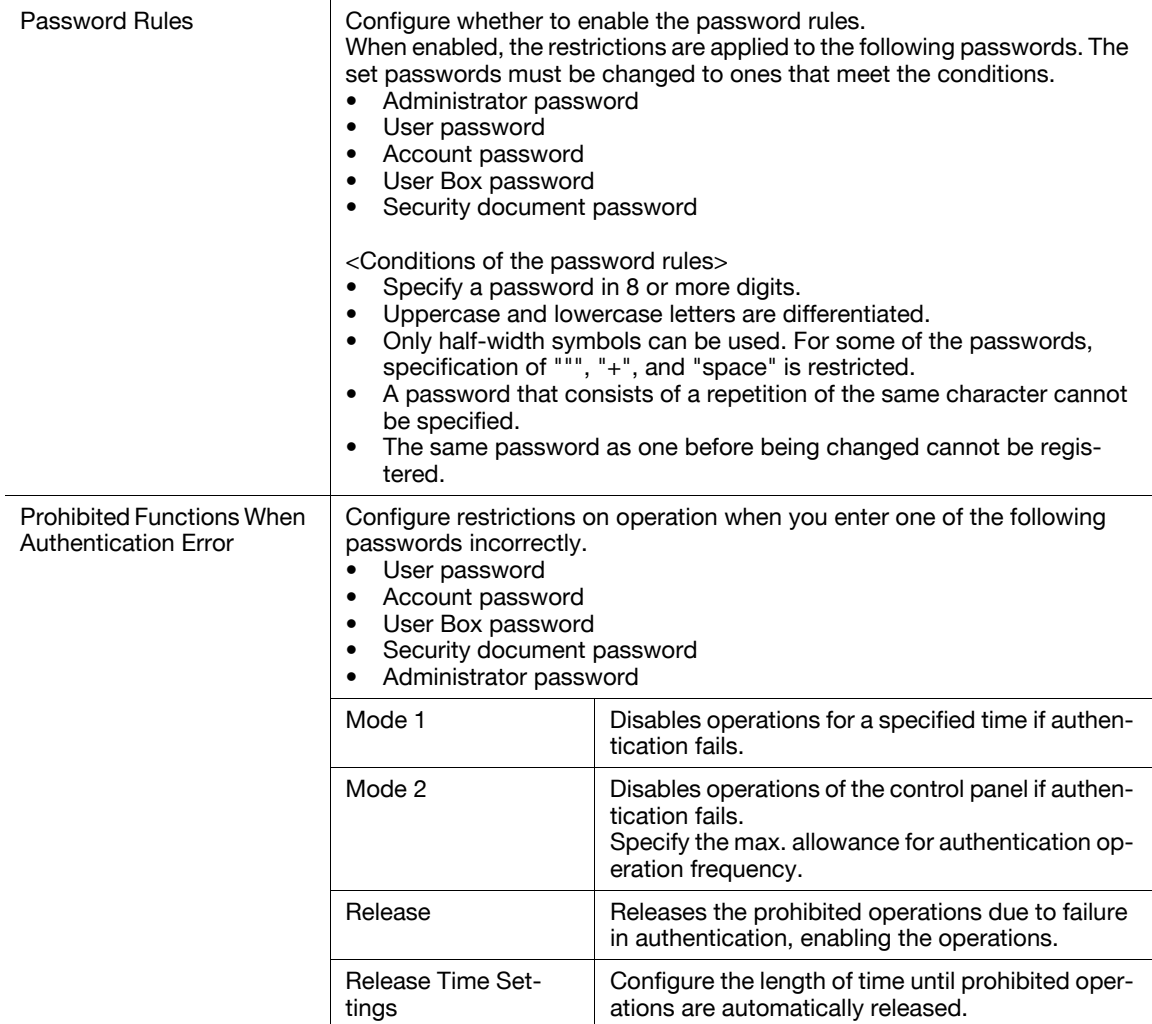

### **Settings**

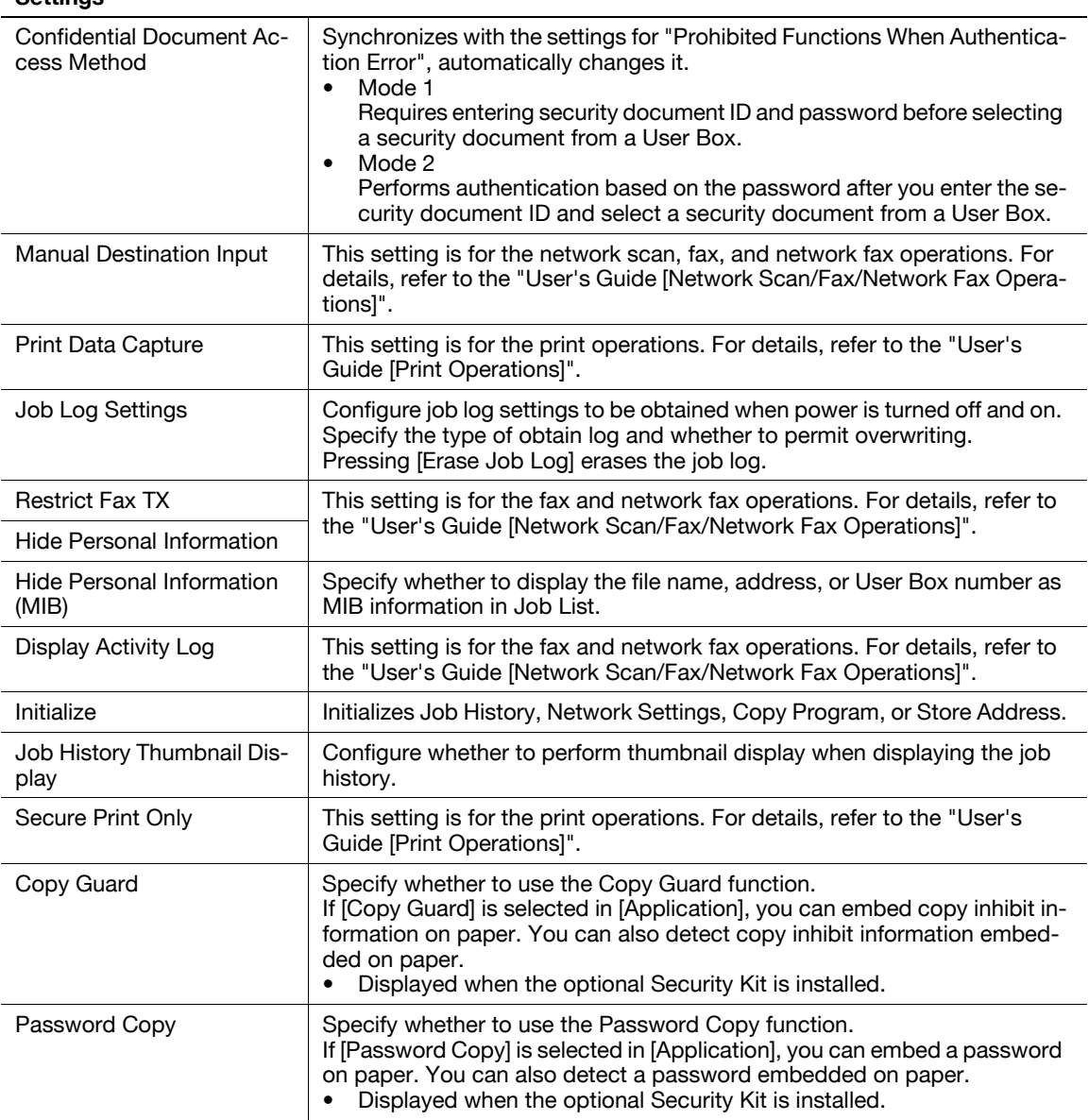

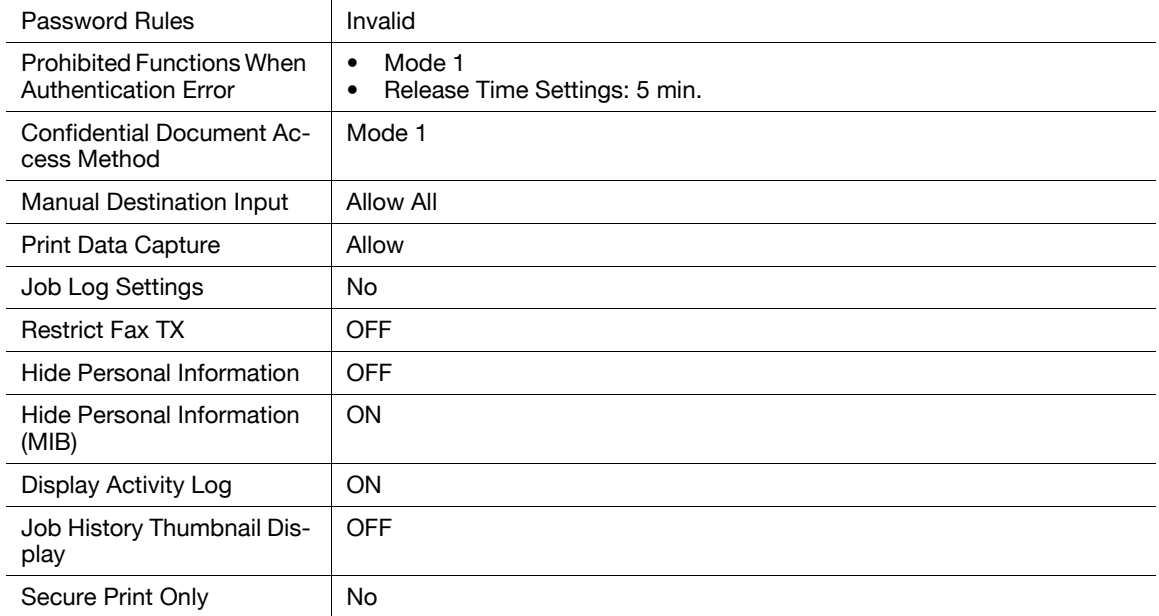

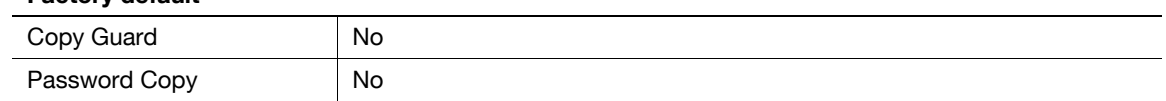

## **7.10.5 Enhanced Security Mode**

The enhanced security mode cannot be enabled when any of the current functional settings conflict with the enhanced security mode.

When the enhanced security mode is enabled, the settings required for the mode or the settings that have been forcibly switched when entering the mode cannot be changed.

### **Required settings**

To enable the enhanced security mode, the following settings must have been configured.

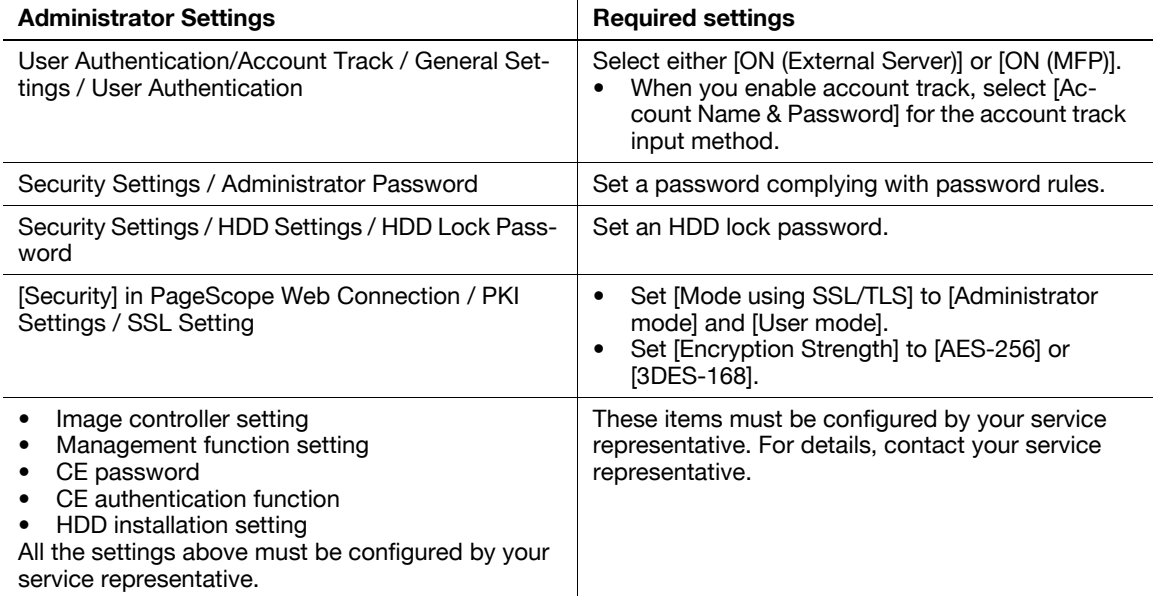

### **Settings to forcibly changed**

When the enhanced security is enabled, the following settings are forced.

- The changed settings will not revert when the enhanced security mode is turned off.
- After the password rules have been changed, any passwords that do not comply with the changed rules will not be authenticated. For details on the password rules, refer to [page 7-52.](#page-211-0)
- For details on the network settings to be forcibly changed, refer to the "User's Guide [Network Scan/Fax/Network Fax Operations]".

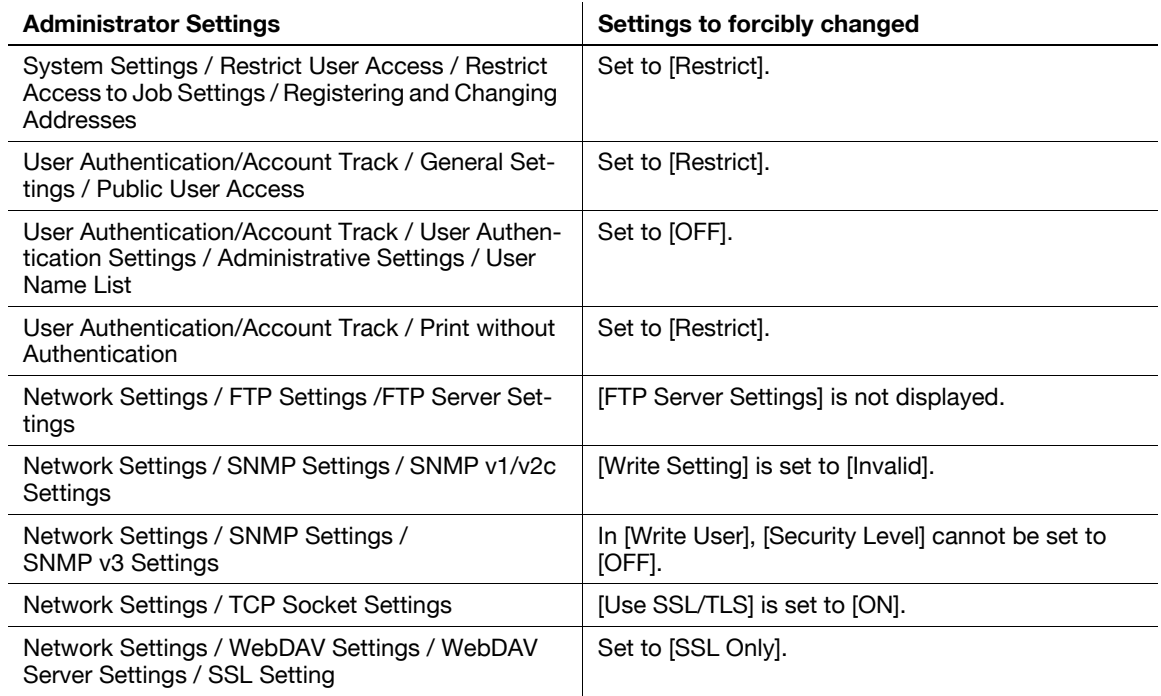

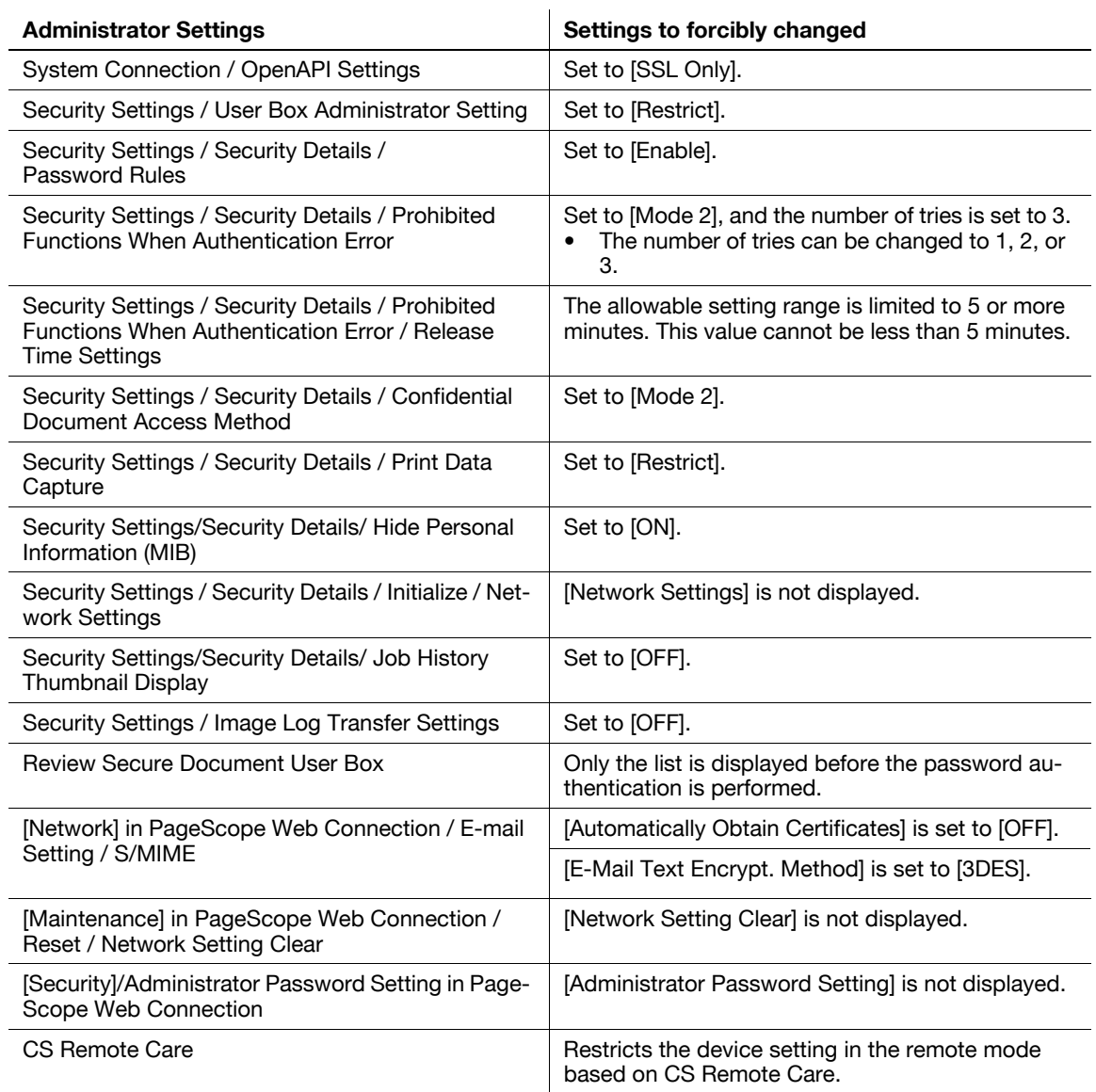

If [Enhanced Security settings] is enabled, various security functions are configured to allow you to ensure the higher-level security of data management. For details, contact your service representative. To enable the enhanced security mode, the following settings must first be configured. Different screens appear depending on the current settings.

## **7.10.6 HDD Settings**

This setting is for the hard disk operations. For details, refer to the "User's Guide [Box Operations]".
Configure the settings for the network functions that are difficult to count.

→ Press the [Utility/Counter] key ► [Administrator Settings] ► [Security Settings] ► [Function Management Settings] .

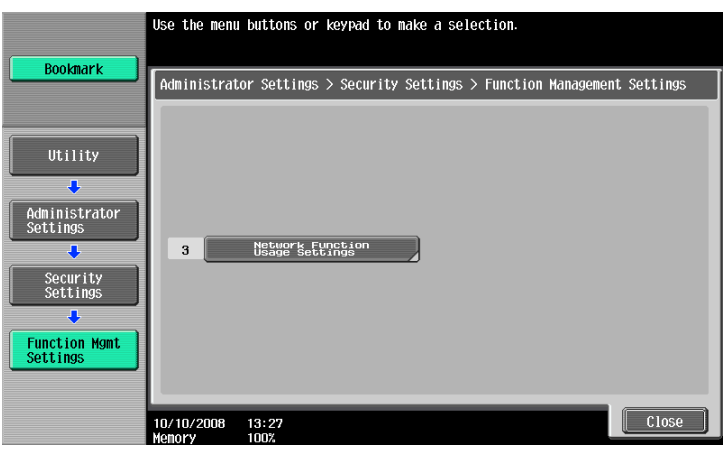

#### **Settings**

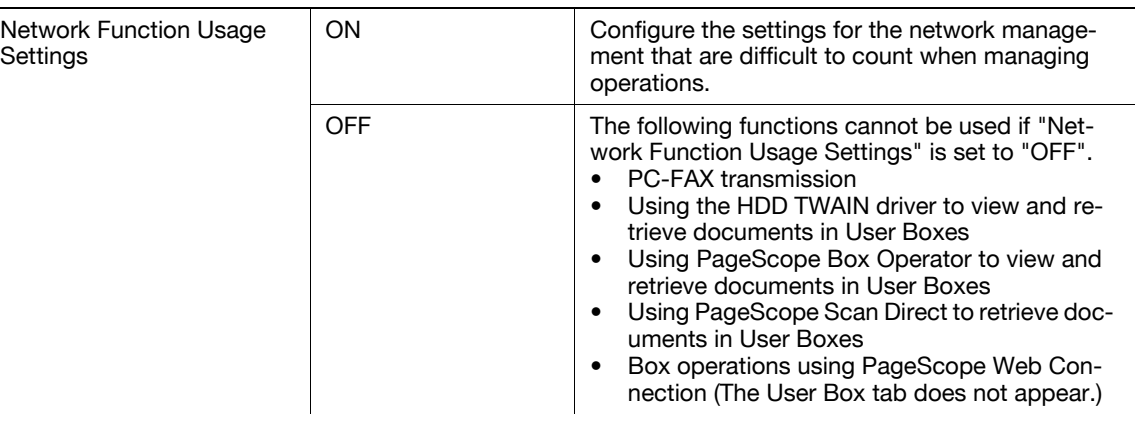

#### **Factory default**

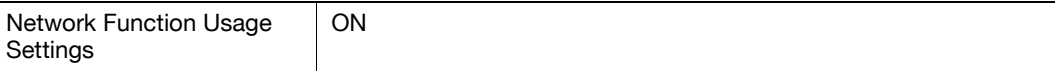

## **7.10.8 Stamp Settings**

Manage the stamp.

→ Press the [Utility/Counter] key ► [Administrator Settings] ► [Security Settings] ► [Stamp Settings].

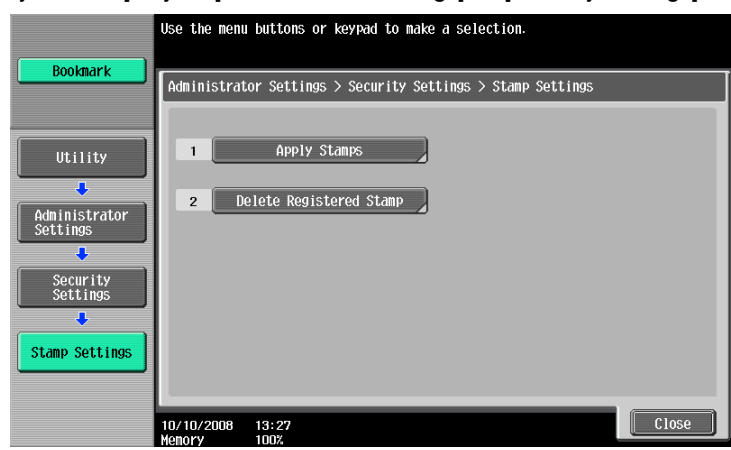

#### **Settings**

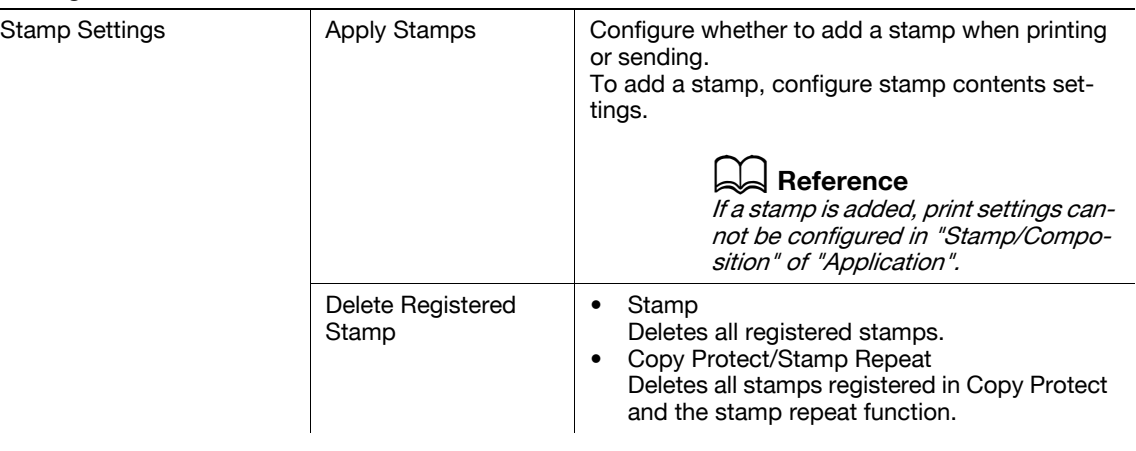

#### **Factory default**

Apply Stamps | Printing: Do Not Apply Sending: Do Not Apply

## d**Reference**

To configure copy protect and stamp repeat settings: Press [Application] >> [Stamp/Composition].

## **7.10.9 Driver Password Encryption Setting**

This setting is for the print operations. For details, refer to the "User's Guide [Print Operations]".

## **7.11 License Settings**

Enable the functions of an optional component i-Option LK-101, LK-102 or LK-105. For details on the enabling procedure, refer to the "Quick Guide [Copy/Print/Fax/Scan/Box Operations]".

- $\checkmark$  An optional component i-Option LK-101, LK-102 or LK-105 must be purchased. For details, contact your service representative.
- → Press the [Utility/Counter] key ► [Administrator Settings] ► [License Settings] .

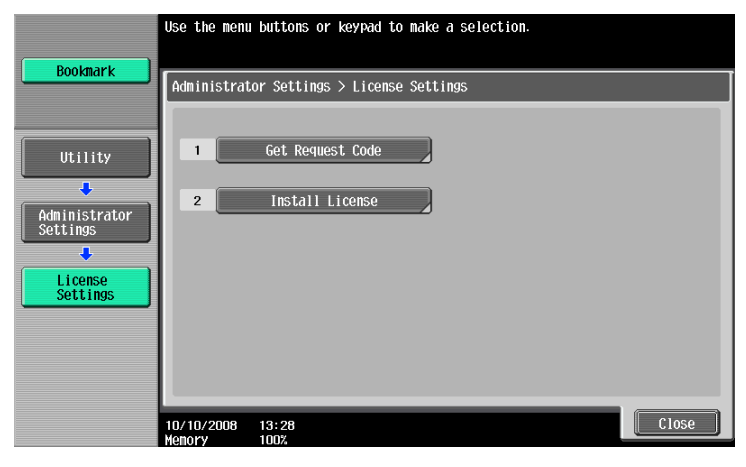

#### **Settings**

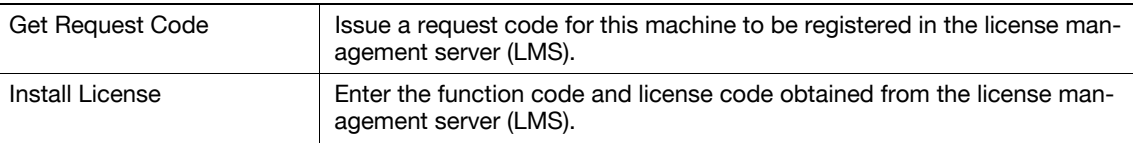

#### Reference

- When the functions of an optional component i-Option LK-101, LK-102 or LK-105 are enabled, the enabled functions can be checked with [List of Enabled Functions].

# **7.12 OpenAPI Authentication Management Settings**

Configure settings to prevent our deprecated OpenAPI connection application from being registered in this machine. For details, contact your service representative.

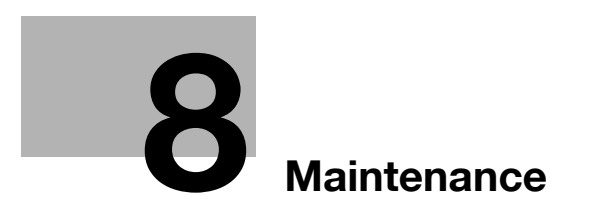

# <span id="page-222-0"></span>**8 Maintenance**

## **8.1 Paper**

## **8.1.1 Checking the paper**

#### **Replenishment message**

If a tray has run out of paper during printing, load paper or change the paper tray. Load paper in the paper tray that is highlighted in color.

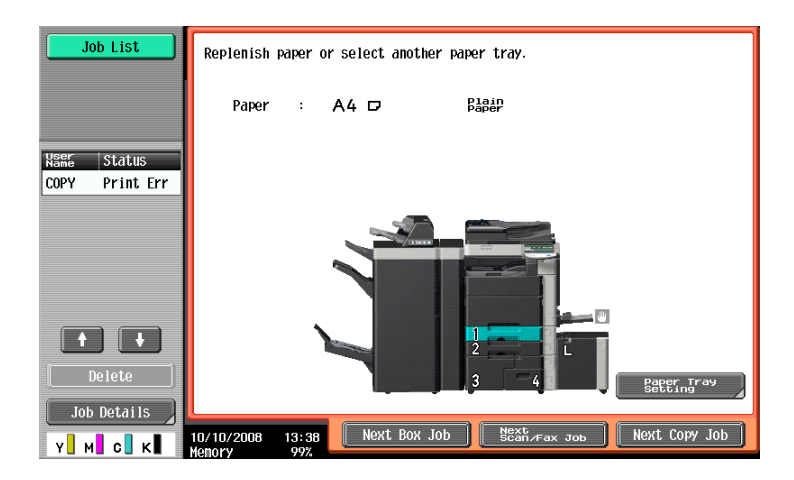

### **Precautions regarding the use of paper**

Do not use the following types of paper. Not observing these precautions may lead to reduced print quality, a paper jam or a damage to the machine.

- OHP transparencies that have already been fed through the machine (even if they are still blank)
- Paper that has been printed on with a heat-transfer printer or an inkjet printer
- Folded, curled, wrinkled, or torn paper
- Paper that has been left unwrapped for a long period of time
- Damp paper, perforated paper, or paper with punched holes
- Extremely smooth or extremely rough paper, or paper with an uneven surface
- Paper that has been treated, such as carbon-backed, heat-sensitive or pressure-sensitive paper
- Paper that has been decorated with foil or embossing
- Paper of a non-standard shape (paper that is not rectangular)
- Paper that is bound with glue, staples or paper clips
- Paper with labels attached
- Paper with ribbons, hooks, buttons, etc., attached

#### **Paper storage**

Store paper in a cool, dark location with little humidity. If the paper becomes damp, a paper jam may occur. Store the paper flat, not on its edge. Curled paper may cause a paper jam.

## **8.1.2 Loading paper**

<span id="page-223-0"></span>This section describes how to load paper into each tray.

If printing stops due to the tray being empty, load paper into the tray. Printing restarts automatically. For the types of paper to be used, refer to [page 12-3](#page-292-0).

# **Loading paper into trays 1 and 2**

The same procedures can be used to load paper into trays 1 and 2.

The following procedure describes how to load paper into tray 1.

- $V$  When "Auto Detect" is selected on the "Paper" tab, the size of loaded paper is automatically detected.
- **1** Pull out tray 1.
	- **NOTICE** Be careful not to touch the film.

**2** Slide the lateral guides to fit the size of paper being loaded.

 $\rightarrow$  If the lateral guides are not positioned correctly for the loaded paper, the paper size will not be correctly detected.

- **3** Load the paper into the tray so that the side of the paper to be printed on (the side facing up when the package was unwrapped) faces up.
	- $\rightarrow$  Do not load so many sheets of paper that the top of the stack is higher than the  $\nabla$  mark.
	- $\rightarrow$  If paper is curled, flatten it before loading it.
	- $\rightarrow$  If special paper is loaded, the paper type must be specified.
	- $\rightarrow$  Load letterhead paper so that the side to be printed on faces down.
- **4** Close tray 1.

d**Reference** To configure paper settings: Press [Basic] >> [Paper].

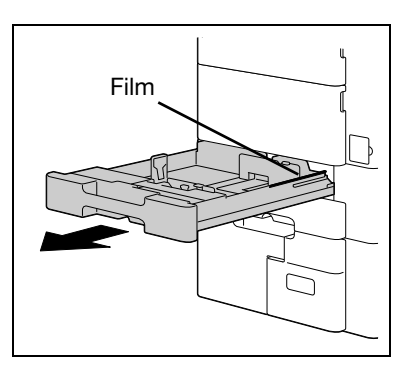

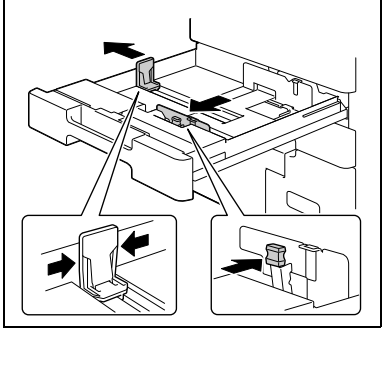

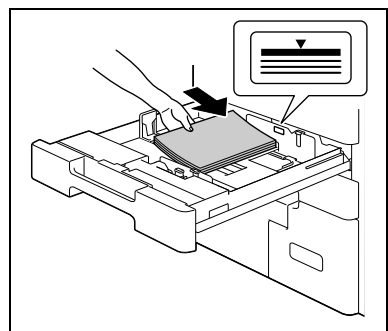

## **Loading paper into trays 3 and 4**

The same procedures can be used to load paper into trays 3 and 4.

The following procedure describes how to load paper into tray 3.

**1** Pull out tray 3.

#### **NOTICE**

Be careful not to touch the surface of the paper take-up roller with your hand.

- **2** Lift up the paper take-up roller, and then load the paper into the tray.
	- $\rightarrow$  Load the paper into the tray so that the side of the paper to be printed on (the side facing up when the package was unwrapped) faces up.
	- $\rightarrow$  Do not load so many sheets of paper that the top of the stack is higher than the  $\blacktriangledown$  mark.
	- $\rightarrow$  Do not load tray 3 with paper of a size other than that previously specified.
	- $\rightarrow$  If paper is curled, flatten it before loading it.
	- $\rightarrow$  If special paper is loaded, the paper type must be specified.
	- $\rightarrow$  Load letterhead paper so that the side to be printed on faces down.
	- $\rightarrow$  To change the paper size for tray 3, contact your service representative.
- **3** Lower the paper take-up roller, and then close tray 3.

## d**Reference**

To configure paper settings:

Press [Basic] >> [Paper].

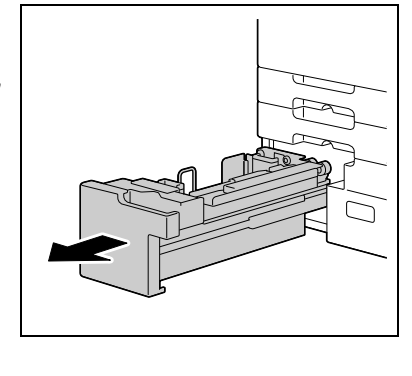

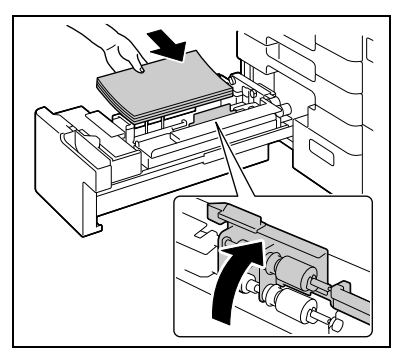

### **Loading paper into the bypass tray**

**1** Open the bypass tray.

 $\rightarrow$  To load large-sized paper, pull out the tray extension.

#### **NOTICE**

Be careful not to touch the surface of the paper take-up roller with your hand.

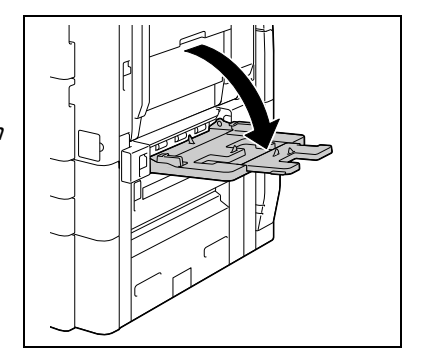

- **2** With the side to be printed on facing down, insert the paper as far as possible into the feed slot.
	- $\rightarrow$  The image will be printed on the surface of the paper facing down when the paper is loaded into the bypass tray.
	- $\rightarrow$  Do not load so many sheets of paper that the top of the stack is higher than the  $\nabla$  mark.
	- $\rightarrow$  If paper is curled, flatten it before loading it.
	- $\rightarrow$  Push the paper guides firmly up against the edges of the paper.
	- $\rightarrow$  Load letterhead paper so that the side to be printed on faces up.
	- $\rightarrow$  When loading postcards:

Load them in the  $\square$  orientation, as shown in the illustration. To use postcards other than A6-size, check the size of postcards to be used, and then select the size on the Custom Size screen before using them.

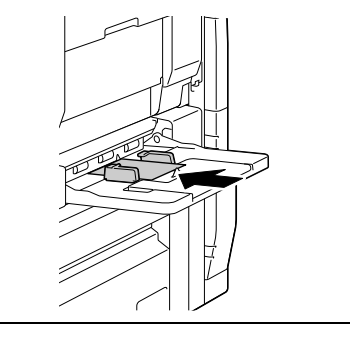

 $\rightarrow$  When using envelopes: Expel air from the envelopes, and then load them while holding the folds of the envelopes.

Load them with the flap side up, as shown in the illustration. The flap side of envelopes cannot be printed on.

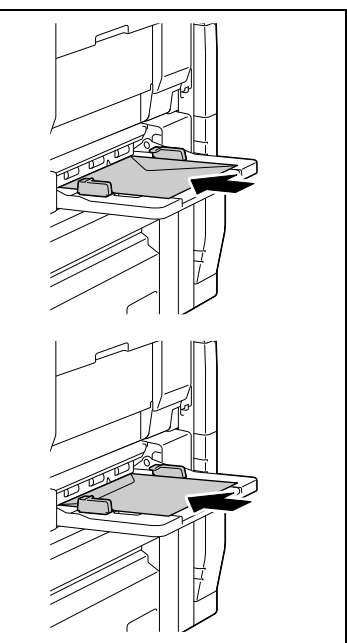

 $\rightarrow$  To load label sheets:

Load them in the  $\Box$  orientation, as shown in the illustration. A label sheet consists of the printing surface, sticking layer, and pasteboard. Peel off the pasteboard, then you can stick the label to other objects.

**3** Slide the lateral guides to fit the size of paper being loaded.

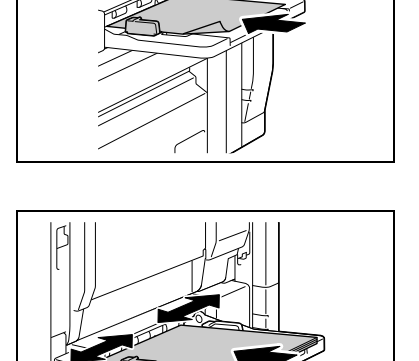

- **4** Select the paper type.
	- $\rightarrow$  To use label sheets, select [Thick 1].
	- > OHP transparencies can be printed only in black. Before selecting OHP transparencies, select [Black] in the Color tab.
	- $\rightarrow$  If you select [A6 Card  $\square$ ], the paper type is automatically set to [Thick 3].

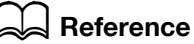

To configure paper settings:

Press [Basic] » [Paper].

## **Loading paper into the LCT**

The same procedures can be used to load paper into the Large capacity unit LU-301 and LU-204.

The following procedure describes how to load paper into Large capacity unit LU-301.

- $\checkmark$  To change the paper size, contact your service representative.
- **1** Open the upper door.

#### **NOTICE**

Be careful not to touch the surface of the paper take-up roller with your hand.

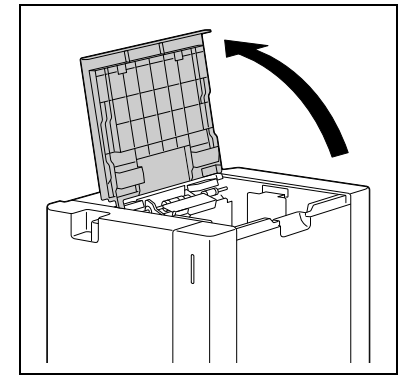

- **2** Lift up the paper take-up roller, and then load the paper into the tray.
	- $\rightarrow$  Load the paper into the tray so that the side of the paper to be printed on (the side facing up when the package was unwrapped) faces down.
	- $\rightarrow$  Do not load so many sheets of paper that the top of the stack is higher than the  $\nabla$  mark.
	- $\rightarrow$  Do not load the LCT with paper of a size other than that previously specified.
	- $\rightarrow$  If paper is curled, flatten it before loading it.
	- $\rightarrow$  If special paper is loaded, the paper type must be specified.
	- $\rightarrow$  Load letterhead paper so that the side to be printed on faces up.

## d**Reference**

To configure paper settings:

Press [Basic] >> [Paper].

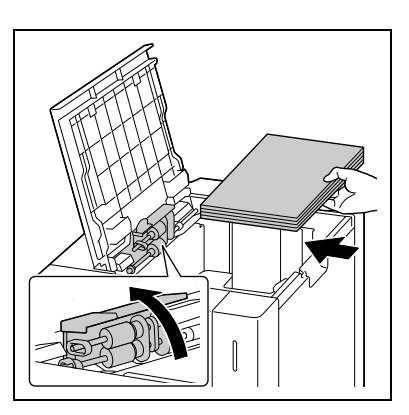

## **8.2 Consumables**

## **8.2.1 Checking comsumables**

#### **Replacement message**

When it is time to replace the Toner Cartridge or Imaging Unit, an advanced warning message appears at the top of the screen.

For the replacement procedure, refer to the guidance or the [Quick Guide Copy/Print/Fax/Scan/Box Operations].

For details on using the guidance, refer to the [Quick Guide Copy/Print/Fax/Scan/Box Operations].

When the message appears, make a preparation and replace the Toner Cartridge or Imaging Unit according to the guidance contained in your maintenance agreement.

When it is almost time to replace the Toner Cartridge, an advanced warning message similar to the one shown below appears.

When the message appears, prepare to replace the Toner Cartridge according to the guidance contained in your maintenance agreement.

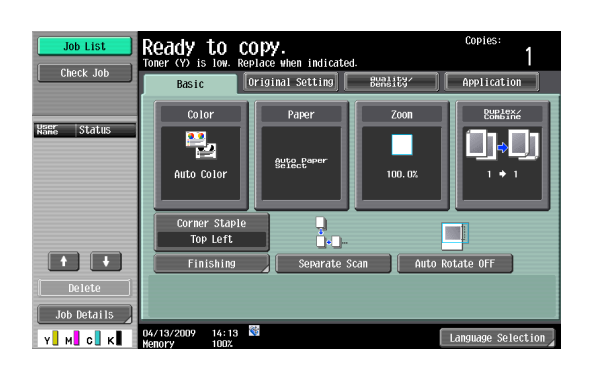

When it is time to replace the Toner Cartridge or Imaging Unit, an advanced warning message similar to the one shown below appears. Replace them according to the guidance contained in your maintenance agreement.

- Do not replace any color other than the one indicated in the message in the touch panel.
- For the Toner Cartridge, the machine stops operating after the message appears.

Toner Cartridge

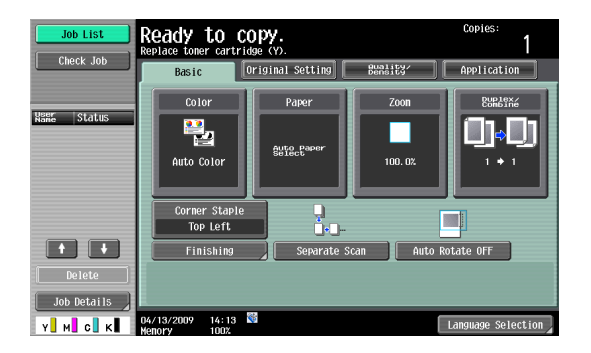

#### Imaging Unit

#### Replacement by user **Replacement by service representative**

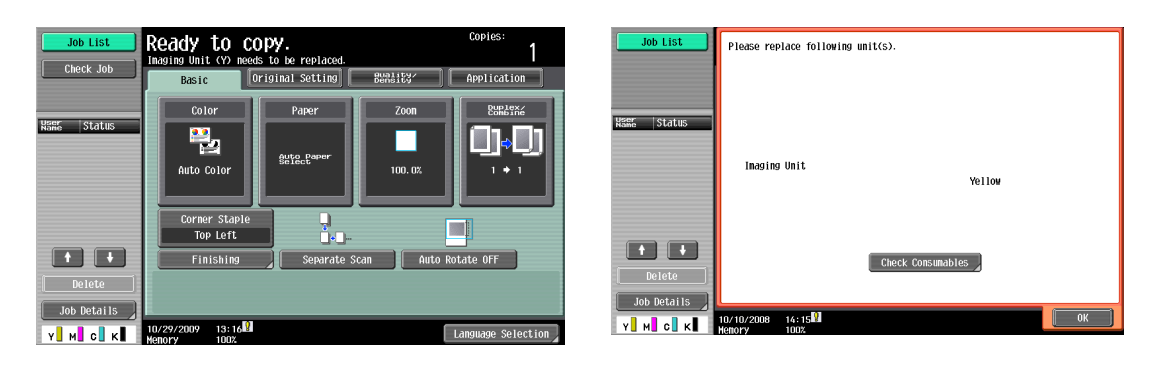

#### **NOTICE**

Do not replace the Imaging Unit until a "Please replace following unit(s)." message appears.

If you continue to use the imaging unit while an advanced warning message is displayed, the following replacement message appears. Replace the imaging unit according to the guidance contained in your maintenance agreement.

Toner Cartridge

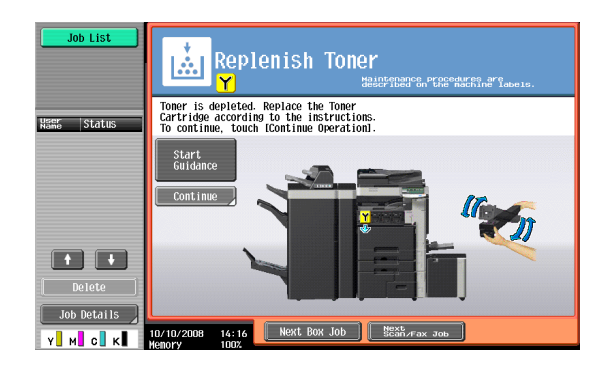

#### Imaging Unit

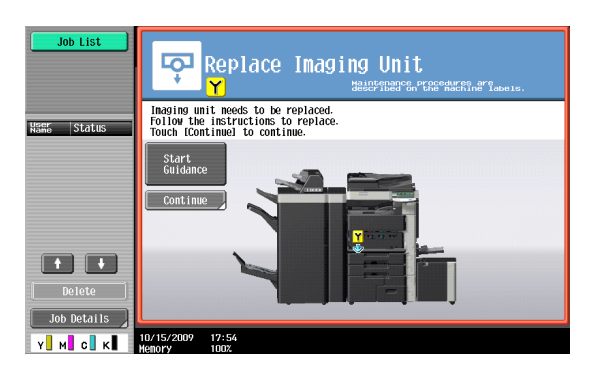

#### Replacement by user The Replacement by service representative

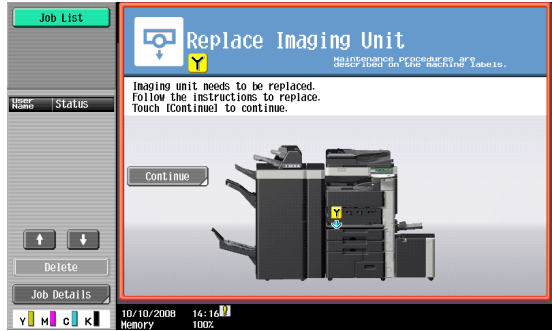

If a Toner Cartridge other than for black or the Imaging Unit is empty, printing can continue using black. Press [Continue], and then select the job to be printed.

## **Checking consumables status**

In the Check Consumable Life screen, you can check the status (usage level) of consumables.

- **1** Press the [Utility/Counter] key.
- **2** Press [Check Consumable Life].
	- $\rightarrow$  To print the list of usage levels, press [Print List], then [Start] or the [Start] key.

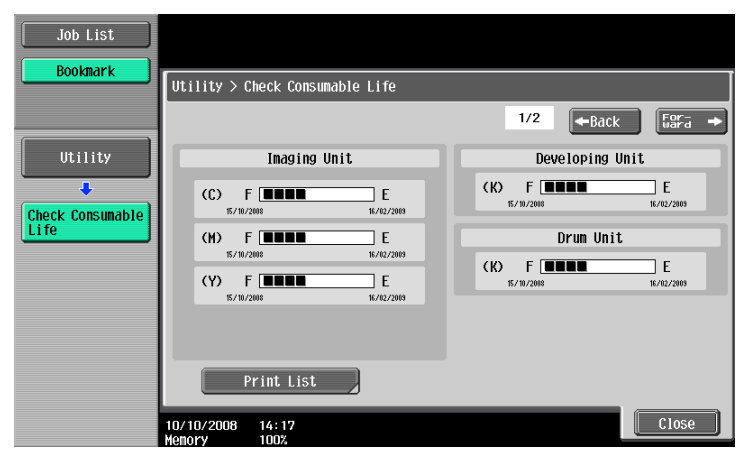

## **Viewing counters**

In the Meter Count screen, you can check the total number of prints since counting started. In the Coverage Rate screen, the consumed amount of toner can be viewed.

- **1** Press the [Utility/Counter] key.
- **2** Press [Meter Count]  $\rightarrow$  [Check Details].
	- $\rightarrow$  To print the counter list, press [Print List], select paper, and then press the [Start] key.

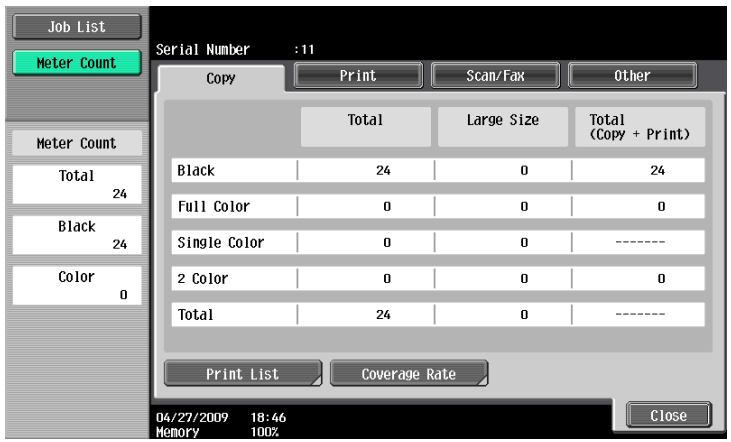

 $\rightarrow$  To display the Coverage Rate screen, press [Coverage Rate].

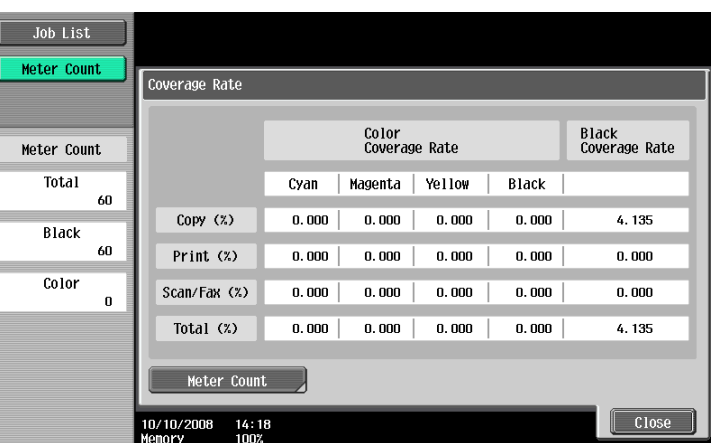

#### **Checking the total number of pages printed**

Pressing Total Counter displays the total number of pages printed to date.

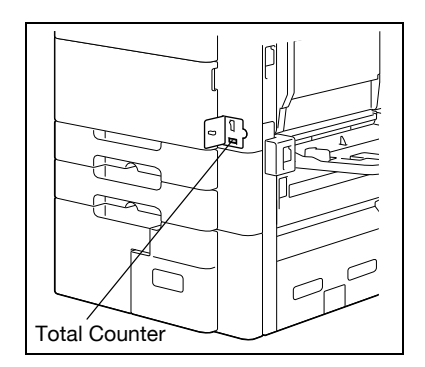

## **8.3 Cleaning procedure**

## <span id="page-232-0"></span>**Slit glass (bizhub C652/C552/C452)**

#### **NOTICE**

Do not touch the slit glass.

guide.

**1** Open the ADF, and then remove the slit glass cleaner.

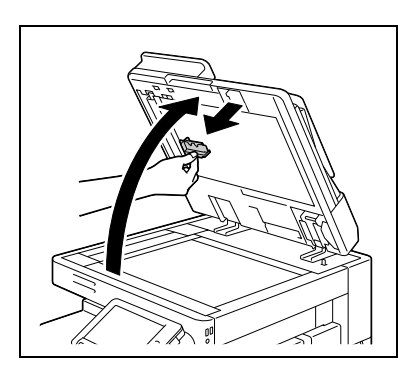

## **2** Wipe stains off the slit glass using the slit glass cleaner.  $\rightarrow$  Wipe off stains from the back side to the front side along the

## **Slit glass (front) (bizhub C652DS)**

#### **NOTICE**

Do not touch the slit glass (front).

**1** Open the ADF, and then remove the slit glass cleaner.

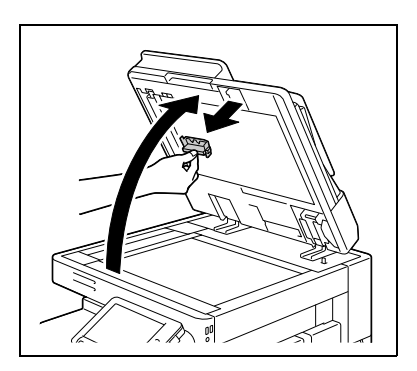

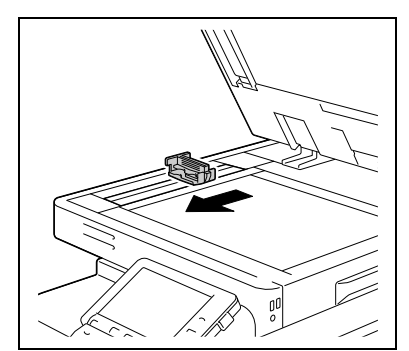

- **2** Wipe stains off the slit glass using the slit glass (front) cleaner.
	- $\rightarrow$  Wipe off stains from the back side to the front side along the guide.

## **Slit glass (back) (bizhub C652DS)**

#### **NOTICE**

Do not touch the slit glass (back).

**1** Open the ADF, and then remove the slit glass cleaner.

**2** Open the opening and closing guide.

- **3** Wipe stains off the slit glass using the slit glass (back) cleaner.
	- $\rightarrow$  Wipe off stains from the back side to the front side along the guide.

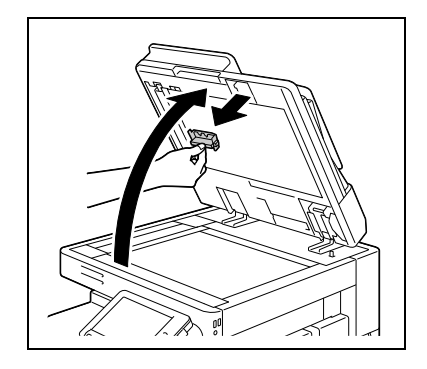

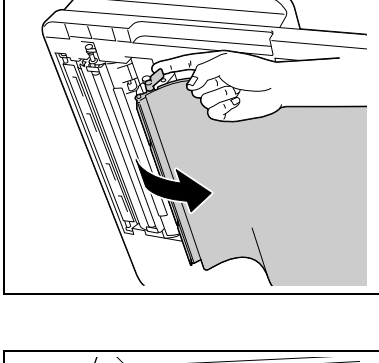

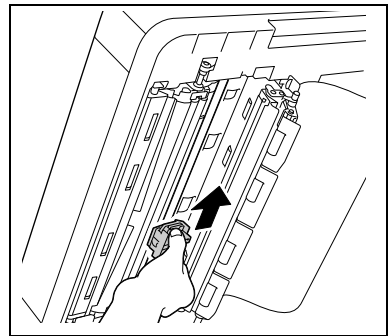

## <span id="page-234-0"></span>**Original glass, control panel, paper take-up roller**

#### **NOTICE**

Do not press the control panel hard, or the keys and touch panel may be damaged.

 $\rightarrow$  Wipe the surface using a soft, dry cloth.

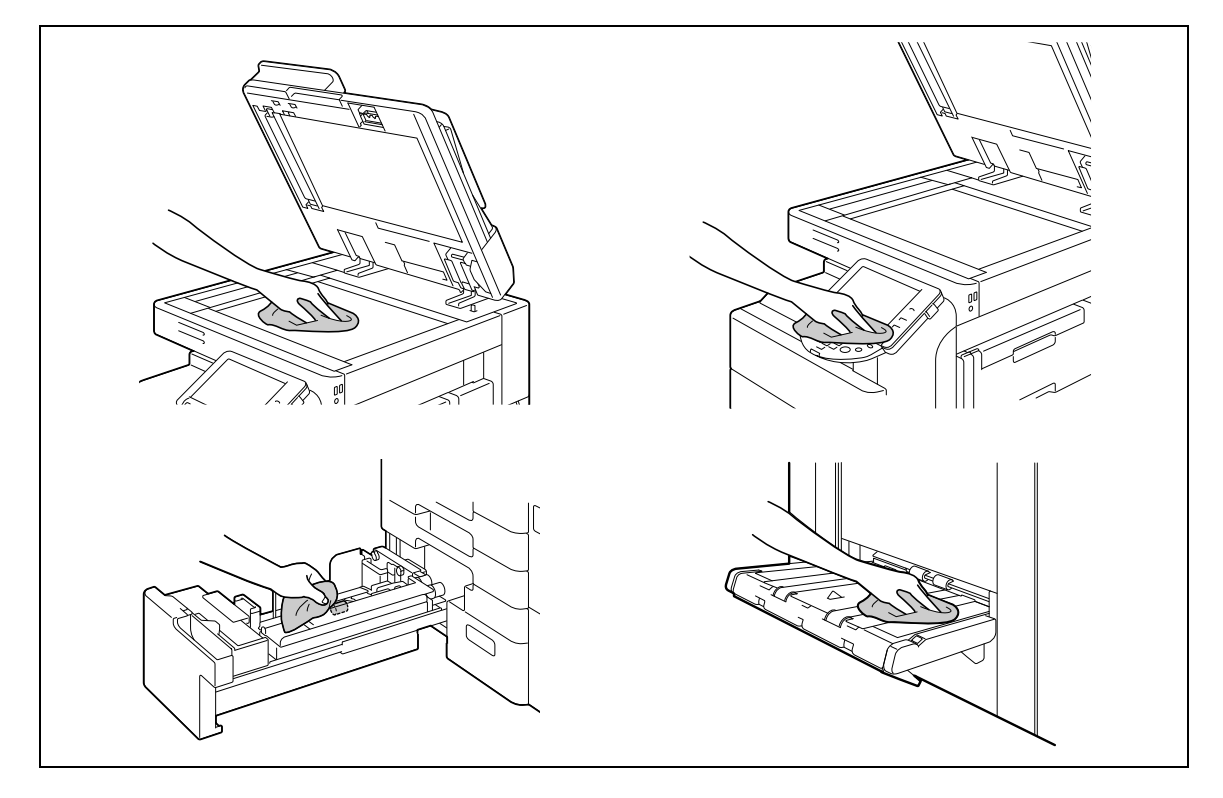

## <span id="page-234-1"></span>**Housing, document pad**

#### **NOTICE**

Never use solvents, such as benzene or thinner, to clean the document pad.

 $\rightarrow$  Wipe the surface using a soft cloth moistened with a mild household detergent.

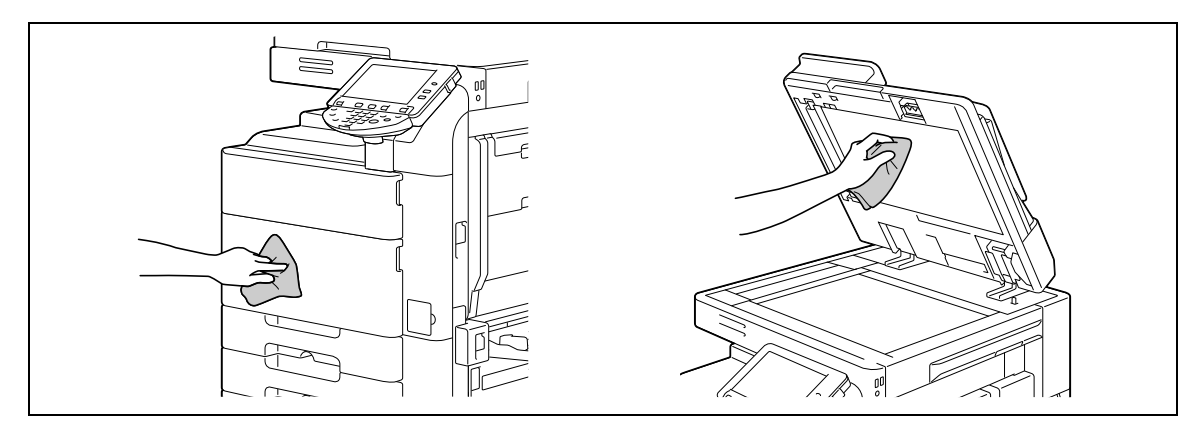

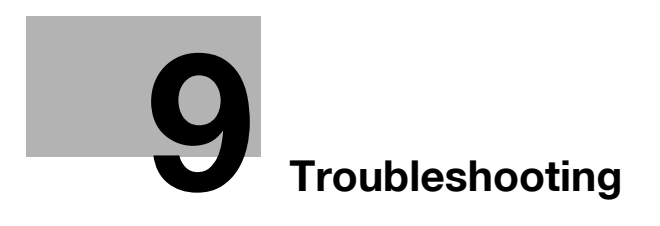

# <span id="page-238-0"></span>**9 Troubleshooting**

This chapter describes troubleshooting.

## **9.1 When the message "Trouble" appears (call a service representative)**

If this message appears, perform the operation described in the message. If the problem is not resolved, perform the following operations, and then contact your service representative.

Normally, the phone number and fax number of your service representative appear in the center of the screen.

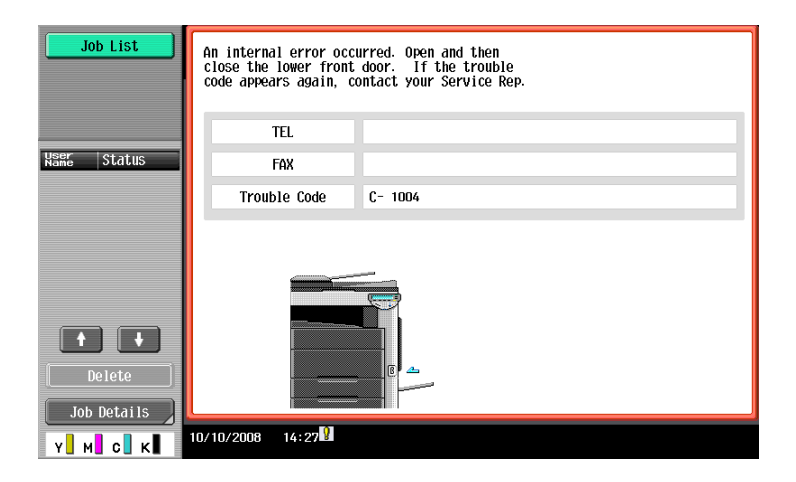

If a defective part can be separated in order to be able to continue operations after a problem has been detected, [Continue] or [Recover Data] is displayed. To continue operations, select any key. However, the problem has not been resolved, so contact your service representative immediately.

## **Problems that cannot be corrected by the user**

- Write down the malfunction code in the Service Call screen.
- Turn off the [sub power switch].

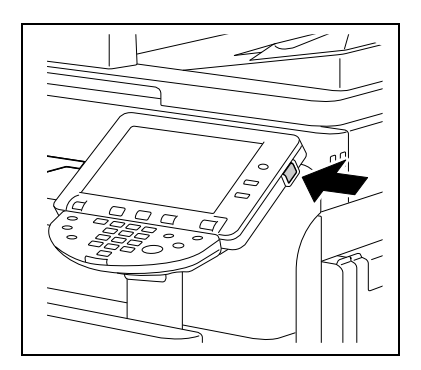

Turn off the [main power switch].

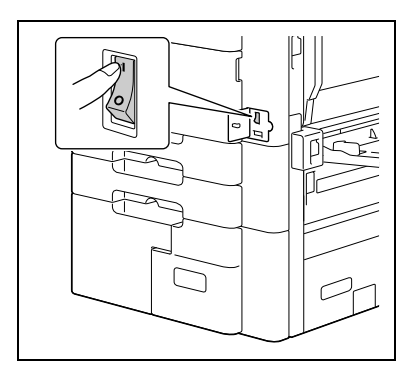

- Unplug the machine.
- Contact your service representative and inform them of the written down malfunction code.

# **9.2 Troubleshooting table**

## **Simple troubleshooting**

The following explains simple troubleshooting procedures. If the problem is not corrected after the described operation is performed, contact your service representative.

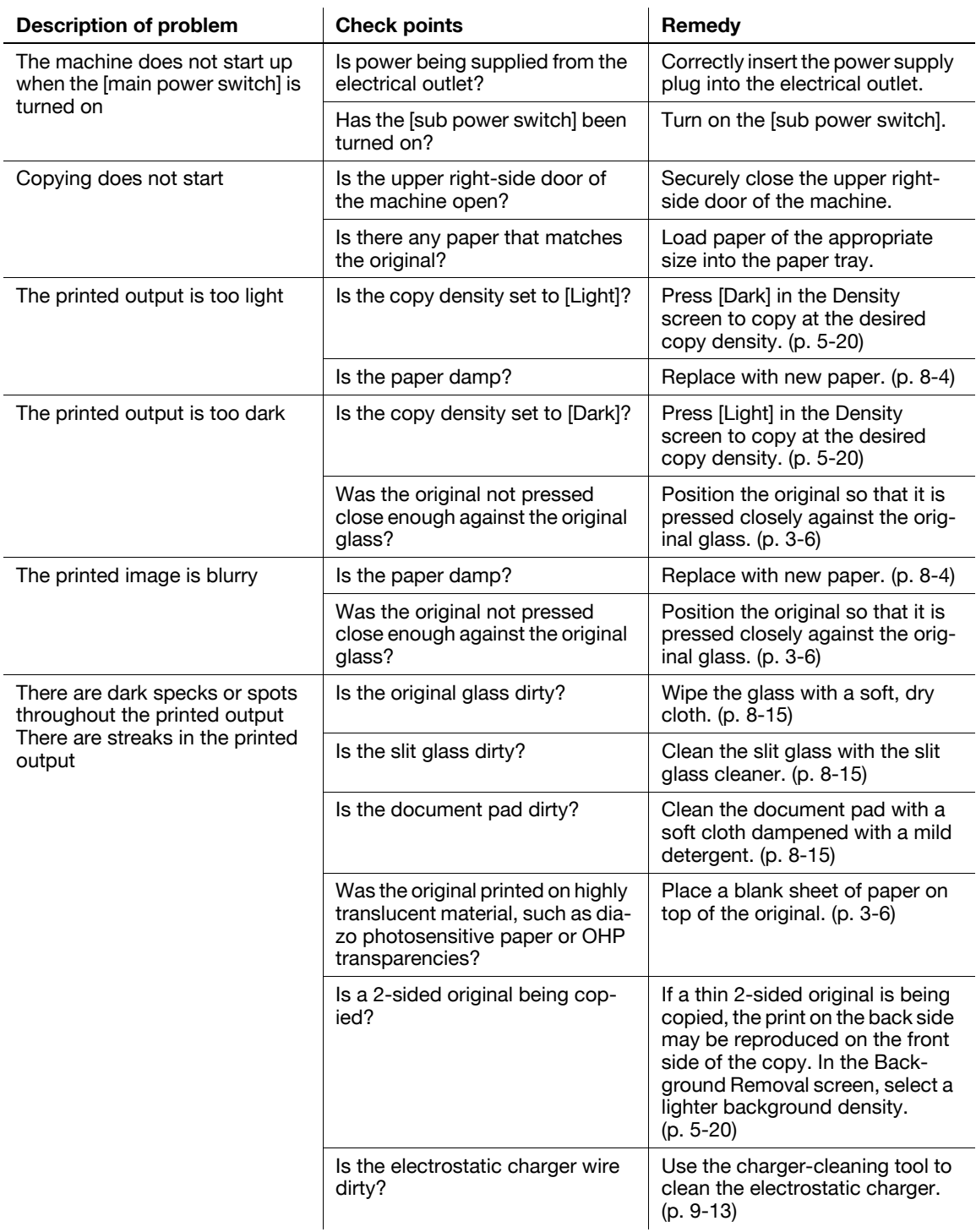

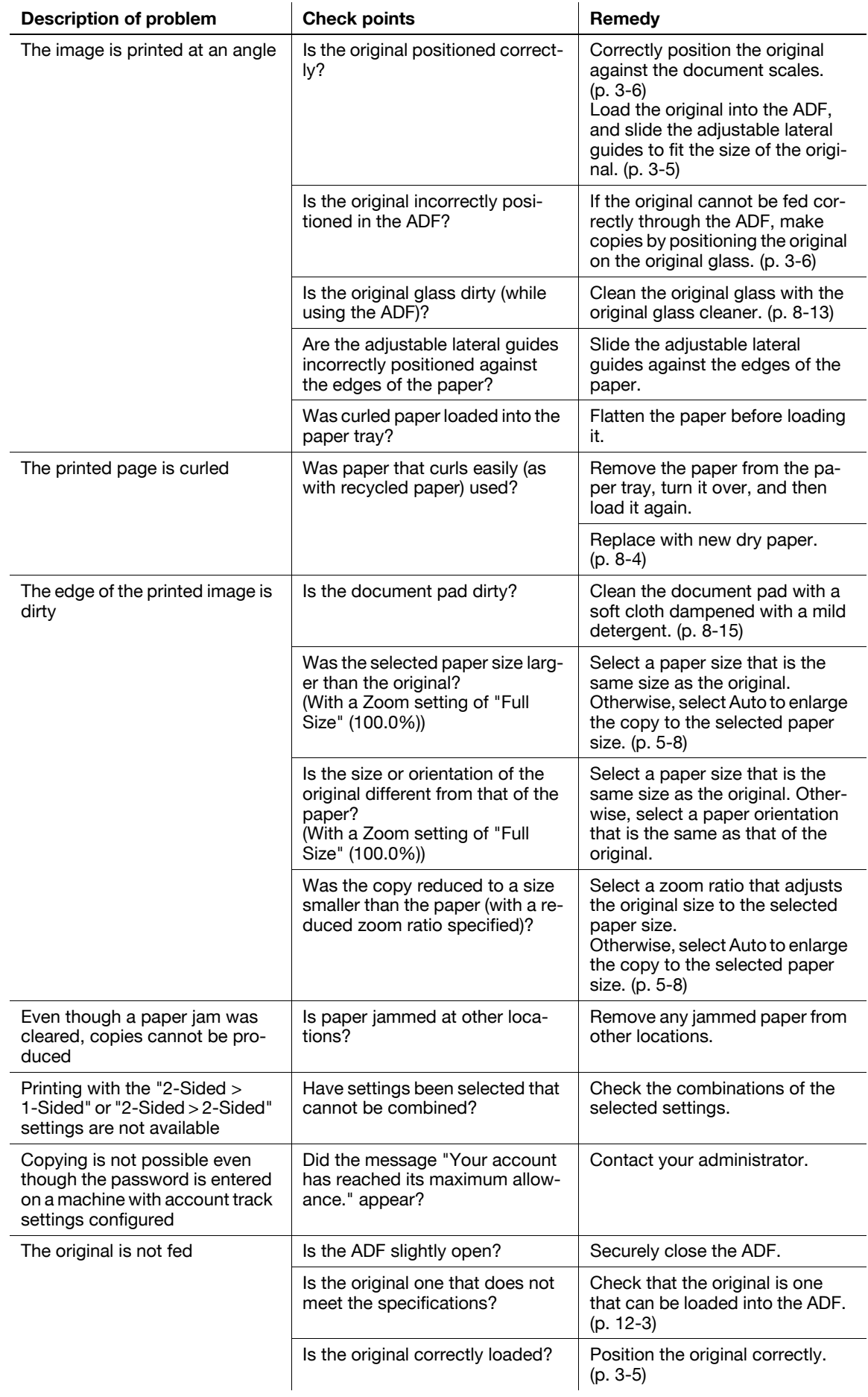

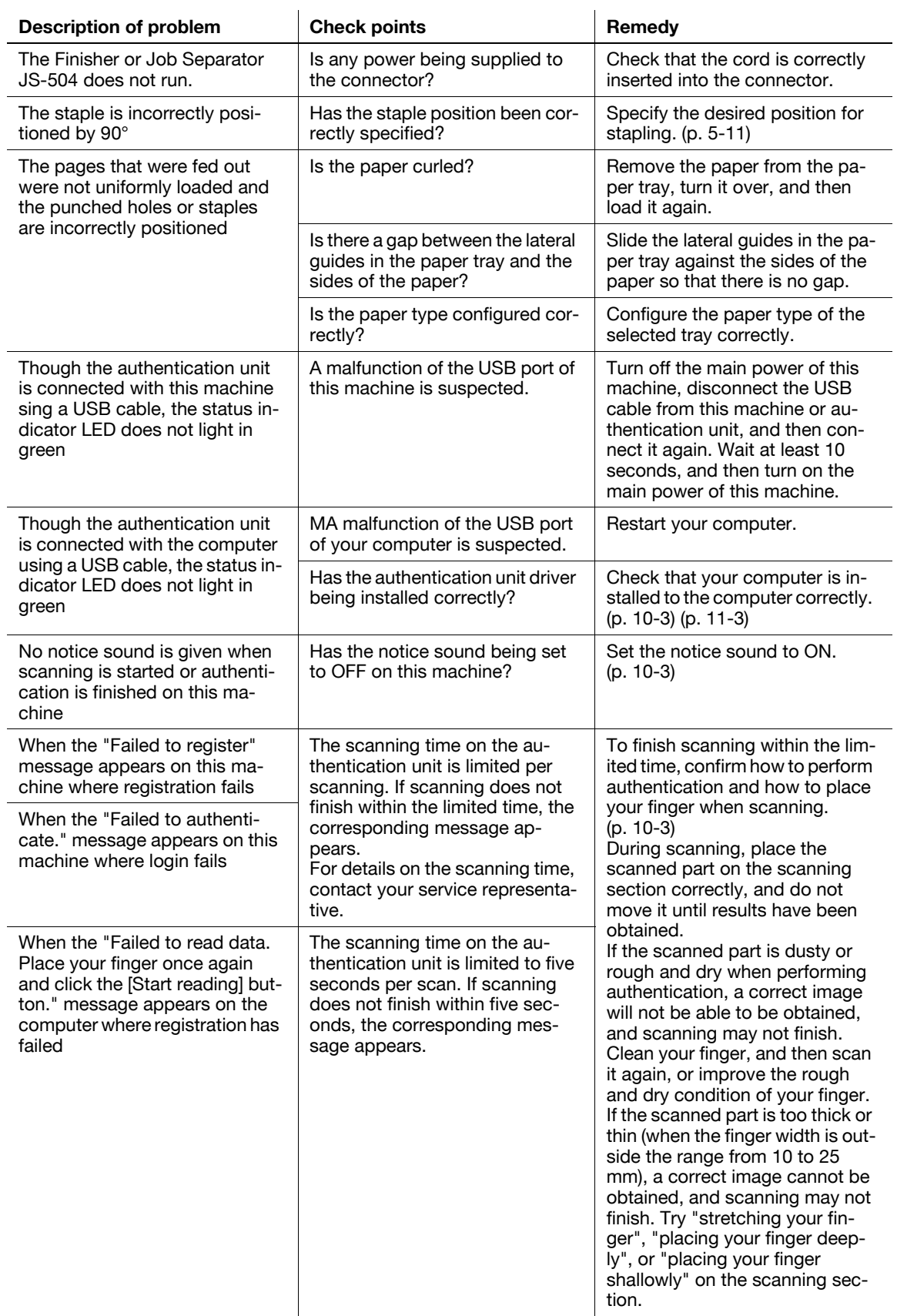

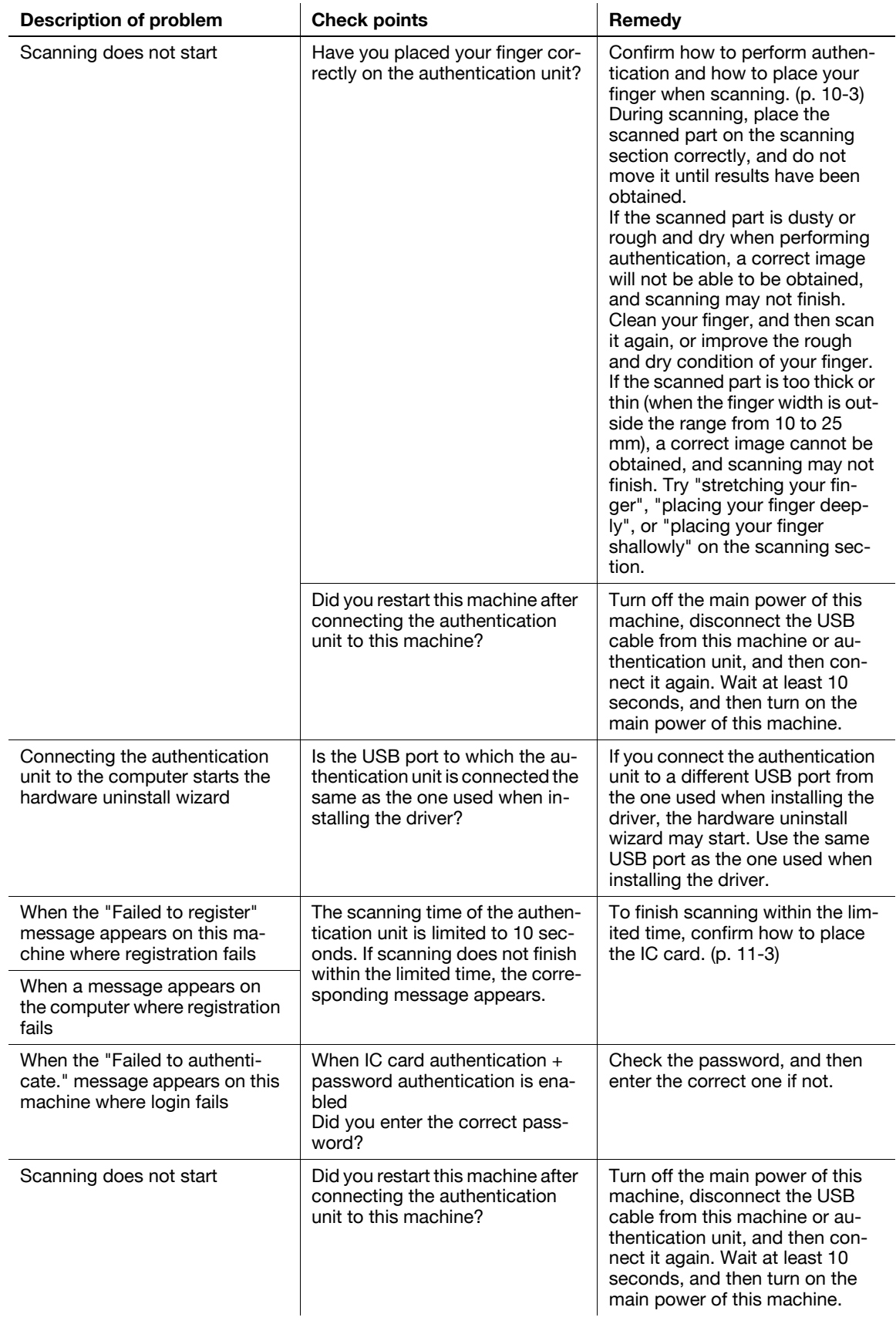

## **Main messages and their remedies**

If any message other than those listed below appears, perform the operation described in the message.

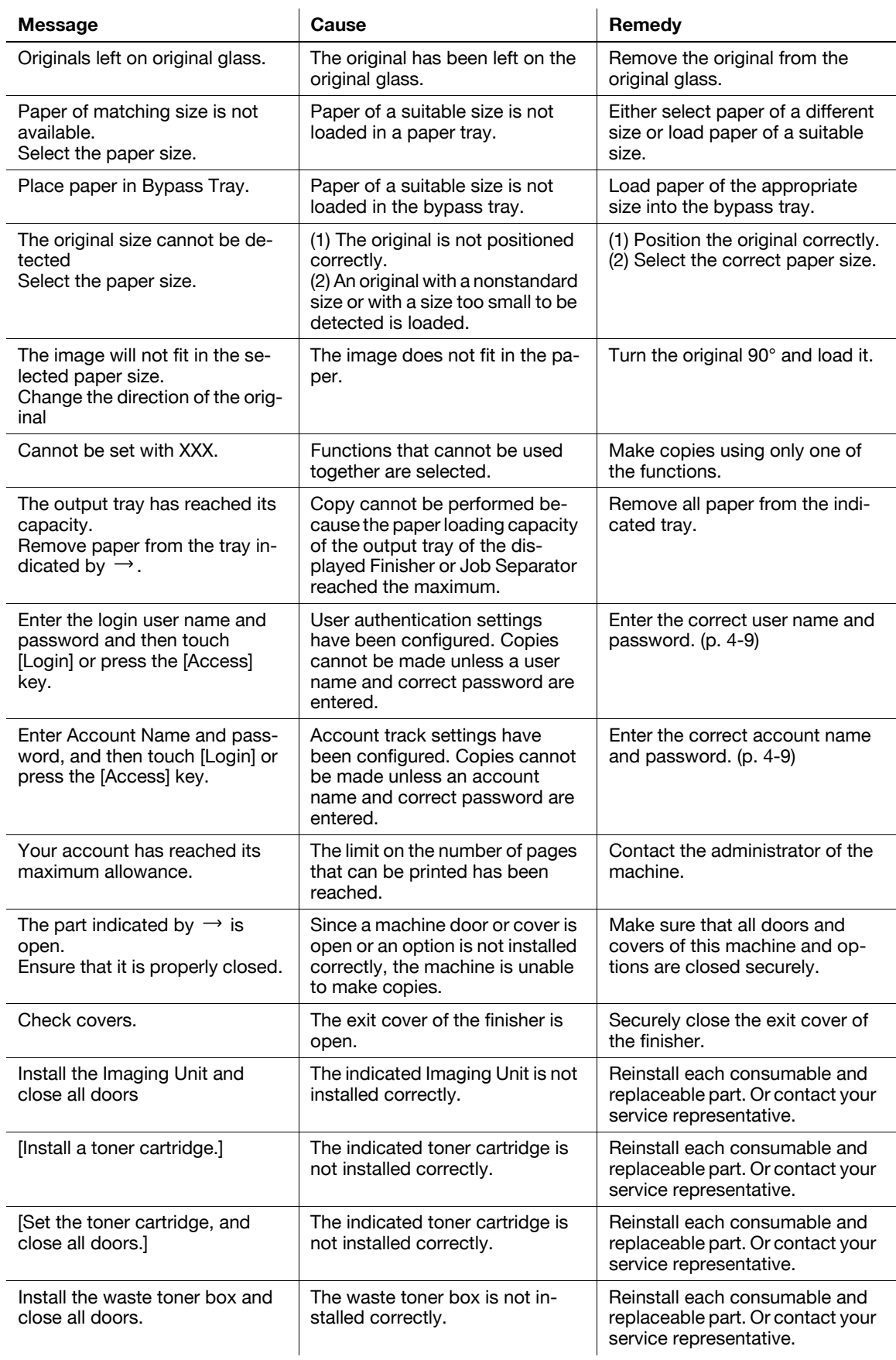

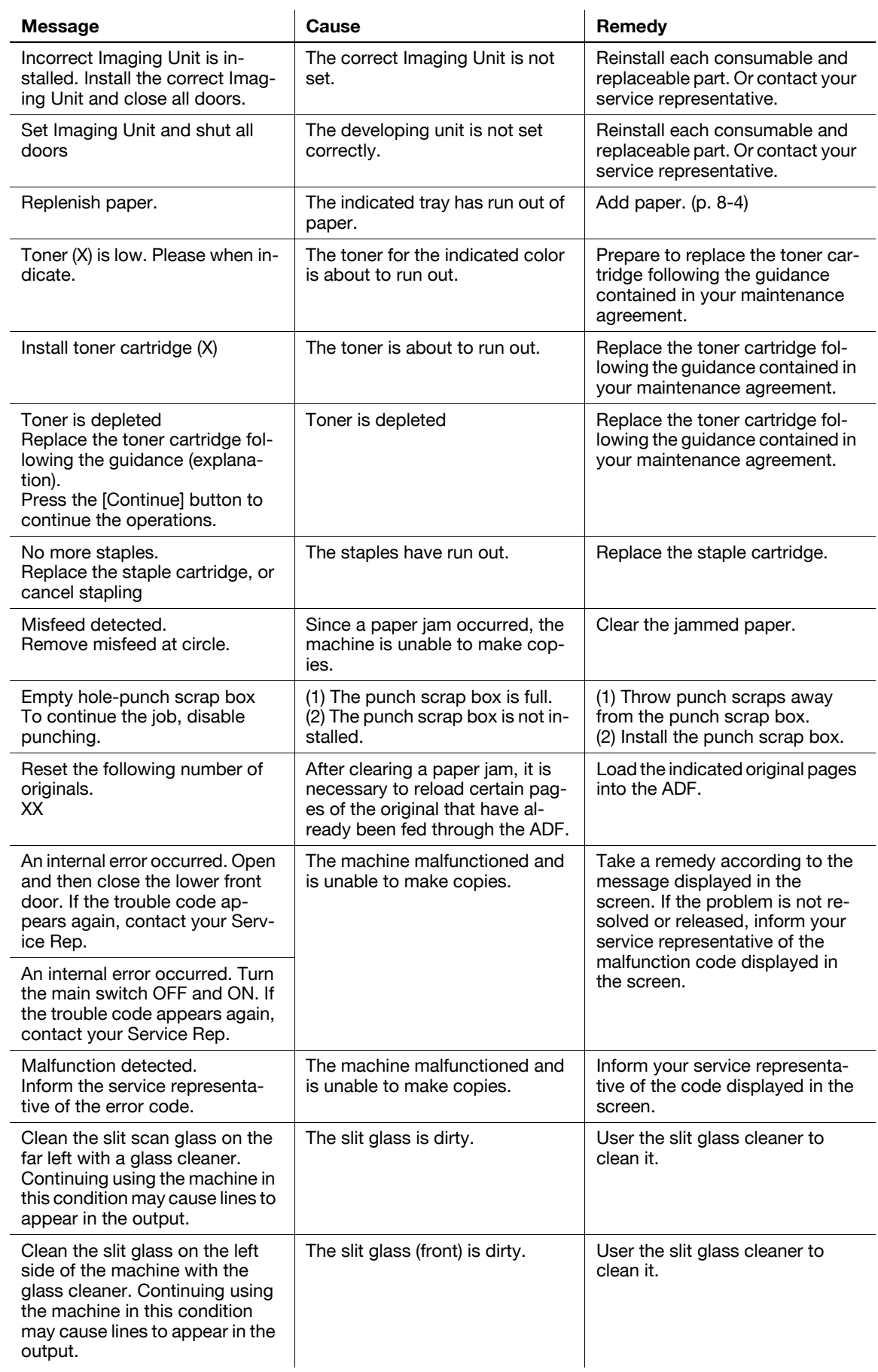

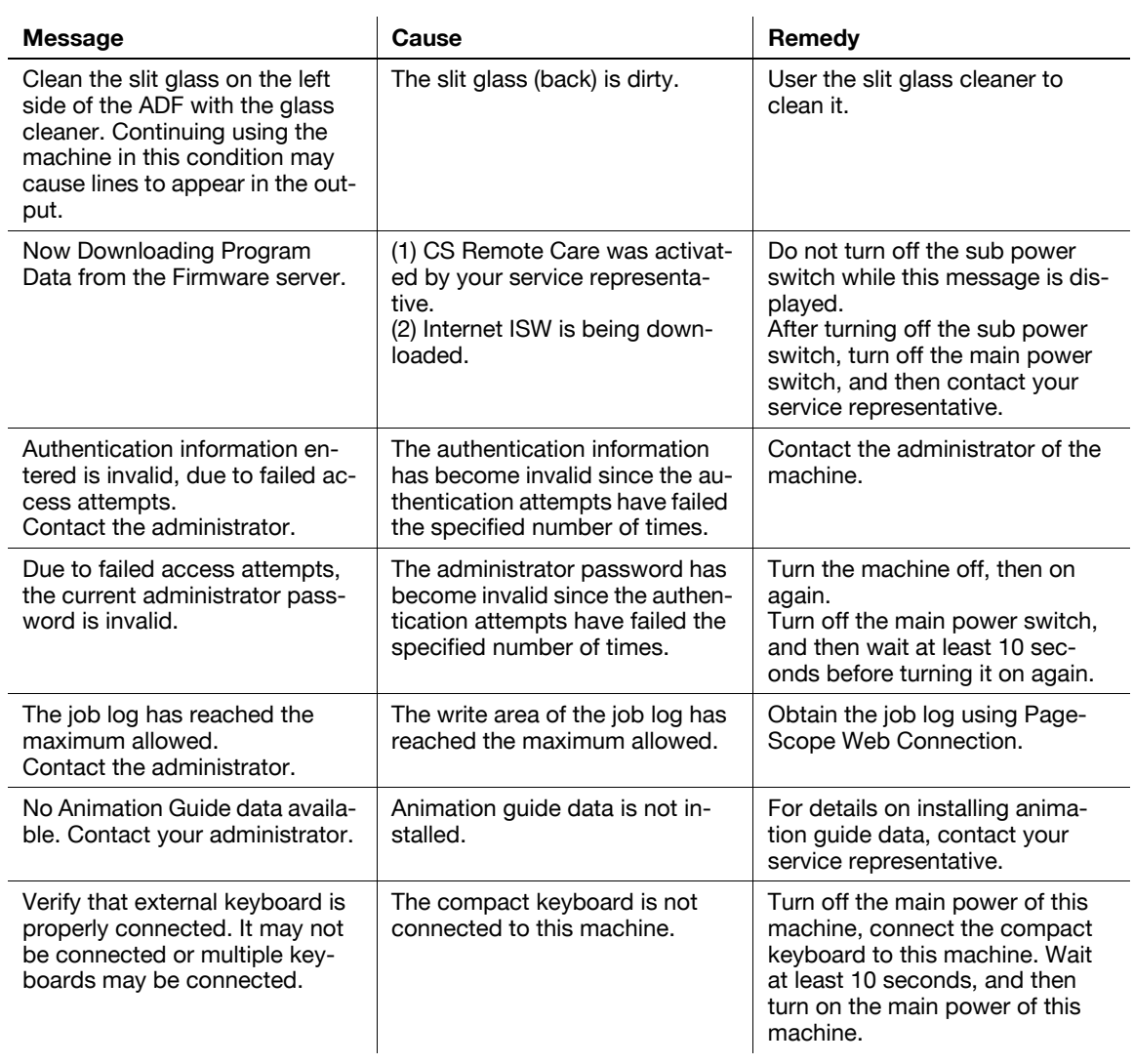

# **Icons that appear in the touch-panel screen**

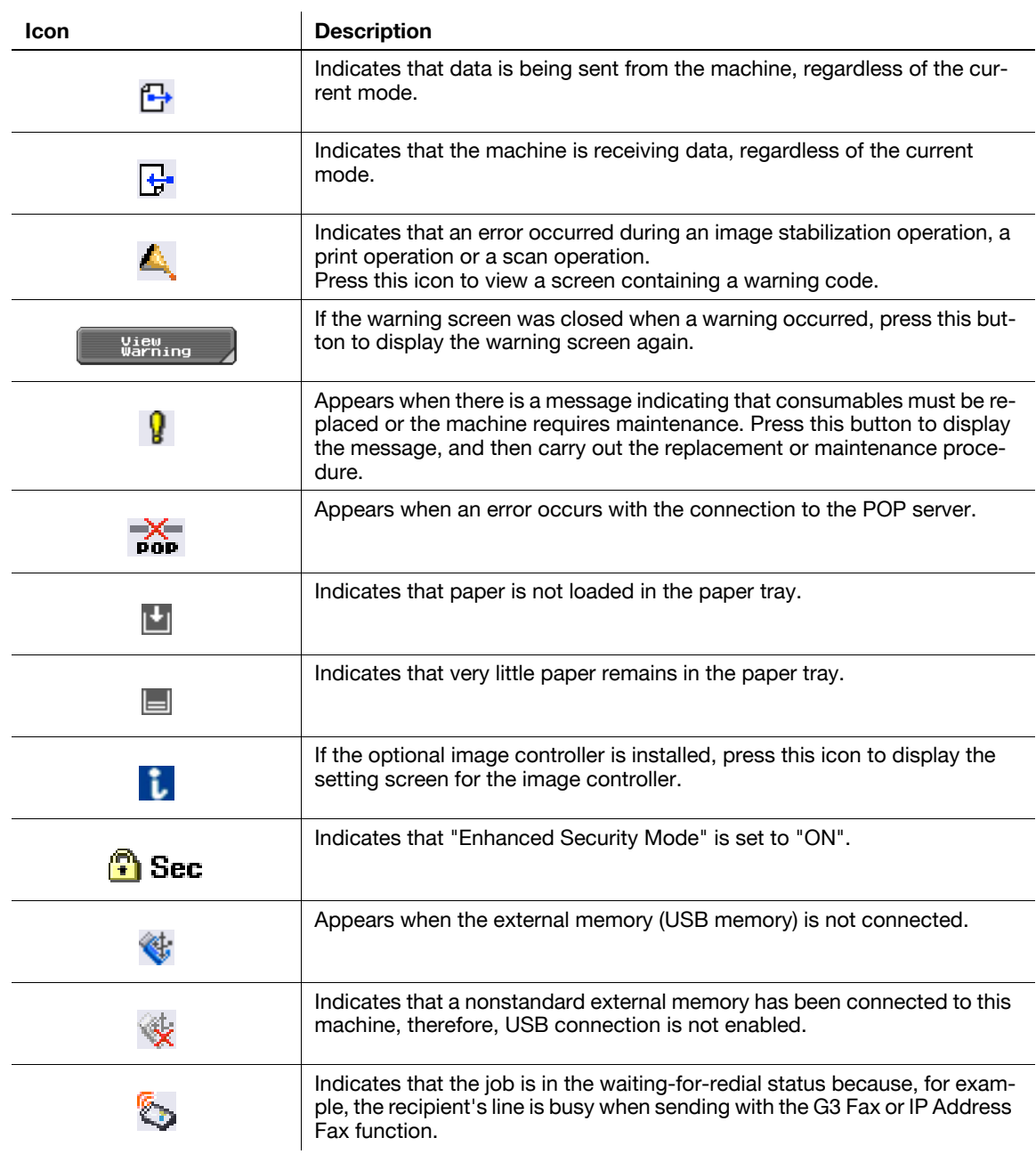

## <span id="page-248-0"></span>**9.3 If print quality is deteriorated**

## **Cleaning the electrostatic charger wire**

If the electrostatic charger wire is dirty, streaks will appear though the printed images. If this occurs, follow the procedure described below to clean the electrostatic charger wire.

- $V$  When replacing the waste toner box, follow the "Quick Guide" to clean the electrostatic charger wire.
- **1** Open the machine's lower front door.

**2** Slowly pull out the charger-cleaning tool as far as possible. Next, slowly push in the charger-cleaning tool as far as possible. Repeat the above operations three times.

**3** Securely insert the charger-cleaning tool, and then close the front door.

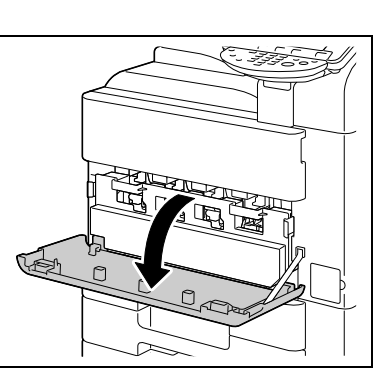

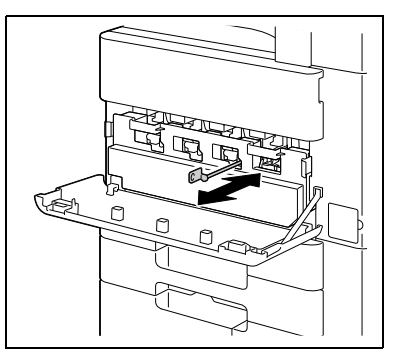

## **Cleaning the print head**

If the print head becomes dirty, print quality may be reduced. If this occurs, clean the print head according to the following procedure.

**1** Pull out tray 1.

**2** Remove the print head glass cleaning tool from tray 1.

**3** Open the machine's lower front door.

**4** Release the securing levers for the waste toner box, and then remove the waste toner box.

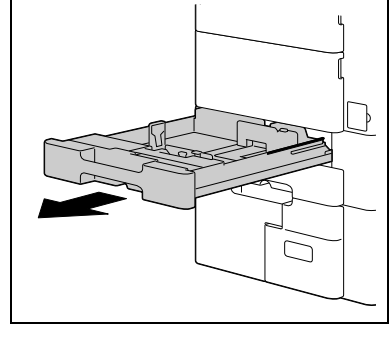

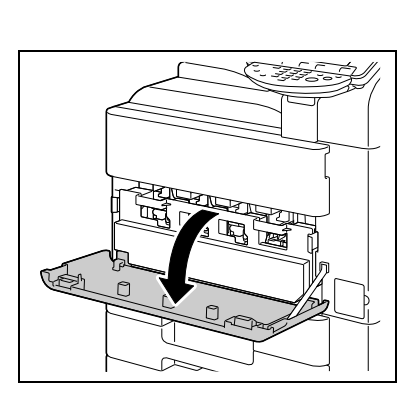

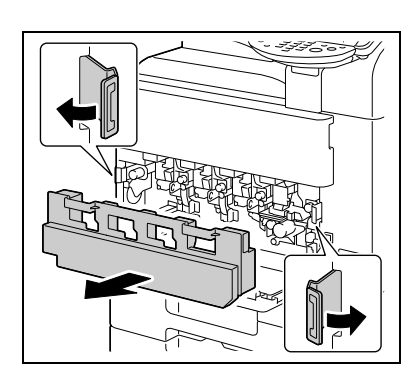

**5** Insert the print head glass cleaning tool into the print head cleaning opening, pull it out, and then repeat this back-and-forth movement two or three times.

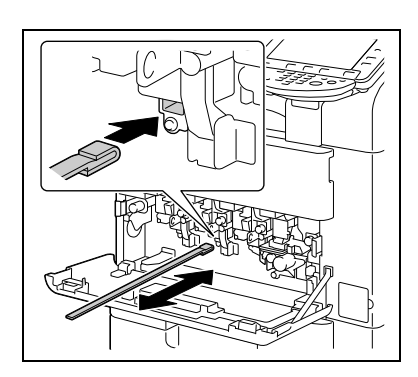

- **6** Install the waste toner box.
- **7** Place back the print head glass cleaning tool to tray 1.
- **8** Close tray 1.
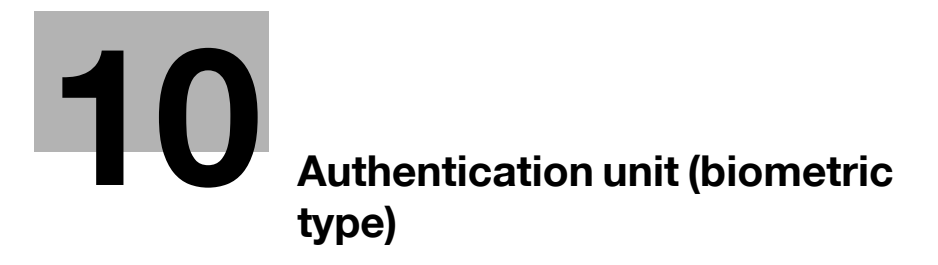

# <span id="page-254-0"></span>**10 Authentication unit (biometric type)**

This chapter describes the authentication unit (biometric type).

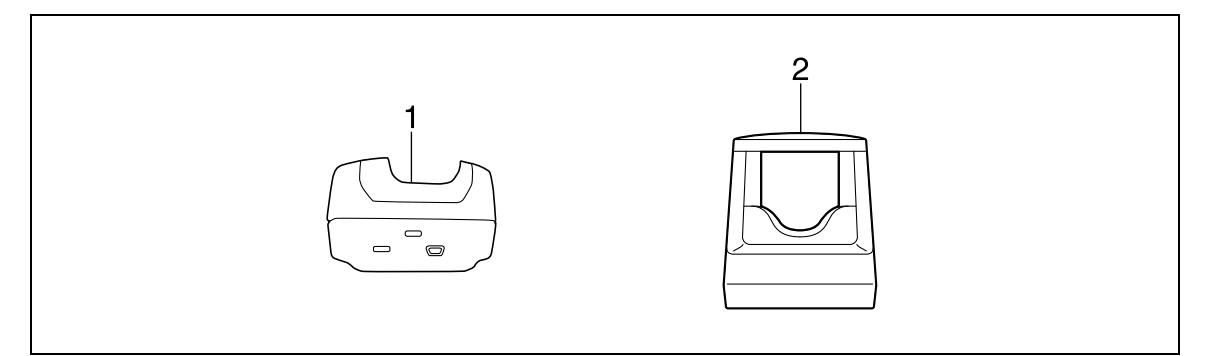

- Authentication unit (biometric type) AU-101
- Authentication unit (biometric type) AU-102

# **10.1 Using an authentication unit (biometric type)**

The authentication unit (biometric type) is a "biometrics (biometric authentication)" system that scans a finger vein pattern to perform personal authentication. Using the biometric authentication, you can log in to this machine where user authentication settings are configured in order to execute a print job.

Place your forefinger straight so that your forefinger cushion slightly touches the hollow and protuberance part of the scanning section. Secure your middle finger and thumb on the both sides of the authentication unit to prevent your forefinger to be used for authentication from rotating.

For details on how to place your forefinger on the authentication unit, refer to the "Quick Guide [Copy/Print/Fax/Scan/Box Operations]".

#### **NOTICE**

If you change the authentication unit from AU-101 to AU-102, the users you registered with AU-101 cannot use AU-102. Connect AU-102 to this machine, and then register the users again.

Do not place anything other than your finger on the scanning section during scanning operation. Doing so may cause a malfunction.

Do not disconnect the USB cable from the authentication unit or computer during a scanning operation. Doing so may cause the system to become unstable.

The status indicator LED and notice sound indicate the status of the authentication unit.

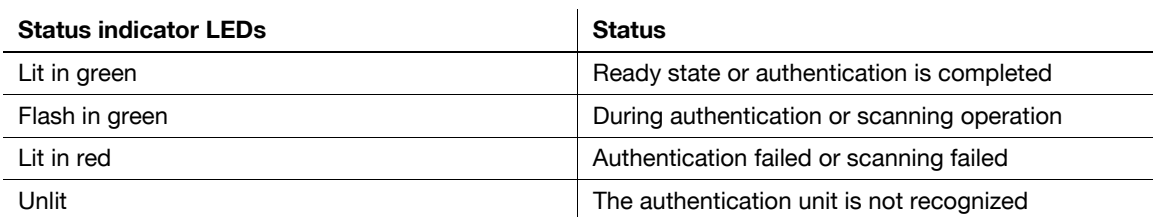

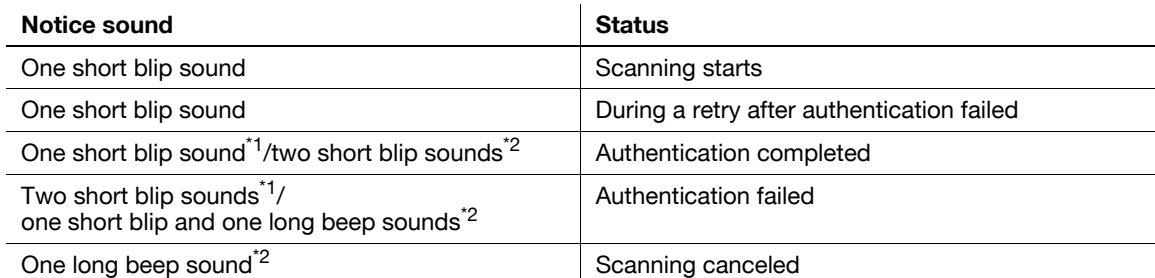

\*1 For authentication unit (biometric type) AU-101

\*2 For authentication unit (biometric type) AU-102

To use the authentication unit, first register the finger vein pattern of the user in this machine. The registered user, who is authenticated with the finger vein pattern, can log in to this machine or execute a print job. This section explains how to configure the required settings in this machine, register users, and log in with authentication.

# **10.1.1 Configuring this machine**

### **NOTICE**

User authentication settings must be configured with MFP authentication on this machine.

This device does not support external server authentication. To combine account track settings with user authentication settings, set Synchronize User Authentication & Account Track to "Synchronize".

- **1** Use the control panel of this machine to display the Administrator Settings screen. Press [4 User Authentication/Account Track], then [1 General Settings].
- **2** Set [User Authentication] to "ON (MFP)", and then press [OK].

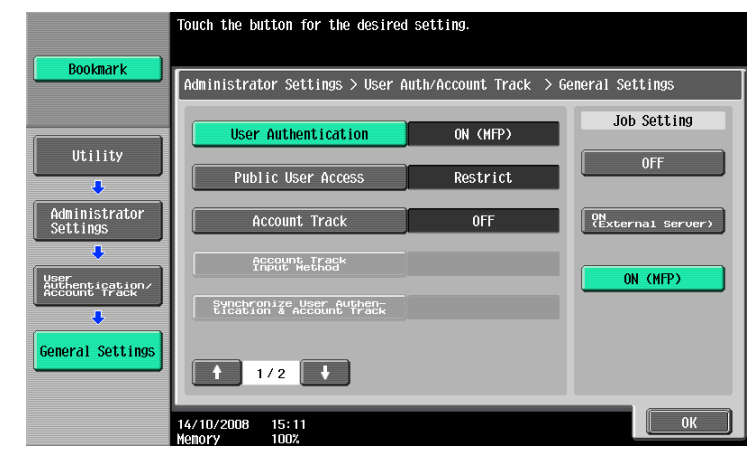

**3** Press [Yes], and then [OK].

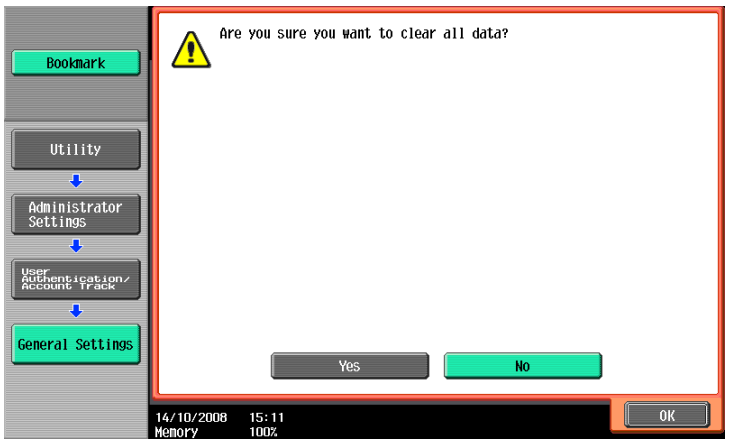

- **4** Press [8 Authentication Device Settings].
- **5** Press [1 General Settings].
- **6** Press [Bio Authentication].

**7** Configure "Beep Sound" and "Operation Settings".

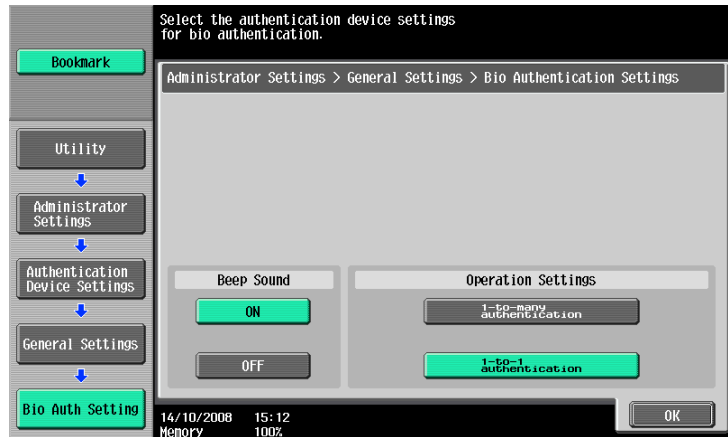

- $\rightarrow$  For "Beep Sound", specify whether to give a "blip" sound when the finger vein pattern is scanned successfully.
- → For "Operation Settings", specify how to log in to this machine after registration. 1-to-many authentication: Allows the user to log in by simply placing his or her finger. 1-to-1 authentication: Allows the user to log in by entering the user name and placing his or her finger.

For details on how to log in to this machine, refer to [page 10-19.](#page-270-0)

- **8** Press [OK] twice.
- **9** Press [2 Logoff Settings].
- **10** Specify whether to log out the user when scanning the original has finished after the user logged in with the authentication unit.

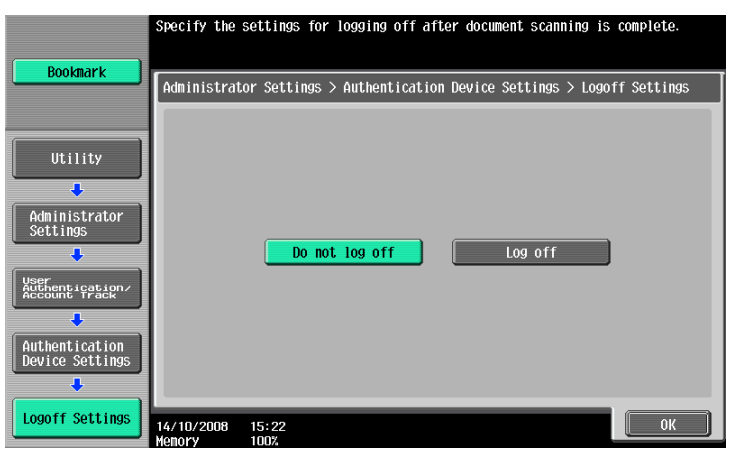

- **11** Press [OK].
- **12** Press [Close] twice.

# **10.1.2 Registering a user**

The following two methods can be used to register a user.

- Connect the authentication unit to this machine, and directly register the target user in this machine
- Connect the authentication unit to your computer, and use Data Administrator to register the target user

#### **NOTICE**

The registered user data is saved in the HDD of this machine. Changing the user authentication type of this machine or formatting the HDD will erase the registered user data.

### **Registering a user using the control panel of this machine**

**1** Use the control panel of this machine to display the Administrator Settings screen. Press [4 User Authentication/Account Track], and then [2 User Authentication Settings].

#### **NOTICE**

[2 User Authentication Settings] is disabled when User Authentication is set to [OFF] in General Settings.

- **2** Press [2 User Registration].
- **3** Select a desired registration number, and then press [Edit].

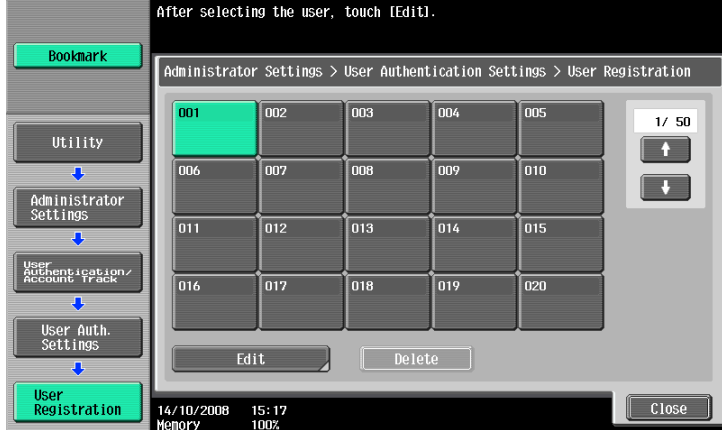

**4** Press [Register Auth. Info.].

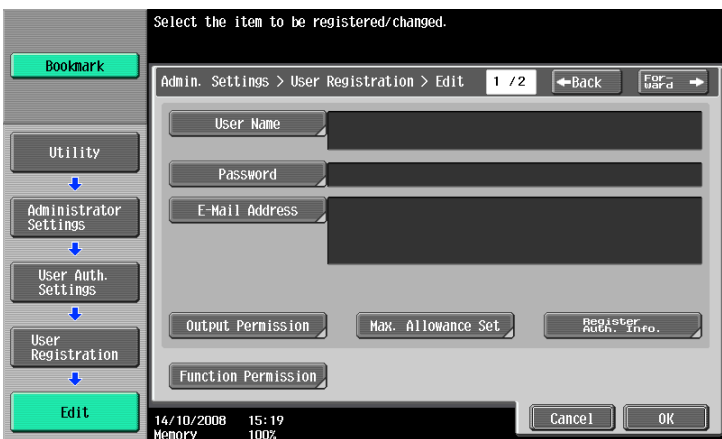

**5** Press [Edit].

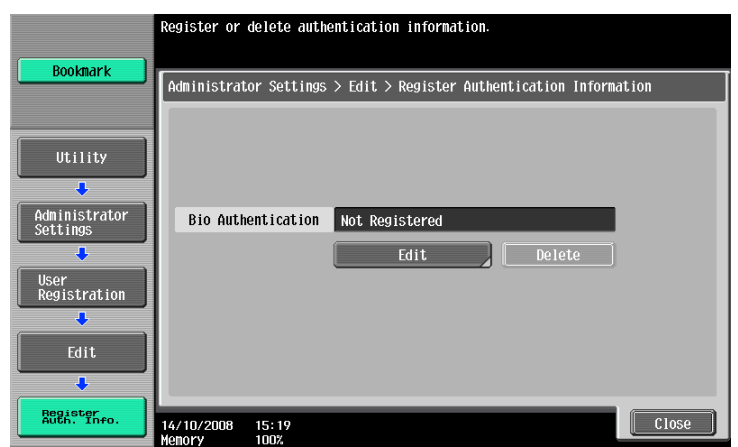

**6** Place your finger on the authentication unit to scan the finger vein pattern.

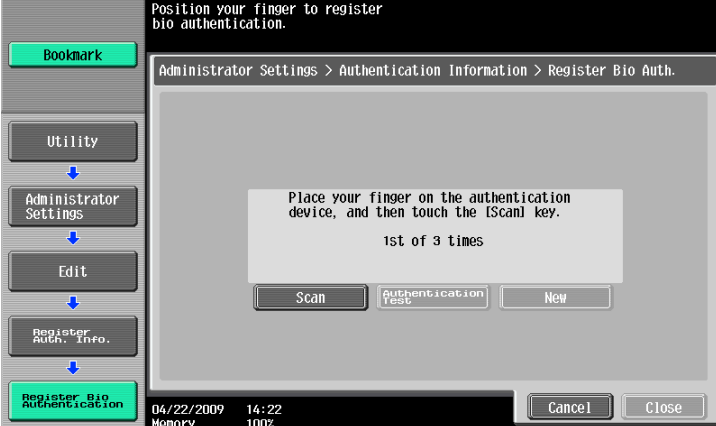

- $\rightarrow$  Scan the finger vein pattern three times; reset the same finger and then press [Scan] for each scanning.
- $\rightarrow$  After scanning the finger vein patterns, place the same finger, and press [Authentication Test].
- $\rightarrow$  If your finger vein patterns have been authenticated in the authentication test, press [Register]. If authentication has failed, retry scanning the finger.
- **7** Press [Close] twice.
- **8** Enter the user name and password.
- **9** Configure function permission settings as required.
- **10** Press [OK].
- **11** Press [Close].

### **Registering a user using Data Administrator**

To use Data Administrator, configure this machine, and set up Data Administrator. For setup, install the BioDriver (USB-Driver) of the authentication unit, and then install Data Administrator Bio Plugin.

#### **NOTICE**

Before setup, install Data Administrator V4.0 or later in your computer. For the Data Administrator operating environment and installation procedure, refer to the Data Administrator User's Guide.

## **Checking the version of the installed Data Administrator**

**1** From the "Help" menu of Data Administrator, select "Version Information". **NOTICE** This software cannot be used if the version is "3.x". Install "4.x".

If Data Administrator V3.x is installed, it is removed when V4.x is installed.

- **2** Click the [Plug-in version].
- **3** In "Plug-in information list:", confirm the plugin version of Data Administrator.

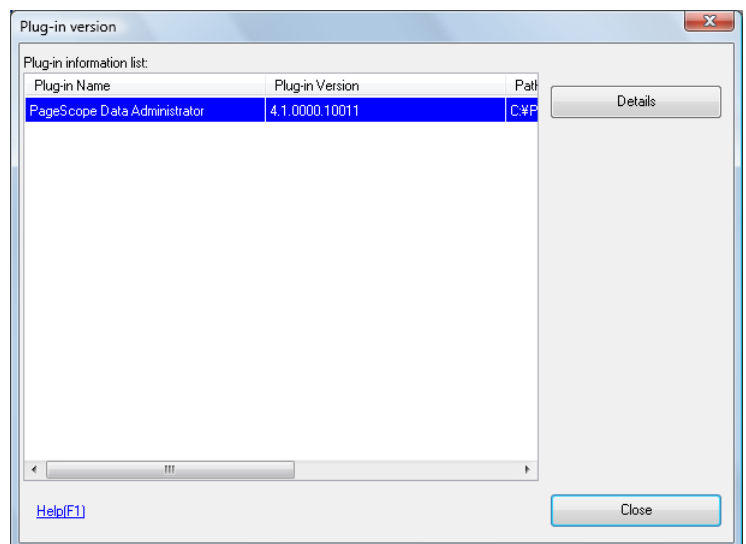

 $\rightarrow$  This software is available if the plugin version is "4.x".

## **Setup**

- **1** Turn the main power of this machine off, and disconnect the authentication unit from this machine.
- **2** Install BioDriver (USB-Driver).

Connect the authentication unit to the USB port of your computer. The "Found New Hardware" dialog box appears.

**3** Select "Locate and install driver software (recommended)".

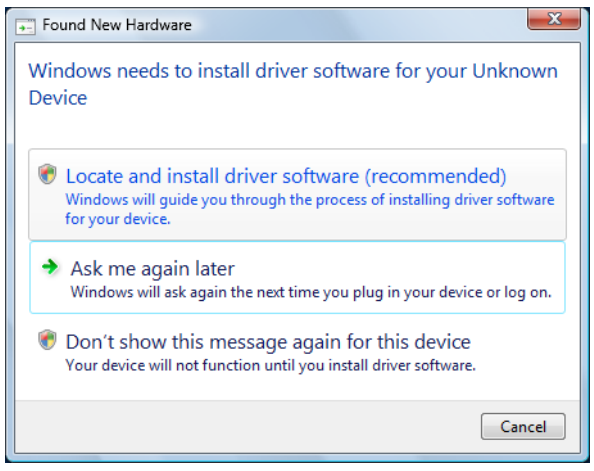

**4** Insert the application DVD-ROM provided with the authentication unit into the DVD-ROM drive of the computer.

**5** Click the "Browse my computer for driver software (advanced)".

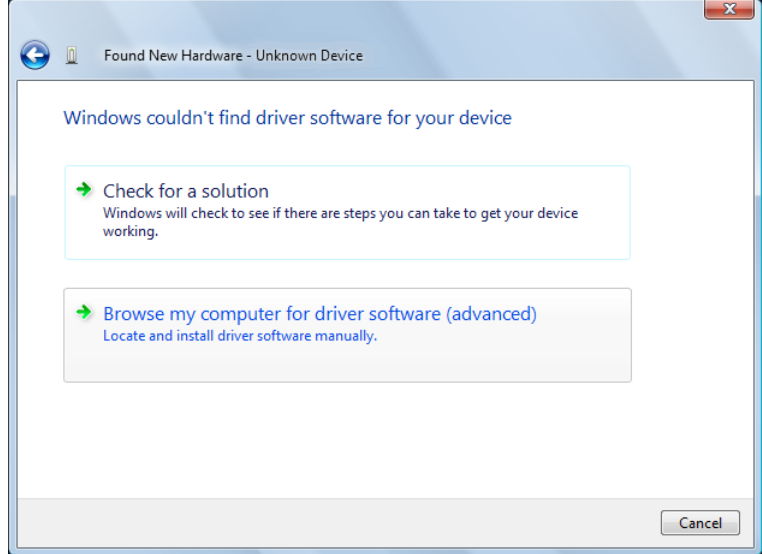

**6** Check that the driver's search location is the application DVD-ROM, and then click the [Next].

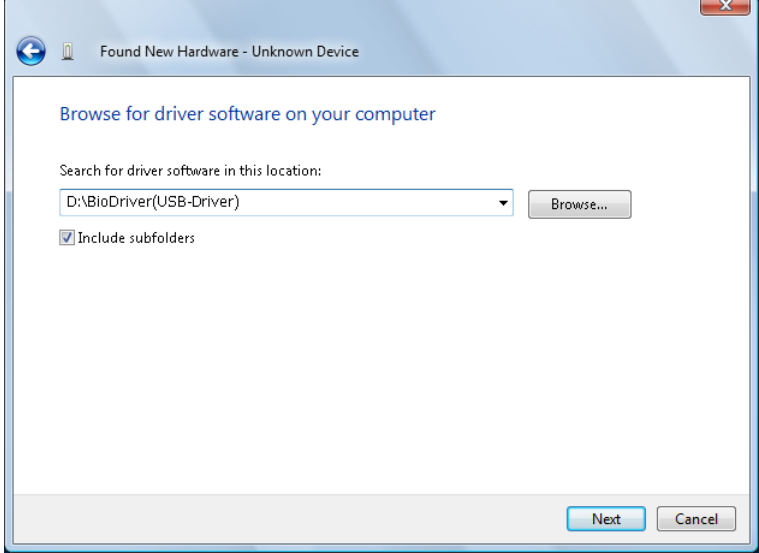

→ When the driver's search location is not the application DVD-ROM, click the [Browse]. Select the BioDriver (USB-Driver) folder on the DVD-ROM, and then click the [OK].

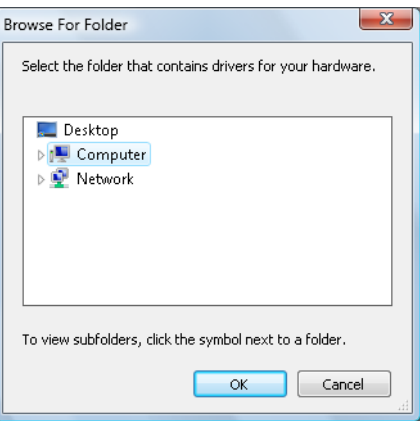

 $\rightarrow$  Installation starts.

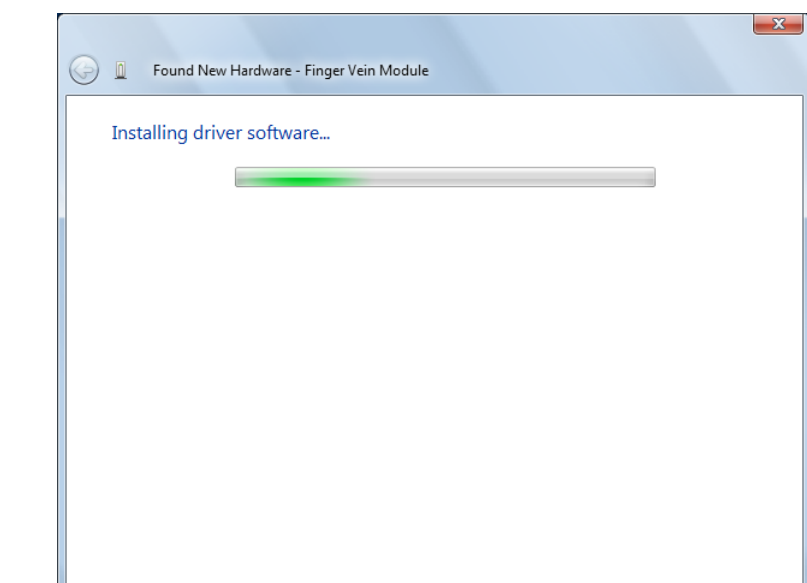

**7** Click the [Close].

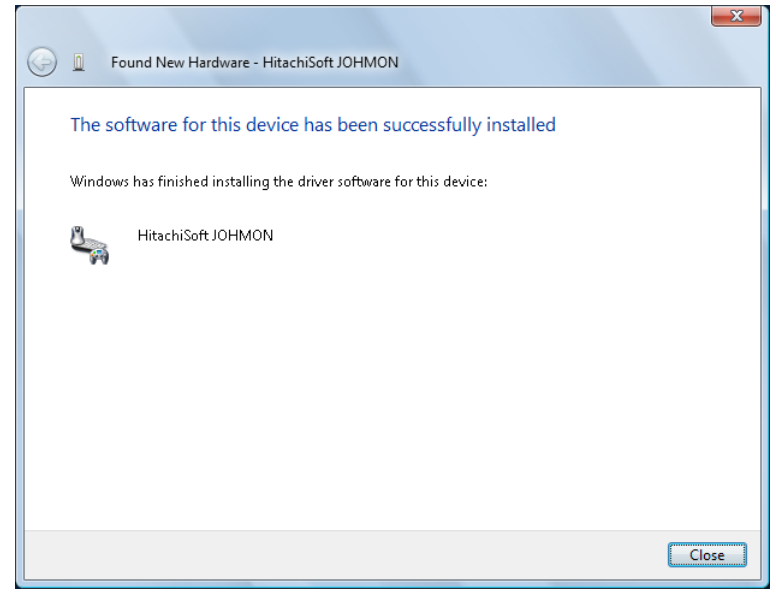

Installation of BioDriver (USB-Driver) is completed.

**8** Install Data Administrator Bio Plugin.

Open the DA\_Bio\_Plugin folder on the application DVD-ROM, and then click setup.exe.

**9** Select a language, and then click the [OK].

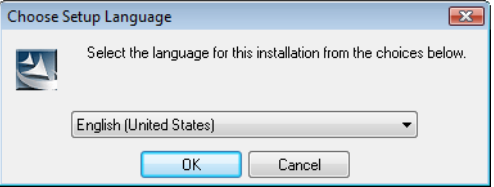

The installation program starts.

**10** Follow the on-screen instructions to proceed with the installation.

Click the [Next].

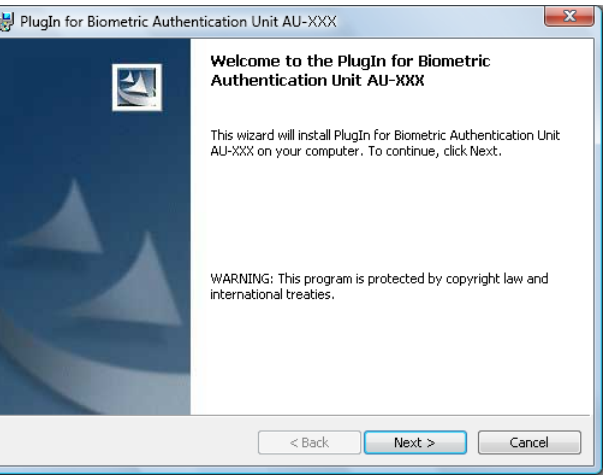

Select "I accept the terms in the license agreement", and then click the [Next].

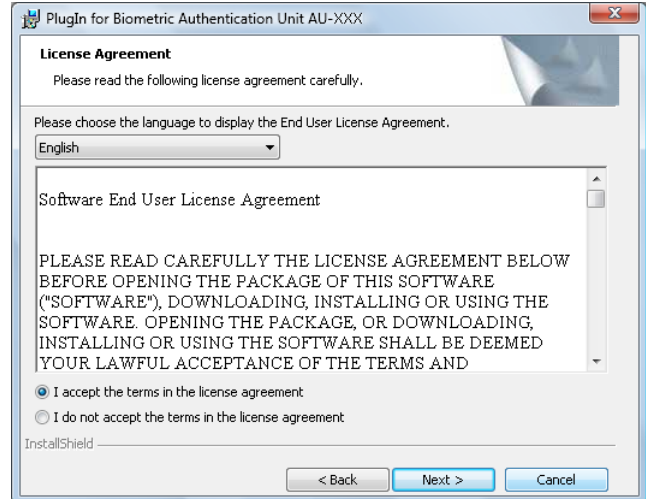

Click the [Install].

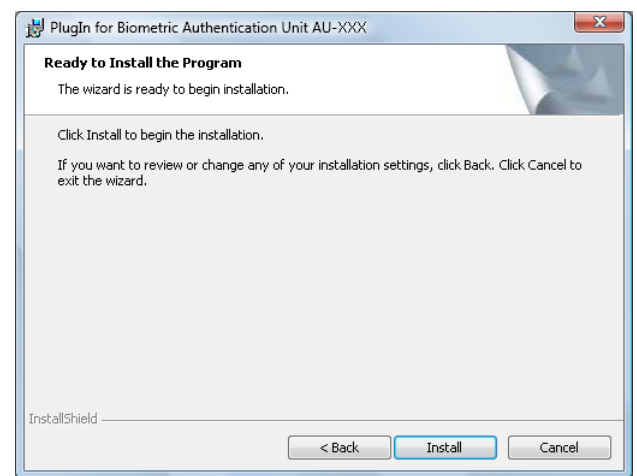

**14** Click the [Finish].

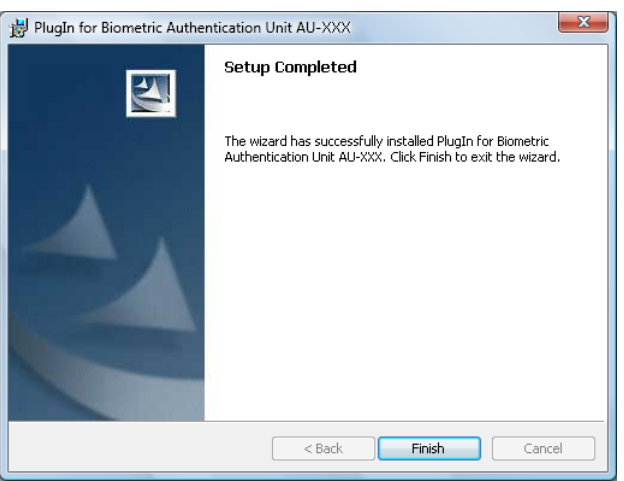

Installation of the Data Administrator Bio Plugin is completed, which completes the setup.

### **User registration**

To register a user with Data Administrator, connect the authentication unit to the USB port of the computer, and also connect the computer to this machine via network.

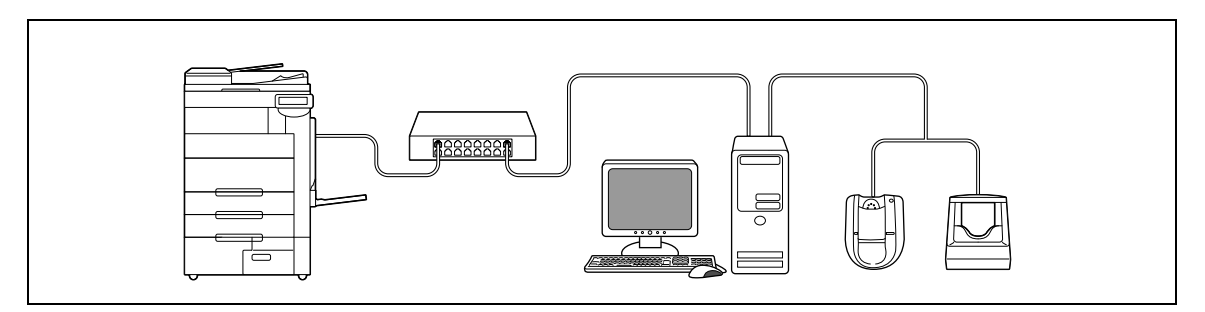

- **1** If the authentication unit is already connected to this machine, turn the main power switch of this machine off, and then disconnect the authentication unit.
	- $\rightarrow$  When the authentication unit is already connected to the computer, go to step 4.

#### **NOTICE**

To turn the main power switch off and on, first turn the main power switch off, and then turn it on after 10 or more seconds has elapsed. Not doing so may result in an operation failure.

When connecting or disconnecting the USB cable, hold the plug. Otherwise, the cable may be damaged.

- **2** Turn the main power on.
- **3** Connect the authentication unit to the USB port of the computer that contains Data Administrator.

#### **NOTICE**

Do not connect another USB device to the same port as for the authentication unit. Doing so reduces the USB power supply, resulting in an operation failure.

To use the USB hub, be sure to connect the self-power USB hub that supplies 500 mA or more.

Restart the procedure 5 or more seconds after connecting the authentication unit.

**4** Data Administrator starts, and device information of this machine is imported.

The Device Information window appears.

→ For details on how to import device information, refer to the Data Administrator User's Guide.

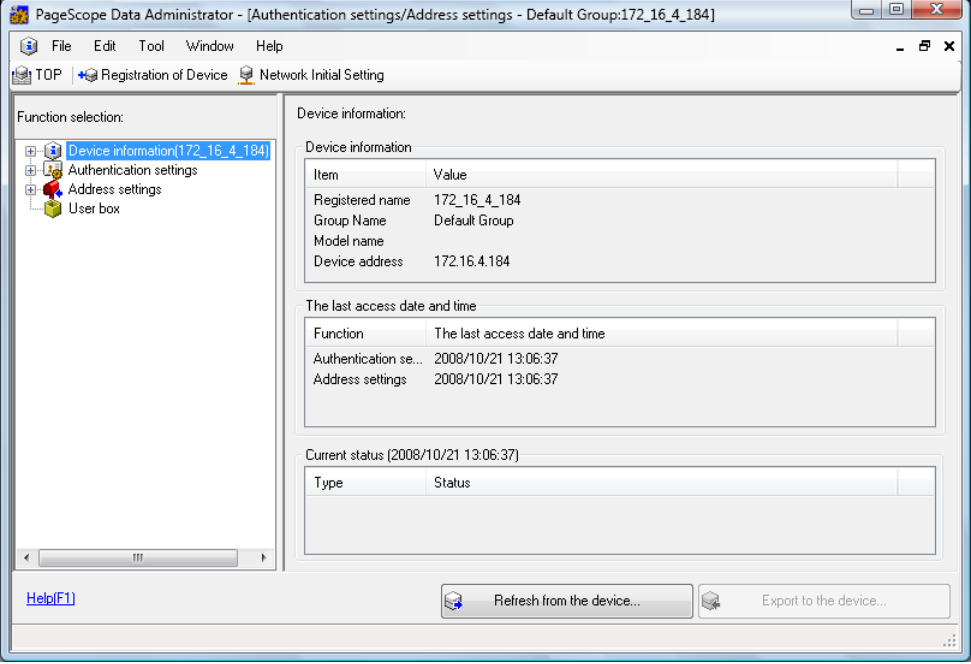

**5** In Select Function, select "Authentication Settings" - "User Setting", and then click the [Add].

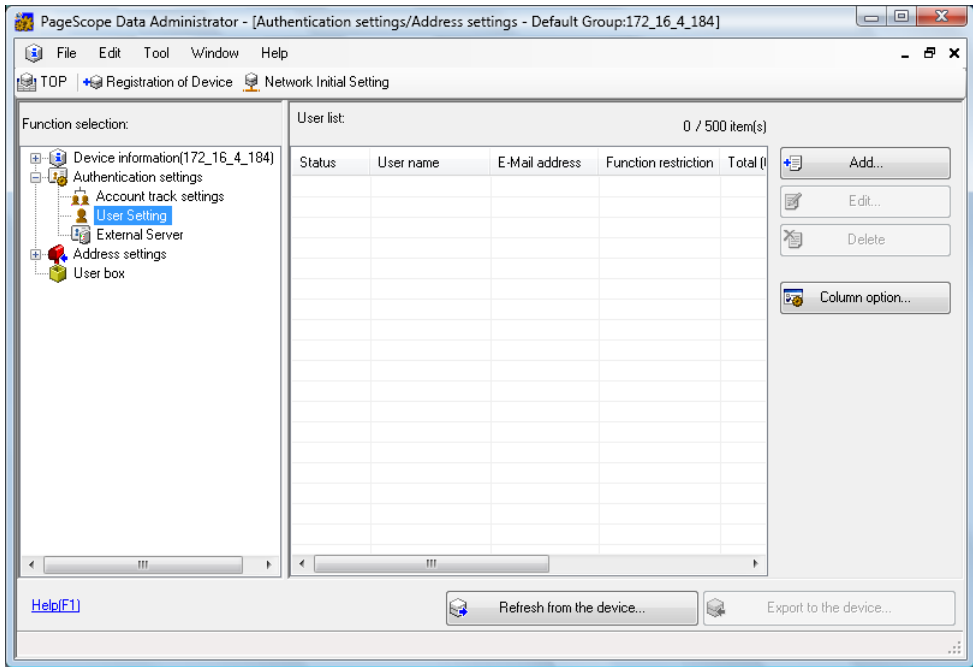

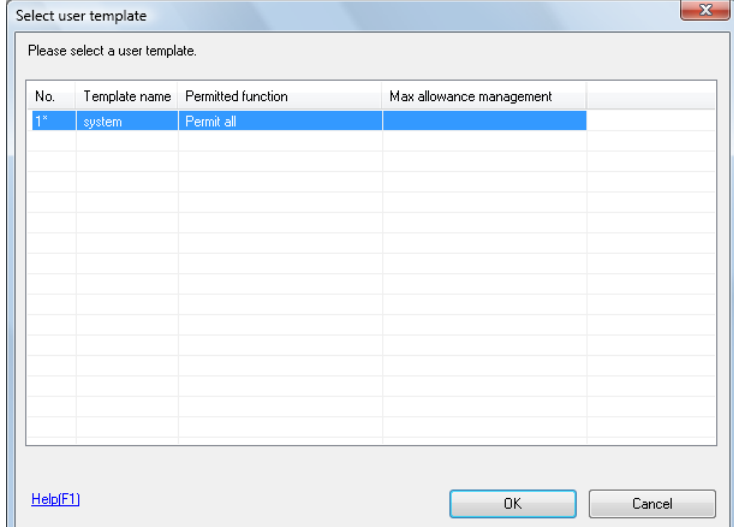

The User Registration window appears.

- **7** Enter the user name and password, select the "AU-101" or "AU-102" tab, and then click the [Import].
	- $\rightarrow$  Enter the E-mail address and other information as required.

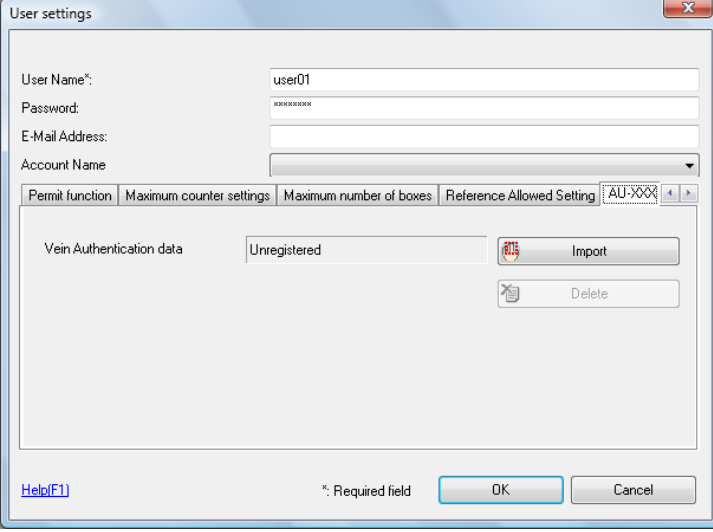

- **8** Place your finger on the authentication unit, and then click the [Start Reading].
	- $\rightarrow$  Scan the finger vein patterns three times; reset the same finger and then press [Start Reading] for each scanning.
	- After scanning the finger vein patterns, place the same finger, and click [Authentication Test].
	- $\rightarrow$  If the authentication test has succeeded, press [Register].
	- $\rightarrow$  If the authentication test has failed, place your finger on the authentication unit again, and click [Authentication Test].
	- $\rightarrow$  If the authentication has failed, click [Reset] to repeat the scanning process.

For authentication unit AU-101

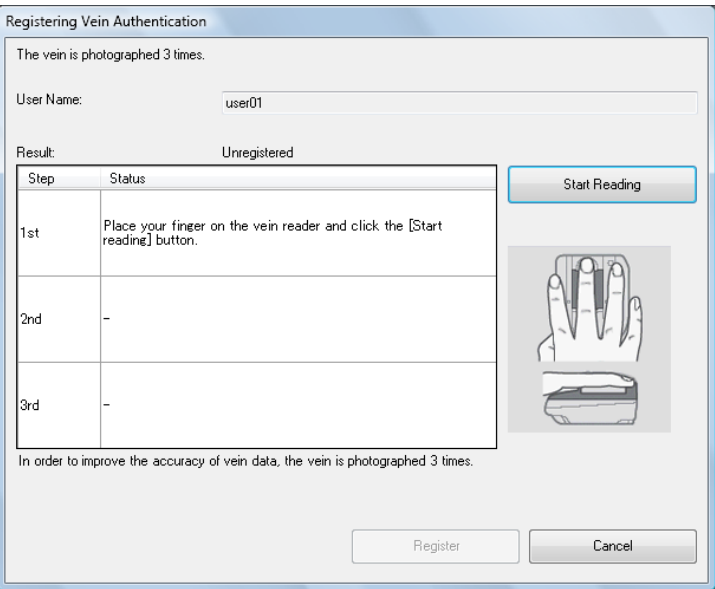

For authentication unit AU-102

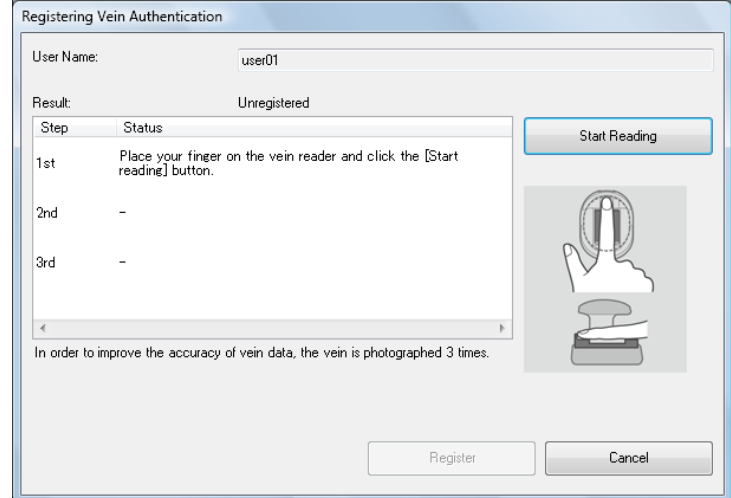

**9** Click the [Registration].

- **10** Click the [OK].
	- $\rightarrow$  Repeat steps 5 to 10 to register all users.

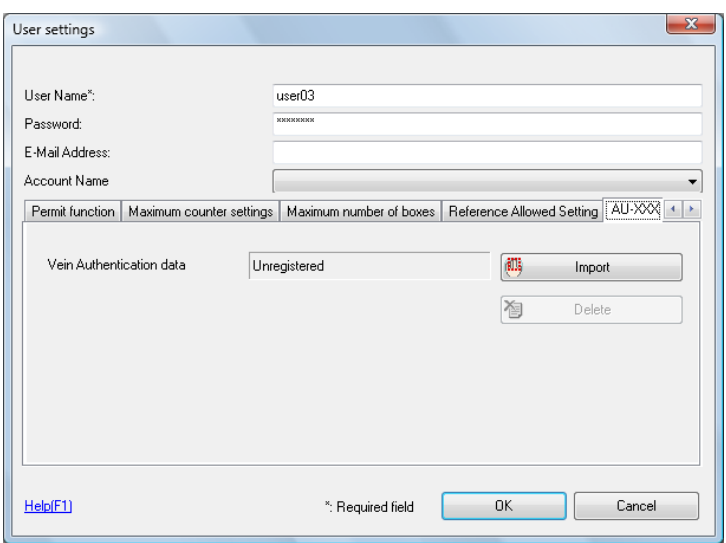

- **11** Click the [Export to the device].
	- $\rightarrow$  Select the user name and click the [Edit] to change the registered data.

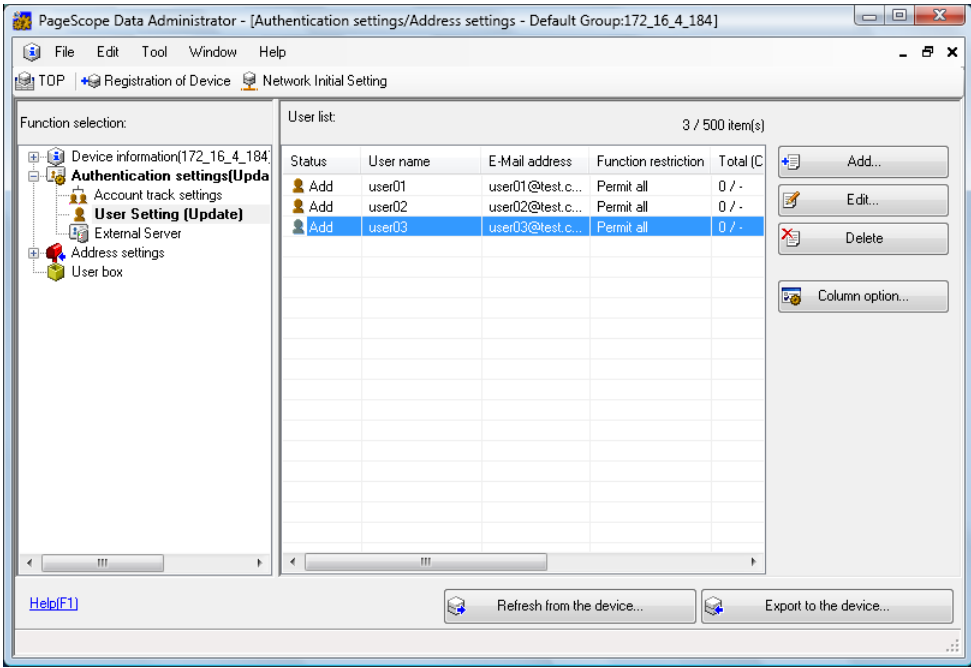

- **12** Click the [Write].
	- $\rightarrow$  Data Administrator provides the batch copy function that batch-configures the registered user data in multiple machines with the authentication unit enabled.

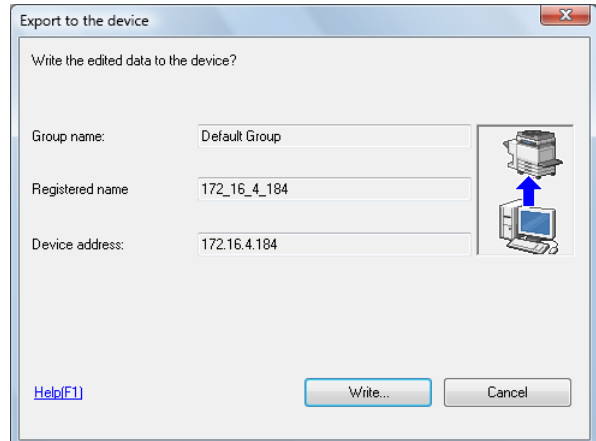

The registered user data is configured in this machine.

**13** Click the [OK].

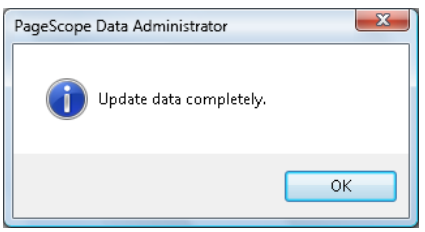

- **14** Disconnect the authentication unit from the USB port of the computer.
- **15** Turn the main power switch of this machine off, connect the authentication unit to this machine, and turn the main power of this machine on.

### **NOTICE**

To turn the main power switch off and on, first turn the main power switch off, and then turn it on after 10 or more seconds has elapsed. Not doing so may result in an operation failure.

When connecting or disconnecting the USB cable, hold the plug. Otherwise, the cable may be damaged.

# <span id="page-270-0"></span>**10.1.3 Logging in to this machine**

<span id="page-270-1"></span>This section explains how to log in to this machine with the finger vein pattern authentication.

- To use authentication unit (biometric type), register the finger vein pattern in advance.
- If authentication fails frequently, finger vein patterns may not be registered properly. Register finger vein patterns again.
- Authentication is carried out when you simply place your finger on the 1-to-many authentication. Authentication is carried out when you enter the user name and place your finger on the 1-to-1 authentication.
- Press [ID & PW] to log in by entering the user name and the password, without using the authentication unit.

## **When 1-to-many authentication has been specified**

 $\rightarrow$  Place your finger on the authentication unit.

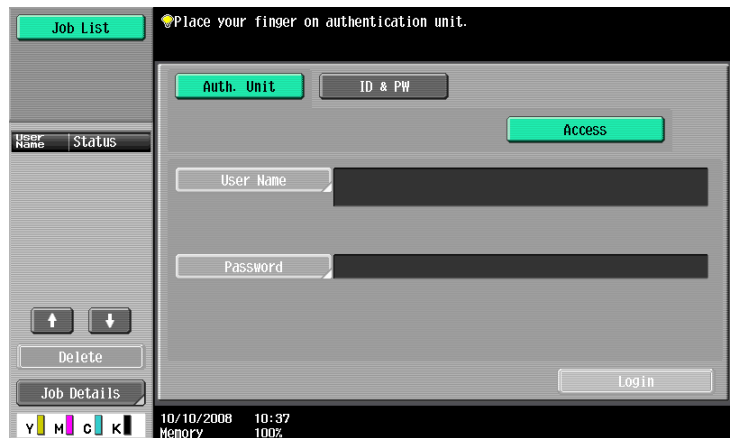

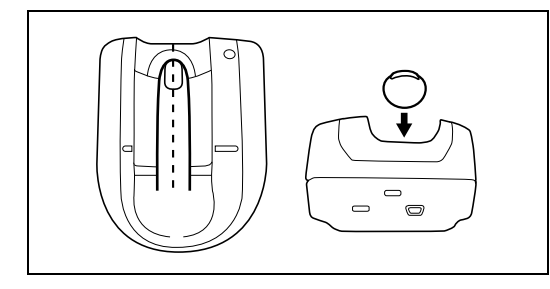

The basic settings screen appears.

Authentication unit (biometric type) AU-101 Authentication unit (biometric type) AU-102

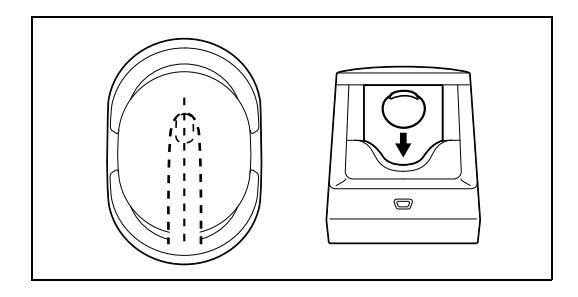

# **When 1-to-1 authentication has been specified**

**1** Select [User Name], and enter the user name.

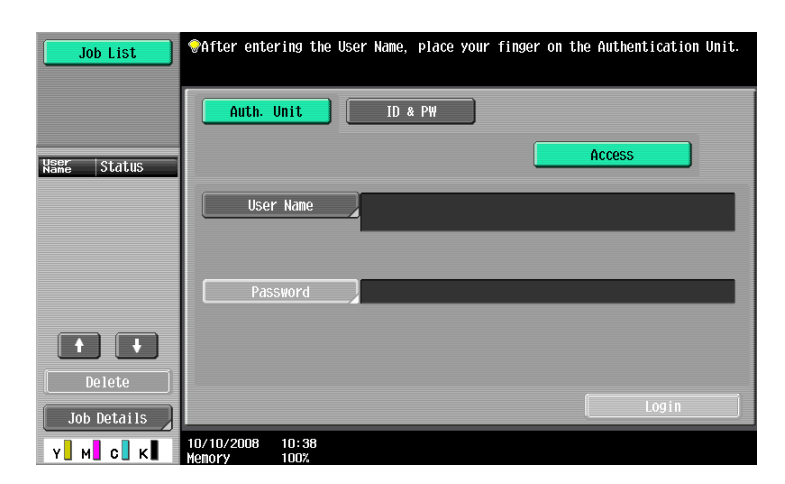

**2** Place your finger on the authentication unit.

 $\Rightarrow$ ó

The basic settings screen appears.

Authentication unit (biometric type) AU-101 Authentication unit (biometric type) AU-102

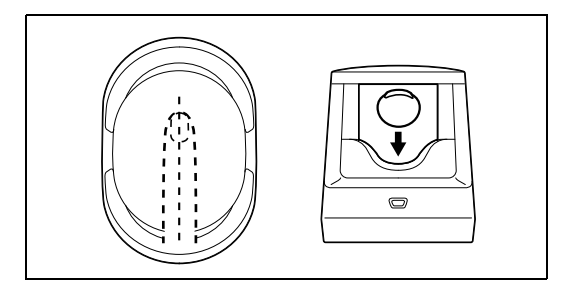

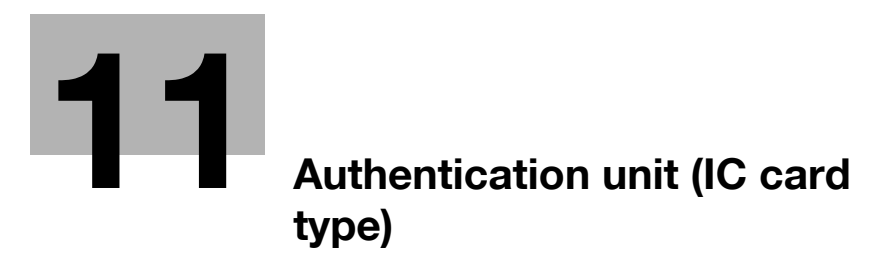

# <span id="page-274-0"></span>**11 Authentication unit (IC card type)**

This chapter describes the authentication unit (IC card type).

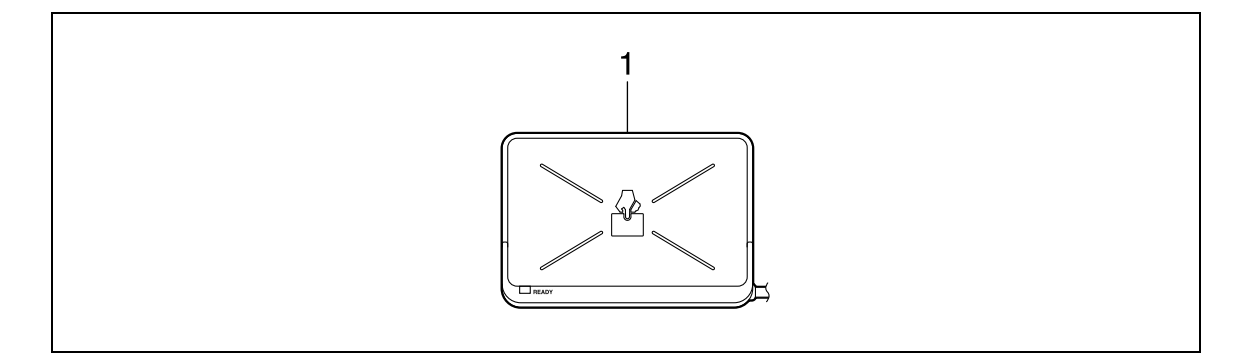

1. Authentication unit (IC card type) AU-201

# **11.1 Using authentication unit (IC card type)**

The authentication unit (IC card type) is an "IC card authentication " system that reads the IC card to perform personal authentication. Using this system, you can perform authentication with an IC card to log in to this machine or execute a print job when User Authentication is enabled in this machine.

To use the authentication unit, first register the card ID of the user in this machine. The registered user, who is authenticated with the card ID, can log in to this machine or execute a print job. This section explains how to configure the required settings in this machine, register users, and log in with authentication.

For details on how to place the IC card in the authentication unit, refer to the "Quick Guide [Copy/Print/Fax/Scan/Box Operations]".

### **NOTICE**

Authentication unit (IC card type) AU-201 must be installed inside the working table WT-506.

Do not disconnect the USB cable while using the authentication unit. Doing so may cause the system to become unstable.

Do not leave the IC card within 40 mm of the card reader.

# **11.1.1 Configuring this machine**

### **NOTICE**

User authentication settings must be configured with MFP authentication on this machine.

This device does not support external server authentication. For the [Public User] or [Account Track] settings, refer to [page](#page-193-0) 7-34. To combine account track settings with user authentication settings, set Synchronize User Authentication & Account Track to "Synchronize".

- **1** Use the control panel of this machine to display the Administrator Settings screen. Press [4 User Authentication/Account Track], then [General Settings].
- **2** Set [User Authentication] to "ON (MFP)", and then press [OK].

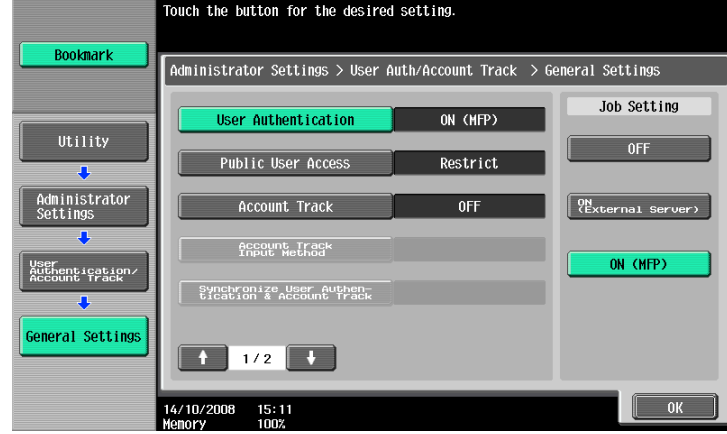

**3** Press [Yes], and then [OK].

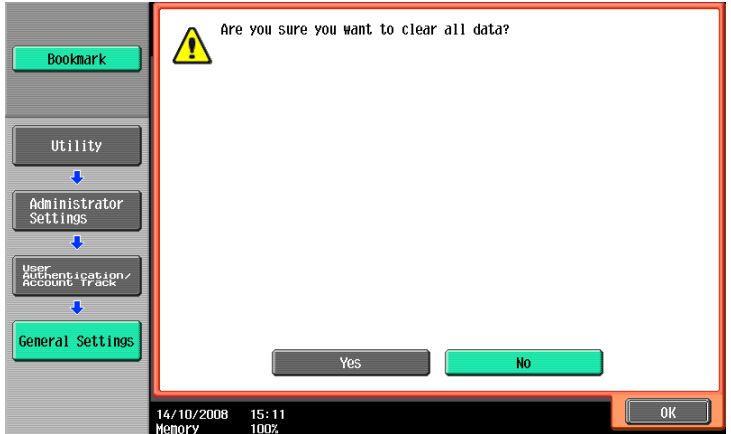

- **4** Press [8 Authentication Device Settings].
- **5** Press [1 General Settings].
- **6** Press [Card Authentication].

**7** Configure "IC Card Type" and "Operation Settings".

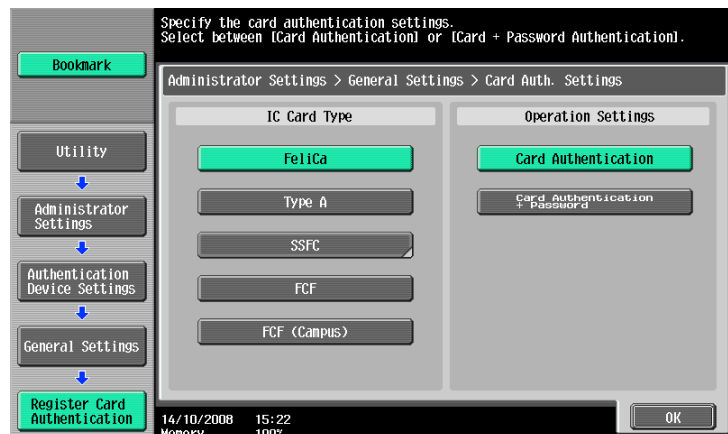

- $\rightarrow$  In "IC Card Type", specify the required IC card type.
- $\rightarrow$  For "Operation Settings", specify how to log in to this machine after registration. Card Authentication: Allows the user to log in by simply placing the IC card. Card Authentication + Password: Allows the user to log in by placing the IC card and entering the password.

For details on how to log in to this machine, refer to [page 10-19.](#page-270-1)

- **8** Press [OK] twice.
- **9** Press [2 Logoff Settings].
- **10** Specify whether to log out the user when scanning the original has finished after the user logged in with the authentication unit.

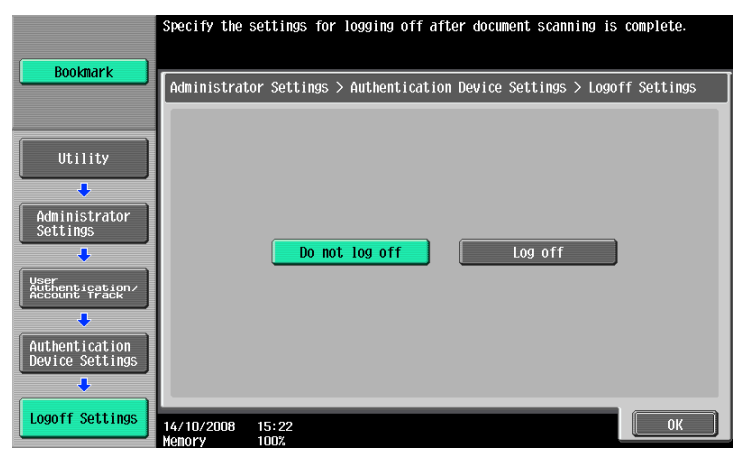

- **11** Press [OK].
- **12** Press [Close] twice.

# **11.1.2 Registering a user**

The following two methods can be used to register a user.

- Connect the authentication unit to this machine, and directly register the target user in this machine
- Connect the authentication unit to your computer, and use Data Administrator to register the target user

### **NOTICE**

The registered user data is saved in the HDD of this machine. Changing the user authentication type of this machine or formatting the HDD will erase the registered user data.

## **Registering a user using the control panel of this machine**

- **1** Use the control panel of this machine to display the Administrator Settings screen. Press [4 User Authentication/Account Track], and then [2 User Authentication Settings].
- **2** Press [2 User Registration].
- **3** Select a desired registration number, and then press [Edit].

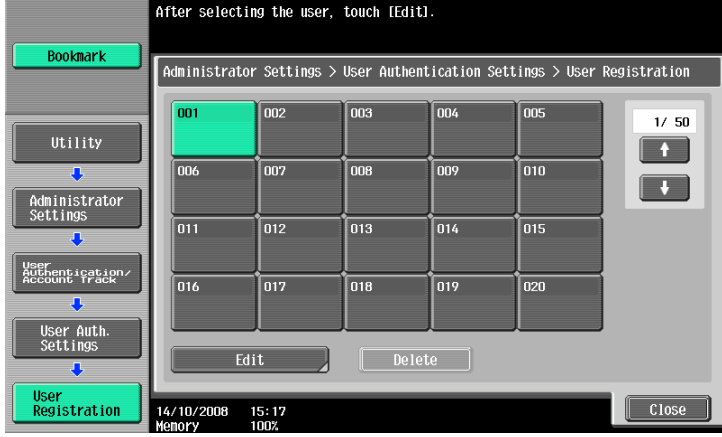

**4** Press [Register Auth. Info.].

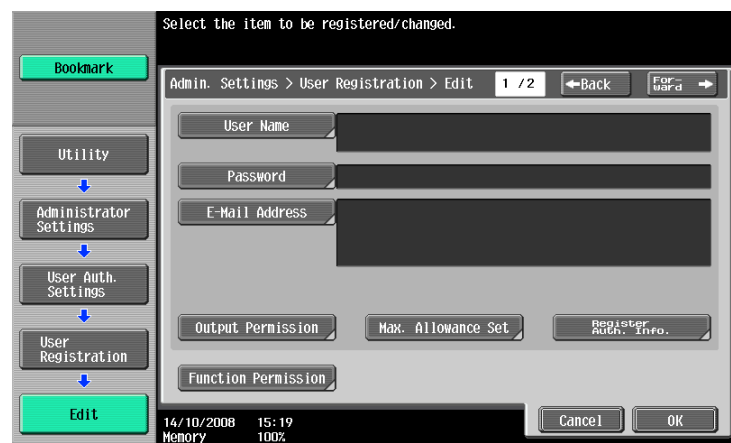

**5** Press [Edit].

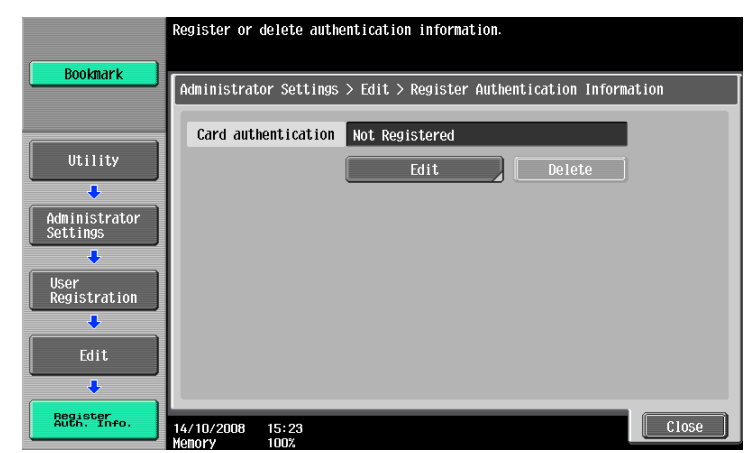

**6** Place the IC card on the authentication unit, and press [OK].

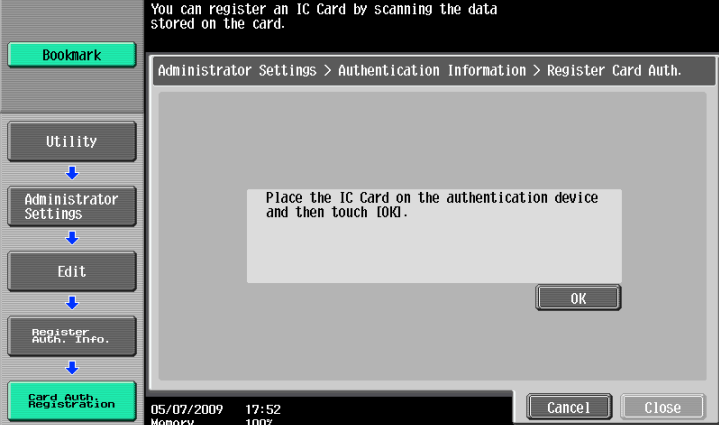

- **7** When message [Registration complete] appears, press [Close] twice.
- **8** Enter the user name and password.
- **9** Configure function permission settings as required.
- **10** Press [OK].
- **11** Press [Close].

### **Registering a user using Data Administrator**

To use Data Administrator, configure this machine, and set up Data Administrator. For setup, install the IC Card Driver (USB-Driver) of the authentication unit, and then install Data Administrator IC Card Plugin.

#### **NOTICE**

Before setup, install Data Administrator V4.0 or later in your computer. For the Data Administrator operating environment and installation procedure, refer to the Data Administrator User's Guide.

# **Checking the version of the installed Data Administrator**

**1** From the "Help" menu of Data Administrator, select "Version Information". **NOTICE** This software cannot be used if the version is "3.x". Install "4.x".

If Data Administrator V3.x is installed, it is removed when V4.x is installed.

- **2** Click the [Plug-in version].
- **3** In "Plug-in information list", confirm the plugin version of Data Administrator.

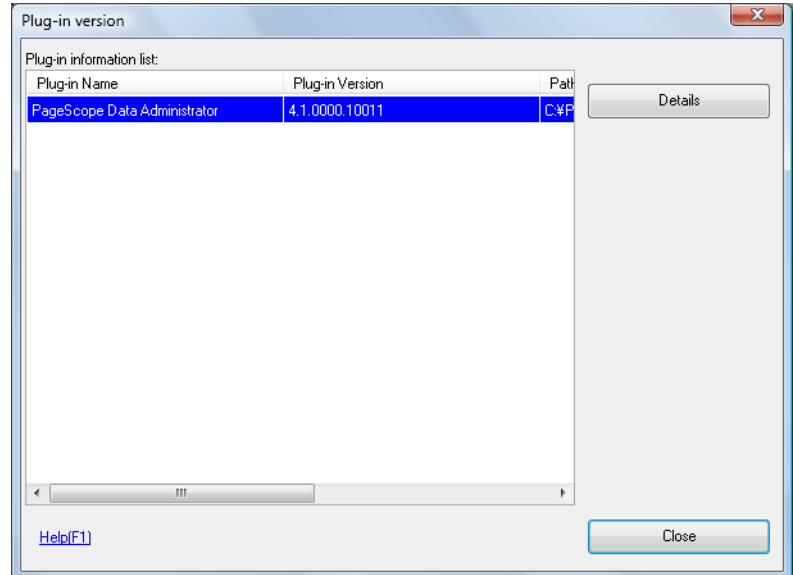

 $\rightarrow$  This software is available if the plugin version is "4.x".

### **Setup**

- **1** Turn the main power of this machine off, and disconnect the authentication unit from this machine.
- **2** Install IC Card Driver (USB-Driver).

Connect the authentication unit to the USB port of your computer. The "Found New Hardware" dialog box appears.

**3** Select "Locate and install driver software (recommended)".

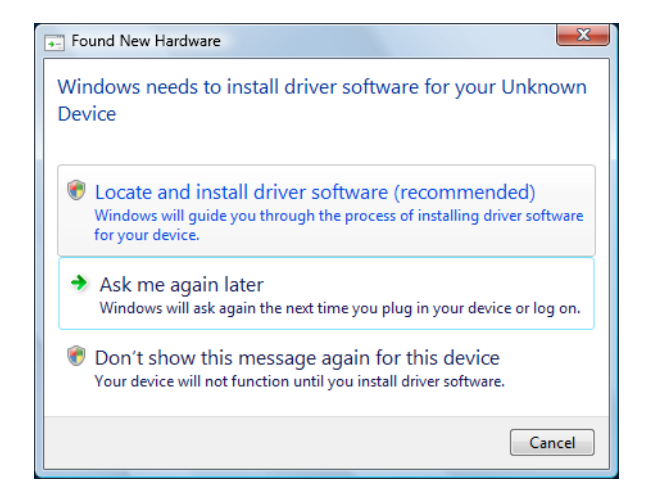

- **4** Insert the application DVD-ROM provided with the authentication unit into the DVD-ROM drive of the computer.
- **5** Click the "Browse my computer for driver software (advanced)".

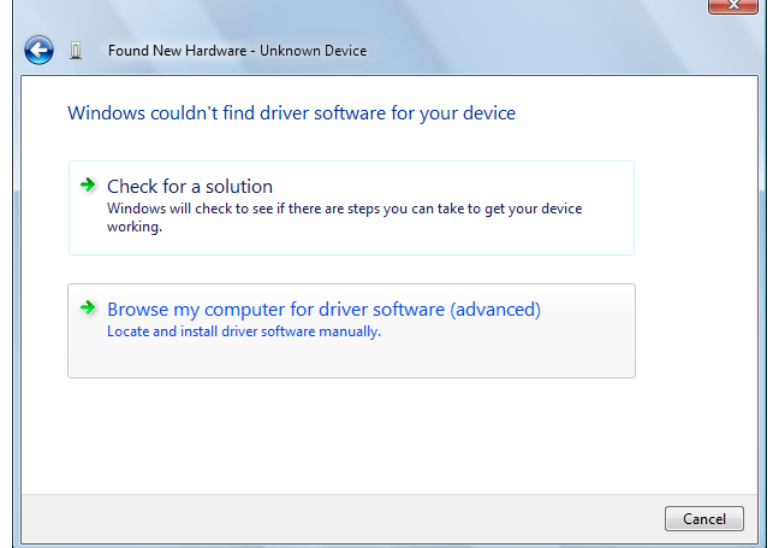

**6** Check that the driver's search location is the application DVD-ROM, and then click the [Next].

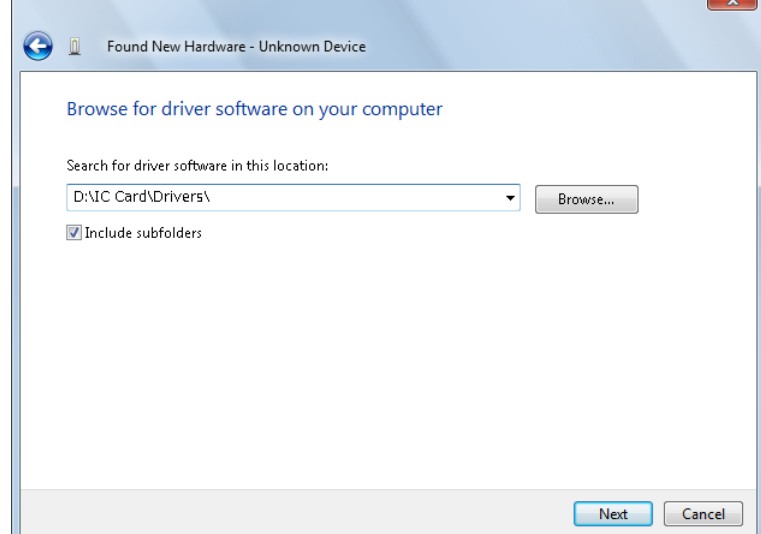

→ When the driver's search location is not the application DVD-ROM, click the [Browse]. Select the IC Card Driver (USB-Driver) folder in the DVD-ROM, and click the [OK].

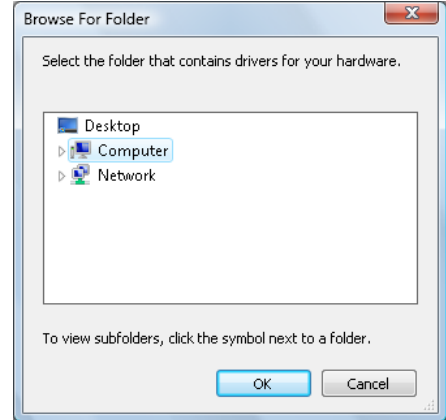

 $\rightarrow$  Installation starts.

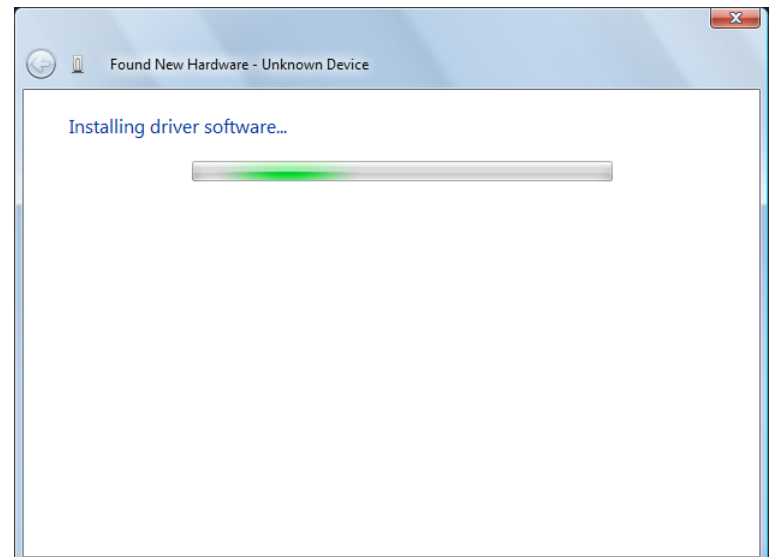

**7** Click the [Close].

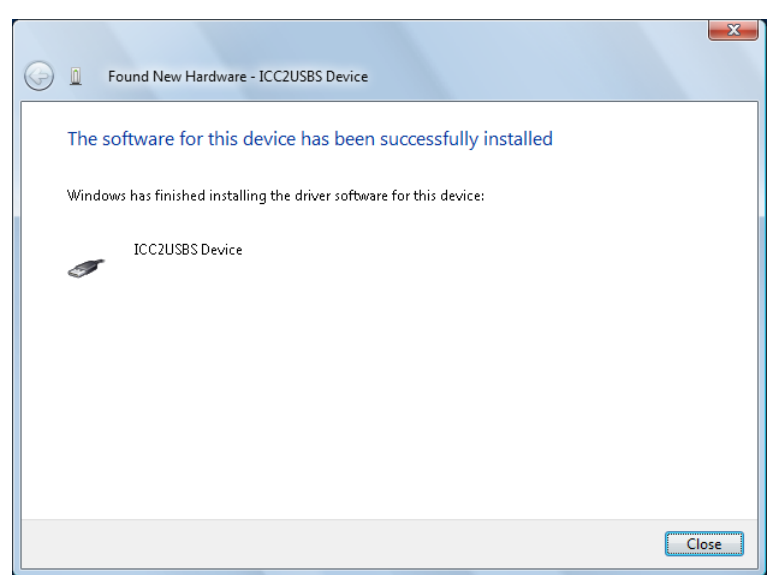

Installation of the IC Card Driver (USB-Driver) is completed.

- **8** Install Data Administrator IC Card Plugin. Open the IC\_Card\_Plugin folder on the application DVD-ROM, and then click setup.exe.
- **9** Select a language, and then click the [OK].

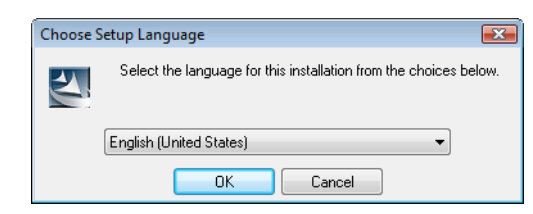

The installation program starts.

- **10** Follow the on-screen instructions to proceed with the installation.
- **11** Click the [Next].

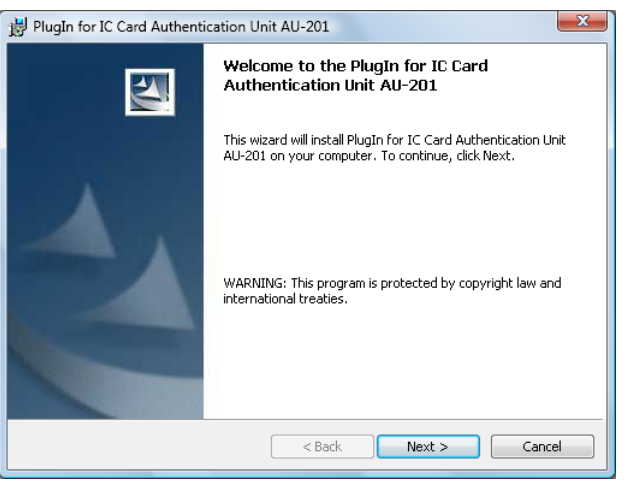

**12** Select "I accept the terms in the license agreement", and then click the [Next].

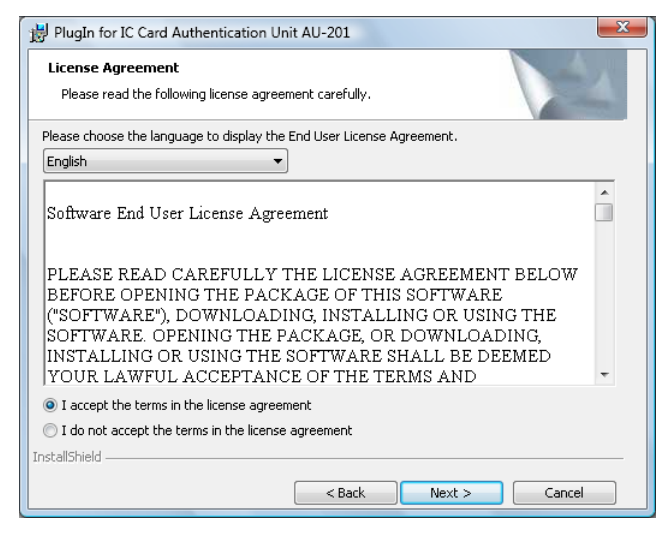

**13** Click the [Install].

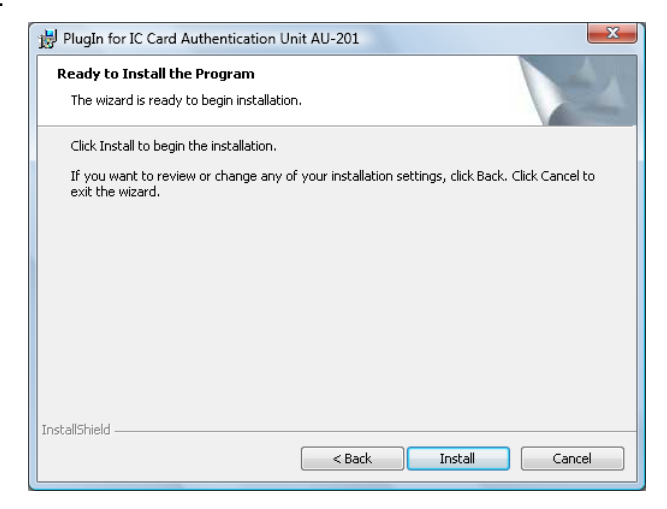

**14** Click the [Finish].

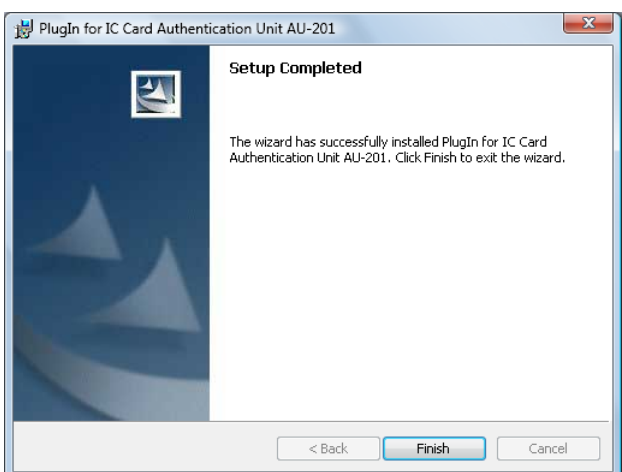

Installation of the Data Administrator IC Card Plugin is completed, which completes the setup.

## **User registration**

To register a user with Data Administrator, connect the authentication unit to the USB port of the computer, and also connect the computer to this machine via network.

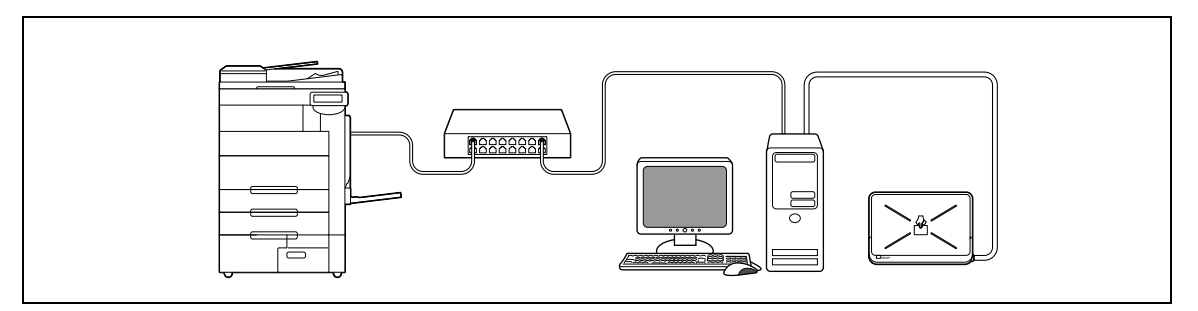

**1** If the authentication unit is already connected to this machine, turn the main power switch of this machine off, and then disconnect the authentication unit.

 $\rightarrow$  When the authentication unit is already connected to the computer, go to step 4.

#### **NOTICE**

To turn the main power switch off and on, first turn the main power switch off, and then turn it on after 10 or more seconds has elapsed. Not doing so may result in an operation failure.

When connecting or disconnecting the USB cable, hold the plug. Otherwise, the cable may be damaged.

- **2** Turn the main power on.
- **3** Connect the authentication unit to the USB port of the computer that contains Data Administrator.

### **NOTICE**

Do not connect another USB device to the same port as for the authentication unit. Doing so reduces the USB power supply, resulting in an operation failure.

To use the USB hub, be sure to connect the self-power USB hub that supplies 500 mA or more.

Restart the procedure 5 or more seconds after connecting the authentication unit.

**4** Data Administrator starts, and device information of this machine is imported.

The Device Information window appears.

 $\rightarrow$  For details on how to import device information, refer to the Data Administrator User 's Guide.

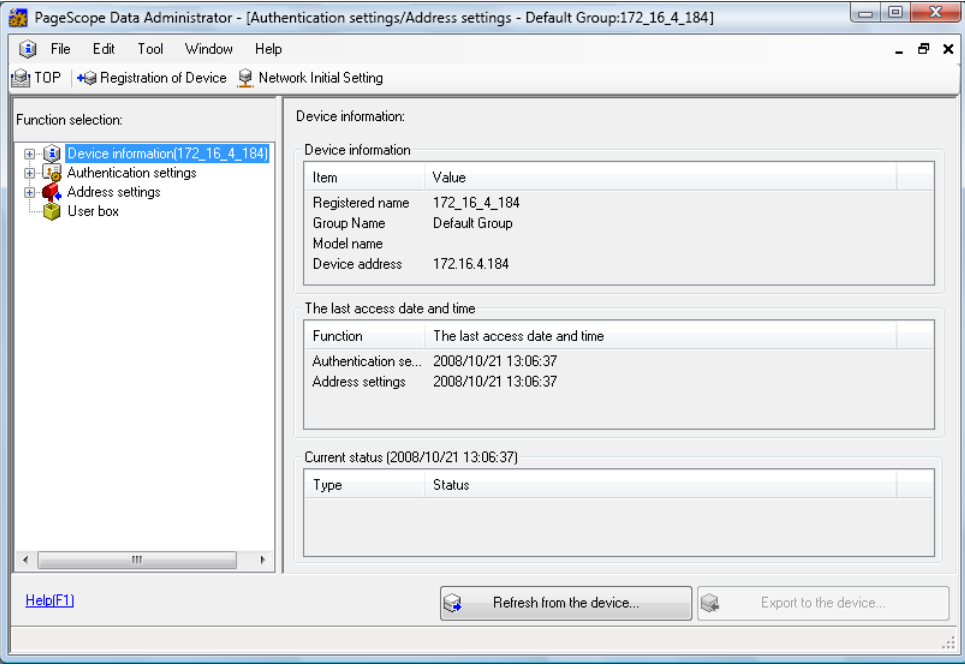

**5** In Select Function, select "Authentication Settings" - "User Setting", and then click the [Add].

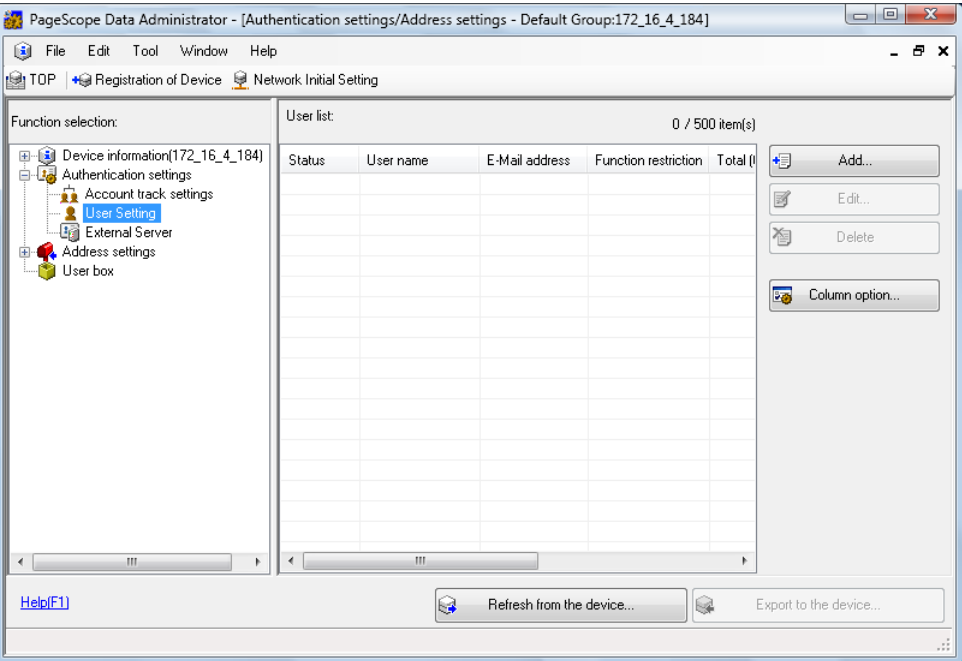

**6** Select the desired template, and then click the [OK].

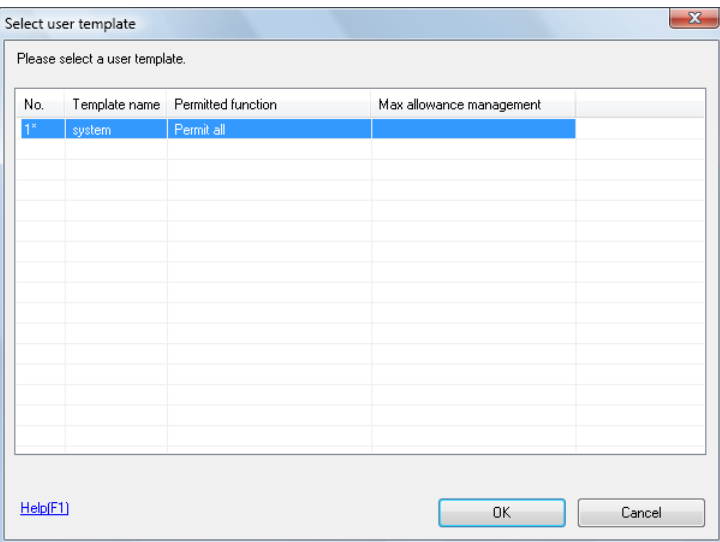

The User Registration window appears.

- **7** Enter the user name and password, and select the "IC card authentication" tab.
	- $\rightarrow$  Enter the E-mail address and other information as required.

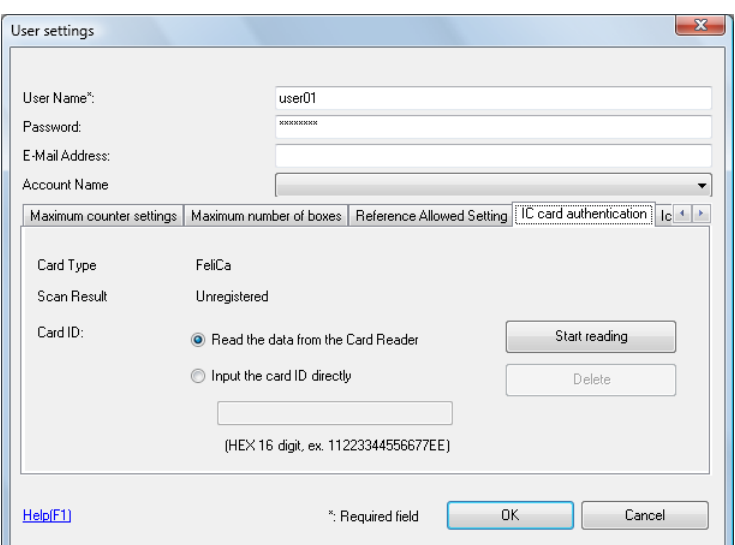

- **8** Place the IC card on the authentication unit, and click the [Start reading].
	- $\rightarrow$  If necessary, select "Input the card ID directly" to register the card ID.
- **9** Click the [OK].
	- $\rightarrow$  Repeat steps 8 to 12 to register all users.

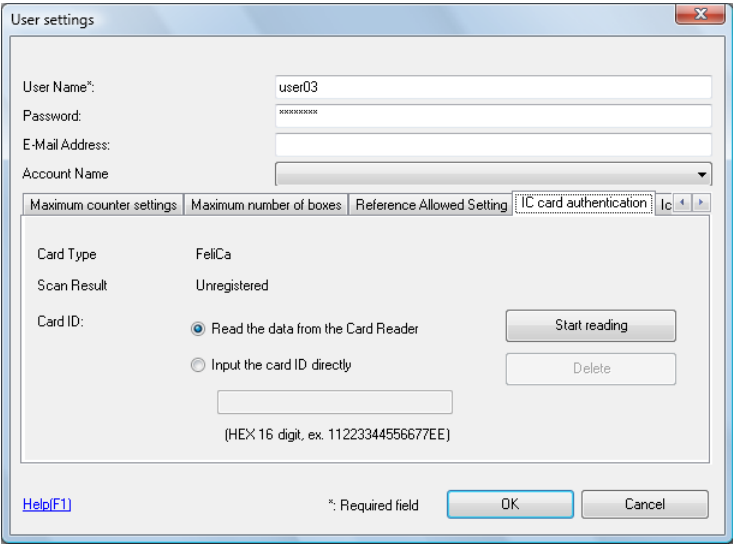

- **10** Click [Export to the device].
	- $\rightarrow$  Select the user name and click the [Edit] to change the registered data.

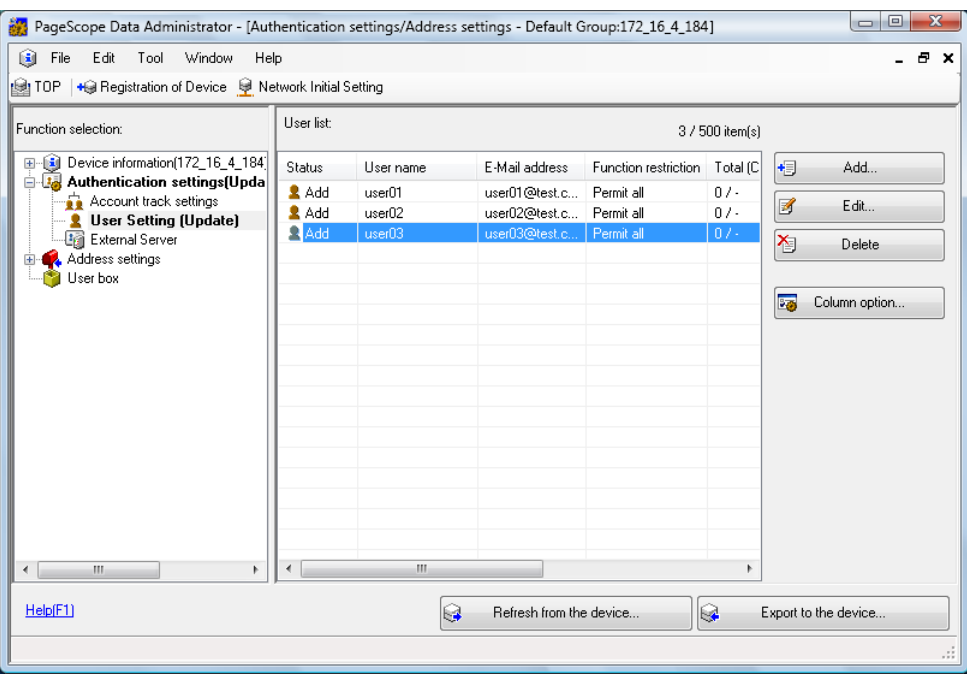

- **11** Click the [Write].
	- $\rightarrow$  Data Administrator provides the batch copy function that batch-configures the registered user data in multiple machines with the authentication unit enabled.

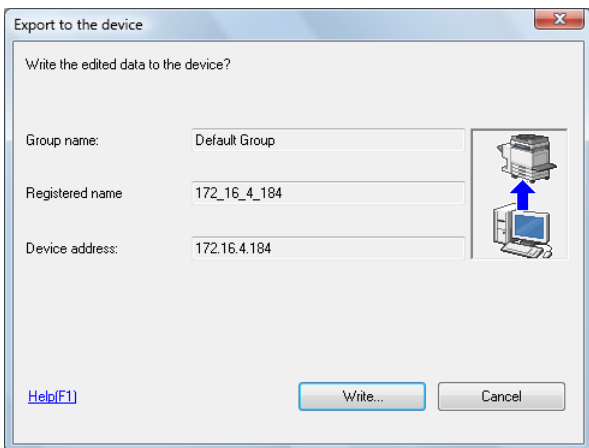

The registered user data is configured in this machine.

**12** Click the [OK].

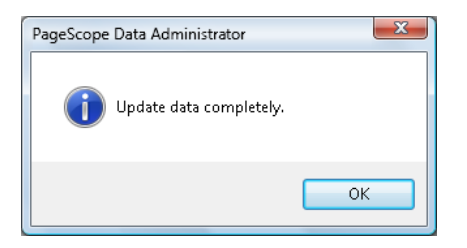
- **13** Disconnect the authentication unit from the USB port of the computer.
- **14** Turn the main power switch of this machine off, connect the authentication unit to this machine, and turn the main power switch of this machine on.

### **NOTICE**

To turn the main power switch off and on, first turn the main power switch off, and then turn it on after 10 or more seconds has elapsed. Not doing so may result in an operation failure.

When connecting or disconnecting the USB cable, hold the plug. Otherwise, the cable may be damaged.

# **11.1.3 Logging in to this machine**

This section explains how to log in to this machine with IC card authentication.

- To use authentication unit (IC card type), register the information recorded in the IC card in advance.
- If authentication fails frequently, IC card information may not be registered properly. Register IC card information again.
- When the IC Card authentication is enabled, a registered user is authenticated by simply placing the IC card. Authentication is carried out when you place the IC card and enter the password when both IC cards and passwords are used for authentication.
- Press [ID & PW] to log in by entering the user name and the password, without using the authentication unit.

# **When IC card authentication is enabled**

 $\rightarrow$  Place the IC card on the working table.

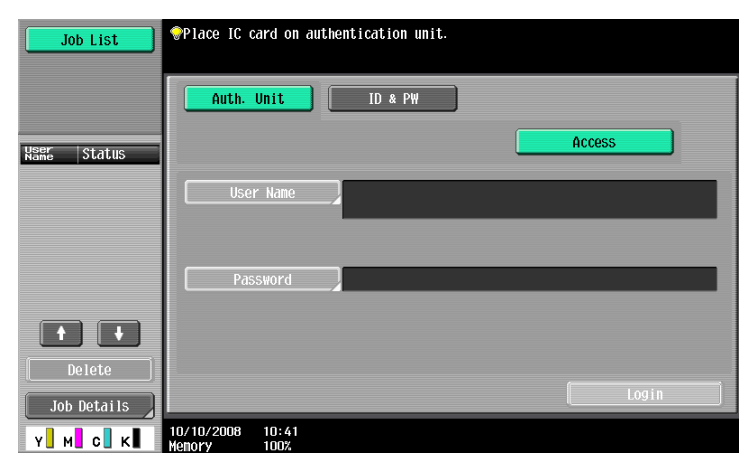

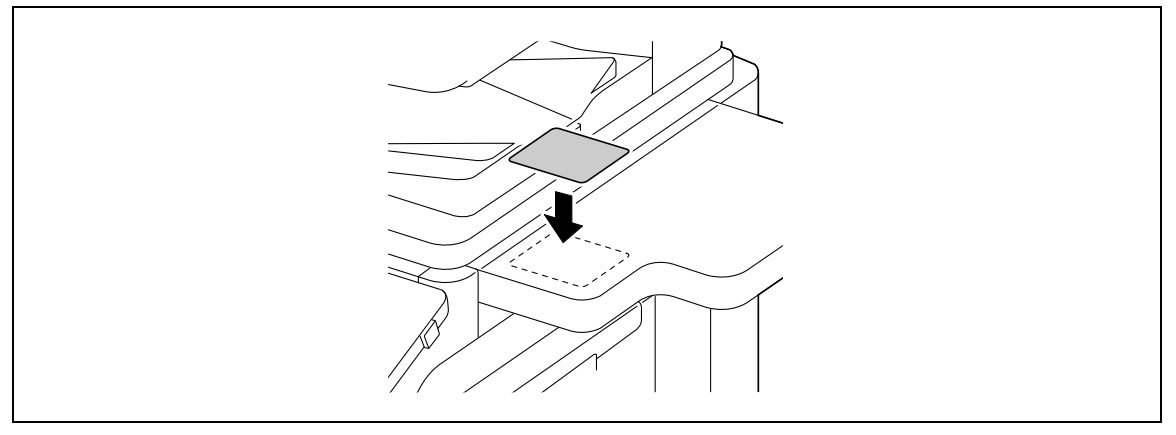

The basic settings screen appears.

# **When IC card authentication + password authentication is enabled**

**1** Place the IC card on the working table.

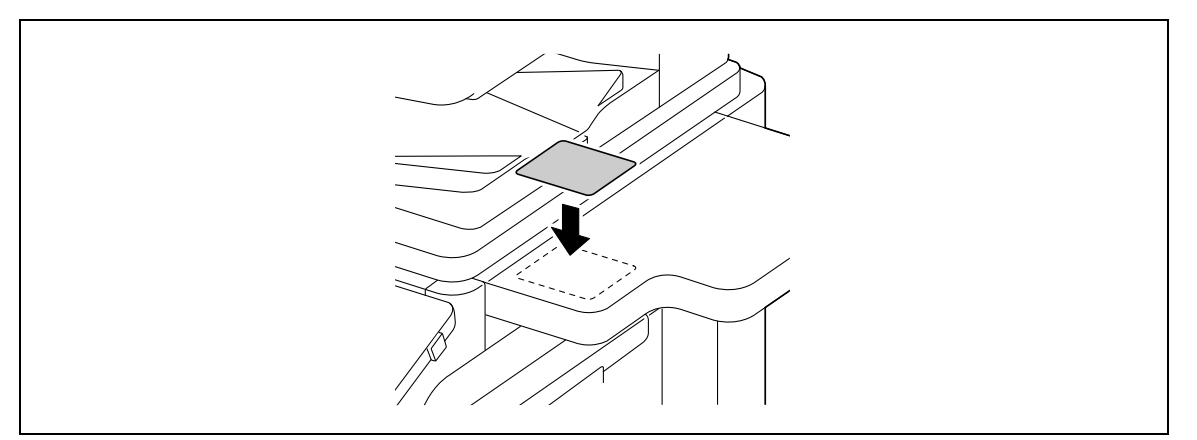

**2** Press [Password], and then enter the password.

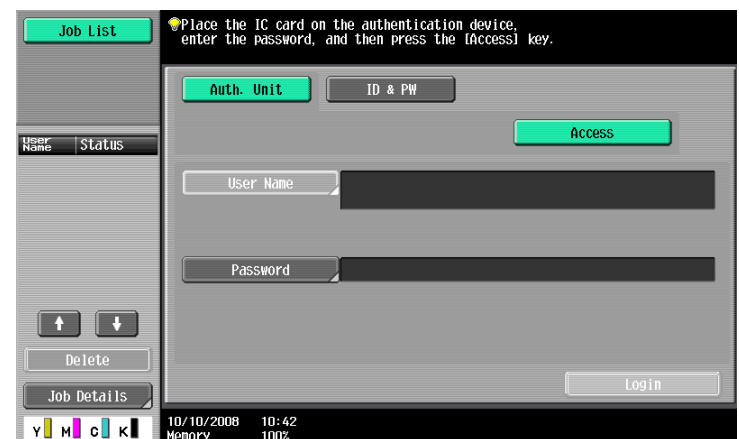

**3** Press either [Login] or the [Access] key. The basic settings screen appears.

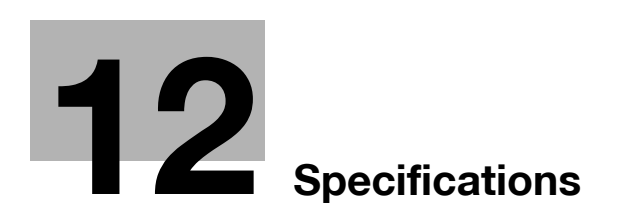

# <span id="page-292-0"></span>**12 Specifications**

This chapter describes the specifications of the paper, machine, and options.

This product specification is subject to change without notice toward the improvement.

# **12.1 Paper**

# **Paper types and paper capacities**

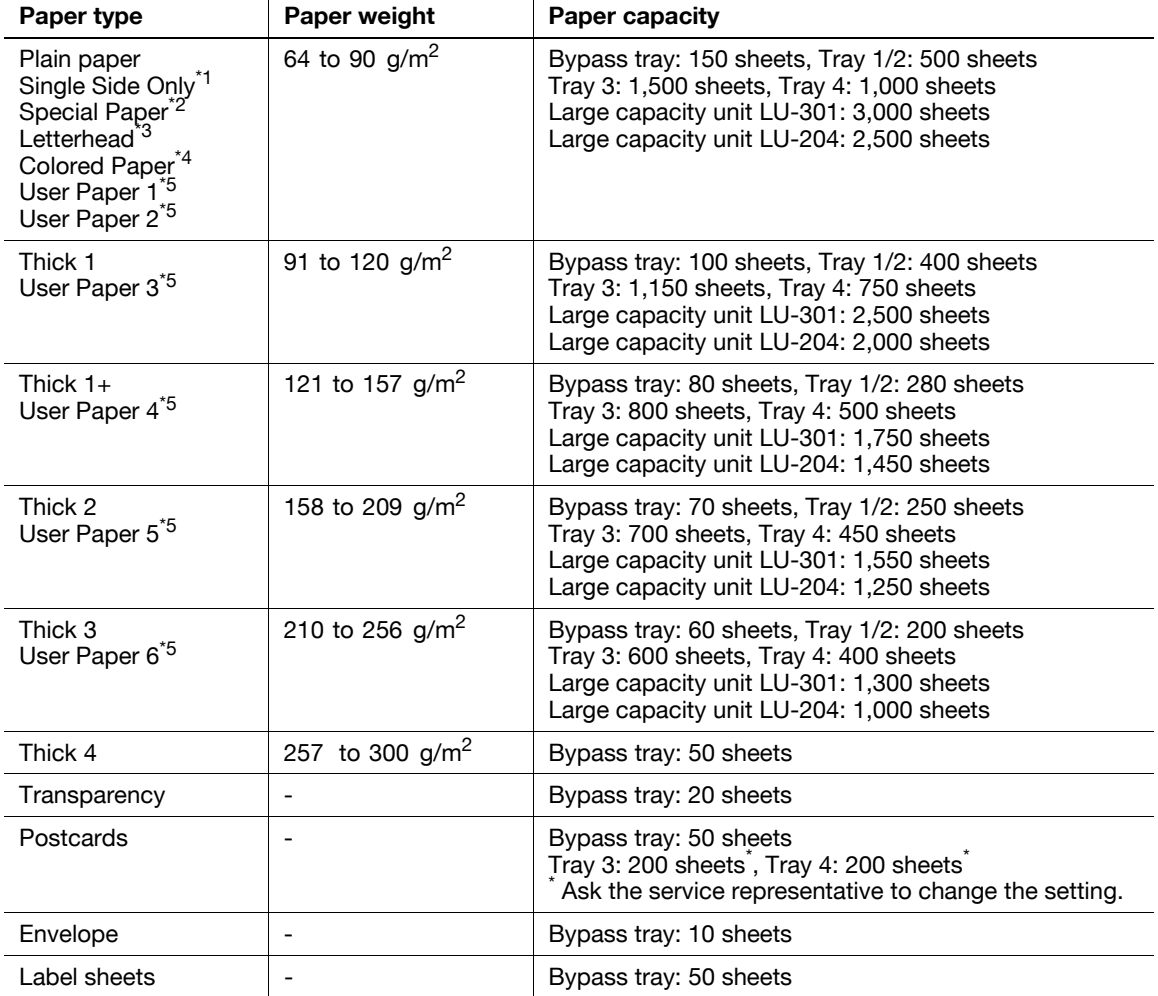

\*<sup>1</sup> Paper where you do not print on both sides (for example, when something is already printed on the front side).

\*<sup>2</sup> Fine and other special paper.

\*<sup>3</sup> Paper where company names, preset text, and others are already printed.

\*4 Colored paper.

\*<sup>5</sup> Paper that is registered as one of frequently used paper types.

For paper weight and media adjustment settings, contact your service representative.

# **Paper 12**

### **NOTICE**

Paper other than plain paper, such as OHP transparencies and colored paper, is called special paper. Be sure to select a special paper setting for paper trays loaded with media such as OHP transparencies and colored paper.

If the paper size and paper type have not been correctly specified, a paper jam may occur or poor image quality may result.

When you select Plain Paper, Thick 1, Thick 1+, Thick 2, Thick 3, or Thick 4 for the bypass tray, you can select Duplex 2nd Side. Select Duplex 2nd Side when you load paper where something is printed on one side.

# **12.2 Machine specifications**

# <span id="page-294-0"></span>**bizhub C652/C652DS/C552/C452**

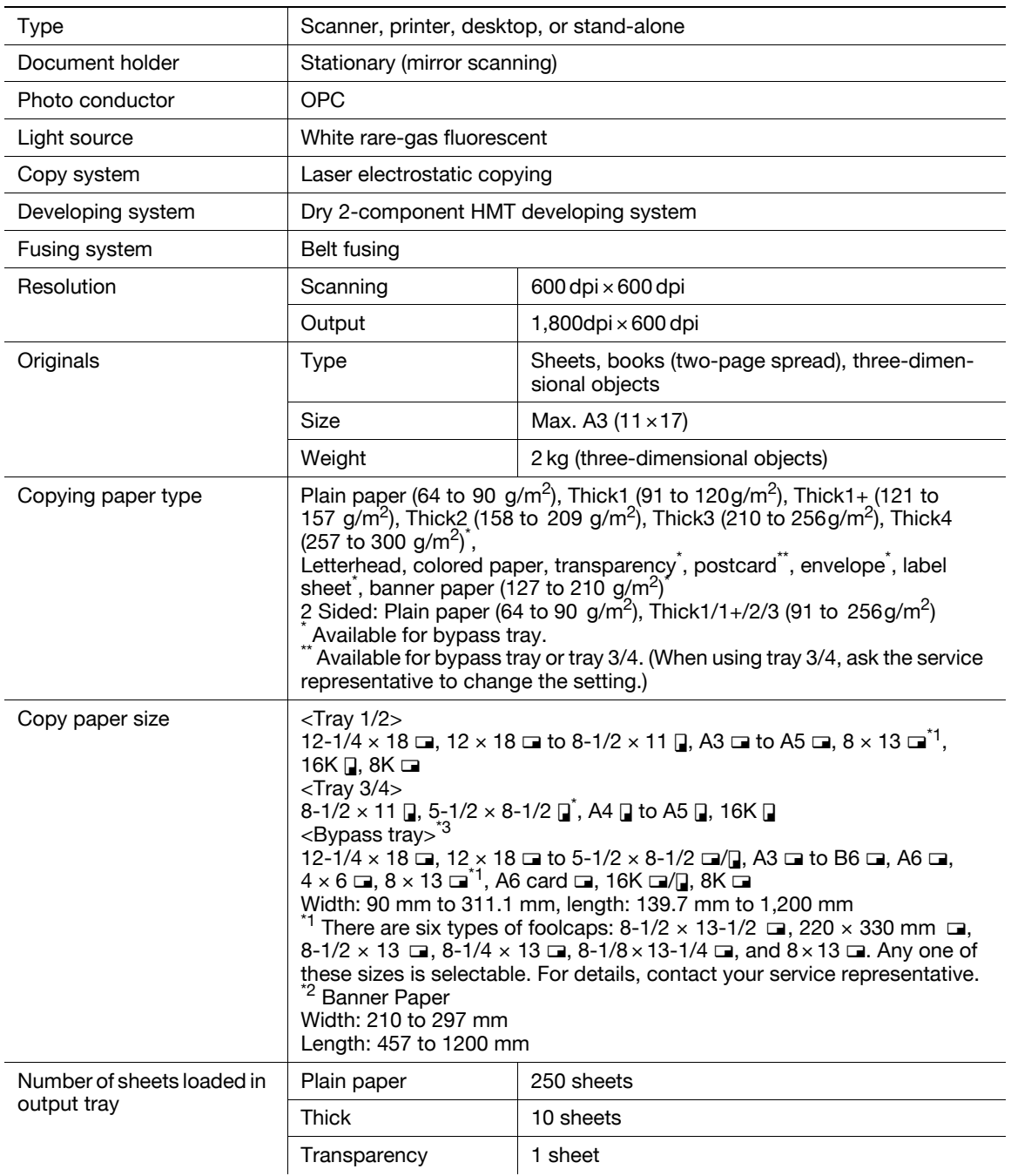

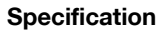

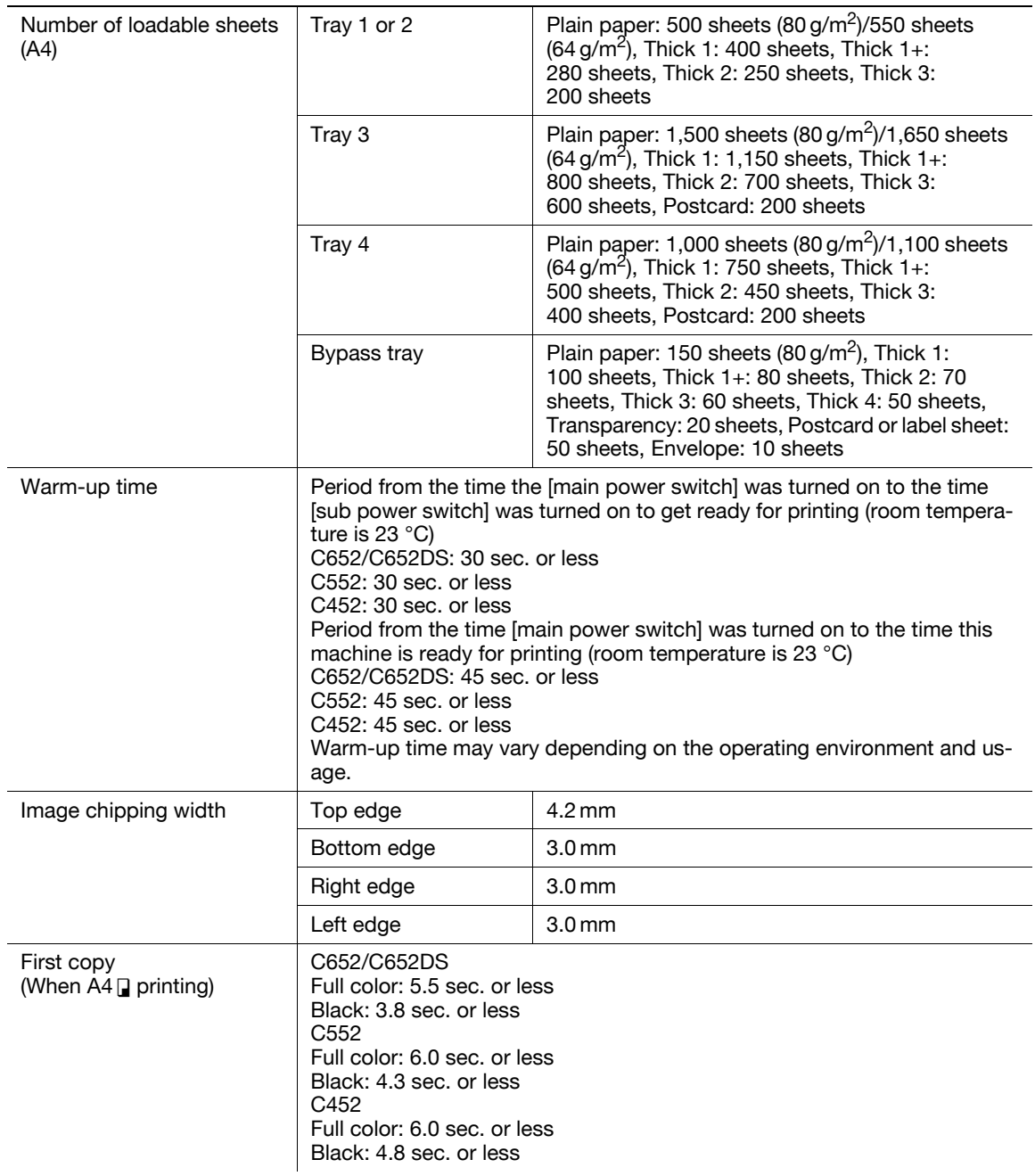

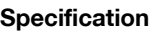

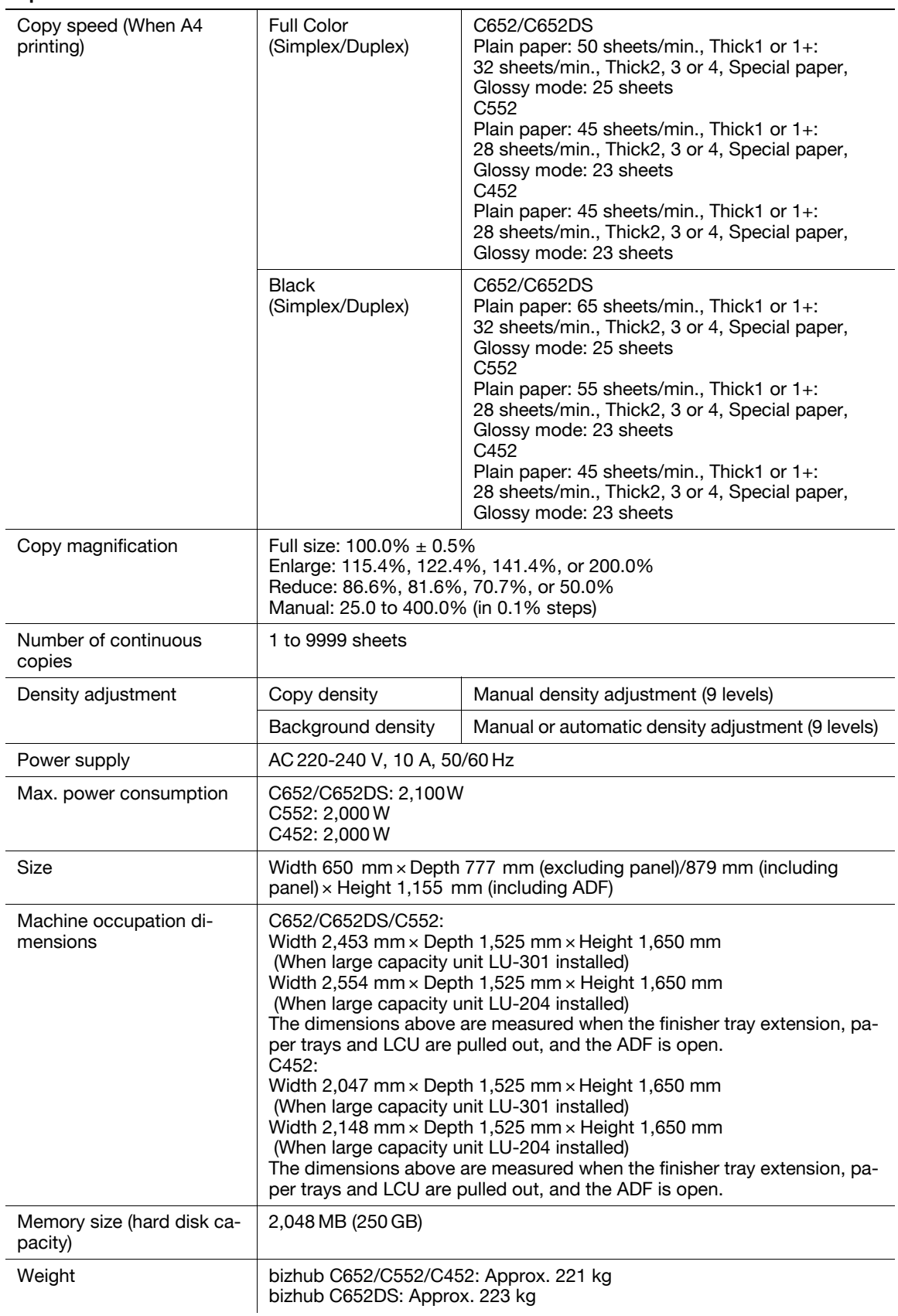

# <span id="page-297-0"></span>**Automatic duplex unit**

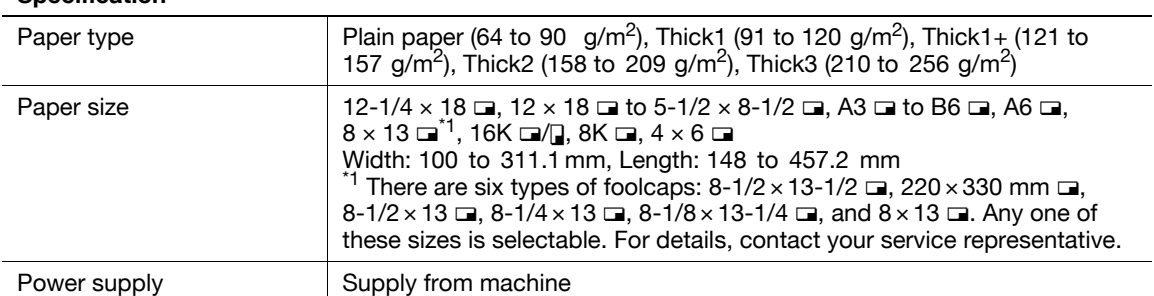

### **Specification**

# **Reverse automatic document feeder (bizhub C652/C552/C452)**

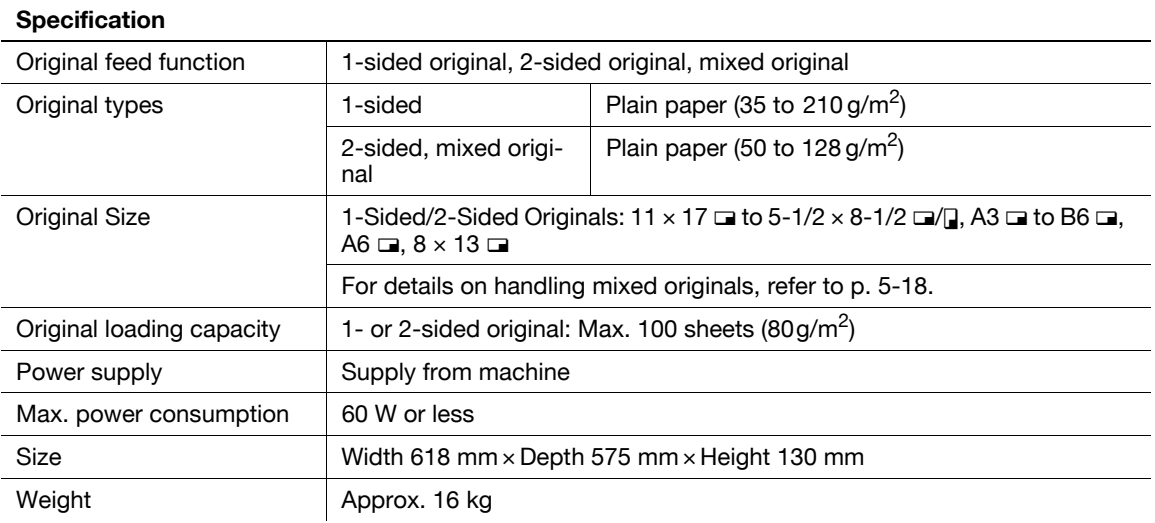

# **Reverse automatic document feeder (bizhub C652DS)**

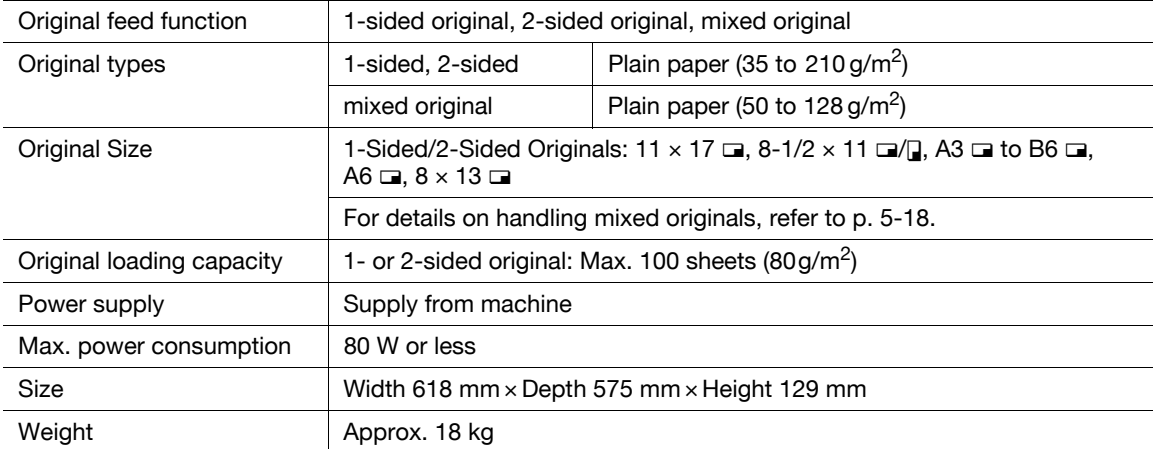

# **12.3 Options**

# <span id="page-298-1"></span>**Large capacity unit LU-301**

### **Specification**

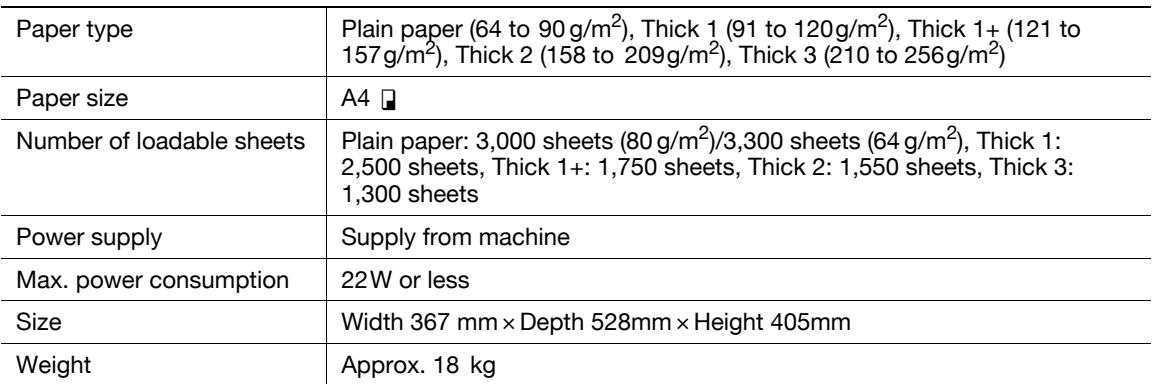

# **Large capacity unit LU-204**

### **Specification**

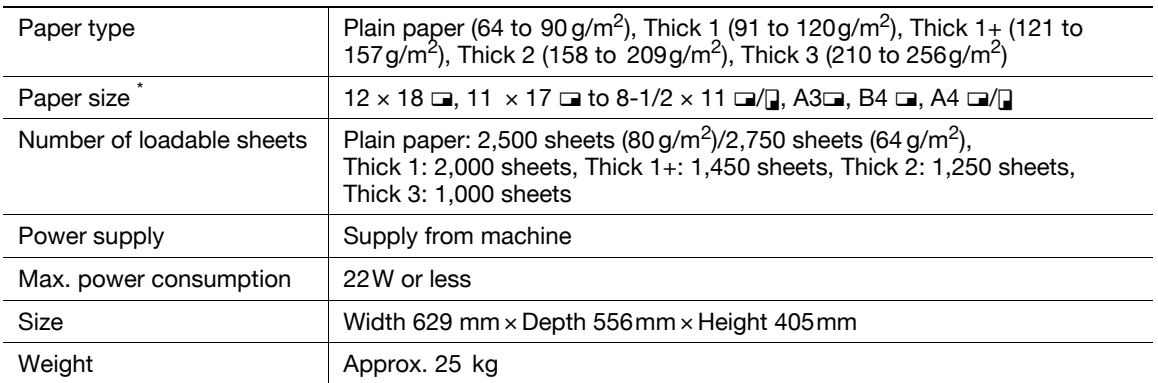

 $^*$  The maximum number of loadable sheets for each paper size is 2,500 sheets (for 80 g/m<sup>2</sup>) or 2,750 sheets (for 64 g/m<sup>2</sup>).

# <span id="page-298-0"></span>**Finisher FS-526**

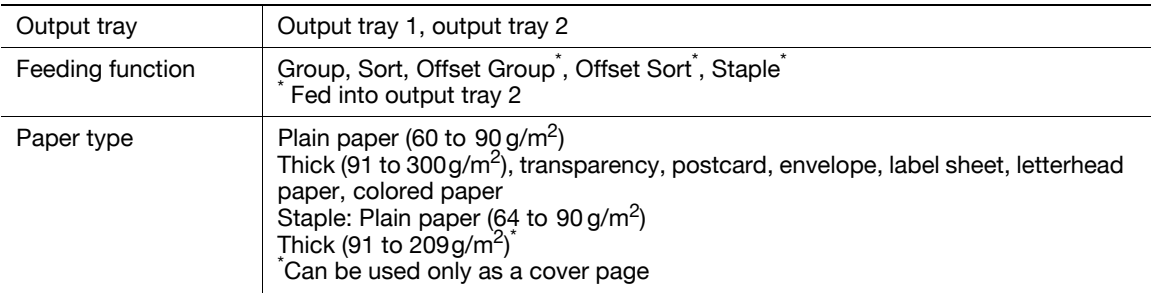

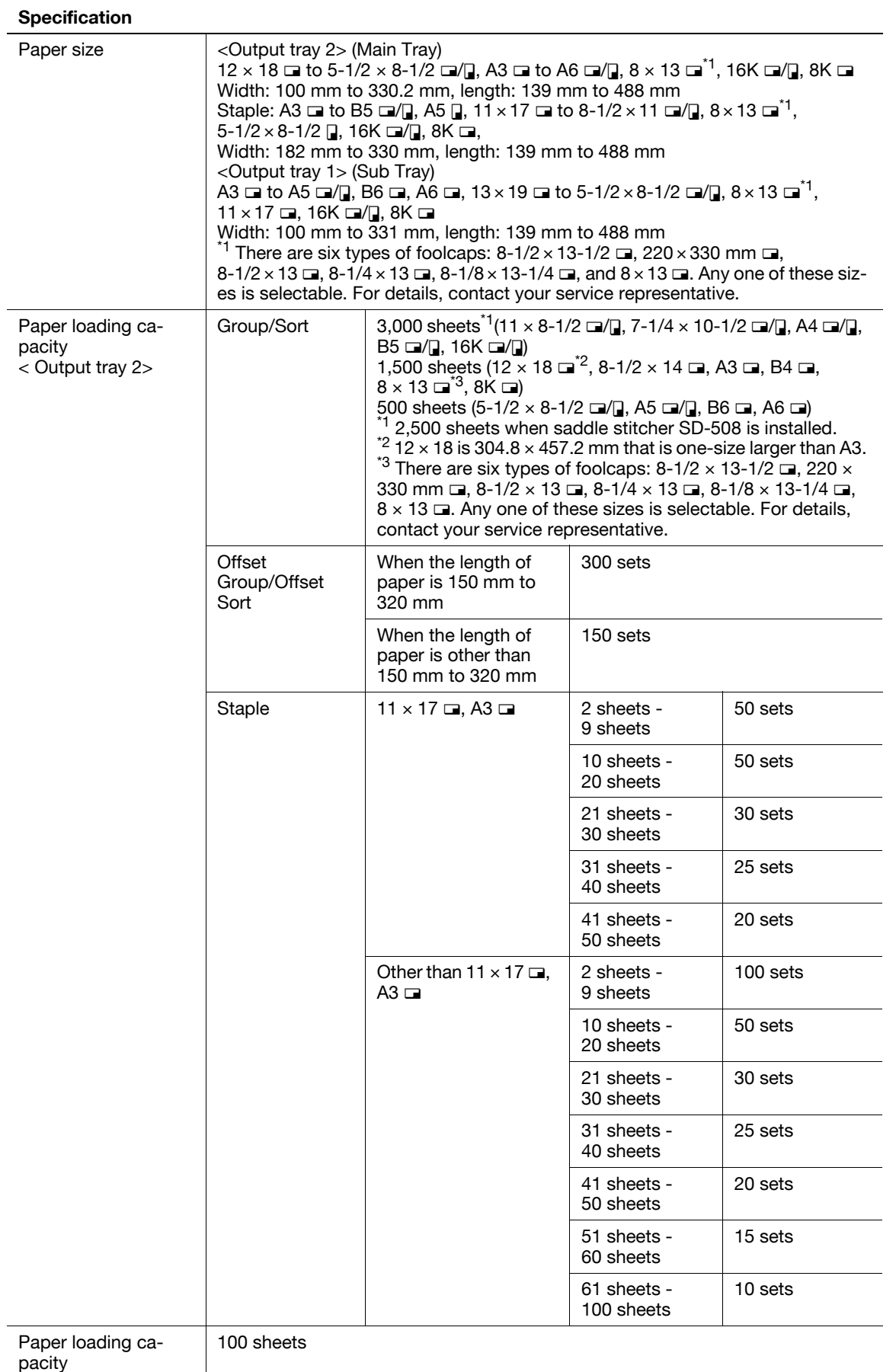

< Output tray 1>

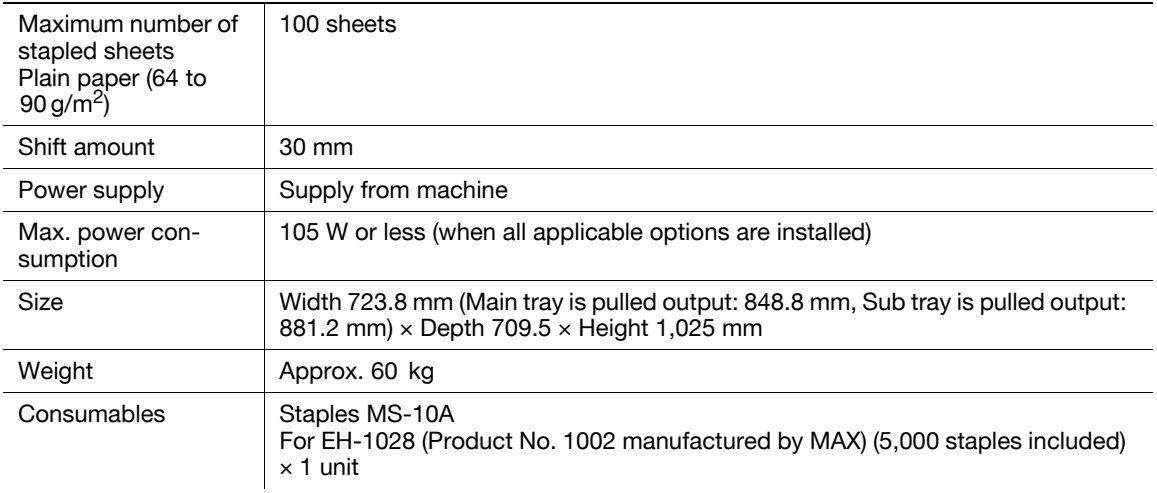

# **Saddle stitcher SD-508**

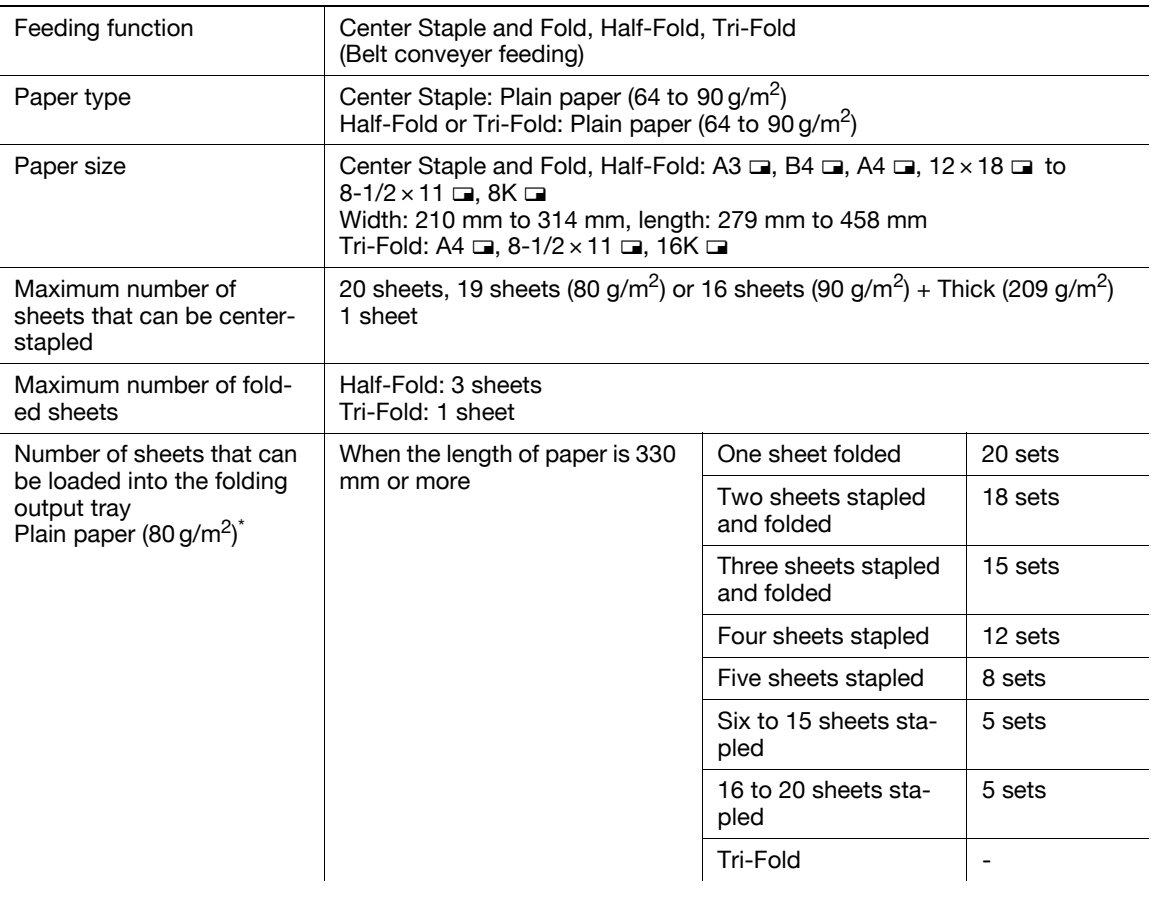

### **Specification**

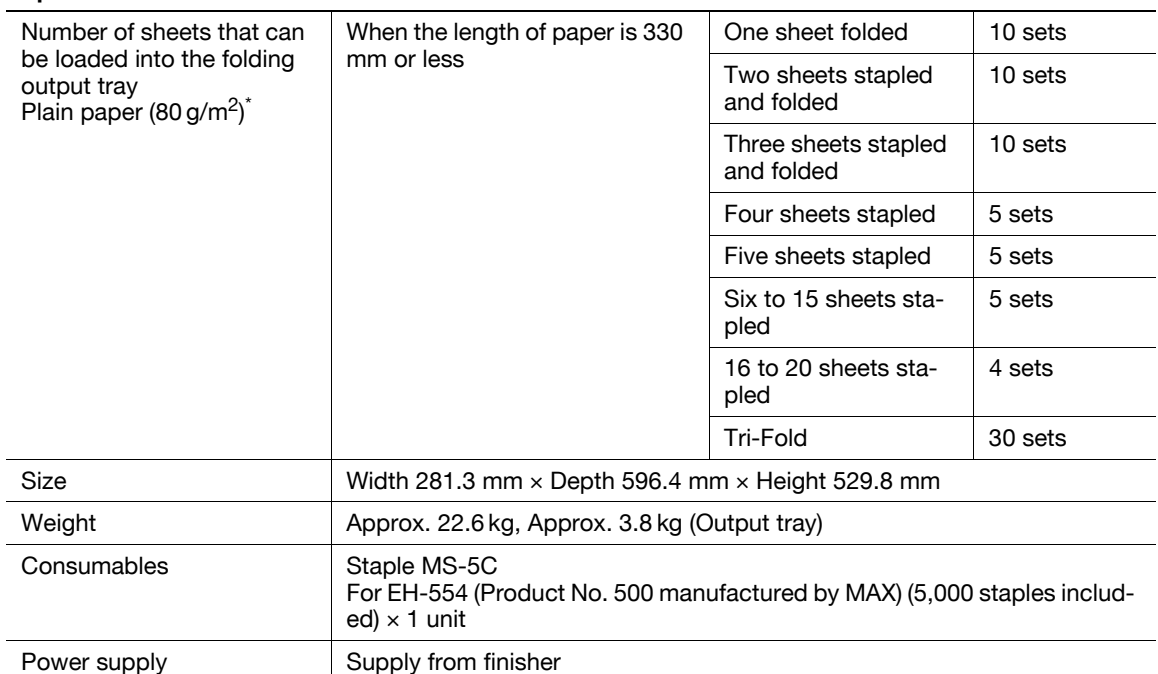

\* Not applicable to multi-function jobs (jobs with multiple functions combined).

# **Punch kit PK-516**

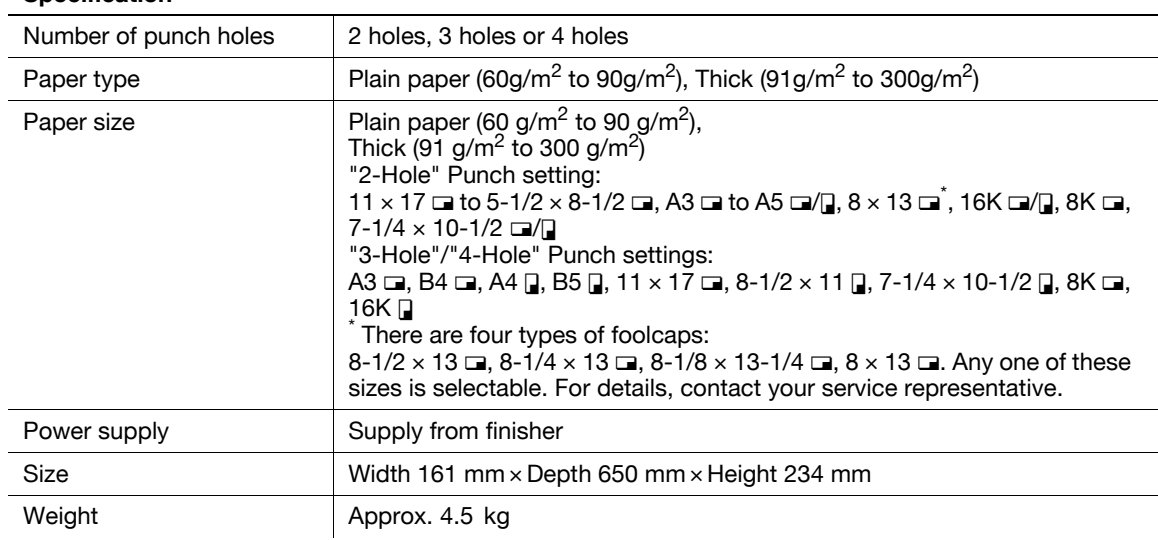

# <span id="page-302-0"></span>**Job Separator JS-602**

# **Specification**

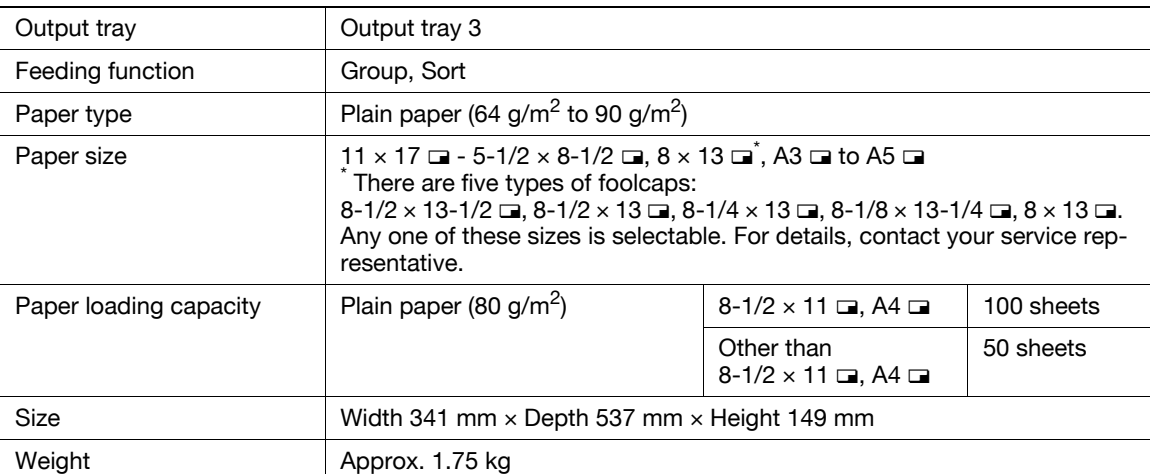

# **Z-Folding Unit ZU-606**

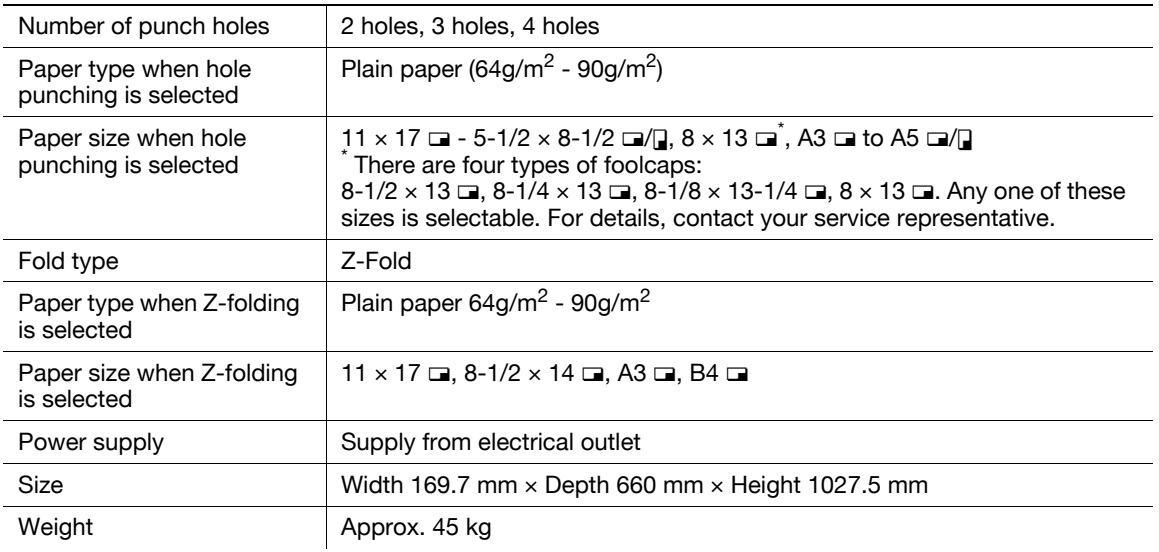

# **Post Inserter PI-505**

# **Specification**

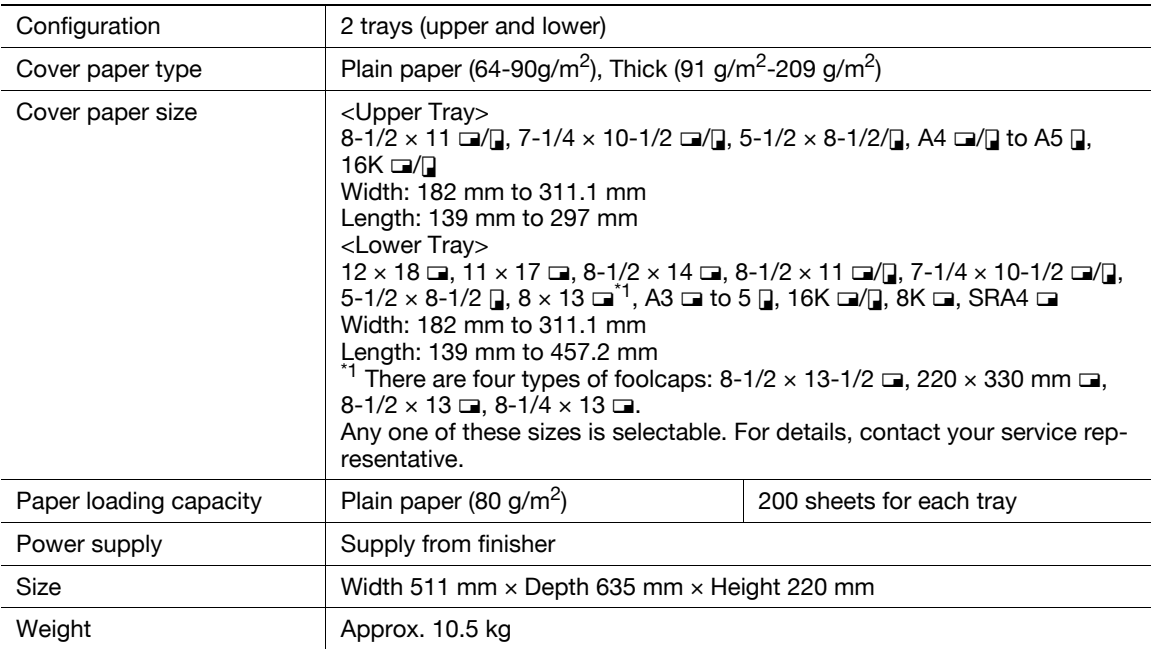

# <span id="page-303-0"></span>**Finisher FS-527**

### **Specification**

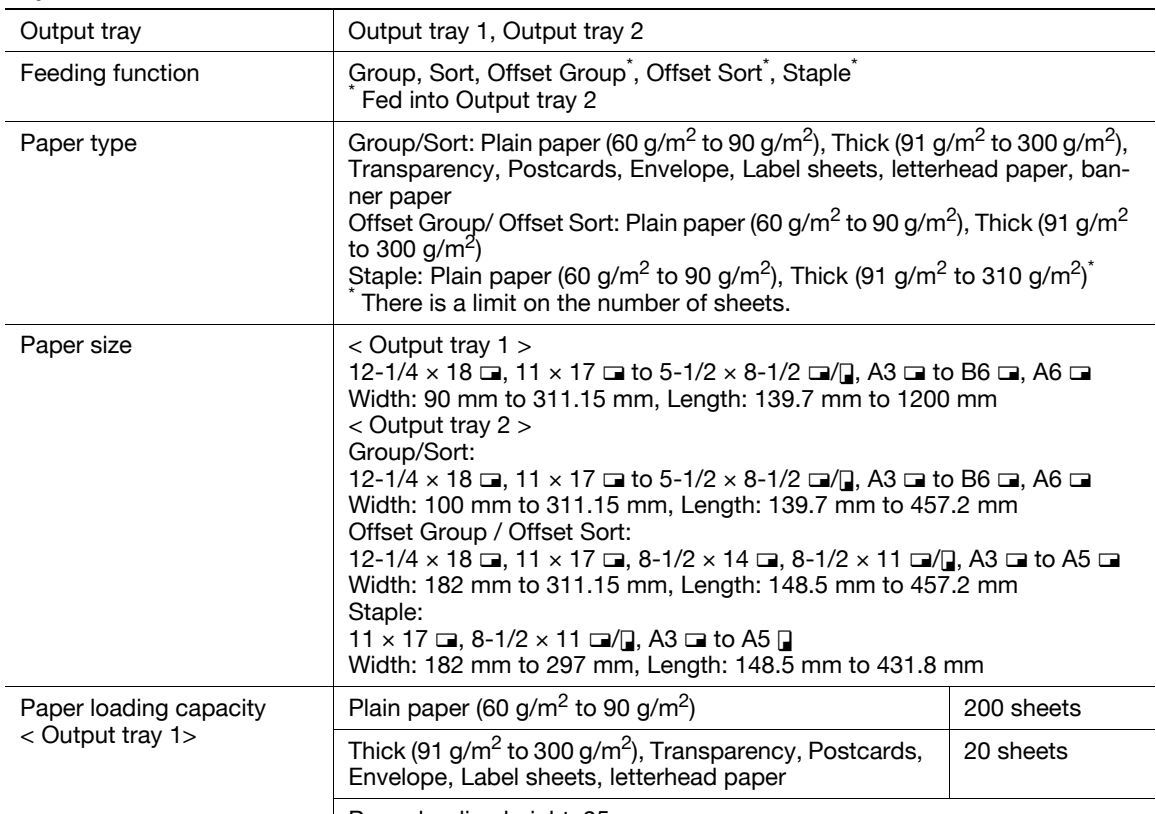

Paper loading height: 35 mm

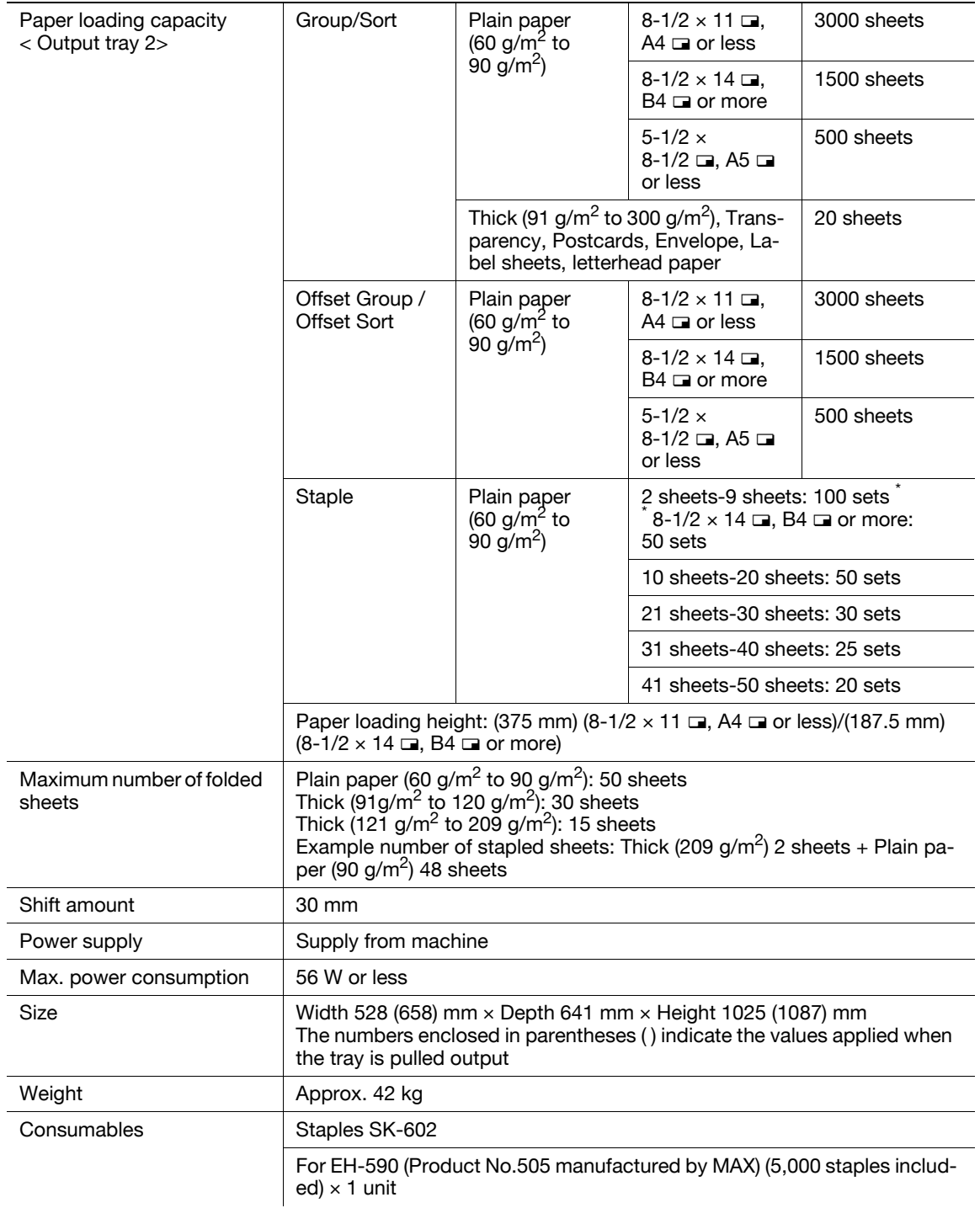

# **Saddle stitcher SD-509**

### **Specification**

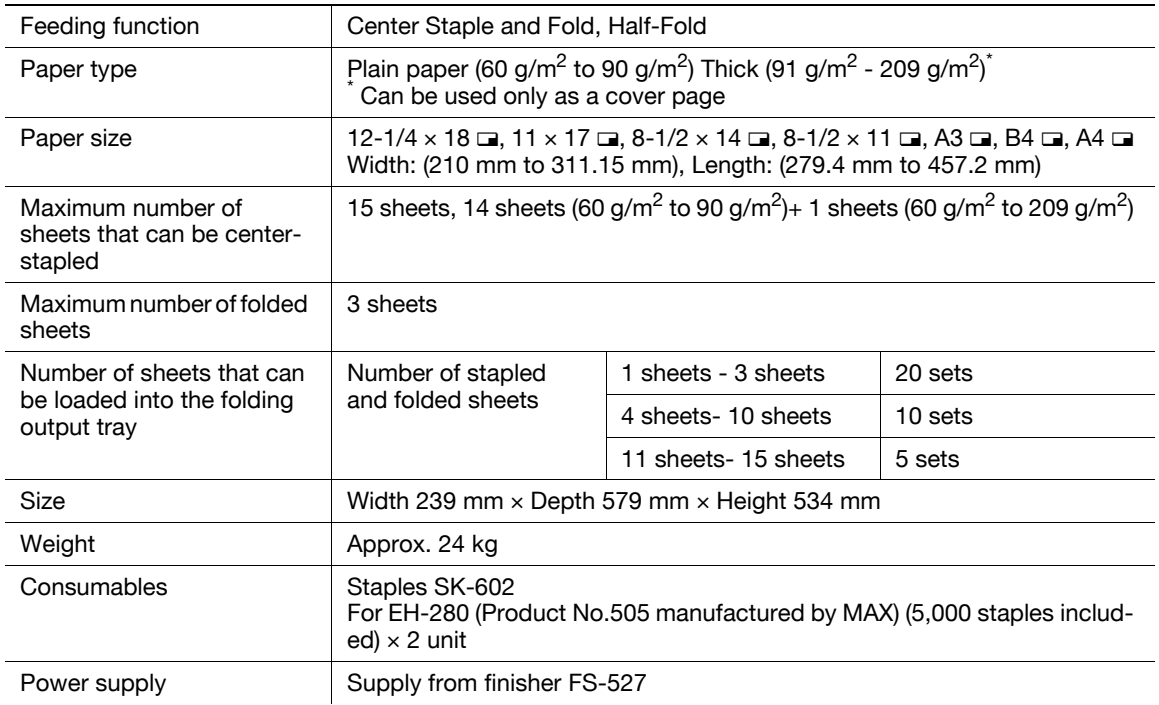

# **Punch Kit PK-517**

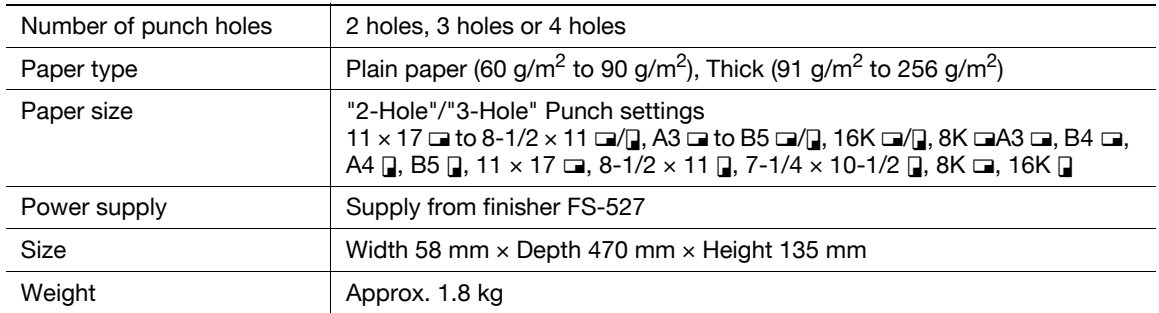

# <span id="page-306-0"></span>**Job Separator JS-504**

# **Specification**

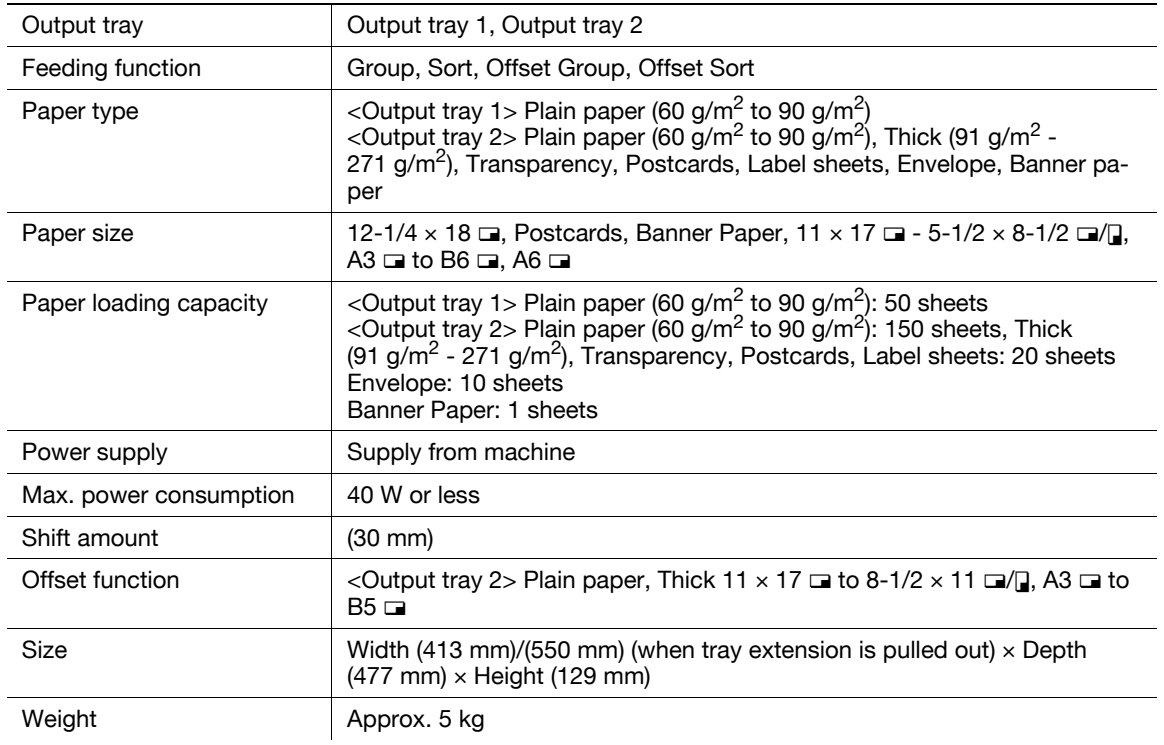

# <span id="page-306-1"></span>**Job Separator JS-603**

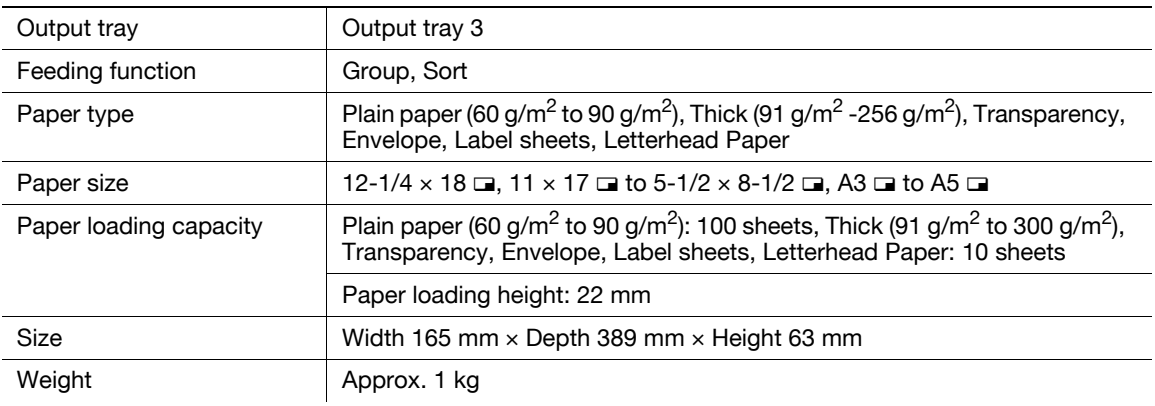

# <span id="page-307-0"></span>**Authentication unit (biometric type) AU-101**

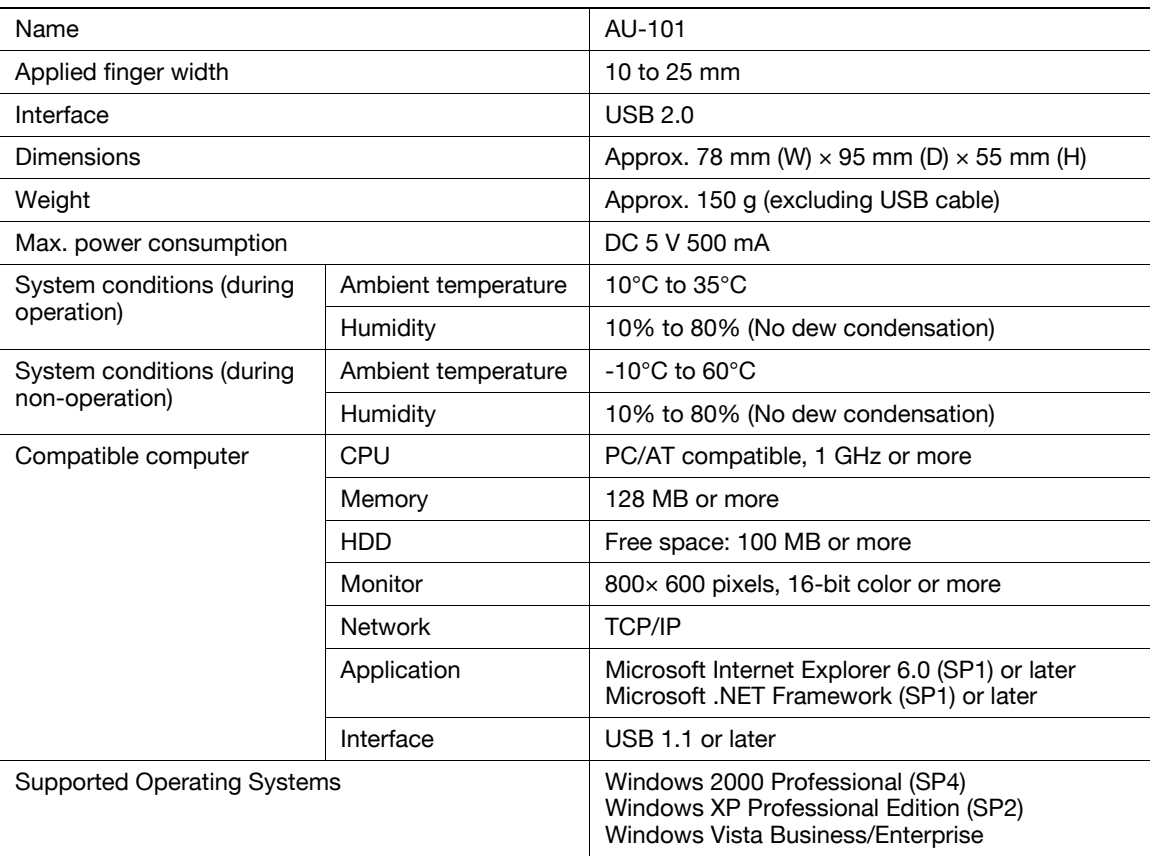

# <span id="page-308-0"></span>**Authentication unit (biometric type) AU-102**

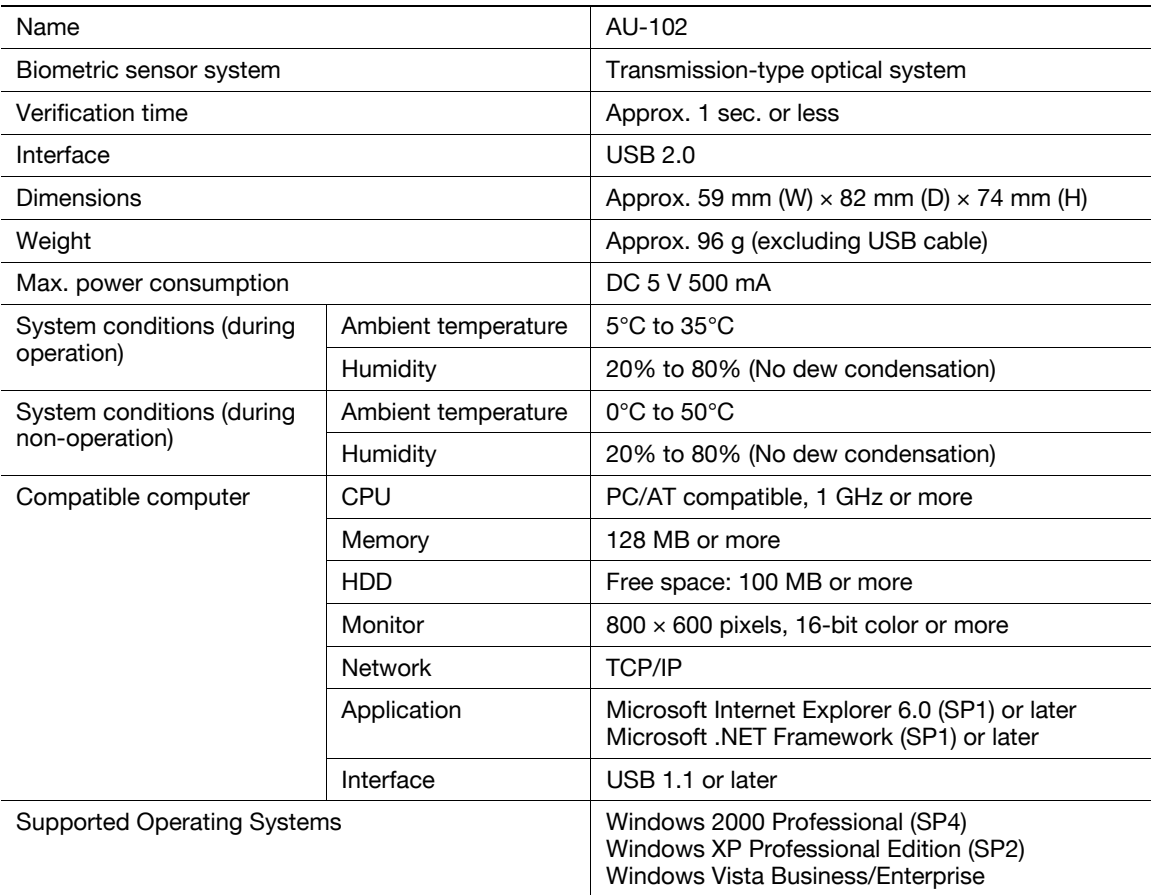

# <span id="page-309-0"></span>**Authentication unit (IC card type) AU-201**

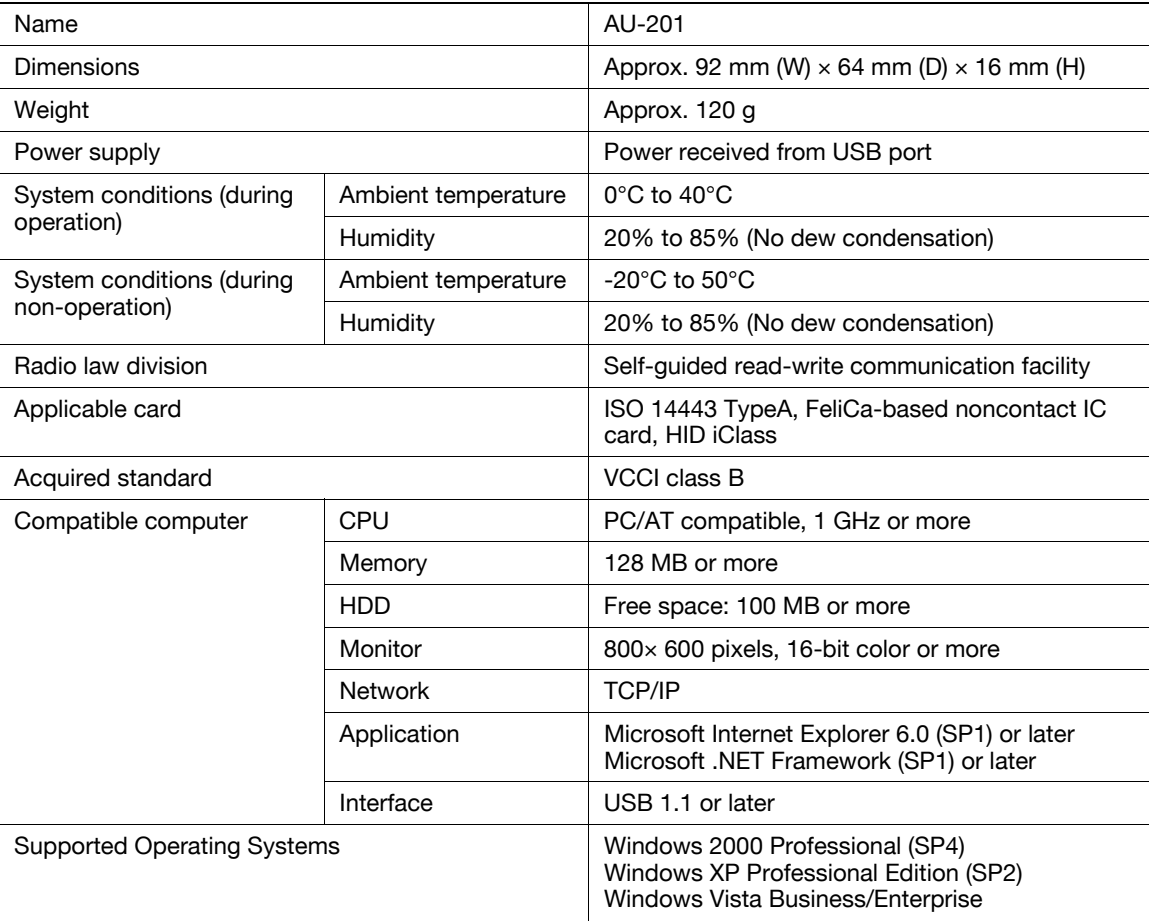

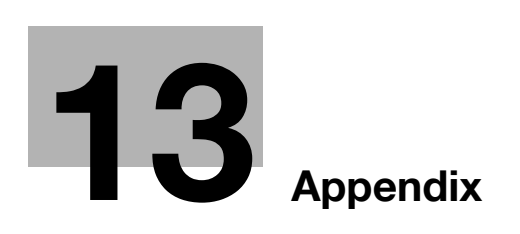

# <span id="page-312-0"></span>**13 Appendix**

# **13.1 Colors**

# <span id="page-312-2"></span><span id="page-312-1"></span>**Hue, brightness, and saturation**

Color has three elements: hue, brightness, and saturation. These are referred to as three attributes of colors and all colors are created by combinations these elements.

You can adjust the hue, brightness, and saturation in 19 levels.

What is hue?

Everybody has an idea of what "hue" an object has, for example, an apple is red, a lemon is yellow, and the sky is blue. "Hue" is the tint by which the color of an object is classified as red, yellow, blue, etc.

What is brightness?

"Brightness" is the degree of lightness in a color, as compared with another color, which makes it a light color or a dark color. For example, when comparing the yellow of a lemon and the yellow of a grapefruit, it is obvious that the yellow of the lemon is brighter. But what about when comparing the yellow of a lemon and the red of a bean? Obviously, the yellow of the lemon is brighter. "Brightness" is this degree of lightness that enables comparison regardless of the hue.

### What is saturation?

What makes the difference between the yellow of a lemon and the yellow of a pear? By saying that the lemon is a more vivid yellow and the pear is a duller yellow, the difference between the two colors is stated in terms of "saturation", as opposed to "brightness". As opposed to hue and brightness, "saturation" is the characteristic that indicates the degree of vividness.

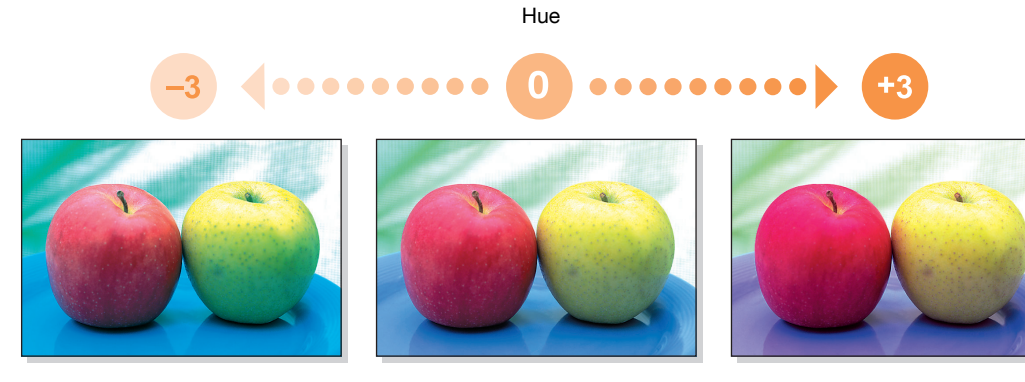

**Brightness** 

.........

.........

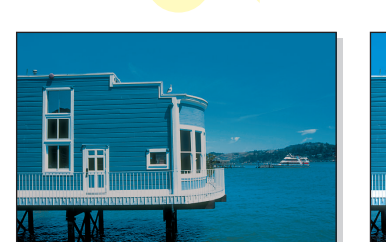

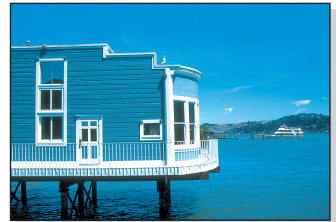

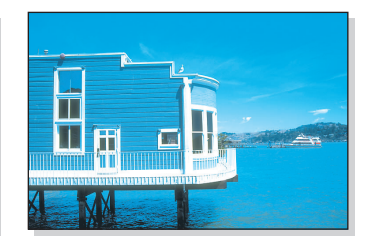

Saturation

 $\overline{0}$ 

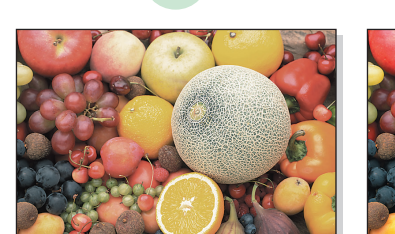

 $\overline{3}$ 

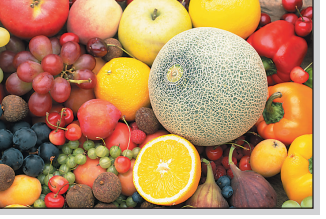

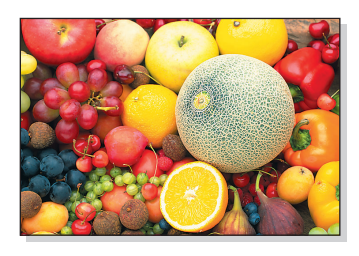

ঽ

# <span id="page-314-0"></span>**Red, green, and blue**

This machine allows you to adjust red, green, and blue in 19 levels.

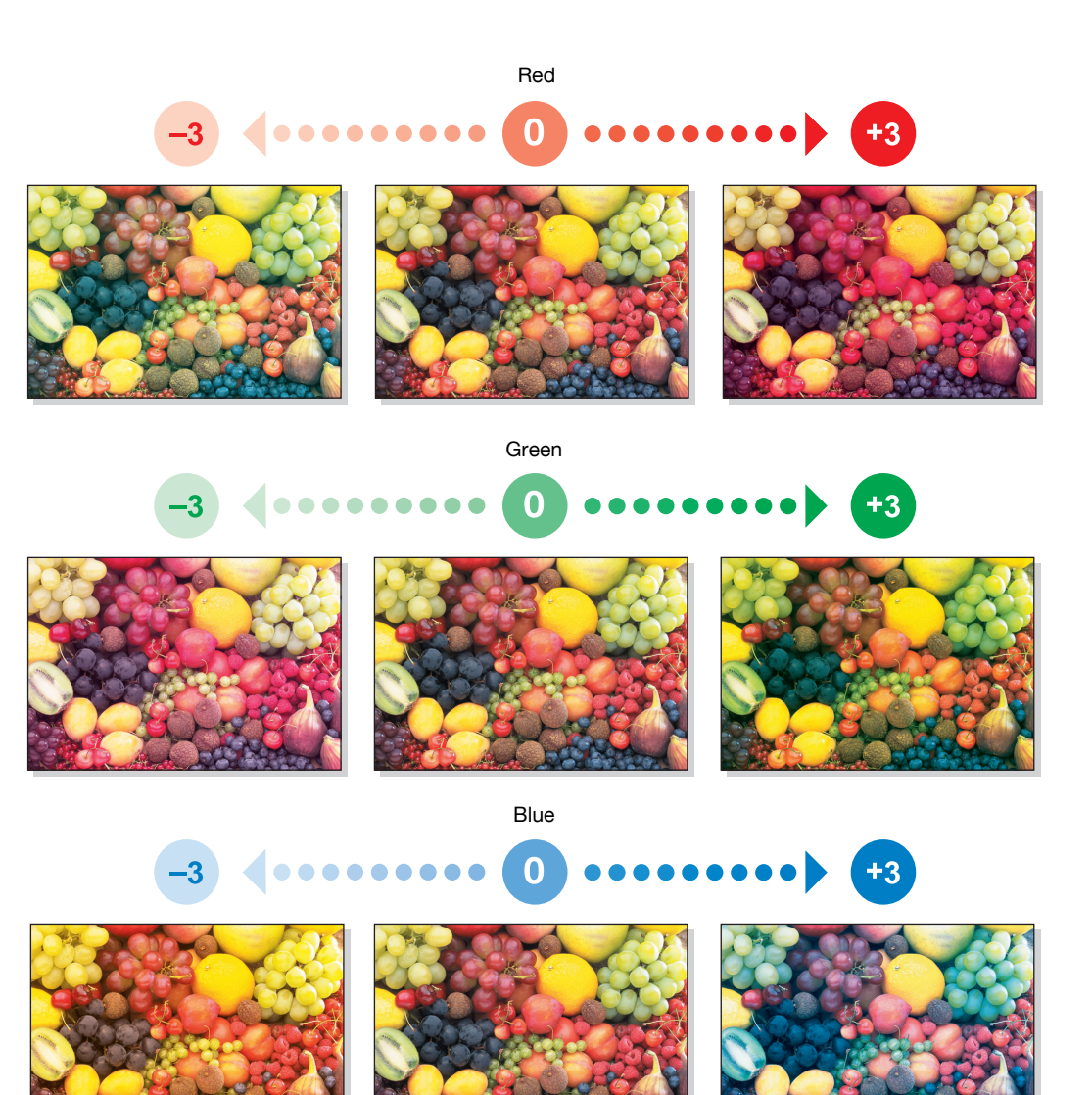

# **13.2 Image quality**

# <span id="page-315-1"></span><span id="page-315-0"></span>**Contrast, copy density, and sharpness**

Contrast:

You can finely adjust an image in between soft/smooth and crisp.

Copy density:

You can finely adjust the shading of an image.

Sharpness:

You can adjust the amount of contours in text and images.

You can adjust the contrast and copy density in 19 levels and the sharpness in 7 levels.

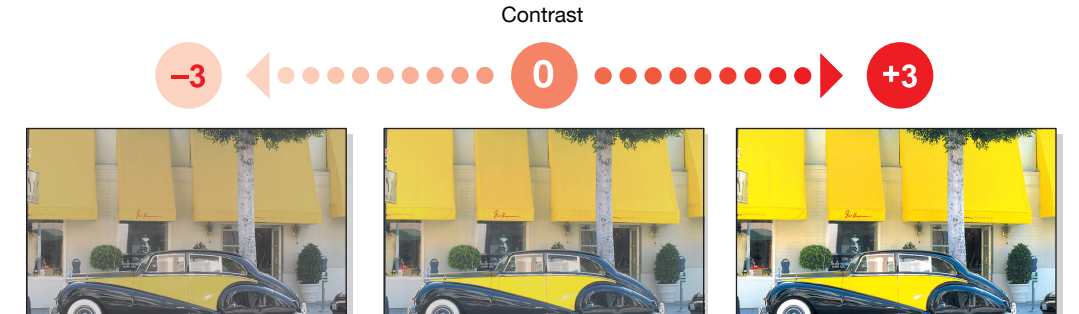

### Copy Density

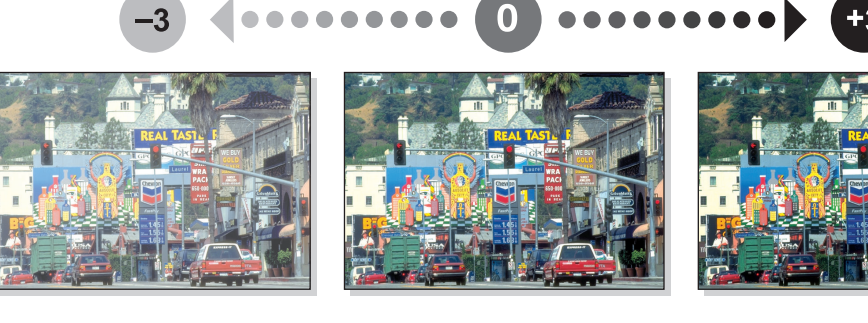

### Sharpness

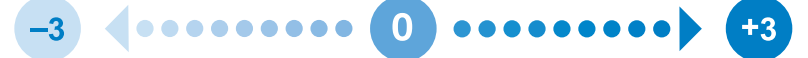

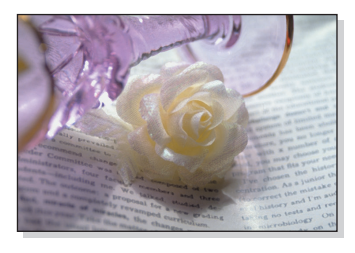

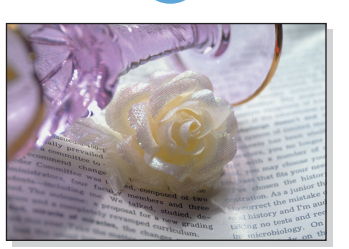

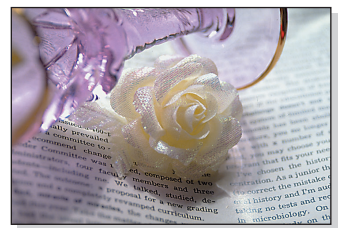

# <span id="page-316-0"></span>**Color balance (CMYK)**

Full-color copy reproduces colors of the original by mixing toners of four colors: yellow, magenta, cyan, and black. By changing the amount of each of the four toners, adjust the tints in the copy.

You can adjust the color balance in 19 levels.

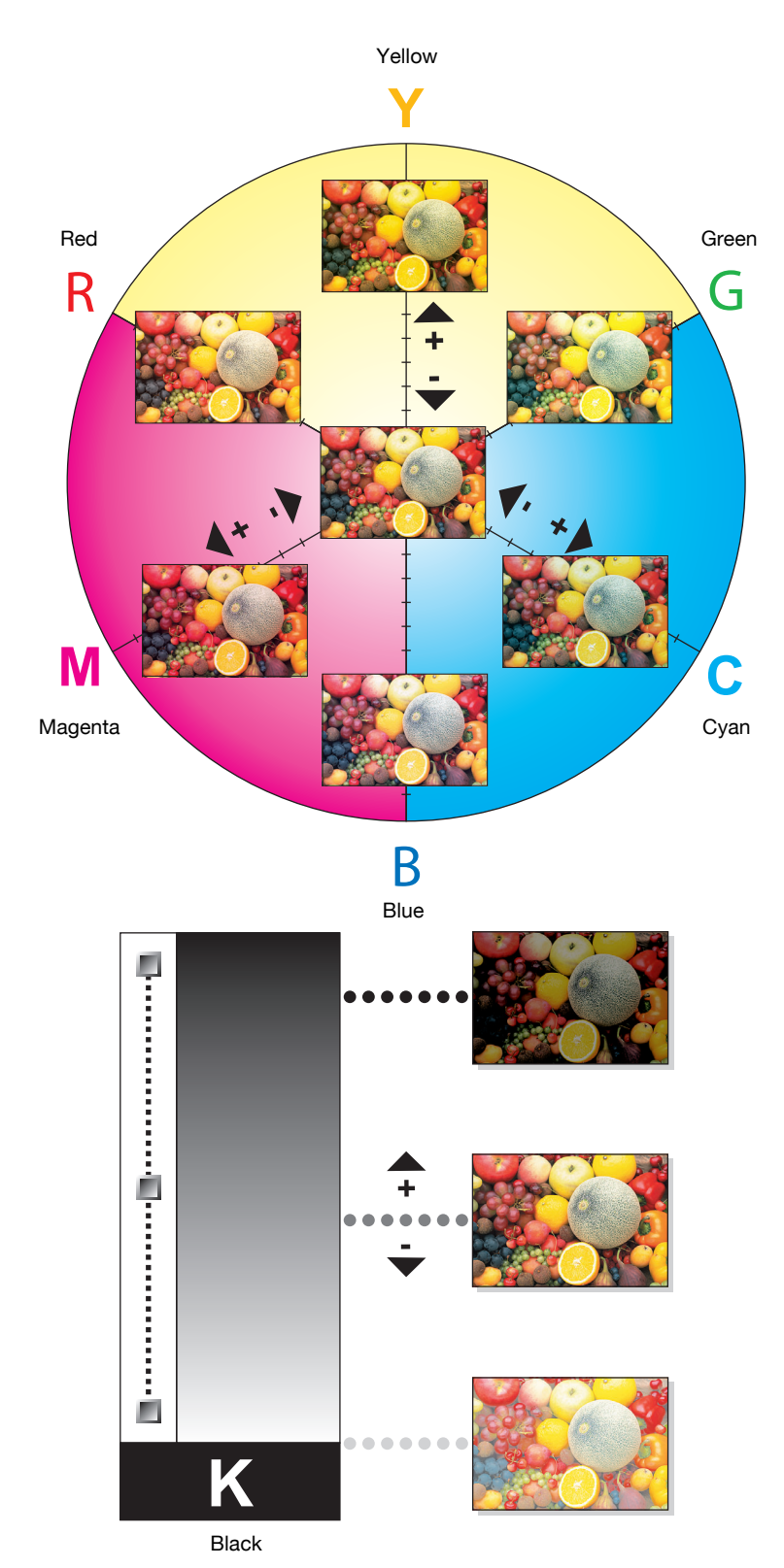

# **13.3 Glossary**

The following describes the terms used in Copy mode.

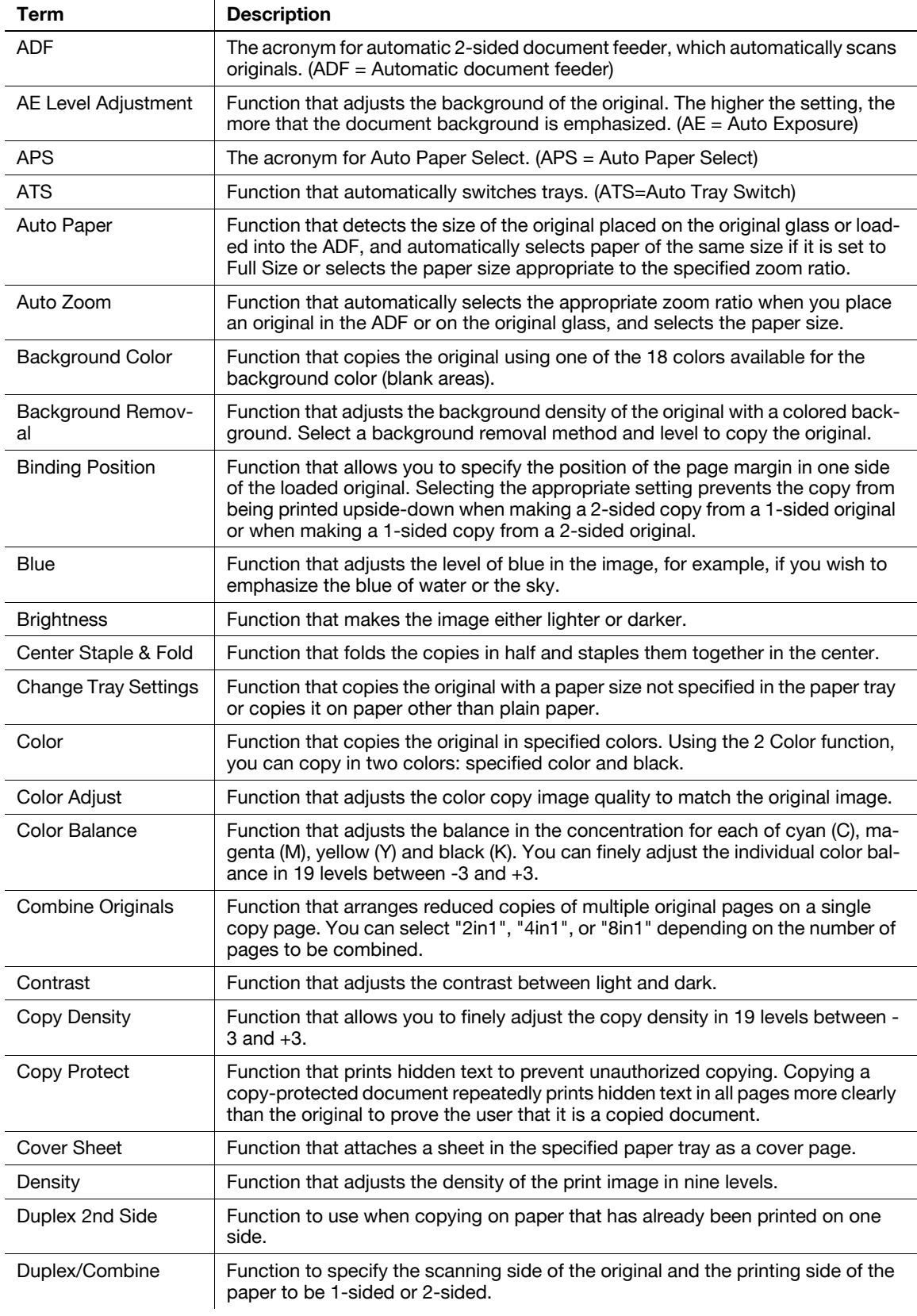

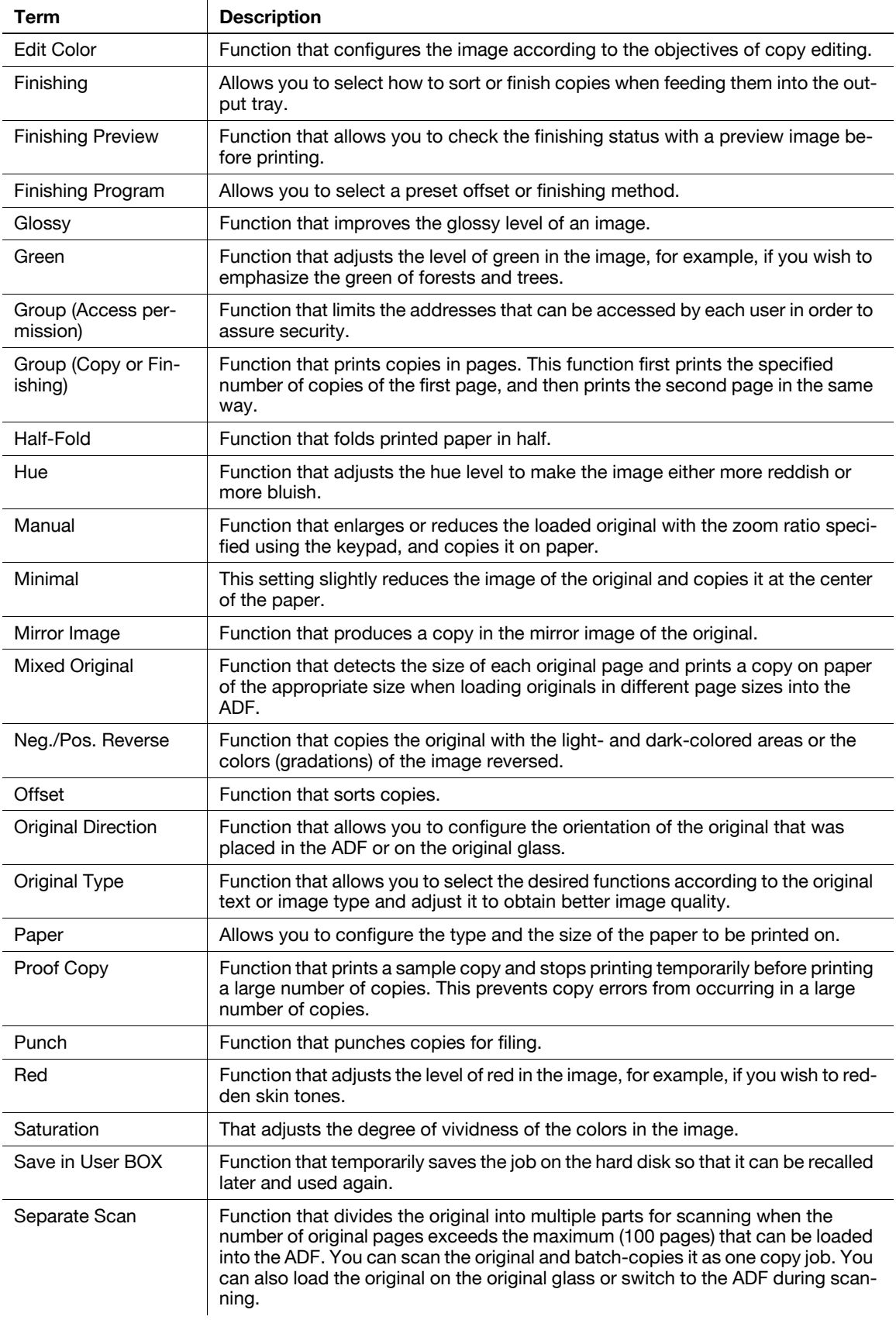

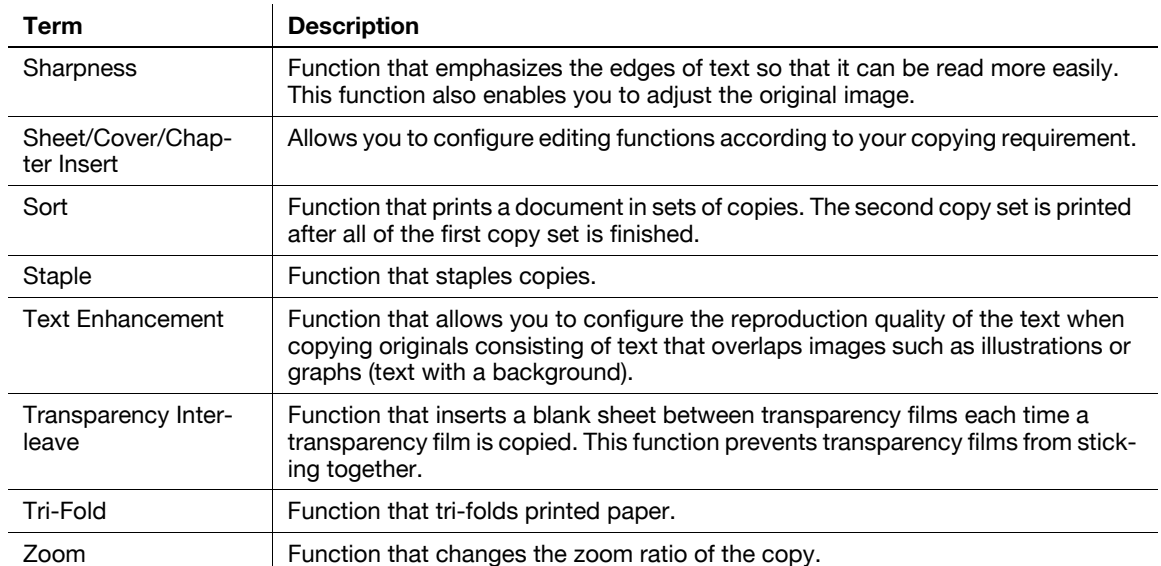

# **[Index](#page-322-0)**

# <span id="page-322-0"></span>**14 Index**

# **14.1 Index by item**

**Numerics** 1st Z-Fold Position Adjustment [7-21](#page-180-0) 2nd Z-Fold Position Adjustment [7-21](#page-180-1) **A**

Access [4-9](#page-62-0) Accessibility [4-13](#page-66-0) Account track [4-9](#page-62-1) Account track settings [7-40](#page-199-0) ADF [2-8](#page-21-0) ADF connector [2-10](#page-23-0) Adjusting gradation [7-24](#page-183-0) Adjusting the center staple position  $7-16$ Adjusting the half-fold position [7-17](#page-176-0) Adjusting the punch edge sensor  $7-19$ Adjusting the punch horizontal position [7-18](#page-177-0) Adjusting the punch resistance loop [7-19](#page-178-1) Adjusting the punch vertical position  $7-18$ Adjusting the tri-fold positions [7-17](#page-176-1) Administrator password [7-50](#page-209-0) Administrator security levels [7-51](#page-210-0) Administrator settings [7-3](#page-162-0) Administrator/machine settings [7-32](#page-191-0) Advanced preview [4-20](#page-73-0) Application settings [5-22](#page-97-0) Authentication device settings [7-44](#page-203-0) Authentication method [7-44](#page-203-1) Authentication unit [2-3](#page-16-0) Authentication unit (biometric type) [10-3](#page-254-0), [12-18](#page-307-0), [12-19](#page-308-0) Authentication unit (IC card type) [11-3](#page-274-0), [12-20](#page-309-0) Automatic duplex unit [2-8](#page-21-0), [12-8](#page-297-0) Automatic Prefix/Suffix Setting [7-49](#page-208-0)

# **B**

Background color [5-33](#page-108-0) Basic tab [2-18](#page-31-0) Biometric type [10-3](#page-254-1) Blank page print settings [7-29](#page-188-0) Blue [13-5](#page-314-0) Book copy [5-35](#page-110-0) Book copy/repeat [5-35](#page-110-1) Booklet [5-43](#page-118-0) Booklet original [5-39](#page-114-0) Brightness [13-3](#page-312-1) Brightness adjustment dial [2-16](#page-29-0) Bypass tray [2-8](#page-21-0) Bypass tray door [2-8](#page-21-0)

# **C**

C [4-18](#page-71-0) Card Copy [5-62](#page-137-0) Card Shot Settings [6-10](#page-153-0) Cellular Phone/PDA Setting [7-49](#page-208-1) Centering [7-15](#page-174-0) Centering (duplex 2nd side) [7-15](#page-174-0) Changing E-mail addresses  $6-13$ Changing icons  $6 - 13$ Changing passwords  $6-12$ Charger-cleaning tool [2-12](#page-25-0) Checking comsumables  $8-9$ Checking job settings [2-18](#page-31-0) Checking job settings. [5-67](#page-142-0) Checking the total number of pages printed  $8-12$ Cleaning procedure [8-13](#page-232-0) CMYK [13-7](#page-316-0) Color [5-5](#page-80-0) Color adjustment [5-33](#page-108-1) Color balance [13-7](#page-316-0) Color registration adjustment [7-23](#page-182-0) Colors [13-3](#page-312-2) Configuring the basic settings [5-4](#page-79-0) Contrast [13-6](#page-315-0) Control panel [2-8](#page-21-0), [2-16](#page-29-0), [4-3](#page-56-0), [8-15](#page-234-0) Copier settings [6-9](#page-152-0), [7-46](#page-205-0) Copy Card Settings [7-46](#page-205-1) Copy density [13-6](#page-315-0) Copy function [5-3](#page-78-0) Copy Guard [5-52](#page-127-0) Copy protection [5-51](#page-126-0) Copying [4-6](#page-59-0) Copying mixed originals [5-18](#page-93-0) Cover sheet [5-24](#page-99-0) Coverage rate [8-12](#page-231-1) Custom display settings  $6-7$ Custom size [5-7](#page-82-0)

# **D**

Data indicator [2-16](#page-29-0) Date/time [5-47](#page-122-0) Date/time settings [7-6](#page-165-0) Daylight saving time [7-7](#page-166-0) Default bypass paper type setting [7-30](#page-189-0) Document pad  $8-15$ Driver password encryption setting [7-58](#page-217-0) Duplex/Combine [5-9](#page-84-0)

### **E**

Editing colors [5-31](#page-106-0) Editing pages [5-23](#page-98-0) Eject assist lever [2-28](#page-41-0) Electrostatic charger wire [9-13](#page-248-0) Enhanced security mode [7-55](#page-214-0) Enlarge Display [4-15](#page-68-0) Erasing [5-44](#page-119-0) Erasing frames [5-44](#page-119-1) Erasing non-image areas [5-45](#page-120-0) Expert adjustment [7-11](#page-170-0) External controller port [2-10](#page-23-1) External server settings [7-43](#page-202-0)

# **F**

Fax kit and stamp unit [2-3](#page-16-0) Fax multi line [2-3](#page-16-0) Fax settings [7-47](#page-206-0) Fax/Scan [4-6](#page-59-1) Fax/scan settings  $6-12$ Filter [2-10](#page-23-0) Finisher [2-3](#page-16-0), [2-20](#page-33-0), [12-9](#page-298-0) Finisher connector [2-10](#page-23-0) Finisher FS-527 [2-26](#page-39-0), [12-14](#page-303-0) Finishing [5-11](#page-86-0) Folding and binding [5-11](#page-86-0) Front door [2-20](#page-33-0), [2-24](#page-37-0), [2-27](#page-40-0) Function keys [2-16](#page-29-0) Function management settings [7-57](#page-216-0) Functions/settings display area [2-18](#page-31-0) Fusing unit [2-12](#page-25-1) Fusing unit cover lever [2-12](#page-25-1)

### **G**

General settings [7-35](#page-194-0) Green [13-5](#page-314-0) Grouping [5-11](#page-86-0) Guidance [4-16](#page-69-0) Guide lever [2-20](#page-33-0), [2-24](#page-37-1), [2-27](#page-40-1)

### **H**

HDD settings [7-56](#page-215-0) Header/footer [5-57](#page-132-0) Horizontal Punch (Z-Fold) Position Adjustment [7-20](#page-179-0) Horizontal transport unit cover [2-20](#page-33-0), [2-27](#page-40-2) Housing [8-15](#page-234-1) Hue [13-3](#page-312-1)

### **I**

IC card type [11-3](#page-274-1) Icon display area [2-18](#page-31-0) Icons  $9-12$ Image adjustment [5-42](#page-117-0) Image controller [2-3](#page-16-0) Image quality [13-6](#page-315-1) Image Repeat [5-36](#page-111-0)

Imaging unit [2-12](#page-25-1) Imaging unit release lever [2-12](#page-25-0) Inserting images [5-26](#page-101-0) Inserting sheets [5-25](#page-100-0) Inside of the main body [2-12](#page-25-0) Interleaving OHP transparencies [5-23](#page-98-1) Internal controller port [2-10](#page-23-1) Interrupt [4-5](#page-58-0)

### **J**

Jack for connecting a telephone (TEL PORT1) [2-10](#page-23-0) Jack for connecting a telephone (TEL PORT2) [2-10](#page-23-0) Jam removal cover [2-29](#page-42-0) Jam removal dial [2-12](#page-25-0), [2-20](#page-33-0), [2-28](#page-41-1) Job list [2-18](#page-31-0) Job Separator [2-4](#page-17-0), [2-7](#page-20-0) Job separator cover [2-22](#page-35-0) Job Separator JS-504 [2-28](#page-41-2), [12-17](#page-306-0) Job Separator JS-602 [12-13](#page-302-0) Job separator JS-602 [2-22](#page-35-1) Job Separator JS-603 [2-26](#page-39-0), [12-17](#page-306-1)

# **K**

Keypad [2-16](#page-29-0)

# **L**

Large capacity unit [2-3](#page-16-0), [2-29](#page-42-0), [12-9](#page-298-1) Lateral quide [2-8](#page-21-0) Layout [5-62](#page-137-1) LCT [5-6](#page-81-0) Leading edge adjustment [7-15](#page-174-1) Leading edge adjustment (duplex side 2) [7-15](#page-174-1) Left panel [2-18](#page-31-0), [5-64](#page-139-0) License settings [7-59](#page-218-0) Limiting access to destinations [7-43](#page-202-1) List/counter [7-25](#page-184-0) Listing jobs [5-65](#page-140-0) Loading paper  $8-4$ Loading paper into the bypass tray  $8-6$ Loading paper into the LCT  $8-8$ Loading paper into trays 1 and 2  $8-4$ Loading paper into trays 3 and 4  $8-5$ Local interface kit [2-3](#page-16-0) Lower front door [2-8](#page-21-0) Lower right-side door [2-8](#page-21-0) Lower Tray [2-25](#page-38-0) Lower tray paper quide [2-25](#page-38-1)

### **M**

Machine specifications [12-5](#page-294-0) Main power indicator [2-16](#page-29-0) Main power switch [2-8](#page-21-0) Maintenance [8-3](#page-222-0) Media adjustment [7-16](#page-175-1) Message display area [2-18](#page-31-0) Meter count [8-12](#page-231-1)
Mirror image [5-32](#page-107-0) Mode Memory [4-8](#page-61-0) Mount kit [2-3](#page-16-0)

#### **N**

Negative-positive reversal [5-31](#page-106-0) Network connector (10Base-T/100BaseTX/1000Base-T) [2-10](#page-23-0) Network settings [7-46](#page-205-0)

## **O**

Offsetting [5-11](#page-86-0) OpenAPI Authentication Management Settings [7-60](#page-219-0) OpenAPI Settings [7-48](#page-207-0) Options [2-3](#page-16-0), [12-9](#page-298-0) Original glass [2-12](#page-25-0), [8-13](#page-232-0), [8-14](#page-233-0), [8-15](#page-234-0) Original glass cleaner [2-12](#page-25-1) Original scales [2-12](#page-25-1) Original setting [5-17](#page-92-0) Original Size [5-62](#page-137-0) Output belt [2-20](#page-33-0) Output settings [7-5](#page-164-0) Output tray [2-3](#page-16-0), [2-8](#page-21-0), [2-21](#page-34-0) Output tray 1 [2-20](#page-33-0), [2-27](#page-40-0), [2-28](#page-41-0) Output tray 2 [2-20](#page-33-0), [2-27](#page-40-1), [2-28](#page-41-1) Output tray switch [2-20](#page-33-0) Outside of the main body (front)  $2-8$ Outside of the main body (rear) [2-10](#page-23-0) Overlay [5-59](#page-134-0) Overlaying registered images [5-60](#page-135-0) Ozone filter [2-10](#page-23-0)

# **P**

Page margin [5-40](#page-115-0) Page number [5-48](#page-123-0) Page number print position settings [7-31](#page-190-0) Paper [5-6](#page-81-0), [8-3](#page-222-0), [12-3](#page-292-0) Paper capacities [12-3](#page-292-1) Paper types [12-3](#page-292-1) Paper-empty indicator [2-8](#page-21-0), [2-29](#page-42-0) Password Copy [5-53](#page-128-0) Placing originals  $3-5$ Post Inserter [2-4](#page-17-0), [5-13](#page-88-0) Post inserter control panel [2-25](#page-38-0), [5-13](#page-88-1) Post Inserter PI-505 [2-25](#page-38-1), [12-14](#page-303-0) Poster mode [5-37](#page-112-0) Power cord [2-10](#page-23-1) Power Save [4-12](#page-65-0) Power save settings [7-4](#page-163-0) Power switch for dehumidifying heater [2-10](#page-23-0) Print head [9-14](#page-249-0) Print head glass cleaning tool [2-12](#page-25-2) Print without authentication [7-41](#page-200-0) Printer Information [7-49](#page-208-0) Printer settings [6-12](#page-155-0), [7-47](#page-206-0) Printing counter list [7-42](#page-201-0) Program jobs [5-29](#page-104-0)

Proof copy [4-19](#page-72-0) Punch kit [2-3](#page-16-0), [2-20](#page-33-0), [12-12](#page-301-0) Punch kit PK-516 [2-20](#page-33-0) Punch Kit PK-517 [2-26](#page-39-0), [12-16](#page-305-0) Punch scrap box [2-21](#page-34-1), [2-24](#page-37-0), [2-27](#page-40-2), [2-29](#page-42-0) Punch Unit Size Detect Sensor [7-22](#page-181-0) Punching [5-11](#page-86-0)

## **Q**

Quality/density [5-20](#page-95-0) Quick Copy tab [2-18](#page-31-0) Quick Settings 1 [6-7](#page-150-0) Quick Settings 2 [6-7](#page-150-1) Quick Settings 3 [6-7](#page-150-2) Quick Settings 4 [6-7](#page-150-3)

## **R**

Red [13-5](#page-314-0) Register Authentication Information [6-14](#page-157-0) Registering one-touch destinations or User Boxes [7-33](#page-192-0) Replacement message [8-9](#page-228-0) Replenishment message  $8-3$ Reset [4-5](#page-58-0) Reset settings [7-26](#page-185-0) Restricting user accesses [7-9](#page-168-0) Reverse automatic document feeder [12-8](#page-297-0) RS-232C port [2-10](#page-23-1)

## **S**

Saddle stitcher [2-3](#page-16-0), [2-20](#page-33-0), [2-28](#page-41-2), [12-11](#page-300-0) Saddle stitcher SD-508 [2-20](#page-33-0) Saddle Stitcher SD-509 [2-26](#page-39-0) Saddle stitcher SD-509 [12-16](#page-305-1) Saturation [13-3](#page-312-0) Saving in User Boxes [5-63](#page-138-0) Scan accelerator kit [2-3](#page-16-0) Scan to authorized folder settings [7-45](#page-204-0) Scan to home settings [7-45](#page-204-1) Security details [7-52](#page-211-0) Security kit [2-3](#page-16-0) Security settings [7-50](#page-209-0) Separate scan [5-15](#page-90-0) Separating chapters [5-28](#page-103-0) Service call  $9-3$ Settings com[mon to user and account track](#page-204-2)  authentication 7-45 Sharpness [13-6](#page-315-0) Skip job operation settings [7-29](#page-188-0) Slit glass [8-13](#page-232-1) Sorting [5-11](#page-86-0) Specifications [12-3](#page-292-2) Stamp [5-50](#page-125-0) Stamp repetition [5-55](#page-130-0) Stamp settings [7-28](#page-187-0), [7-58](#page-217-0) Stamp/composition [5-46](#page-121-0) Staple cartridge [2-28](#page-41-3)

Staple holder [2-27](#page-40-3) Staple replacement door [2-20](#page-33-0) Stapler [2-27](#page-40-4) Stapling [5-11](#page-86-0) Start [4-5](#page-58-1) Status indicator [2-8](#page-21-0) Stop [4-5](#page-58-2) Stylus pen [2-16](#page-29-0) Sub power switch [2-8](#page-21-0), [2-16](#page-29-1) System connection [7-48](#page-207-1) System settings [6-4](#page-147-0), [7-4](#page-163-1)

## **T**

Take-up roller  $8-15$ Telephone jack 1 (LINE PORT1) [2-10](#page-23-0) Telephone jack 2 (LINE PORT2) [2-10](#page-23-0) Toner cartridges [2-12](#page-25-1) Toner supply indicators [2-18](#page-31-0) Total counter [2-8](#page-21-0) Touch panel [2-16](#page-29-1), [2-18](#page-31-0) Touch pen [2-16](#page-29-1) Tray 1 [2-8](#page-21-0) Tray 2 [2-8](#page-21-0) Tray 3 [2-8](#page-21-0) Tray 4 [2-8](#page-21-0) Tray extension [2-28](#page-41-4) Troubleshooting [9-3](#page-238-1) Troubleshooting table [9-5](#page-240-0) Turning off automatic rotation [5-16](#page-91-0)

#### **U**

Upper door [2-29](#page-42-0) Upper front door [2-8](#page-21-0) Upper right-side door [2-8](#page-21-0) Upper Tray [2-25](#page-38-2) Upper Tray paper guide [2-25](#page-38-3) Upper unit release lever [2-25](#page-38-4) USB port (type A) USB 2.0/1.1 [2-8](#page-21-0), [2-10](#page-23-1) USB port (type B) USB 2.0/1.1 [2-10](#page-23-1) User authentication [4-9](#page-62-0) User authentication settings [7-37](#page-196-0) User authentication/account track [7-34](#page-193-0) User Box [4-6](#page-59-0) User Box administrator setting [7-50](#page-209-1) User Box settings [7-27](#page-186-0) User settings  $6 - 3$ Utility/Counter [4-7](#page-60-0)

#### **V**

Vertical Punch (Z-Fold) Position Adjustment [7-20](#page-179-0) Video interface kit [2-3](#page-16-0)

## **W**

Waste toner box [2-12](#page-25-2) Watermark [5-58](#page-133-0) Weekly timer setting [7-8](#page-167-0) Wide paper [5-7](#page-82-0) Working table [2-3](#page-16-0)

## **Z**

Z Folding Unit ZU-606 [2-23](#page-36-0) Z-folded original [5-18](#page-93-0) Z-Folding Unit ZU-606 [12-13](#page-302-0) Zoom [5-8](#page-83-0), [5-62](#page-137-1)

**Numerics**

1-Sided  $>$  1-Sided  $5-9$ 1-Sided  $>$  2-Sided  $5-9$ 2 Color [5-5](#page-80-0) 2/4/8 Repeat [5-37](#page-112-1) 2in1 [5-10](#page-85-0) 2-Sided  $>$  1-Sided  $5-9$ 2-Sided  $>$  2-Sided  $5-9$ 4in1/8in1 [5-10](#page-85-1) **A** Access [4-9](#page-62-1) Accessibility [4-13](#page-66-0) Account Name [4-10](#page-63-0), [7-38](#page-197-0) Account Track [7-35](#page-194-0) Account Track Counter [7-41](#page-200-1) Account Track Input Method [7-35](#page-194-1) Account Track Registration [7-40](#page-199-0), [7-41](#page-200-2) Account Track Settings [7-40](#page-199-1) Administrative Settings [7-37](#page-196-1) Administrator Password [7-50](#page-209-2) Administrator Registration [7-32](#page-191-0) Administrator Security Levels [7-51](#page-210-0) Administrator Settings [4-7](#page-60-1), [7-3](#page-162-0) Administrator/Machine Settings [7-32](#page-191-1) AE Level Adjustment [6-4](#page-147-1), [7-11](#page-170-0) All Jobs [5-66](#page-141-0) Application [5-22](#page-97-0) Apply Stamps [7-58](#page-217-1) Auth.-info.registrieren [7-38](#page-197-1) Authentication Device Settings [7-44](#page-203-0) Auto [5-8](#page-83-1) Auto Booklet ON when Fold & Staple [6-9](#page-152-0) Auto Color [5-5](#page-80-1) Auto Color Level Adjust. [6-4](#page-147-2) Auto Detect [5-36](#page-111-0) Auto Paper Select for Small Original  $6-5$ Auto Reset [7-26](#page-185-1) Auto Reset Confirmation [4-14](#page-67-0) Auto Rotate OFF [5-16](#page-91-0) Auto Sort/Group Selection [6-9](#page-152-1) Auto Tray Selection Settings [6-4](#page-147-3) Auto Tray Switch ON/OFF [6-4](#page-147-4) Auto Zoom (ADF) [6-9](#page-152-2), [7-46](#page-205-1) Auto Zoom (Platen) [6-9](#page-152-3), [7-46](#page-205-2) Auto Zoom for Combine/Booklet  $6-9$ Automatic Image Rotation [6-10](#page-153-0), [7-46](#page-205-3)

#### **B**

Back (Blank) [5-24](#page-99-0) Back (Copy) [5-24](#page-99-1) Background Color [5-33](#page-108-0) Background Removal [5-21](#page-96-0) Banner Printing [4-7](#page-60-2)

Basic [5-4](#page-79-0) Binding Position [5-9](#page-84-4), [5-17](#page-92-1), [5-36](#page-111-1) Bio Authentication [7-44](#page-203-1) Black [5-5](#page-80-2) Blank [5-26](#page-101-0) Blank Page Print Settings [6-5](#page-148-1), [7-29](#page-188-1) **Blue [5-34](#page-109-0)** Book Copy [5-35](#page-110-0) Book Copy/Repeat [5-35](#page-110-1) Book Spread [5-35](#page-110-2) Booklet [5-43](#page-118-0) Booklet Original [5-39](#page-114-0) Bottom [5-44](#page-119-0) Brightness [5-34](#page-109-1) Bypass Tray [5-6](#page-81-1) **C**  $C_4 - 18$ Card Authentication [7-44](#page-203-2) Center Erase [5-36](#page-111-2) Center Staple & Fold [5-43](#page-118-1) Center Staple Position [7-16](#page-175-0) Center Zoom [5-42](#page-117-0) Centering [5-42](#page-117-1), [7-15](#page-174-0) Centering (Duplex 2nd Side) [7-15](#page-174-0) Change E-Mail Address  $6-13$ Change Icon  $6-13$ Change Password [6-12](#page-155-1) Change Setting [4-21](#page-74-0) Change Size [5-7](#page-82-1) Change Tray Settings [5-6](#page-81-2) Chapter Paper [5-28](#page-103-1) Chapters [5-28](#page-103-0) Check Consumable Life [4-7](#page-60-3) Check Details [5-64](#page-139-0) Check Job [5-64](#page-139-1), [5-67](#page-142-0) Check Job Set. [5-66](#page-141-1) Check Program Settings [4-8](#page-61-1) Check/Change Temporarily [5-57](#page-132-0) Color [5-5](#page-80-3), [5-59](#page-134-1) Color Adjustment [5-33](#page-108-1) Color Balance [5-34](#page-109-2) Color Registration Adjust [7-12](#page-171-0), [7-23](#page-182-0) Color Selection Settings [6-7](#page-150-4) Composition [5-60](#page-135-1) Confidential Document Access Method [7-53](#page-212-0) Consumables Replace/Processing Procedure [4-17](#page-70-0) Contrast [5-34](#page-109-3) Copied Paper [5-21](#page-96-1) Copier Settings [6-7](#page-150-5), [6-9](#page-152-5), [7-46](#page-205-4) Copy [4-6](#page-59-1), [5-25](#page-100-0) Copy Density [5-34](#page-109-4) Copy Insert [5-28](#page-103-2) Copy Program Lock Settings [7-9](#page-168-1)

Copy Protect [5-51](#page-126-0) Copy Screen [6-7](#page-150-6) Counter Details [7-39](#page-198-0), [7-41](#page-200-3) Cover Sheet [5-24](#page-99-2), [5-43](#page-118-2) Coverage Rate [8-12](#page-231-0) Current Jobs [5-66](#page-141-2) Custom Display Settings [6-7](#page-150-7) Custom Size [5-7](#page-82-2)

#### **D**

Date Format [5-47](#page-122-0) Date Settings [7-8](#page-167-1) Date/Time [5-47](#page-122-1), [5-51](#page-126-1), [5-55](#page-130-1) Date/Time Settings [7-6](#page-165-0) Daylight Saving Time [7-7](#page-166-0) Default Bypass Paper Type Setting [7-30](#page-189-0) Default Copy Settings [6-9](#page-152-6) Default Enlarge Display Settings [6-9](#page-152-7) Default Function Permission [7-37](#page-196-2) Default Operation Selection [7-37](#page-196-3) Default Tab [6-7](#page-150-8) Delete [5-64](#page-139-2), [5-66](#page-141-3) Delete Registered Stamp [7-58](#page-217-2) Delete Saved Copy Program [7-9](#page-168-2) Deleted Jobs [5-66](#page-141-4) Density [5-21](#page-96-2), [5-59](#page-134-2) Density Adjustment [7-12](#page-171-1) Despeckle [5-17](#page-92-2) Detail [5-66](#page-141-5) Detail Settings [5-52](#page-127-0), [5-53](#page-128-1), [5-56](#page-131-0) Detection While Feeding Setting [7-13](#page-172-0) Display Activity Log [7-53](#page-212-1) Document Name [5-63](#page-138-1) Dot Matrix Original [5-21](#page-96-3) Driver Password Encryption Setting [7-58](#page-217-3) Duplex/Combine [5-9](#page-84-5)

## **E**

Edit Color [5-31](#page-106-1) Edit Name [4-8](#page-61-2) E-Mail Address [7-38](#page-197-2) Enhanced Security Mode [7-55](#page-214-0) Enlarge Display [4-15](#page-68-0) Enlarge Display Mode Confirmation [4-14](#page-67-1) Enlargement Rotation [6-9](#page-152-8) Enter Power Save Mode [7-4](#page-163-2) Erase [5-44](#page-119-1) Erase Adjustment [7-13](#page-172-1) Expert Adjustment [7-11](#page-170-1) External Server Settings [7-43](#page-202-0)

#### **F**

FAX Active Screen [6-7](#page-150-9) Fax Settings [7-47](#page-206-1) Fax TX Settings [7-28](#page-187-1) Fax/Scan [4-6](#page-59-2)

Fax/Scan Settings [6-12](#page-155-2) Finished Jobs [5-66](#page-141-6) Finisher Adjustment [7-11](#page-170-2) Finishing [5-11](#page-86-0) Finishing Program [6-10](#page-153-1) Fixed Zoom [5-8](#page-83-2) Fold/Bind [5-12](#page-87-0) Frame [5-44](#page-119-2) Frame Erase [5-36](#page-111-3), [5-44](#page-119-3) Front (Blank) [5-24](#page-99-3) Front (Copy) [5-24](#page-99-4) Front and Back Cover [5-35](#page-110-3) Front Cover [5-35](#page-110-4) Full Color [5-5](#page-80-4) Full Size [5-8](#page-83-3), [5-42](#page-117-2) Function [4-16](#page-69-0) Function Management Settings [7-57](#page-216-0) Function Map [4-16](#page-69-1) Function Permission [7-38](#page-197-3)

## **G**

General Settings [7-35](#page-194-2), [7-44](#page-203-3) Get Request Code [7-59](#page-218-0) Glossy [5-21](#page-96-4) Gradation Adjustment [7-13](#page-172-2), [7-24](#page-183-0) Green [5-34](#page-109-5) Group [5-11](#page-86-1) Guidance [4-16](#page-69-2) **H** Half-Fold [5-43](#page-118-3) Half-Fold Position [7-17](#page-176-0) Half-Fold Specification [6-10](#page-153-2), [6-11](#page-154-0) Half-Fold/Tri-Fold Specification [6-10](#page-153-2), [6-11](#page-154-0) HDD Settings [7-56](#page-215-0) Header/Footer [5-57](#page-132-1) Header/Footer Settings [7-28](#page-187-2) Hide Personal Information [7-53](#page-212-2) Hide Personal Information (MIB) [7-53](#page-212-3) Hue [5-34](#page-109-6)

## **I**

Icon [7-39](#page-198-1) ID & Print Operation Settings [7-37](#page-196-4) ID & Print Settings [7-37](#page-196-5) Image Adjust [5-42](#page-117-3) Image Repeat [5-36](#page-111-4) Image Shift [5-41](#page-116-0) Image Size [5-37](#page-112-2) Image Stabilization [7-12](#page-171-2) Image Stabilization Only [7-12](#page-171-3) Image Stabilization Setting [7-12](#page-171-4) Increase Priority [5-66](#page-141-7) Initialize [7-53](#page-212-4) Input Machine Address [7-32](#page-191-2) Insert Image [5-26](#page-101-1)

Insert Paper [5-25](#page-100-1) Insert Sheet [5-25](#page-100-2) Insert Sheet Setting [5-49](#page-124-0) Install License [7-59](#page-218-1) Interleave Paper [5-23](#page-98-0) Interrupt [4-5](#page-58-3) **J** Job Details [5-64](#page-139-3) Job History [5-66](#page-141-8) Job History Thumbnail Display [7-53](#page-212-5) Job List [5-64](#page-139-4), [5-65](#page-140-0) Job Log Settings [7-53](#page-212-6) Job Reset [7-26](#page-185-2)

## **K**

Key Repeat Start/Interval Time [4-14](#page-67-2)

## **L**

Language Selection [6-4](#page-147-5) Leading Edge Adjustment [7-15](#page-174-1) Leading Edge Adjustment (Duplex Side 2) [7-15](#page-174-1) Left [5-44](#page-119-0) Left Bind [5-43](#page-118-4) Left Panel Display Default  $6-7$ License Settings [7-59](#page-218-2) Limiting Access to Destinations [7-43](#page-202-1) Line Detection [7-13](#page-172-3) List/Counter [7-25](#page-184-0) Login [4-10](#page-63-1) Logoff Settings [7-44](#page-203-4) Logout Confirmation Screen Display Setting [7-45](#page-204-3) Low Power [7-4](#page-163-3) Low Power Mode Settings [7-4](#page-163-4)

#### **M**

Management List [7-25](#page-184-1) Manual [5-8](#page-83-4) Manual Destination Input [7-53](#page-212-7) Map [5-20](#page-95-1) Margin Position [5-41](#page-116-1) Max. Allowance Set [7-38](#page-197-4), [7-40](#page-199-2) Measurement Unit Settings [6-4](#page-147-6) Media Adjustment [7-16](#page-175-1) Message Display Time [4-14](#page-67-3) Meter Count [8-12](#page-231-0) Minimal [5-8](#page-83-5) Mirror Image [5-32](#page-107-0) Mixed Original [5-17](#page-92-3) Mode Memory [4-8](#page-61-0) **N**

Name and Function of Parts [4-17](#page-70-1) Neg./Pos. Reverse [5-31](#page-106-0) Network Function Usage Settings [7-57](#page-216-1) Network Settings [7-46](#page-205-0) No Matching Paper in Tray Setting  $6-4$ None [5-44](#page-119-4)

Non-Image Area Erase [5-45](#page-120-0) Non-Image Area Erase Operation Settings [7-13](#page-172-4) Number of User Counters Assigned [7-36](#page-195-0) **O** Offset [5-12](#page-87-1) OHP Interleave [5-23](#page-98-1) ON (External Server) [7-35](#page-194-3) ON (MFP) [7-35](#page-194-4) One-Touch/User Box Registration [4-7](#page-60-4), [7-33](#page-192-0) Original Setting [5-17](#page-92-0) Original Type [5-20](#page-95-2) Other [5-51](#page-126-2), [5-55](#page-130-2) Other Functions [4-16](#page-69-3) Output Permission [7-38](#page-197-5), [7-40](#page-199-3) Output Settings [6-4](#page-147-8), [7-5](#page-164-0) Output Tray Settings [7-5](#page-164-1) Overlay [5-59](#page-134-0) **P** P --- [5-25](#page-100-3), [5-27](#page-102-0), [5-28](#page-103-3) Page Margin [5-40](#page-115-0) Page Number [5-48](#page-123-0) Page Number Print Position [6-5](#page-148-2), [7-31](#page-190-0) Page Number Type [5-48](#page-123-1) Pages [5-47](#page-122-2), [5-50](#page-125-1), [5-59](#page-134-3), [5-61](#page-136-0) Paper [5-6](#page-81-0), [5-24](#page-99-5) Paper Separation Adjustment [7-12](#page-171-5) Paper Size [5-37](#page-112-3) Paper Size/Type Counter [7-25](#page-184-2) Paper Tray Settings [6-4](#page-147-9) Password [4-10](#page-63-2), [7-38](#page-197-6) Password for Non- Business Hours [7-8](#page-167-2) Password Rules [7-52](#page-211-1) Pause [7-39](#page-198-2), [7-41](#page-200-4) Photo [5-20](#page-95-3) Position [5-52](#page-127-1), [5-56](#page-131-1) Position Setting [5-13](#page-88-2) Poster Mode [5-37](#page-112-0) Power Save [4-12](#page-65-0) Power Save Key [7-4](#page-163-5) Power Save Settings [6-4](#page-147-10), [7-4](#page-163-0) Preset Stamp [5-51](#page-126-3), [5-55](#page-130-3) Print [5-65](#page-140-1) Print Counter List [7-42](#page-201-0) Print Data Capture [7-53](#page-212-8) Print Jobs During Copy Operation [6-10](#page-153-3), [7-46](#page-205-5) Print Lists [6-4](#page-147-11) Print Position [5-47](#page-122-3), [5-49](#page-124-1), [5-50](#page-125-2) Print without Authentication [7-41](#page-200-0) Print/Fax Output Settings [7-5](#page-164-2) Printer Adjustment [7-11](#page-170-3) Printer Settings [6-12](#page-155-0), [7-47](#page-206-0) Prior Detection Setting [7-13](#page-172-5) Program Jobs [5-29](#page-104-0) Prohibited Functions When Authentication Error [7-52](#page-211-2)

Proof Copy [4-19](#page-72-1) Public User Access [4-10](#page-63-3), [7-35](#page-194-5) Punch [5-12](#page-87-2) Punch Edge Sensor Adjustment [7-19](#page-178-0) Punch Horizontal Position Adjustment [7-18](#page-177-0) Punch Regist Loop Size Adjustment [7-19](#page-178-1) Punch Vertical Position Adjustment [7-18](#page-177-1)

## **Q**

Quality/Density [5-20](#page-95-0)

## **R**

Recall Header/Footer [5-57](#page-132-2) Recall Overlay Image [5-60](#page-135-2) Receive [5-65](#page-140-2) Red [5-34](#page-109-7) Register Overlay Image [5-61](#page-136-1) Register Program [4-8](#page-61-3) Registered Overlay [5-60](#page-135-0) Registered Stamp [5-51](#page-126-4), [5-55](#page-130-4) Release Held Job [5-66](#page-141-9) Reset [4-5](#page-58-0), [5-57](#page-132-3) Reset All Counters [7-39](#page-198-3), [7-41](#page-200-5) Reset Settings [7-26](#page-185-0) Restrict Access to Job Settings [7-9](#page-168-3) Restrict Fax TX [7-53](#page-212-9) Restrict Operation [7-9](#page-168-4) Restrict User Access [7-9](#page-168-0) Right [5-44](#page-119-0) Right Bind [5-43](#page-118-4) Rotate Image [4-21](#page-74-1)

## **S**

Saturation [5-34](#page-109-8) Save [5-65](#page-140-3) Save & Print [5-63](#page-138-2) Save in User Box [5-63](#page-138-0) Scan to Authorized Folder Settings [7-45](#page-204-0) Scan to Home Settings [7-45](#page-204-1) Scan/Fax Settings [6-7](#page-150-11) Search by Operation [4-16](#page-69-4) Search Option Settings [6-8](#page-151-0) Secure Print Only [7-53](#page-212-10) Security Details [7-52](#page-211-0) Security Settings [7-50](#page-209-0) Select Color [5-33](#page-108-2) Select Keyboard [6-5](#page-148-3) Select Time for Power Save [7-8](#page-167-3) Select Tray for Insert Sheet [6-9](#page-152-9), [7-46](#page-205-6) Send [5-65](#page-140-4) Separate Scan [5-15](#page-90-0) Separate Scan Output Method [6-9](#page-152-10) Separation [5-35](#page-110-5) Server Name [4-10](#page-63-4) Service/Admin. Information [4-17](#page-70-2) Set Range [5-37](#page-112-4) Sharpness [5-34](#page-109-9)

Sheet/Cover/ Chapter Insert [5-23](#page-98-2) Shift Output Each Job [7-5](#page-164-3) Shortcut Key [6-7](#page-150-12) Single Color [5-5](#page-80-5) Single Color > 2 Color Output Management [7-45](#page-204-4) Skip Job Operation Settings [7-29](#page-188-0) Sleep [7-4](#page-163-6) Sleep Mode Settings [7-4](#page-163-7) Sort [5-11](#page-86-2), [5-25](#page-100-4), [5-27](#page-102-1), [5-28](#page-103-4) Sound Setting [4-14](#page-67-4) Specify Default Tray when APS Off [6-9](#page-152-11), [7-46](#page-205-7) Stamp [5-50](#page-125-0) Stamp Repeat [5-55](#page-130-0) Stamp Settings [7-28](#page-187-0), [7-58](#page-217-0) Stamp Type/Preset Stamps [5-50](#page-125-3) Stamp/Composition [5-46](#page-121-0) Staple [5-12](#page-87-3) Start [4-5](#page-58-1) Starting Chapter Number [5-48](#page-123-2) Starting Page Number [5-48](#page-123-3) Stop [4-5](#page-58-2) Store [5-7](#page-82-3) Synchronize User Authentication & Account Track [7-36](#page-195-1) System Auto Reset [7-26](#page-185-3) System Auto Reset Confirmation [4-14](#page-67-5) System Connection [7-48](#page-207-1) System Settings [6-4](#page-147-0), [7-4](#page-163-1)

## **T**

Text [5-20](#page-95-4) Text Color [5-50](#page-125-4), [5-58](#page-133-1) Text Details [5-47](#page-122-4), [5-49](#page-124-2) Text Enhancement [5-21](#page-96-5) Text Size [5-50](#page-125-5) Text/Photo [5-20](#page-95-5) Ticket Hold Time Setting [7-36](#page-195-2) Time Format [5-47](#page-122-5) Time Settings [7-8](#page-167-4) Time Zone [7-6](#page-165-1) Top [5-44](#page-119-0) Touch Panel Adjustment [4-13](#page-66-1) Trail Edge Adjust [7-13](#page-172-6) Transparency [5-23](#page-98-3) Tray 1 [5-6](#page-81-3) Tray 2 [5-6](#page-81-3) Tray 3 [5-6](#page-81-3) Tray 4 [5-6](#page-81-3) Tri-Fold Position Adjustment [7-17](#page-176-1) Tri-Fold Print Side [6-10](#page-153-4), [7-46](#page-205-8)

## **U**

User Authentication [7-35](#page-194-6) User Authentication Settings [7-37](#page-196-0) User Authentication/Account Track [7-34](#page-193-0) User Box [4-6](#page-59-0), [5-63](#page-138-3) User Box Administrator Setting [7-50](#page-209-1)

User Box Settings [6-7](#page-150-13), [7-27](#page-186-0) User Counter [7-39](#page-198-4) User Name [4-10](#page-63-5), [7-38](#page-197-7) User Name List [4-10](#page-63-6), [7-37](#page-196-6) User Preset Zoom [5-8](#page-83-6) User Registration [7-38](#page-197-8) User Settings [4-7](#page-60-5), [6-3](#page-146-0) User/Account Common Setting [7-45](#page-204-2) Utility/Counter [4-7](#page-60-0)

#### **V**

View Finishing [4-21](#page-74-2) View Pages [4-21](#page-74-3) View Status [4-21](#page-74-3)

## **W**

Watermark [5-58](#page-133-0) Watermark Type [5-58](#page-133-2) Weekly Timer ON/OFF Settings [7-8](#page-167-5) Weekly Timer Setting [7-8](#page-167-0) When # of Jobs Reach Maximum [7-36](#page-195-3) When AMS Direction is Incorrect  $6-9$ Wide Paper [5-7](#page-82-0) With Margin [5-36](#page-111-5) Without Margin [5-36](#page-111-6)

# **X**

X/Y [5-7](#page-82-4)

# **Z**

Z-Folded Original [5-17](#page-92-4) Zoom [4-21](#page-74-4), [5-8](#page-83-0), [5-37](#page-112-5)